# **DNS Documentation**

**F5 Networks, Inc.**

**Jun 03, 2020**

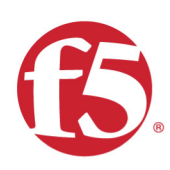

# Agility 2020 Hands-on Lab Guide

DNS

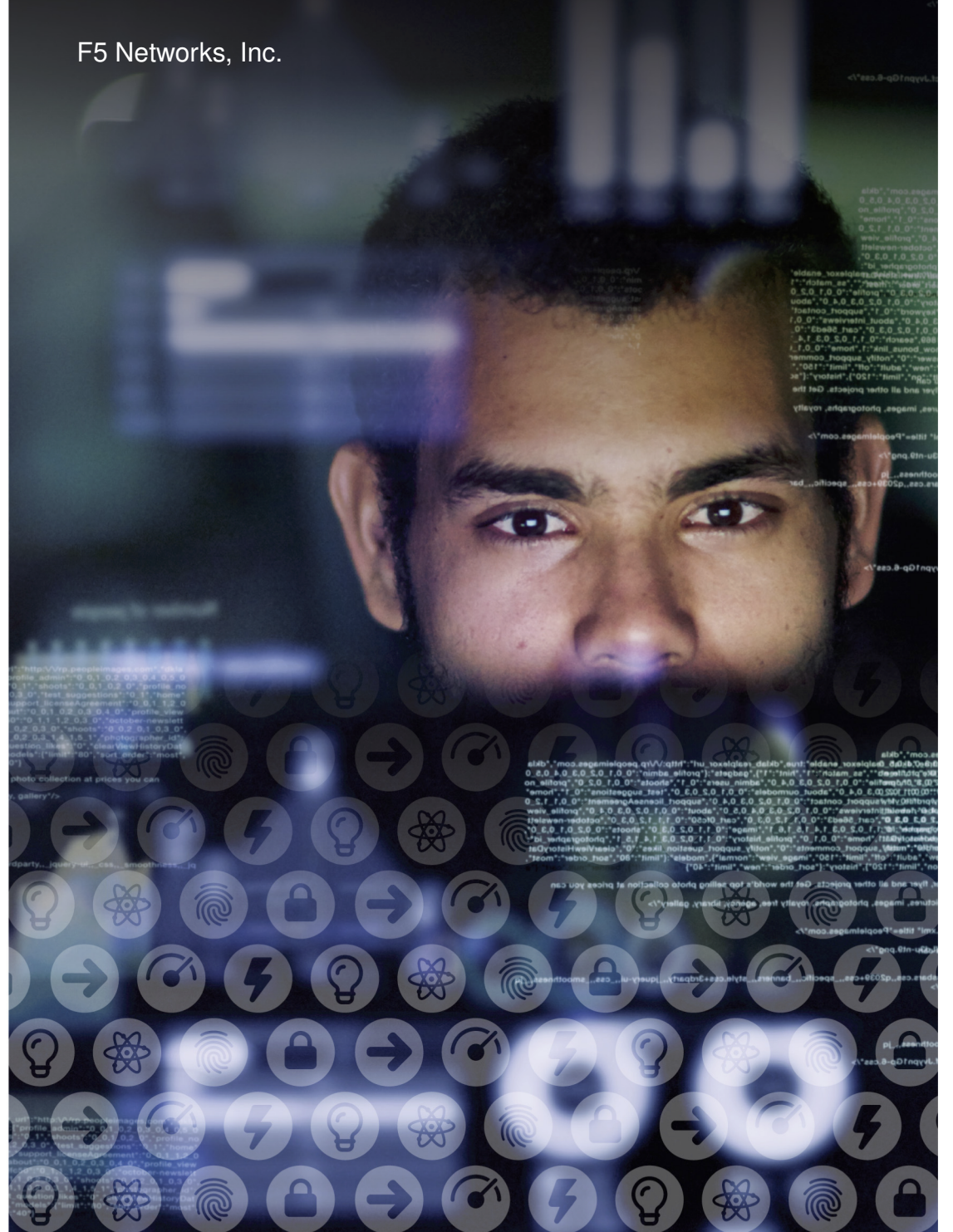

# **Contents:**

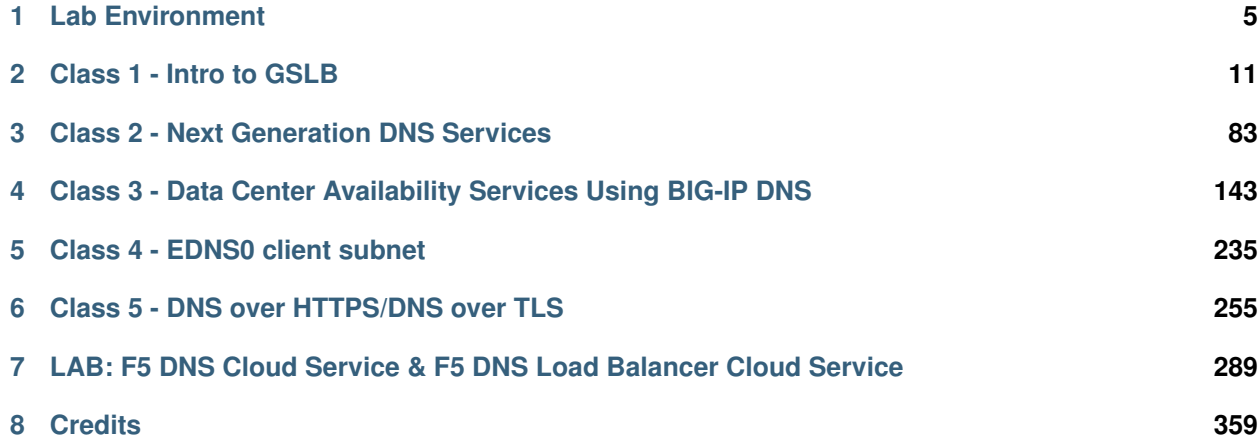

# **Lab Environment**

<span id="page-6-0"></span>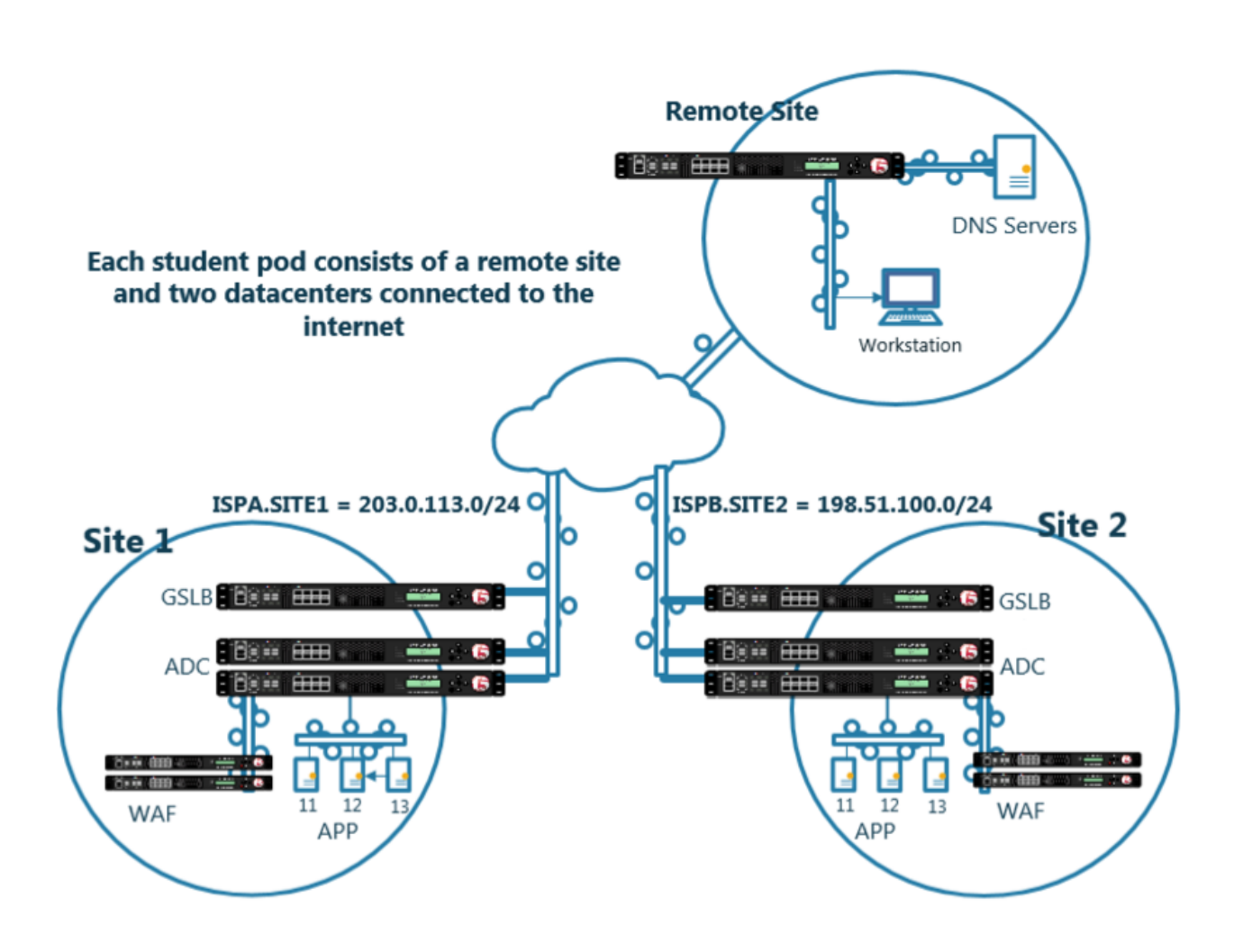

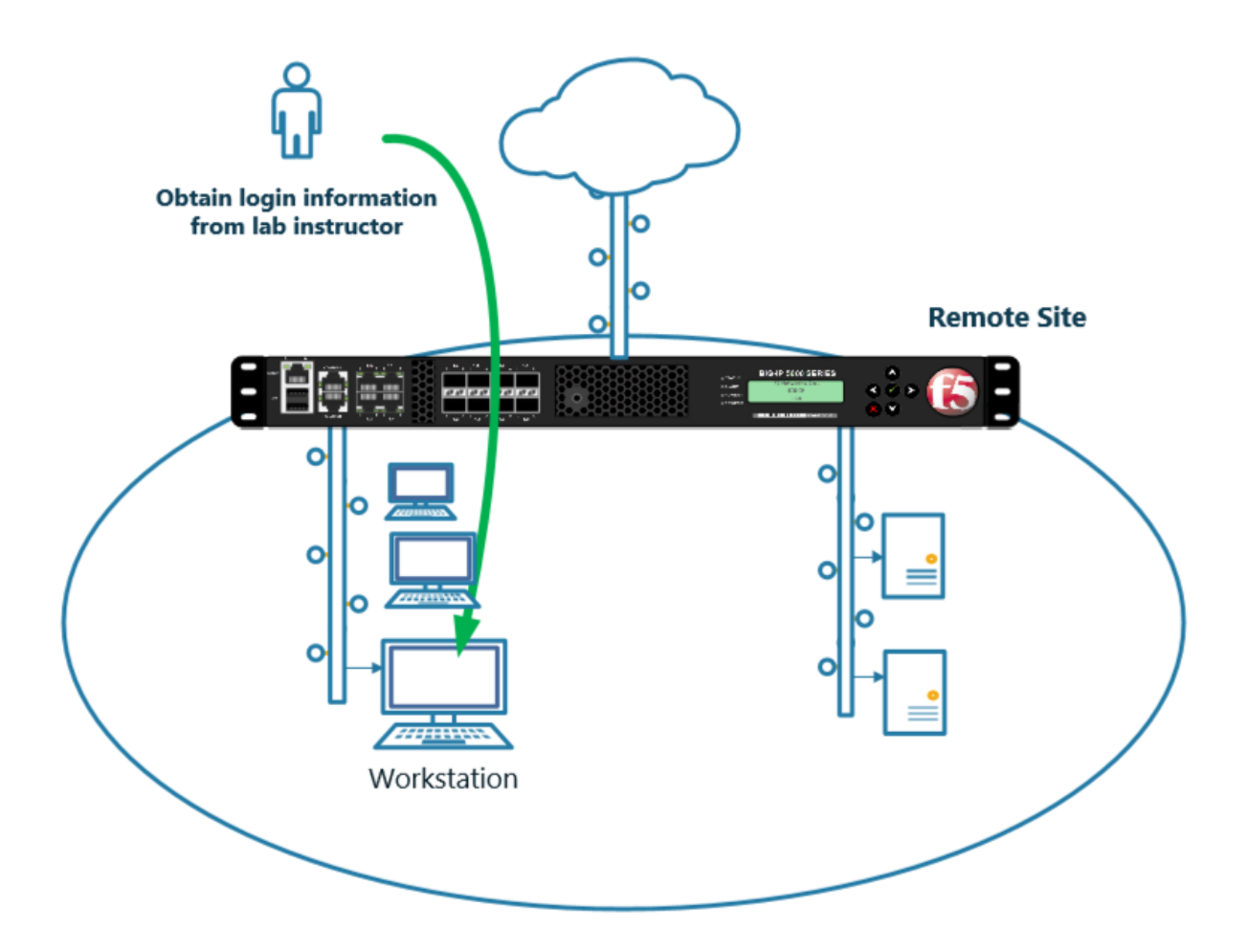

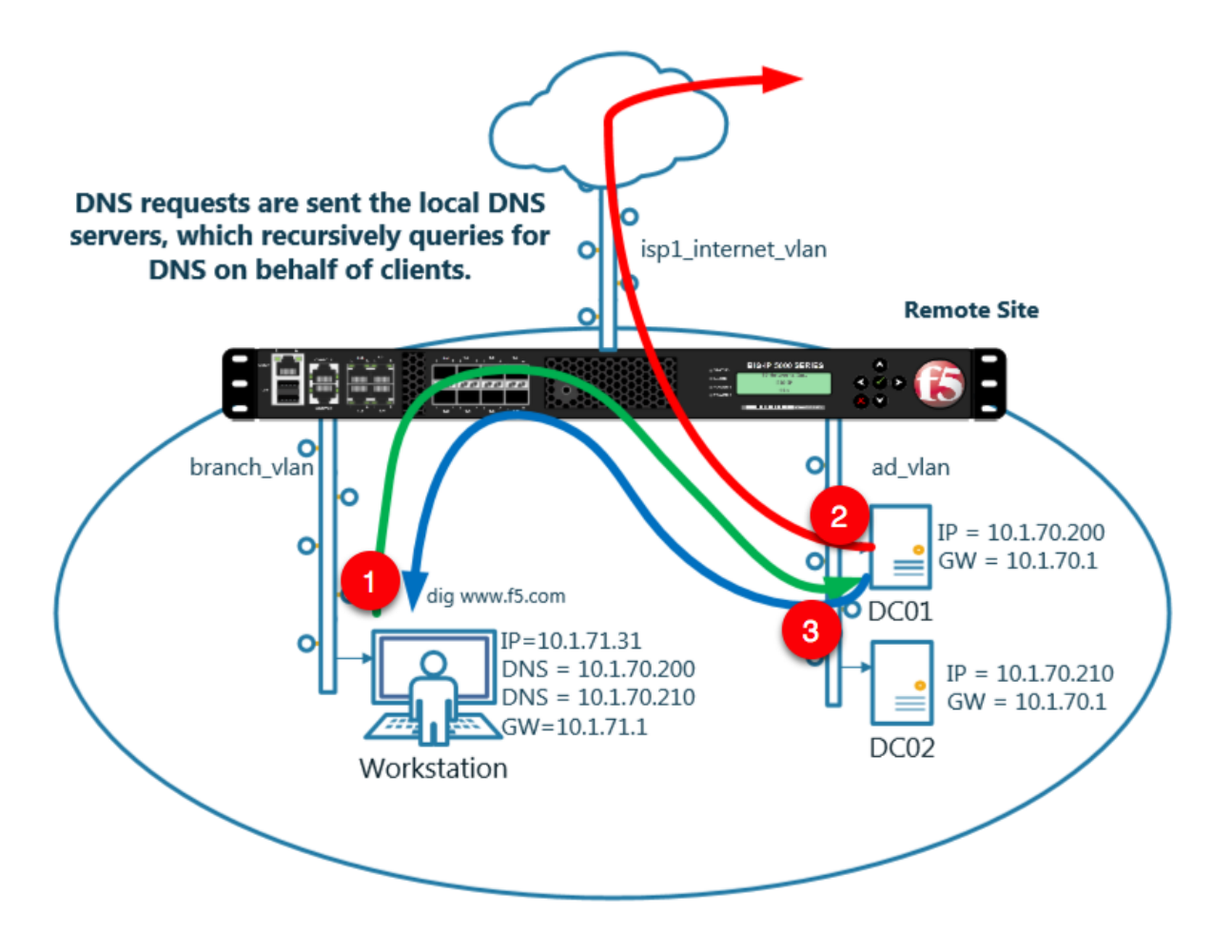

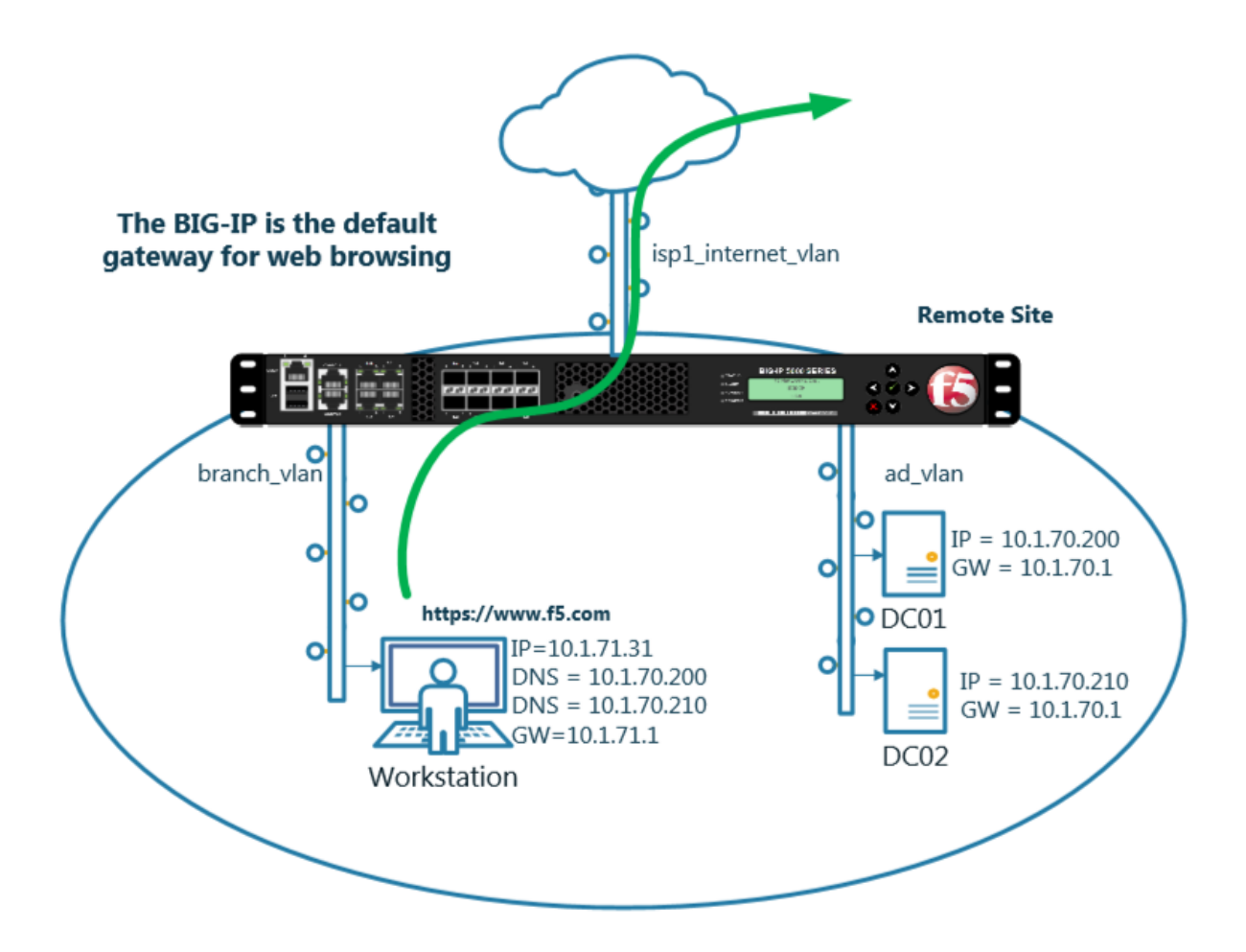

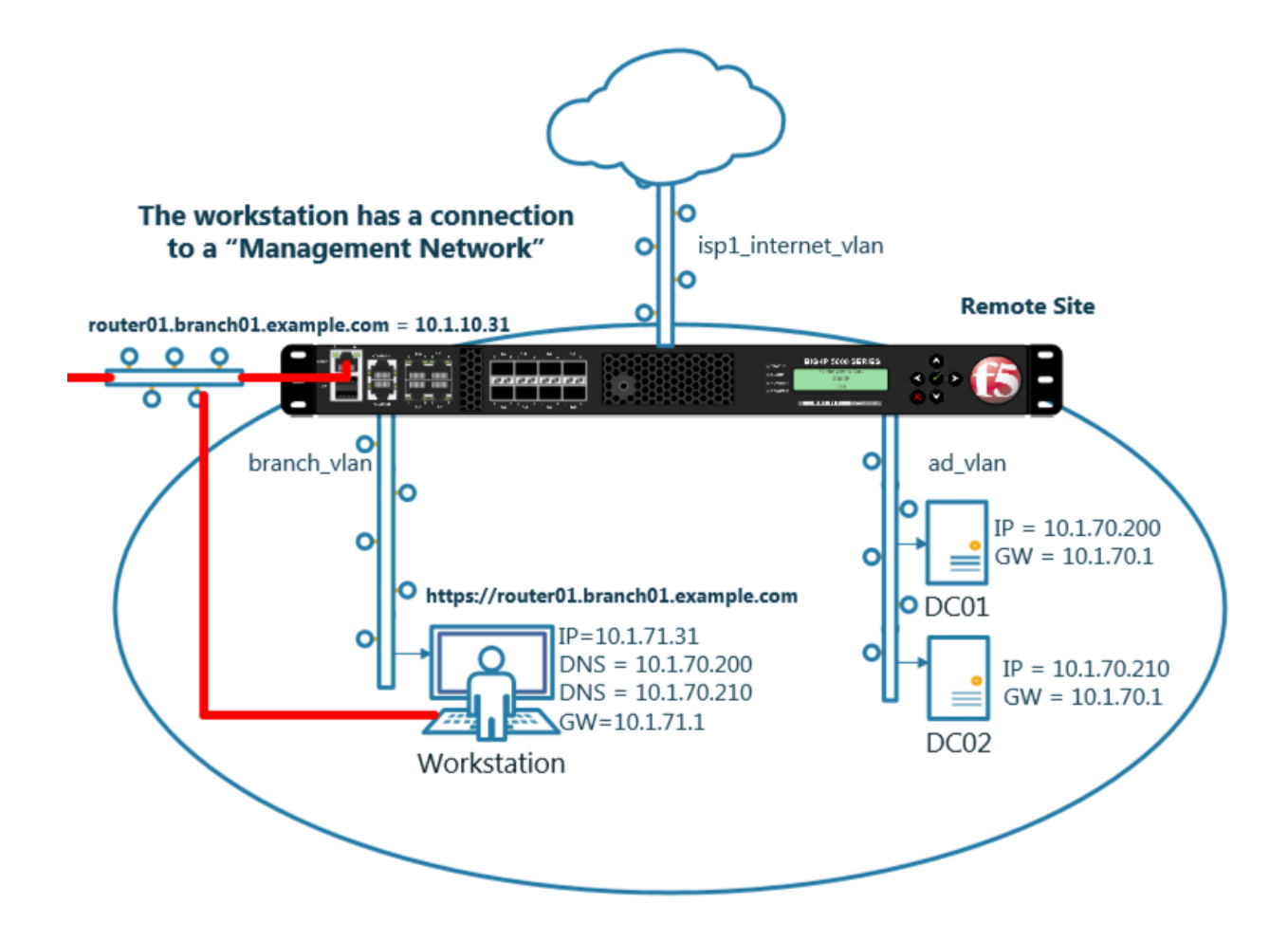

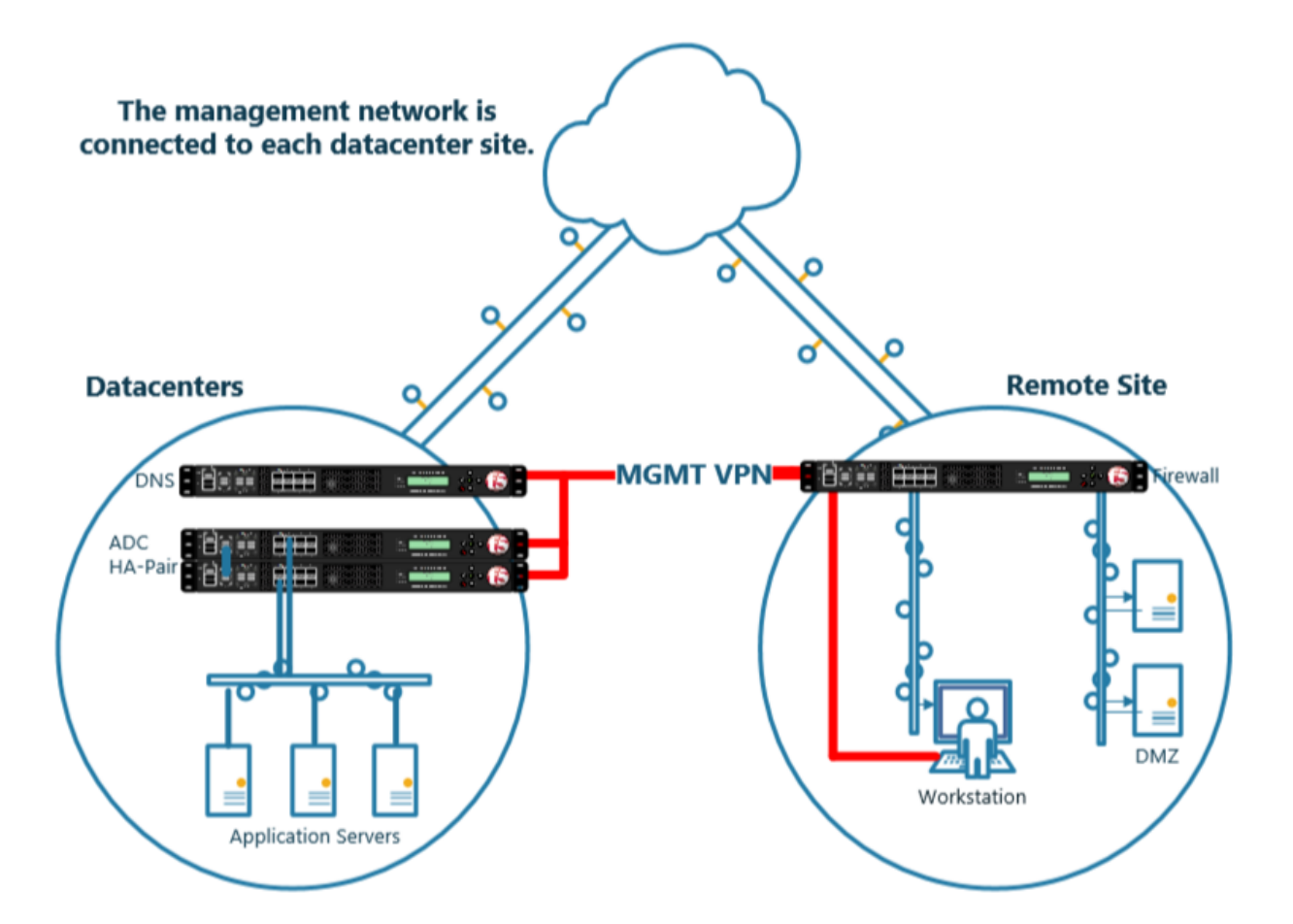

<span id="page-12-0"></span>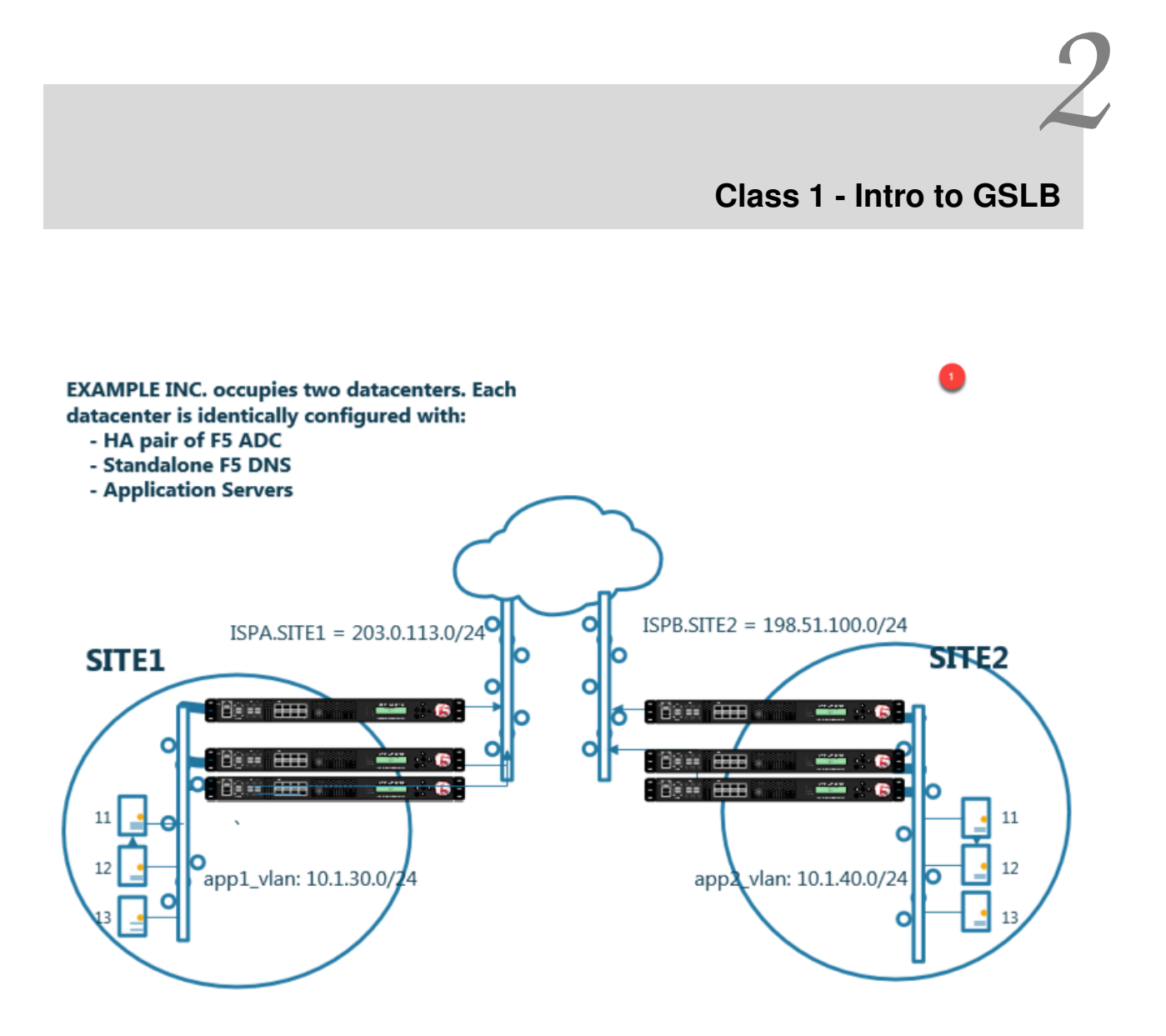

- Students will configure F5 DNS servers to support GSLB services on a single device in site1.
- Join an additional F5 DNS server in site2 to the GSLB cluster.
- An Internal group of DNS servers is authoritative for the zone example.com and contains a static A record for "www.example.com", which resolves to 203.0.113.9.
- Students will add glue records and delegate gslb.example.com to the F5 GSLB DNS servers.

• Convert the A record "www.example.com" to be a CNAME record pointing to *www.gslb.example.com*.

At the end of the lab students will have configured F5 GSLB DNS servers to alternately resolve www.example.com to 203.0.113.9 and 198.51.100.41

### **2.1 Settings**

A site specific sync group name will be created, and synchronization will be enabled.

#### Navigate to: **DNS ›› Settings : GSLB : General**

Configure the global settings for GSLB according to the following table:

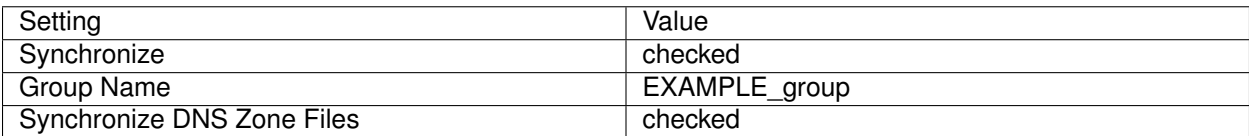

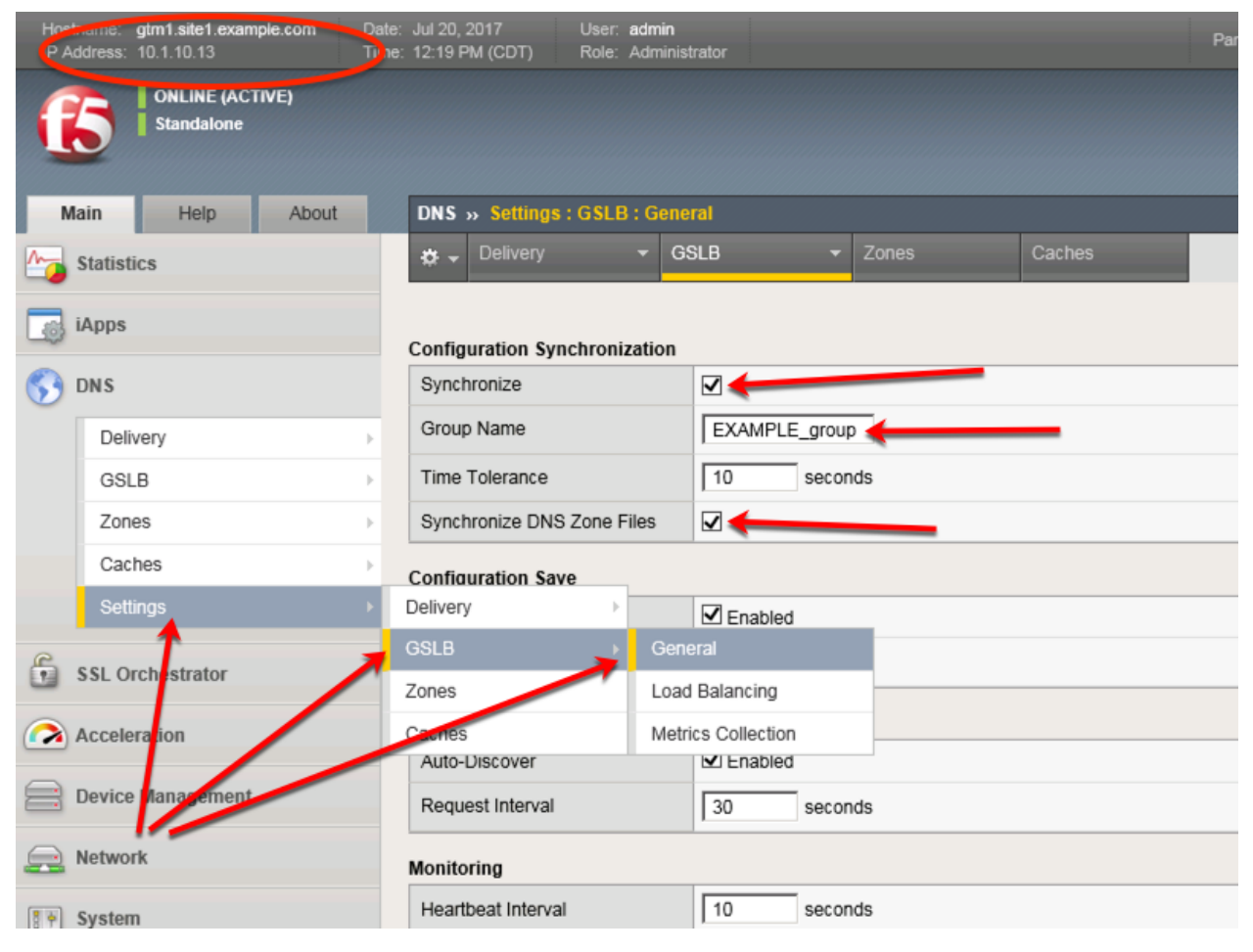

[https://gtm1.site1.example.com/tmui/Control/jspmap/tmui/dns/settings/gslb/properties\\_general.jsp](https://gtm1.site1.example.com/tmui/Control/jspmap/tmui/dns/settings/gslb/properties_general.jsp)

#### **TMSH**

tmsh modify gtm global-settings general synchronization yes synchronization-group-name EXAM-PLE\_group synchronize-zone-files yes

<https://support.f5.com/csp/article/K13734>

[https://support.f5.com/kb/en-us/products/big-ip-dns/manuals/product/bigip-dns-implementations-12-0-0/4.](https://support.f5.com/kb/en-us/products/big-ip-dns/manuals/product/bigip-dns-implementations-12-0-0/4.html) [html](https://support.f5.com/kb/en-us/products/big-ip-dns/manuals/product/bigip-dns-implementations-12-0-0/4.html)

#### **2.2 Listeners**

A listener object is an specialized virtual server that is configured to respond to DNS queries.

We will be creating both TCP and UDP based listeners.

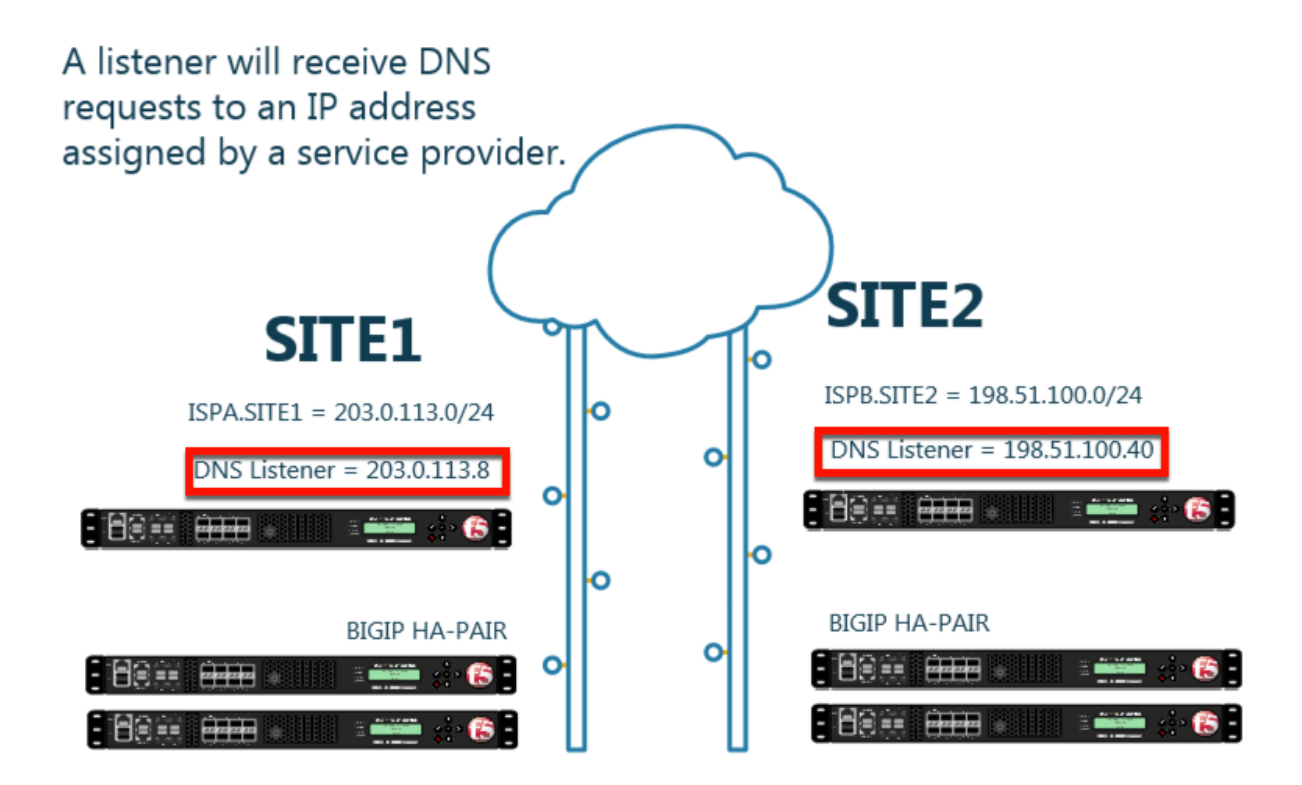

#### **2.2.1 Logging**

Configure DNS query and response logging. Create a "Log Publisher", and a "Logging Profile"

#### **Note: It is required to complete the following task on both gtm1.site1 and gtm1.site2**

1. Navigate to: **System ›› Logs : Configuration : Log Publishers**

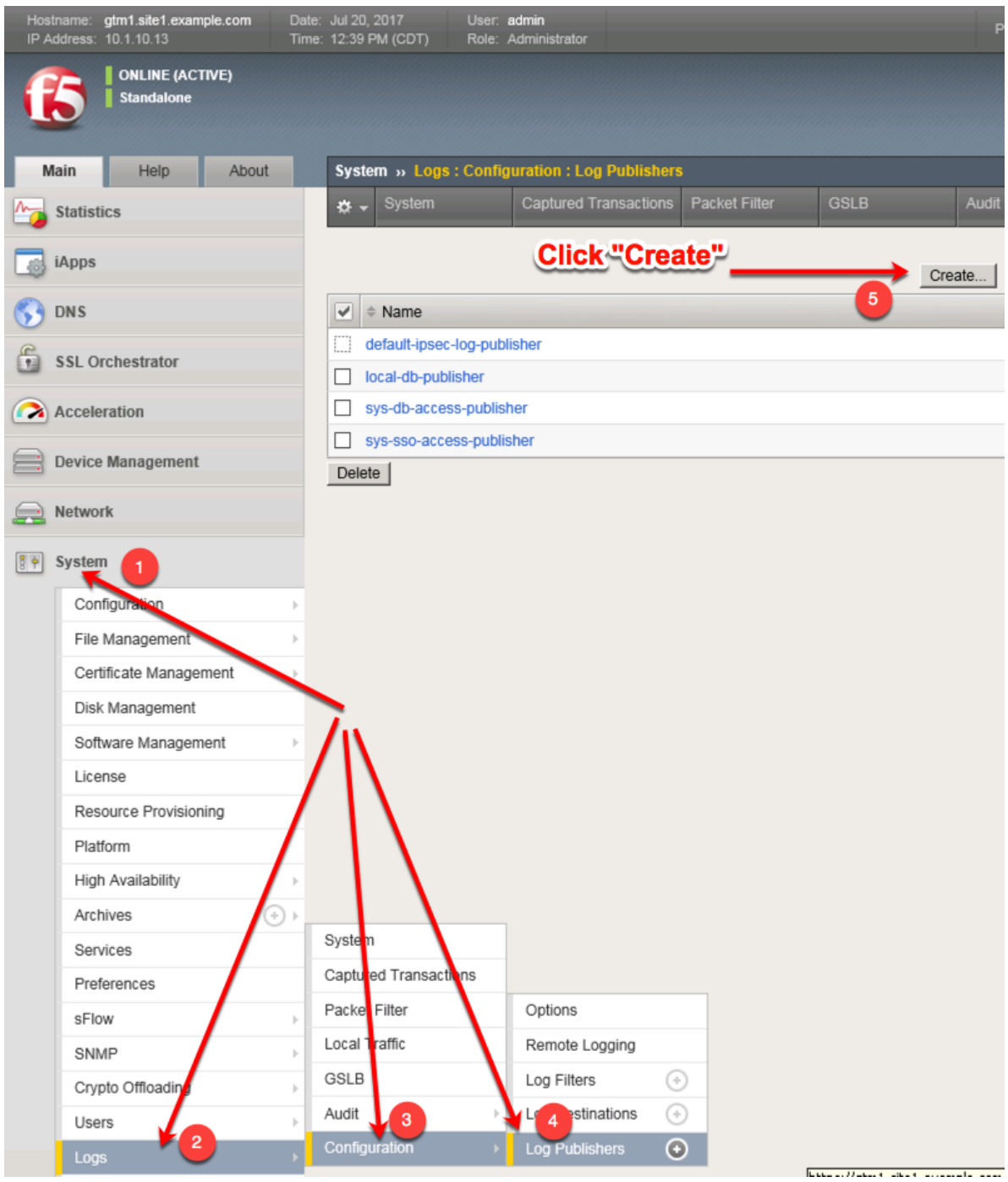

Create a local syslog publisher according to the table below:

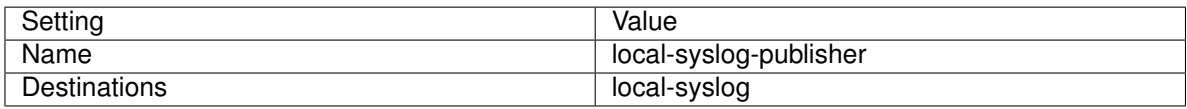

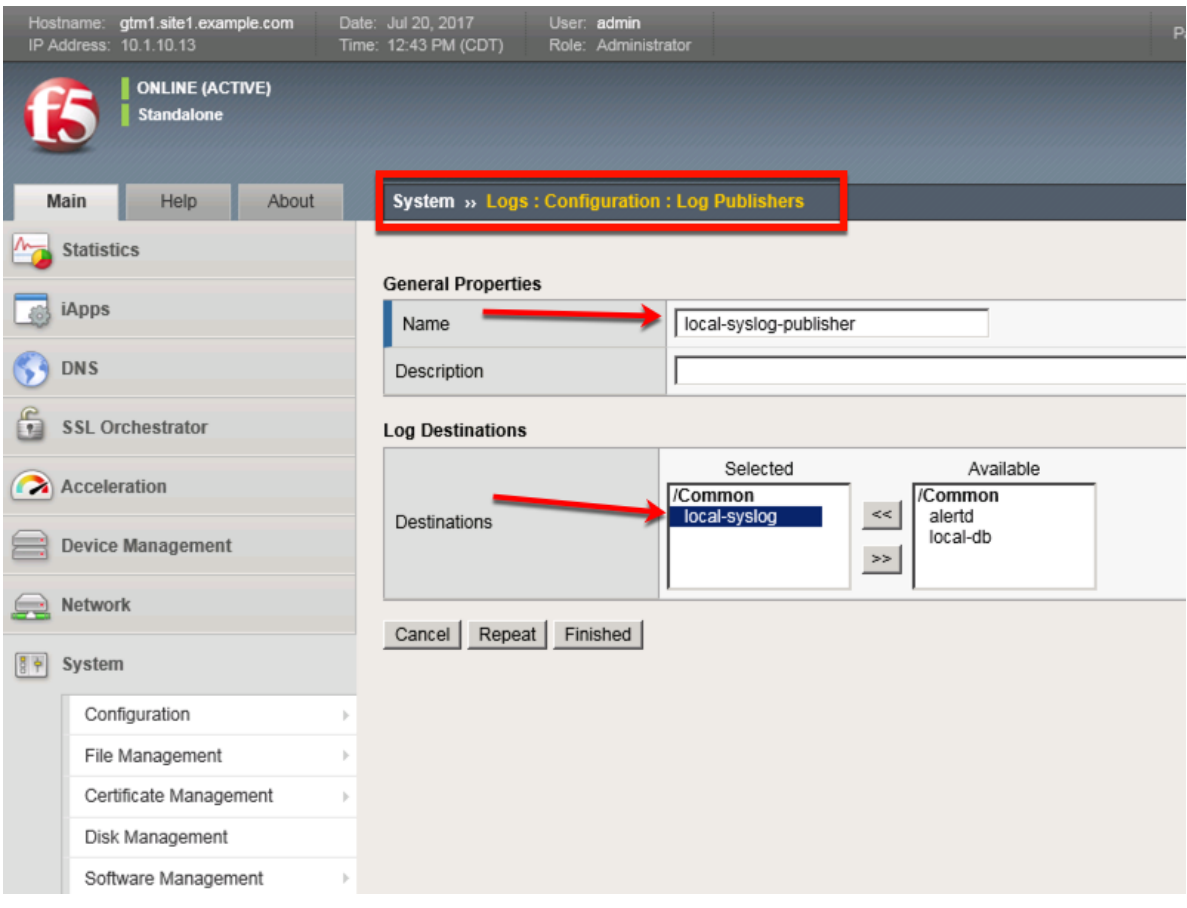

[https://gtm1.site1.example.com/tmui/Control/jspmap/tmui/system/log/create\\_publisher.jsp](https://gtm1.site1.example.com/tmui/Control/jspmap/tmui/system/log/create_publisher.jsp) [https://gtm1.site2.example.com/tmui/Control/jspmap/tmui/system/log/create\\_publisher.jsp](https://gtm1.site2.example.com/tmui/Control/jspmap/tmui/system/log/create_publisher.jsp) On both gtm1.site1 and gtm1.site run the following command:

#### **TMSH**

tmsh create sys log-config publisher local-syslog-publisher { destinations { local-syslog { } } }

2. Navigate to: **DNS > Delivery > Profiles > Other > DNS Logging: Create**

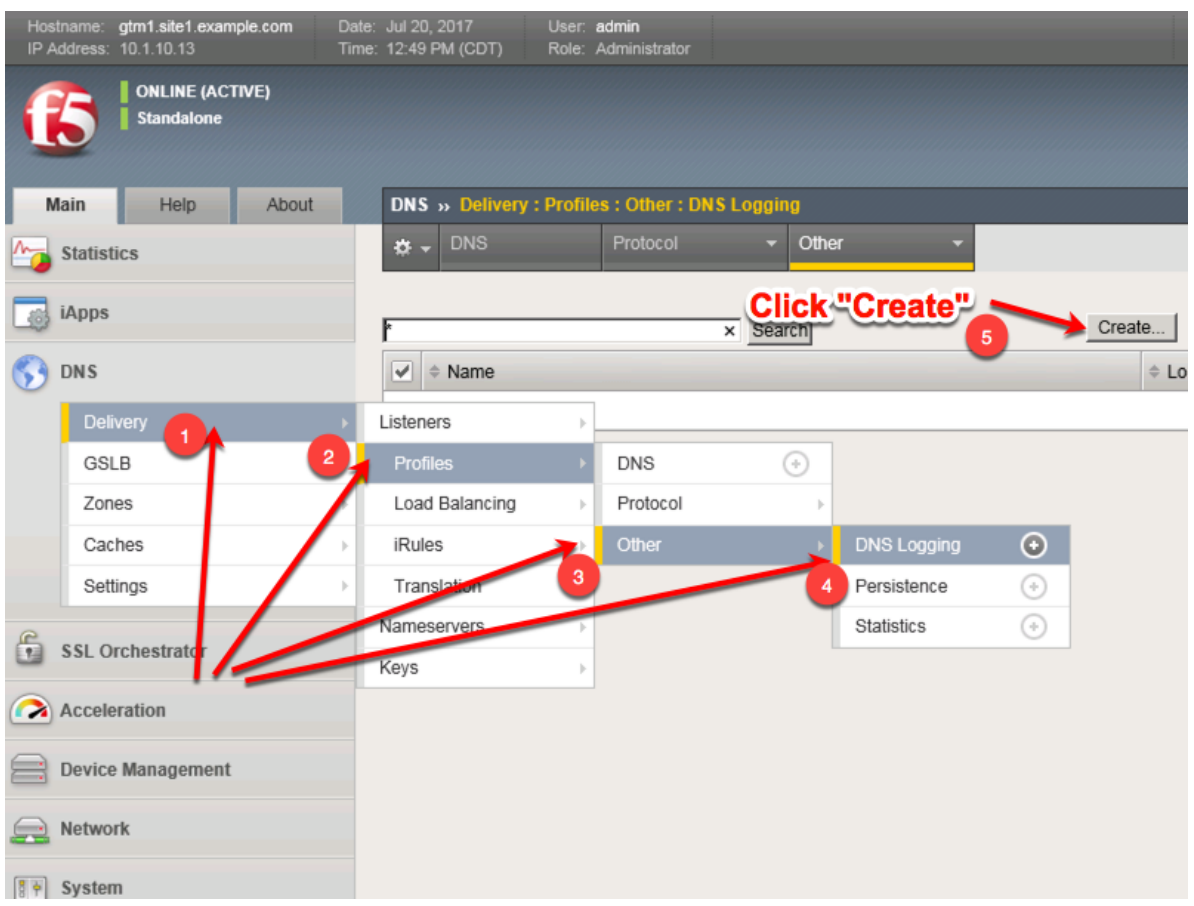

Create a new DNS logging profile as shown in the table below.

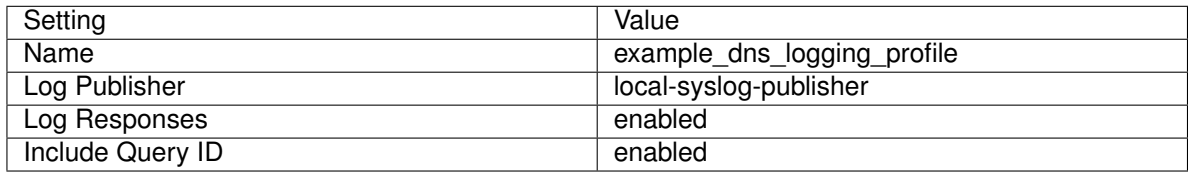

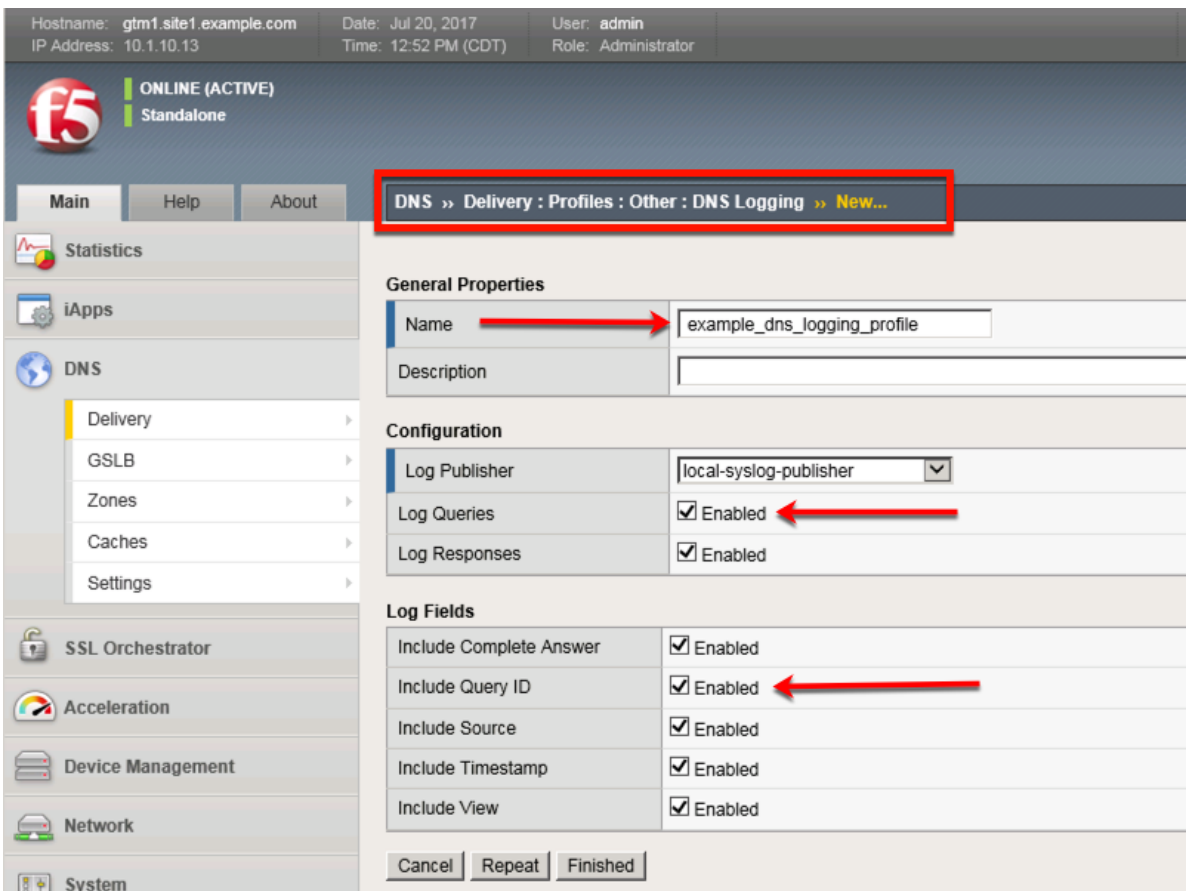

[https://gtm1.site1.example.com/tmui/Control/jspmap/tmui/dns/profile/dns\\_log/create.jsp](https://gtm1.site1.example.com/tmui/Control/jspmap/tmui/dns/profile/dns_log/create.jsp)

[https://gtm1.site2.example.com/tmui/Control/jspmap/tmui/dns/profile/dns\\_log/create.jsp](https://gtm1.site2.example.com/tmui/Control/jspmap/tmui/dns/profile/dns_log/create.jsp)

**TMSH command for both gtm1.site1 and gtm1.site2:**

#### **TMSH**

tmsh create ltm profile dns-logging example\_dns\_logging\_profile enable-response-logging yes include-query-id yes log-publisher local-syslog-publisher

[https://support.f5.com/kb/en-us/products/big-ip\\_ltm/manuals/product/bigip-external-monitoring-implementa](https://support.f5.com/kb/en-us/products/big-ip_ltm/manuals/product/bigip-external-monitoring-implementations-12-0-0/5.html)tions-12-0-0/ [5.html](https://support.f5.com/kb/en-us/products/big-ip_ltm/manuals/product/bigip-external-monitoring-implementations-12-0-0/5.html)

#### **2.2.2 DNS Profile**

A DNS profile controls the way a listener processes a query.

**Note: It is required to complete the following task on both gtm1.site1 and gtm1.site2**

Navigate to: **DNS > Delivery > Profiles > DNS: Create**

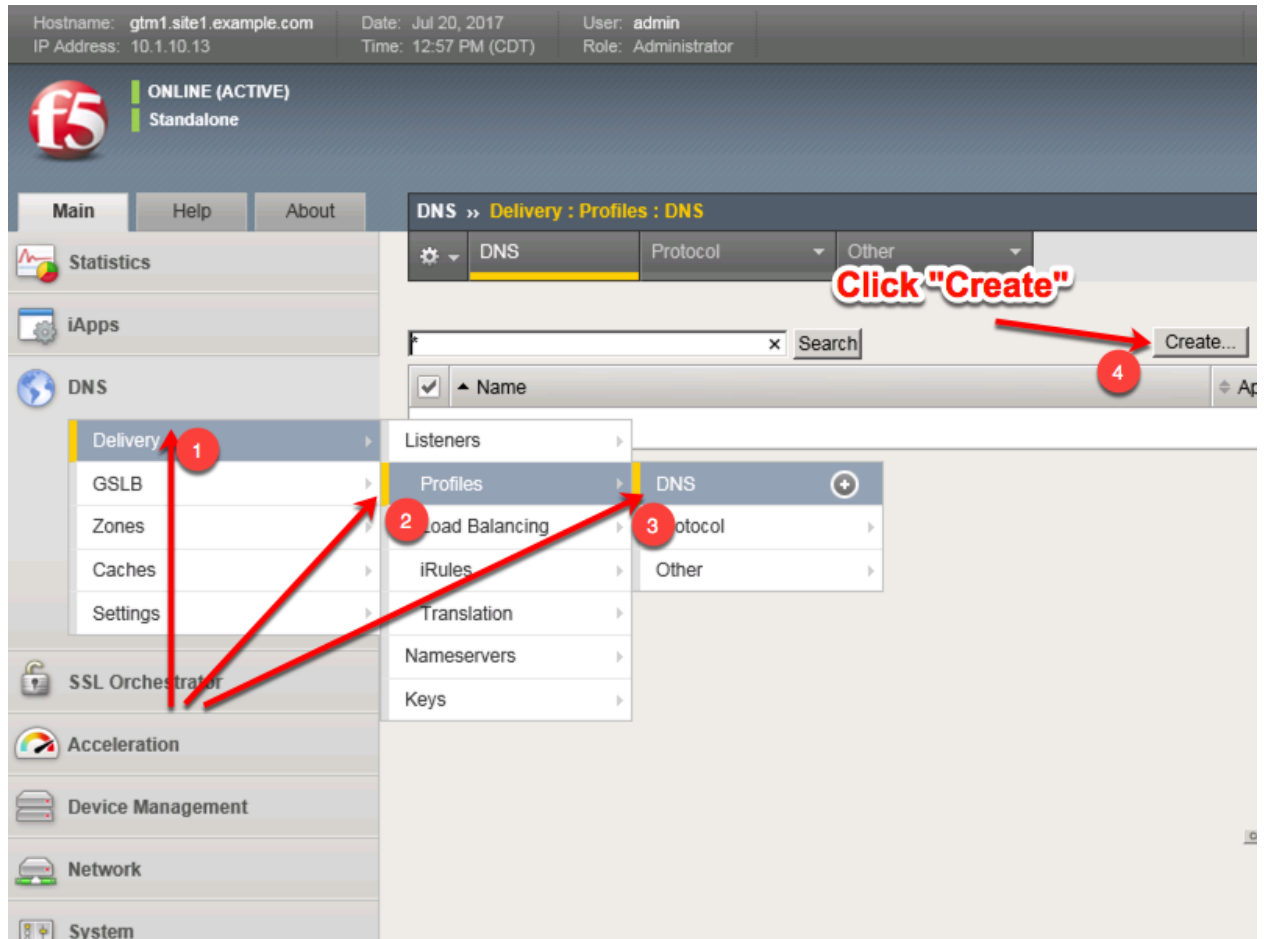

Create a new DNS profile as shown in the following table.

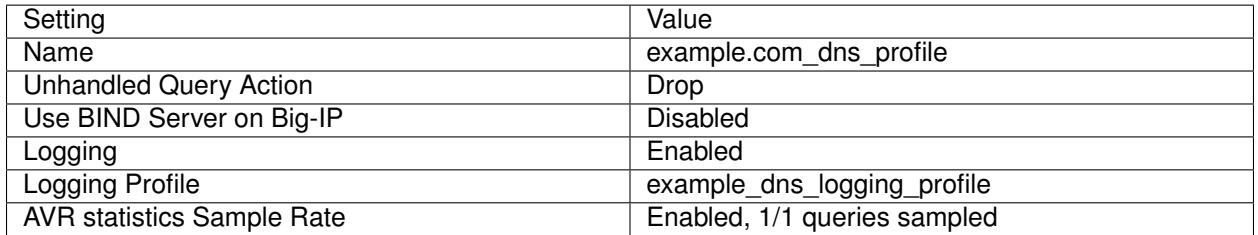

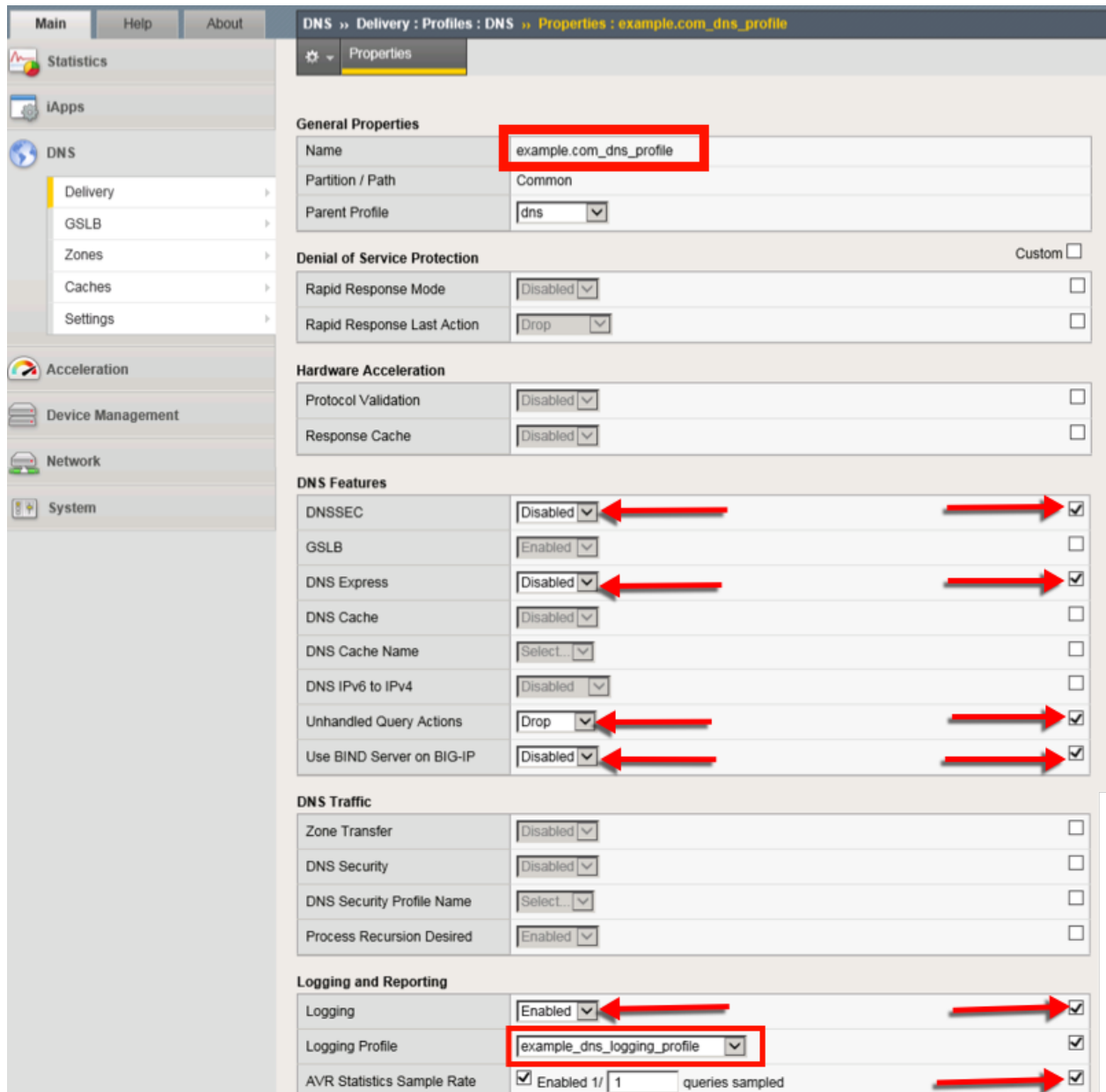

<https://gtm1.site1.example.com/tmui/Control/jspmap/tmui/dns/profile/dns/create.jsp>

<https://gtm1.site2.example.com/tmui/Control/jspmap/tmui/dns/profile/dns/create.jsp>

TMSH command for both gtm1.site1 and gtm1.site2:

#### **TMSH**

tmsh create ltm profile dns example.com\_dns\_profile use-local-bind no unhandled-query-action drop logprofile example\_dns\_logging\_profile enable-logging yes avr-dnsstat-sample-rate 1

<https://support.f5.com/csp/article/K14510>

#### **2.2.3 UDP Profile**

A UDP profile is associated with a listener.

**Note: It is required to complete the following task on both gtm1.site1 and gtm1.site2**

Navigate to: **DNS ›› Delivery : Profiles : Protocol : UDP**

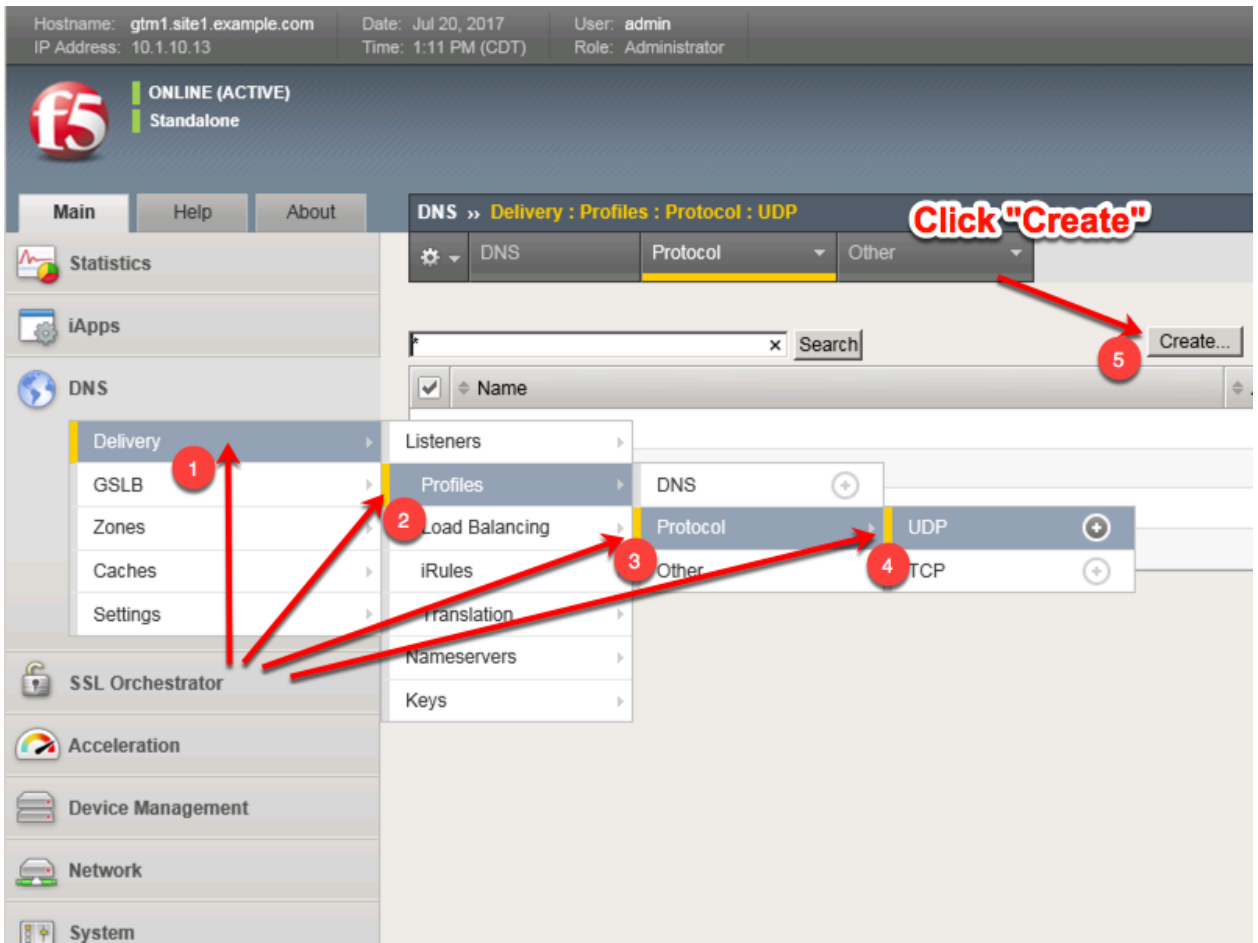

Create a new UDP profile as shown in the following table:

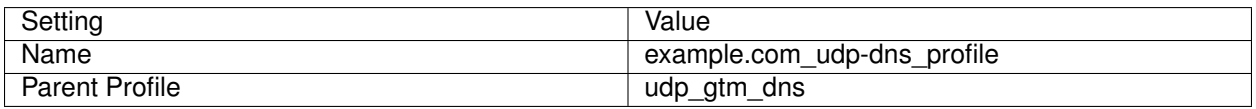

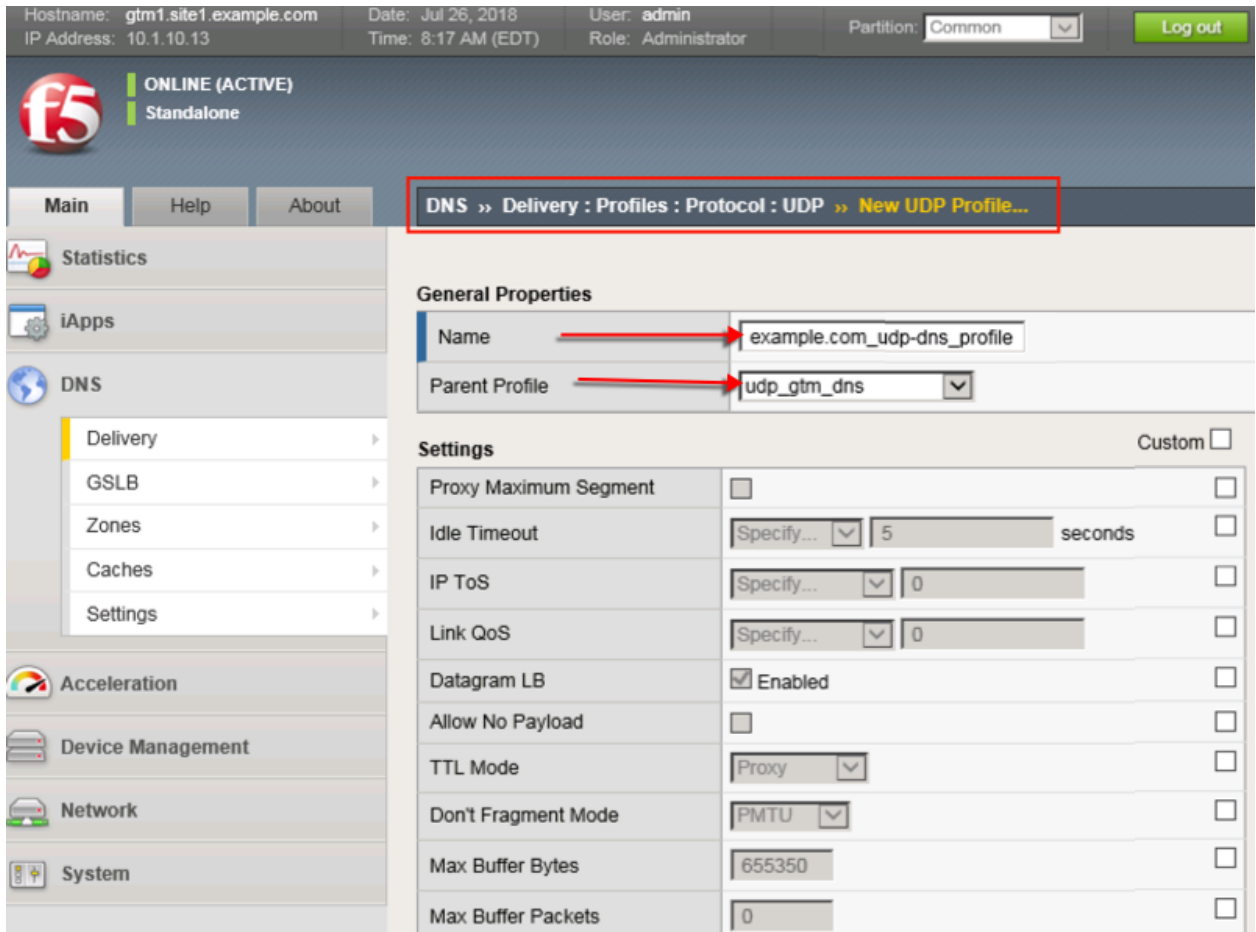

<https://gtm1.site1.example.com/tmui/Control/jspmap/tmui/dns/profile/udp/create.jsp> <https://gtm1.site2.example.com/tmui/Control/jspmap/tmui/dns/profile/udp/create.jsp> TMSH command for both gtm1.site1 and gtm1.site2:

#### **TMSH**

tmsh create ltm profile udp example.com\_udp-dns\_profile defaults-from udp\_gtm\_dns

#### **2.2.4 TCP Profile**

A TCP profile is associated with a listener.

**Note: It is required to complete the following task on both gtm1.site1 and gtm1.site2**

Navigate to: **DNS ›› Delivery : Profiles : Protocol : TCP**

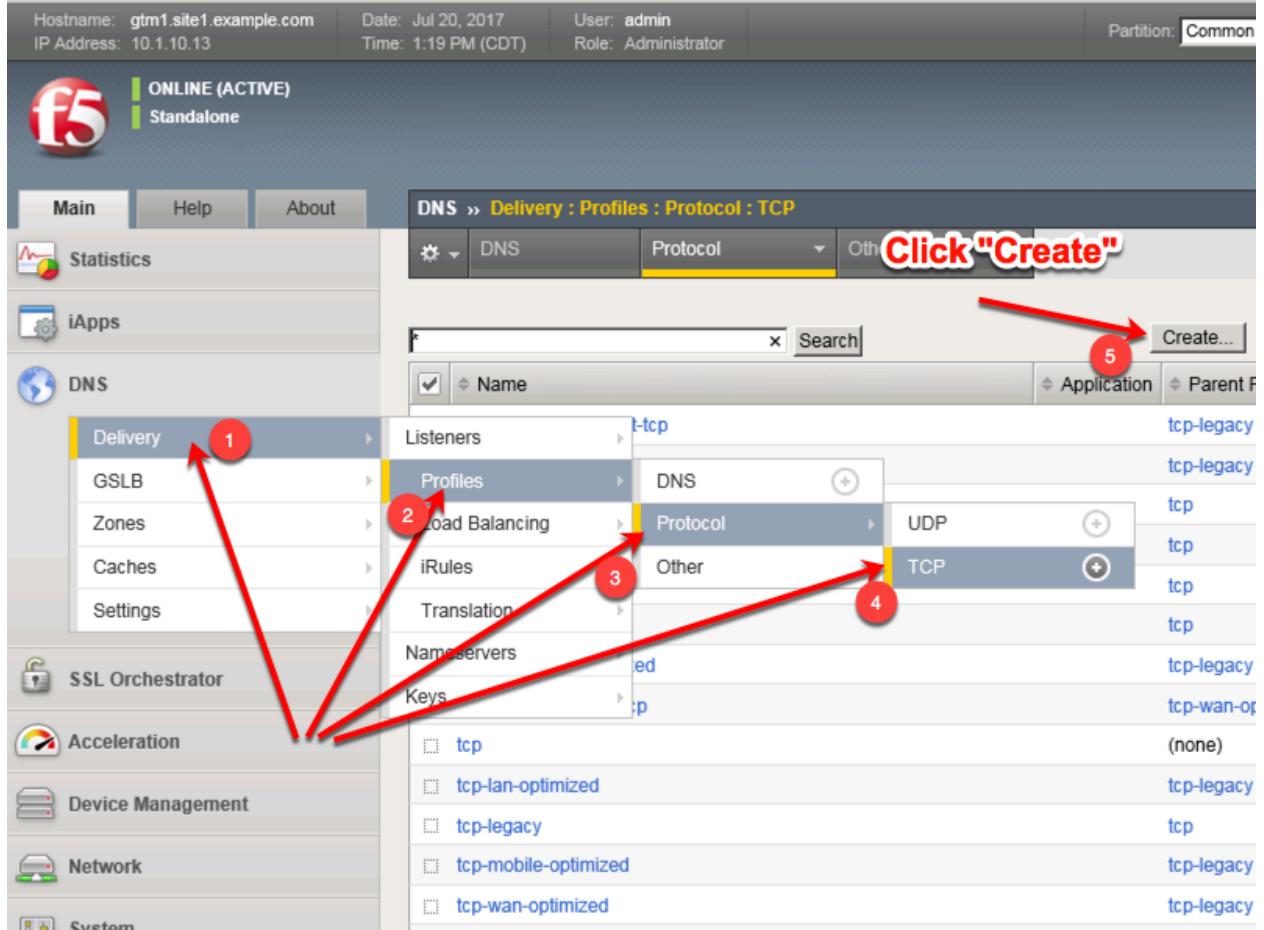

Create a new TCP profile as shown in the following table.

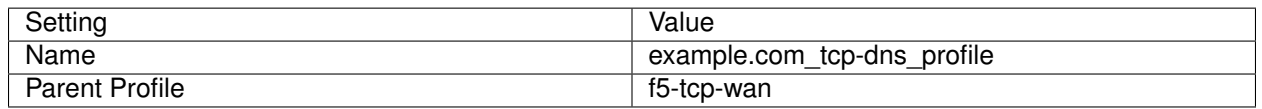

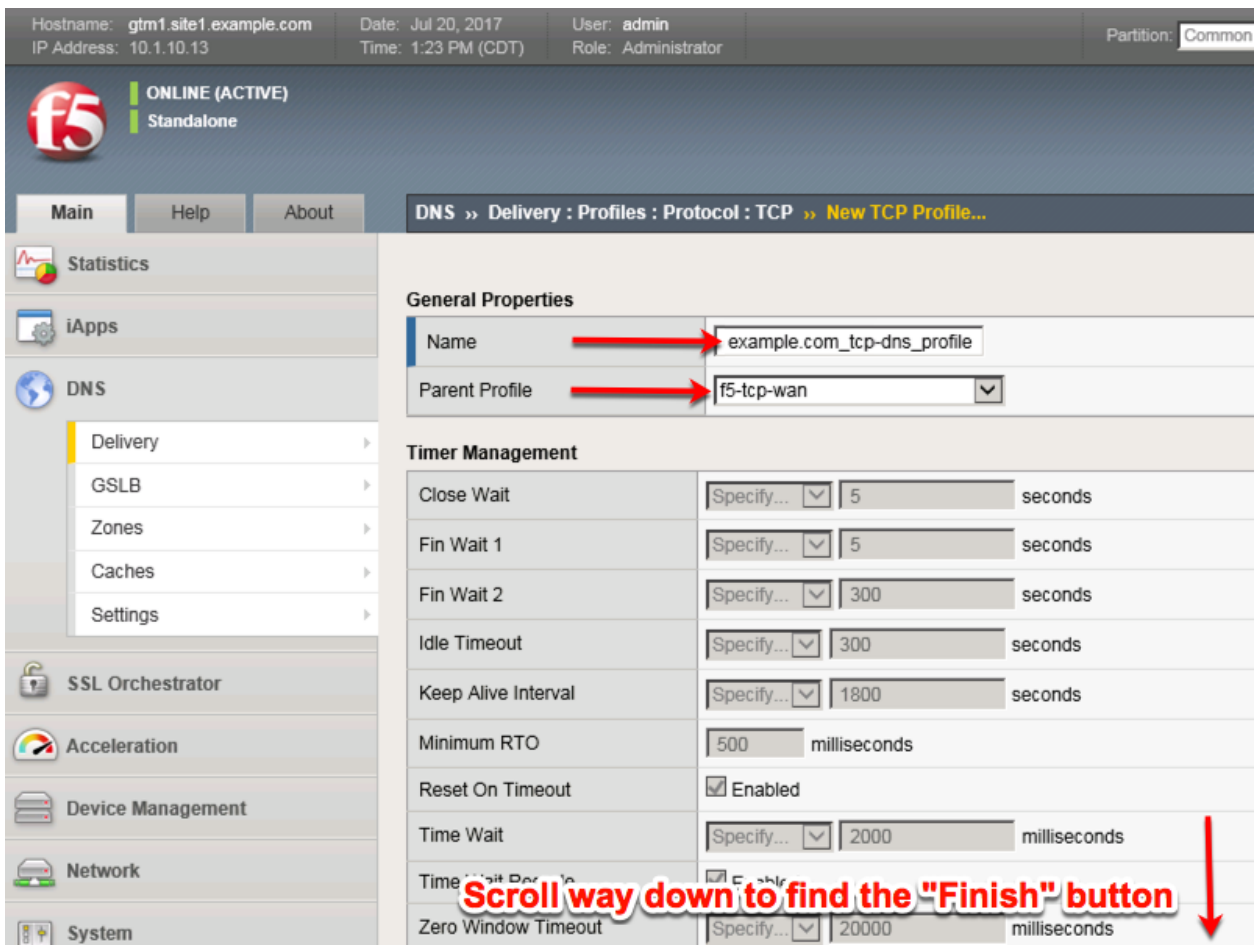

<https://gtm1.site1.example.com/tmui/Control/jspmap/tmui/dns/profile/tcp/create.jsp> <https://gtm1.site2.example.com/tmui/Control/jspmap/tmui/dns/profile/tcp/create.jsp> TMSH Command for both gtm1.site and gtm1.site2:

#### **TMSH**

tmsh create ltm profile tcp example.com\_tcp-dns\_profile defaults-from tcp-wan-optimized

#### **2.2.5 UDP IP Address**

A UDP listener will receive and process DNS queries.

#### **Note: It is required to complete the following task on both gtm1.site1 and gtm1.site2**

Navigate to: **DNS ›› Delivery : Listeners : Listener List**

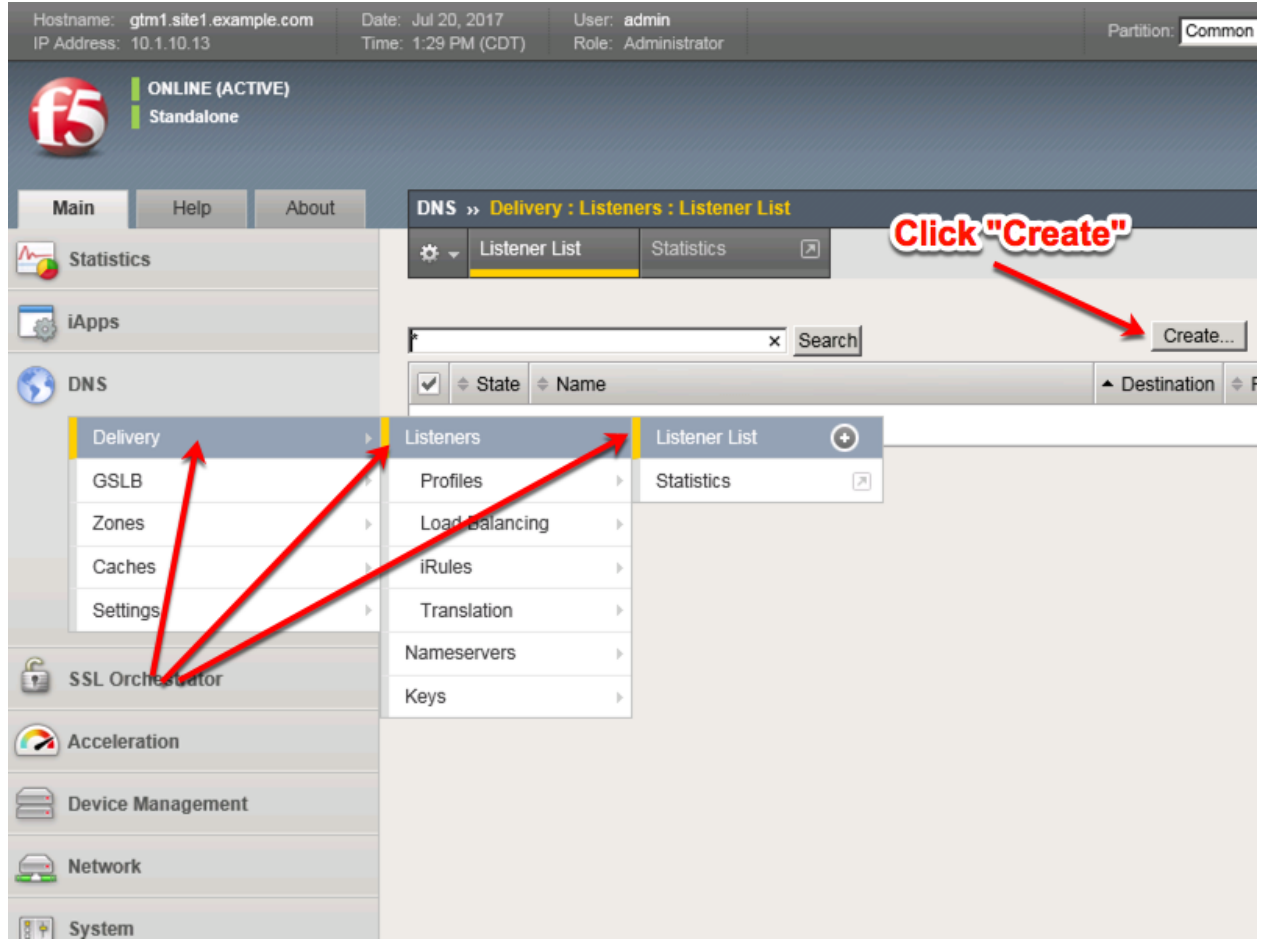

Create a UDP listener according to the following table:

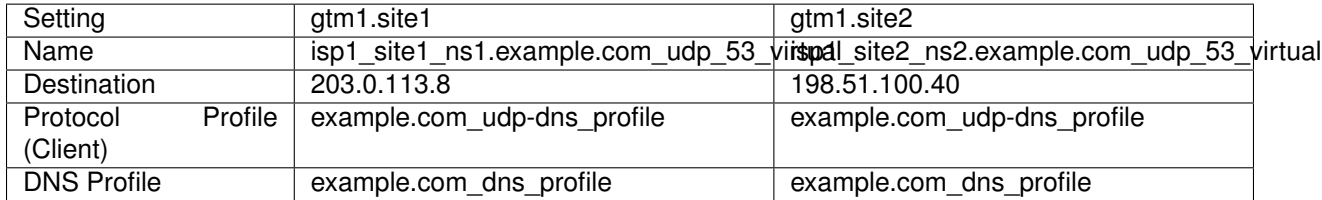

<https://gtm1.site1.example.com/tmui/Control/jspmap/tmui/dns/listener/create.jsp>

<https://gtm1.site2.example.com/tmui/Control/jspmap/tmui/dns/listener/create.jsp>

| Hostname:<br>gtm1.site1.example.com<br>IP Address: 10.1.10.13 | Date: Jul 20, 2017<br>User: admin<br>Time: 1:32 PM (CDT)<br>Role: Administrator | Partition: Common                           |
|---------------------------------------------------------------|---------------------------------------------------------------------------------|---------------------------------------------|
| <b>ONLINE (ACTIVE)</b><br><b>Standalone</b>                   |                                                                                 |                                             |
| Help<br>About<br>Main                                         | DNS » Delivery: Listeners: Listener List » New                                  |                                             |
| <b>Statistics</b>                                             | General                                                                         |                                             |
| iApps                                                         | Name                                                                            | isp1_site1_ns1.example.com_udp_53           |
| <b>DNS</b>                                                    | Description                                                                     |                                             |
| Delivery<br>ь                                                 | State                                                                           | Enabled $\triangledown$                     |
| <b>GSLB</b>                                                   | Listener: Advanced v                                                            |                                             |
| Zones<br>Caches<br>$\left\vert \cdot\right\rangle$            | Destination                                                                     | ● Host O Network<br>Type:                   |
| Settings                                                      | Service Port                                                                    | Address: 203.0.113.8<br>$\sqrt{53}$<br>DNS  |
| f<br><b>SSL Orchestrator</b>                                  | <b>VLAN Traffic</b>                                                             | All VLANs<br>$\checkmark$                   |
|                                                               | Source Address Translation                                                      | ▽<br>None                                   |
| <b>Acceleration</b><br>G                                      | <b>Address Translation</b>                                                      | $\Box$ Enabled                              |
| <b>Device Management</b>                                      | Port Translation                                                                | $\Box$ Enabled                              |
| Network                                                       | Route Advertisement                                                             | $\Box$ Enabled                              |
|                                                               | Auto Last Hop                                                                   | Default<br>$\overline{\mathbf{v}}$          |
| System<br>胃中                                                  | Last Hop Pool                                                                   | Ⅵ<br>None                                   |
| Service: Advanced v                                           |                                                                                 |                                             |
|                                                               | Protocol                                                                        | UDPV                                        |
|                                                               | Protocol Profile (Client)                                                       | example.com_udp-dns_profile<br>$\checkmark$ |
|                                                               | Protocol Profile (Server)                                                       | (Use Client Profile)<br>$\checkmark$        |
|                                                               | <b>DNS Profile</b>                                                              | example.com_dns_profile<br>$\checkmark$     |
|                                                               |                                                                                 |                                             |

gtm1.site1 TMSH command:

#### **TMSH**

tmsh create gtm listener isp1\_site1\_ns1.example.com\_udp\_53\_virtual address 203.0.113.8 ip-protocol udp mask 255.255.255.255 port 53 profiles add { example.com\_dns\_profile example.com\_udp-dns\_profile }

gtm1.site2 TMSH command:

#### **TMSH**

tmsh create gtm listener isp1\_site2\_ns2.example.com\_udp\_53\_virtual address 198.51.100.40 ip-protocol udp mask 255.255.255.255 port 53 profiles add { example.com\_dns\_profile example.com\_udp-dns\_profile }

<https://support.f5.com/csp/article/K14923>

#### **2.2.6 TCP IP Address**

A TCP listener will receive and process DNS queries.

#### Note: It is required to complete the following task on both gtm1.site and gtm1.site2

Navigate to: **DNS ›› Delivery : Listeners : Listener List**

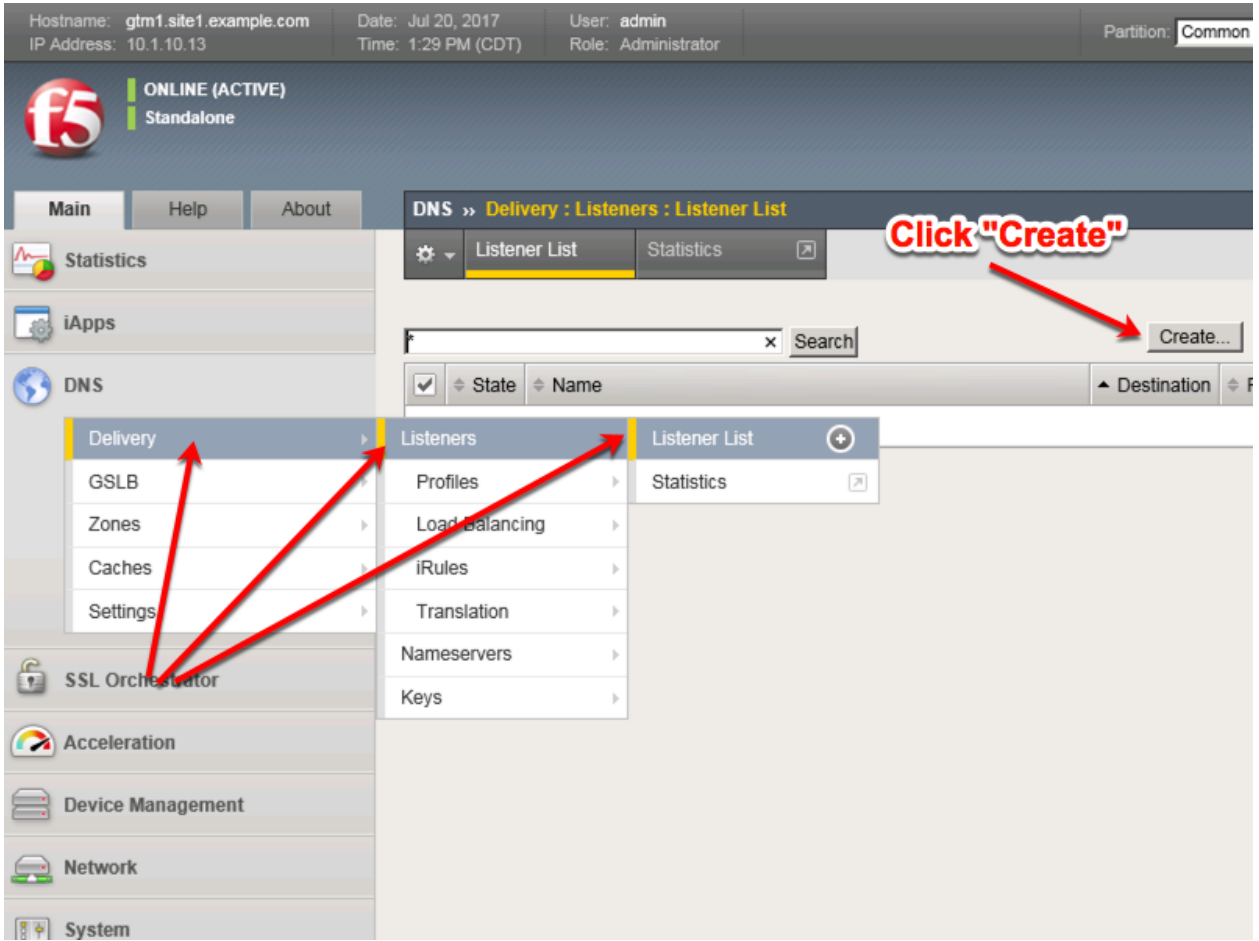

Create a TCP listener.

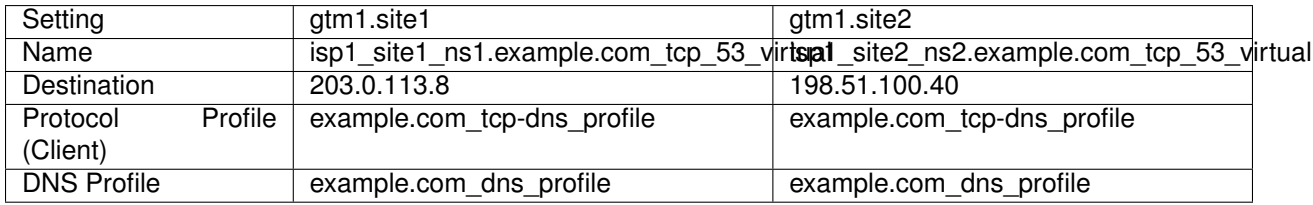

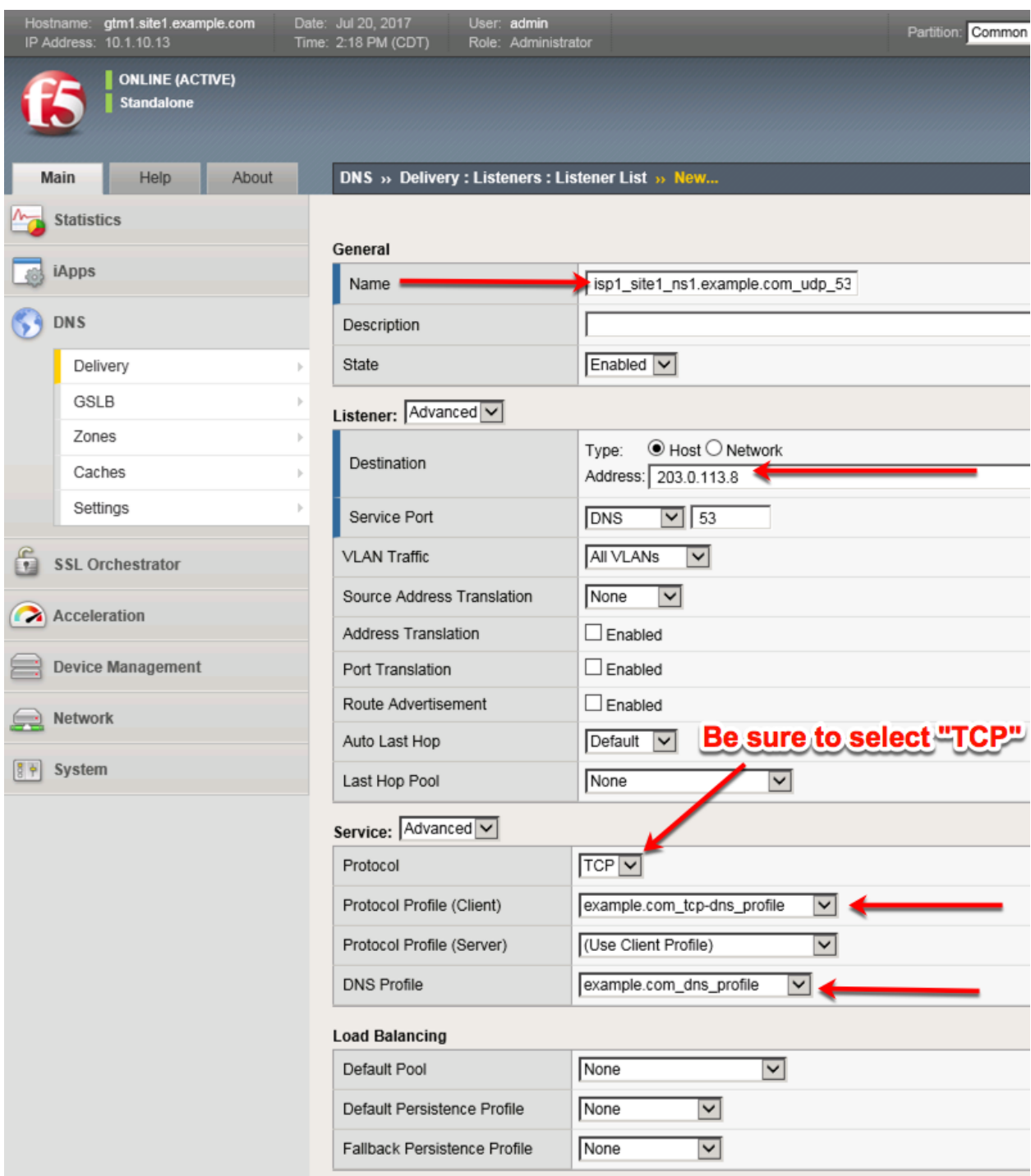

<https://gtm1.site1.example.com/tmui/Control/jspmap/tmui/dns/listener/create.jsp> <https://gtm1.site2.example.com/tmui/Control/jspmap/tmui/dns/listener/create.jsp> gtm1.site1 TMSH command:

#### **TMSH**

tmsh create gtm listener isp1\_site1\_ns1.example.com\_tcp\_53\_virtual address 203.0.113.8 ip-protocol tcp

mask 255.255.255.255 port 53 profiles add { example.com dns profile example.com tcp-dns profile }

gtm1.site2 TMSH command:

#### **TMSH**

tmsh create gtm listener isp1\_site2\_ns2.example.com\_tcp\_53\_virtual address 198.51.100.40 ip-protocol tcp mask 255.255.255.255 port 53 profiles add { example.com\_dns\_profile example.com\_tcp-dns\_profile }

<https://support.f5.com/csp/article/K14923>

## **2.3 Datacenters**

Datacenters are logical groupings of devices that share a gateway.

**Note:** The tasks in this section are to be only completed on gtm1.site1

Navigate to: **DNS > GSLB > Data Centers > Data Center List: Create**

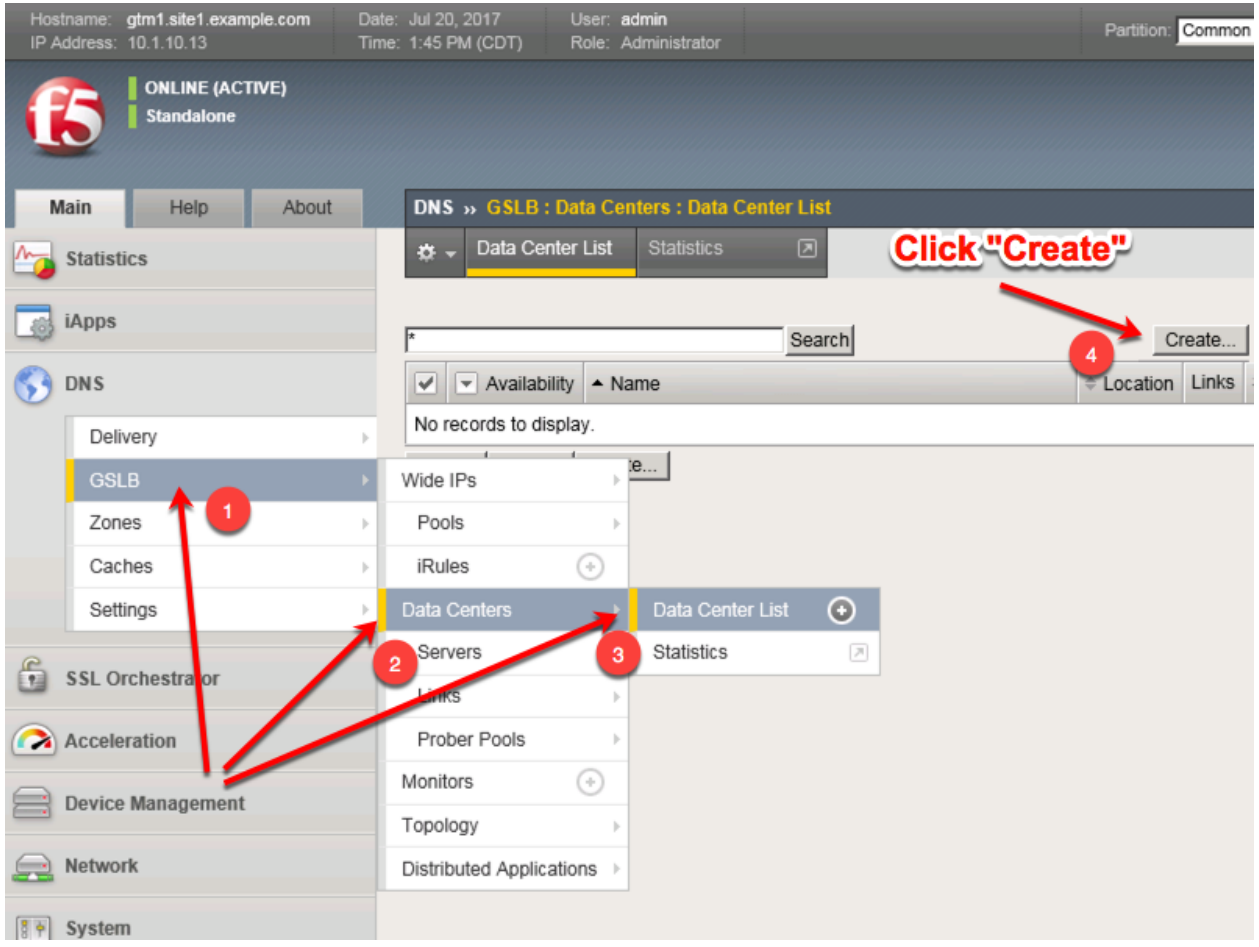

[https://gtm1.site1.example.com/tmui/Control/jspmap/xsl/gtm\\_dc/list](https://gtm1.site1.example.com/tmui/Control/jspmap/xsl/gtm_dc/list)

Create two data centers according to the table below:

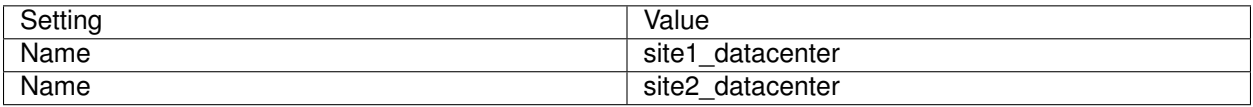

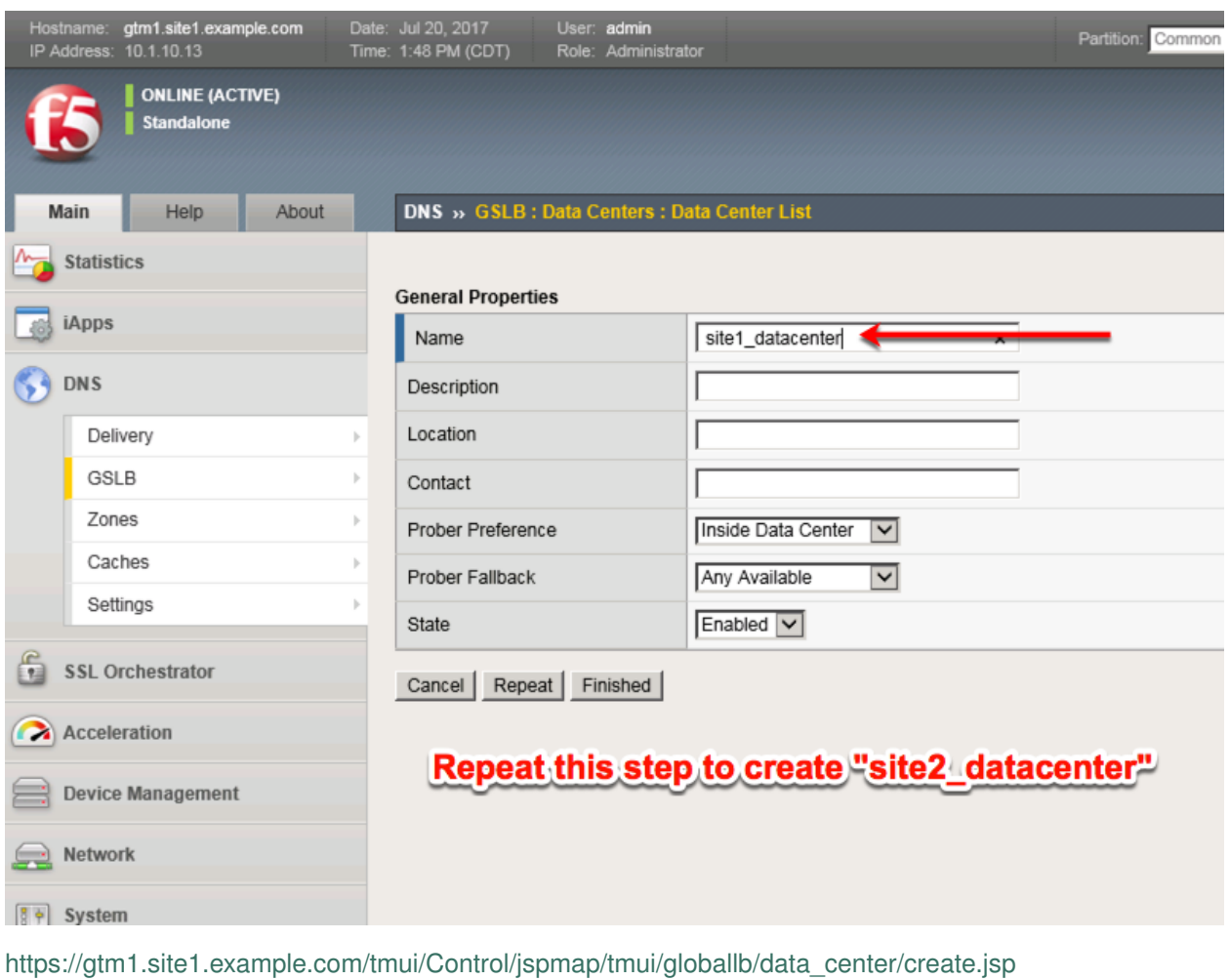

TMSH command for only site1.gtm1:

#### **TMSH**

tmsh create gtm datacenter site1\_datacenter

#### **TMSH**

tmsh create gtm datacenter site2\_datacenter

#### **2.3.1 Servers**

Server objects need to be defined and grouped into a Datacenter

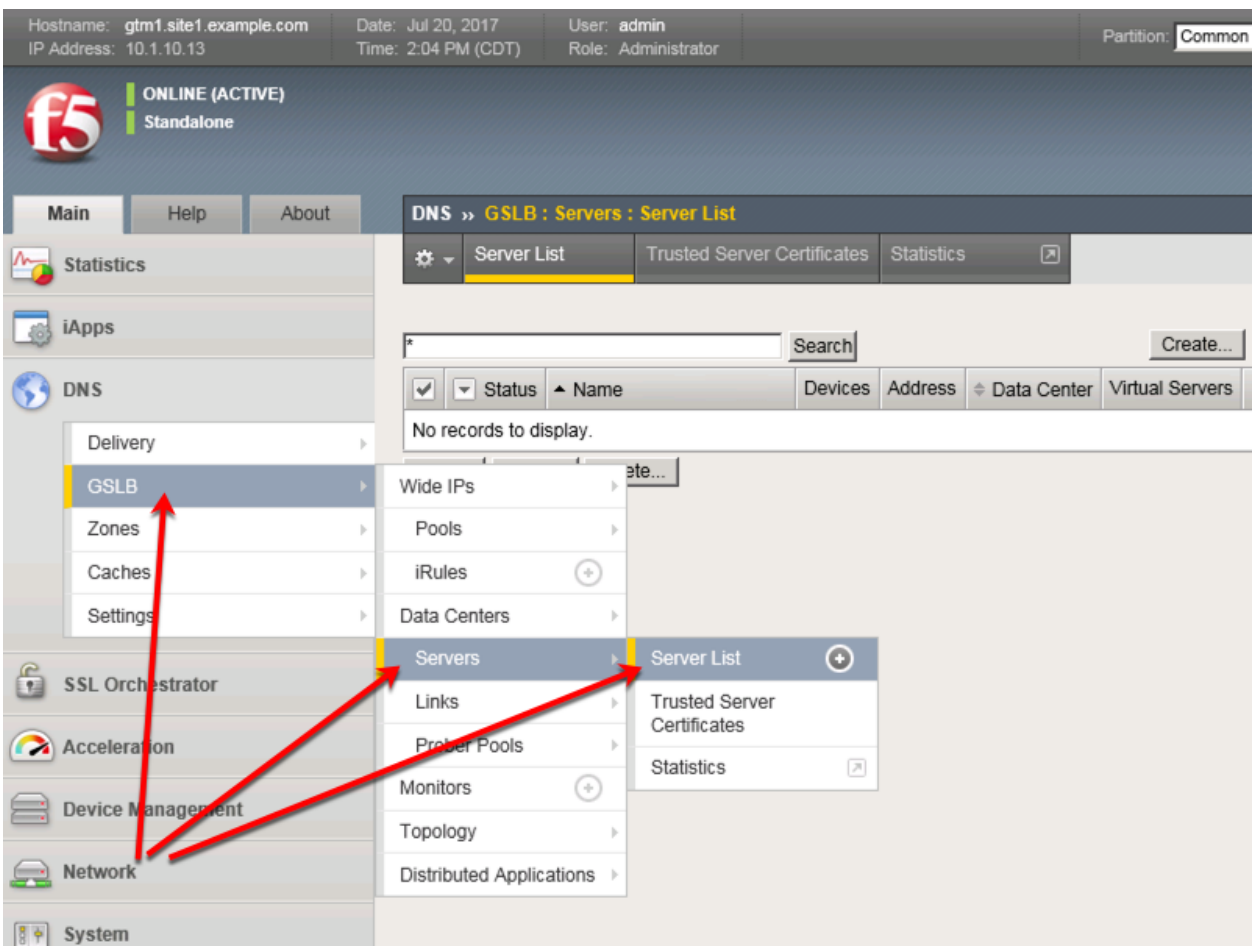

#### Navigate to: **DNS ›› GSLB : Servers : Server List**

<https://gtm1.site1.example.com/tmui/Control/jspmap/tmui/globallb/server/list.jsp>

#### **gtm1.site1**

All GTM devices need to be defined. Create a server object for gtm1.site1

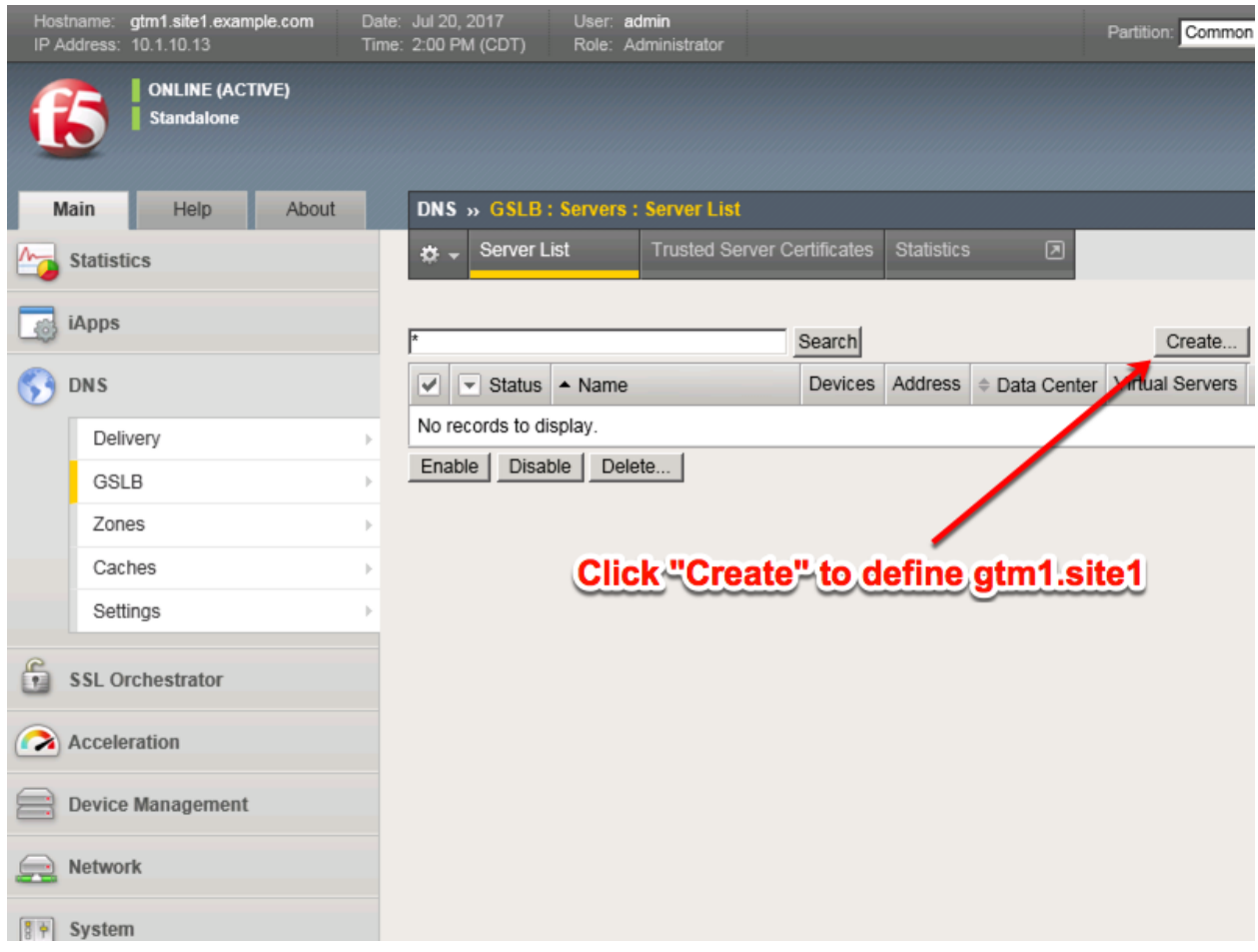

Click "Create" to define gtm1.site1 as defined in the table below:

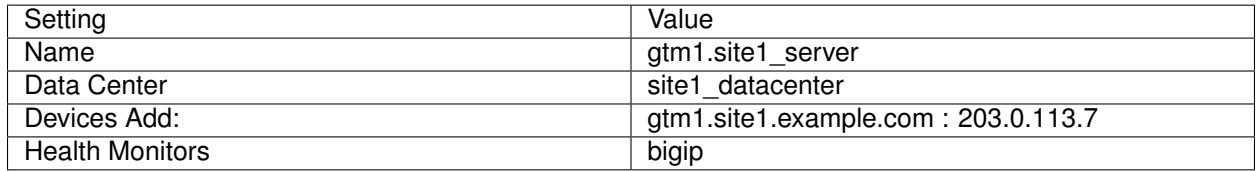

1. Fill in the Name and Datacenter

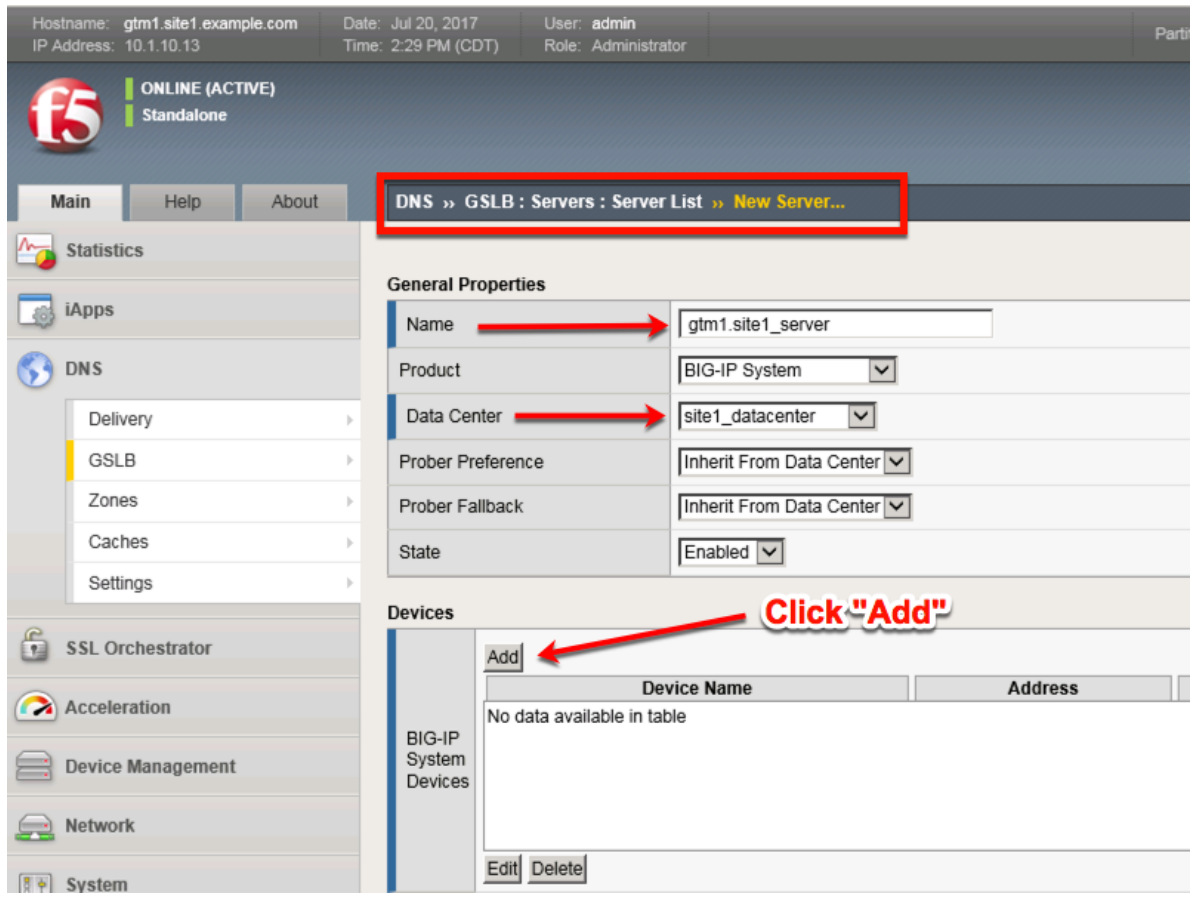

2. Click the "Add" button to define IP addresses

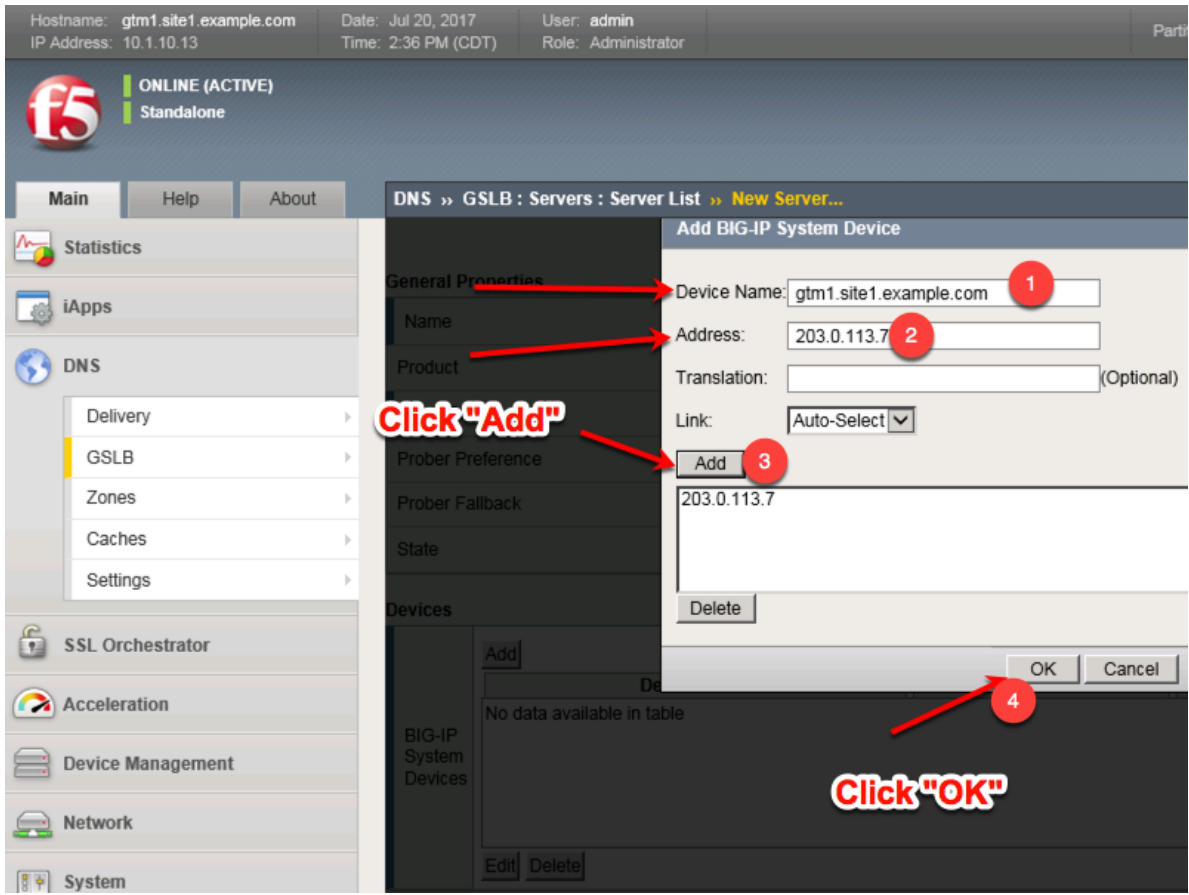

3. Complete the form and associate the "bigip" "Health Monitor"

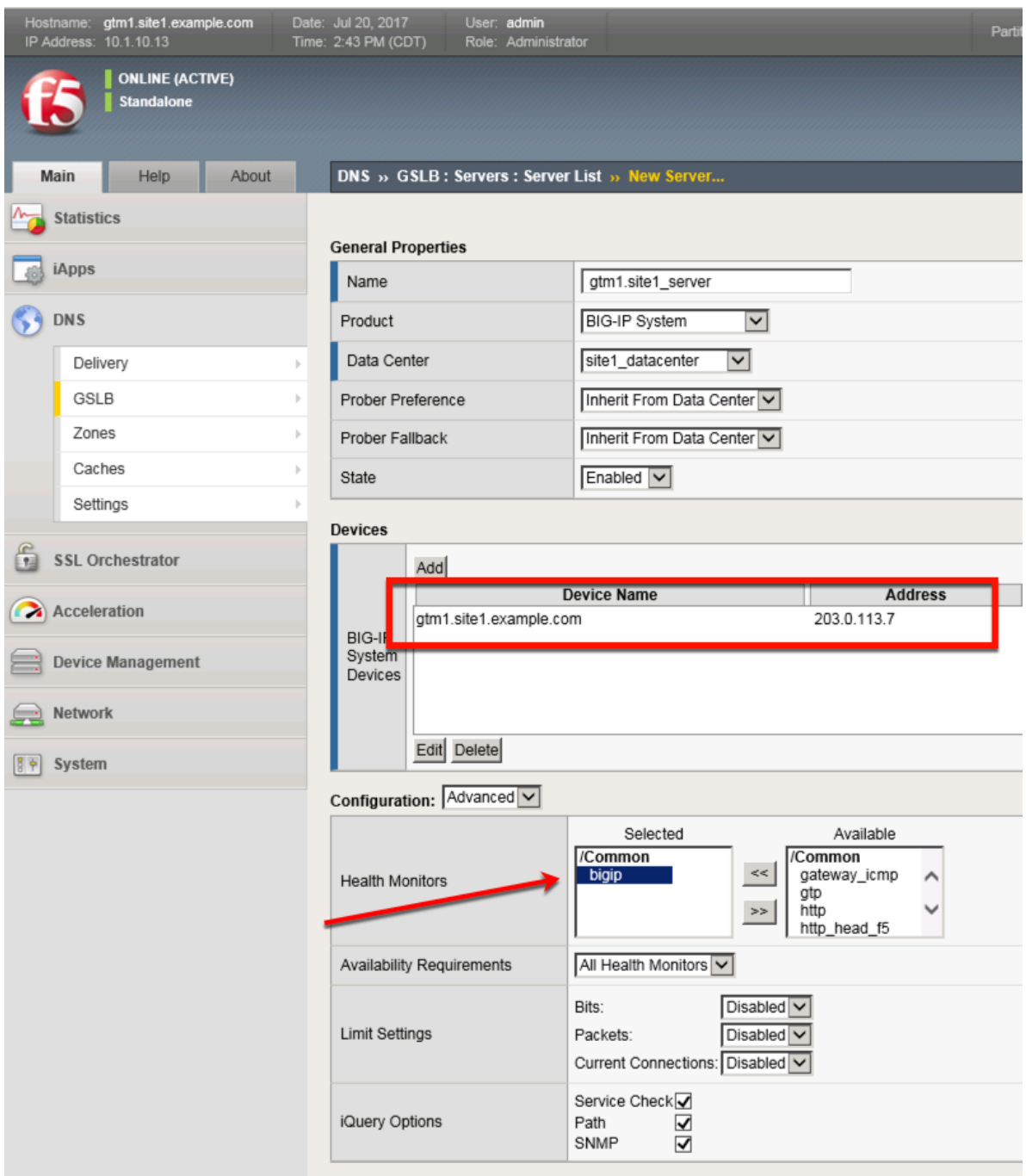

<https://gtm1.site1.example.com/tmui/Control/jspmap/tmui/globallb/server/create.jsp>

#### **TMSH**

tmsh create gtm server gtm1.site1\_server datacenter site1\_datacenter devices add { gtm1.site1.example.com { addresses add { 203.0.113.7 } } } monitor bigip product bigip
### **gtm1.site2**

All GTM devices need to be defined. Create a server object for gtm1.site2

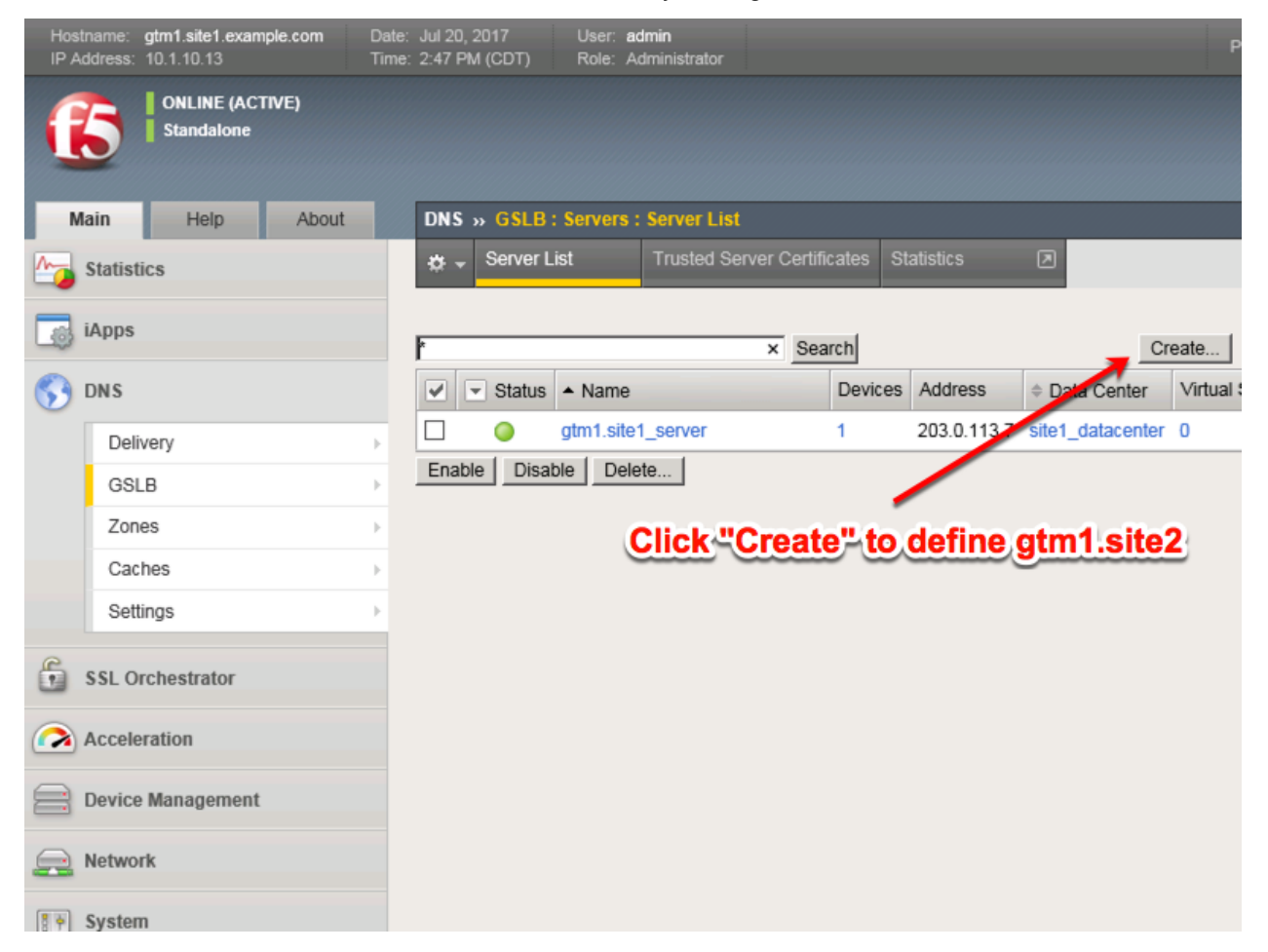

Click "Create" to define gtm1.site2 as defined in the table below:

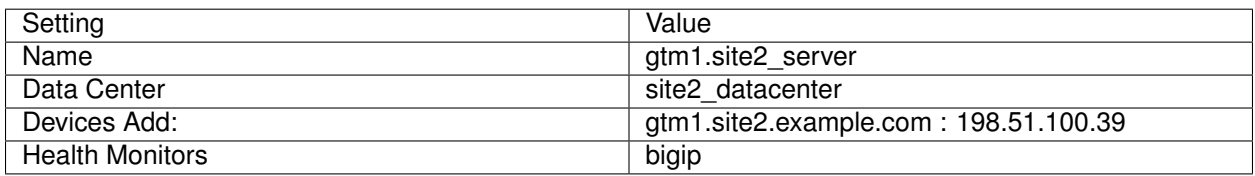

1. Fill in the Name and Datacenter

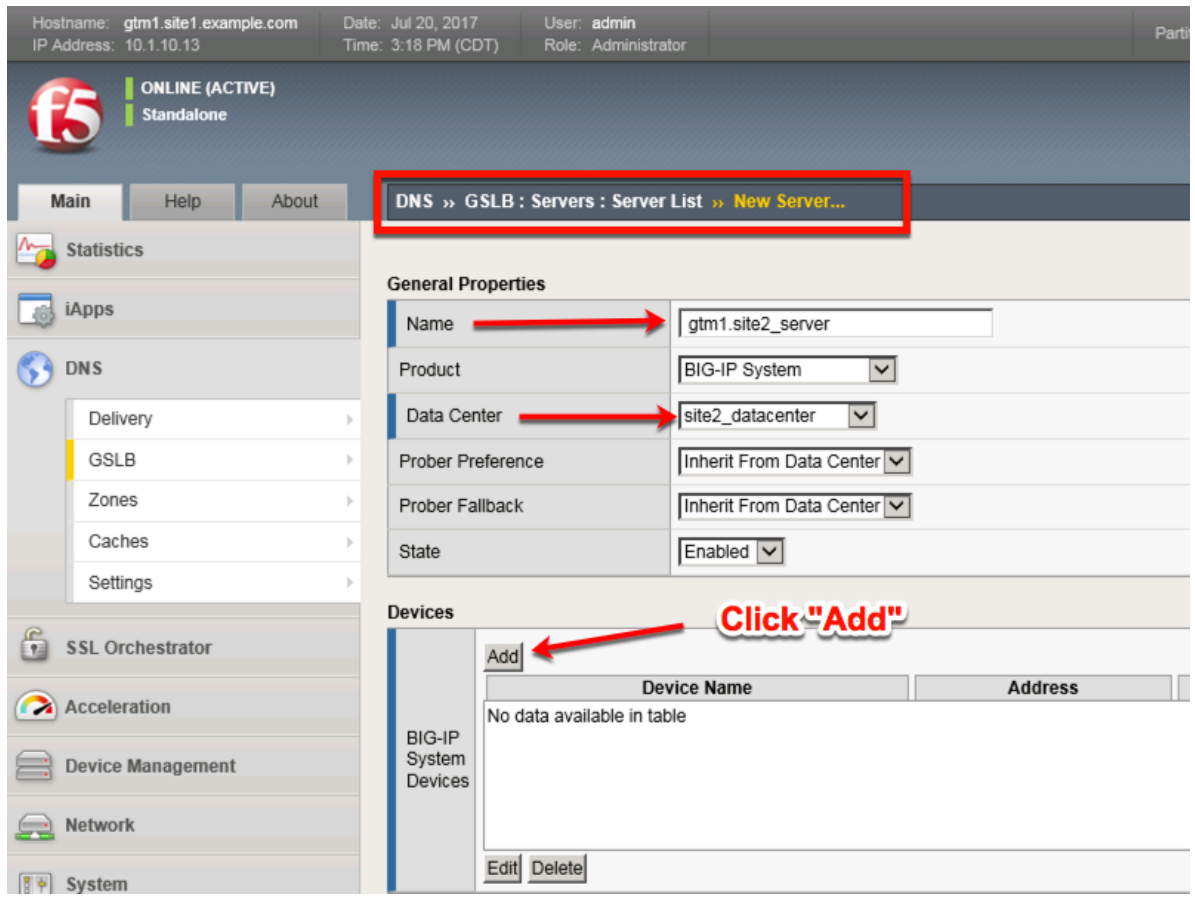

2. Click the "Add" button to define IP addresses

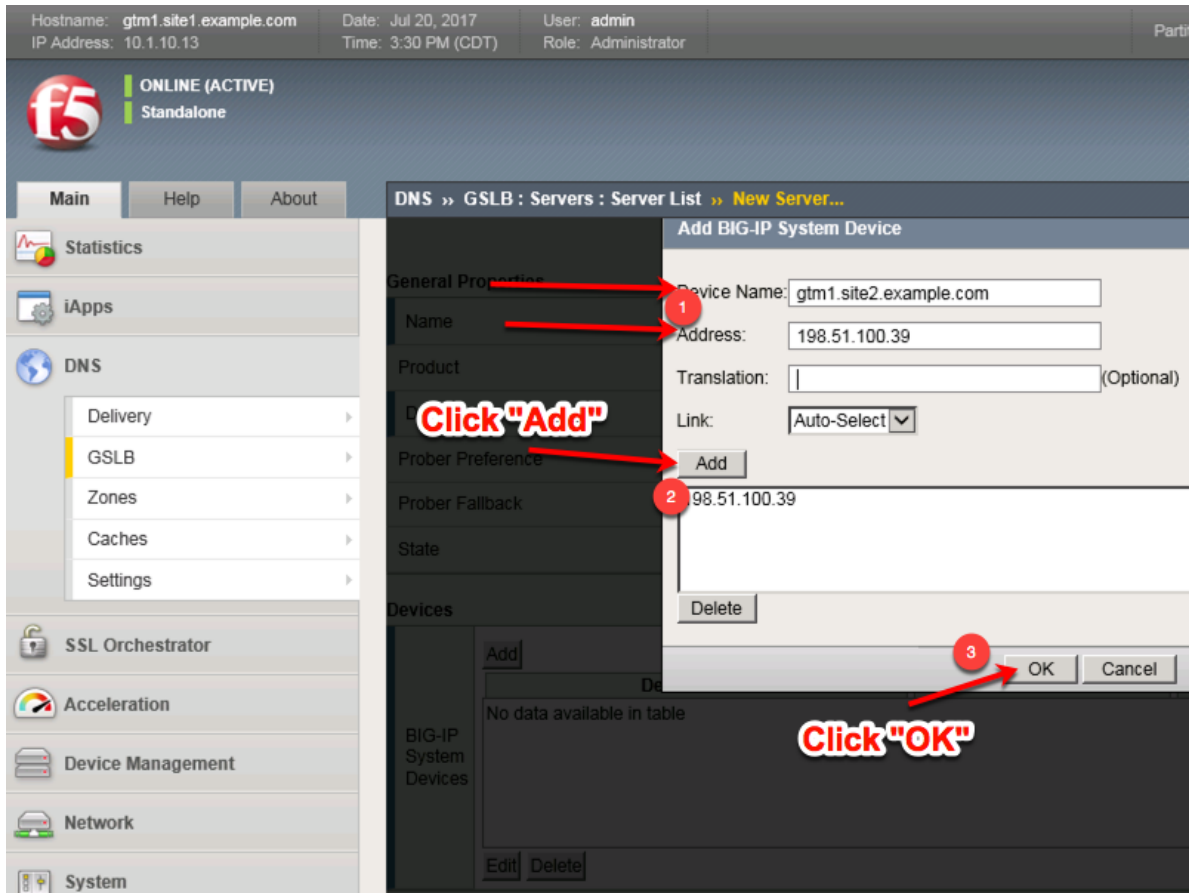

3. Complete the form and associate the "bigip" "Health Monitor"

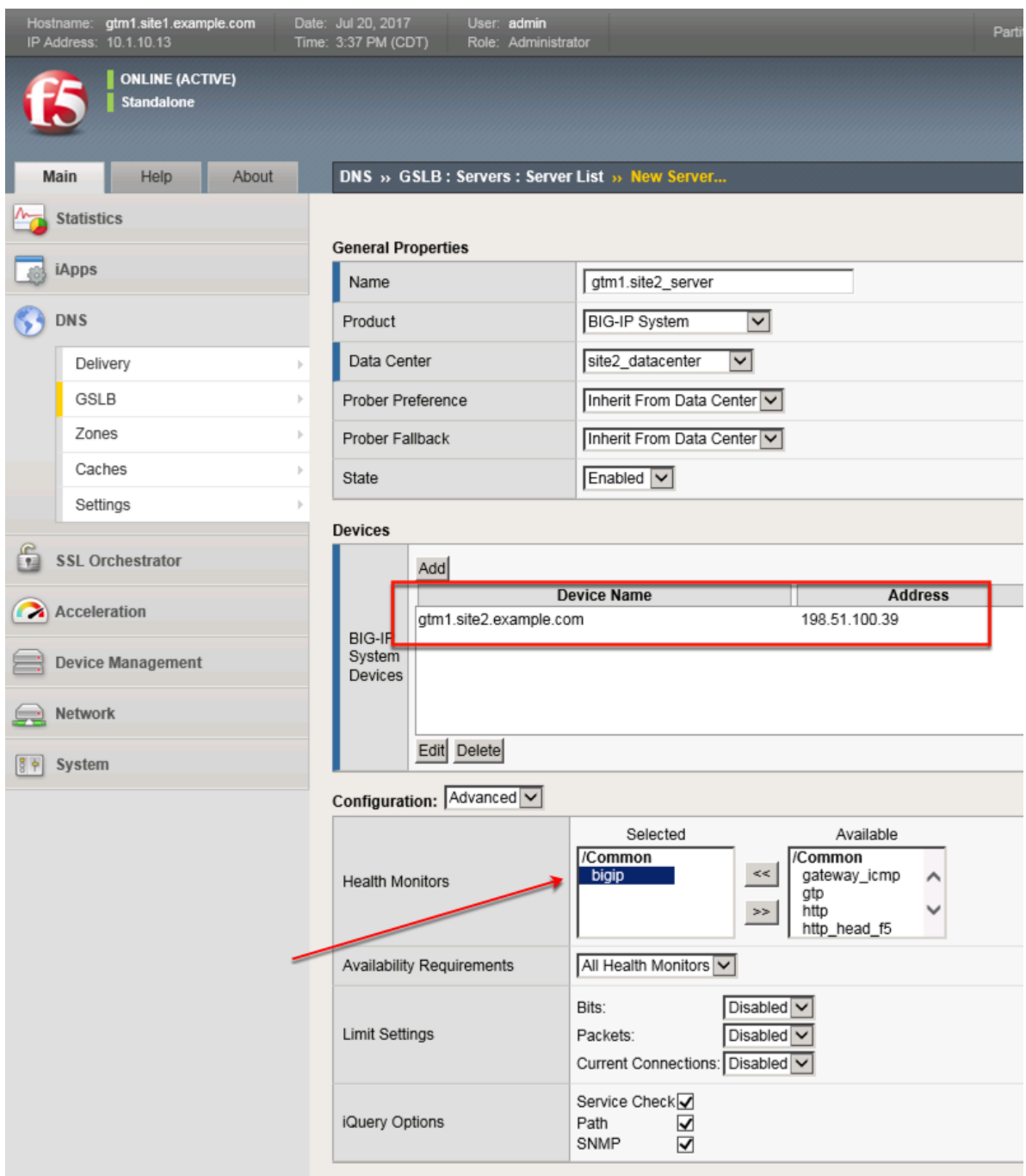

<https://gtm1.site1.example.com/tmui/Control/jspmap/tmui/globallb/server/create.jsp>

### **TMSH**

tmsh create gtm server gtm1.site2\_server datacenter site2\_datacenter devices add { gtm1.site2.example.com { addresses add { 198.51.100.39 } } } monitor bigip product bigip

## **site1\_ha-pair**

LTM devices need to be defined. Create a server object for the bigip1.site1 and bigip2.site1 HA pair

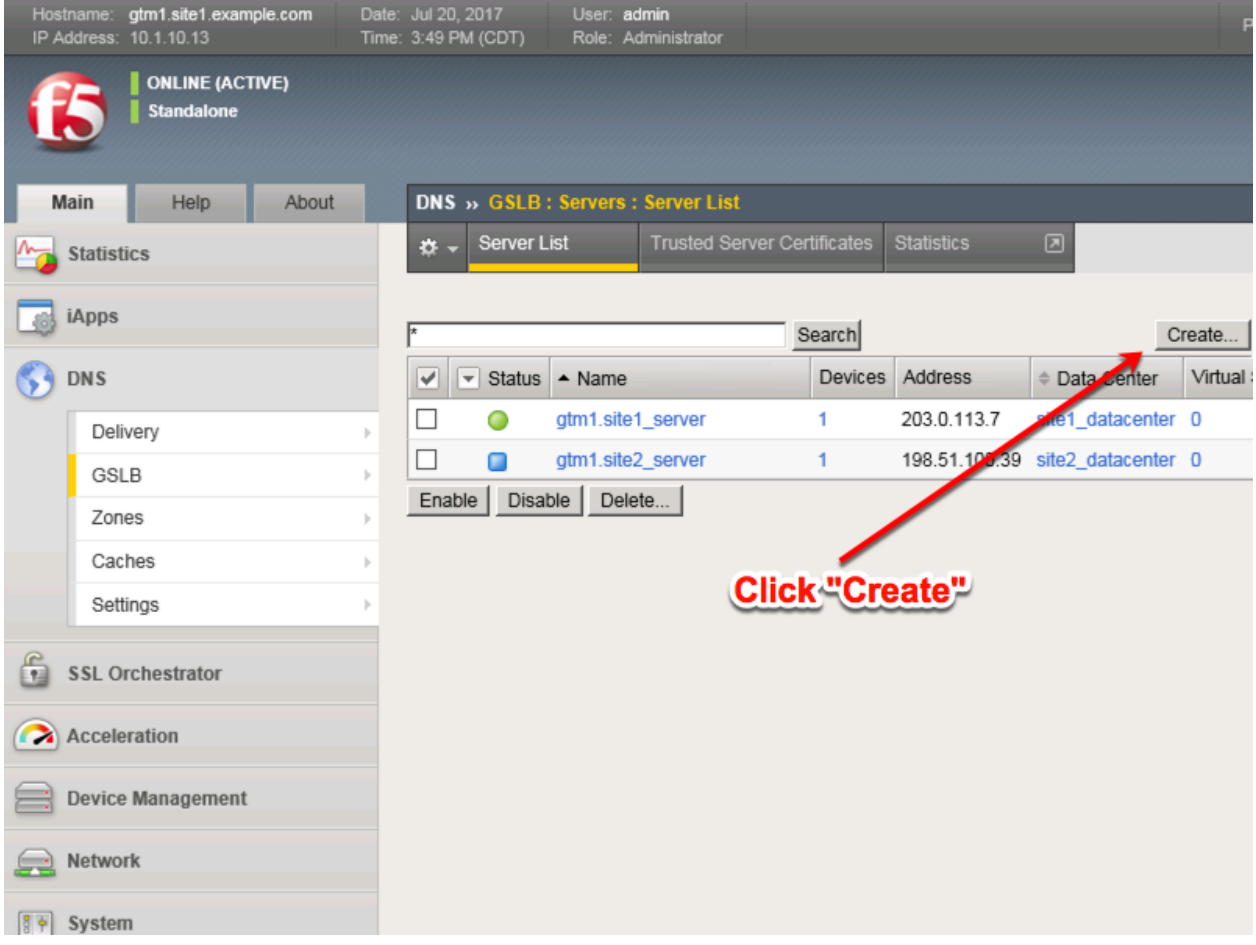

Create a Server Object as defined in the table below:

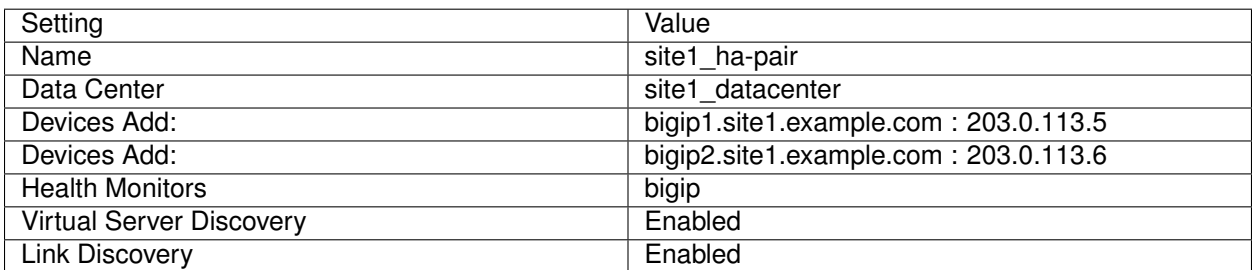

1. Fill in the Name and Datacenter

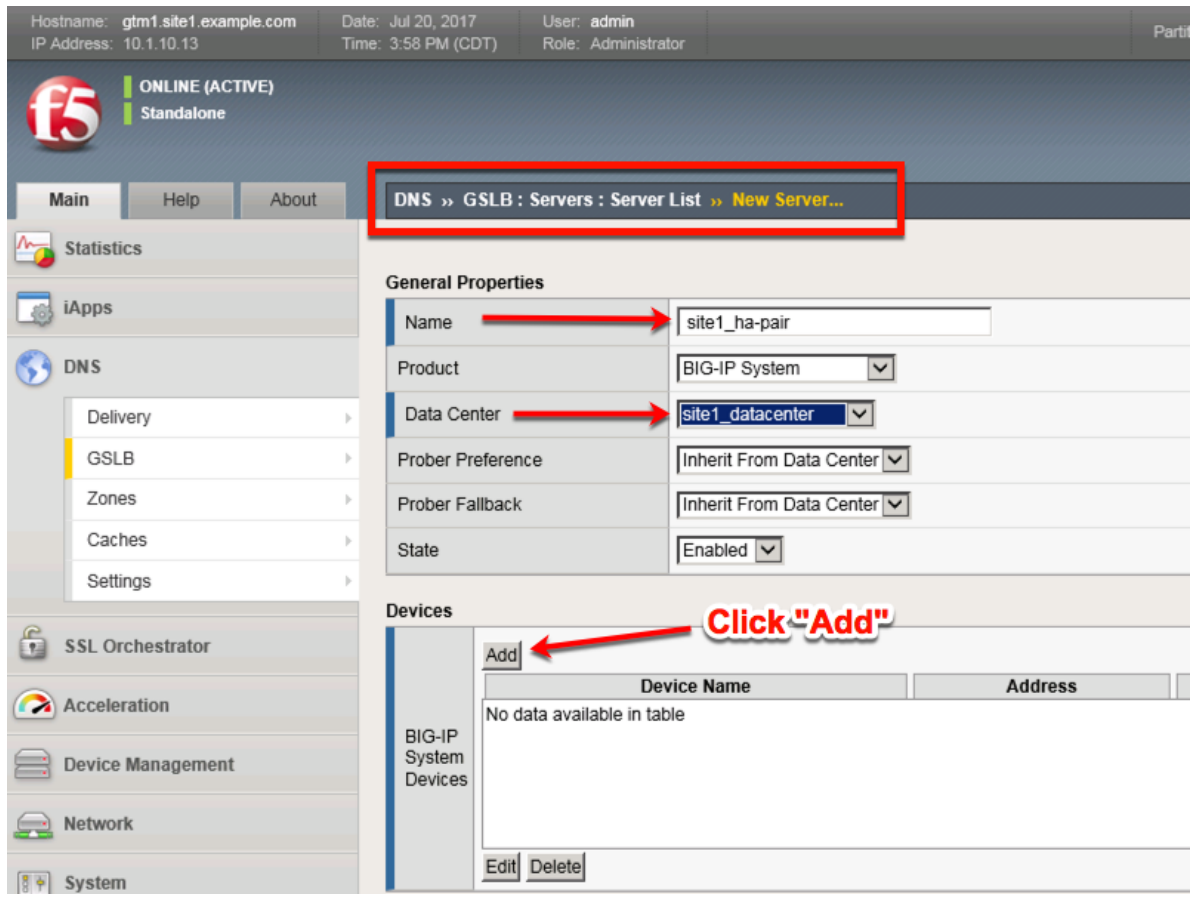

2. Click the "Add" button to define IP addresses

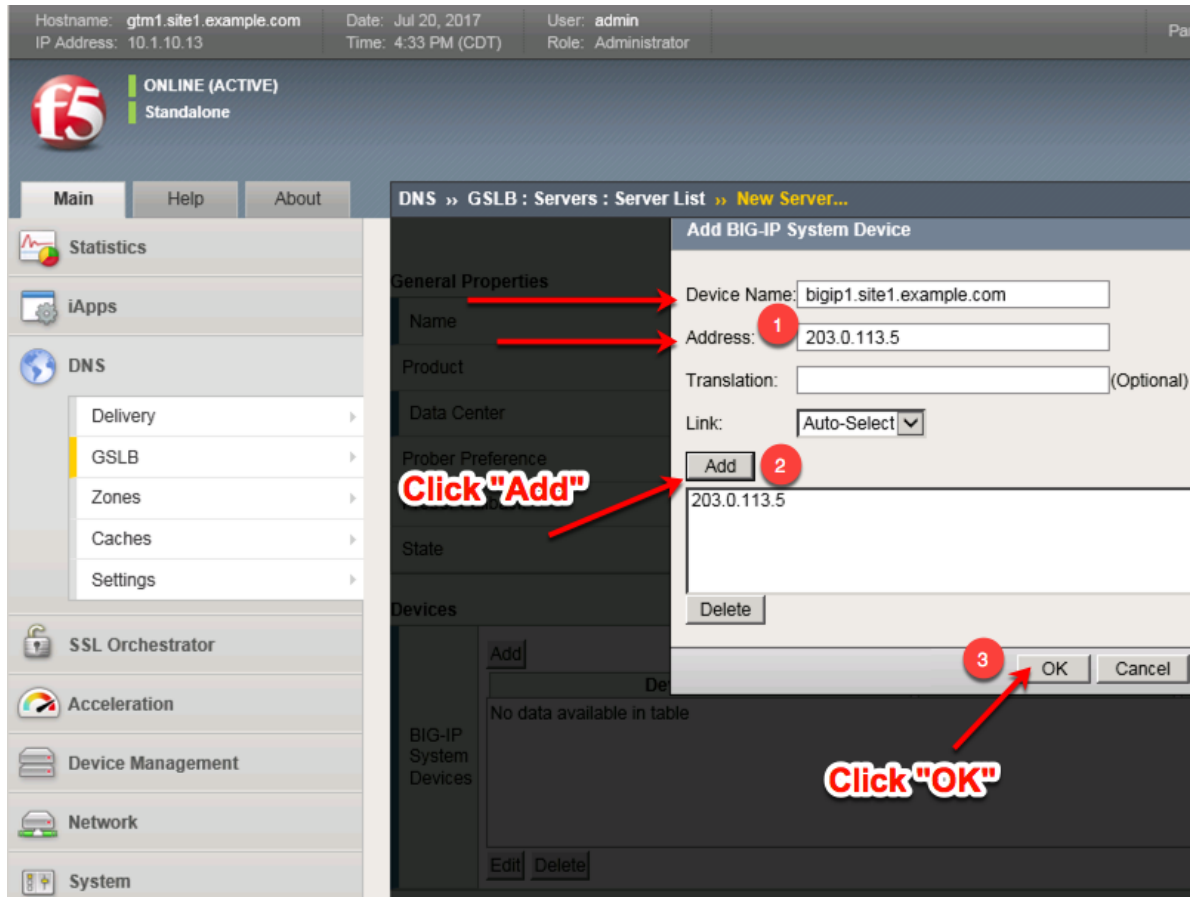

3. Click "Add" again to define the other BIG-IP in the HA pair.

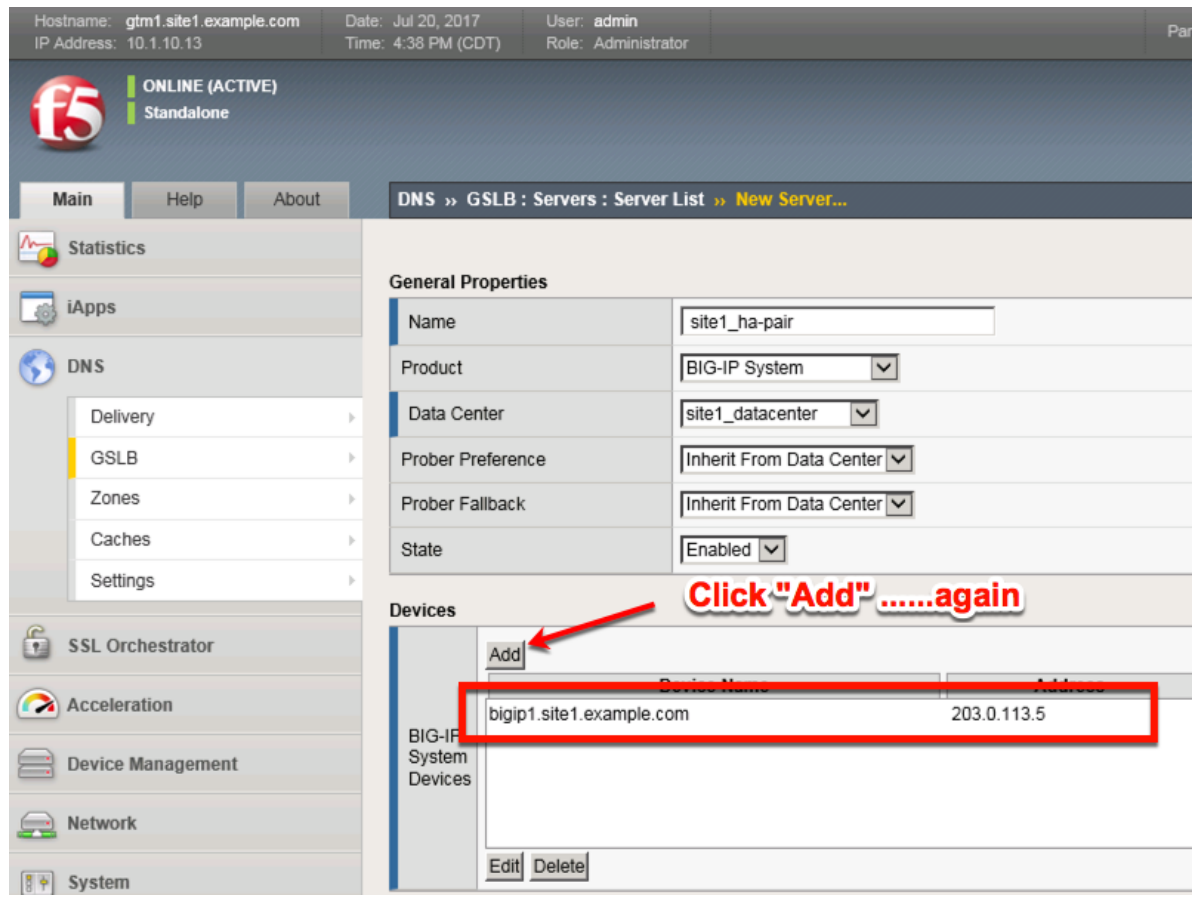

4. Click the "Add" button to define IP addresses

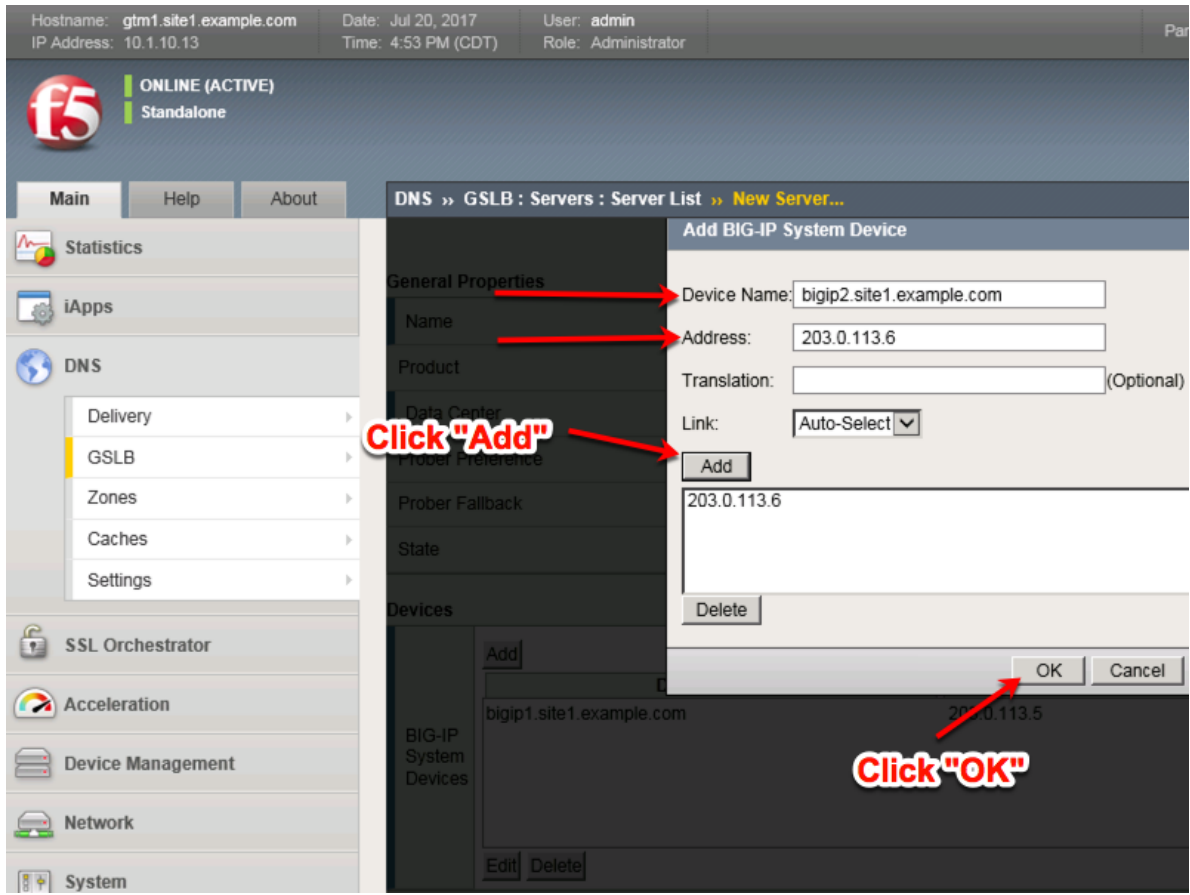

5. Complete the form and associate the "bigip" "Health Monitor"

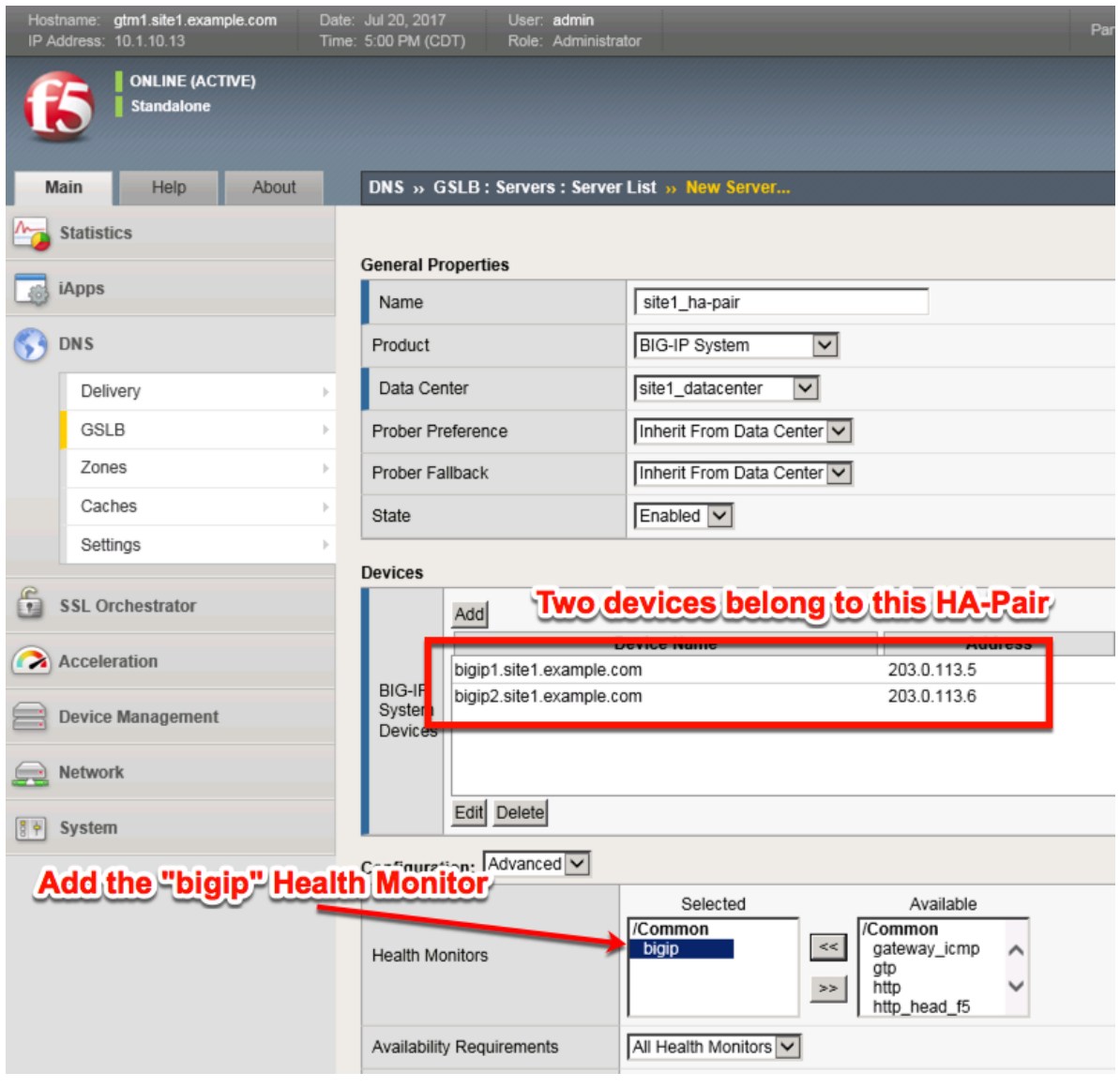

### 6. Make sure to enable both "Virtual Server" and "Link" discovery

#### **Resources** Enabled Virtual Server Discovery ⊡ Enabled  $\overline{\mathsf{v}}$ Link Discovery Cancel Repeat Finished

<https://gtm1.site1.example.com/tmui/Control/jspmap/tmui/globallb/server/create.jsp>

### **TMSH**

tmsh create gtm server site1\_ha-pair datacenter site1\_datacenter devices add { bigip1.site1.example.com { addresses add { 203.0.113.5 { } } } bigip2.site1.example.com { addresses add { 203.0.113.6 { } } } } linkdiscovery enabled monitor bigip product bigip virtual-server-discovery enabled

## **site2\_ha-pair**

LTM devices need to be defined. Create a server object for the bigip1.site2 and bigip2.site2 HA pair

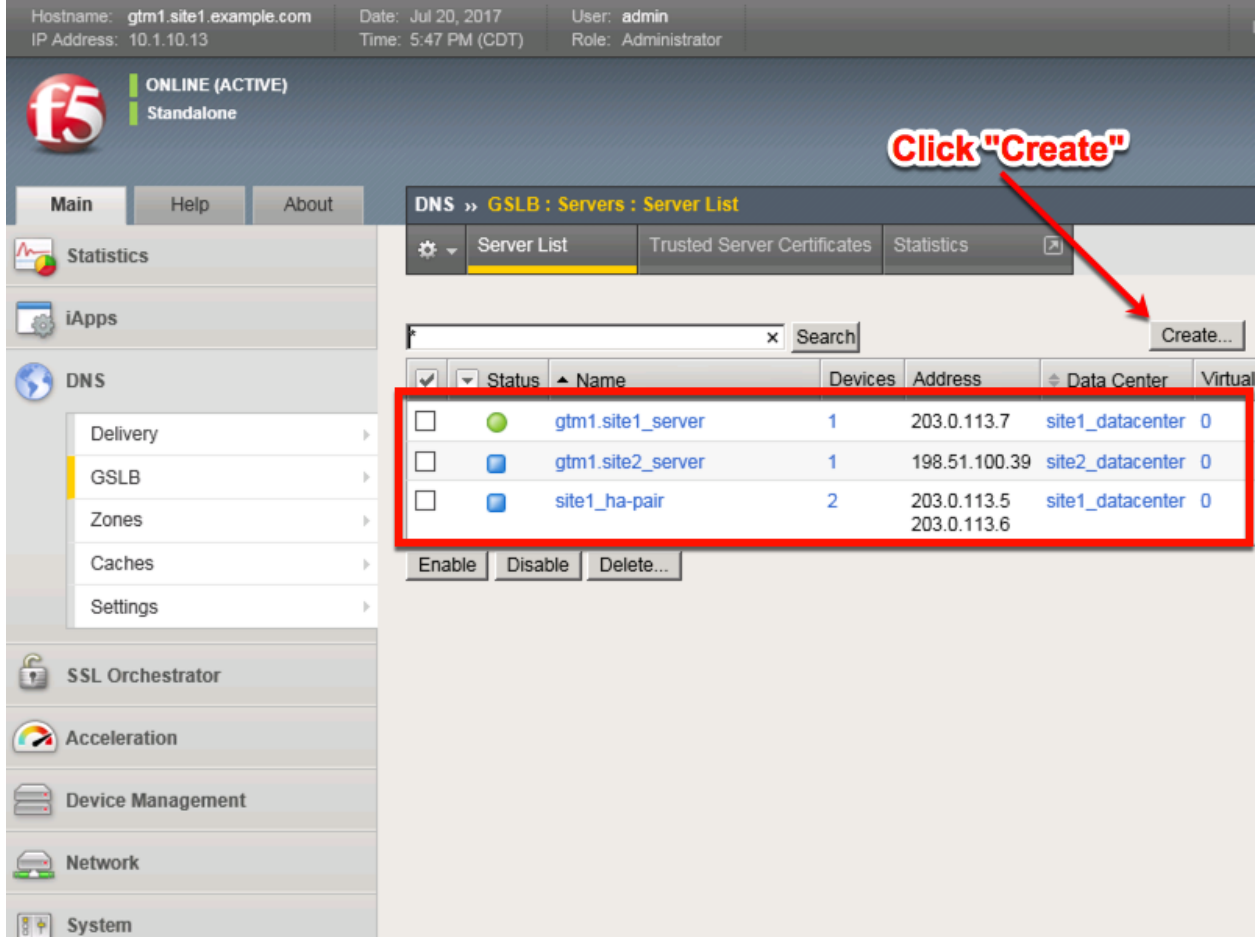

Create a Server Object as defined in the table below:

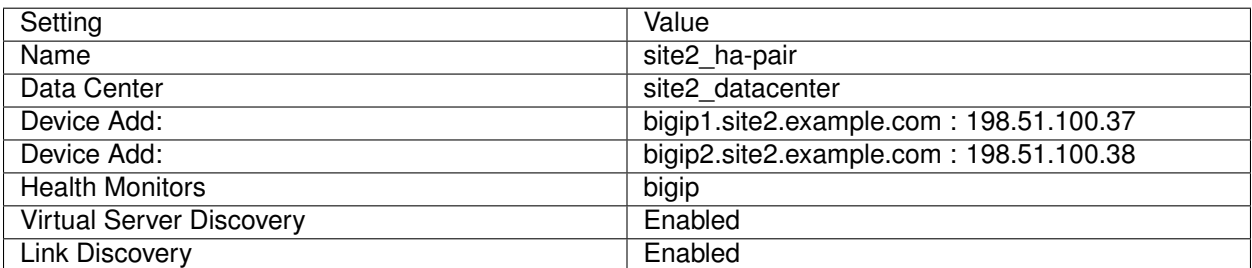

1. Fill in the Name and Datacenter

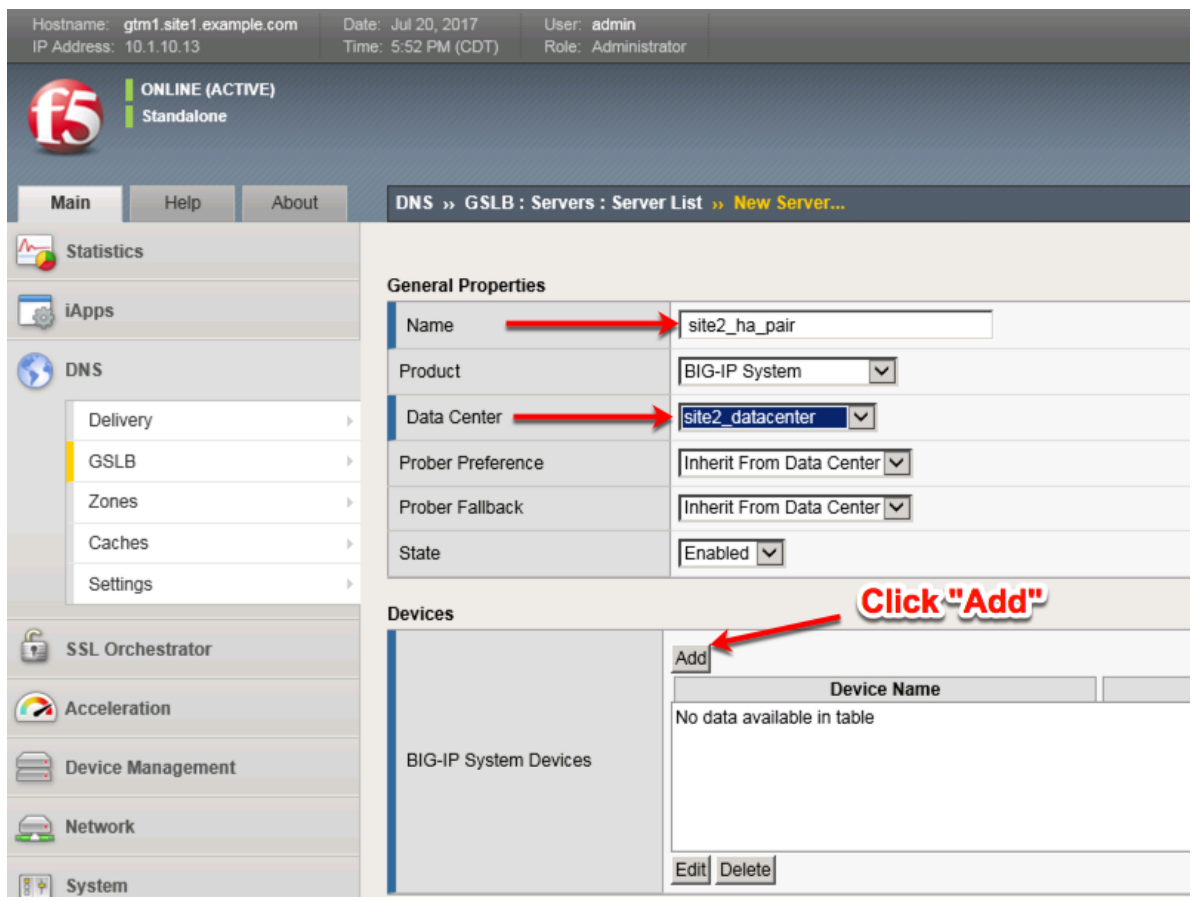

2. Click the "Add" button to define IP addresses

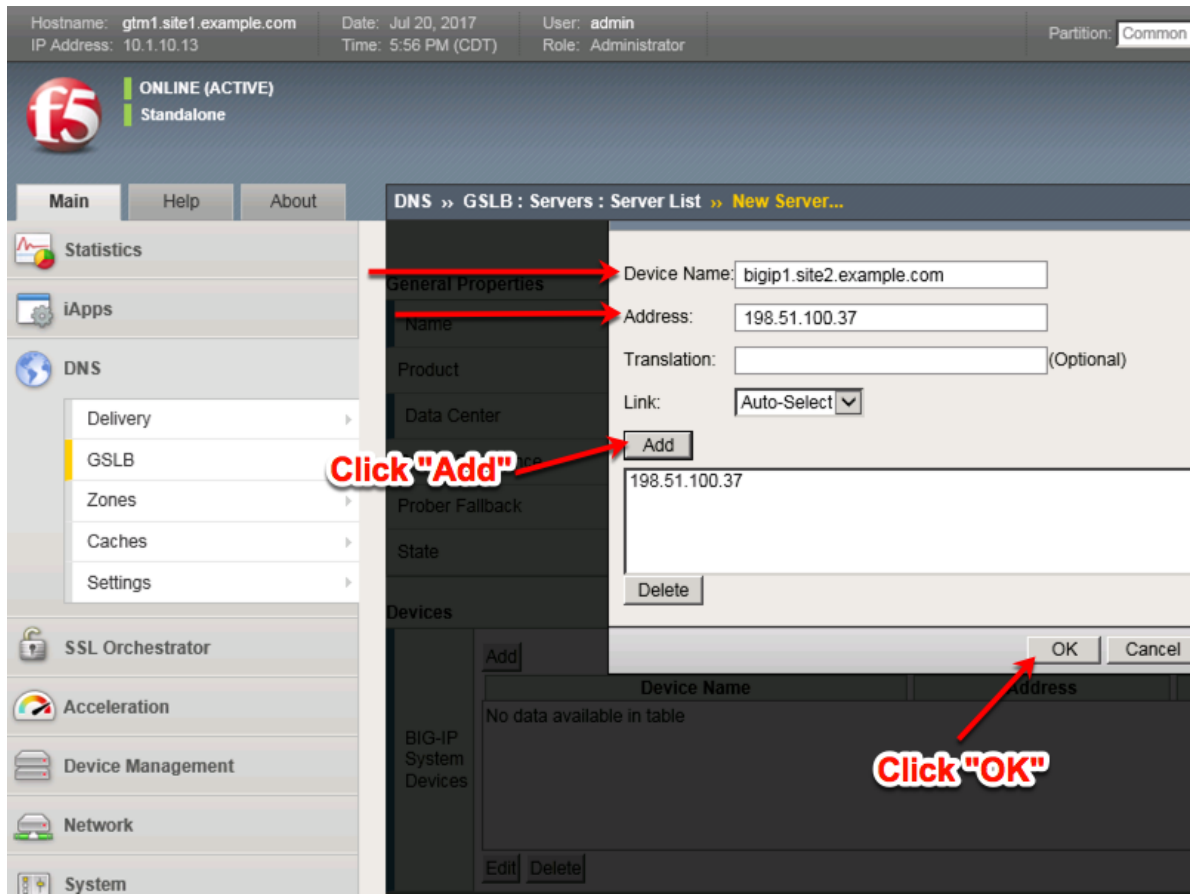

3. Click "Add" again to define the other BIG-IP in the HA pair.

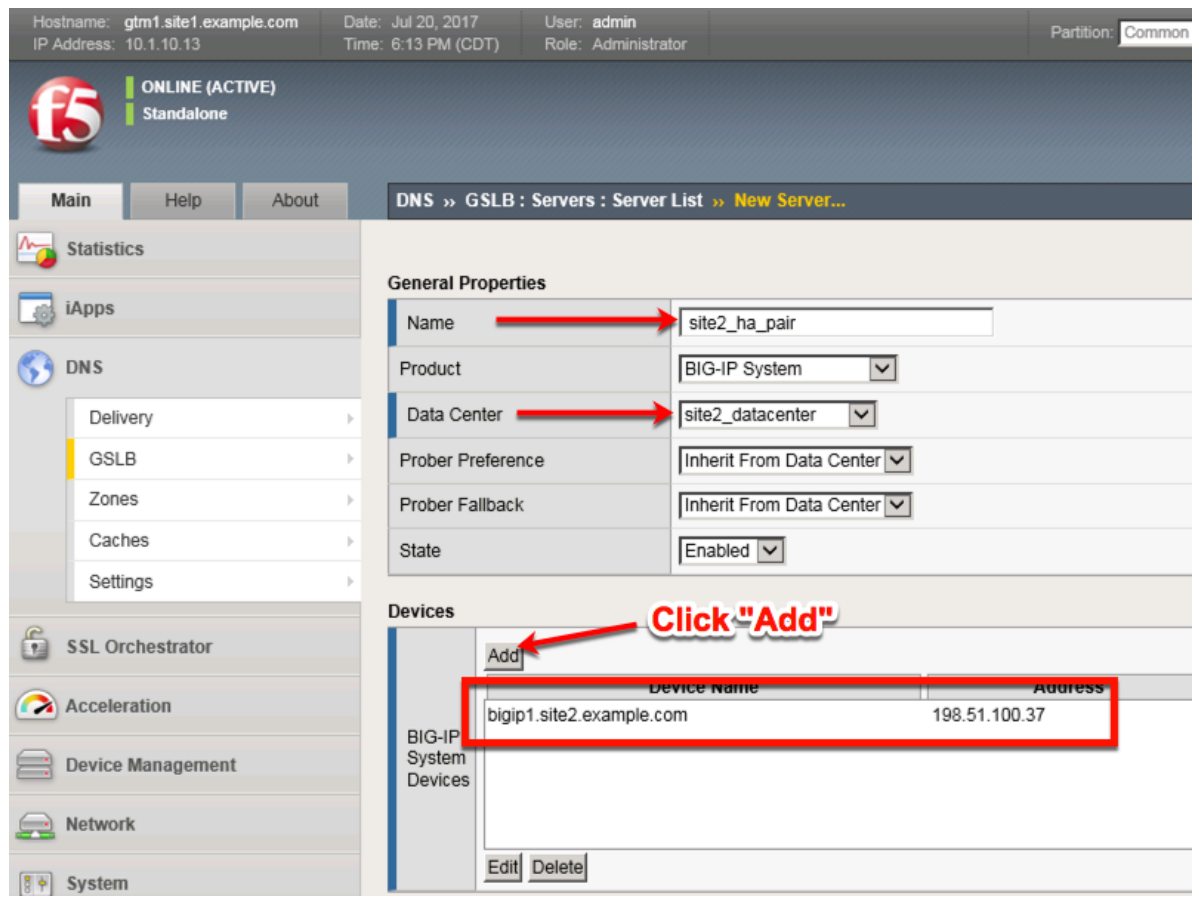

4. Click the "Add" button to define IP addresses

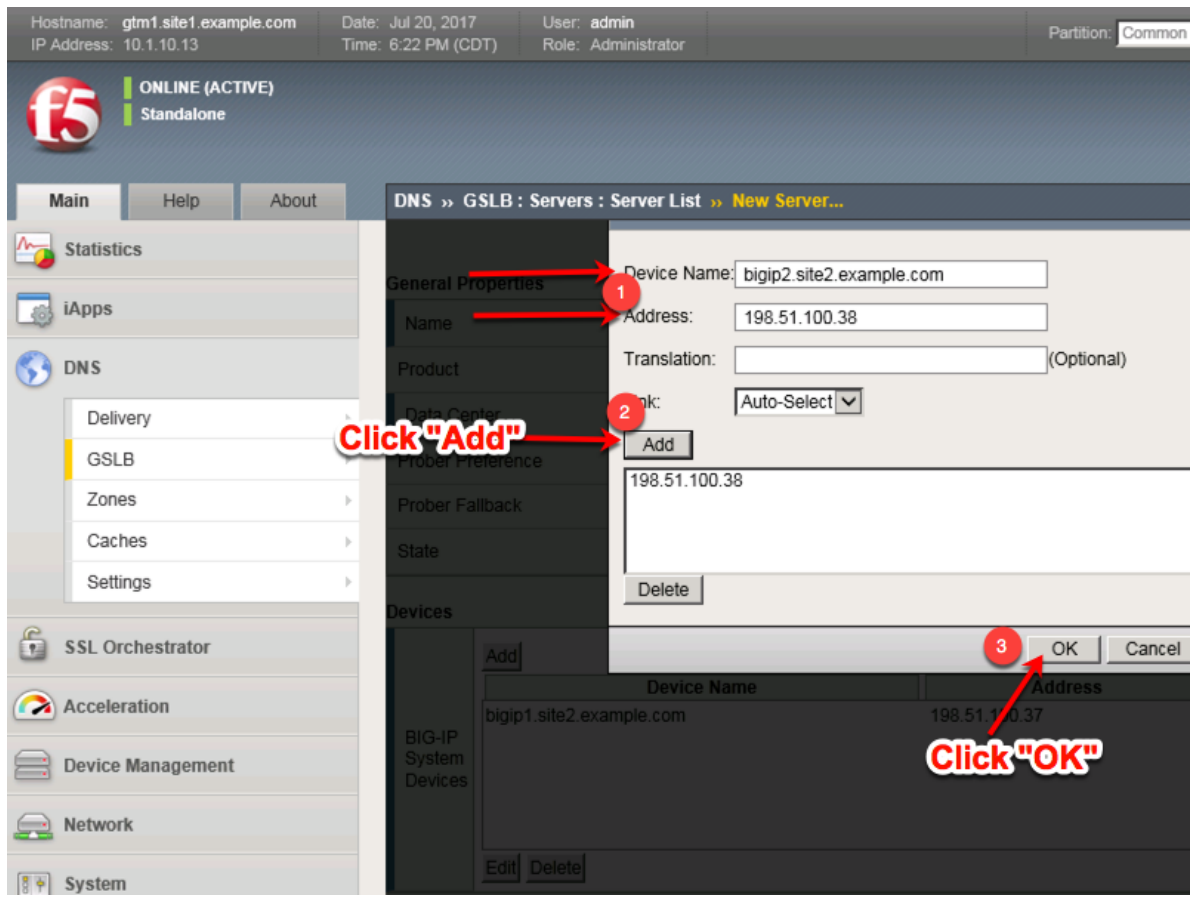

5. Complete the form and associate the "bigip" "Health Monitor"

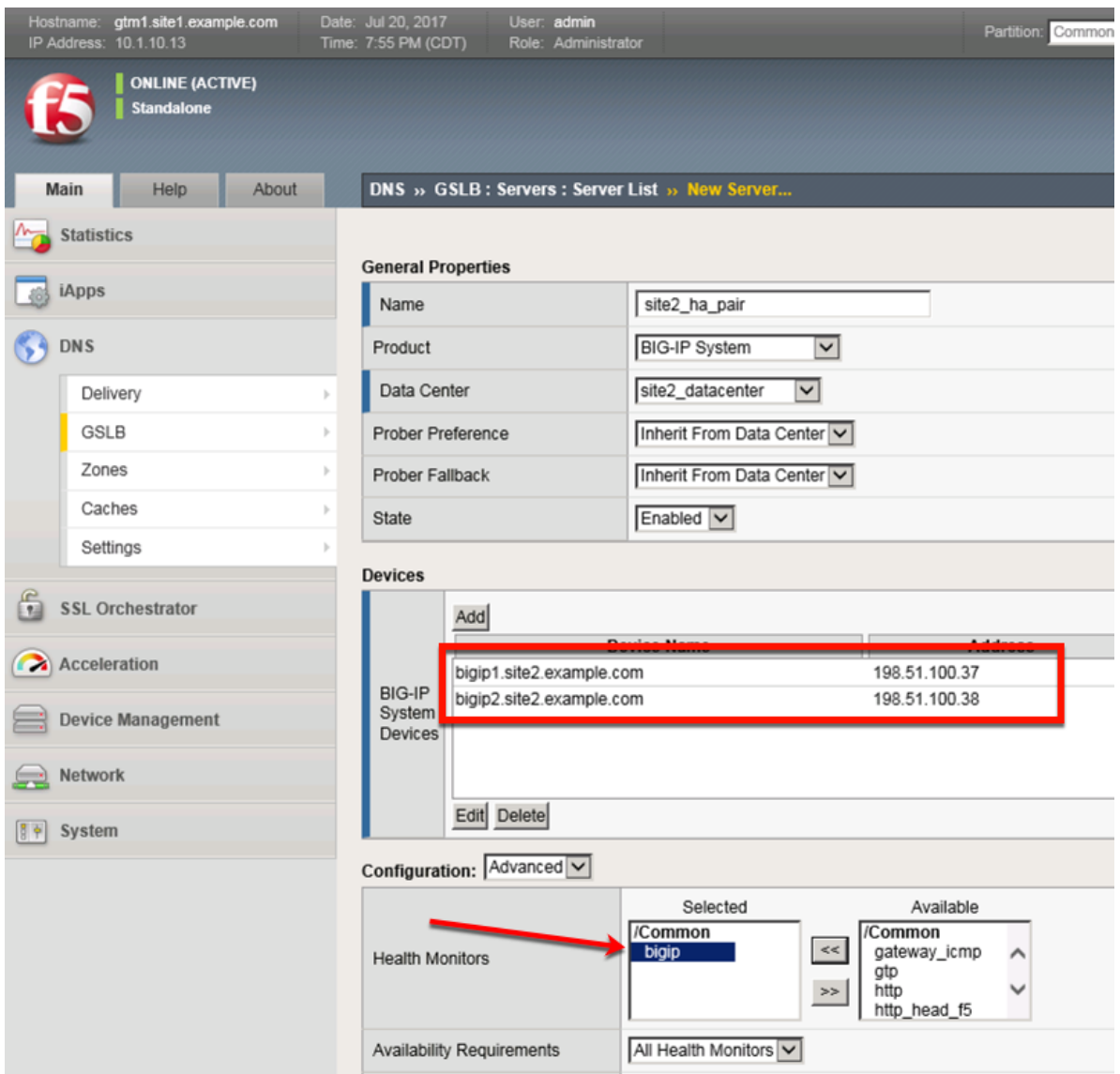

#### 6. Make sure to enable both "Virtual Server" and "Link" discovery

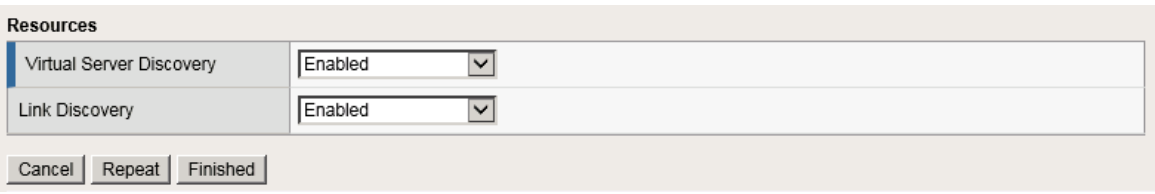

<https://gtm1.site1.example.com/tmui/Control/jspmap/tmui/globallb/server/create.jsp>

## **TMSH**

tmsh create gtm server site2\_ha-pair datacenter site2\_datacenter devices add { bigip1.site2.example.com { addresses add { 198.51.100.37 { } } } bigip2.site2.example.com { addresses add { 198.51.100.38 { } } } } link-discovery enabled monitor bigip product bigip virtual-server-discovery enabled

## **2.3.2 Device Trust**

A mesh of F5 DNS servers need to exchange keys to establish a trusted mechanism for HA communications.

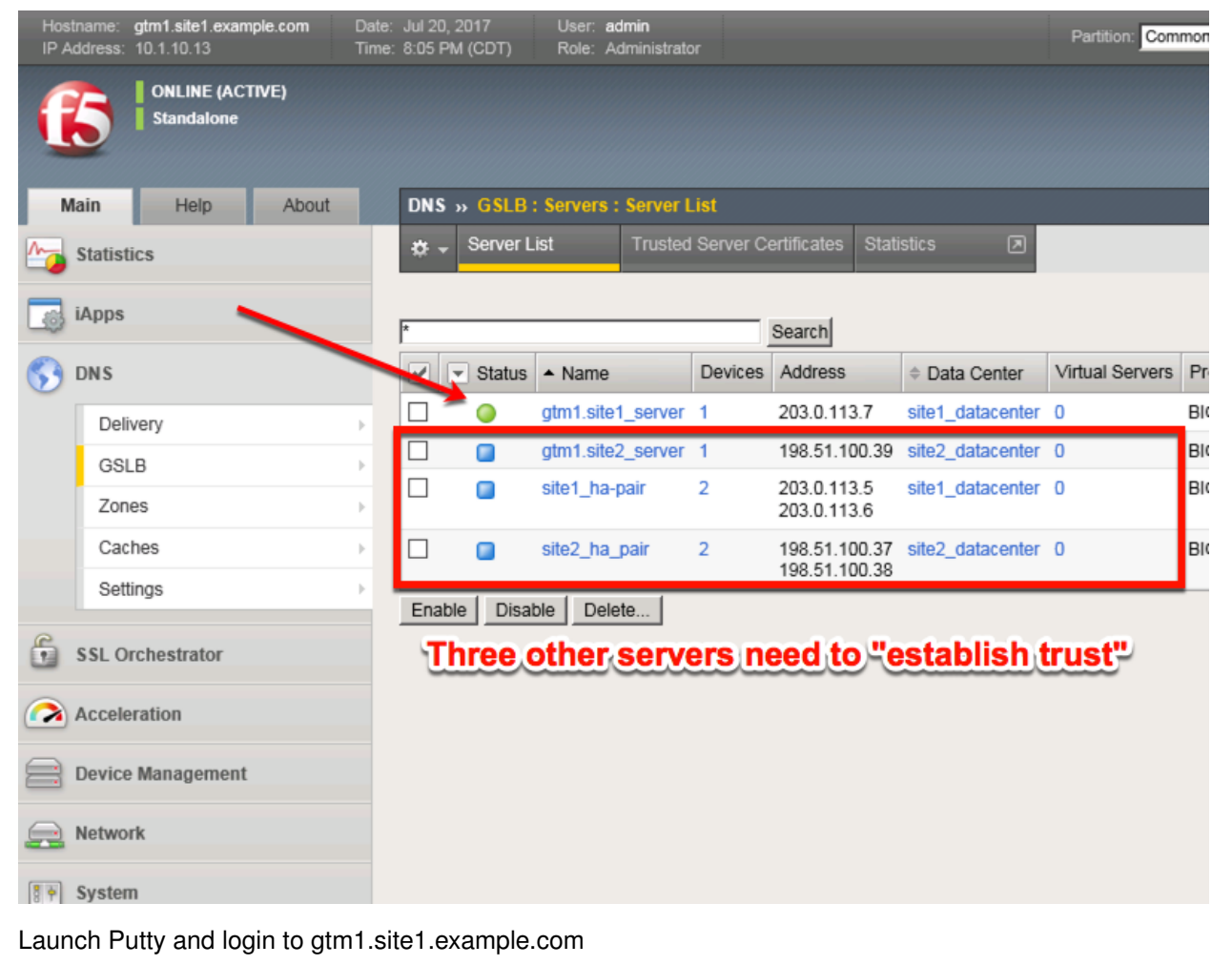

Run the following command:

When prompted for a password use "default".

### **TMSH**

bigip\_add

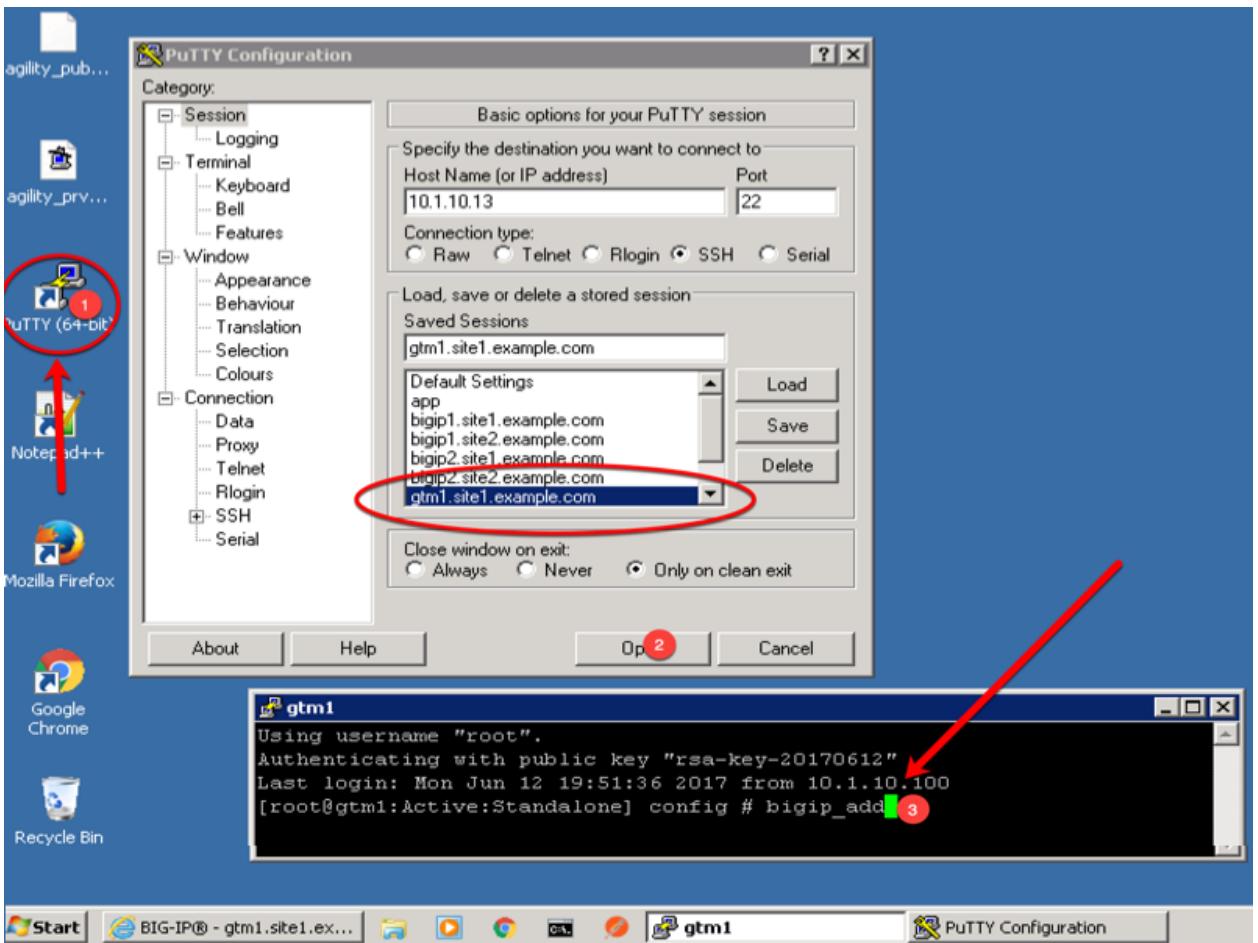

Navigate to: **DNS ›› GSLB : Servers : Trusted Server Certificates**

[https://gtm1.site1.example.com/tmui/Control/jspmap/tmui/locallb/ssl\\_certificate/properties.jsp?certificate\\_](https://gtm1.site1.example.com/tmui/Control/jspmap/tmui/locallb/ssl_certificate/properties.jsp?certificate_name=server&store=iquery) [name=server&store=iquery](https://gtm1.site1.example.com/tmui/Control/jspmap/tmui/locallb/ssl_certificate/properties.jsp?certificate_name=server&store=iquery)

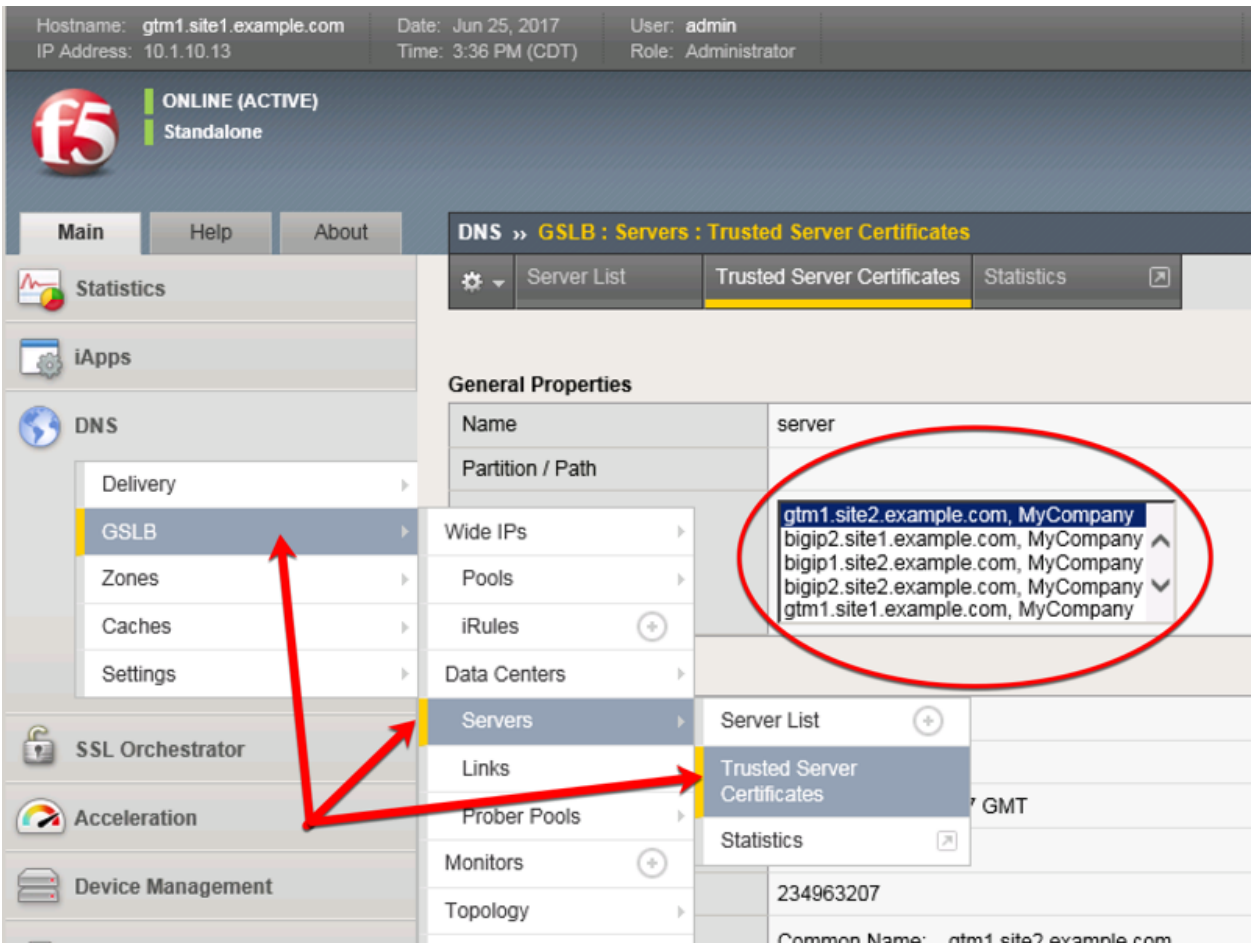

## **2.3.3 Sync Group**

After the BIG-IP DNS server in datacenter 2 is joined to the sync group, administrators may make changes to either F5 DNS server.

Changes will be automatically replicated across all F5 DNS servers.

Launch Putty and log in to gtm1.site2

Run the following command: Enter the password "default" when prompted.

Select "y" to allow the bigip-ip to join the mesh.

### **TMSH**

gtm\_add 203.0.113.7

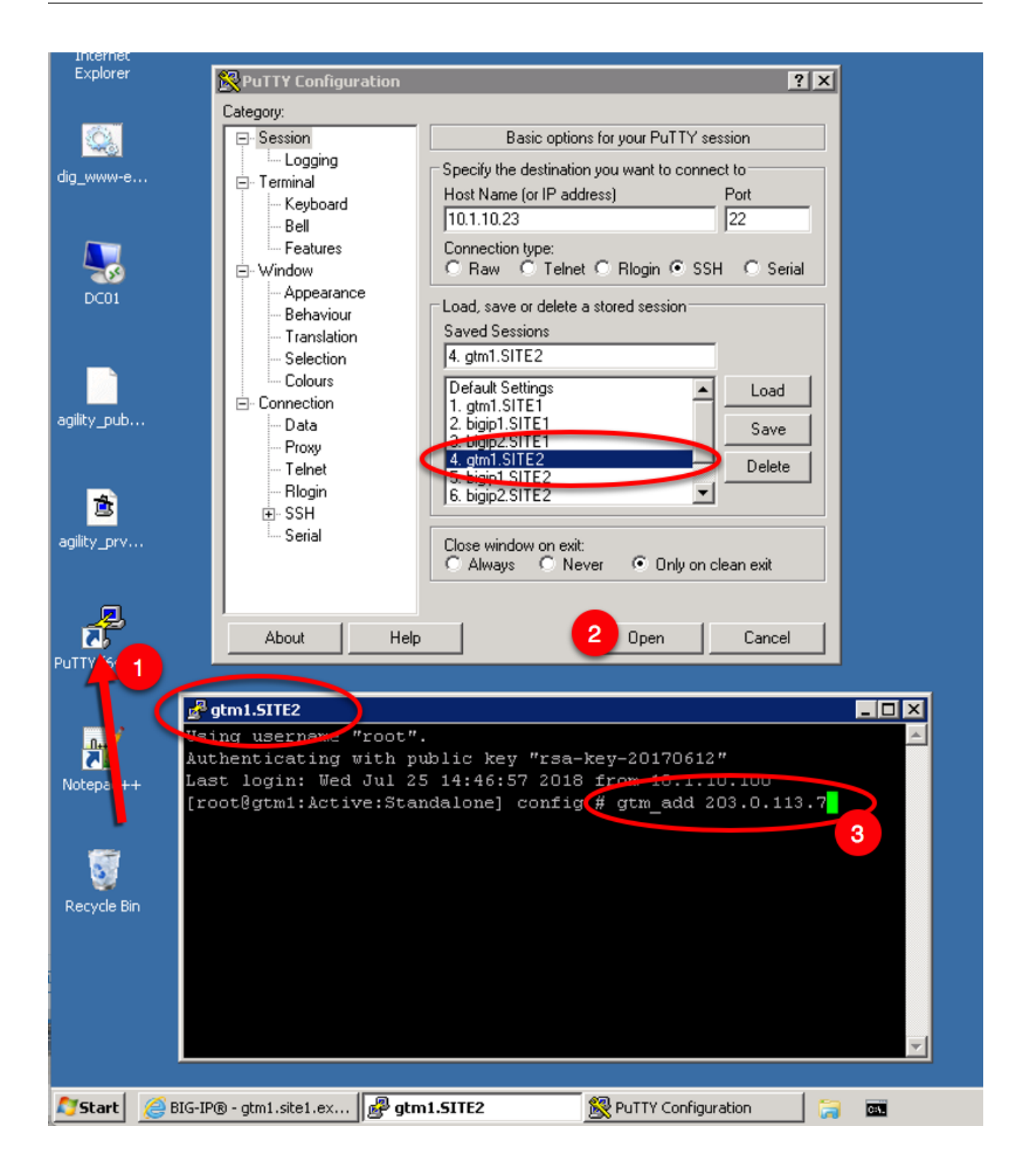

## **2.4 Pools**

LTM virtual server objects are grouped together into GTM pools.

Navigate to: **DNS ›› GSLB : Pools : Pool List**

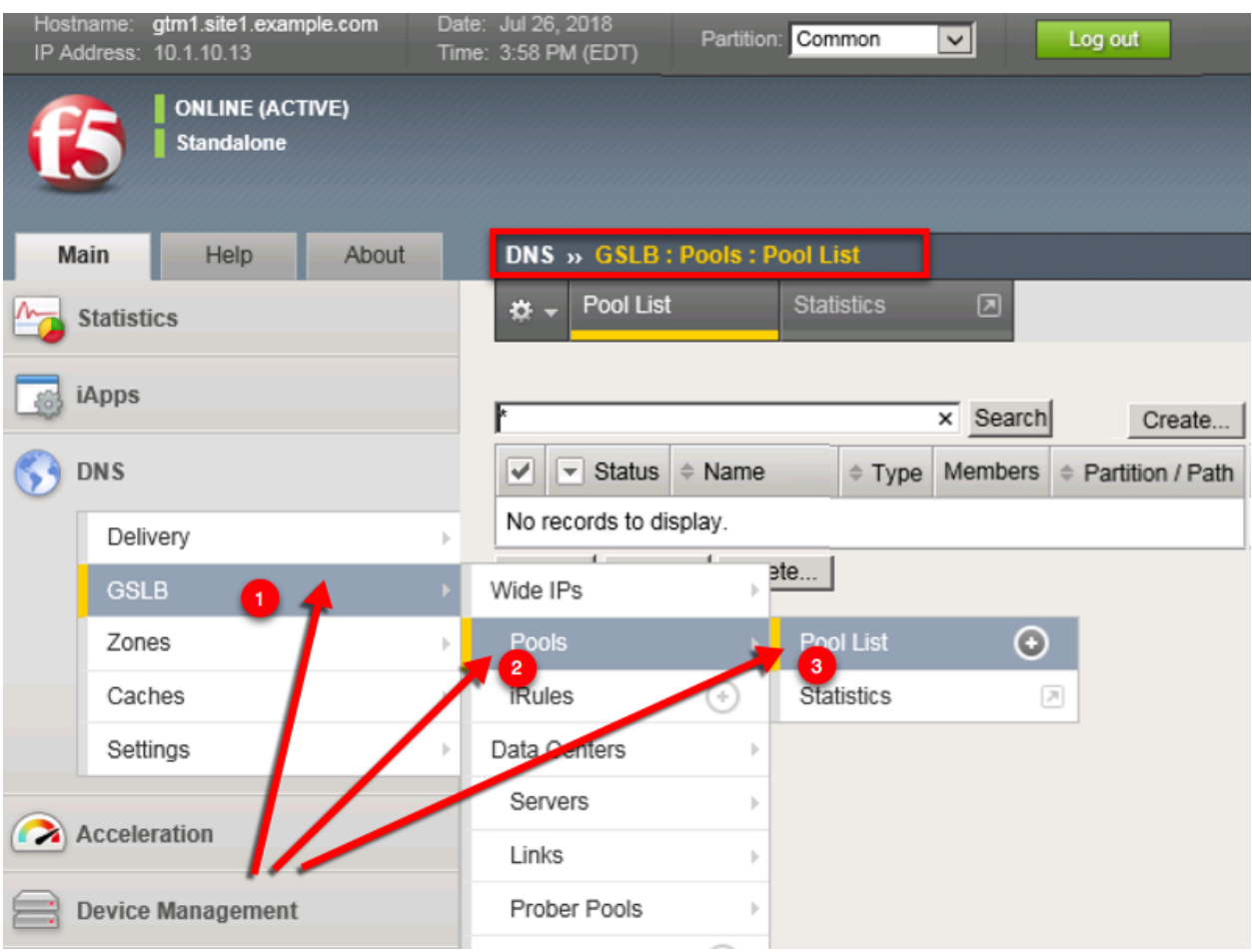

Create a Pool of LTM Virtuals according to the following table:

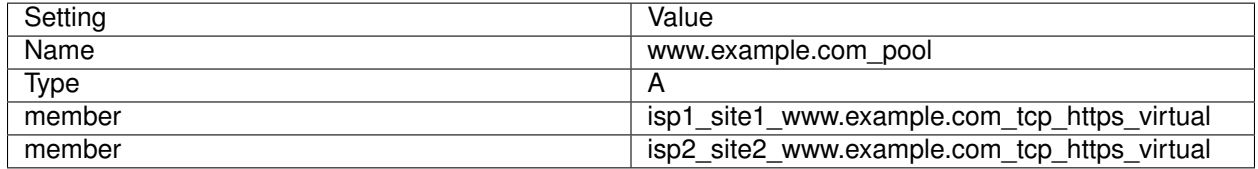

<https://gtm1.site1.example.com/tmui/Control/jspmap/tmui/globallb/pool/create.jsp>

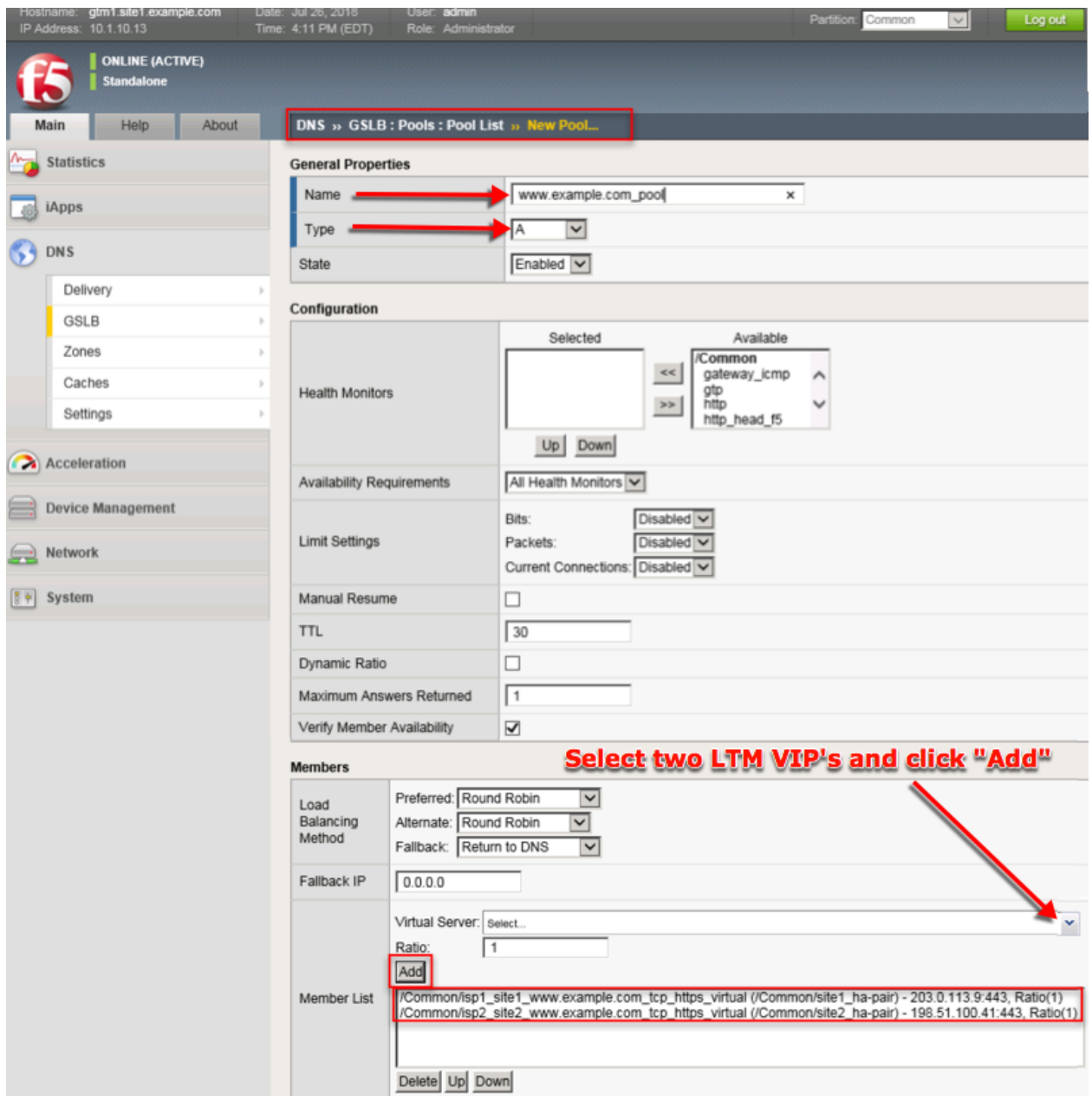

TMSH command to run on only gtm1.site1:

### **TMSH**

tmsh create gtm pool a www.example.com\_pool { members add { site1\_hapair:/Common/isp1\_site1\_www.example.com\_tcp\_https\_virtual { member-order 0 } site2\_hapair:/Common/isp2\_site2\_www.example.com\_tcp\_https\_virtual { member-order 1 } } }

## **2.5 FQDN**

F5 refers to an FQDN as a "wide-ip", or "wip".

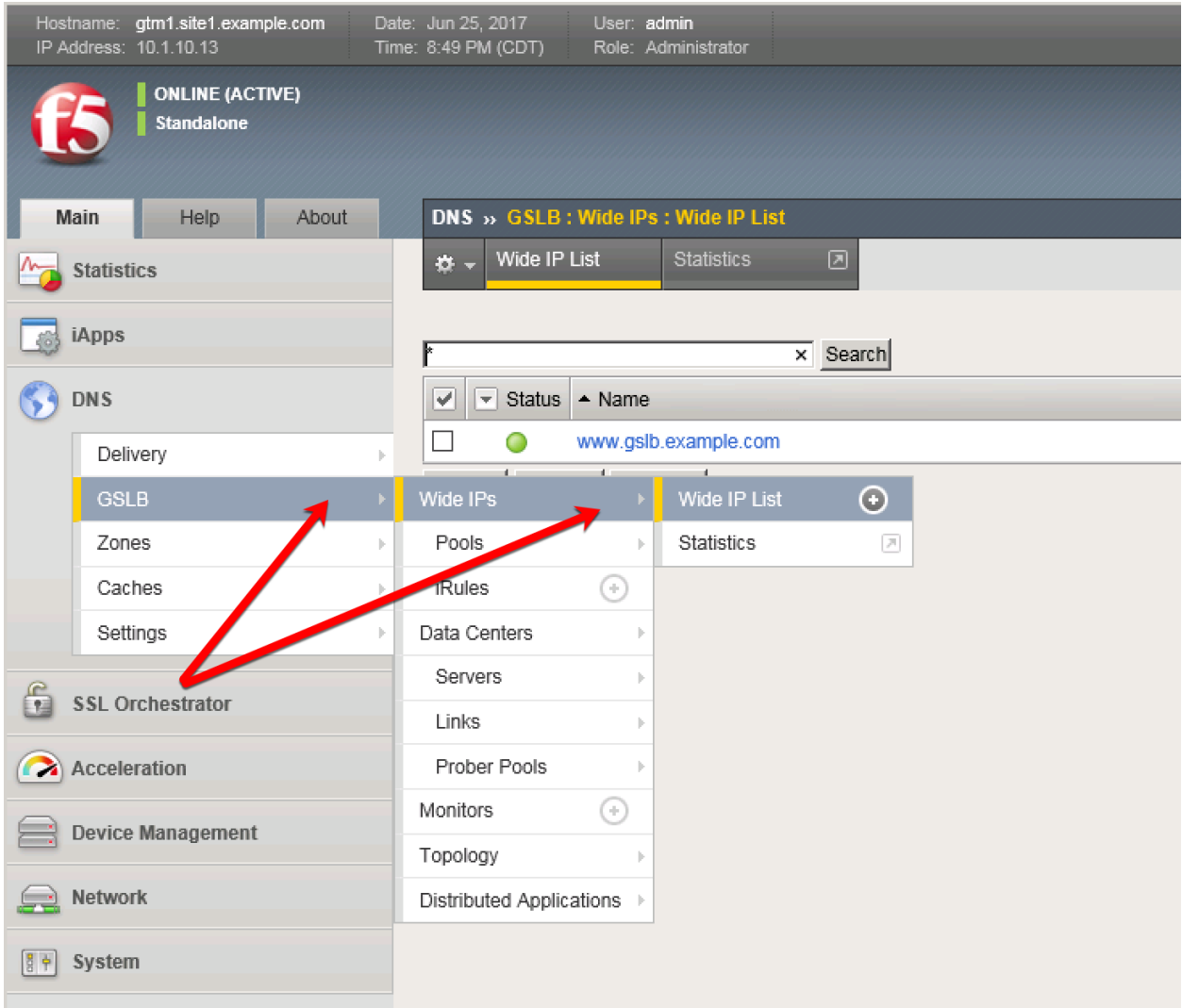

Navigate to: **DNS ›› GSLB : Wide IPs : Wide IP List**

### Create an F5 "wide IP"

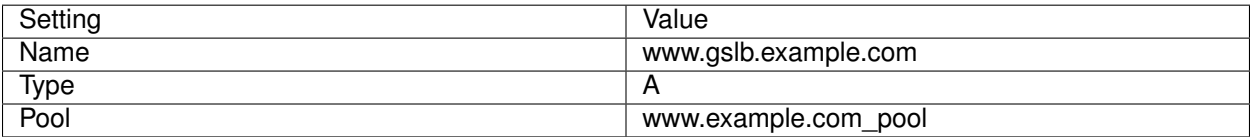

### **DNS Documentation**

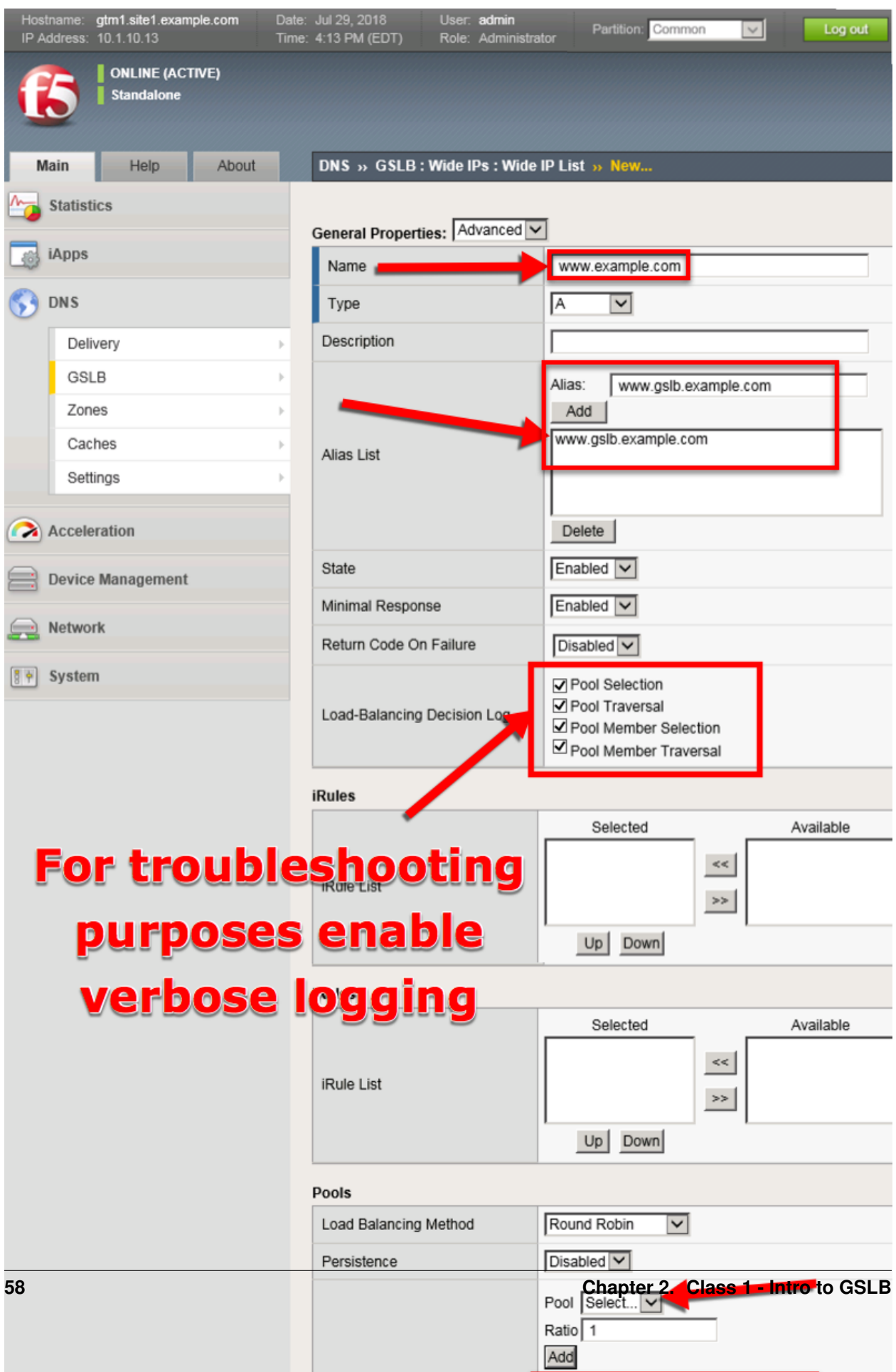

<https://gtm1.site1.example.com/tmui/Control/jspmap/tmui/globallb/wideip/list.jsp>

TMSH command to run on only gtm1.site1:

### **TMSH**

tmsh create gtm wideip a www.gslb.example.com { pools add { www.example.com\_pool { order 0 } } }

## **2.6 Delegation**

Log in to the DNS server from the jumpbox (username: user pasword: Agility1) , and open the DNS management UI:

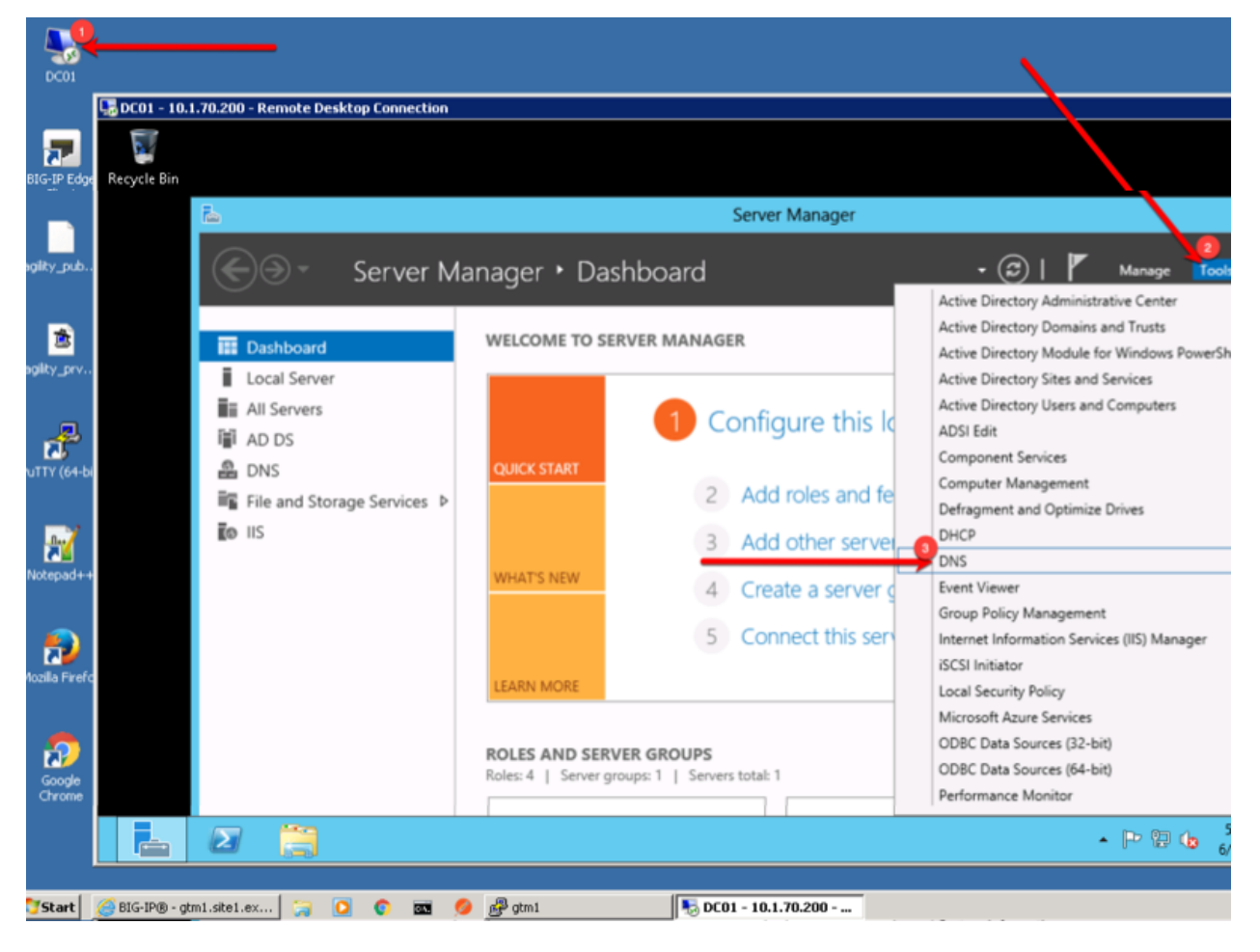

## **2.6.1 A Records**

Create two new A records for the new BIGP-IP nameservers.

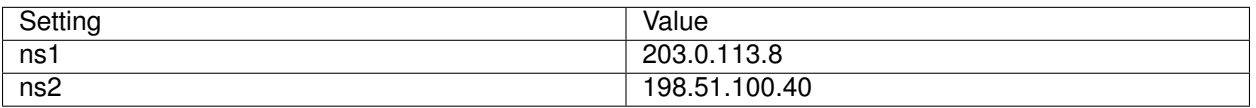

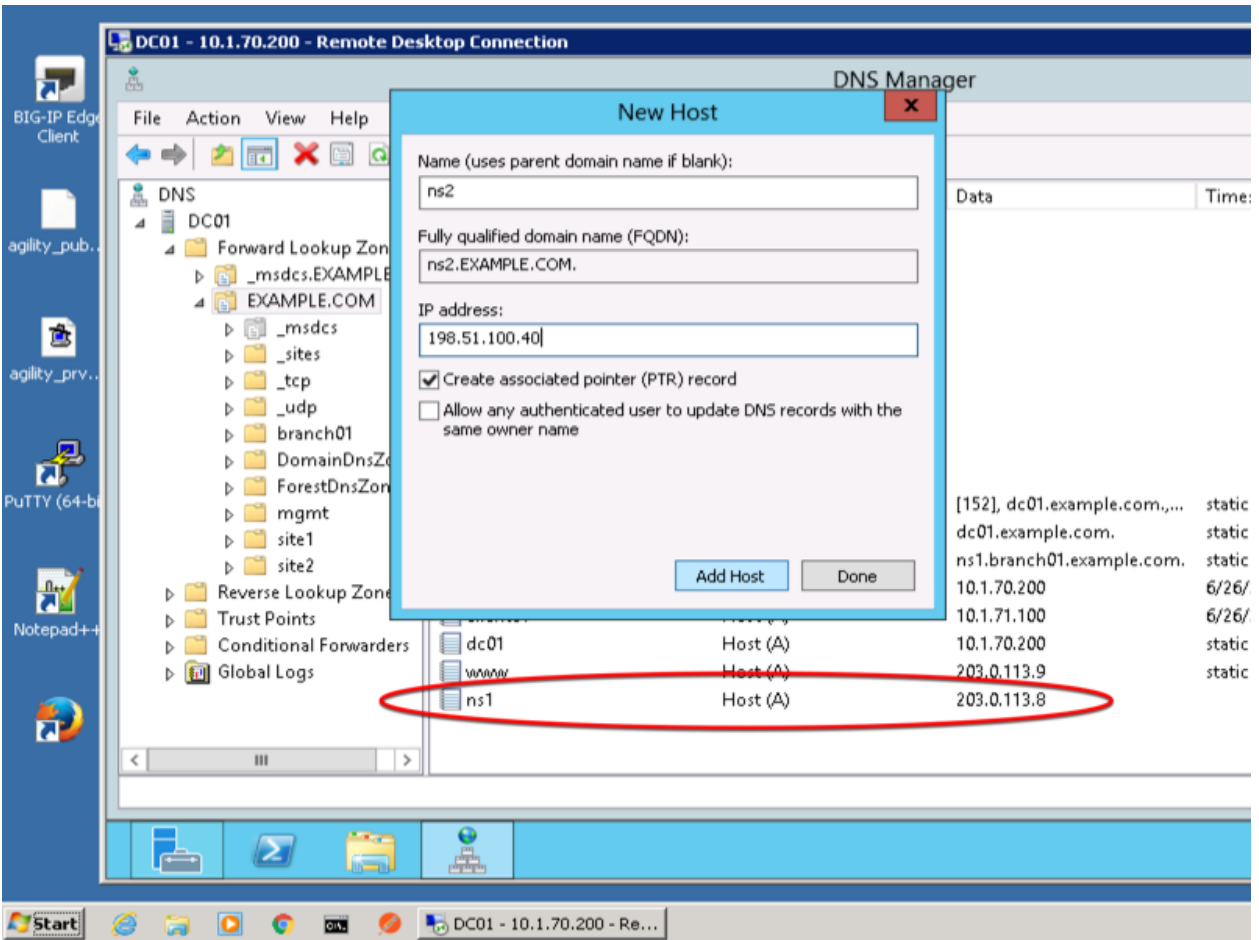

**Expand "Forward Lookup Zones"**, right click on EXAMPLE.COM and select "New Host"

## **2.6.2 Sub Domain**

1. Expand "Forward Lookup Zones", and right click on "EXAMPLE.com

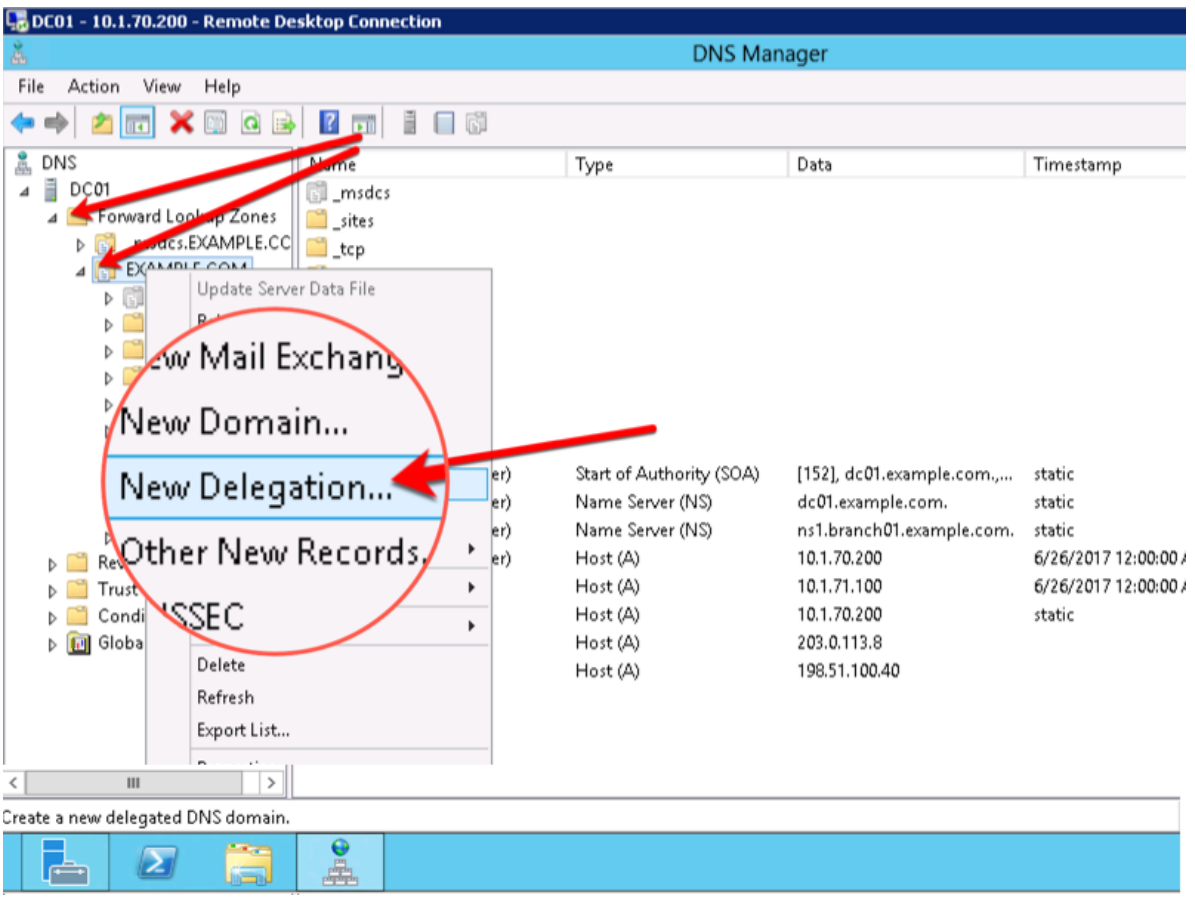

2. Create the "gslb" subdomain.

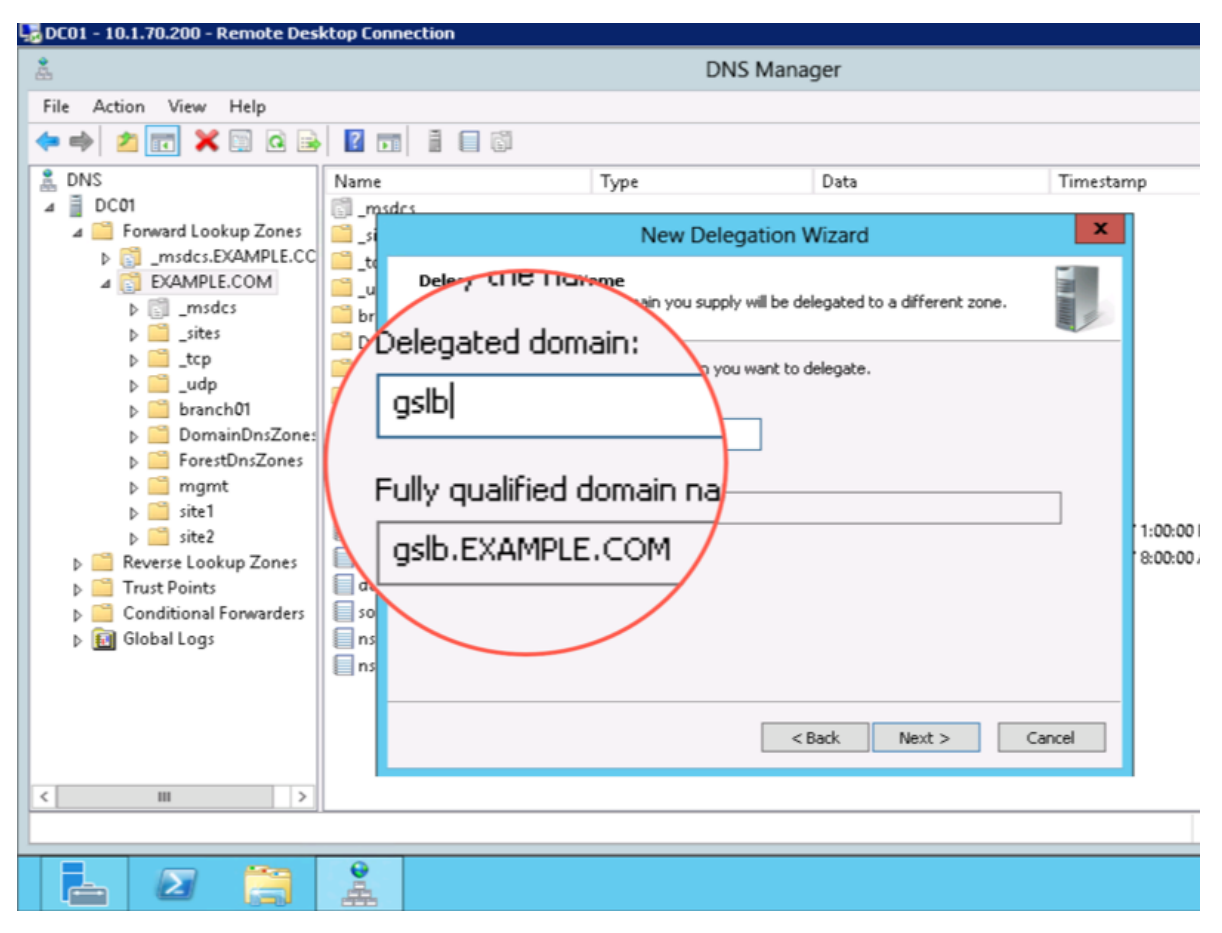

3. Step through the Delegation Wizard. Add "ns1.example.com - 203.0.113.8"

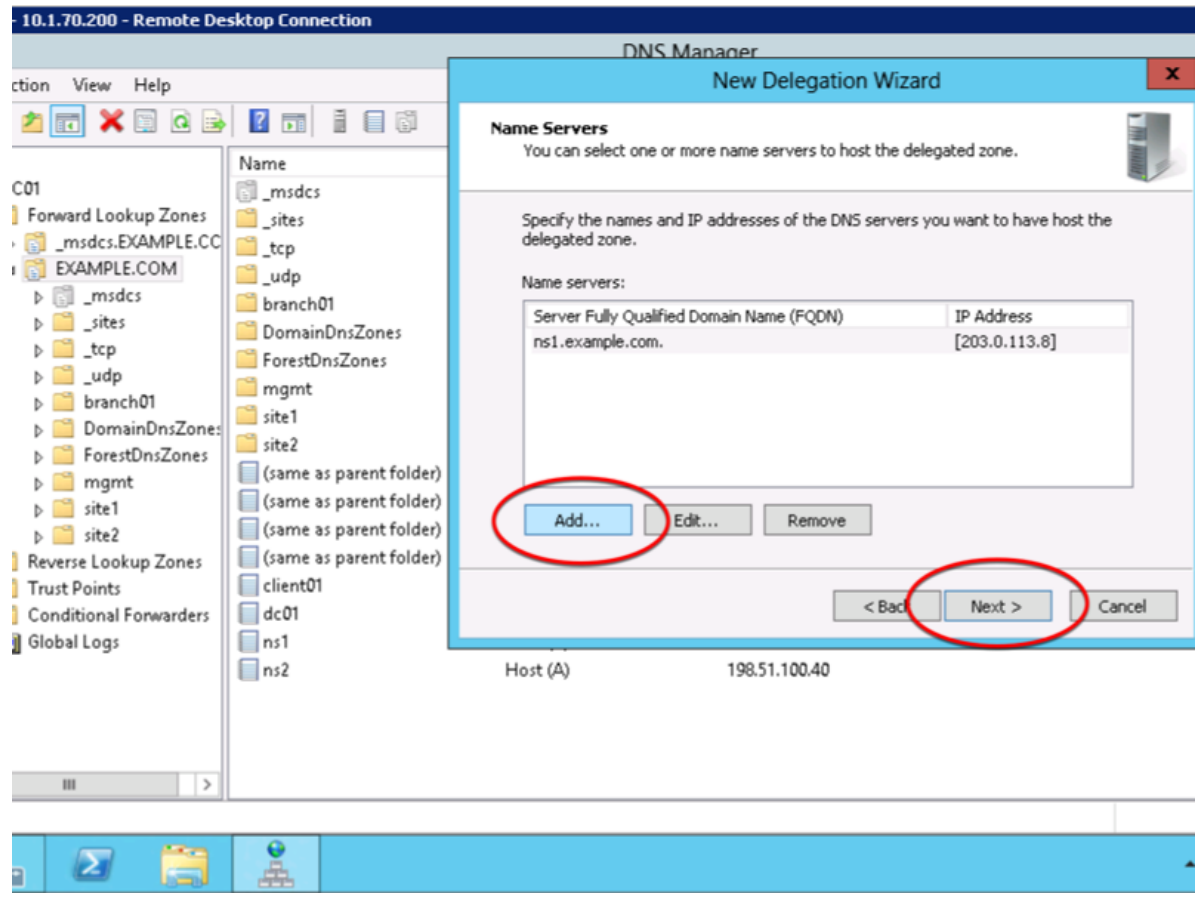

4. Also add "ns2.example.com - 198.51.100.40"

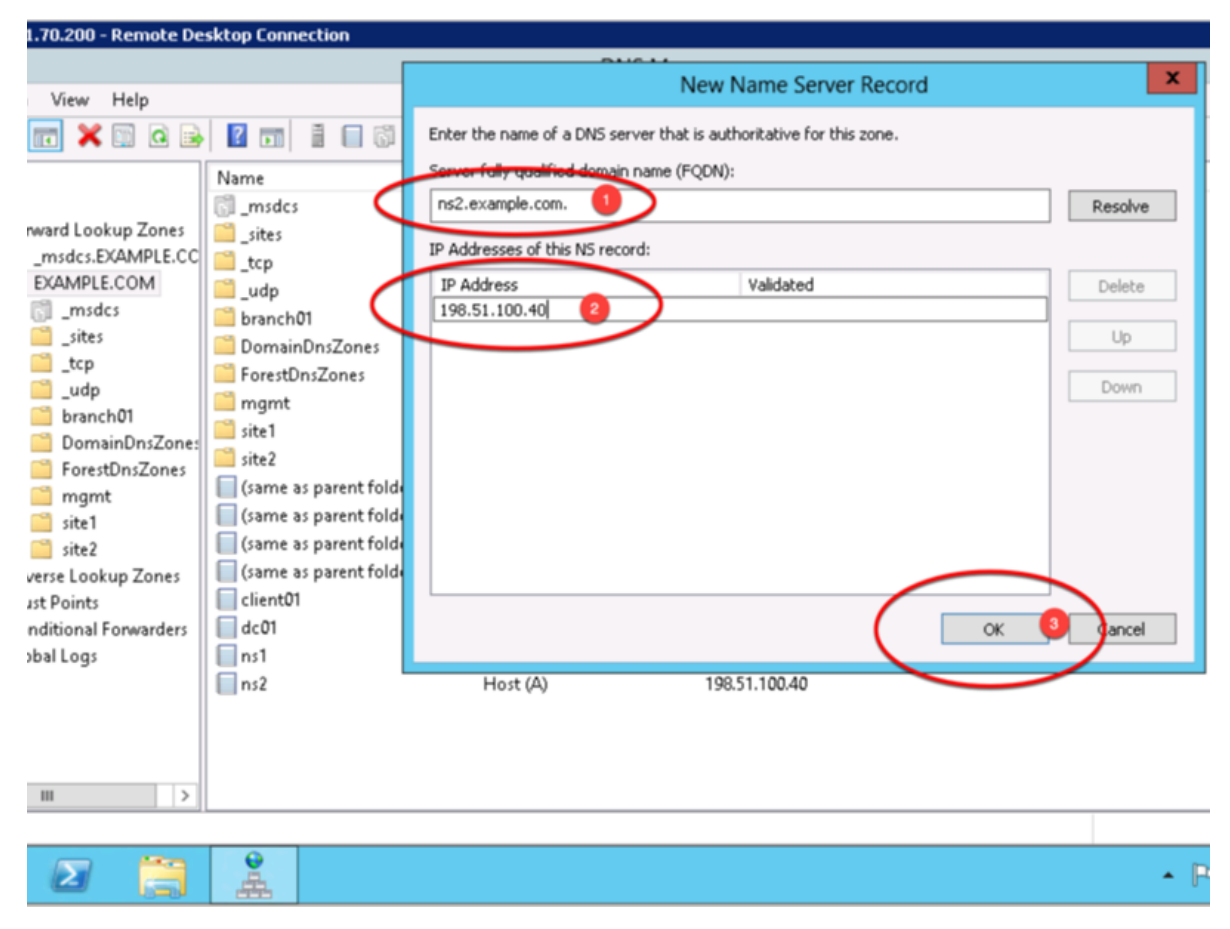

5. Make sure both ns1.example.com and ns2.example.com are added

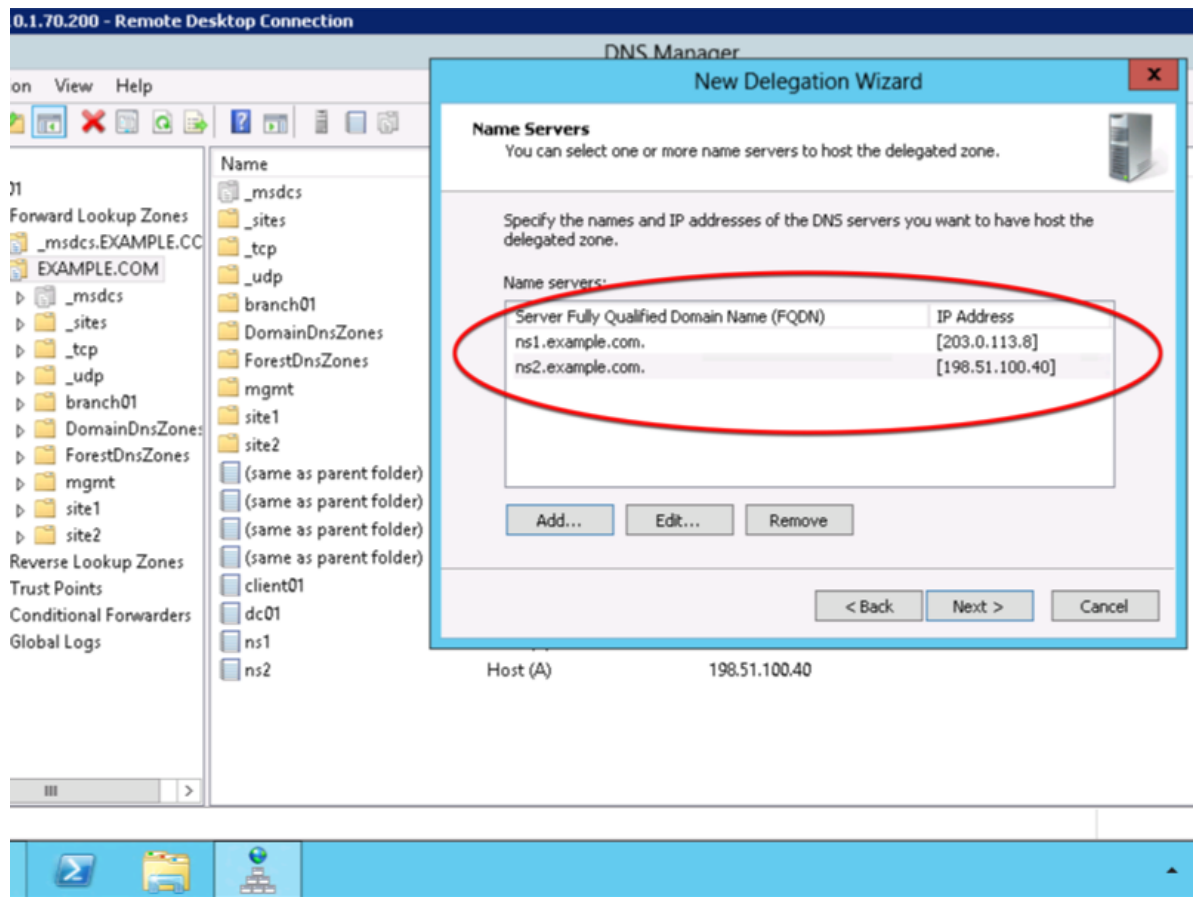

6. Click "Finish"

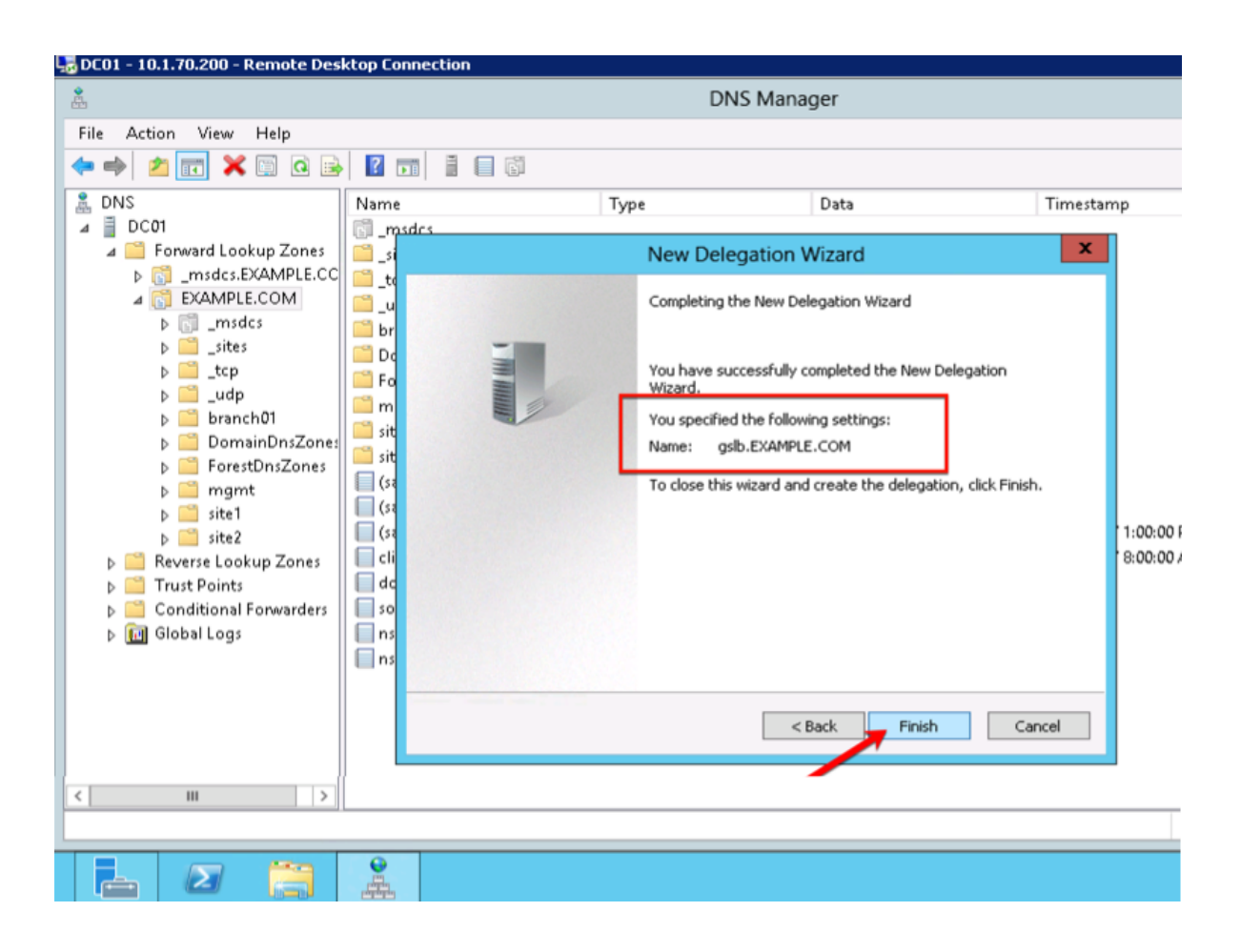

## **2.6.3 CNAME**

1. Make sure "Forward Lookup Zones" and "EXAMPLE.COM" is expanded. Right click on "www", and select delete.

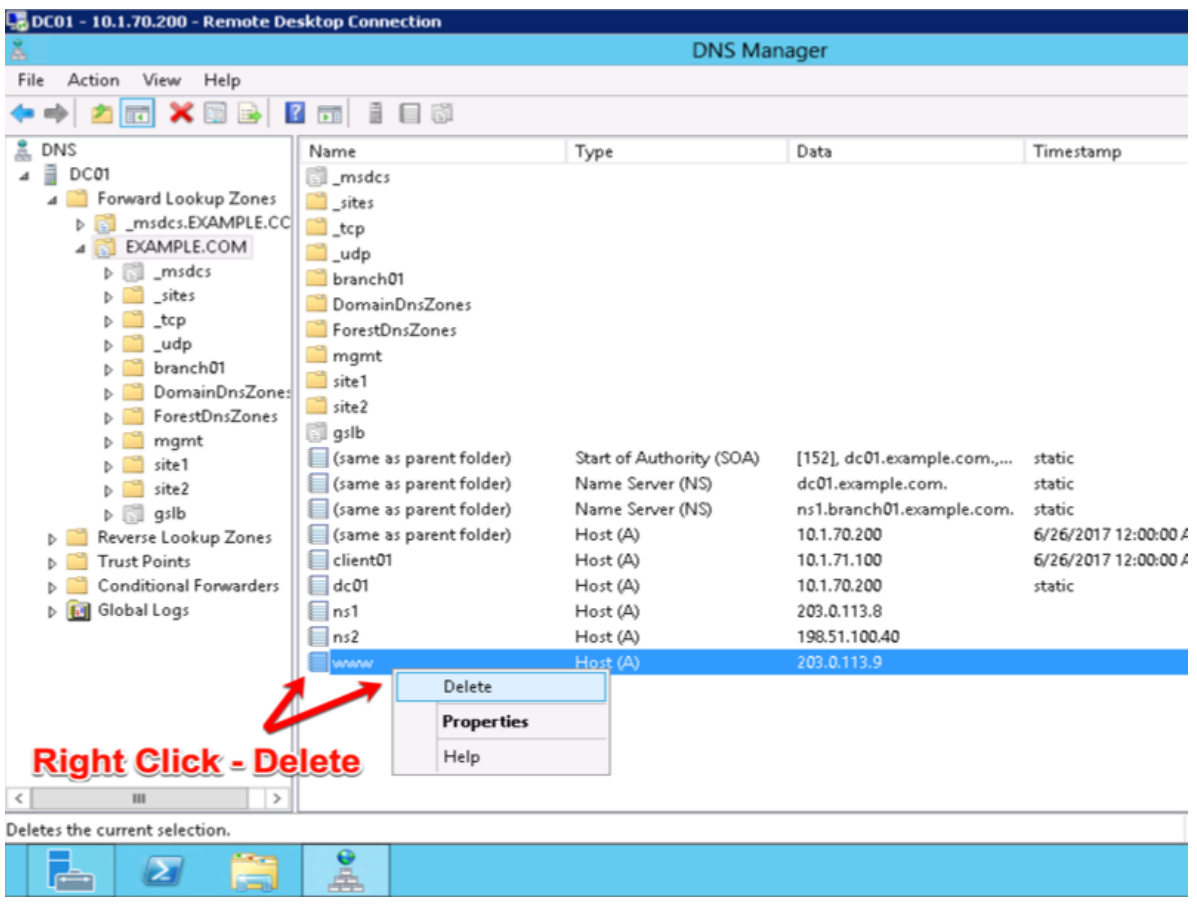

2. Right click on "EXAMPLE.COM", and select "New Alias (CNAME)"

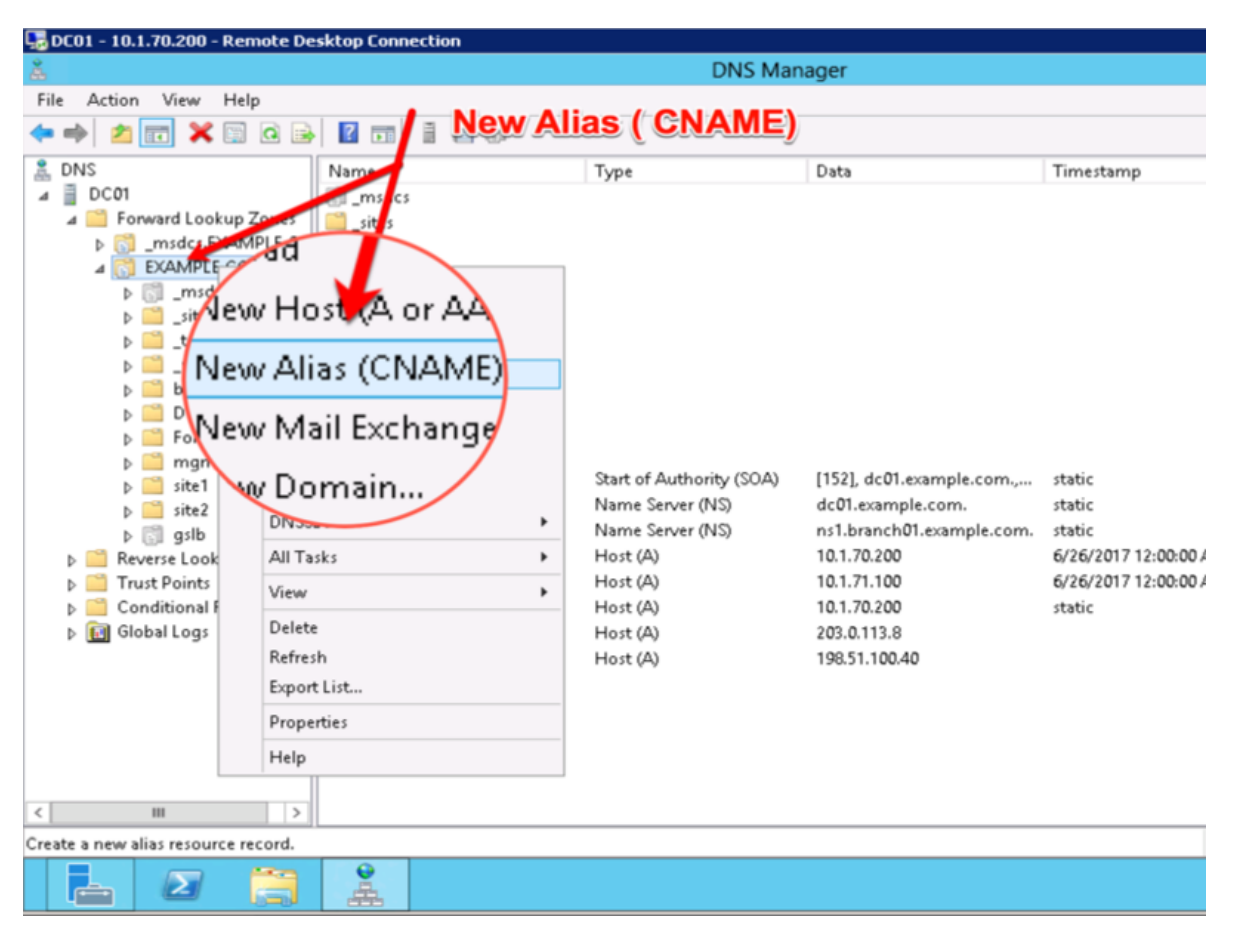

3. Add "www - www.gslb.example.com"

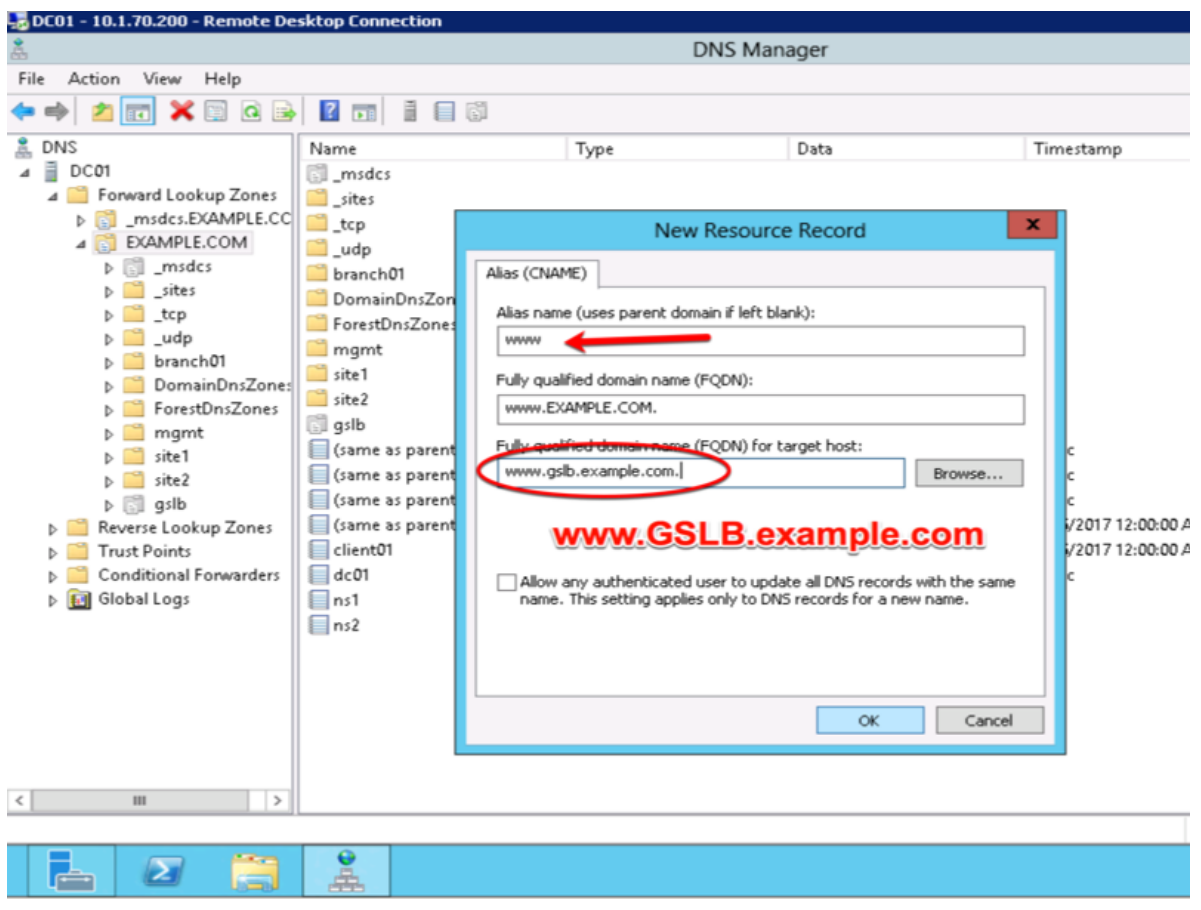

# **2.7 Results**

1. From the Workstation command prompt type "dig www.example.com"

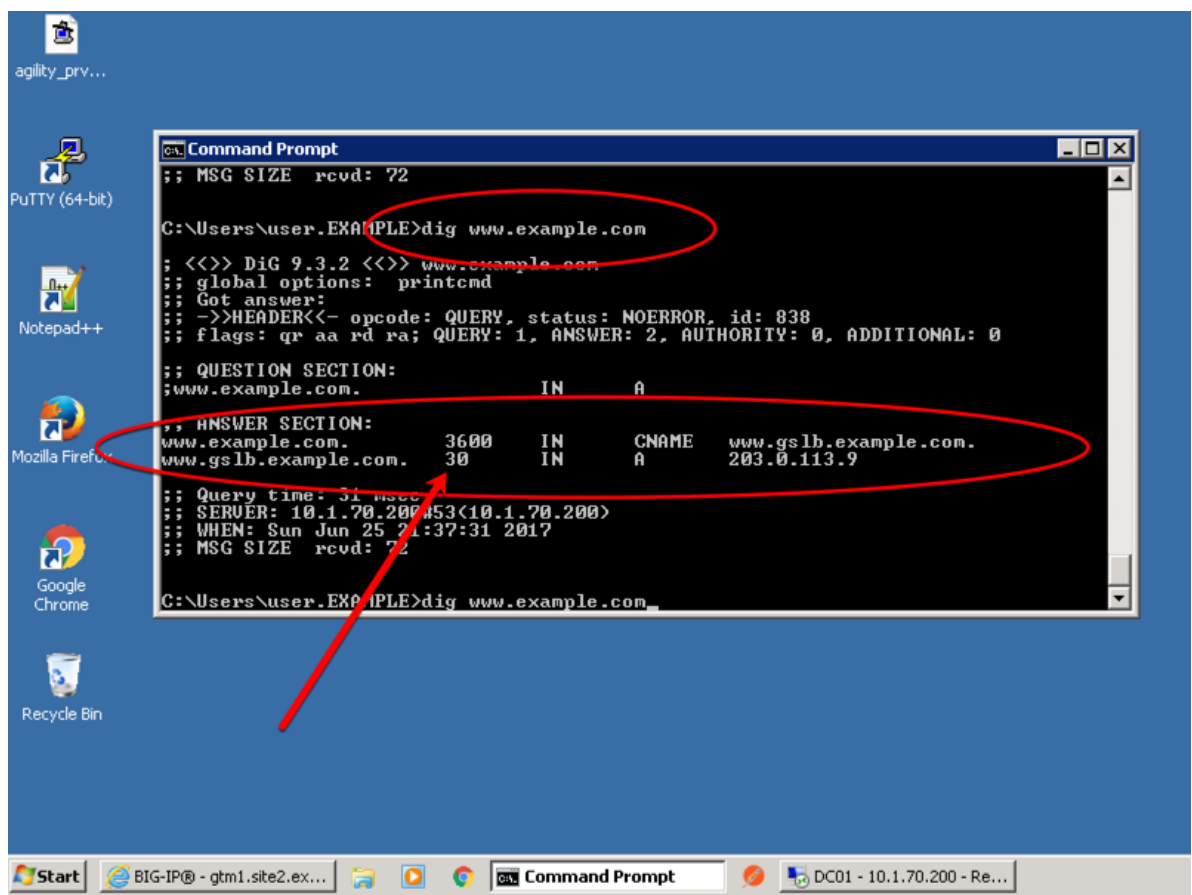

2. Observe WIDEIP statistics on gtm1.site1: **Statistics ›› Module Statistics : DNS : GSLB ›› Wide IPs : www.gslb.example.com : A**

[https://gtm1.site1.example.com/tmui/Control/jspmap/tmui/globallb/stats/wideip/stats\\_detail.jsp?](https://gtm1.site1.example.com/tmui/Control/jspmap/tmui/globallb/stats/wideip/stats_detail.jsp?name=%2FCommon%2Fwww.gslb.example.com&type=1&identity=www.gslb.example.com+%3A+A) [name=%2FCommon%2Fwww.gslb.example.com&type=1&identity=www.gslb.example.com+%3A+A](https://gtm1.site1.example.com/tmui/Control/jspmap/tmui/globallb/stats/wideip/stats_detail.jsp?name=%2FCommon%2Fwww.gslb.example.com&type=1&identity=www.gslb.example.com+%3A+A)
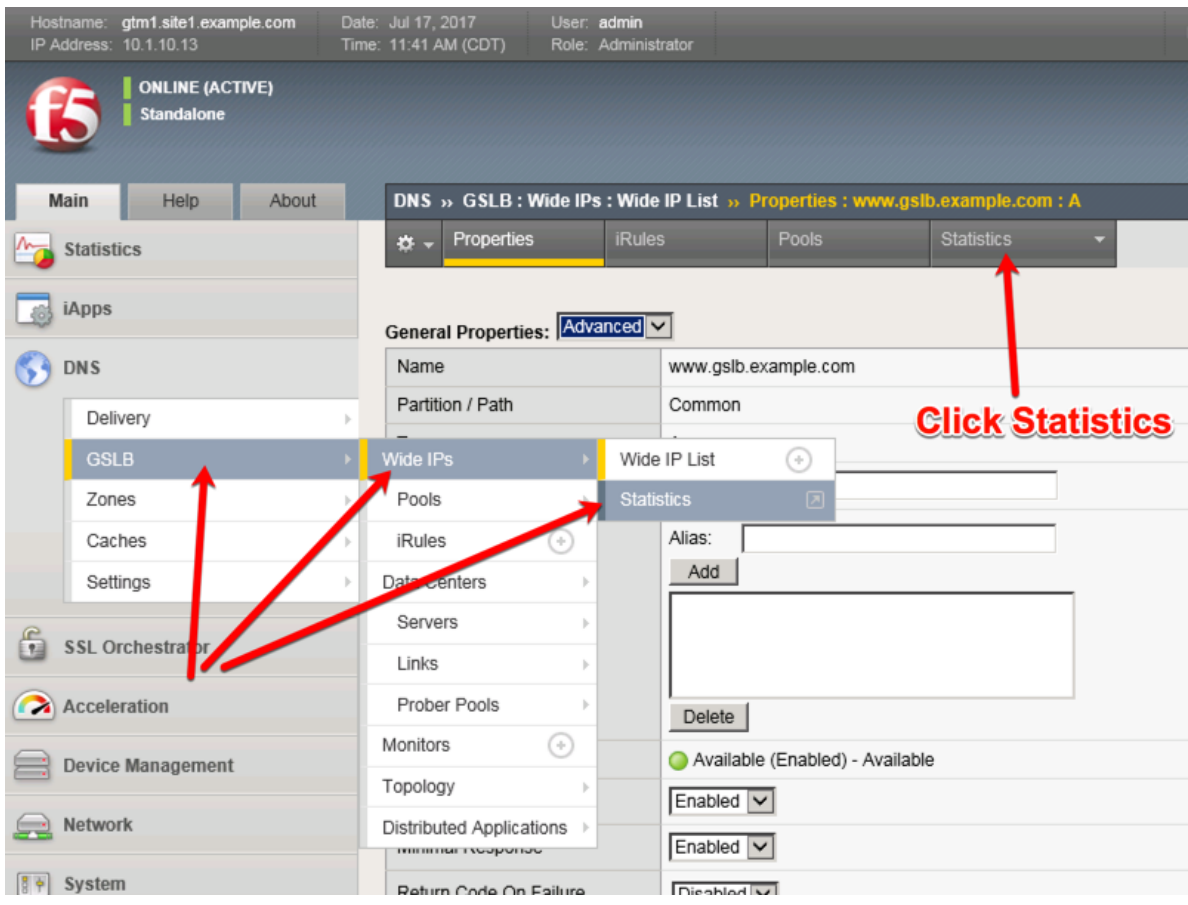

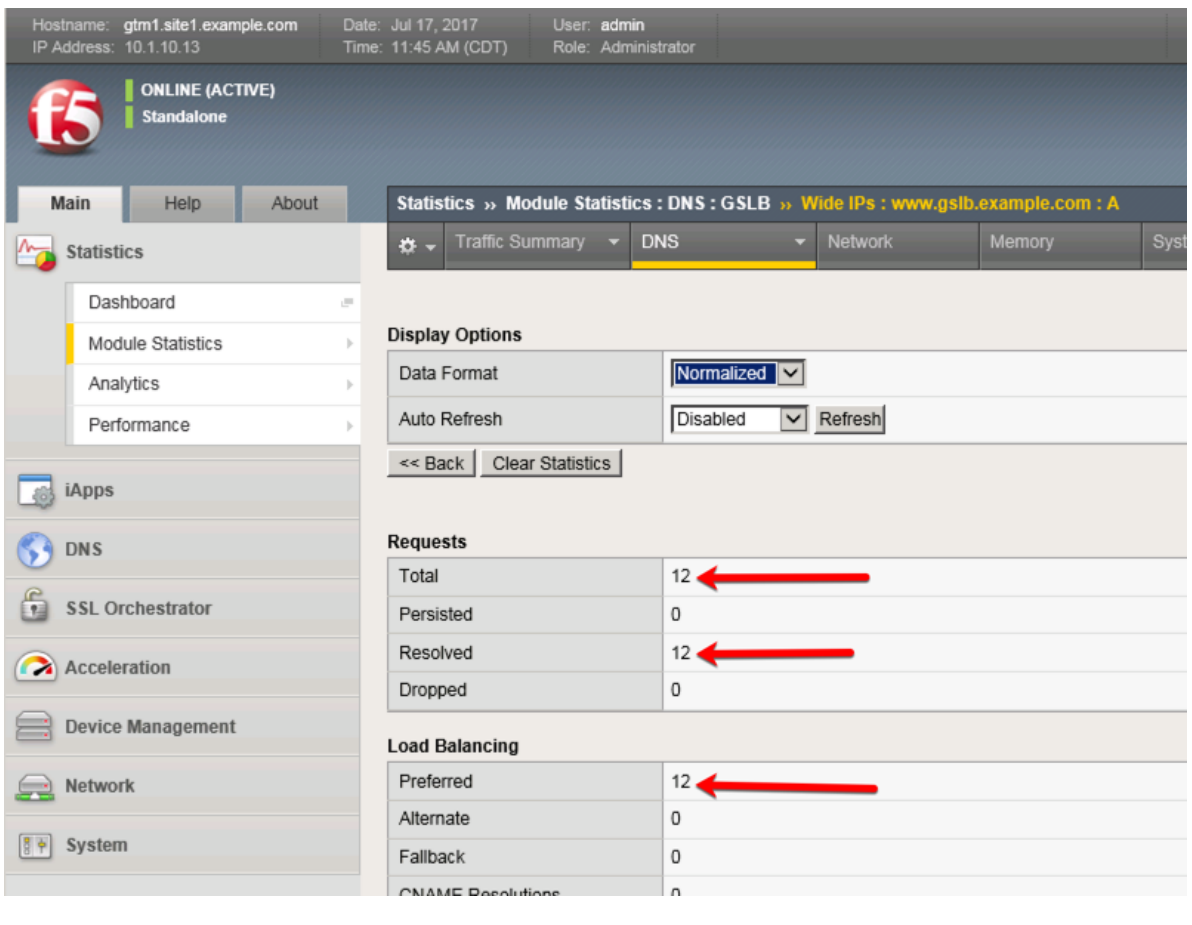

tmsh show gtm wideip a www.gslb.example.com

3. Observe WIDEIP statistics on gtm1.site2: **Statistics ›› Module Statistics : DNS : GSLB ›› Wide IPs : www.gslb.example.com : A**

[https://gtm1.site2.example.com/tmui/Control/jspmap/tmui/globallb/stats/wideip/stats\\_detail.jsp?](https://gtm1.site2.example.com/tmui/Control/jspmap/tmui/globallb/stats/wideip/stats_detail.jsp?name=%2FCommon%2Fwww.gslb.example.com&type=1&identity=www.gslb.example.com+%3A+A) [name=%2FCommon%2Fwww.gslb.example.com&type=1&identity=www.gslb.example.com+%3A+A](https://gtm1.site2.example.com/tmui/Control/jspmap/tmui/globallb/stats/wideip/stats_detail.jsp?name=%2FCommon%2Fwww.gslb.example.com&type=1&identity=www.gslb.example.com+%3A+A)

4. Disable physical interfaces on gtm1.site2:

https://gtm1.site2.example.com/tmui/Control/form? handler=/tmui/locallb/network/interface/list& source=disable& linked=false& fromError=false

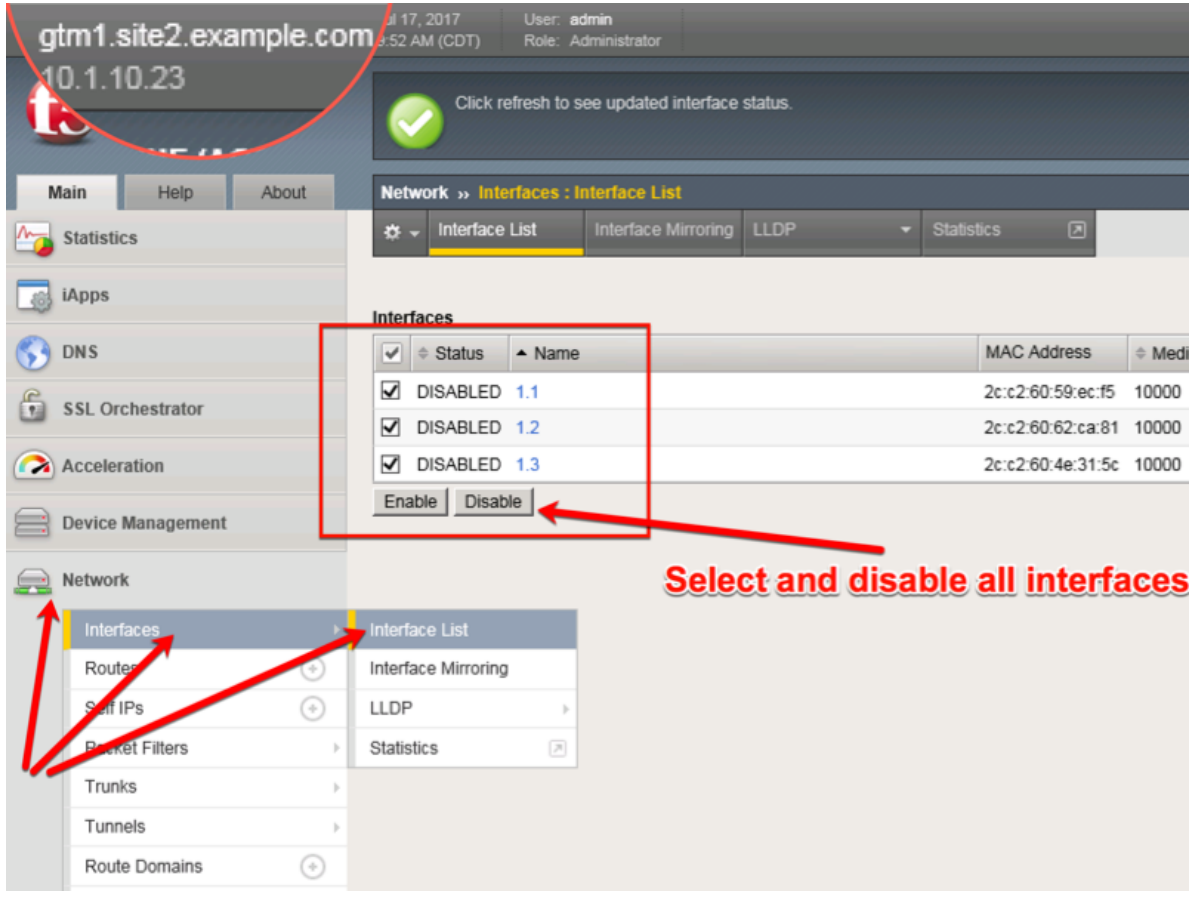

TMSH command to run on only gtm1.site2:

#### **TMSH**

tmsh modify net interface all disabled

5. Refresh statistics on gtm1.site1 and make sure DNS requests are still resolving.

[https://gtm1.site1.example.com/tmui/Control/jspmap/tmui/globallb/stats/wideip/stats\\_detail.jsp?](https://gtm1.site1.example.com/tmui/Control/jspmap/tmui/globallb/stats/wideip/stats_detail.jsp?name=%2FCommon%2Fwww.gslb.example.com&type=1&identity=www.gslb.example.com+%3A+A) [name=%2FCommon%2Fwww.gslb.example.com&type=1&identity=www.gslb.example.com+%3A+A](https://gtm1.site1.example.com/tmui/Control/jspmap/tmui/globallb/stats/wideip/stats_detail.jsp?name=%2FCommon%2Fwww.gslb.example.com&type=1&identity=www.gslb.example.com+%3A+A)

6. Re-enable interfaces on gtm1.site2, disable interfaces on gtm1.site1. Observe statistics on gtm1.site2 and make sure DNS requests are still resolving.

TMSH command to run on only gtm1.site2:

#### **TMSH**

tmsh modify net interface all enabled

7. Observe pool statistics on gtm1.site1: **Statistics ›› Module Statistics : DNS : GSLB ›› Pools : www.example.com\_pool : A**

[https://gtm1.site1.example.com/tmui/Control/jspmap/tmui/globallb/stats/pool/stats\\_detail.jsp?name=](https://gtm1.site1.example.com/tmui/Control/jspmap/tmui/globallb/stats/pool/stats_detail.jsp?name=%2FCommon%2Fwww.example.com_pool&pool_type=1&identity=www.example.com_pool+%3A+A) [%2FCommon%2Fwww.example.com\\_pool&pool\\_type=1&identity=www.example.com\\_pool+%3A+A](https://gtm1.site1.example.com/tmui/Control/jspmap/tmui/globallb/stats/pool/stats_detail.jsp?name=%2FCommon%2Fwww.example.com_pool&pool_type=1&identity=www.example.com_pool+%3A+A)

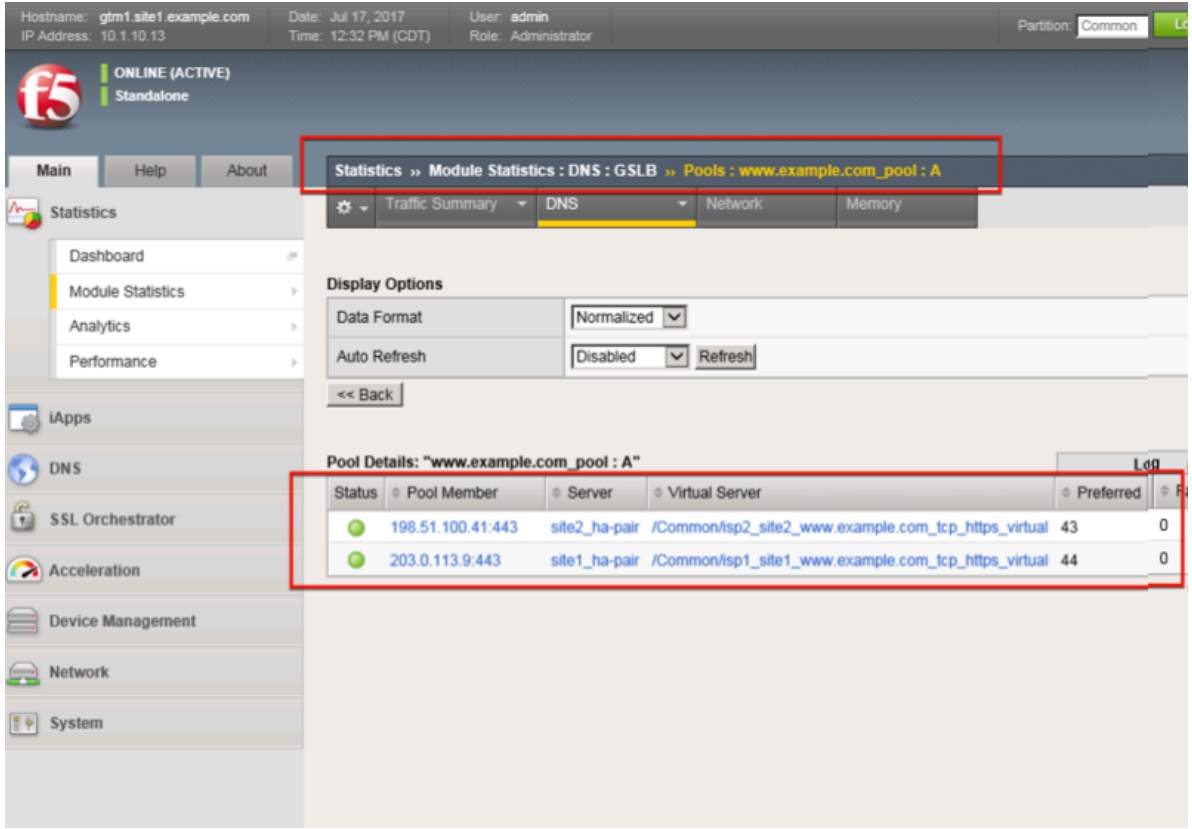

show gtm pool a www.example.com\_pool

8. Using Putty, ssh into gtm1.site1 and run the following command to watch logs:

#### **TMSH**

tail -f /var/log/ltm

# **2.8 Persistence**

Modify the GSLB configuration so that LDNS servers continually receive the same DNS answer.

1. On gtm1.site1 navigate to: **DNS ›› GSLB : Pools : Pool List ›› Members : www.example.com\_pool**

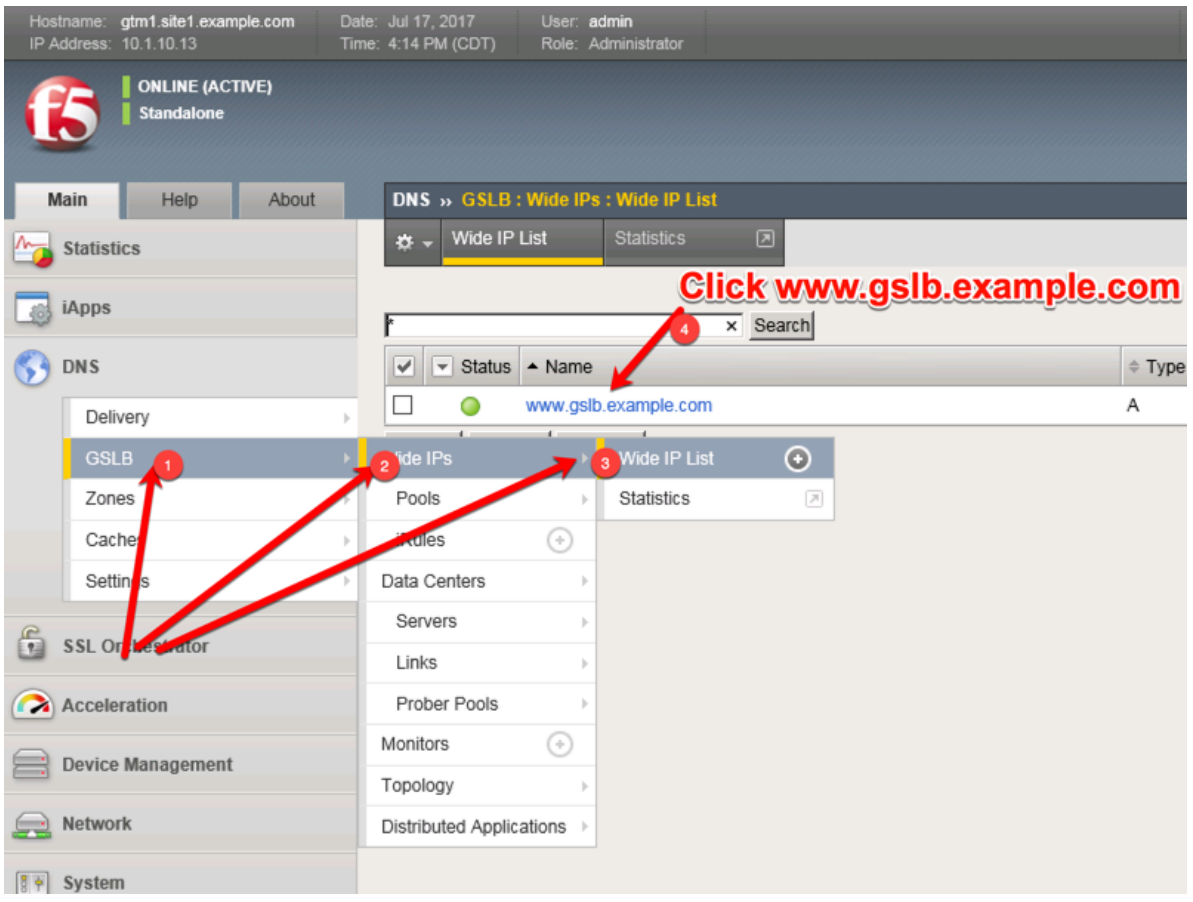

<https://gtm1.site1.example.com/tmui/Control/jspmap/tmui/globallb/wideip/list.jsp>

2. Click into the "Pools" tab:

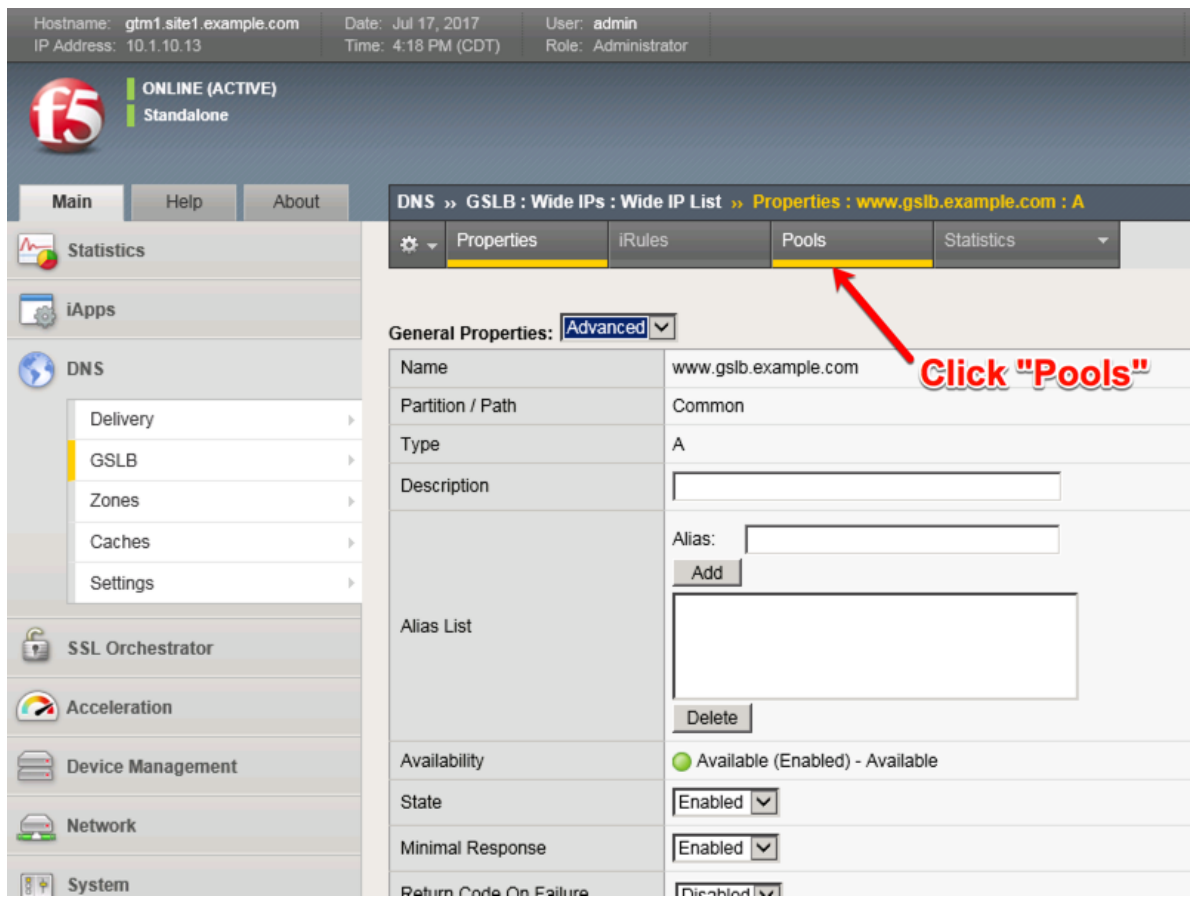

[https://gtm1.site1.example.com/tmui/Control/jspmap/tmui/globallb/wideip/pools.jsp?name=](https://gtm1.site1.example.com/tmui/Control/jspmap/tmui/globallb/wideip/pools.jsp?name=%2FCommon%2Fwww.gslb.example.com&type=1&identity=www.gslb.example.com) [%2FCommon%2Fwww.gslb.example.com&type=1&identity=www.gslb.example.com](https://gtm1.site1.example.com/tmui/Control/jspmap/tmui/globallb/wideip/pools.jsp?name=%2FCommon%2Fwww.gslb.example.com&type=1&identity=www.gslb.example.com)

3. Enable Persistence

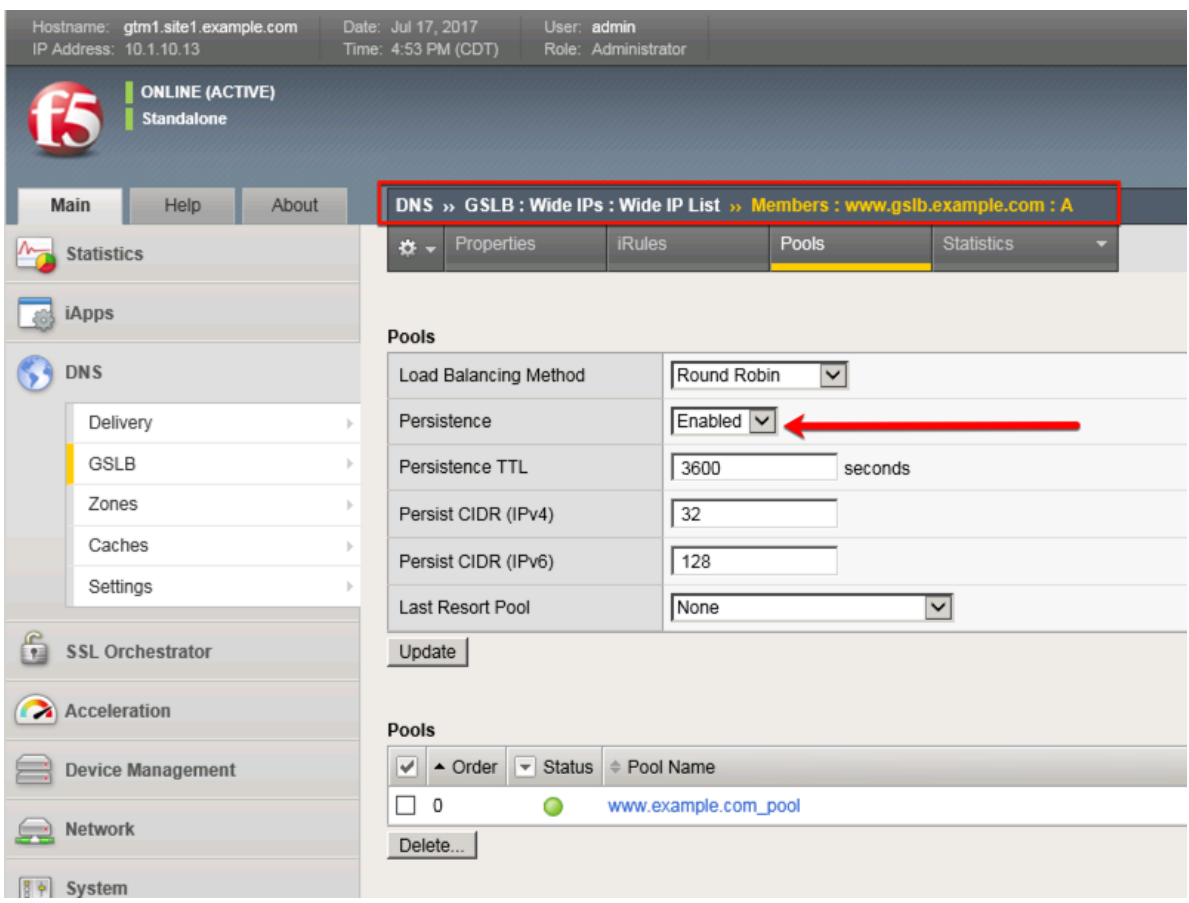

tmsh modify gtm wideip a www.gslb.example.com persistence enabled

4. View Persistence Records

#### **TMSH**

tmsh show gtm persist

# **2.9 LB Methods**

Modify the GSLB configuration so that site2 is a standby DR site.

Introduce a network problem that causes the isp1 link monitor to fail.

An ISP network outage can automatically cause DR activation.

1. On gtm1.site1 navigate to: **DNS ›› GSLB : Pools : Pool List ›› Members : www.example.com\_pool**

[https://gtm1.site1.example.com/tmui/Control/jspmap/tmui/globallb/pool/members.jsp?name=](https://gtm1.site1.example.com/tmui/Control/jspmap/tmui/globallb/pool/members.jsp?name=%2FCommon%2Fwww.example.com_pool&pool_type=1&identity=www.example.com_pool) [%2FCommon%2Fwww.example.com\\_pool&pool\\_type=1&identity=www.example.com\\_pool](https://gtm1.site1.example.com/tmui/Control/jspmap/tmui/globallb/pool/members.jsp?name=%2FCommon%2Fwww.example.com_pool&pool_type=1&identity=www.example.com_pool)

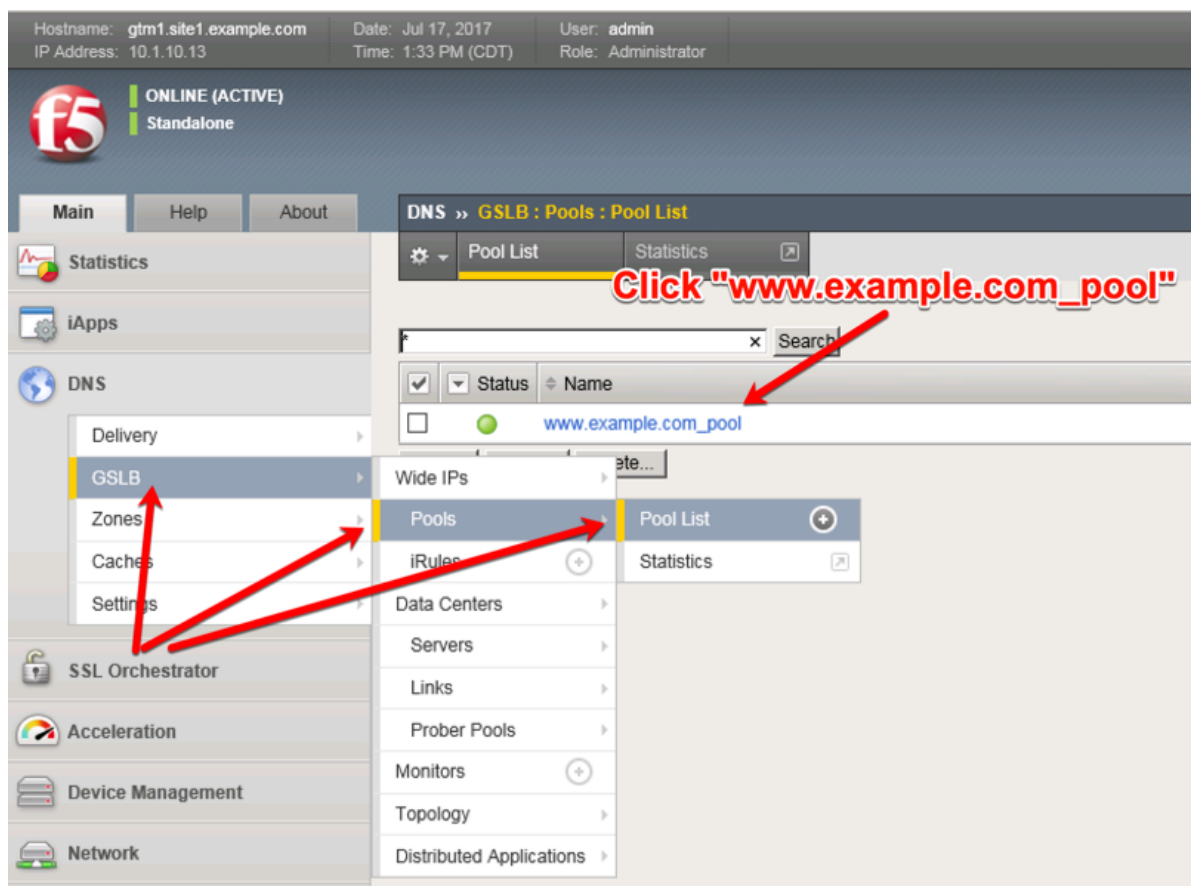

2. Modify the "Load Balancing Method" -> "Preferred" to "Global Availability"

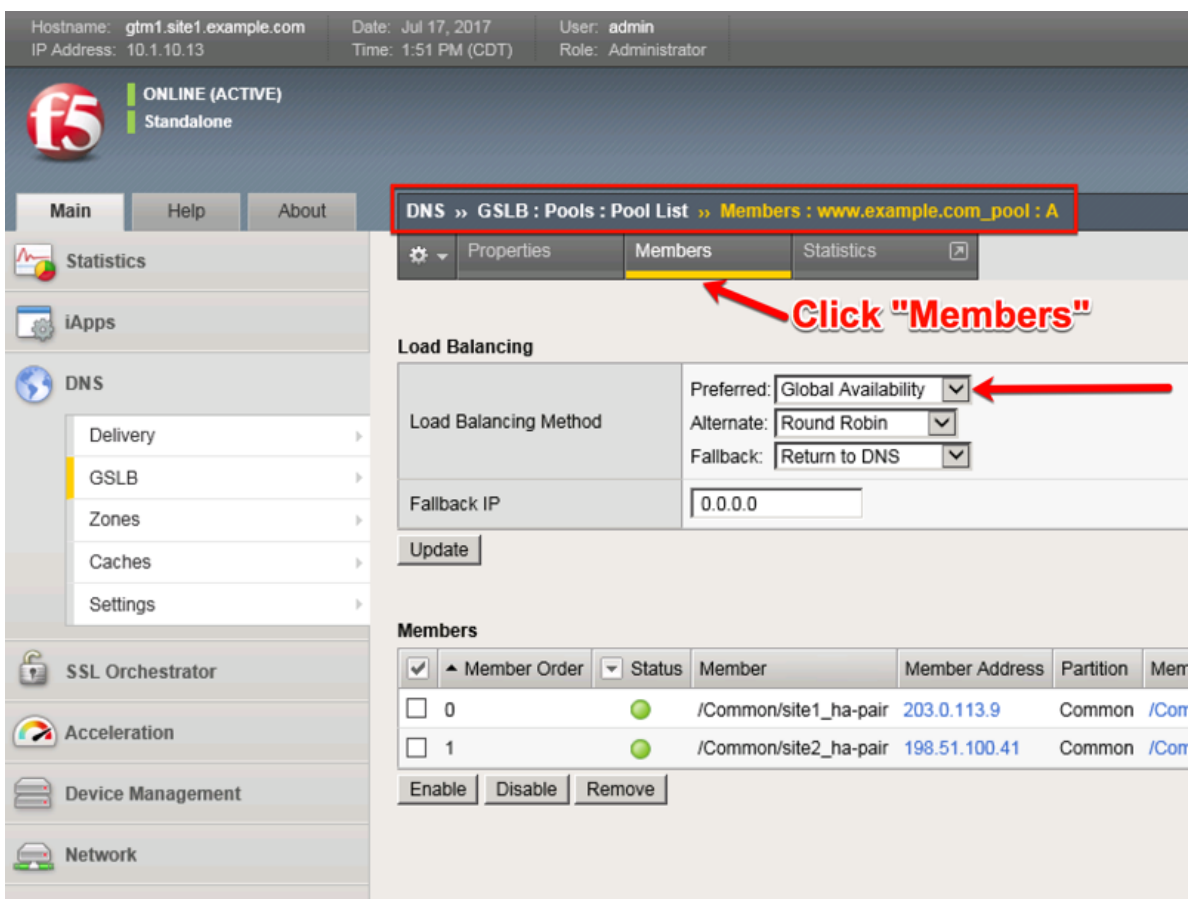

tmsh modify gtm pool a www.example.com\_pool load-balancing-mode global-availability

3. Introduce a network problem in the ISP at site1

Log into the router and disable interface 1.6 connecting ISP1 to site1

<https://router01.branch01.example.com/tmui/Control/jspmap/tmui/locallb/network/interface/list.jsp>

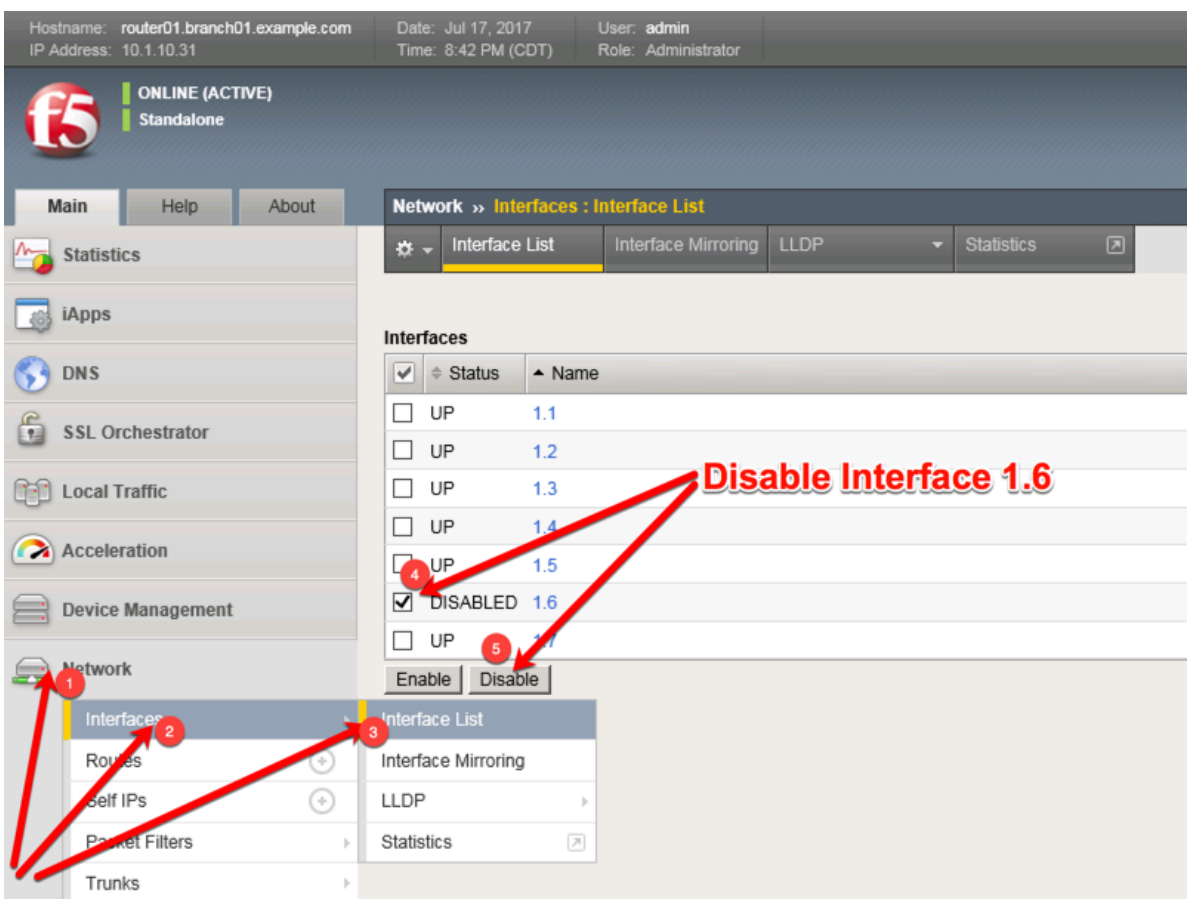

TMSH command to run on the router01 to simulate an ISP failure

# **TMSH**

tmsh modify interface 1.6 disabled

4. View the effect

Log into gtm1.site2 and observe the status of "Link" objects:

| gtm1.site2.example.com<br>Hostname:<br>IP Address: 10.1.10.23 | Date: Jul 17, 2017<br>User: admin<br>Time: 8:52 PM (CDT)<br>Role: Administrator |
|---------------------------------------------------------------|---------------------------------------------------------------------------------|
| <b>ONLINE (ACTIVE)</b><br><b>Standalone</b>                   |                                                                                 |
| Main<br>Help<br>About                                         | DNS » GSLB: Links: Link List                                                    |
| <b>Statistics</b>                                             | <b>Link List</b><br><b>Statistics</b><br>$\Box$<br><b>O</b> -                   |
| iApps                                                         | Search<br>Þ                                                                     |
| DN <sub>1</sub>                                               | $\overline{\phantom{a}}$ Status<br>Address<br>$\checkmark$<br>$\triangle$ Name  |
| Delivery                                                      | 198.51.100.33 198.51.100.33<br>◠<br>$\mathcal{L}$                               |
| $GSLE$ <sup>2</sup>                                           | 203.0.113.1<br>B.1<br>Wide IPs<br>$\vert \cdot \vert$                           |
| Zones<br>b.                                                   | ie<br>Pools<br>$\mathbb{R}$                                                     |
| C <br>ches<br>b.                                              | ⊕<br><b>iRules</b>                                                              |
| S ttings<br>$\  \cdot \ $                                     | Data Centers<br>Þ                                                               |
| 6<br>SSL Drchestrator                                         | Servers<br>$\vert \cdot \vert$                                                  |
|                                                               | $\odot$<br>Links<br><b>Jnk List</b><br>3                                        |
| $\bullet$<br><b><i><u>CONSTRUCTION</u></i></b><br>Ac          | Prober Pools<br>Statistics<br>$\overline{\rho}$                                 |
| <b>Device Management</b>                                      | ⊕<br>Monitors                                                                   |
|                                                               | Topology<br>$\vert \cdot \vert$                                                 |
| Network<br>يى)                                                | Distributed Applications >                                                      |
| $\sqrt{3}$ System                                             |                                                                                 |

[https://gtm1.site2.example.com/tmui/Control/jspmap/xsl/gtm\\_link/list](https://gtm1.site2.example.com/tmui/Control/jspmap/xsl/gtm_link/list)

tmsh show gtm link

5. Set the site1 isp link back up

Log into the router and enable the interface 1.6 connecting ISP1 to site1 <https://router01.branch01.example.com/tmui/Control/jspmap/tmui/locallb/network/interface/list.jsp>

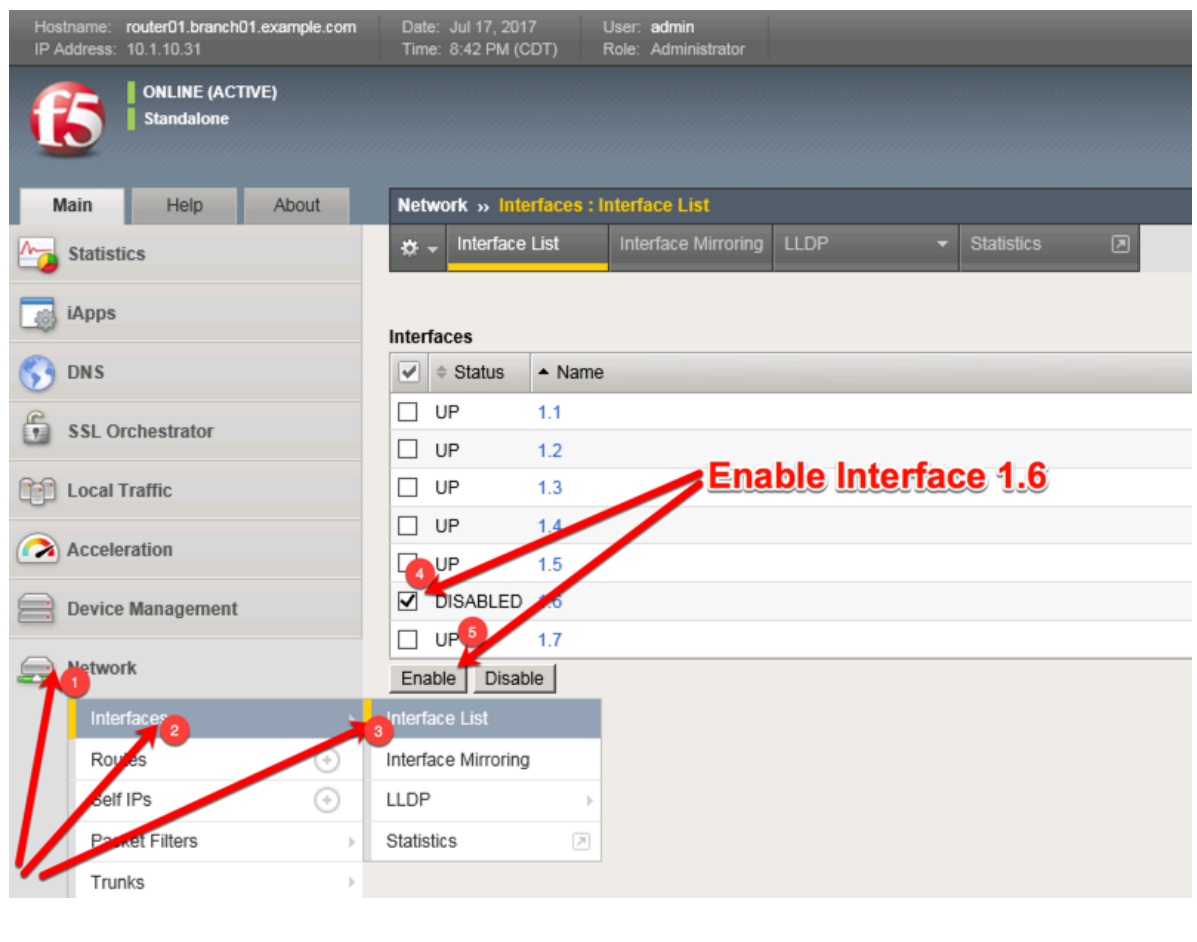

tmsh modify interface 1.6 enabled

Note: Even though you re-enabled the primary site1, a persistence record from the previous lab is still in place.

# *3* **Class 2 - Next Generation DNS Services**

The lab section for this class will cover the following topics:

- 1. Transparent Cache
- 2. DNS Express with a Hidden Master
- 3. DNSSec
- 4. Validating Resolver
- 5. RPZ
- 6. URL Categorization

The lab environment consists of BIG-IPs along with Linux hosts interacting with DNS Servers.

The F5 device is directly connected to the internet.

Below is a lab diagram and connectivity information:

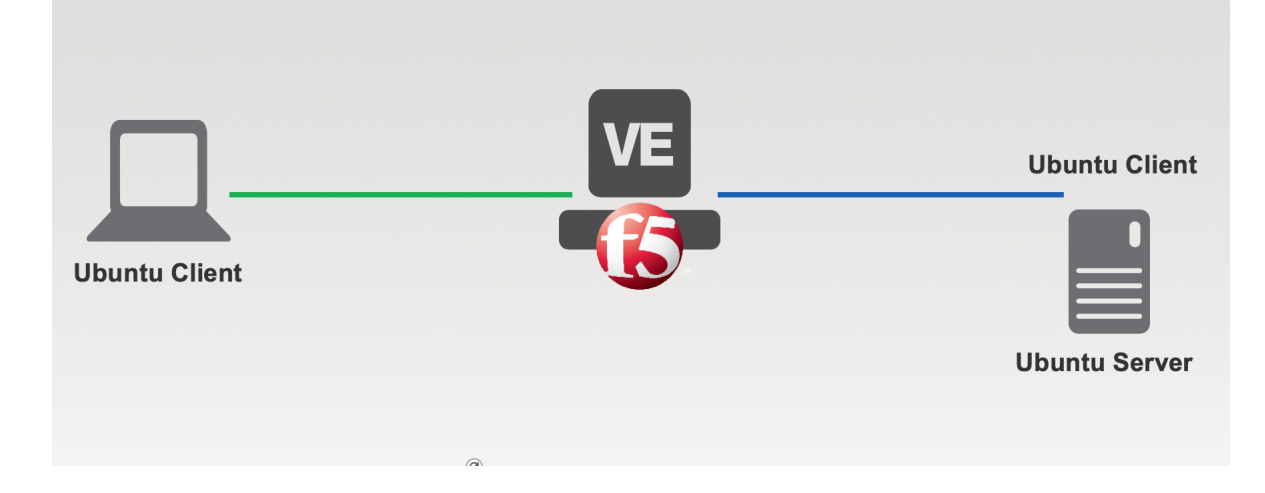

# **3.1 Lab Components**

The following table lists VLANS, IP Addresses and Credentials for all components:

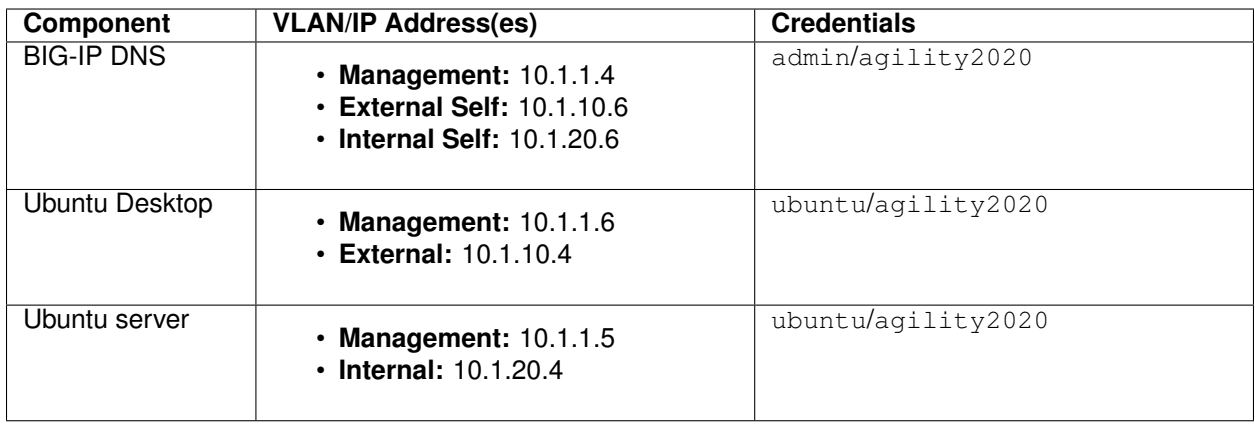

Follow these steps to get your lab started:

Follow the instructions in your lab email to log into the F5 Unified Demo Framework (UDF) where your lab is hosted.

The UDF provides both ssh, TMUI (Web Interface) and a Web Shell access to each component in the lab. No RDP is required for this lab.

For simplicity, its suggested to use the Web Shell in a browser and not the native SSH interface as the latter requires an additional step of setting up ssh keys.

# **3.1.1 Transparent Cache**

#### **Monitors**

A DNS application specific monitor should be used to monitor pool members.

#### Navigate to: **DNS >> Delivery >> Load Balancing >> Monitors**

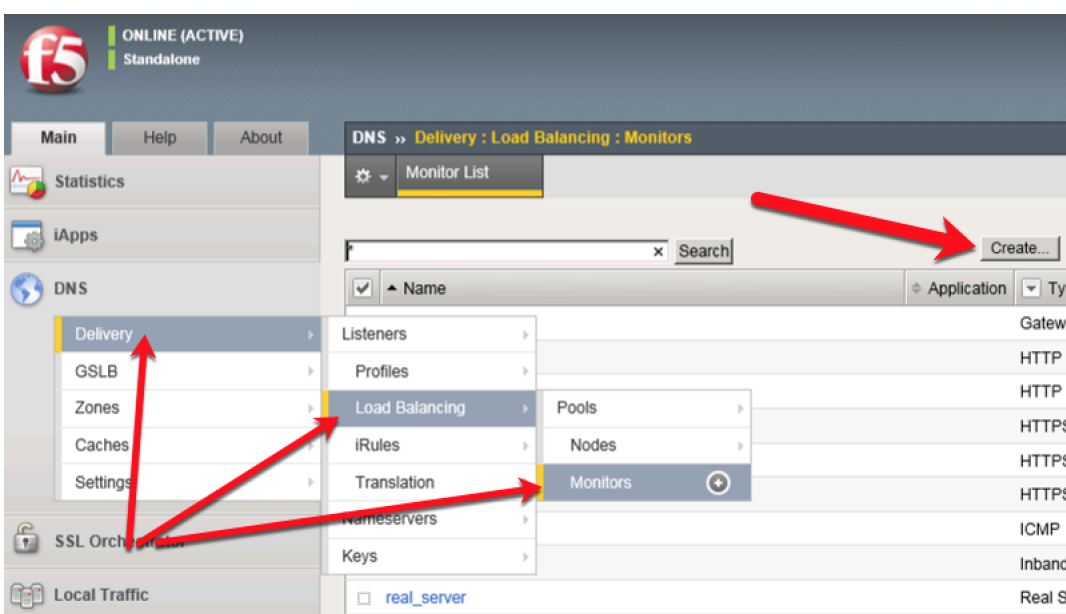

Create a new monitor according to the following settings:

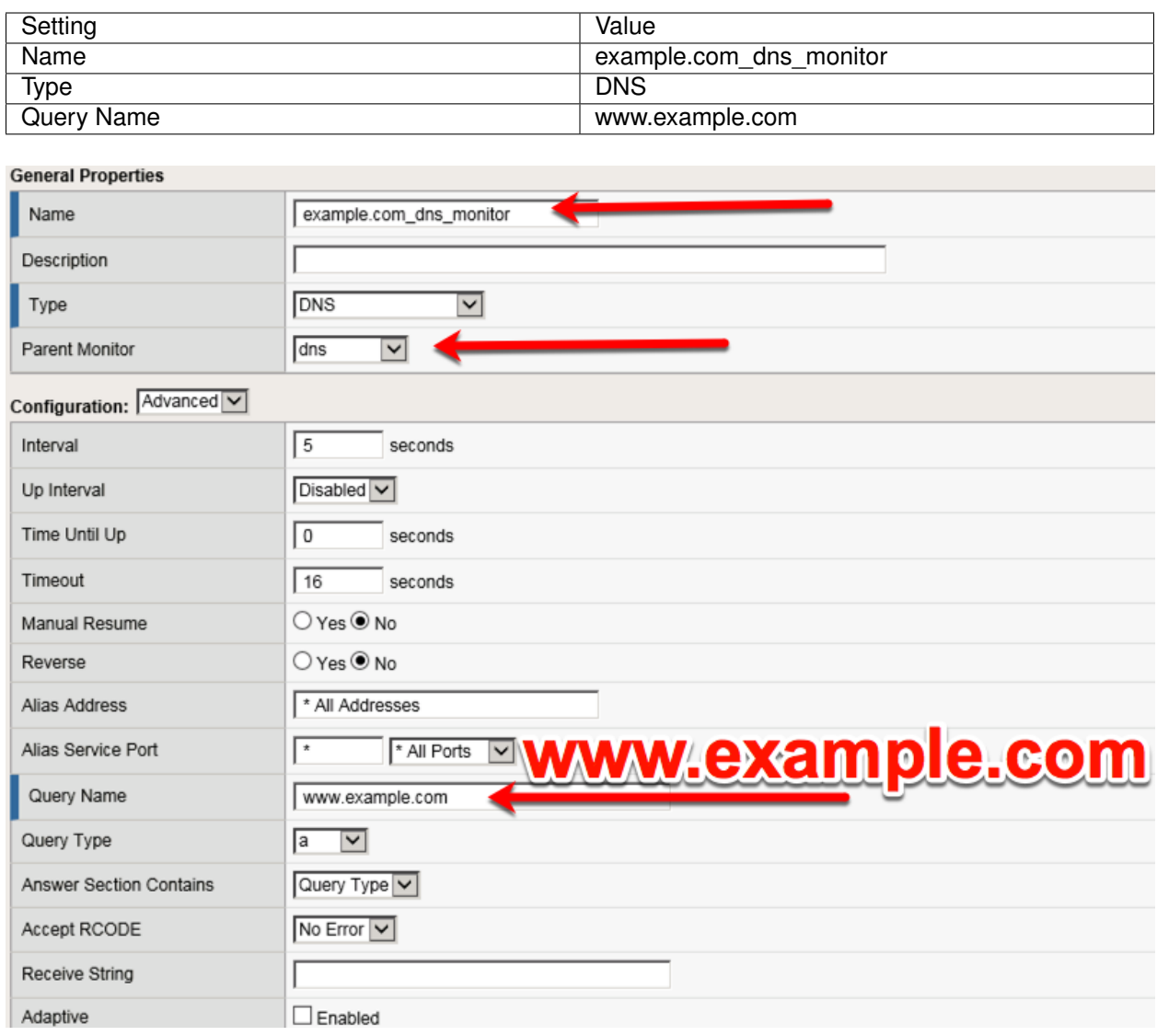

tmsh create ltm monitor dns example.com\_dns\_monitor defaults-from dns qname www.example.com

#### **Load Balancing**

Create a new pool for back end load balancing of DNS queries. The Ubuntu server will be the single pool member.

Navigate to: **DNS >> Delivery : Load Balancing : Pools : Pool List**

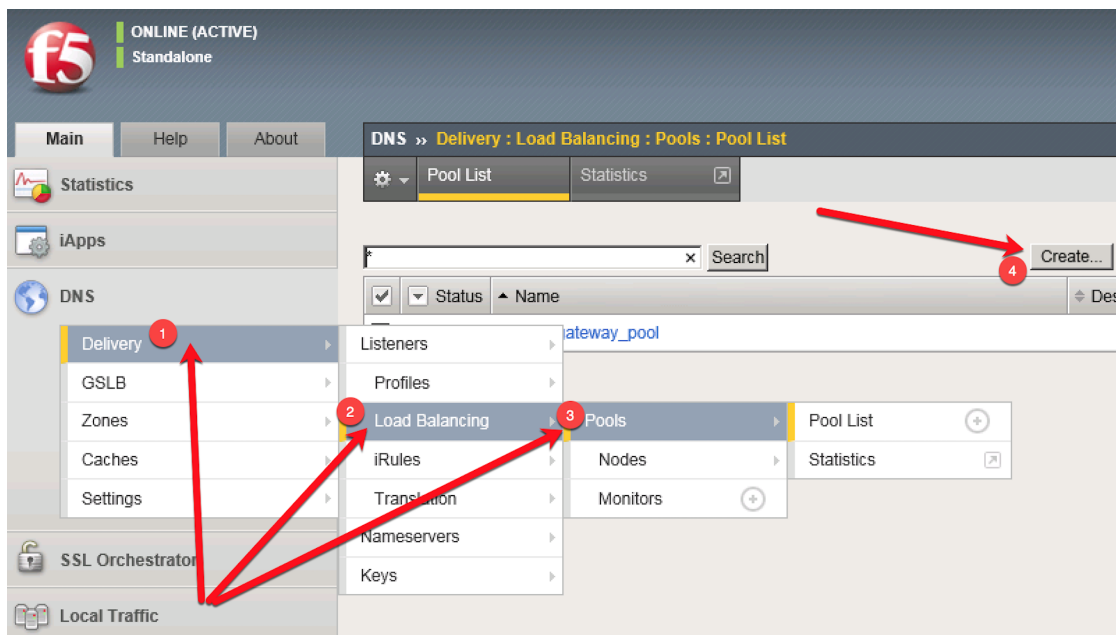

Create a pool according to the following table:

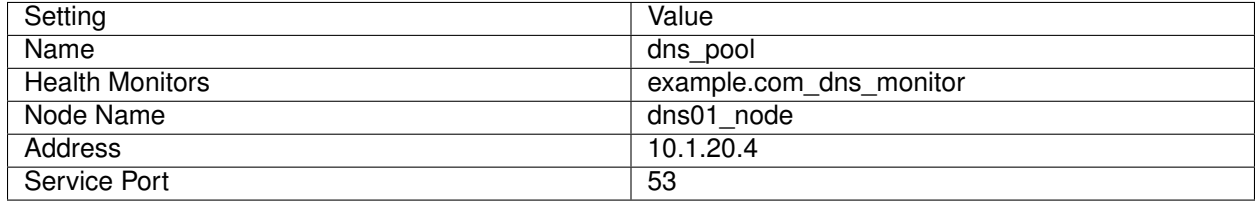

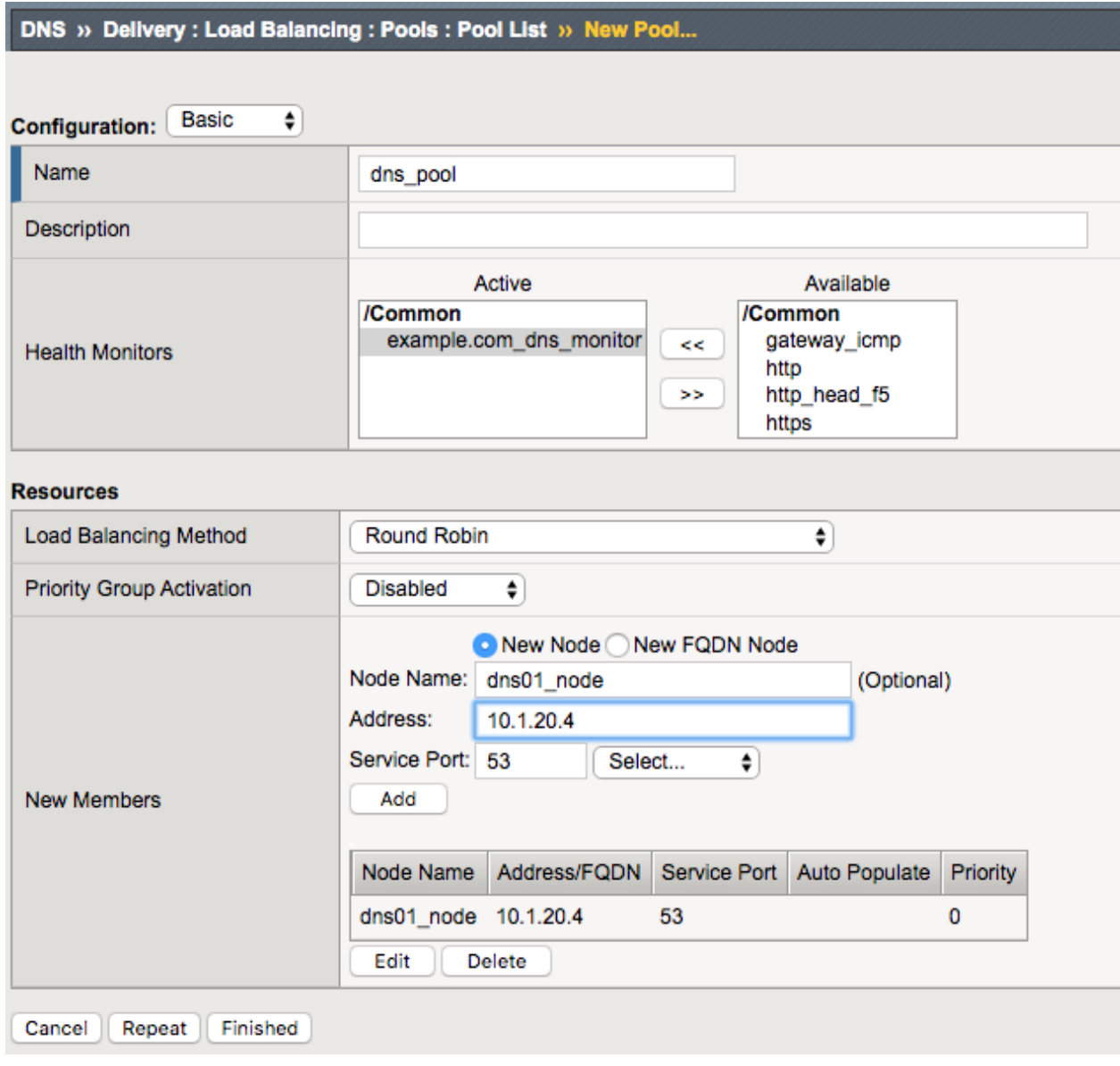

tmsh create ltm pool dns\_pool members add { dns01\_node:53 { address 10.1.20.4 } } monitor example.com\_dns\_monitor

## **Results**

1. Navigate to: **DNS ›› Delivery ›› Load Balancing ›› Pools ›› Pool List**

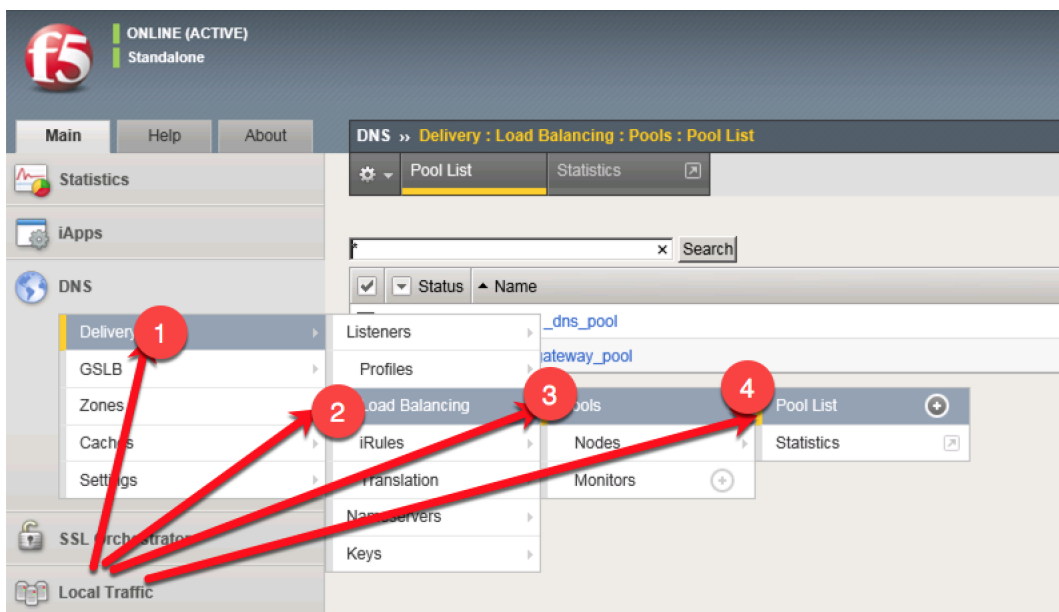

- 1. Click to select *dns\_pool*, and then select *Members*
- 2. Observe the health status of the pool (green is good)

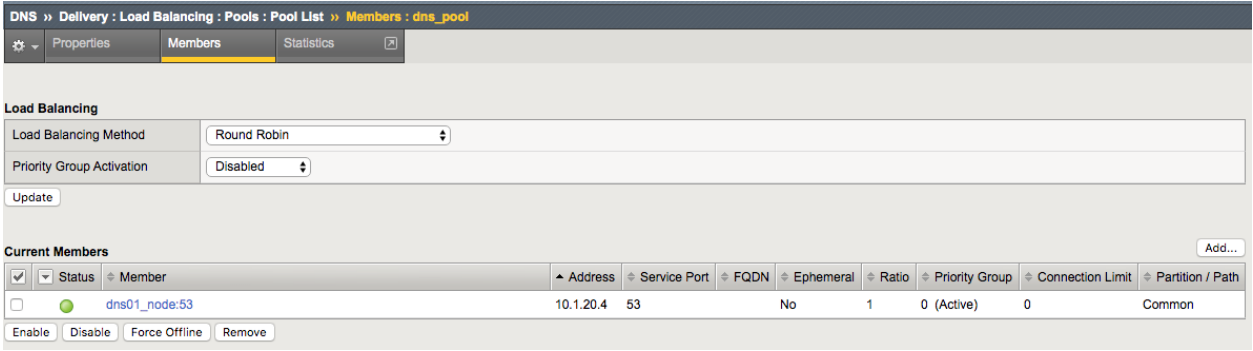

tmsh show ltm pool dns\_pool detail

In this module we will implement all the configuration objects required for a transparent DNS cache on the BIG-IP.

Enabling a transparent cache offloads the back end DNS servers from responding to every query which frees resources on the servers.

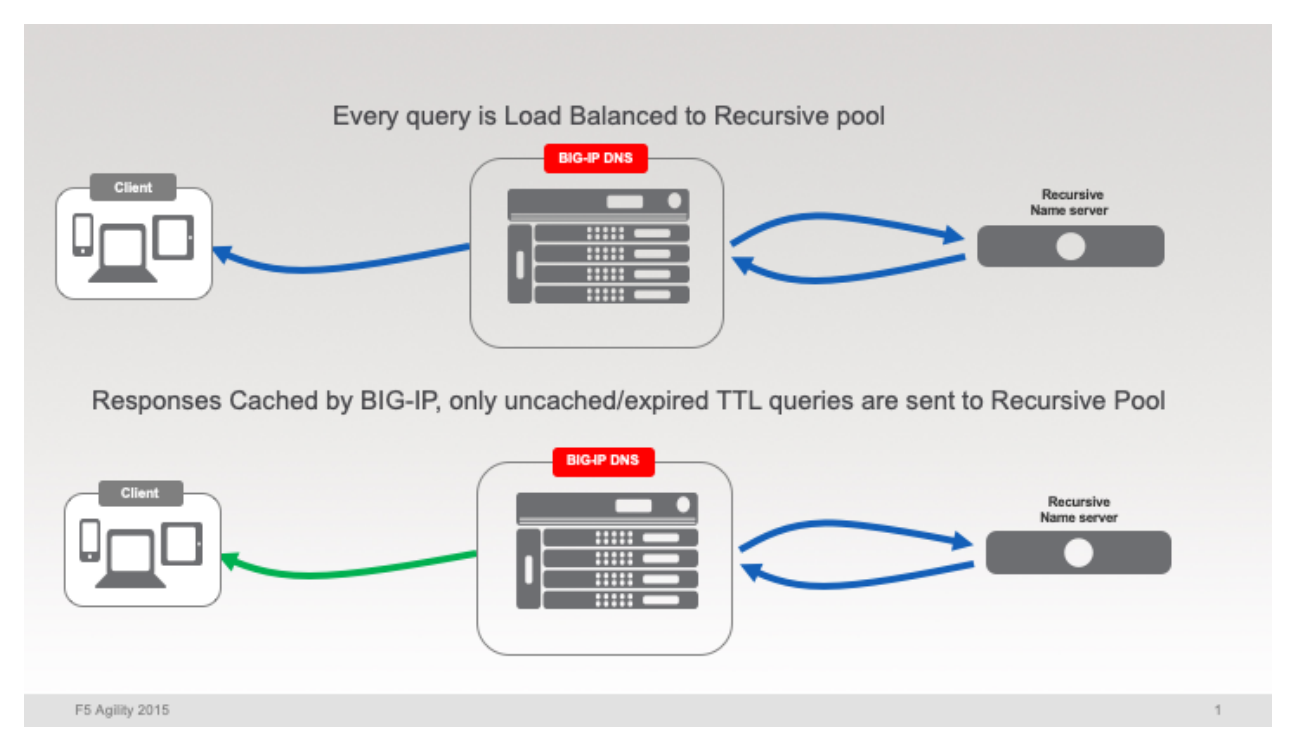

Log into *BIG-IP DNS* using either the TMUI or webshell interface with credentials u:**admin** p:**agility2020**

# Navigate to **DNS ›› Caches ›› Cache List**

then click the *Create* button to create a transparent cache with the following settings:

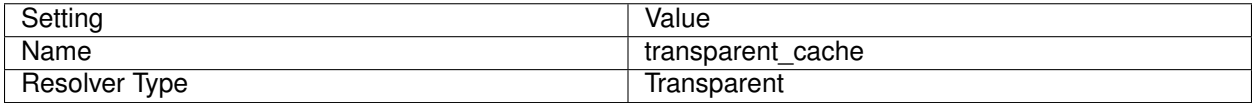

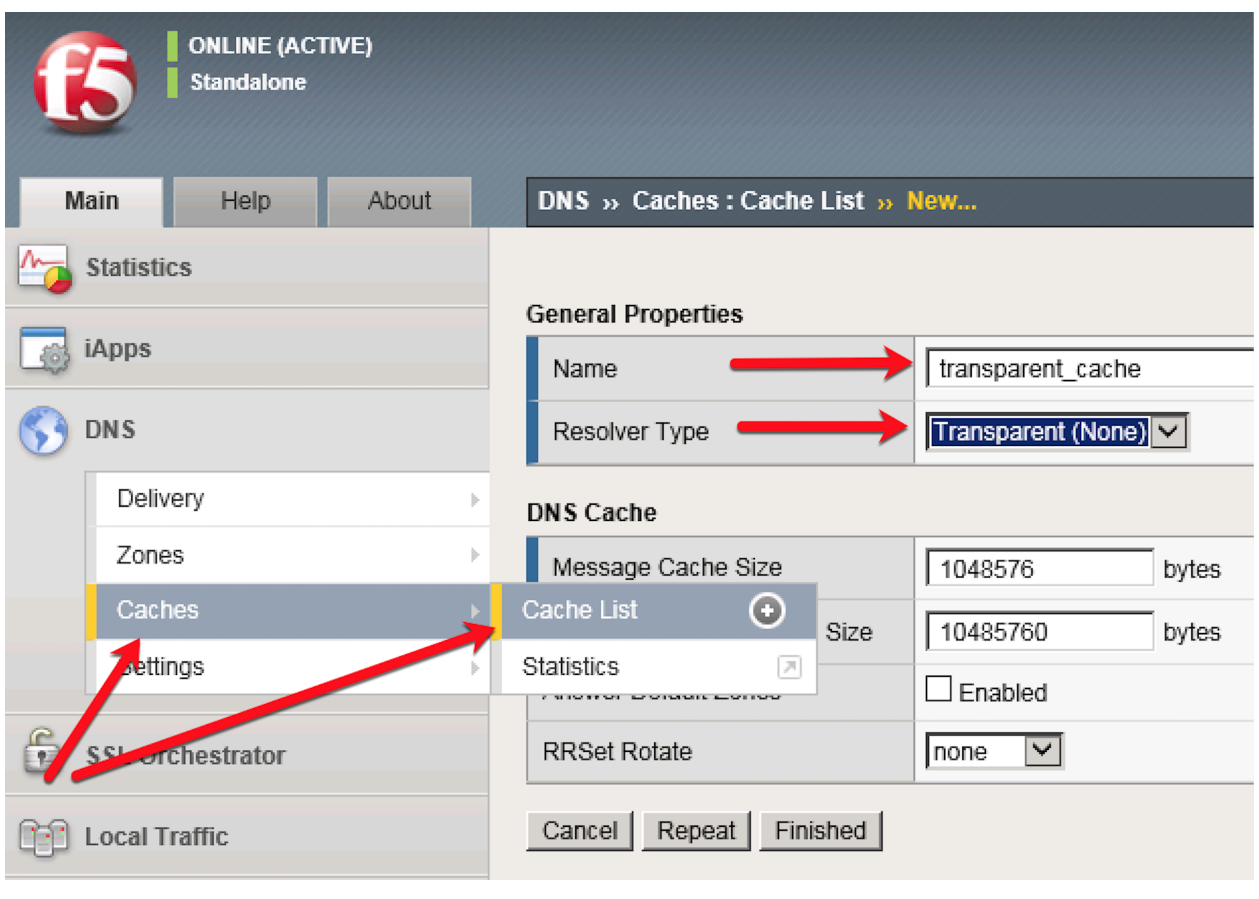

tmsh create ltm dns cache transparent transparent\_cache

# **3.1.2 Listeners**

A Listener object is synonyous with a virtual server. In the DNS Delivery interface on a BIG-IP, Listeners are configured to process DNS traffic.

We will be creating both TCP and UDP based listeners as remember DNS can use both TCP and UDP!

BIG-IP can be configured for multiple functions from the Listener, starting with simple load balancing, transparent or full caching, along with optional security functions.

After this module, we will have enabled the BIG-IP to process and cache DNS requests.

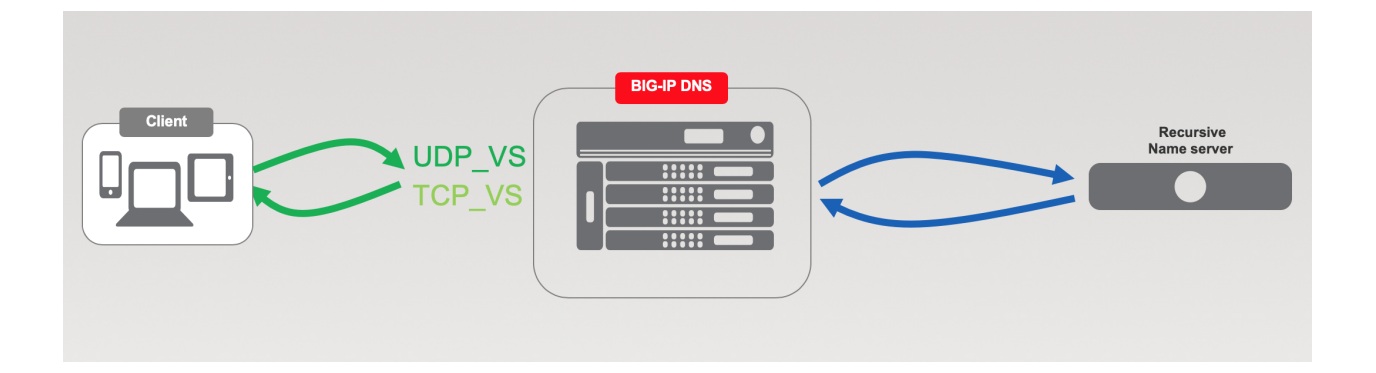

## **Log Profile**

In order to Log DNS queries, responses, or both, a logging profile must be created. The log profile specifies both the formatting and destination of the log messages which is typically off the BIG-IP using High Speed Logging (HSL).

Normally due to log volume, DNS logs would be sent off the BIG-IP, but for the purpose of the lab we will use a local syslog destination to easily see log messages.

1. Create a "Log Publisher" for local syslog.

Navigate to: **System ›› Logs : Configuration : Log Publishers**

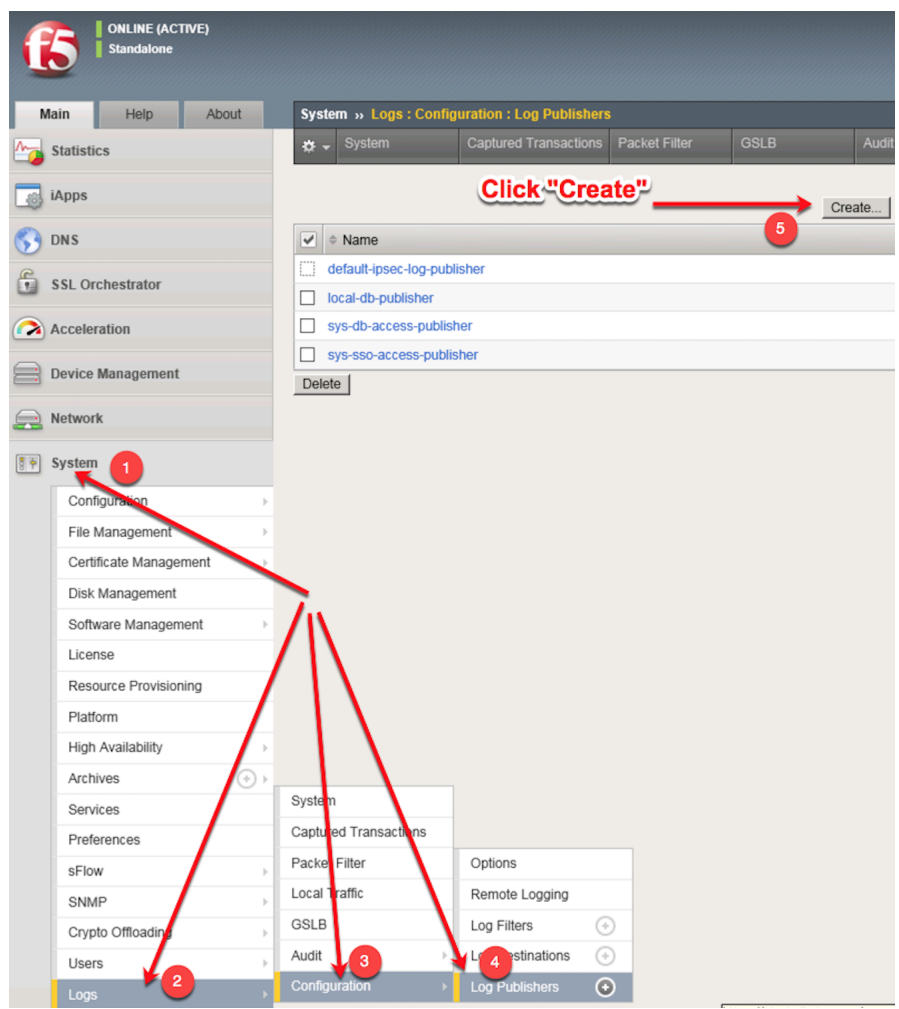

Create a local syslog publisher as shown in the table below:

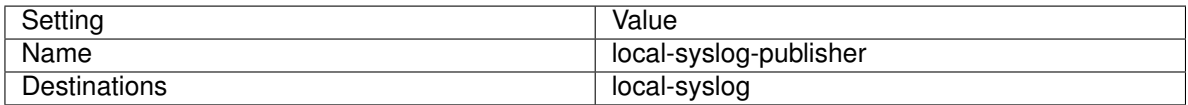

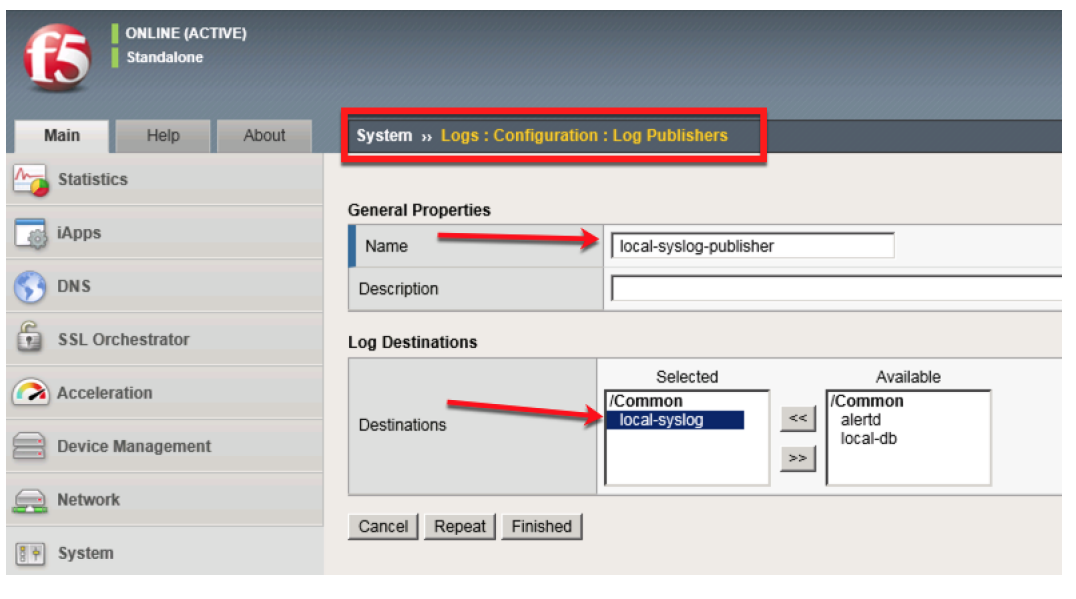

tmsh create sys log-config publisher local-syslog-publisher { destinations add { local-syslog { } } }

2. Create a "Logging Profile"

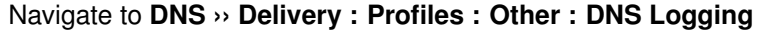

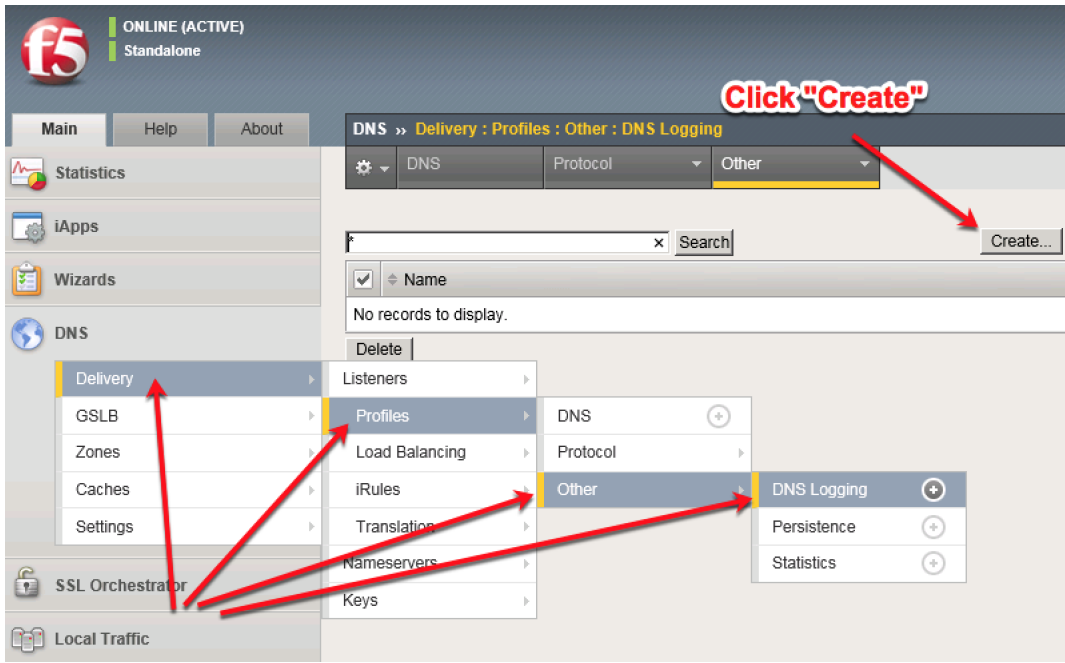

Create a DNS logging profile as shown in the table below:

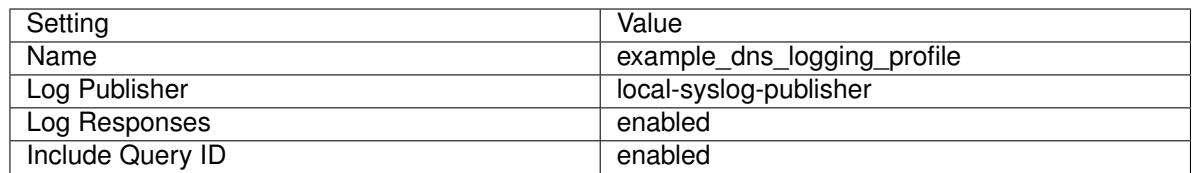

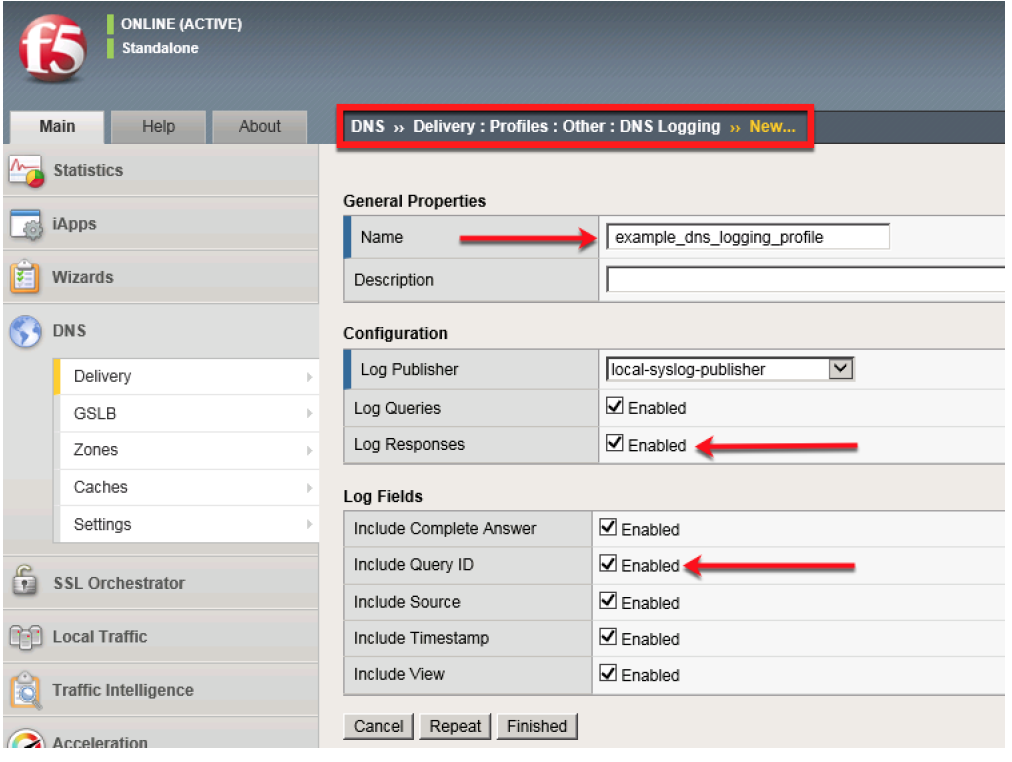

tmsh create ltm profile dns-logging example\_dns\_logging\_profile enable-response-logging yes include-query-id yes log-publisher local-syslog-publisher

#### **DNS Profile**

The DNS profile unlocks all BIG-IP features by making the BIG-IP fully aware of DNS as a protocol.

Without a DNS profile applied to a listener, the TMOS does not parse DNS requests and load balance UDP/TCP packets.

Navigate to: **DNS ›› Delivery : Profiles : DNS**

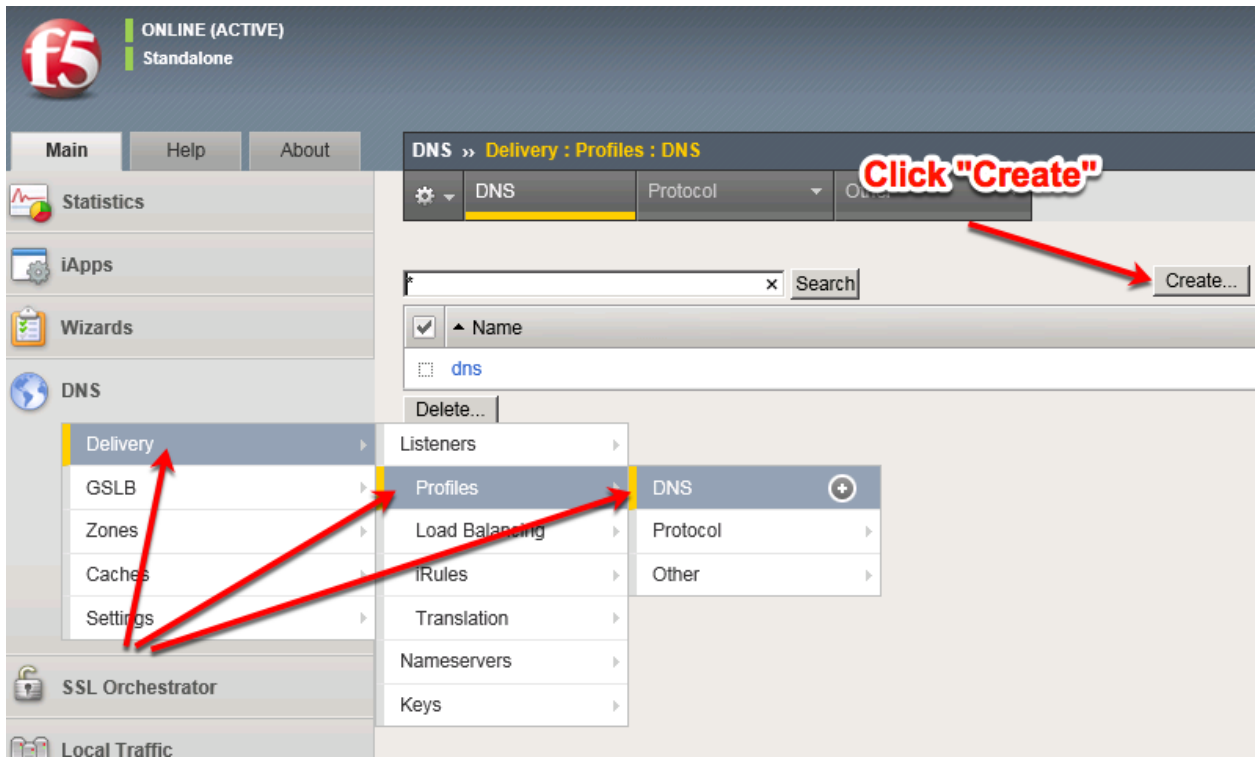

Create a DNS profile as shown in the table below. Check boxes on the right to enable editing and overriding default properties.

Note: *AVR sampling in production should be a ratio of queries so as not to overload local database.*

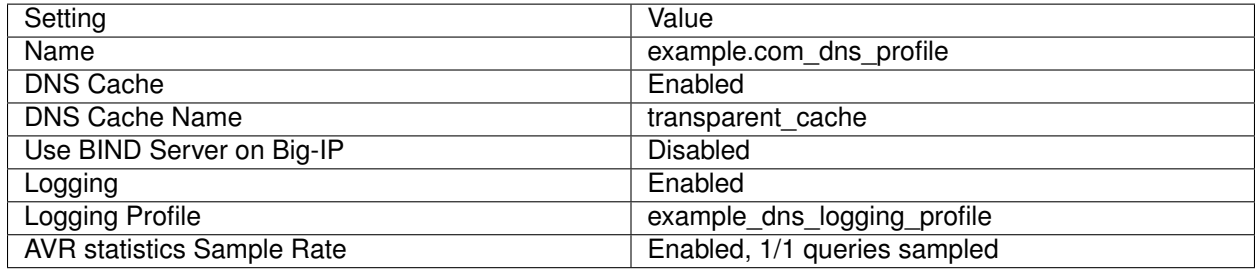

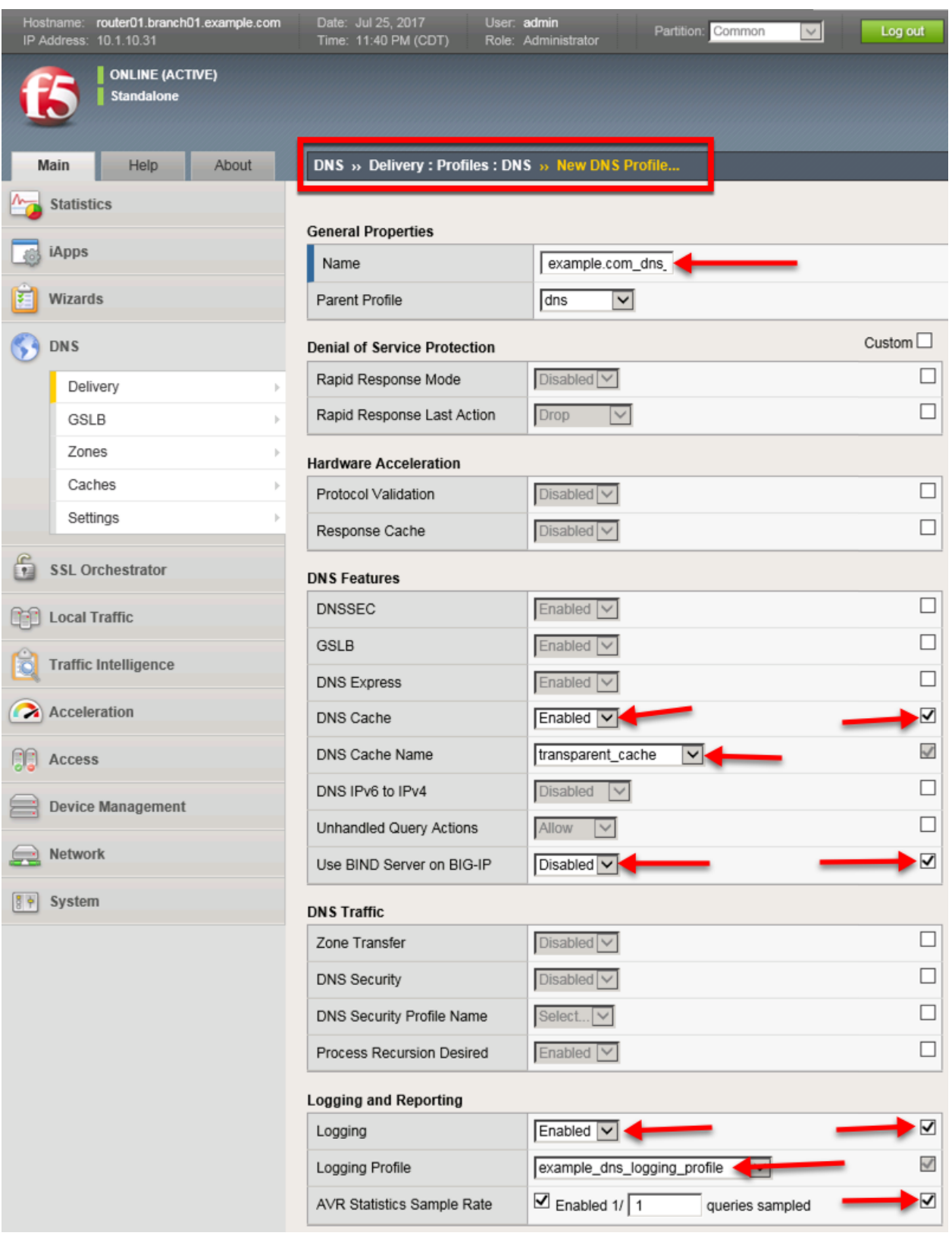

tmsh create ltm profile dns example.com\_dns\_profile { avr-dnsstat-sample-rate 1 cache transparent\_cache defaults-from dns enable-cache yes enable-logging yes log-profile example\_dns\_logging\_profile use-localbind no }

#### **UDP Profile**

A UDP profile is a protocol profile that controls the way BIG-IP processes UDP traffic. With DNS, custom UDP profiles are often used to set low idle times so as not to fill the connection table as DNS tends to be a lot of short lived connections.

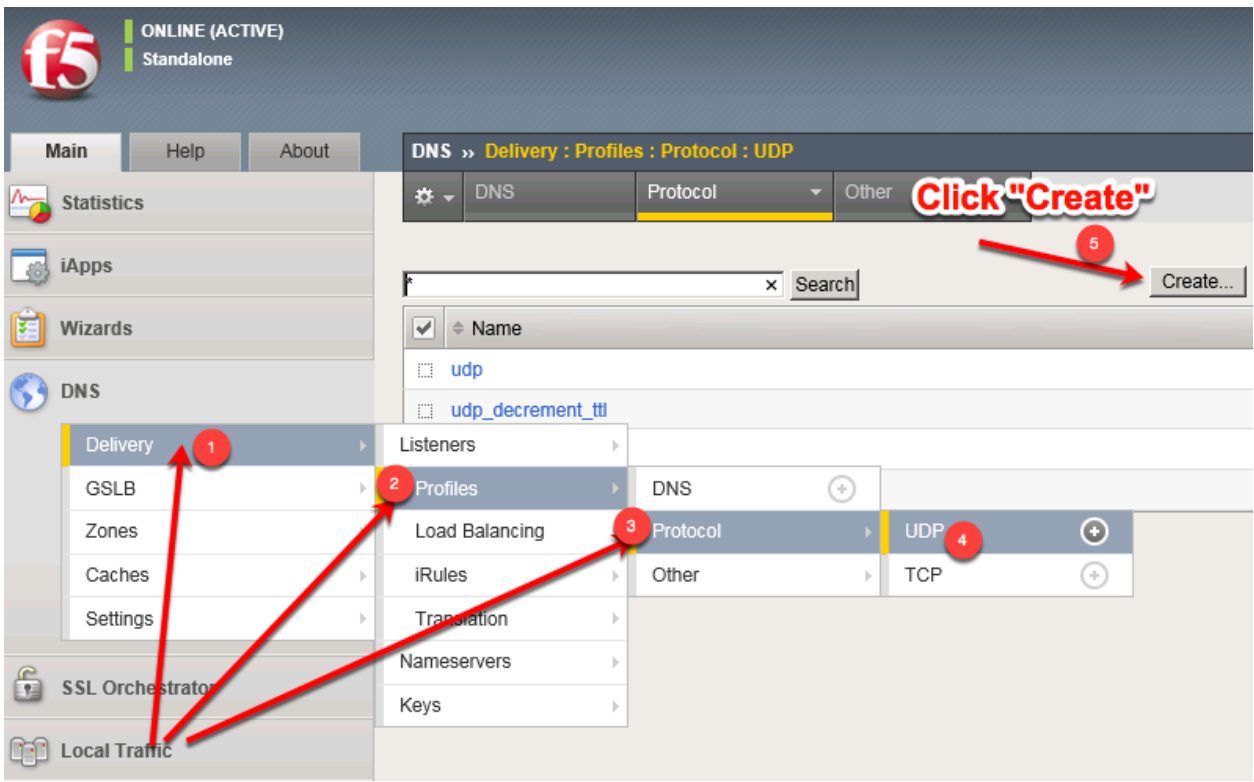

Navigate to: **DNS ›› Delivery : Profiles : Protocol : UDP**

Create a UDP profile as shown in the following table. By inheriting from *udp\_gtm\_dns* profile, notice the idle timeout setting.

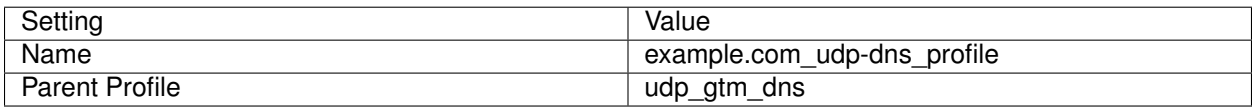

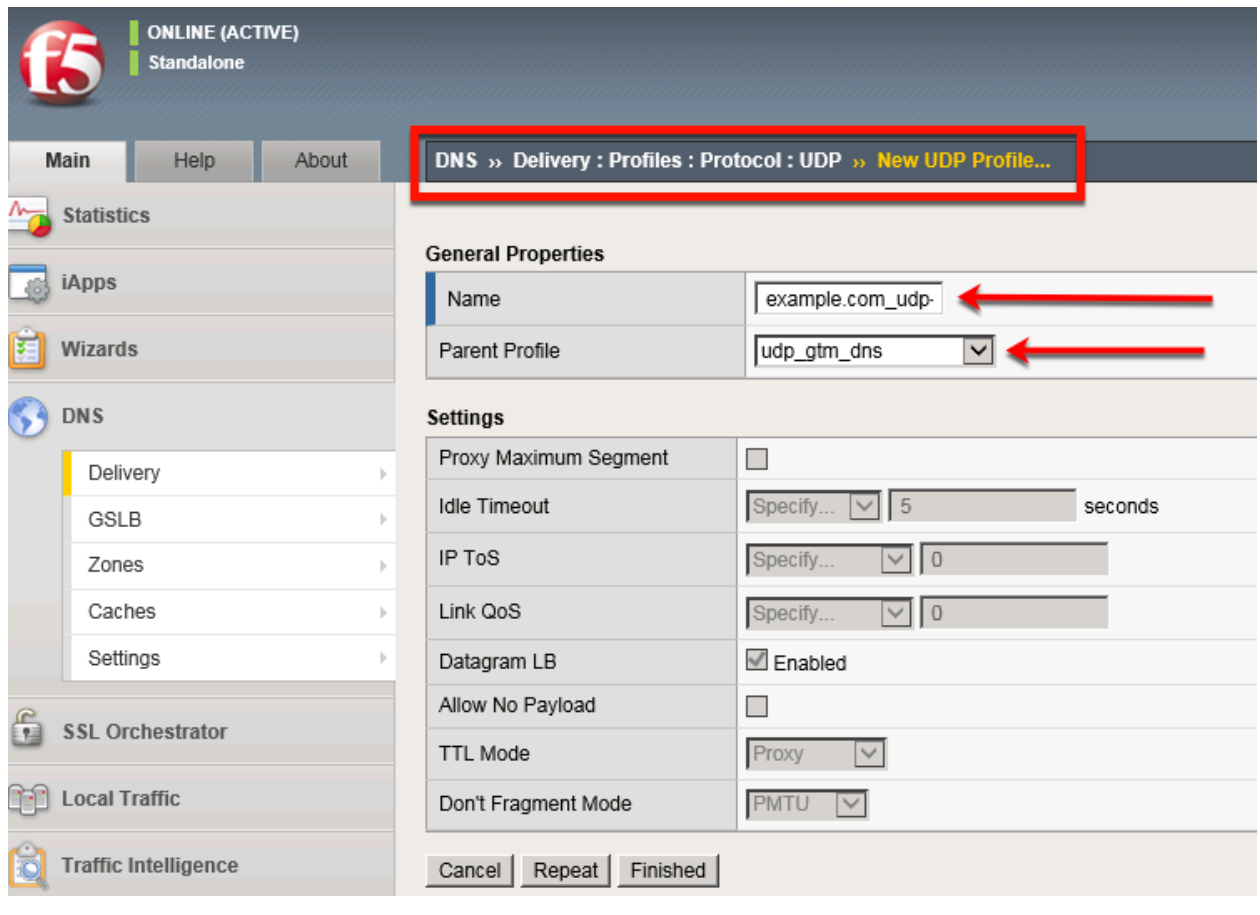

tmsh create ltm profile udp example.com\_udp-dns\_profile defaults-from udp\_gtm\_dns

#### **TCP Profile**

Like the UDP profile, a TCP profile controls properties of TCP connections on the BIG-IP. Navigate to: **DNS ›› Delivery : Profiles : Protocol : TCP**

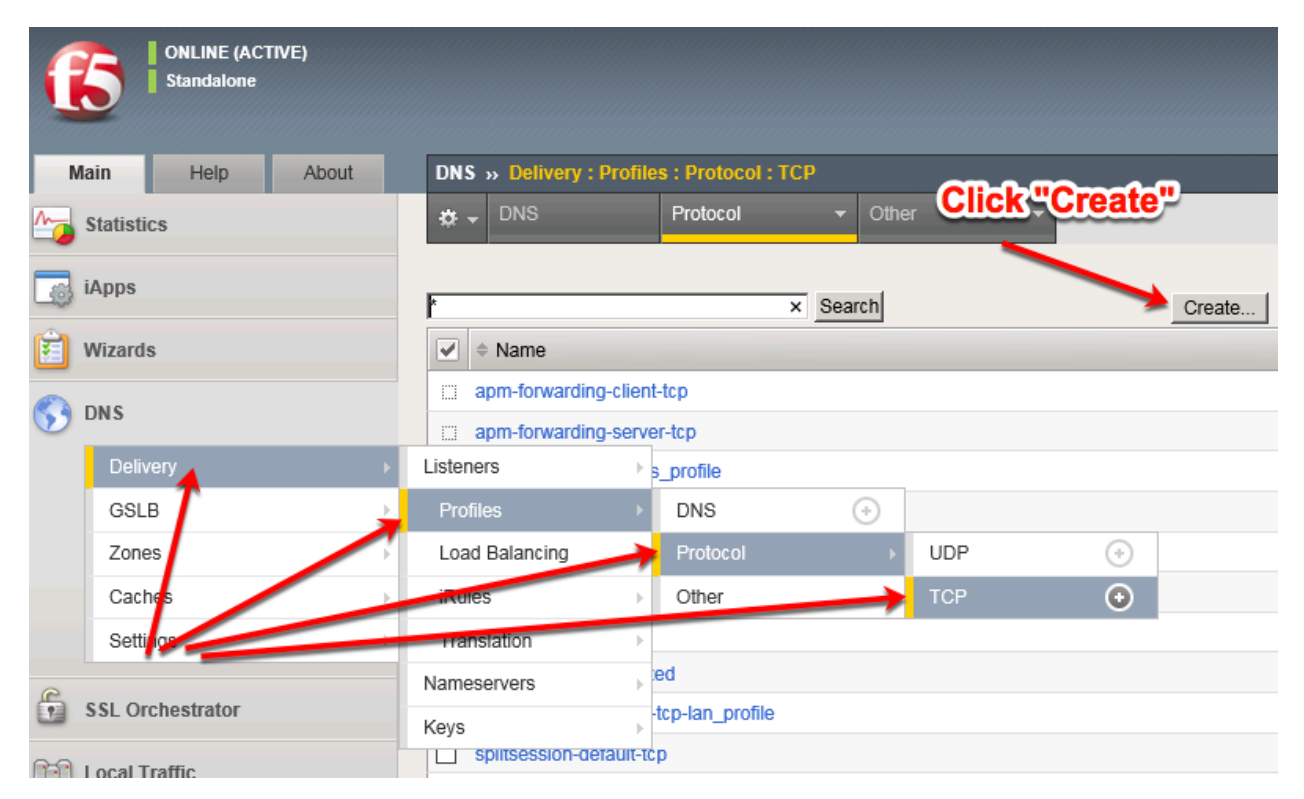

Create a TCP profile as shown in the following table.

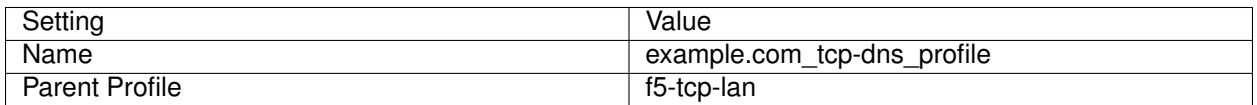

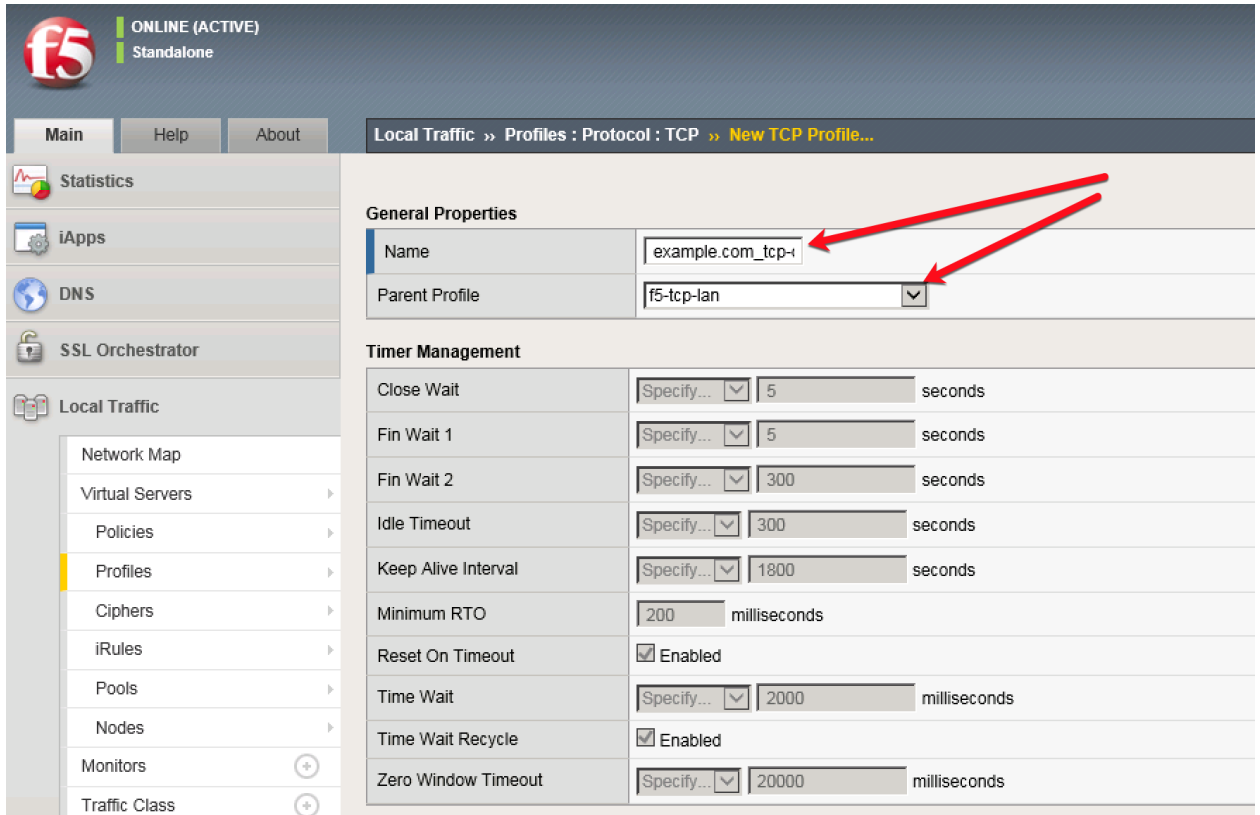

tmsh create ltm profile tcp example.com\_tcp-dns\_profile defaults-from f5-tcp-lan

#### **UDP Listener**

Now that all of our profiles are created, we can create our listeners starting with the UDP listener.

Navigate to: **DNS ›› Delivery : Listeners : Listener List**

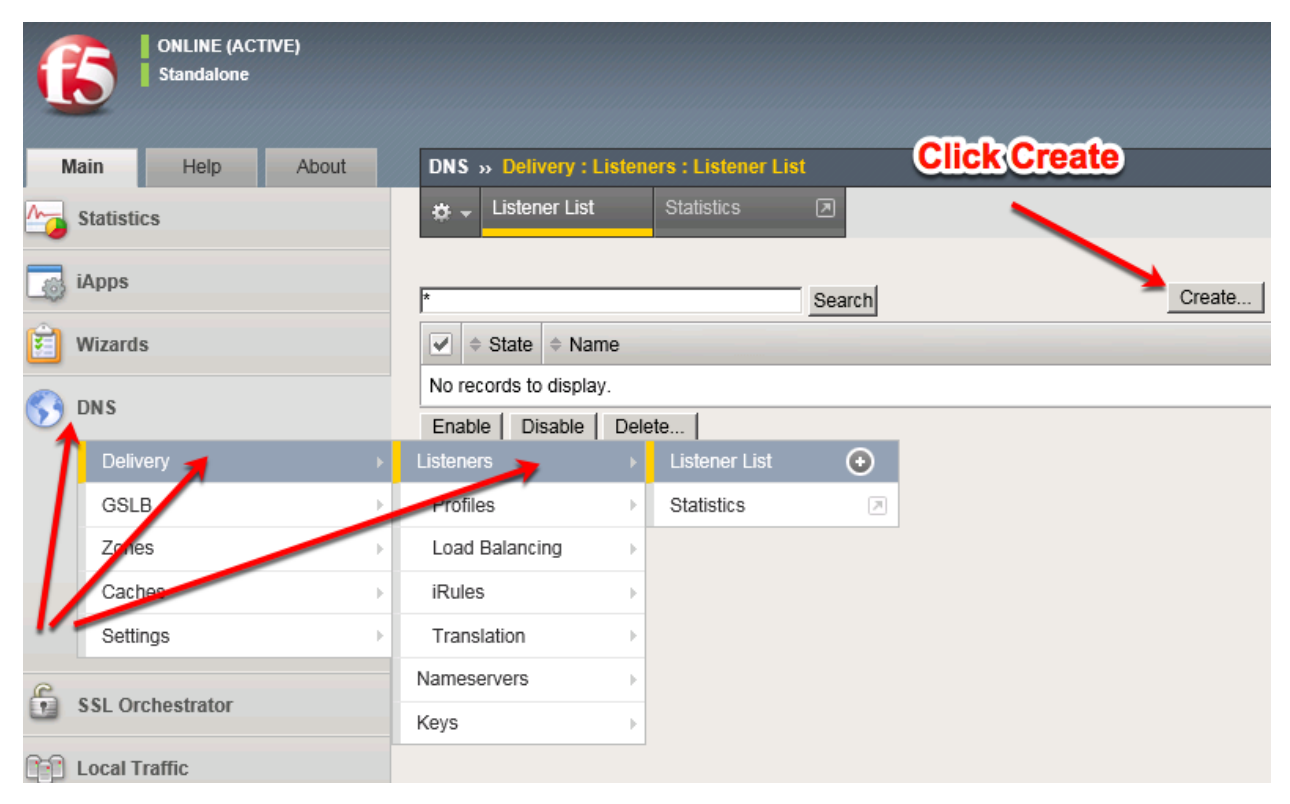

Create a UDP listener according to the tables below:

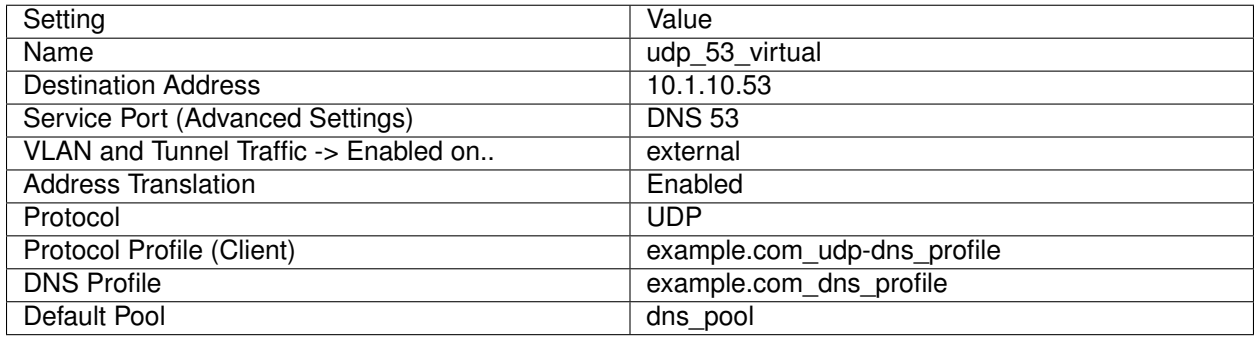

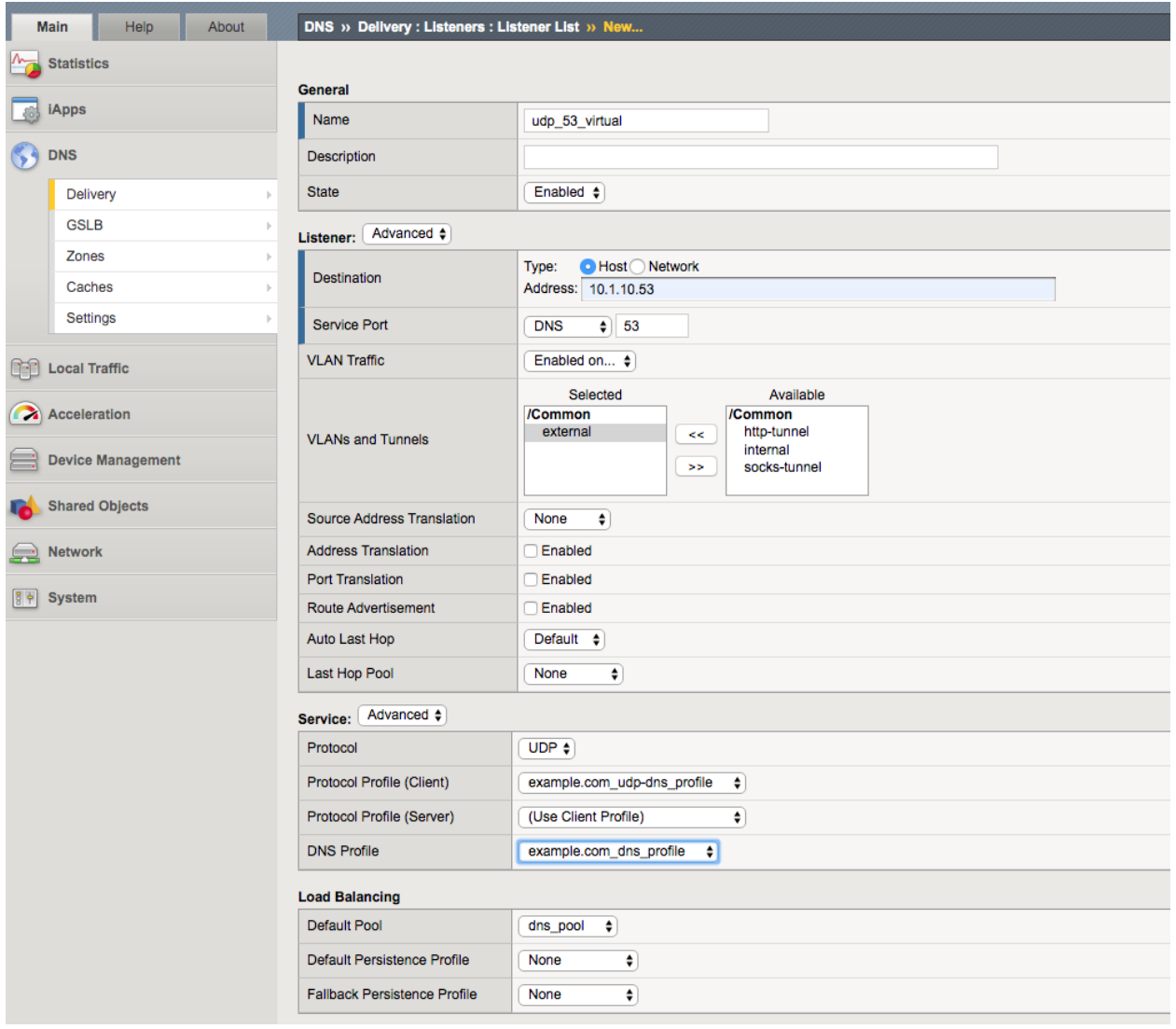

tmsh create gtm listener udp\_53\_virtual address 10.1.10.53 port 53 translate-address enabled ip-protocol udp pool dns\_pool profiles add { example.com\_dns\_profile example.com\_udp-dns\_profile } vlans add { external } vlans-enabled

#### **TCP Listeners**

Next, create the TCP listener

Navigate to: **DNS ›› Delivery : Listeners : Listener List**

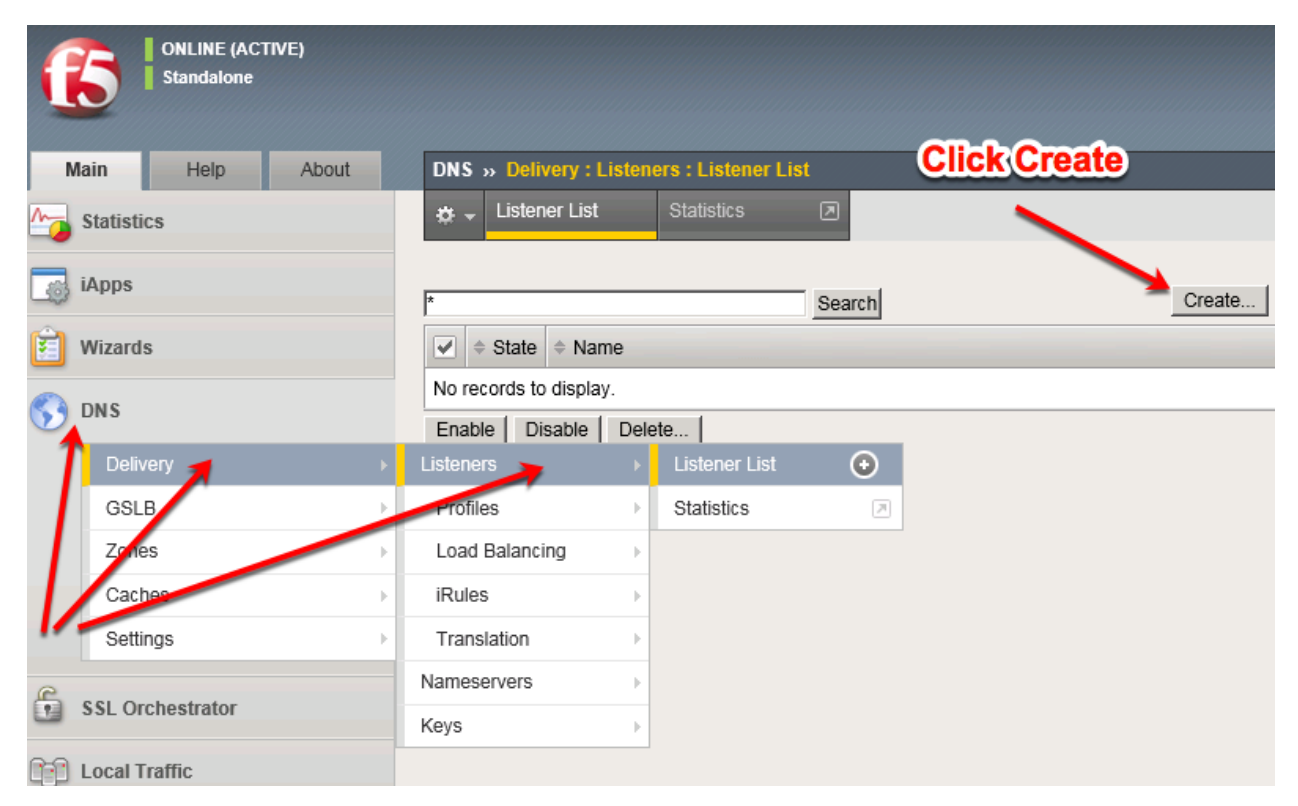

Create two TCP listeners according to the table below:

#### **Pro-tip: You can use the 'Repeat' button to easily create the second virtual server**

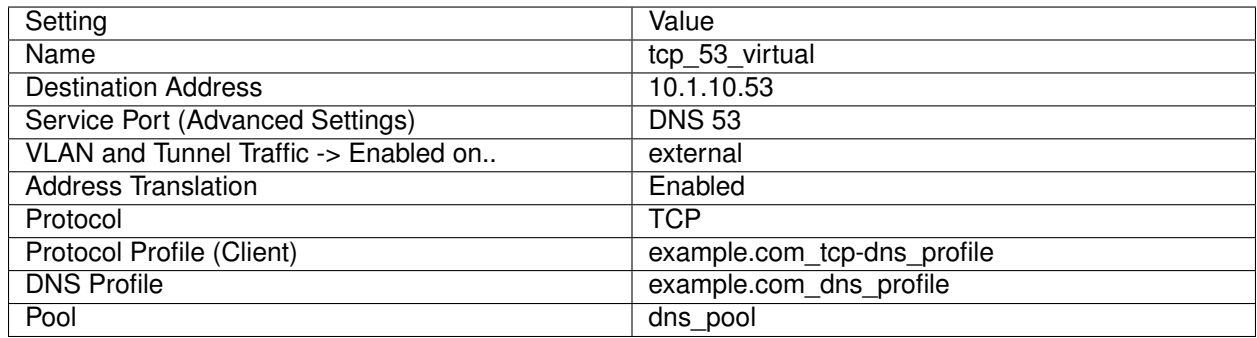

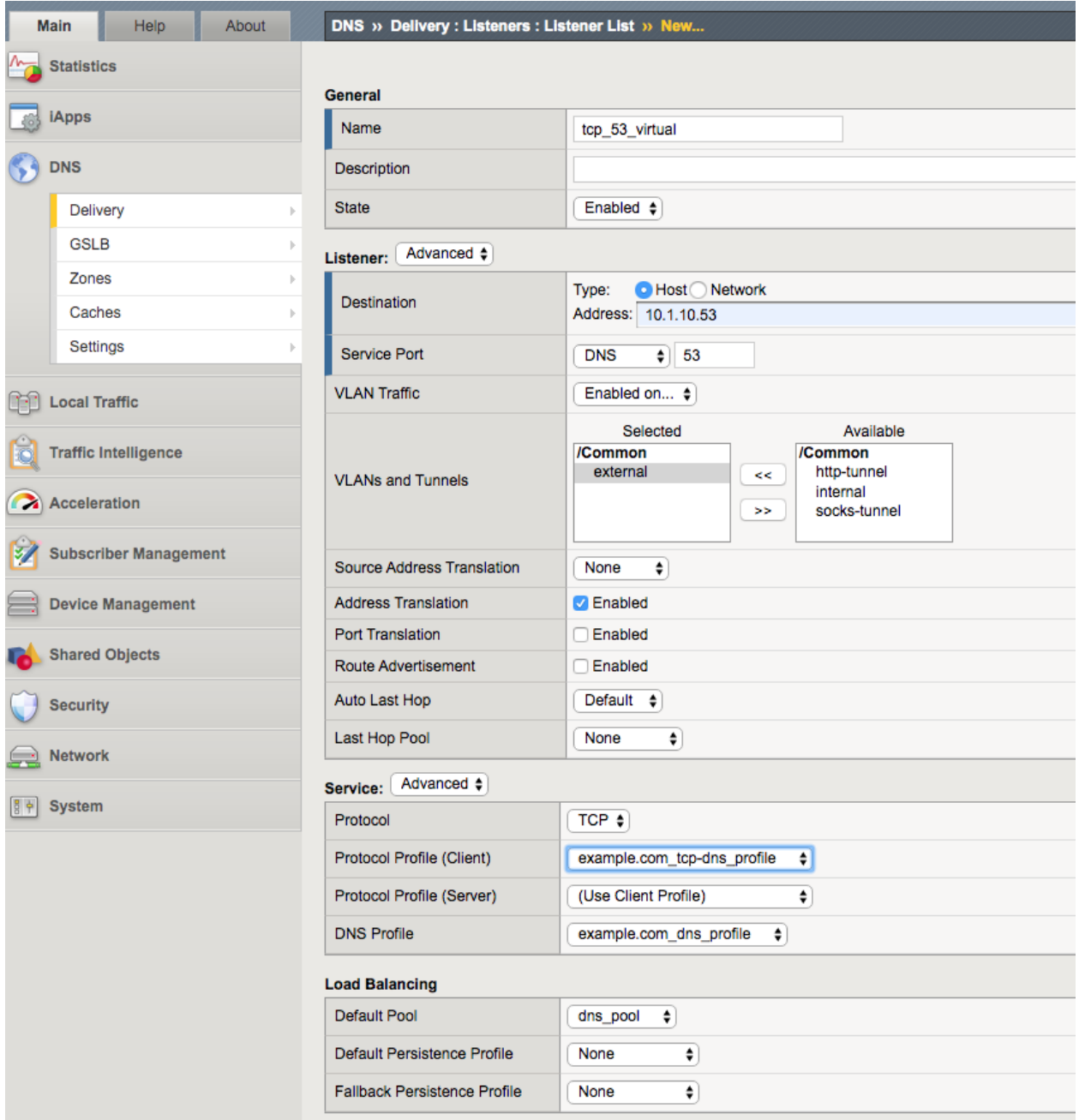

tmsh create gtm listener tcp 53 virtual address 10.1.10.53 port 53 translate-address enabled ip-protocol tcp pool dns\_pool profiles add { example.com\_dns\_profile example.com\_tcp-dns\_profile } vlans add { external } vlans-enabled

#### **Results**

1. From the Ubuntu client, open a Web Shell or SSH session. Using the *dig* utility, we can query the listeners.

Repeat some of the same queries multiple times

dig @10.1.10.53 www.f5.com dig @10.1.10.53 +tcp www.wikipedia.org

2. Viewing Cache Statistics

Navigate to: **Statistics ›› Module Statistics : DNS : Caches ›› Caches** and then choose **Caches** from the 'Statistics Type' drop-down.

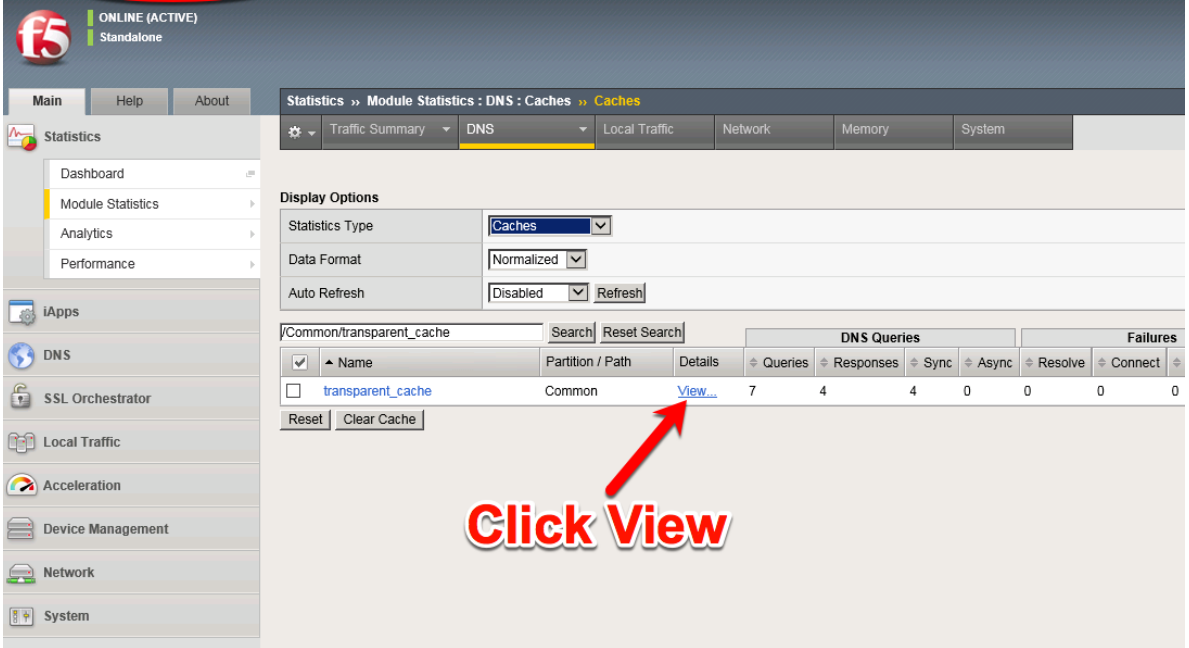

Examine the Query, Failure, and Cache details below.

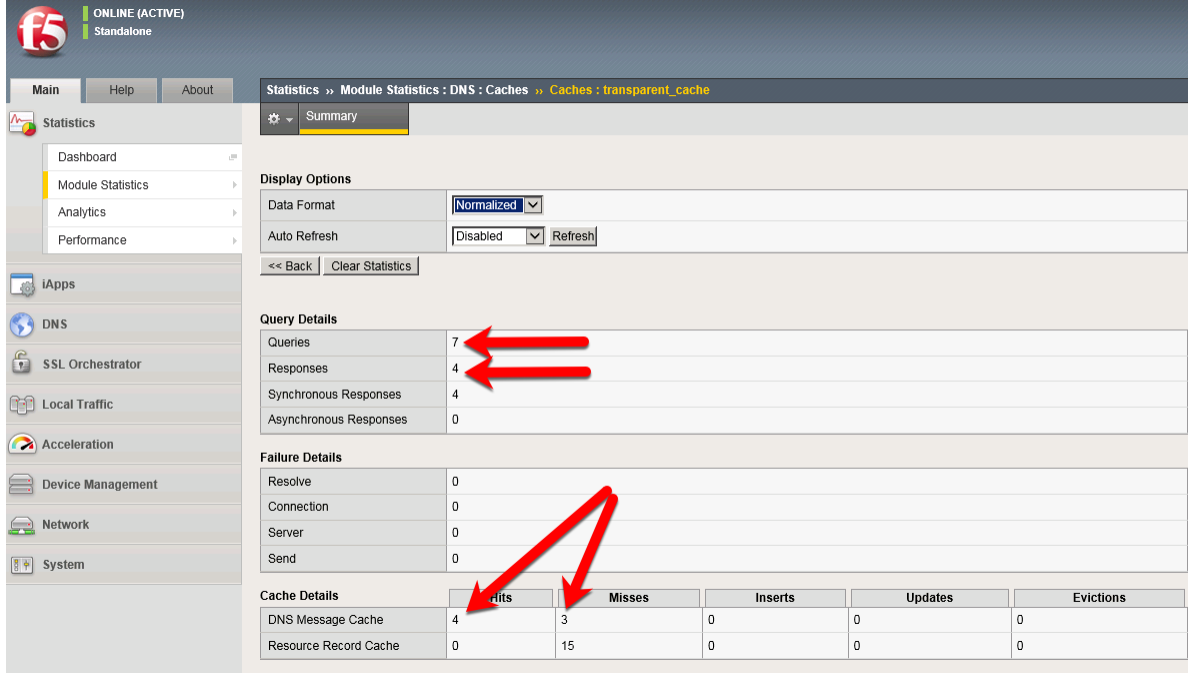

Login to the BIG-IP using a Web Shell or SSH session. You can view the contents of the cache with

the following TMSH command:

#### **TMSH**

tmsh show ltm dns cache records rrset cache transparent\_cache

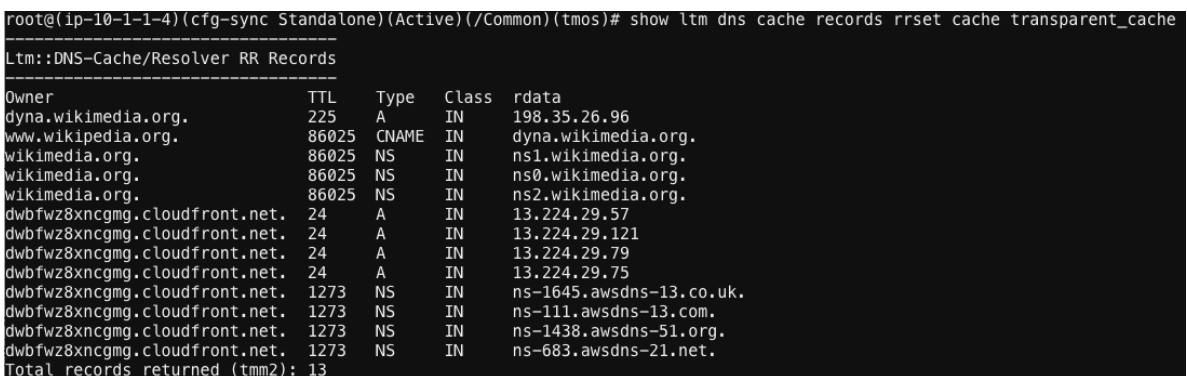

To view the cache statistics similar to what you saw in the GUI you can use:

#### **TMSH**

tmsh show ltm dns cache transparent transparent\_cache

3. Clearing Entire Cache

#### Navigate to **Statistics > Module Statistics > DNS > Caches**

Set "Statistics Type" to "Caches".

Select the cache and click "Clear Cache" to empty the cache. Note, this will clear the actual DNS cache on the BIG-IP. If you want to clear the cache statistics, select the cache and hit the **Reset** button.

4. Back End Visibility

Log onto the Ubuntu Server using a Web SHell. You can then run tcpdump to view DNS queries and see what hits the back end and what does not.

Use the Ubuntu Client to issue DNS queries for various domains.

```
tcpdump -nni eth1 port 53
Hit *Control-C* to exit the *tcpdump*
```
# **3.1.3 DNS Express with a Hidden Master**

The Ubuntu Server is autoritative for the *example.com* zone. Using DNS Express (DNSX), the BIG-IP can be a high speed secondary for the zone.
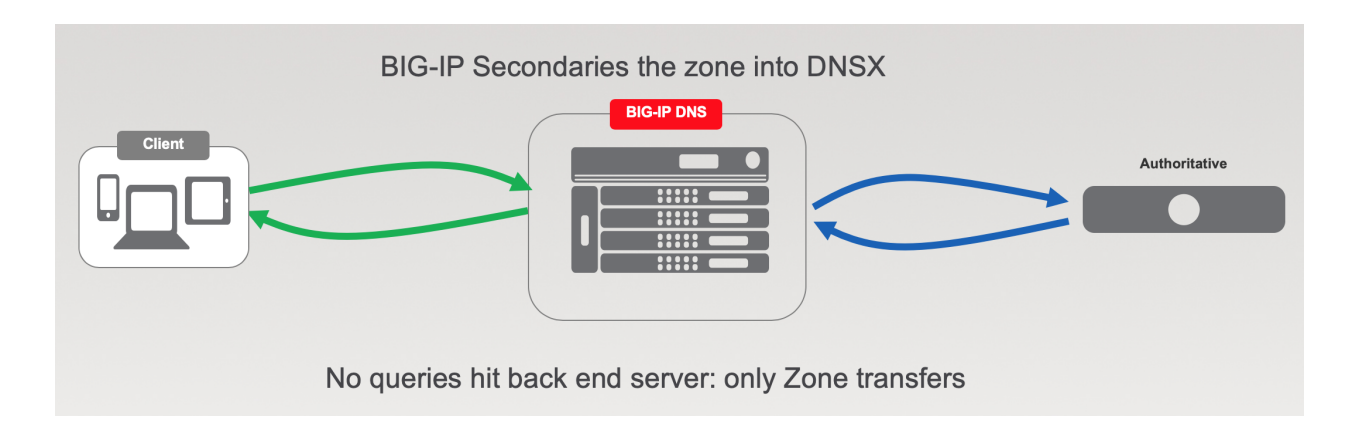

### **Name Server**

First, we define the Ubuntu server as a *nameserver* and initiate a zone transfer.

### Navigate to **DNS ›› Delivery : Nameservers : Nameserver List**

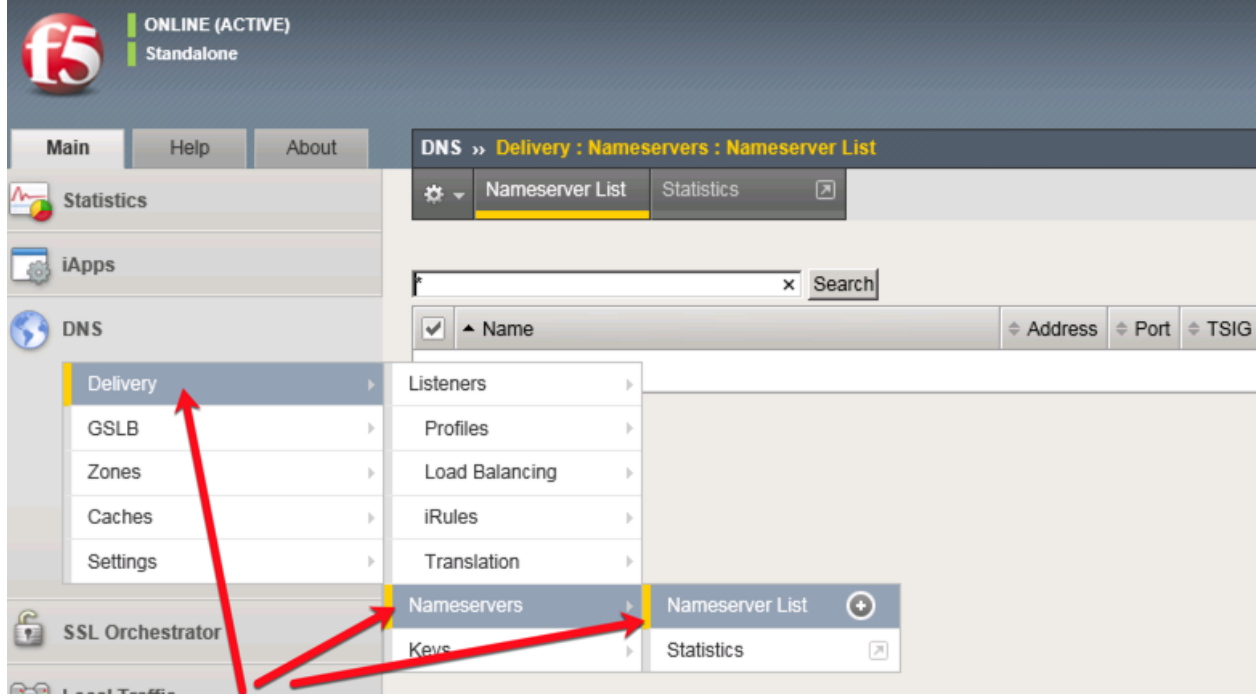

Create a nameserver according to the following table:

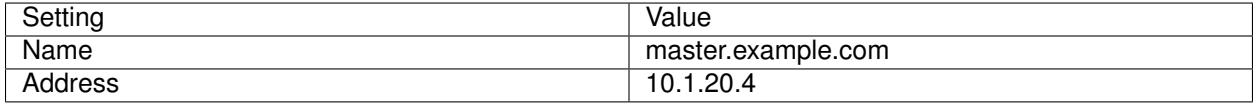

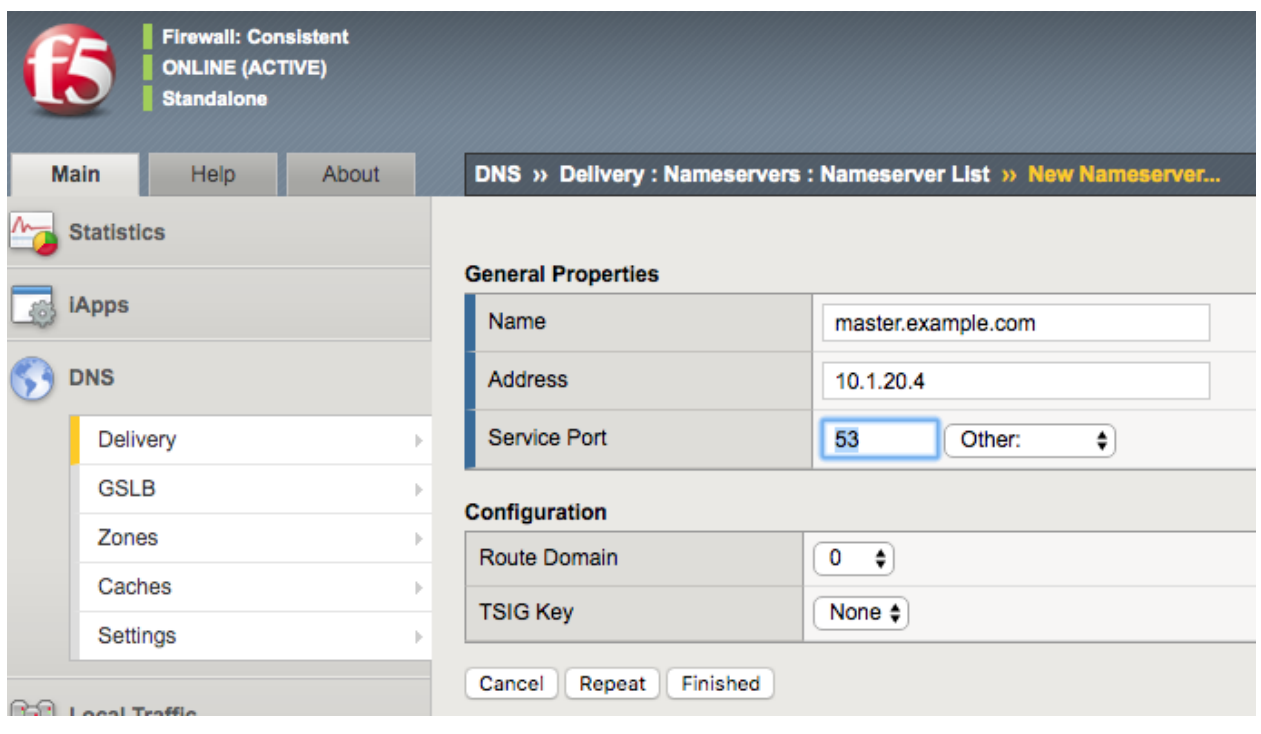

tmsh create ltm dns nameserver master.example.com { address 10.1.20.4 }

### **DNS Express**

Now that we have a nameserver defined, we must configure the DNSX zone. When completed, the BIG-IP will begin requesting zone transfers for *example.com* from that name server.

Navigate to **DNS ›› Zones : Zones : Zone List**

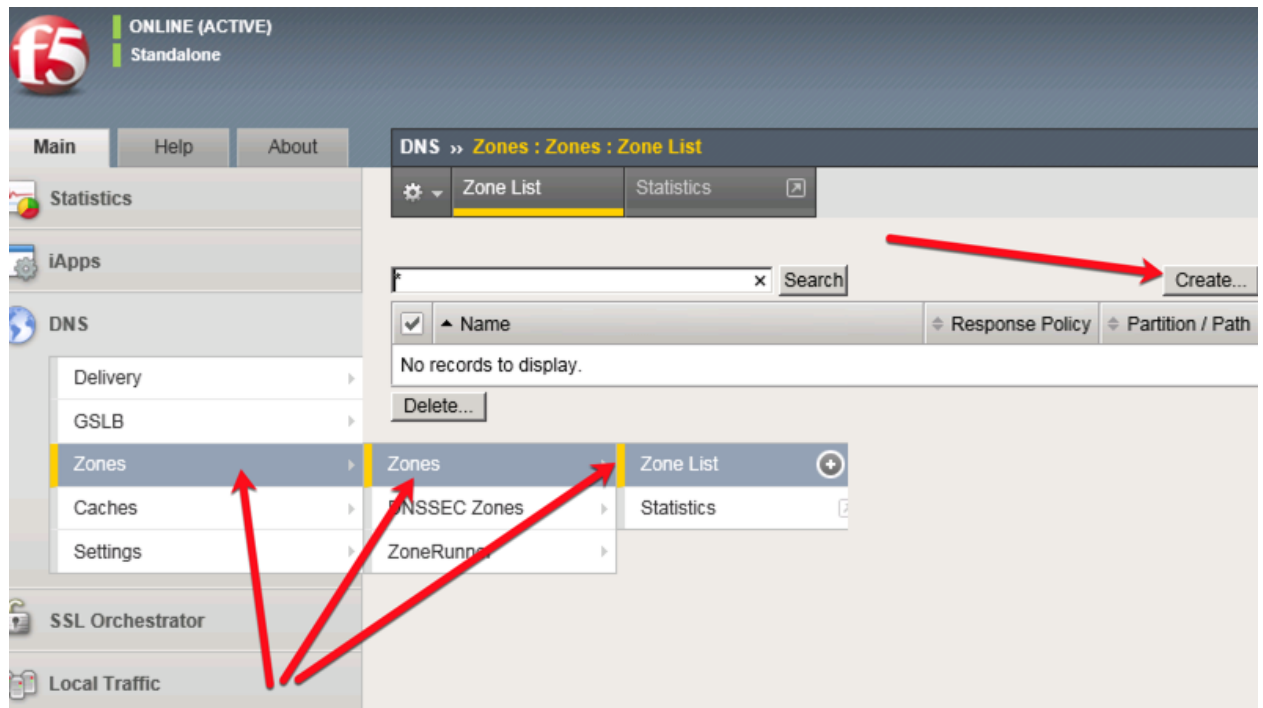

Create a DNS Express zone according to the following table:

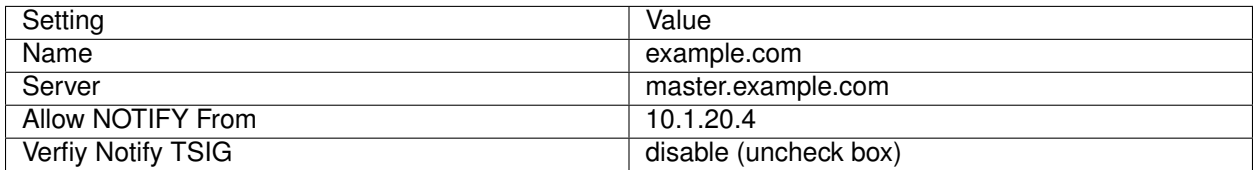

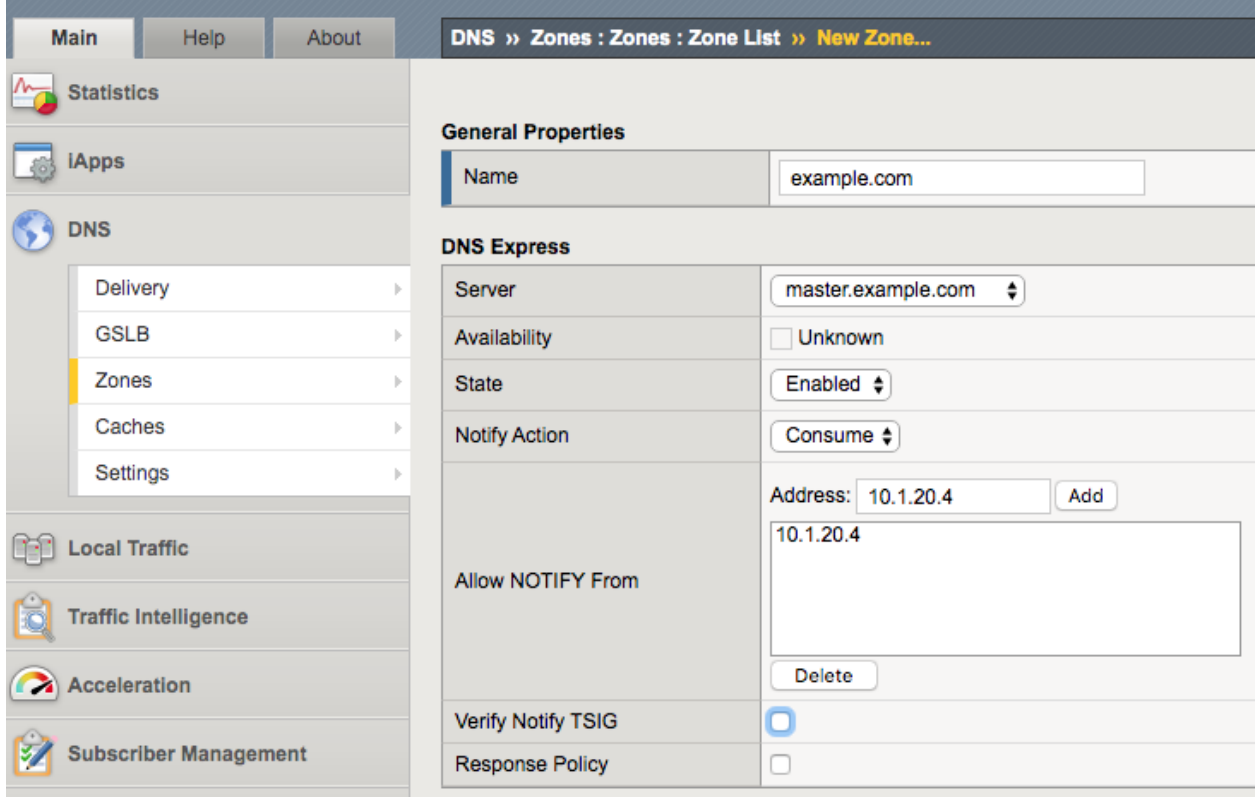

tmsh create ltm dns zone example.com { dns-express-allow-notify add { 10.1.20.4 } dns-express-notify-tsigverify no dns-express-server master.example.com }

### **Results**

Now that the BIG-IP has transfered the zone, we can look at status and if needed dump the zone. To check the status:

1. Click on the newly created *example.com* zone and make sure it is showing green for 'Available' indicating that the initial AXFR transfer was successful.

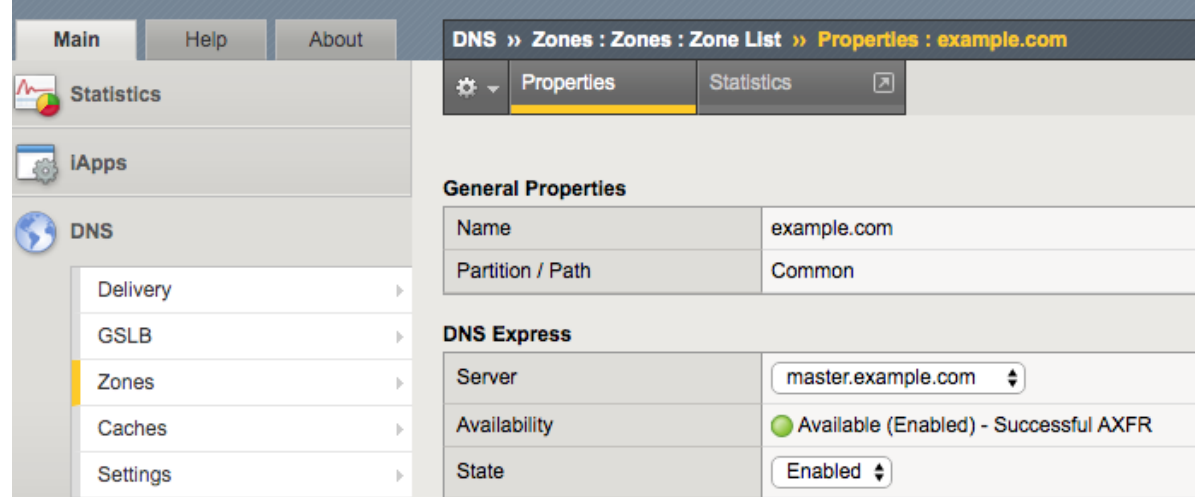

You can use the **dnsxdump** utility to view the DNS Express database information, which includes zone information and statistics.

- The **DB Dump** section of the **dnsxdump** utility output displays the zone information for all configured DNS Express zones.
- The **DB Stats** section of the **dnsxdump** utility output displays a cumulative count of records for all configured DNS Express zones.
- 1. From the Web Shell of SSH session to the BIG-IP:

Run the following command to see the contents of the DNS Express database from the Advanced Shell (not tmsh):

**#**dnsxdump | less

Examine the results

To see or troubleshoot zone transfers, we can refer to the */var/log/ltm* log file. A quick examination of the log should show a successful zone transfer in the lab:

**#**tail -100 /var/log/ltm | grep zxfrd

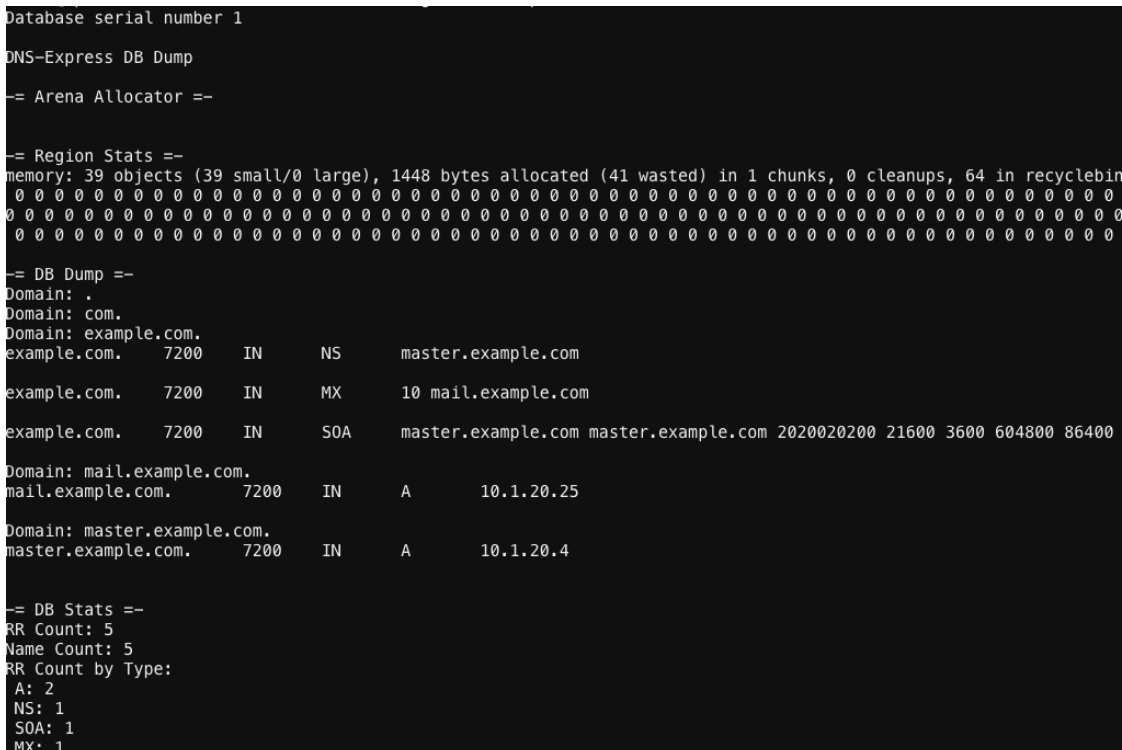

# **3.1.4 DNSSec**

Security Extension for DNS (DNSSEC) has several components. It starts with signing zone information to provide DNSSEC signed responses. Additionally, the resolver being used needs to be a *validating resolver* which forwards queries asking for a DNSSEC signed response.

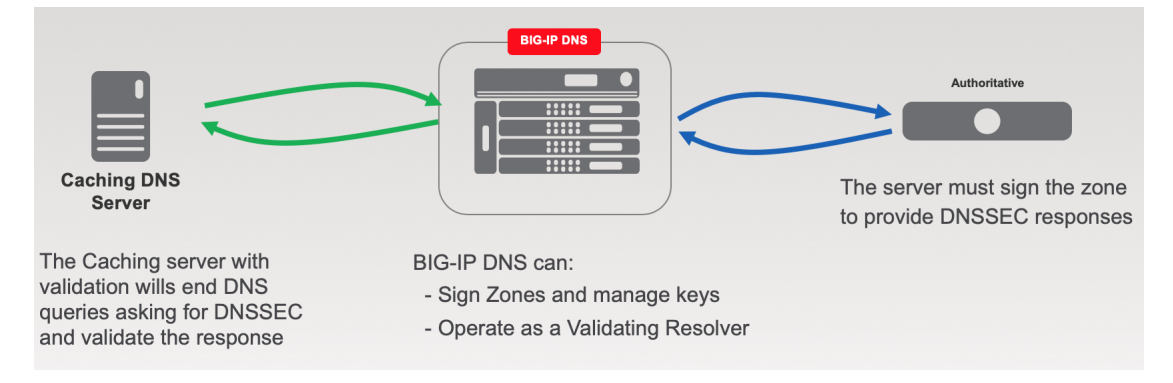

### **Zone Signing Key**

Managing keys is an administrative task that the BIG-IP can do automatically. In order to sign zones, we must first create keys!

Navigate to: **DNS ›› Delivery : Keys : DNSSEC Key List**

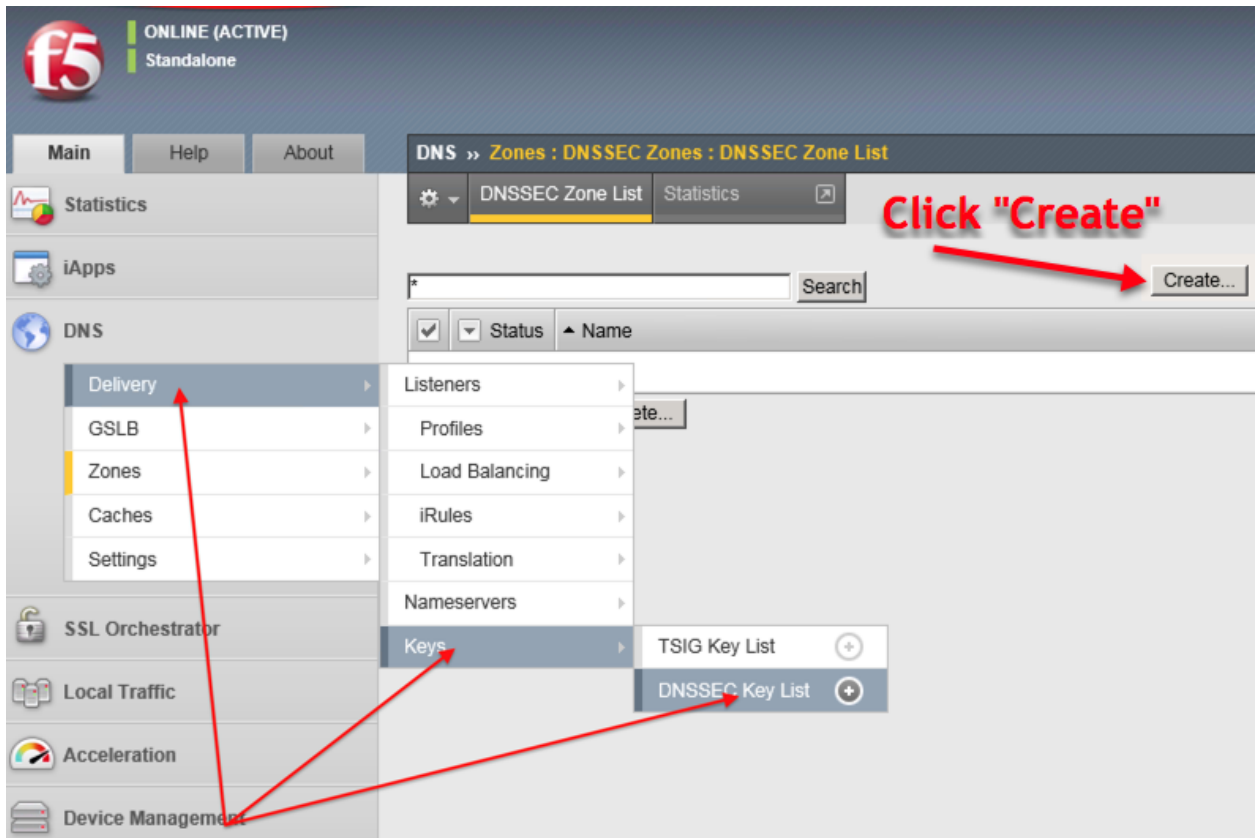

Create zone signing key according the following table:

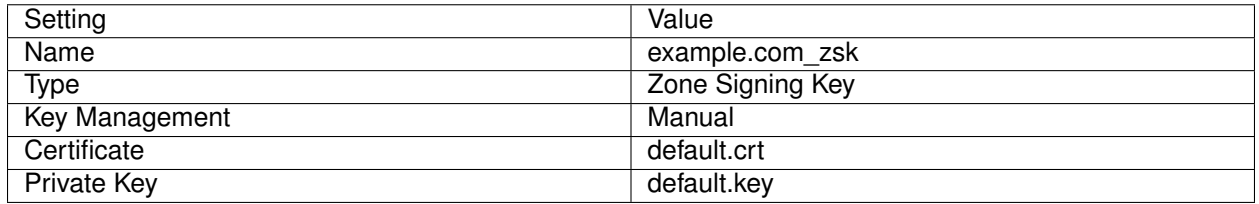

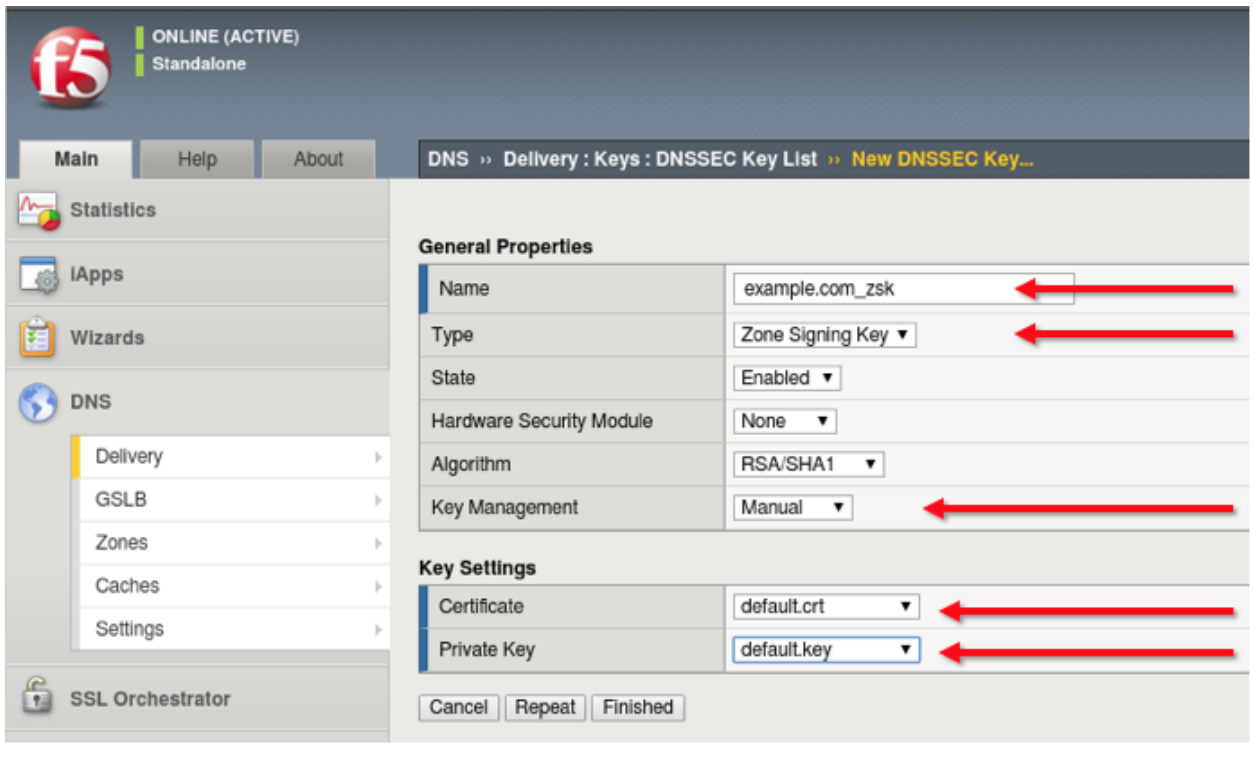

tmsh create ltm dns dnssec key example.com\_zsk key-type zsk certificate-file default.crt key-file default.key

# **Key Signing Key**

Navigate to: **DNS ›› Delivery : Keys : DNSSEC Key List**

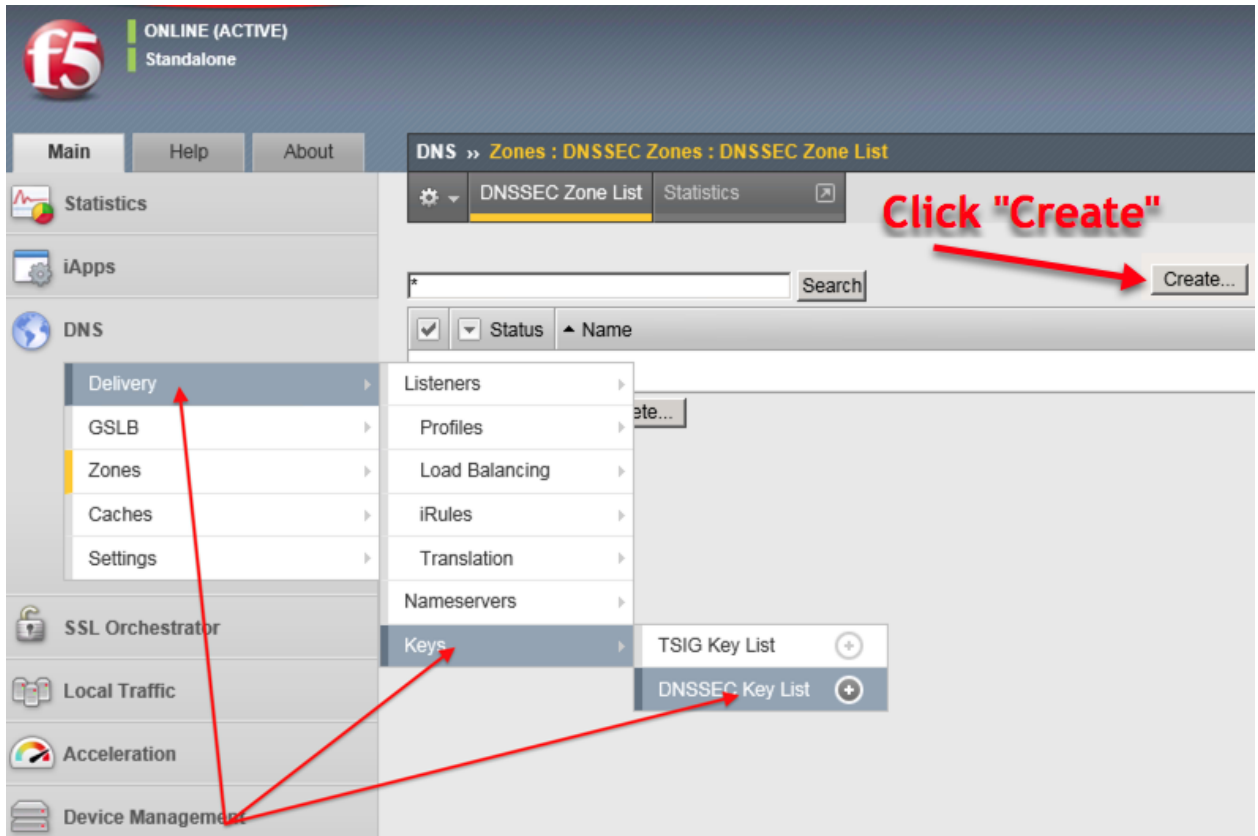

Create a key signing key according to the following table:

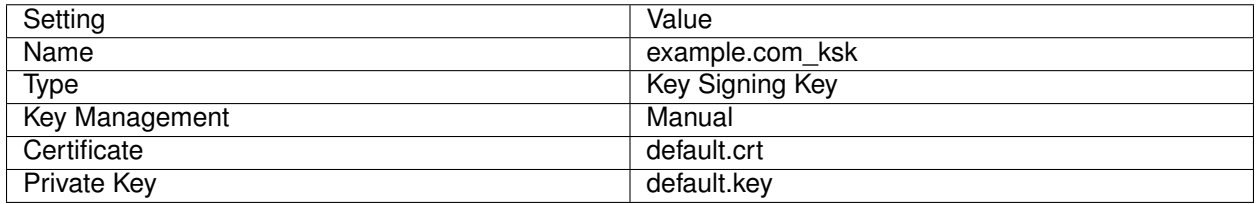

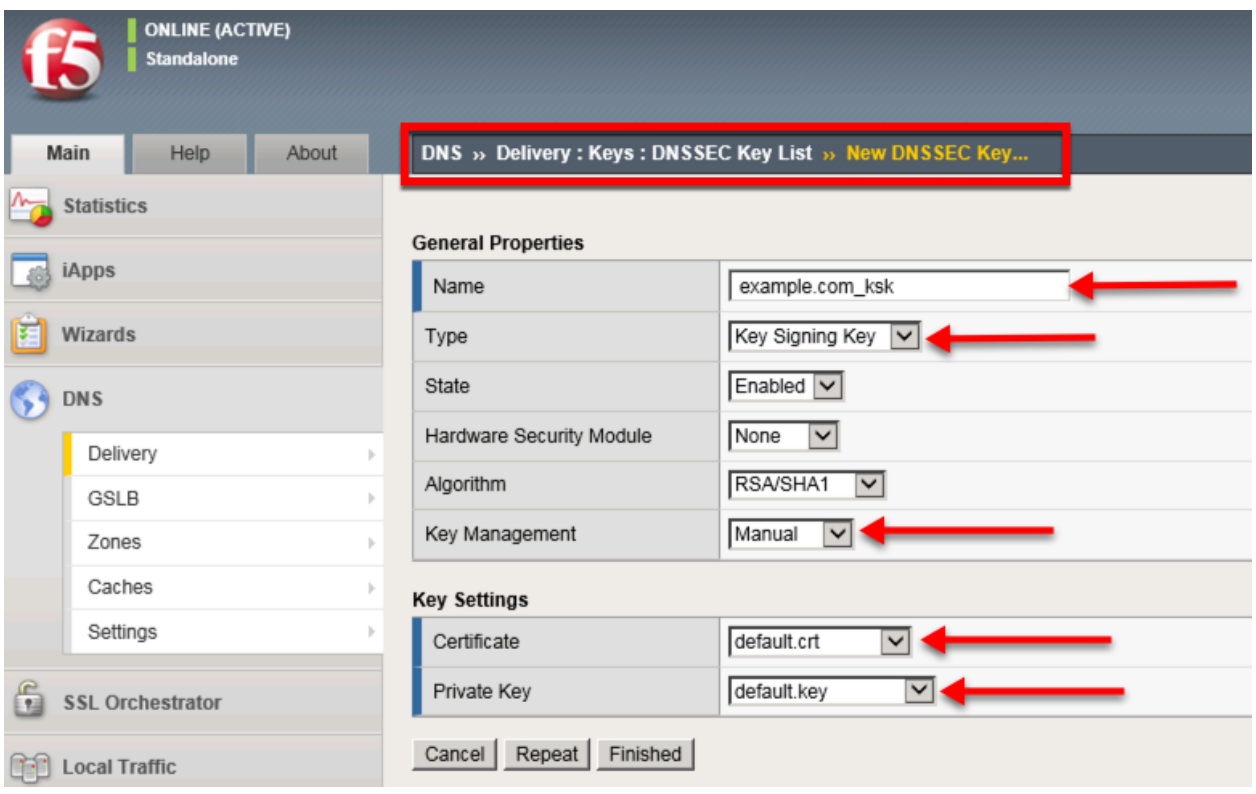

TMSH commands for Key Signing key creation:

# **TMSH**

tmsh create ltm dns dnssec key example.com\_ksk key-type ksk certificate-file default.crt key-file default.key

# **Signed Zone**

Navigate to: **DNS ›› Zones : DNSSEC Zones : DNSSEC Zone List**

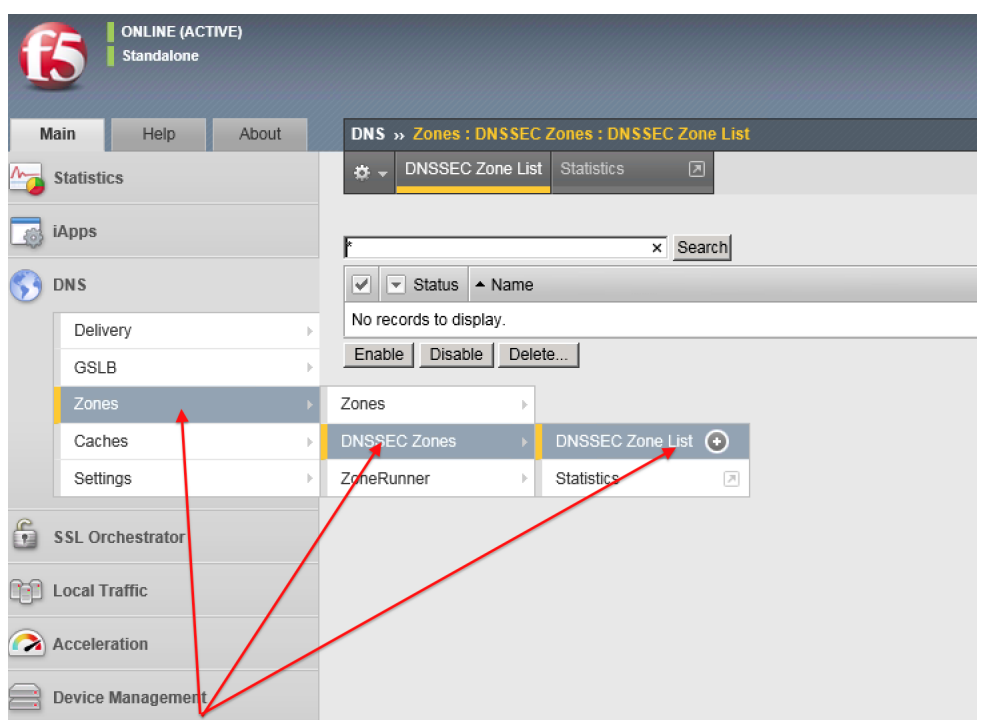

Create DNS Express zone signed by DNSSEC

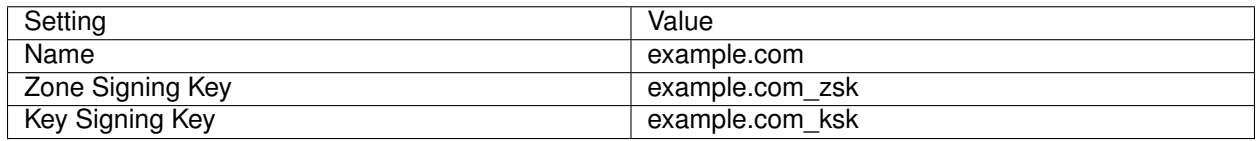

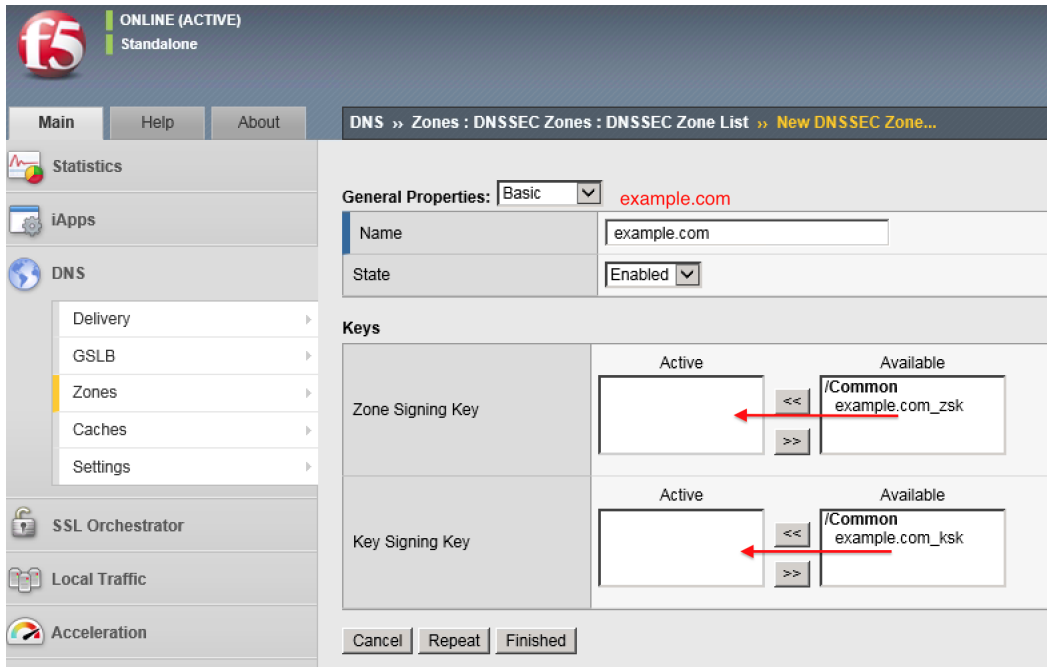

TMSH commands for DNSSEC signed zone creation:

tmsh create ltm dns dnssec zone example.com keys add { example.com\_ksk example.com\_zsk }

#### **Results**

Lets look at the results from both the client along with the logged messages on the BIG-IP.

From the CLI on the BIG-IP run *tail -f /var/log/ltm | grep -i tmm*

From the Ubuntu Client , terminal prompt run these two queries: *dig @10.1.10.53 example.com; dig @10.1.10.53 example.com +dnssec*

The BIG-IP log will show the queries, and the Ubuntu Client the unsigned and signed responses. Do you see the different in logged messages on the BIG-IP?

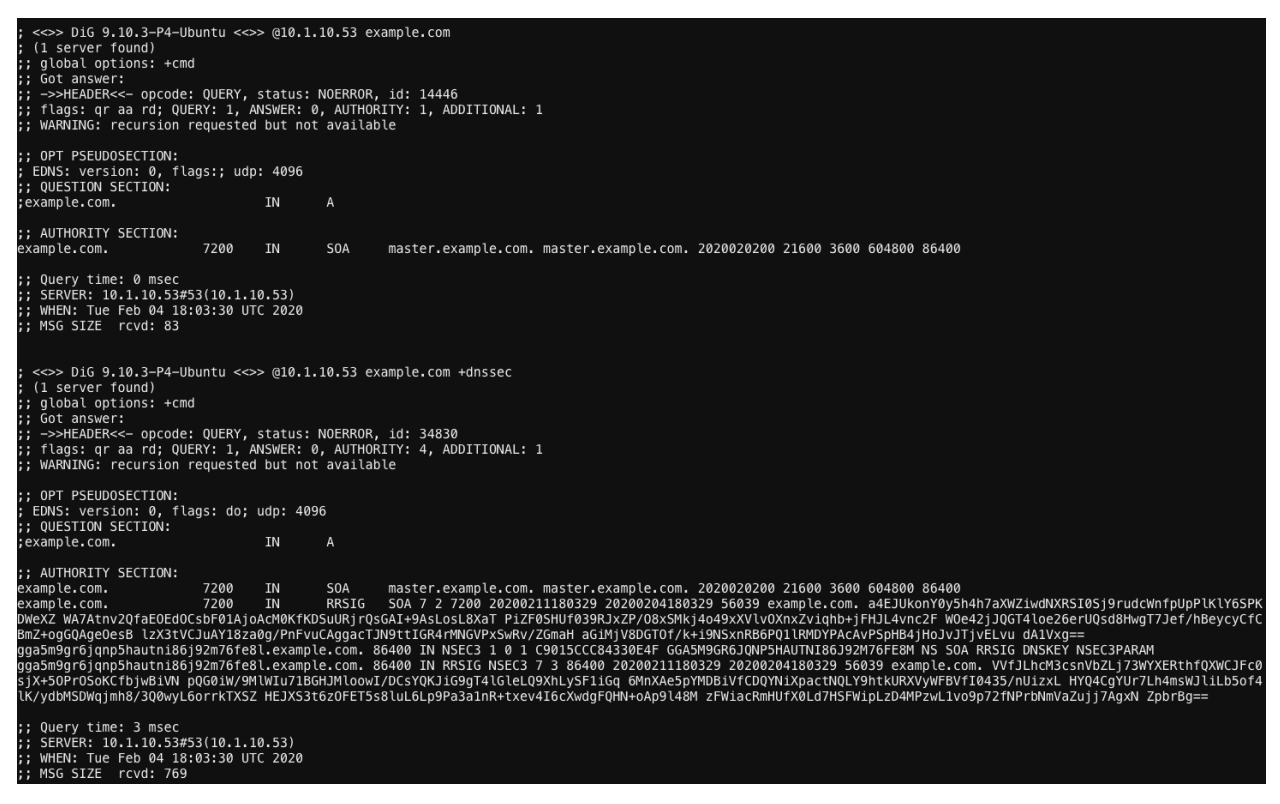

# **3.1.5 Validating Resolver**

#### **Trust Anchors**

Next, create a trust anchor to validate DNS payloads in a DNSSEC response.

Begin by connecting to the BIG-IP via a web shell and run the commands shown below:

```
dig dnskey . | grep 257 > /root/dnskey.txt
dnssec-dsfromkey -f /root/dnskey.txt .
```
[root@ip-10-1-1-4:Active:Standalone] config # dig dnskey . | grep 257 > /root/dnskey.txt<br>[root@ip-10-1-1-4:Active:Standalone] config # dnssec-dsfromkey -f /root/dnskey.txt . IN DS 20326 8 1 AE1EA5B974D4C858B740BD03E3CED7EBFCBD1724 IN DS 20326 8 2 E06D44B80B8F1D39A95C0B0D7C65D08458E880409BBC683457104237C7F8EC8D [root@ip-10-1-1-4:Active:Standalone] config #

# Navigate to: **DNS ›› Caches : Cache List ›› validating-resolver\_cache : Trust Anchors**

Select the validating-resolver\_cache and click "Trust Anchors"

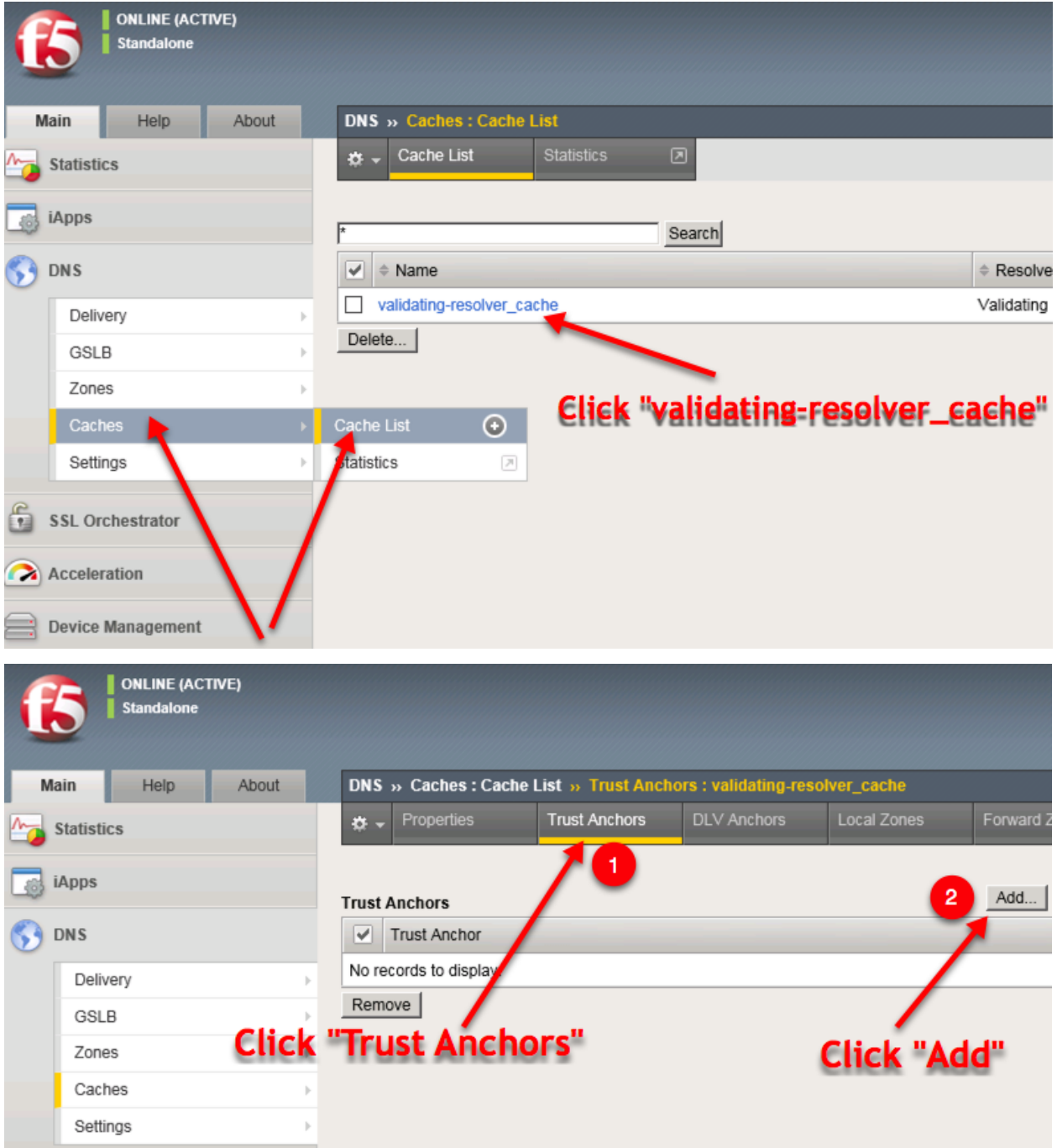

For each *DS* record, enter them as trust anchors:

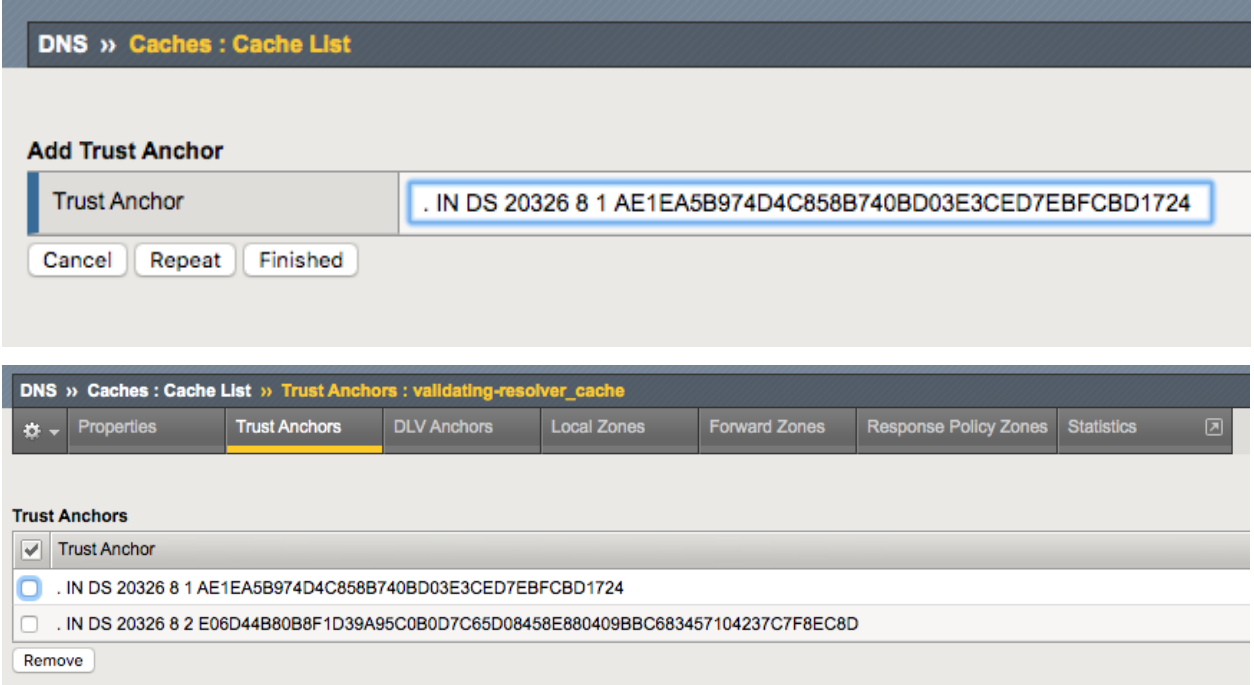

When using TMSH, enter the DS records, each surrounded by quotes (" "), and use the entire keys above for *<key 1>* and *<key 2>*

```
tmsh modify ltm dns cache validating-resolver validating-resolver_cache trust-anchors
˓→replace-all-with { "<key 1>" "<key 2>" }
```
### **Modify DNS Profile**

Now that we have a Validating Resolver configured with trust anchors, we can enable it by altering our exisiting DNS profile.

Navigate to: **DNS ›› Delivery : Profiles : DNS**

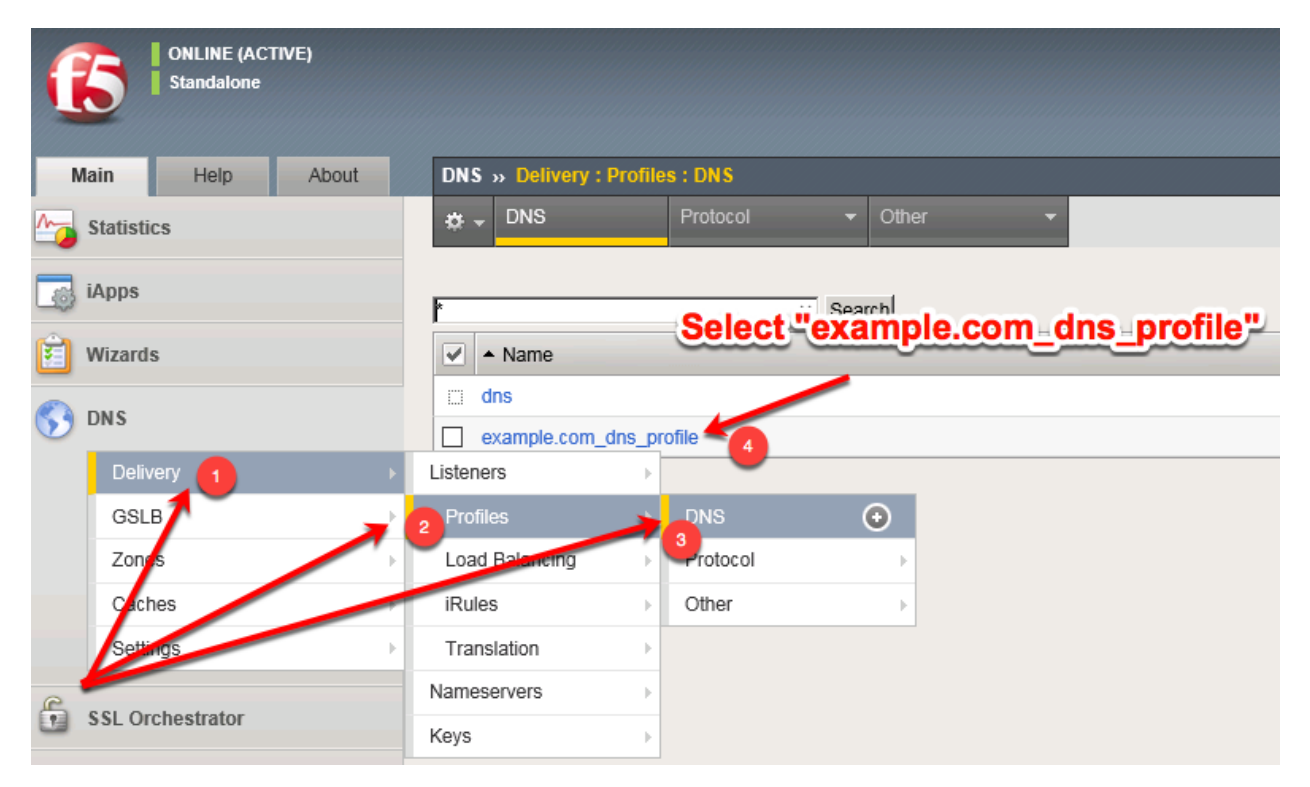

Select the profile "example.com\_dns\_profile"

Modify the DNS profile to activate the new validating-resolver\_cache.

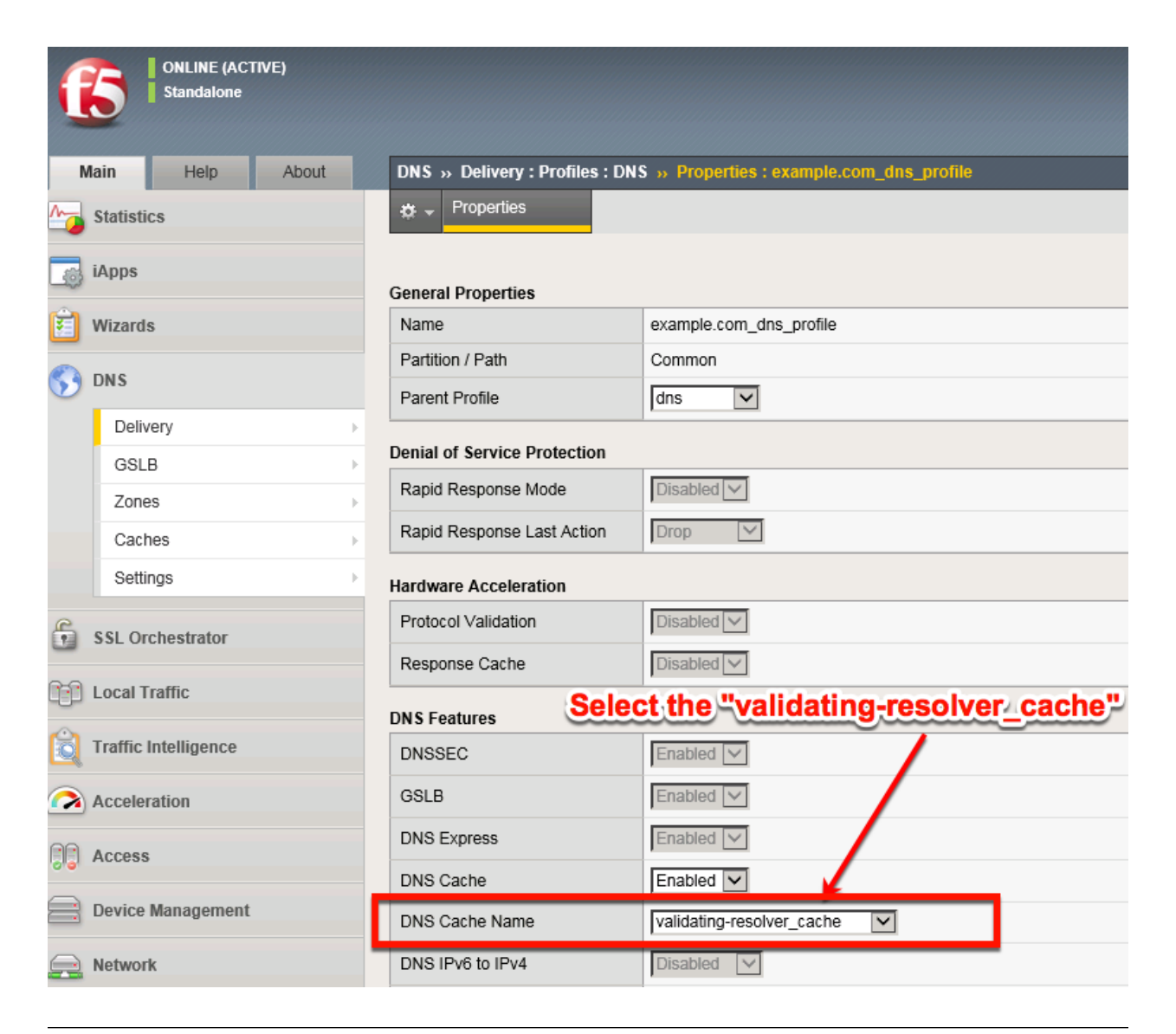

tmsh modify ltm profile dns example.com\_dns\_profile cache validating-resolver\_cache

### **Results**

Now lets look at results. Tail the *ltm* log on the BIG-IP

tail -f /var/log/ltm | grep tmm

From a Web shell on the Ubuntu Client, start wtih some DNS queries.

First, issue a DNS query that returns no response:

dig @10.1.10.53 nope.f5.com

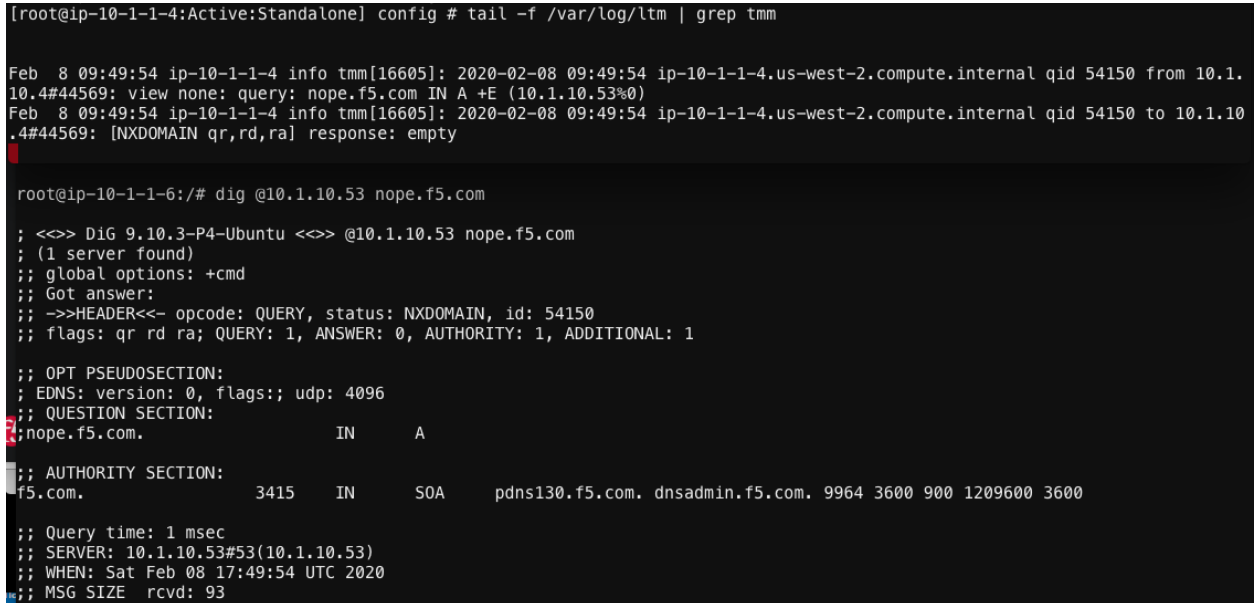

Next, set the DNSSEC OK bit in the query (DO):

dig @10.1.10.53 dnssec-deployment.org +dnssec eb-8 09:51:45 ip-10-1-1-4 info tmm[16605]: 2020-02-08 09:51:44 ip-10-1-1-4.us-west-2.compute.internal qid 61180 from 10.1. 10.4#49953: view none: query: dnssec-deployment.org IN A +ED (10.1.10.53%0)<br>10.4#49953: view none: query: dnssec-deployment.org IN A +ED (10.1.10.53%0)<br>10.4#49953: view none: query: dnssec-deployment.org IN A +ED (10.1.10 root@ip-10-1-1-6:/# dig @10.1.10.53 dnssec-deployment.org +dnssec <<>> DiG 9.10.3-P4-Ubuntu <<>> @10.1.10.53 dnssec-deployment.org +dnssec (1 server found) global options: +cmd Got answer: OPT PSEUDOSECTION: EDNS: version: 0, flags: do; udp: 4096<br>; QUESTION SECTION: ;dnssec-deployment.org. **IN**  $\mathsf{A}$ ;; ANSWER SECTION: ;; Avswrr.s=criuw;<br>dnssec-deployment.org. 278 IN A 46.43.37.10<br>dnssec-deployment.org. 278 IN RRSIG A 5 2 300 20200222084002 20200208084002 55518 dnssec-deployment.org.<br>QlPV//3LZBx6BrR+OKDKNAgmlnz9ZR9AjyqoF ;; AUTHORITY SECTION: .<br>dnssec-deployment.org. 278 IN **NS** ns1.mia1.afilias-nst.info. dnssee deployment.org. 278<br>dnssec-deployment.org. 278<br>dnssec-deployment.org. 278 IN **NS** ns1.ams1.afilias-nst.info. dnssec-deployment.org. 278<br>dnssec-deployment.org. 278 IN NS ns1.yy21.afilias-nst.info.<br>dnssec-deployment.org. 278 IN NS ns1.sea1.afilias-nst.info.<br>dnssec-deployment.org. 278 IN NS ns1.hkg1.afilias-nst.info.<br>dnssec-deployme vaexGafsDJnjksuEuCS9uqglGwfE6c3hqs ZU8= ;; Query time: 1 msec<br>;; SERVER: 10.1.10.53#53(10.1.10.53)<br>;; WHEN: Sat Feb 08 17:51:44 UTC 2020<br>;; MSG SIZE rcvd: 559 MSG SIZE rcvd: 559

Finally, set the DNSSEC but but observe how the response is different:

dig @10.1.10.53 www.google.com +dnssec

In this lab we will use the BIG-IP as a Validating resolver and not send any queries to the back end server.

The *validating* function of the resolver means that recusive queries are sent requesting DNSSEC, and responses are validated to authenticate validity of the response!

First lets create a new DNS cache on the BIG-IP:

Navigate to **DNS ›› Caches : Cache List**

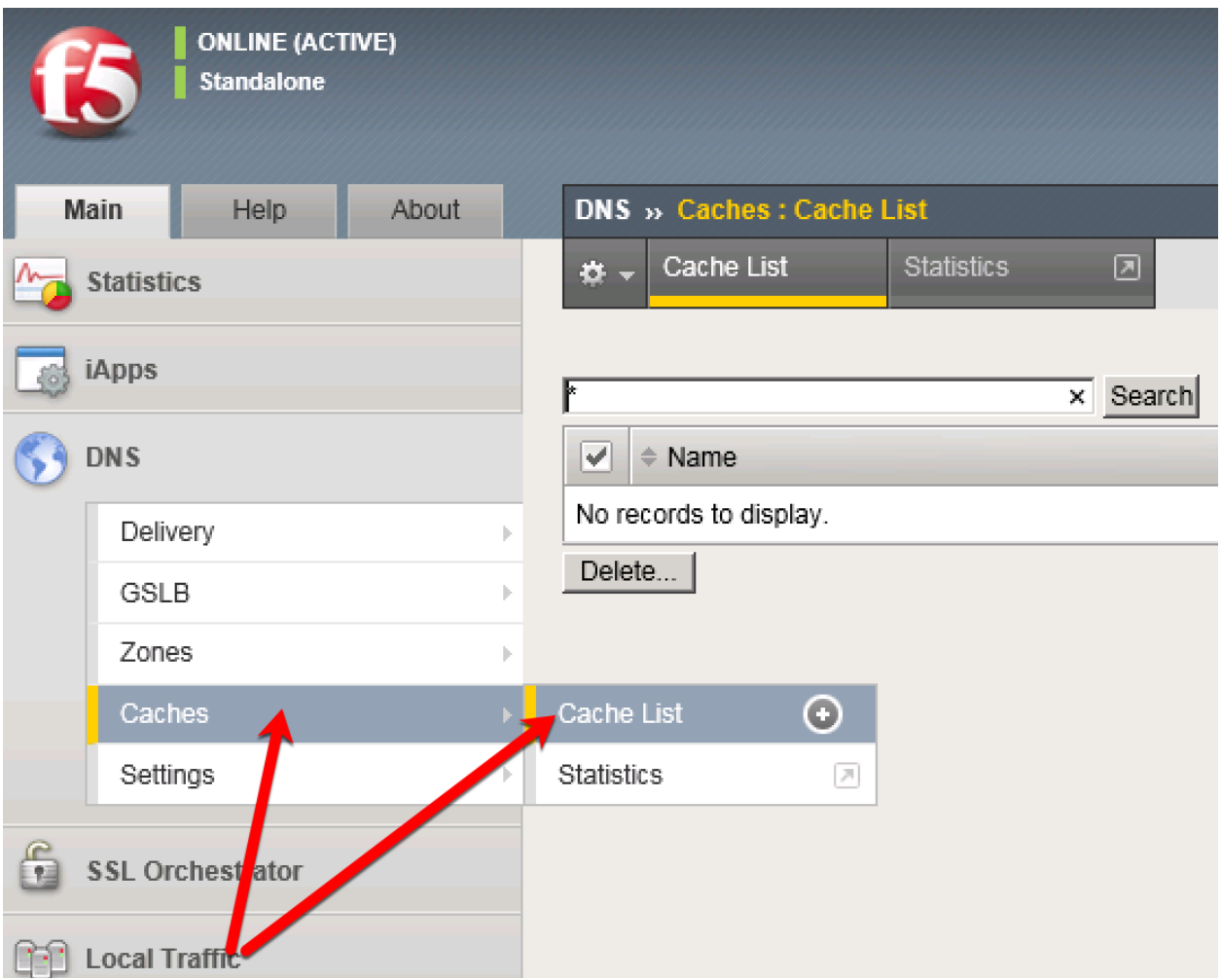

Create a validating resolver cache according to the table below:

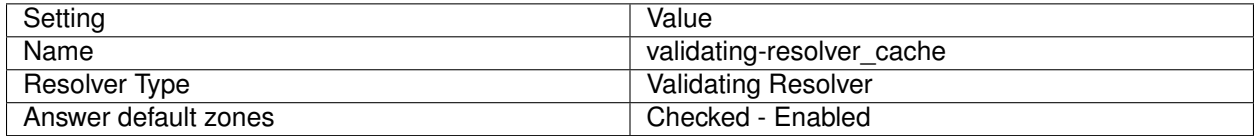

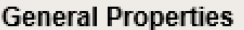

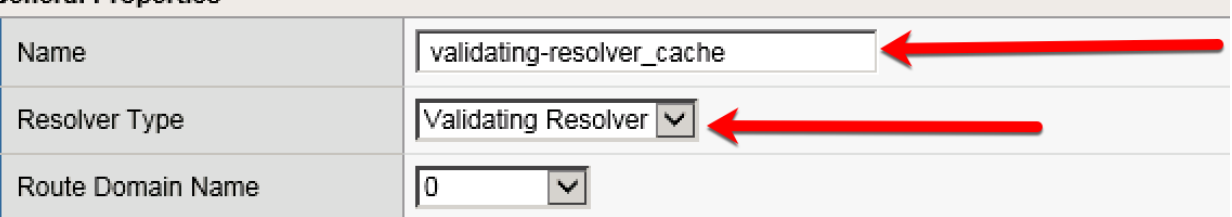

### **DNS Cache**

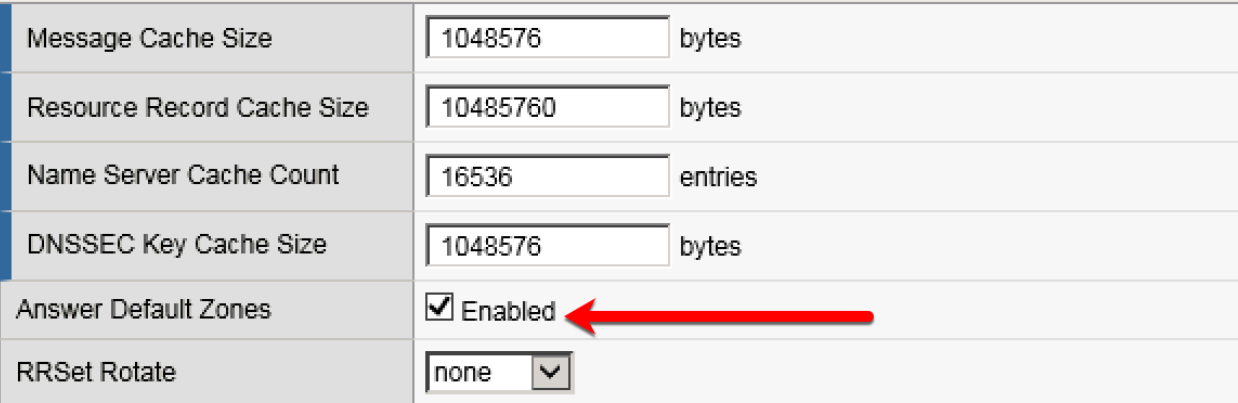

### **DNS Resolver**

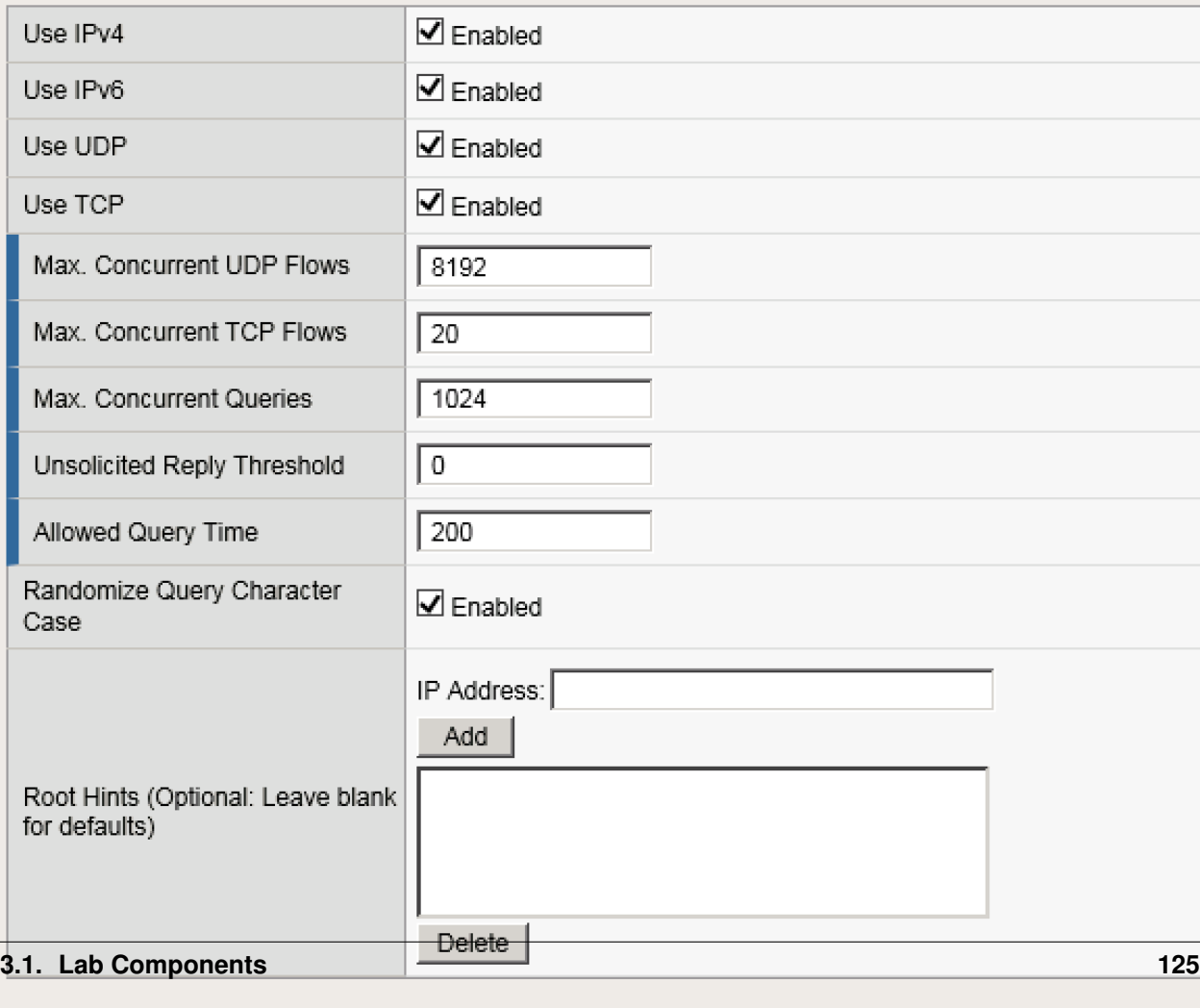

# **DNSSEC Validator**

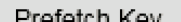

tmsh create ltm dns cache validating-resolver validating-resolver\_cache answer-default-zones yes

# **3.1.6 RPZ**

Response Policy Zone (RPZ) will be enabled to apply a policy for client queries that match black listed domains in the RPZ list.

When implementing RPZ, you can control the response behavior to be an NXDomain response, or a Walled Garden IP.

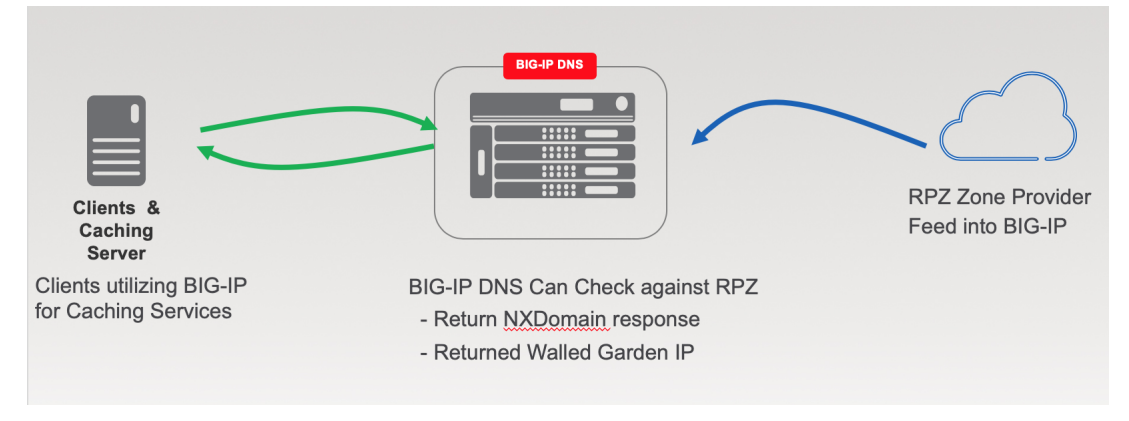

### **Zone Runner**

For the purpose of the lab, we will utilize Zonerunner to create a RPZ zone.

Navigate to **DNS ›› Zones : ZoneRunner : Zone List**

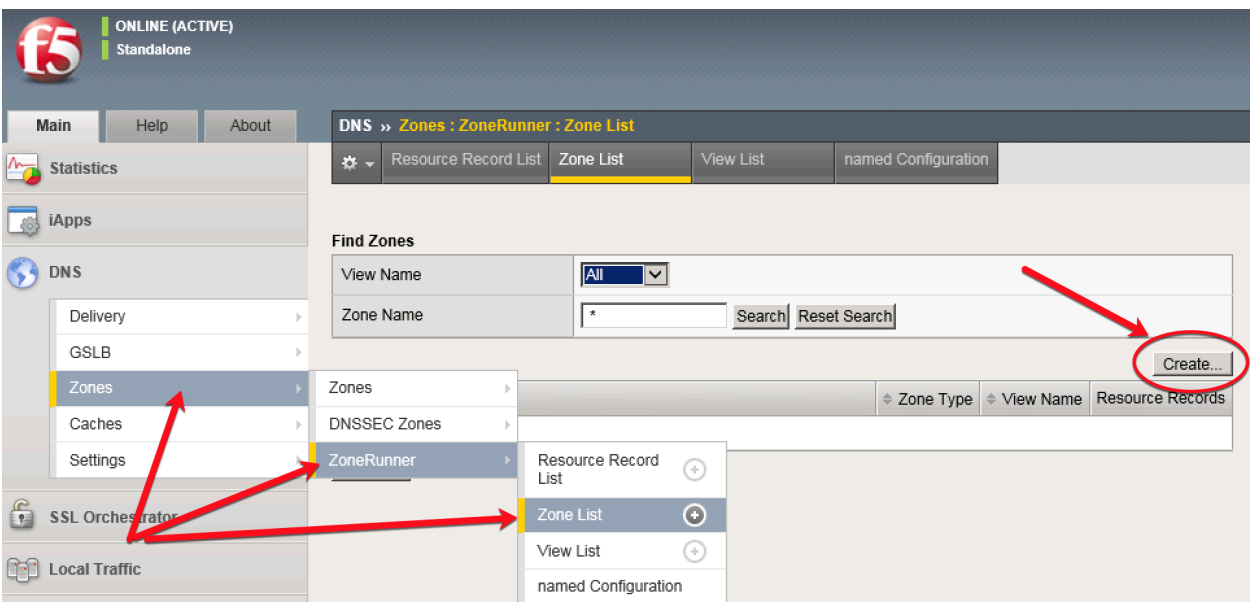

Create a *new* zone according to the following table:

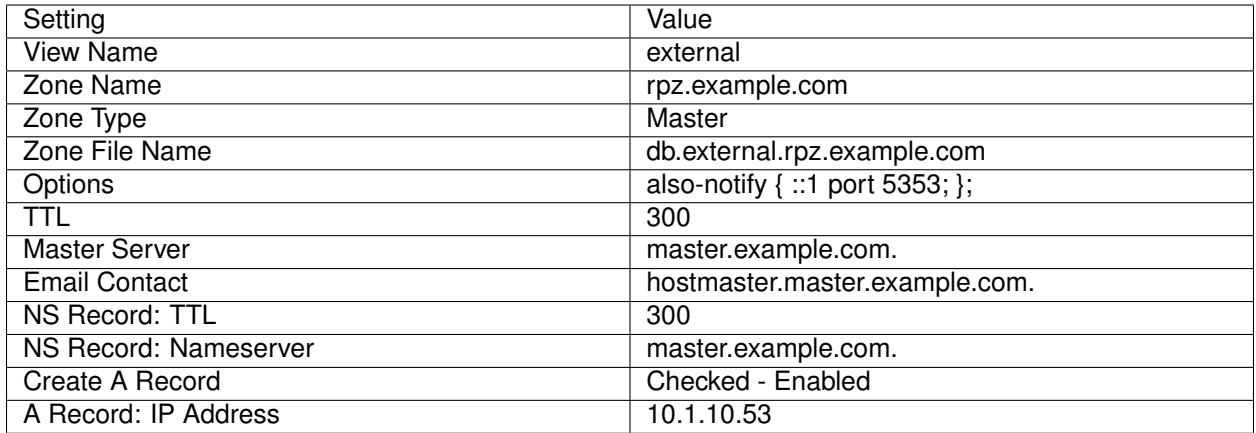

# DNS » Zones : ZoneRunner : Zone List » New Zone...

# **General Properties**

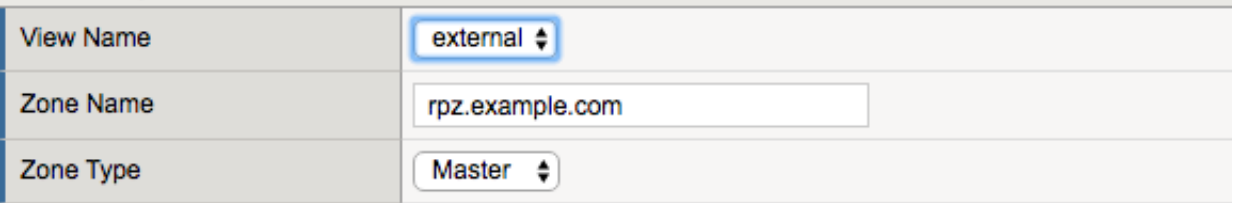

# Configuration

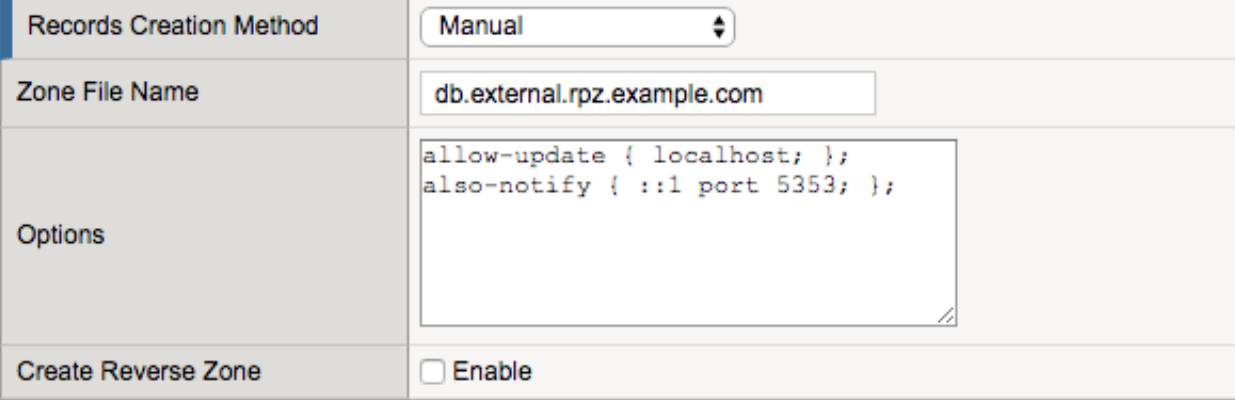

#### **Records Creation**

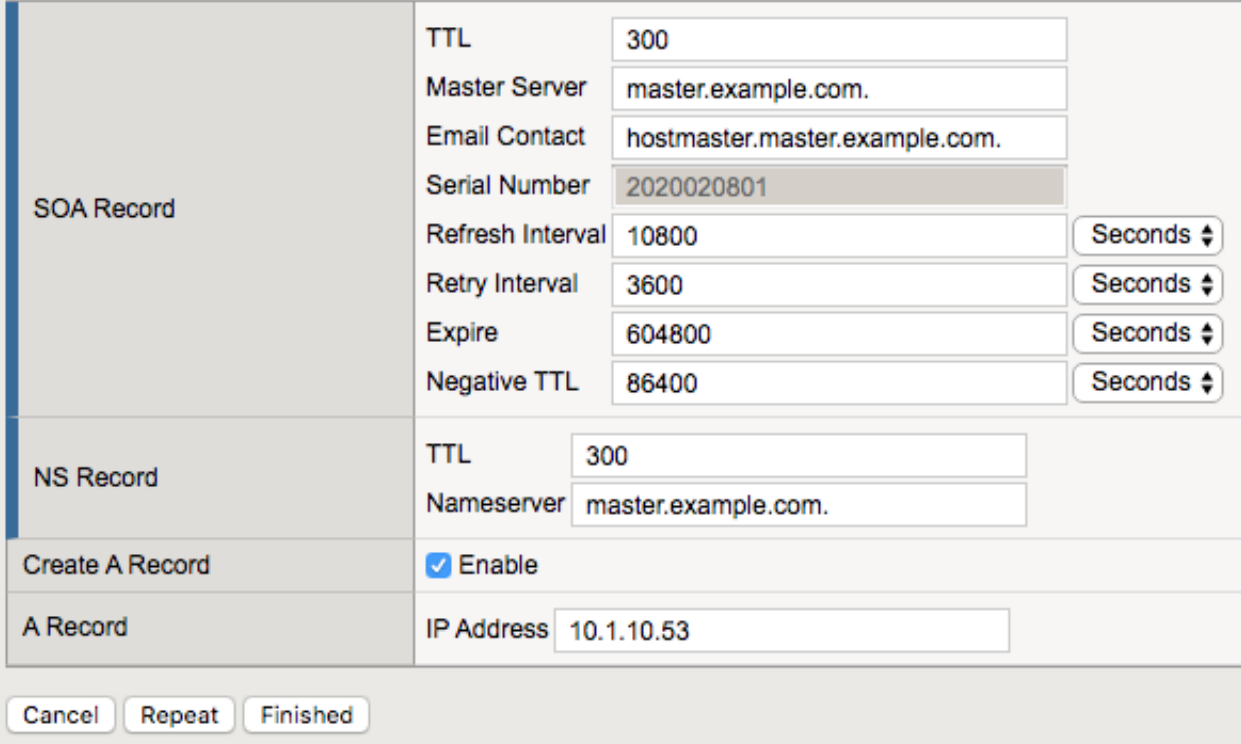

Next, lets create some resource records in the new zone.

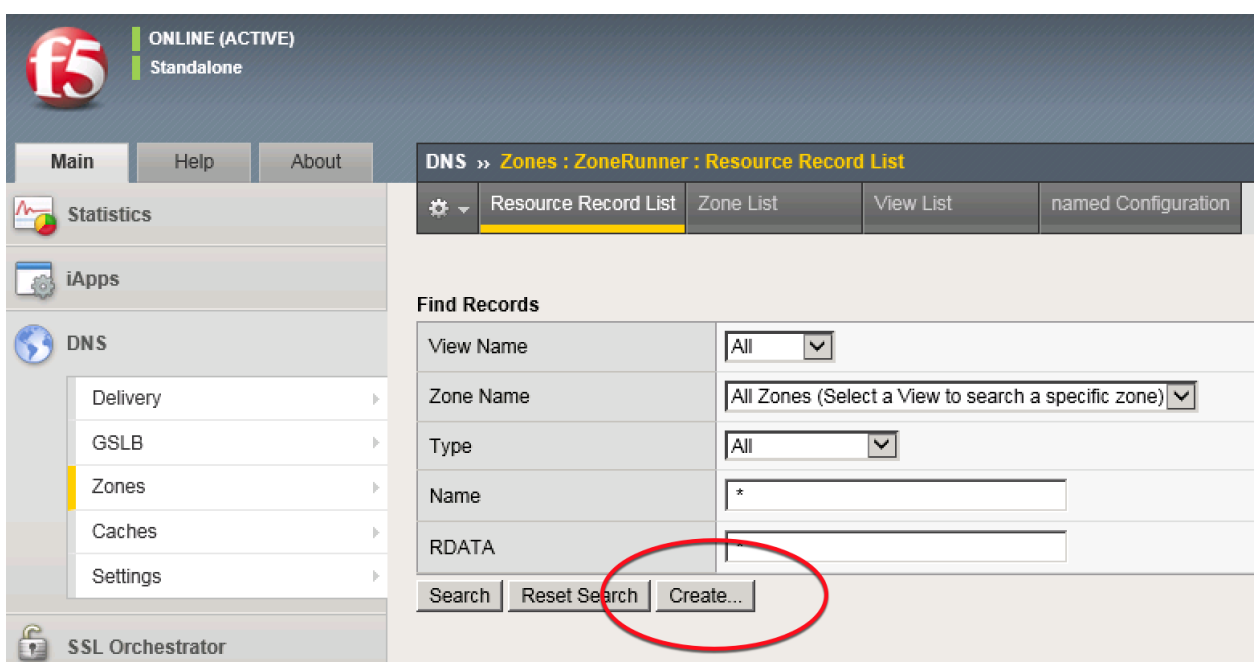

Navigate to: **DNS ›› Zones : ZoneRunner : Resource Record List**

Create a resource record according to the following table. Note the *Name* must not be fully qualified as its the hostname portion of the resource record!

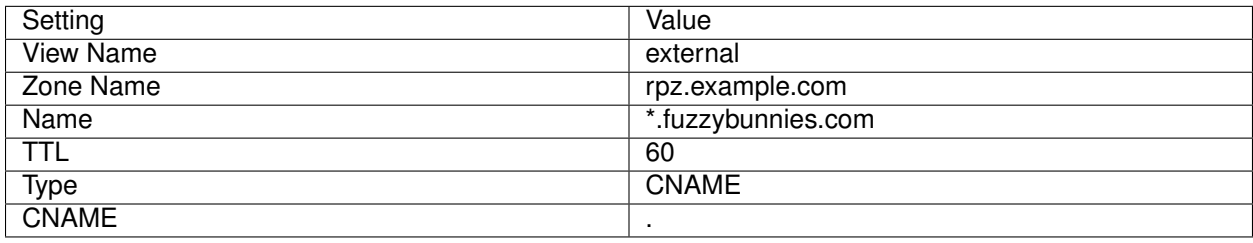

# DNS » Zones : ZoneRunner : Resource Record List » New Resource Record...

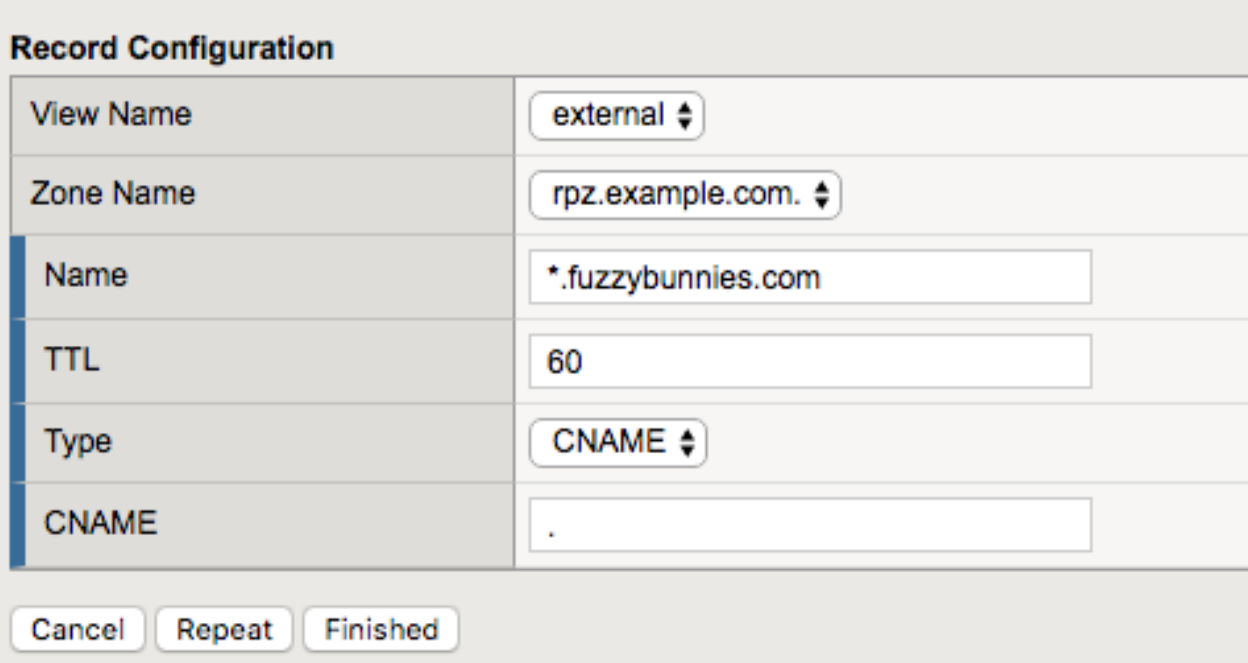

Finally, set the type to *All* to find all records and click search to see all records:

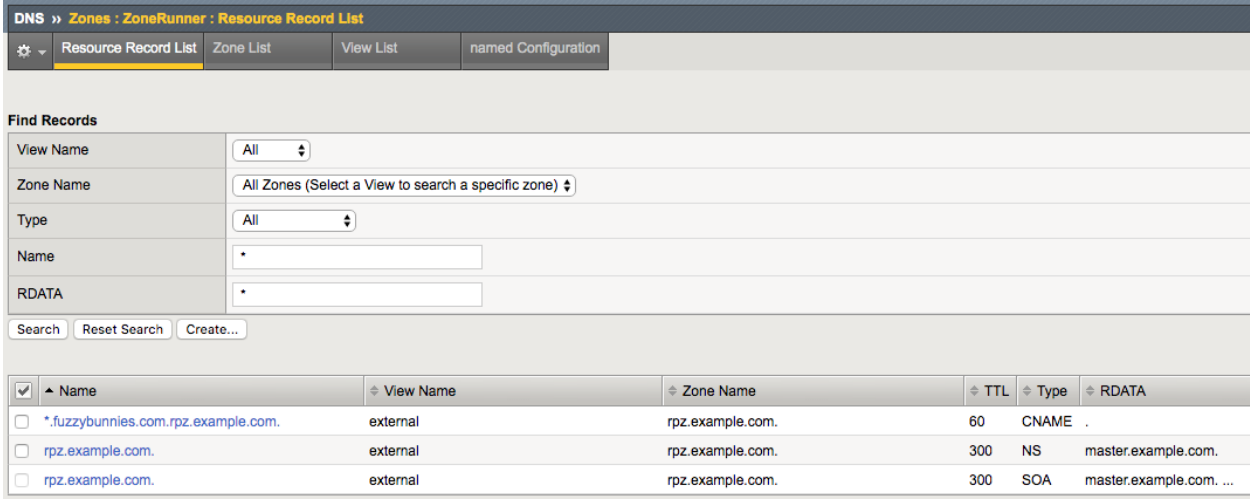

# **Name Server**

Navigate to **DNS ›› Delivery : Nameservers : Nameserver List**

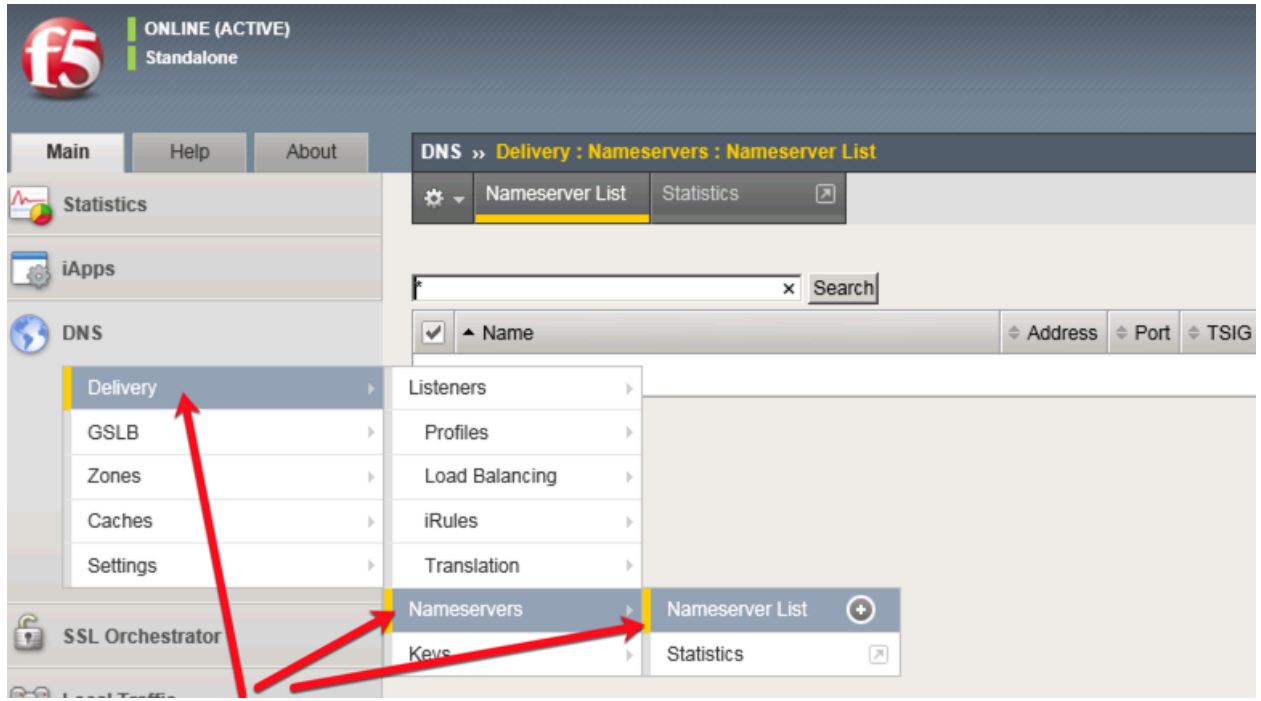

Create a nameserver according to the following table:

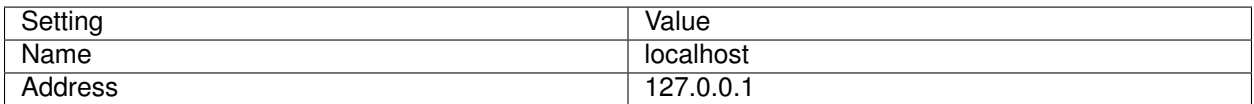

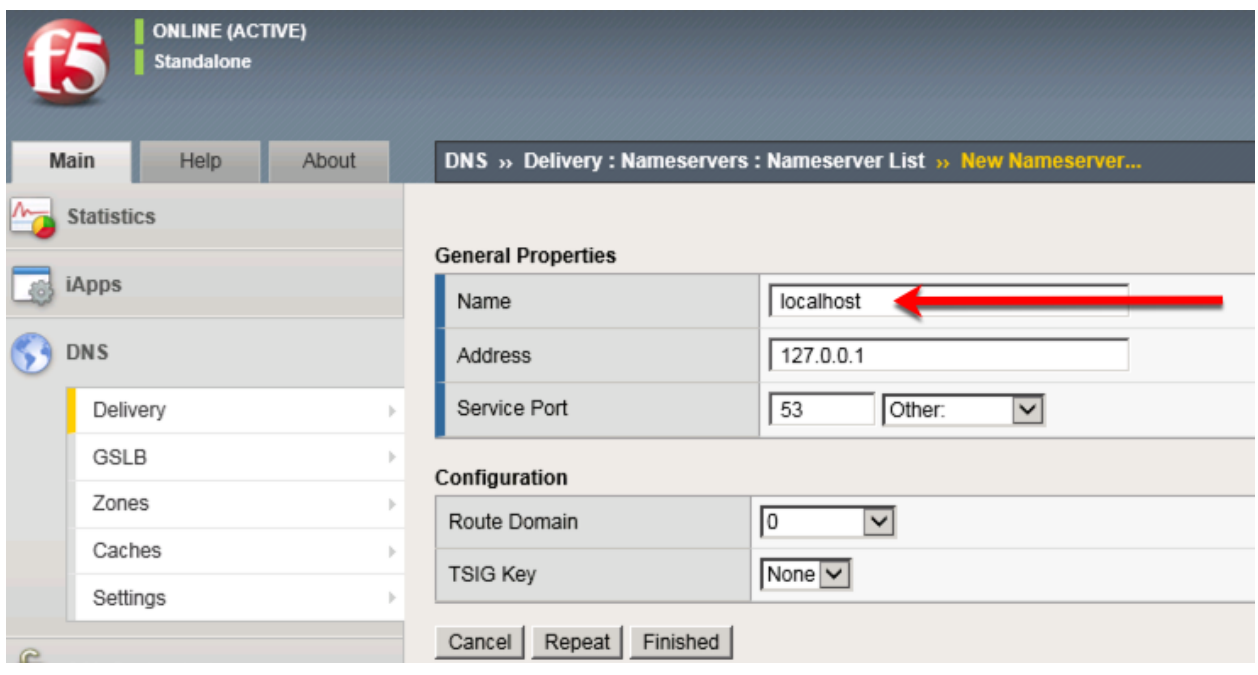

# **TMSH**

tmsh create ltm dns nameserver localhost { address 127.0.0.1 tsig-key none }

# **DNS Express**

### Navigate to **DNS ›› Zones : Zones : Zone List**

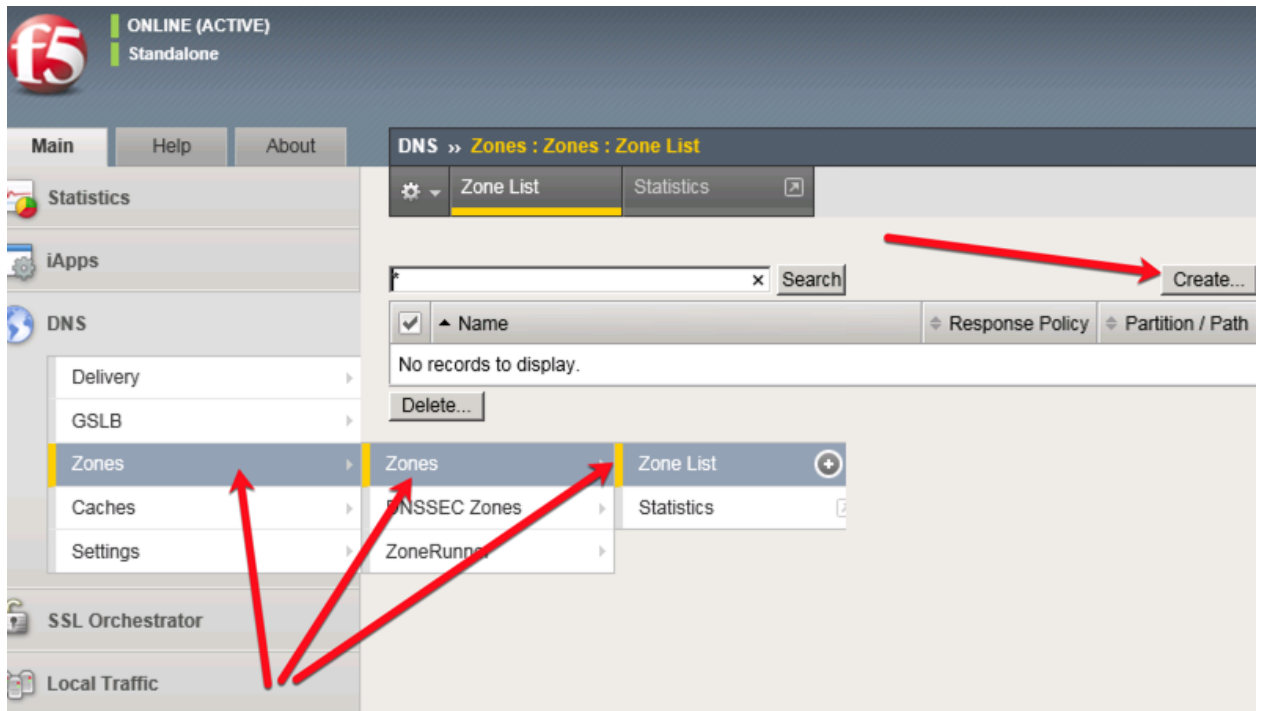

Create a DNS Express zone according to the following table:

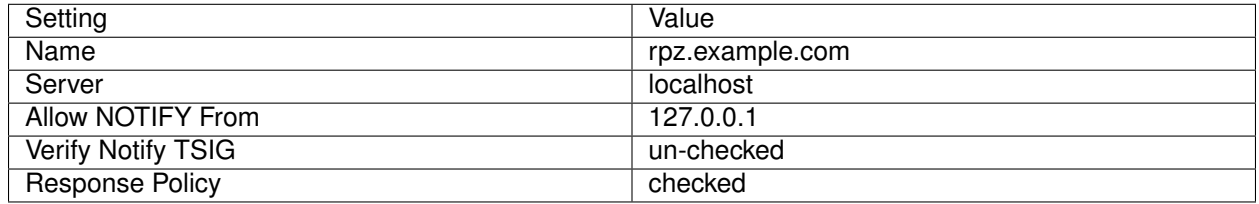

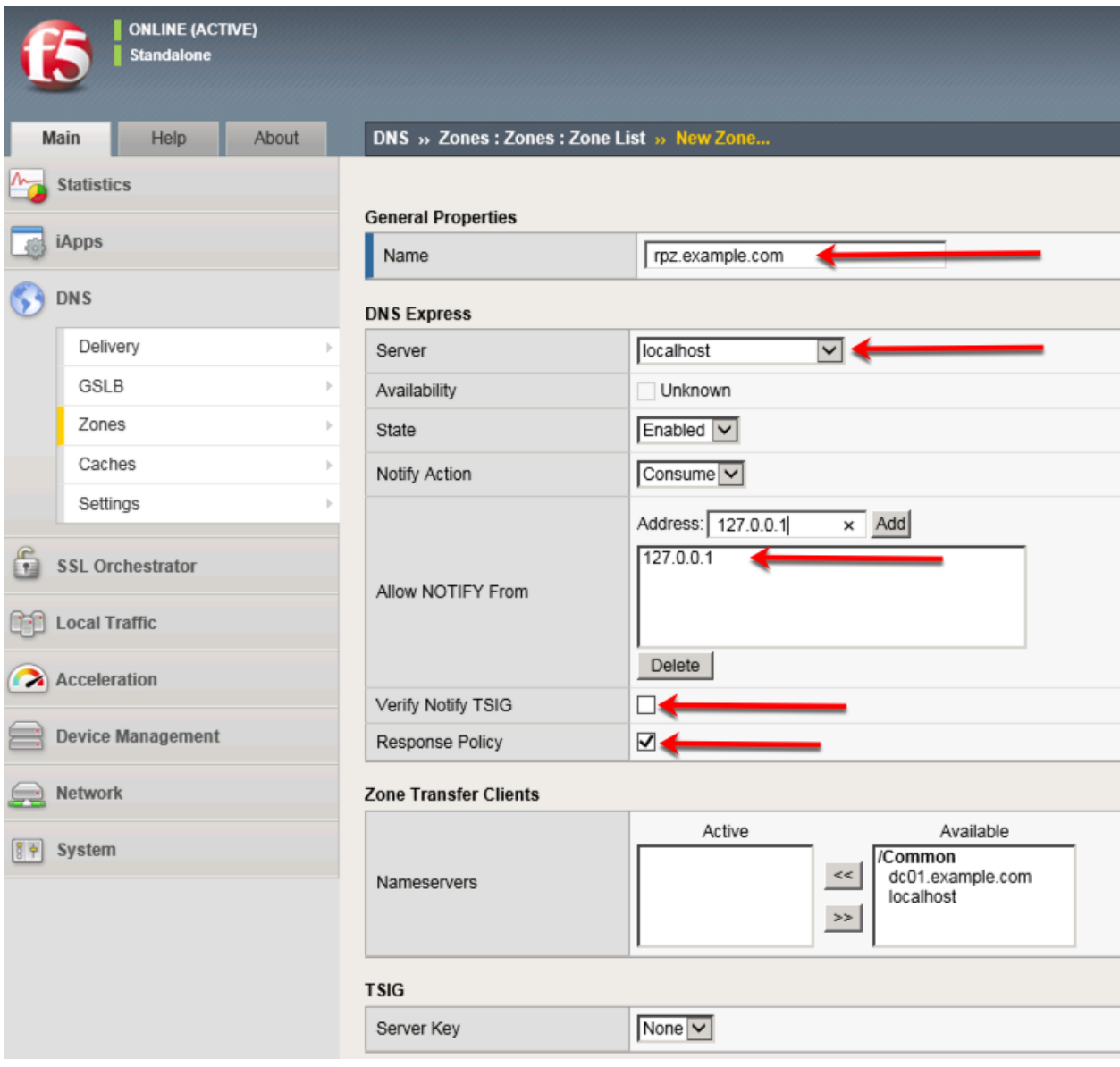

tmsh create ltm dns zone rpz.example.com { dns-express-server localhost response-policy yes dnsexpress-allow-notify add { 127.0.0.1 } dns-express-notify-tsig-verify no }

# **Local Zone**

Navigate to: **DNS ›› Caches : Cache List**

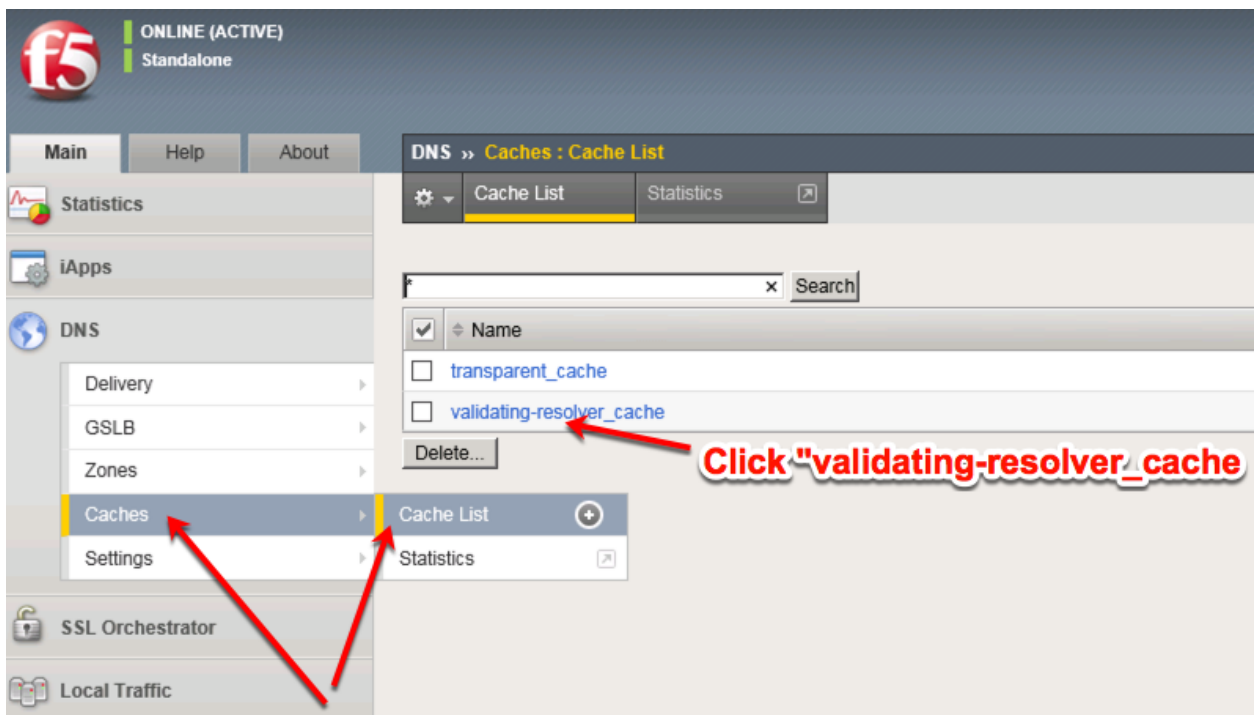

Select validating-resolver\_cache, click "Local Zones", and click "Add"

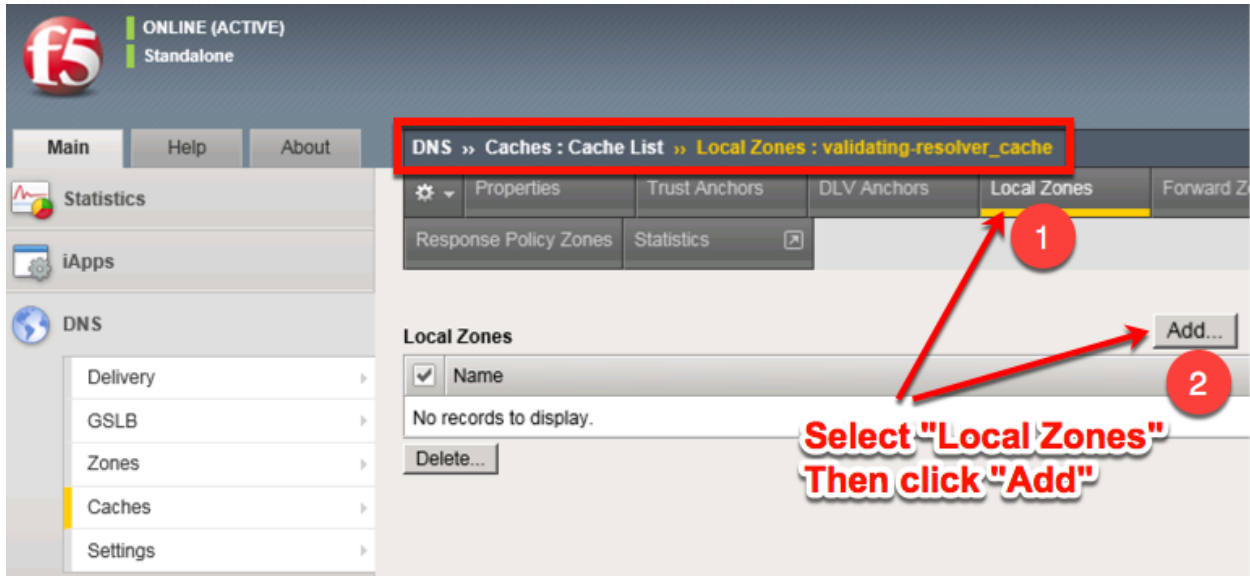

Create a local zone entry according to the following table:

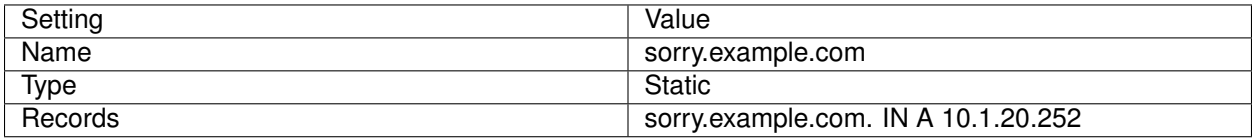

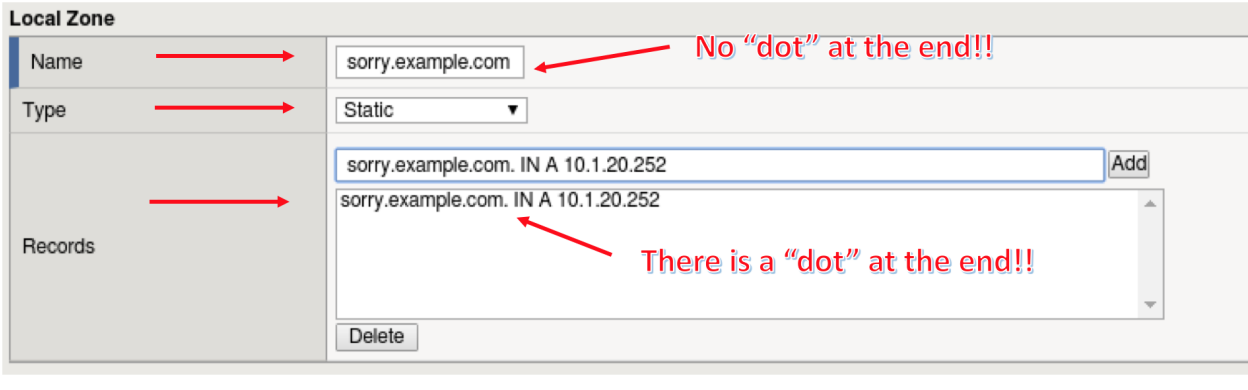

tmsh modify ltm dns cache validating-resolver validating-resolver\_cache local-zones { { name sorry.example.com records add { "sorry.example.com. IN A 10.1.20.252" } type static } }

# **Walled Garden**

### Navigate to: **DNS ›› Caches : Cache List**

Click "validating-resolver\_cache"

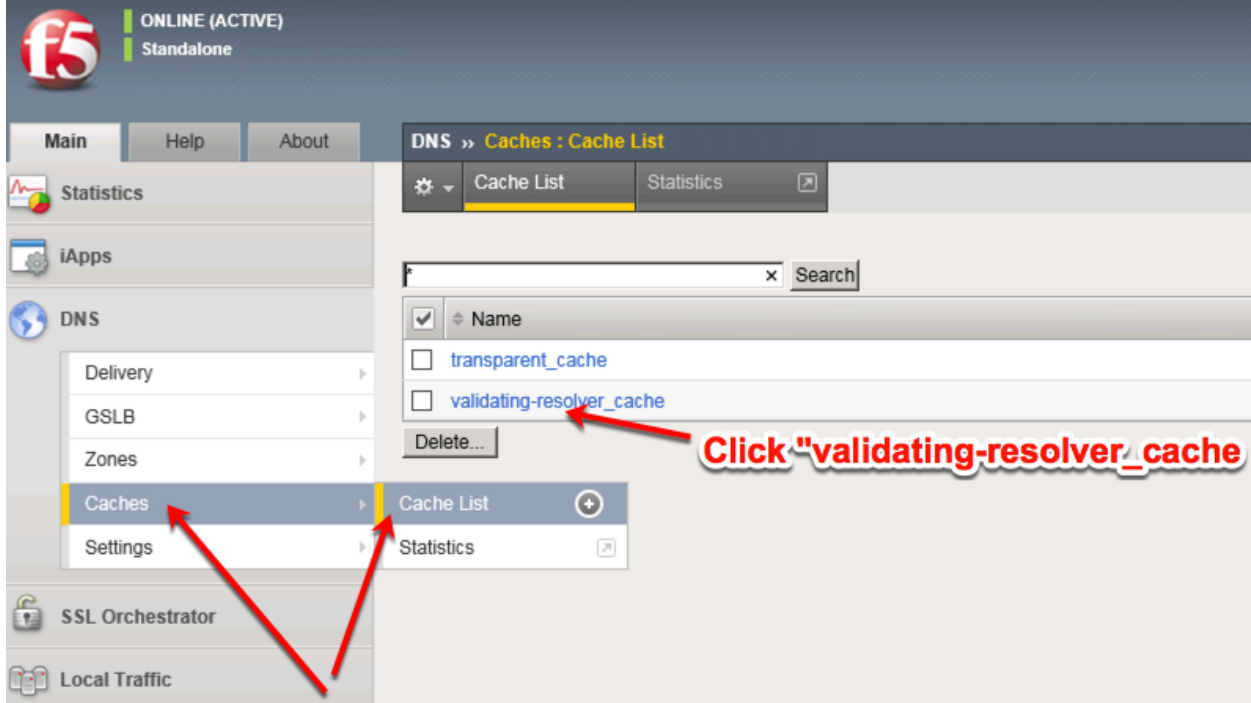

Select validating-resolver\_cache, click "Response Policy Zones", and then click "Add"

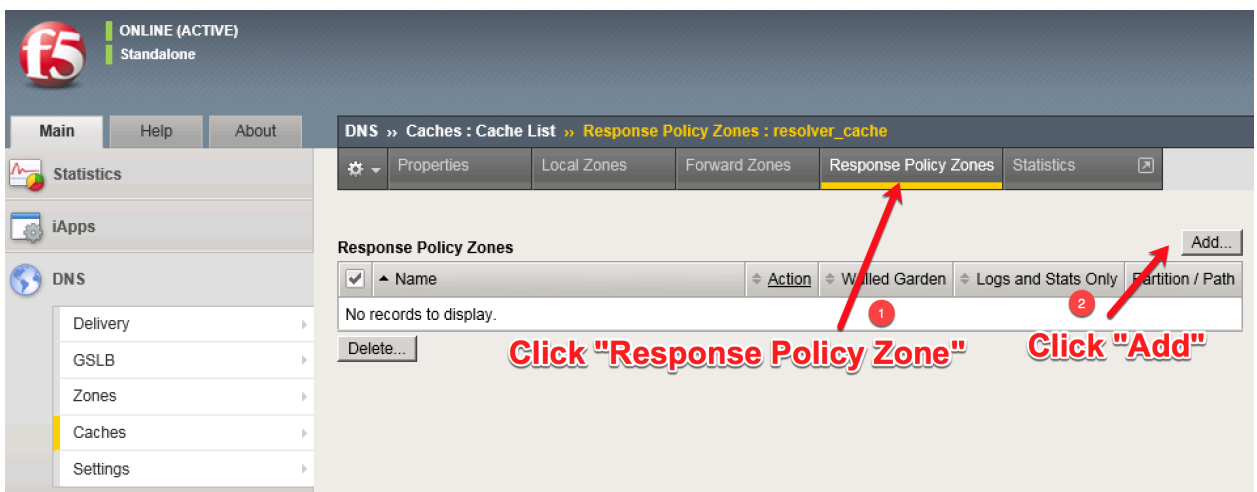

Create a response policy zone entry according to the following table:

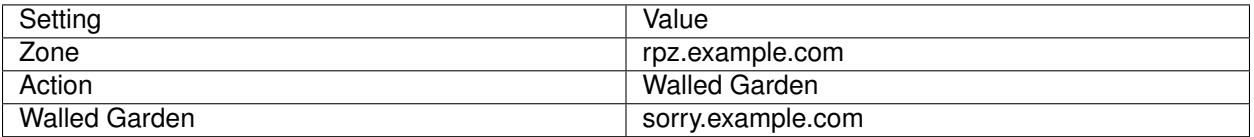

# **Response Policy Zone**

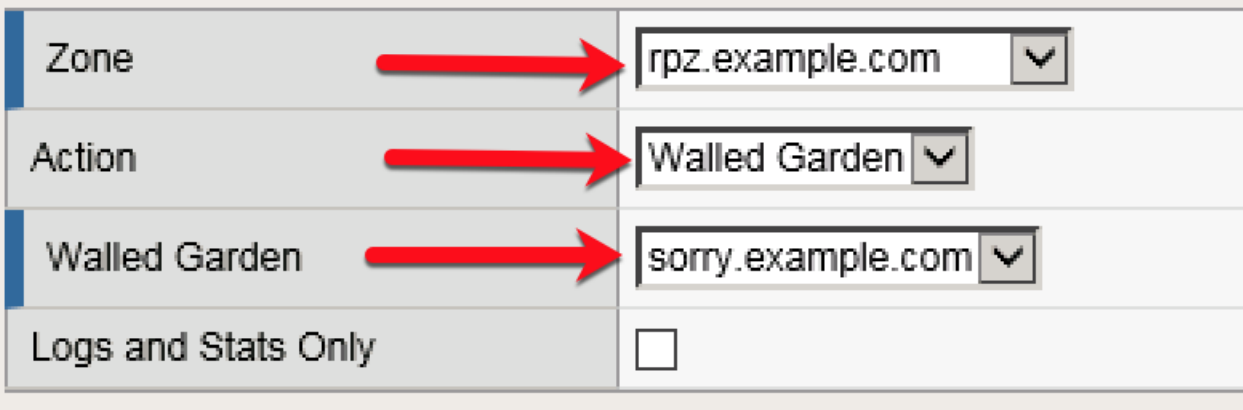

### **TMSH**

tmsh modify ltm dns cache resolver validating-resolver\_cache response-policy-zones add { rpz.example.com { action walled-garden walled-garden sorry.example.com } }

### **Results**

From a shell on the Ubuntu Client:

First, a query that returns no response:

dig @10.1.10.53 www.fuzzybunnies.com

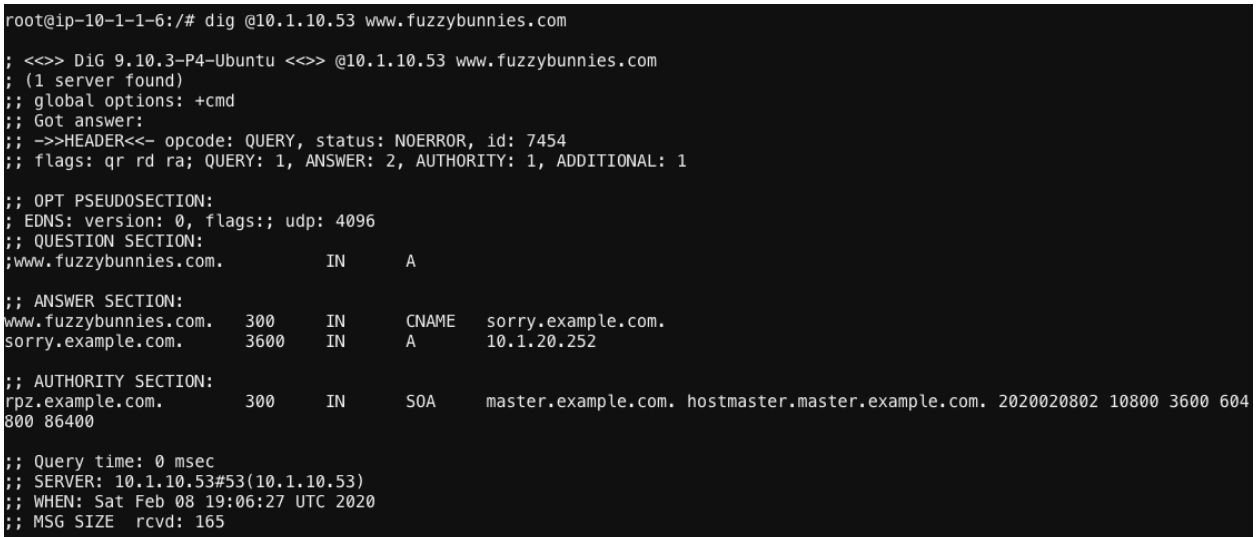

Matches to RPZ will respond back with the walled garden IP from the local zone. Alternatively, the action could be changed from Walled Garden!

# **3.1.7 URL Categorization**

For the final lab, we will configure DNS query filtering based on the category of the requested domain. This will be done with using F5 iRules and built-in categorization database.

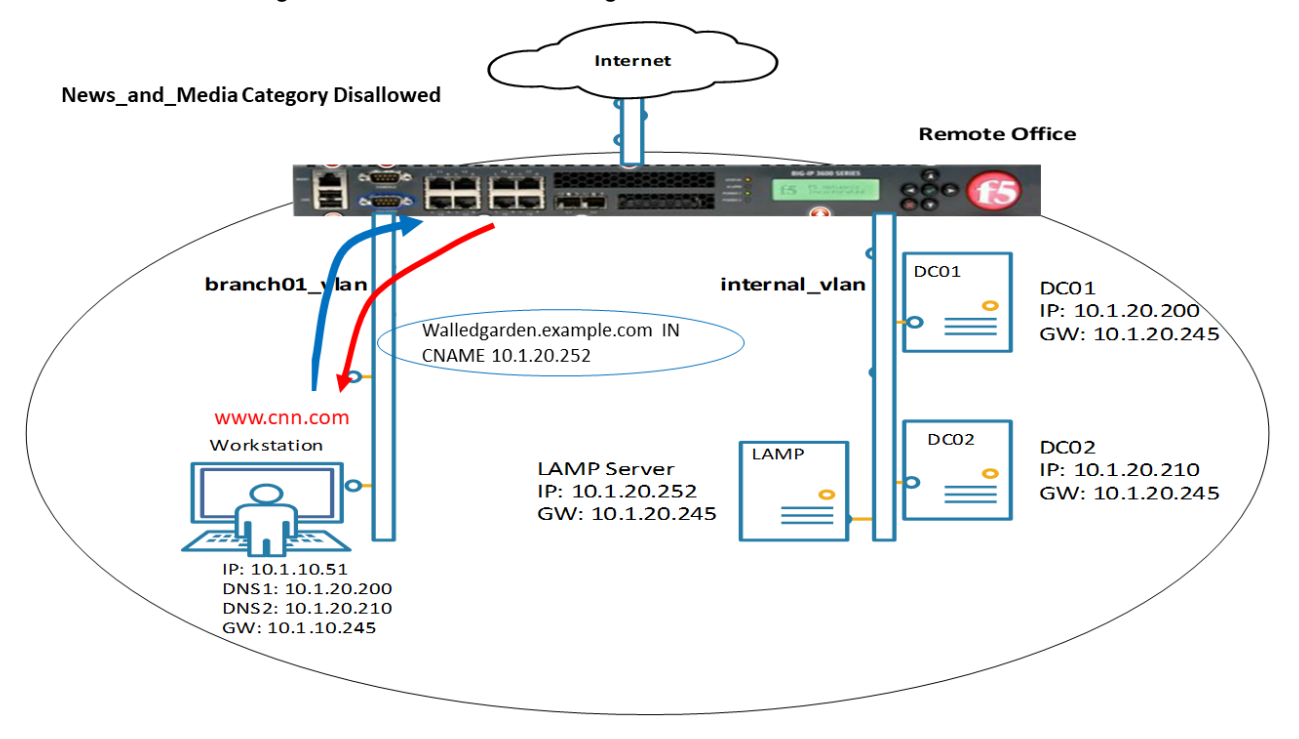

### **Create an iRule**

Navigate to: **DNS ›› Delivery : iRules : iRules List**

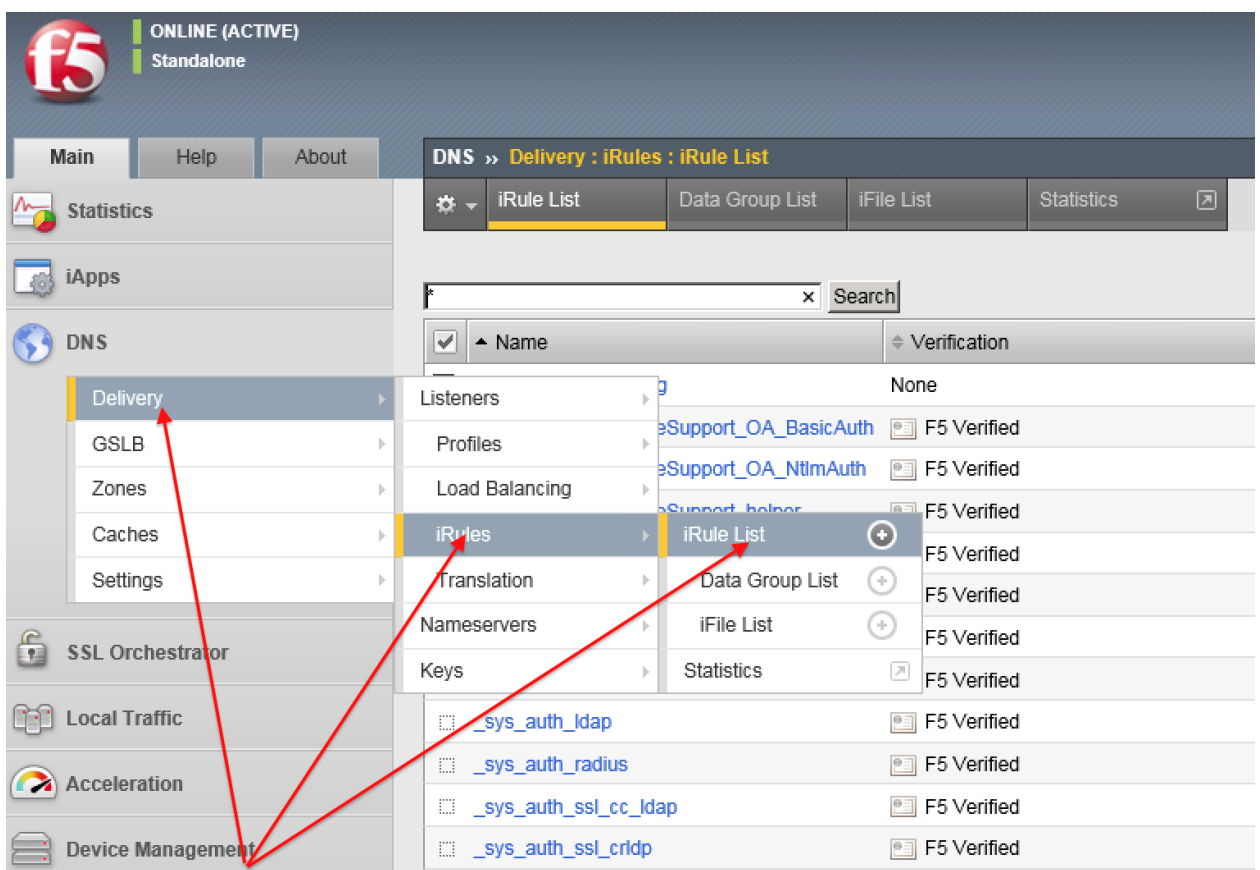

Create a new iRule by copying the content below and pasting into the iRule editor window:

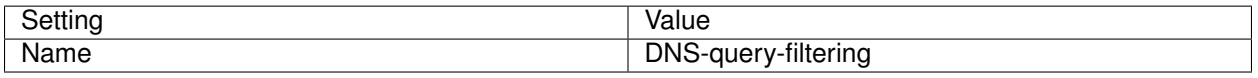

```
when RULE_INIT {
 # Set categories to block for DNS hosts
 set static::blocked_categories {
   /Common/Bot_Networks
   /Common/Spyware
   /Common/Malicious_Web_Sites
   /Common/Adult_Content
   /Common/Entertainment
 }
  # CONFIGURATION
 # Check all requests by default
 set static::request_check 1
 # If the category returns as blocked, return NXDOMAIN (1)
 # Otherwise if (0), return a statically defined IP address
 set static::request_return_nxdomain 0
 set static::request_redirect_to "10.1.20.252"
 # Toggle for debug logs
 set static::request_debug 1
}
```
(continues on next page)

(continued from previous page)

```
when DNS_REQUEST {
  if { $static::request_check } {
   set lookup_category [getfield [CATEGORY::lookup "http://[DNS::question name]"] "
ightharpoonup<sup>"</sup> 1]
    if { [lsearch -exact $static::blocked_categories $lookup_category] >= 1 } {
      if { $static::request_debug } {
         log local0. "BLOCKED: Category $lookup_category matching [DNS::question
˓→name] is filtered."
      }
      DNS::answer clear
      if { $static::request_return_nxdomain } {
         DNS::header opcode QUERY
         DNS::header rcode NXDOMAIN
      } else {
         if { [DNS::question type] equals "A" } {
            DNS::answer insert "[DNS::question name]. 111 [DNS::question class]
˓→[DNS::question type] $static::request_redirect_to"
         }
      }
      DNS::return
 } else {
   if { $static::request_debug } {
      log local0. "Category $lookup_category matching [DNS::question name] is not_
˓→filtered"
      }
    }
  }
}
```
#### **iRule assignment**

Assigned the iRule to the DNS Listeners:

Navigate to: **DNS ›› Delivery : Listeners : Listener List**

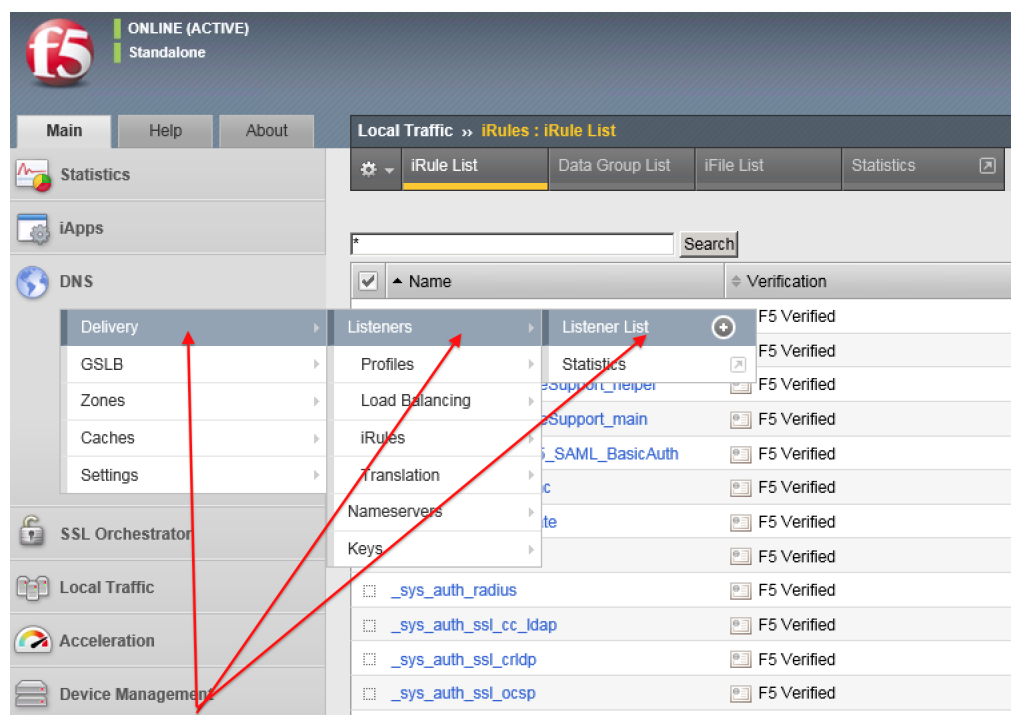

Navigate to the *udp\_53\_virtual* listener:

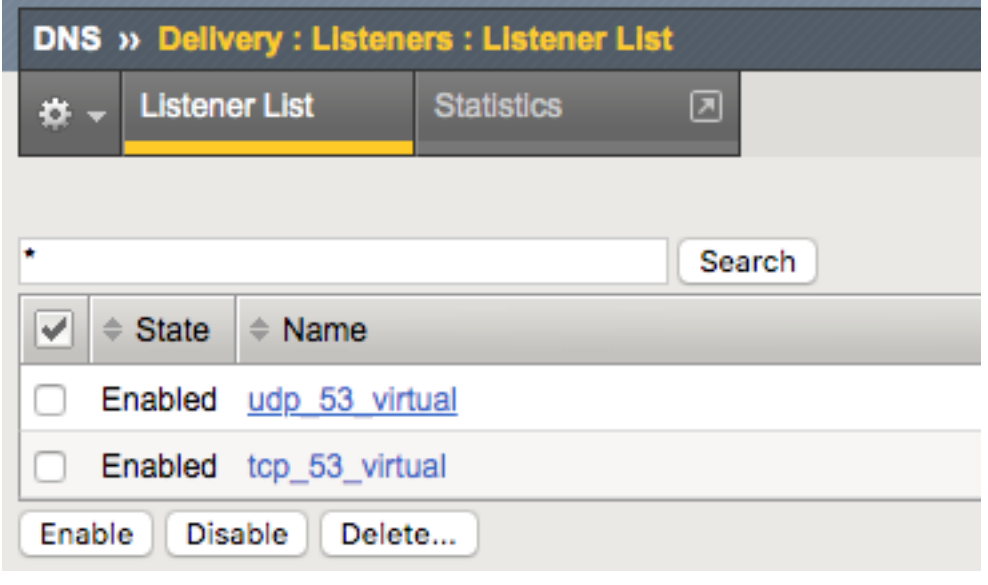

Navigate to the iRules section

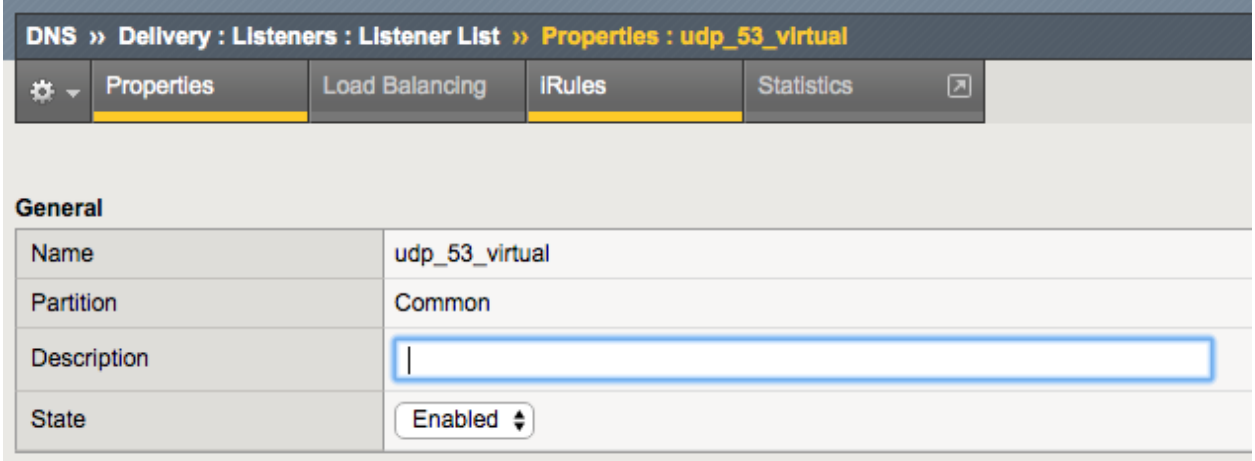

Click Manage button and assign the iRule

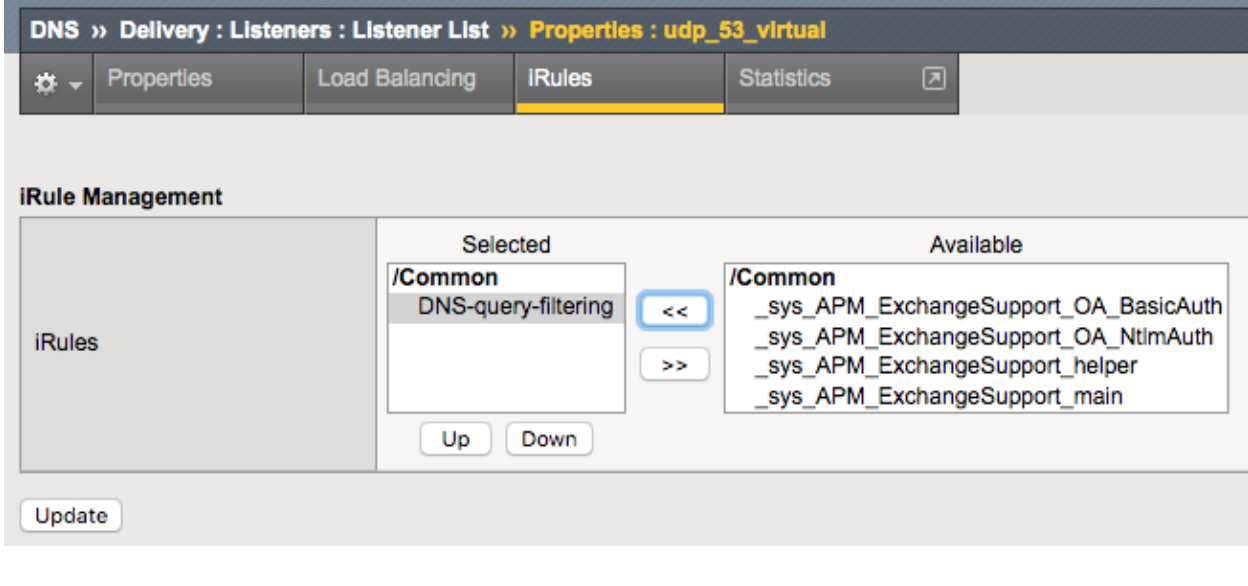

# **TMSH**

tmsh modify gtm listener all rules { DNS-query-filtering }

#### **Results**

With the iRule applied, DNS queries will be processed and log messages sent out. Open a shell to the BIG-IP and run :

tail -f /var/log/ltm

Now run DNS queries from the Ubuntu Client:

dig @10.1.10.53 www.f5.com

And analyze the results:

Feb 13 14:47:14 ip-10-1-1-4 info tmm[10647]: 2020-02-13 14:47:13 ip-10-1-1-4.us-west- ˓<sup>→</sup>2.compute.internal qid 29530 from 10.1.10.4#43881: view none: query: www.f5.com IN ˓<sup>→</sup>A +E (10.1.10.53%0) Feb 13 14:47:14 ip-10-1-1-4 info tmm3[10647]: Rule /Common/DNS-query-filtering <DNS\_ ˓<sup>→</sup>REQUEST>: Category /Common/Uncategorized matching www.f5.com is not filtered Feb 13 14:47:14 ip-10-1-1-4 info tmm[10647]: 2020-02-13 14:47:14 ip-10-1-1-4.us-west- ˓<sup>→</sup>2.compute.internal qid 29530 to 10.1.10.4#43881: [NOERROR qr,rd,ra] response: www. ˓<sup>→</sup>f5.com. 30 IN CNAME dwbfwz8xncgmg.cloudfront.net; dwbfwz8xncgmg.cloudfront.net. 60 ˓<sup>→</sup>IN A 99.86.33.52; dwbfwz8xncgmg.cloudfront.net. 60 IN A 99.86.33.5; dwbfwz8xncgmg. ˓<sup>→</sup>cloudfront.net. 60 IN A 99.86.33.9; dwbfwz8xncgmg.cloudfront.net. 60 IN A 99.86.33.  $\rightarrow$  53;

The query *www.f5.com* did not match any categories, and was resolved. Now lets try a matching query:

dig @10.1.10.53 www.tmz.com

Notice the DNS response is quite different as well as the log entry on the BIG-IP.

```
Feb 13 15:27:37 ip-10-1-1-4 info tmm[10647]: Rule /Common/DNS-query-filtering <DNS_
˓→REQUEST>: BLOCKED: Category /Common/Entertainment matching www.tmz.com is filtered.
Feb 13 15:27:37 ip-10-1-1-4 info tmm[10647]: 2020-02-13 15:27:36 ip-10-1-1-4.us-west-
˓→2.compute.internal qid 32427 to 10.1.10.4#55151: [NOERROR qr,rd,ad] response: www.
˓→tmz.com. 111 IN A 10.1.20.252;
```
You can experiment with various queries to see the catagory of the domain name via the log messages. If you want to add a new category, edit the iRule accordingly.

To list current categories, from the BIG-IP enter the TMSH shell with *tmsh*, then run the following command:

root@(ip-10-1-1-4)(cfg-sync Standalone)(TimeLimitedModules::Active)(/Common)(tmos)# $_{\leftarrow}$ ˓<sup>→</sup>list sys url-db url-category
# **Class 3 - Data Center Availability Services Using BIG-IP DNS**

- Students will configure F5 DNS servers to support GSLB (Global Services Load Balancing) on a single device in site1.
- Join an additional F5 DNS server in site2 to the GSLB cluster.
- An Internal group of DNS servers is authoritative for the zone example.com and contains a static A record for "www.example.com", which resolves to 203.0.113.9.
- Students will add glue records and delegate gslb.example.com to the F5 GSLB DNS servers.
- Convert the A record "www.example.com" to be a CNAME record pointing to *www.gslb.example.com*.
- Students will create an additional GSLB service using iControl REST
- Modify the DNS load balancing method from active/active to active/standby

By the end of the lab students will have configured F5 GSLB DNS servers to alternately resolve www.example.com to 203.0.113.9 and 198.51.100.41. At the end of the lab, students will then have an opportunity to simulate a real-life failure scenario and observe how BIG-IP DNS responds to mitigate the service outage.

*4*

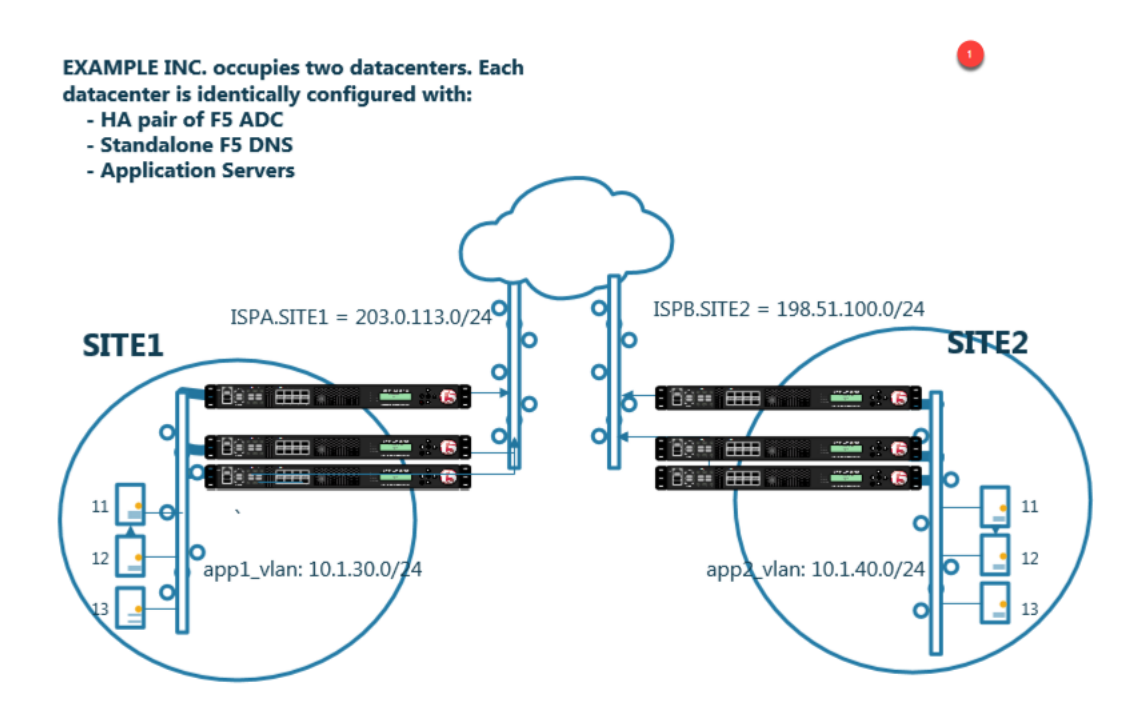

# **4.1 Network Map**

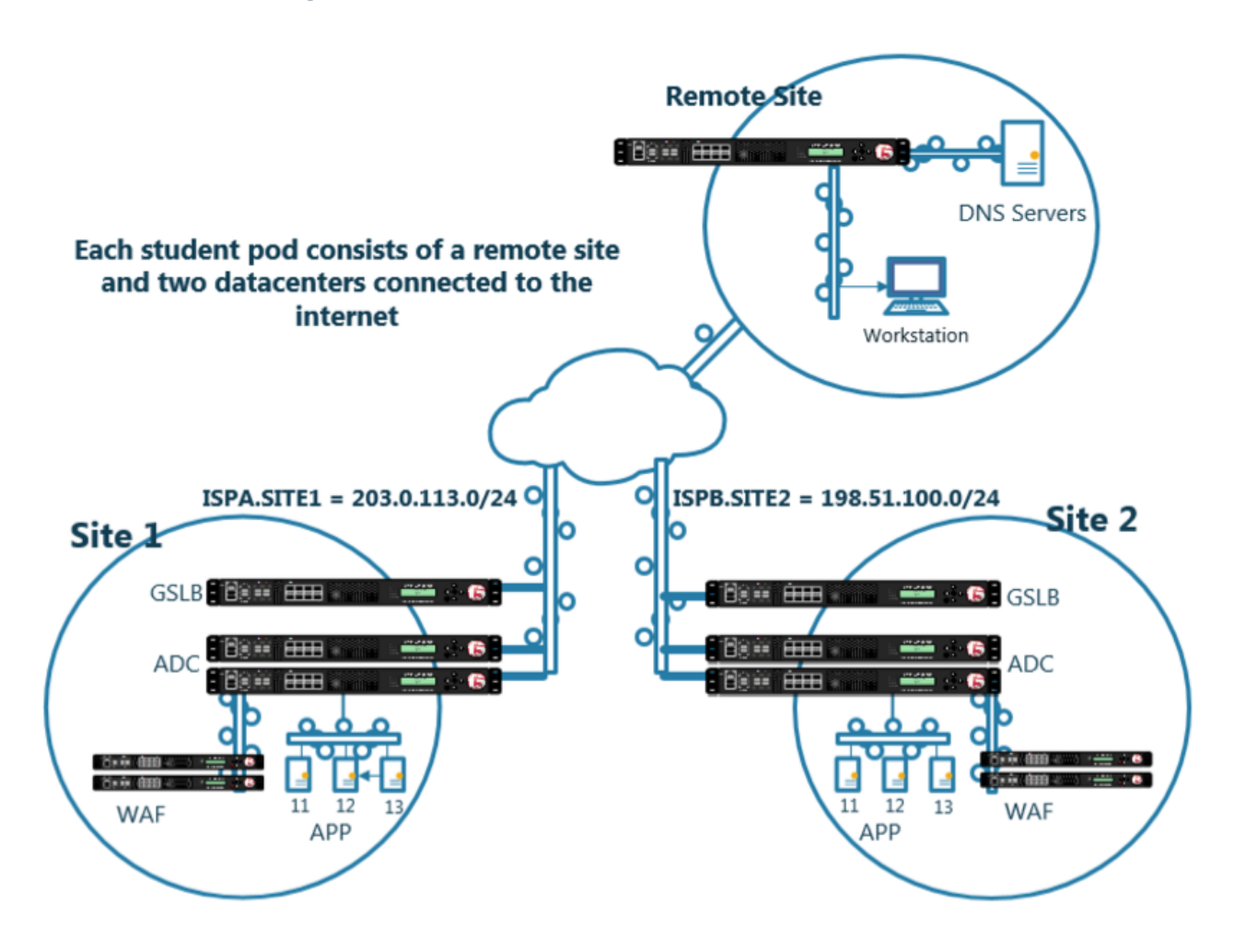

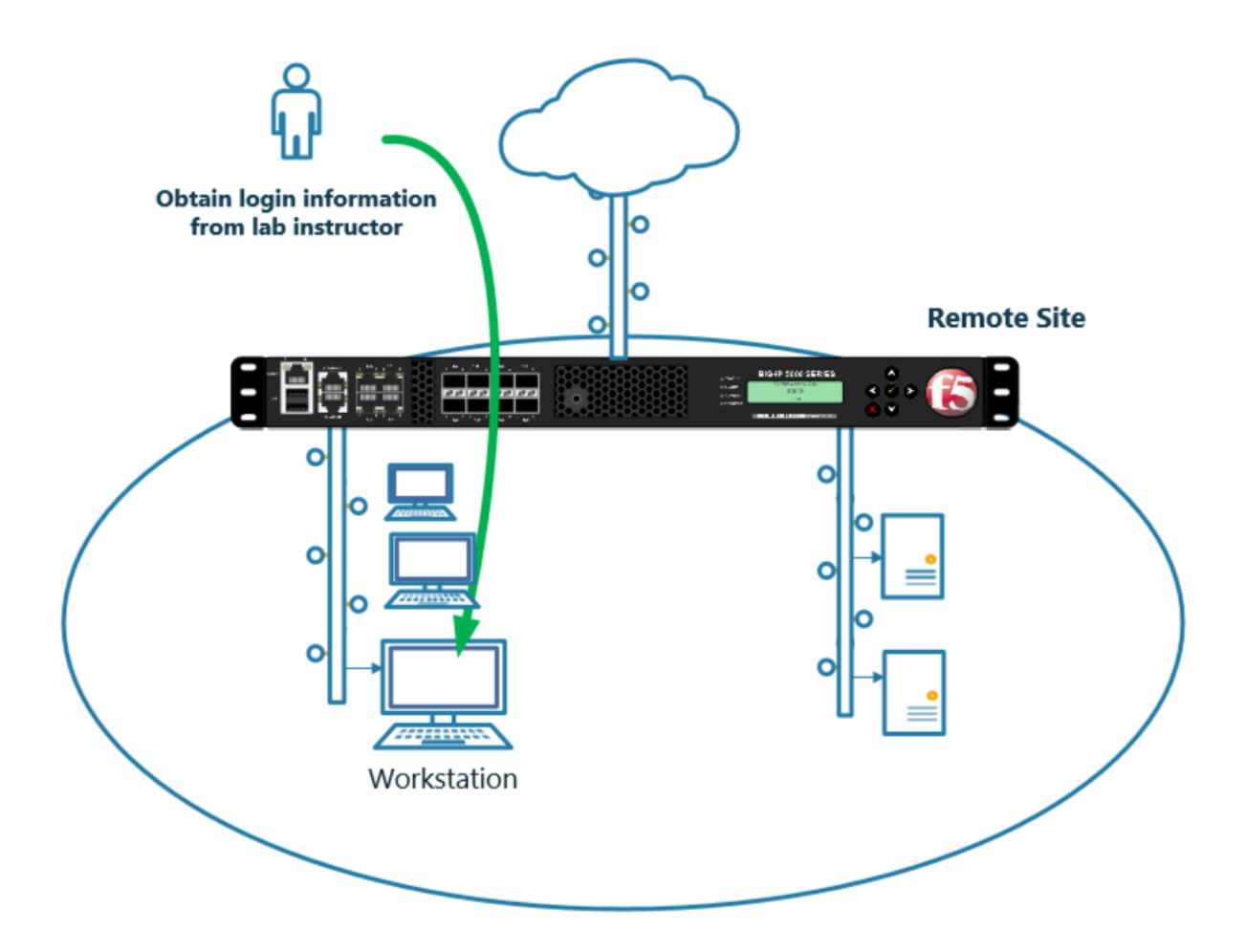

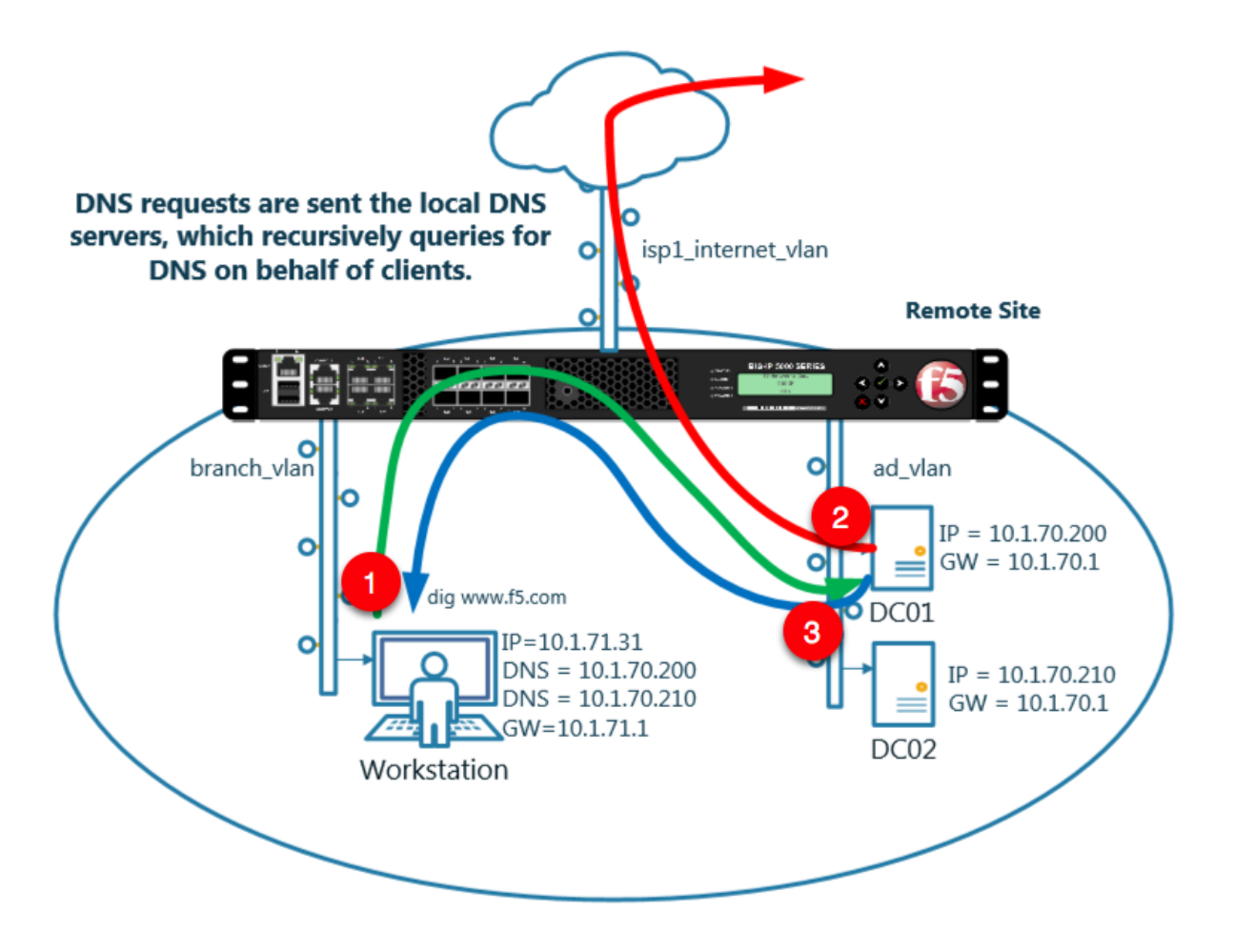

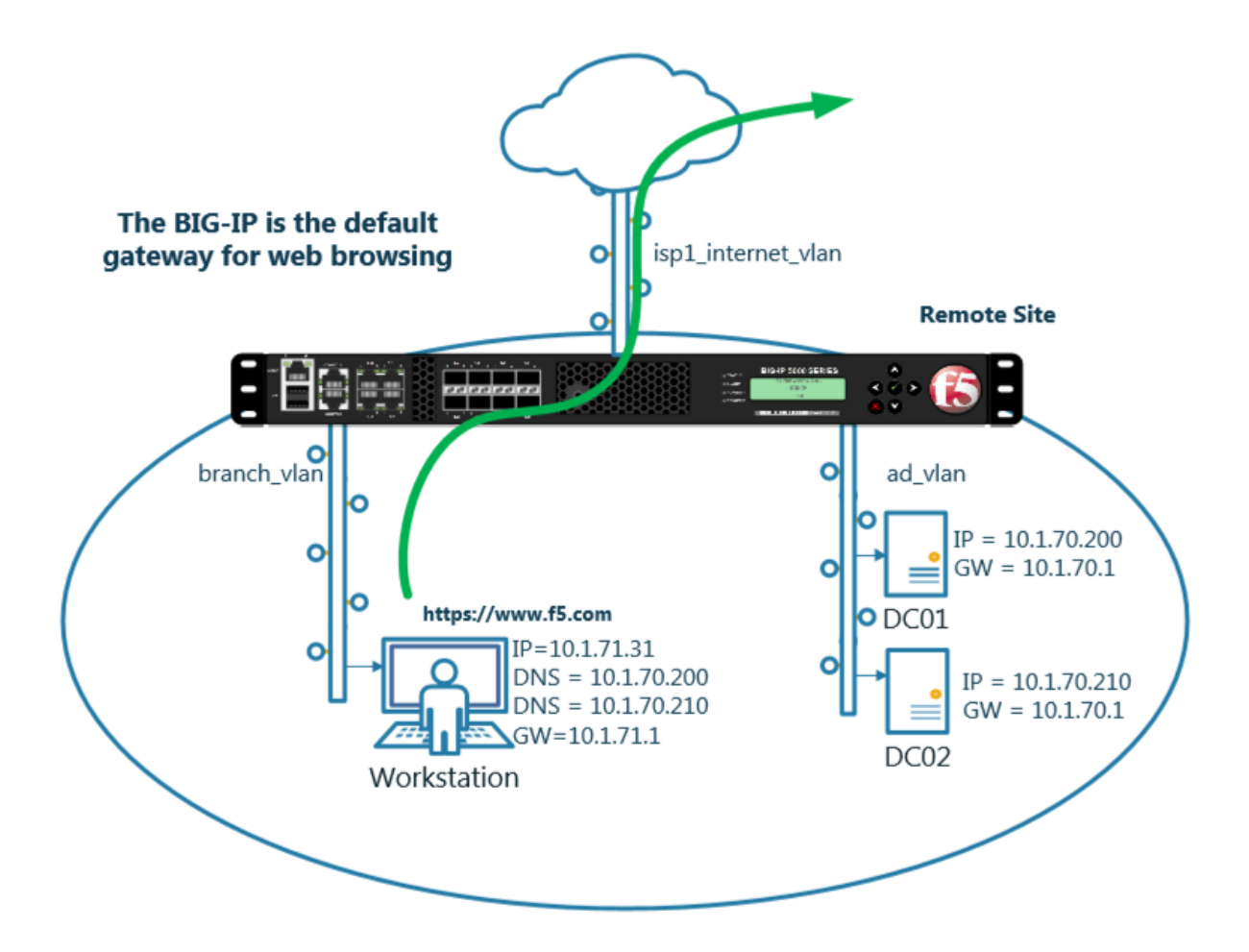

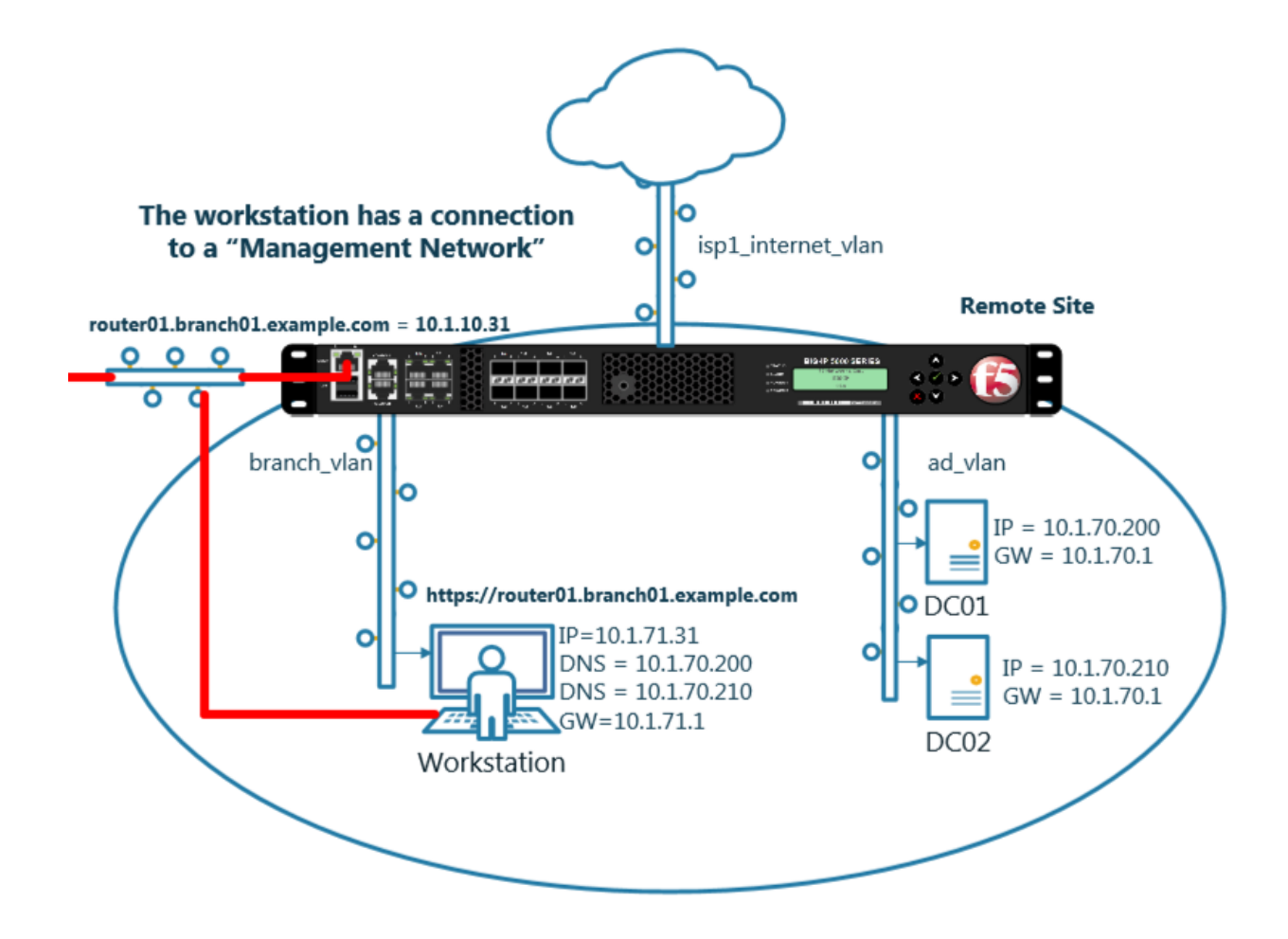

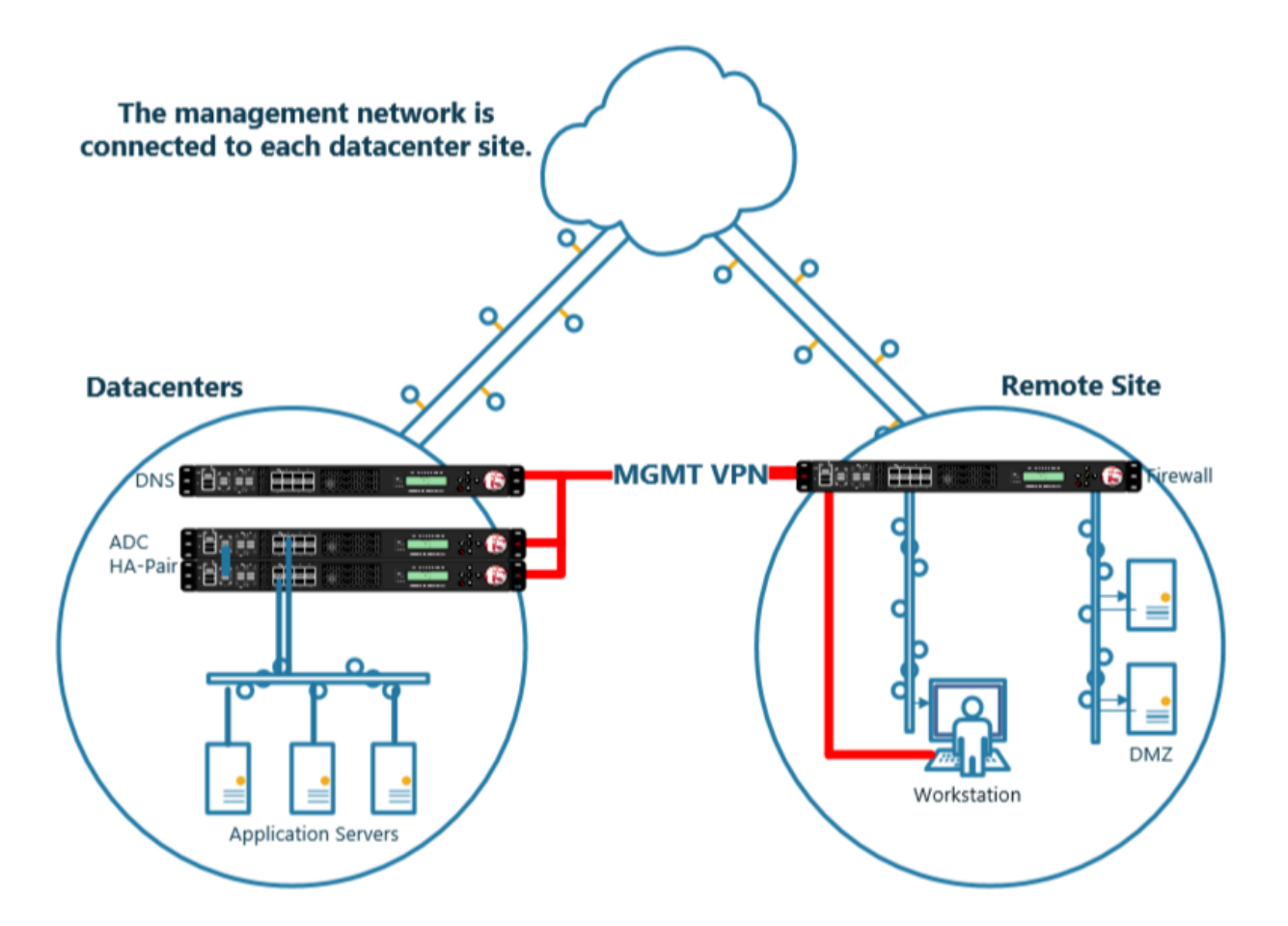

## **4.2 System**

A BIG-IP System needs to be prepared before creating a GSLB configuration. Administrative tasks including SNMP/DNS/NTP settings have already been completed. The task of creating a "Logging Profile" is the beginning of this class. Create a log publisher and a DNS logging profile and then associate the two objects. The DNS logging profile will then be associated to a DNS listener in a later task. For more informaton on DNS logging, please refer to the link below.

1. Create a "Log Publisher"

**Note: It is required to complete the following task on both gtm1.site1 and gtm1.site2**

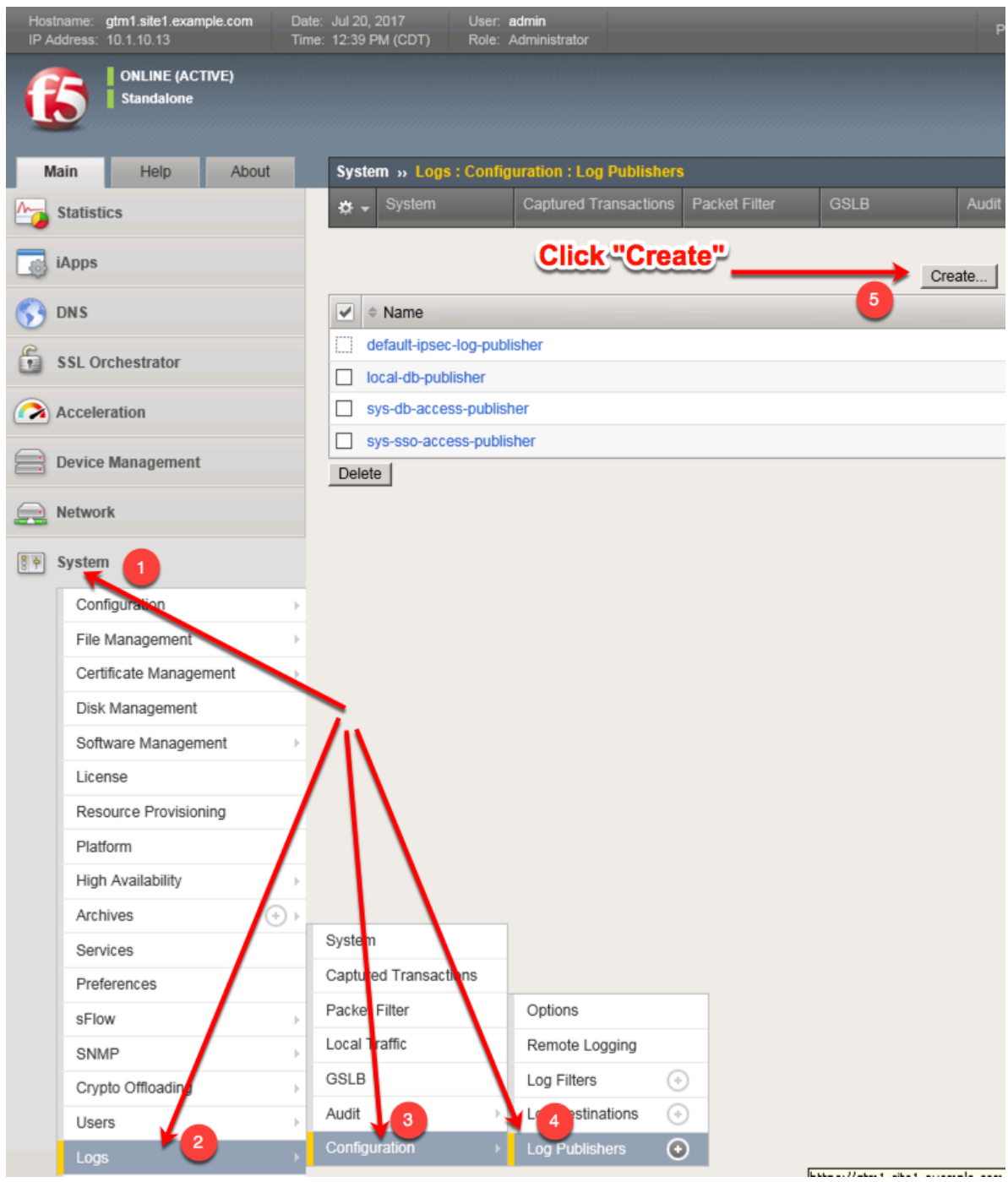

Create a local syslog publisher according to the table below:

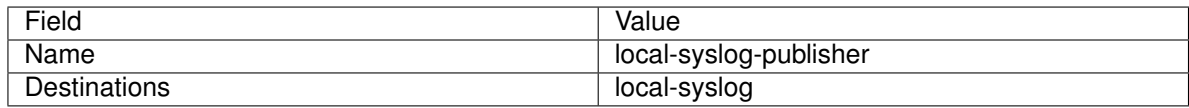

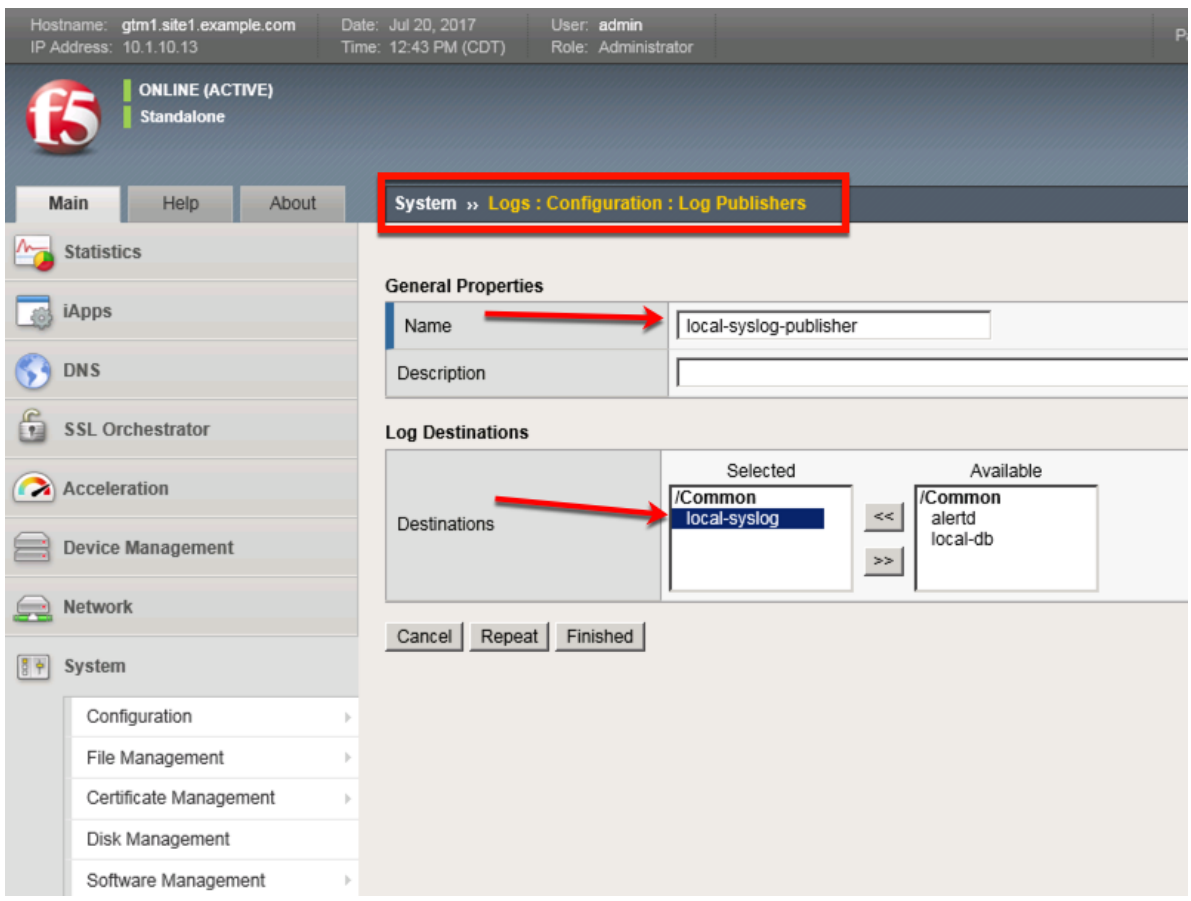

**TMSH command for both gtm1.site1 and gtm1.site2:**

### **TMSH**

tmsh create sys log-config publisher local-syslog-publisher { destinations replace-all-with { localsyslog { } } }

#### 2. Create a "Logging Profile"

**Note: It is required to complete the following task on both gtm1.site1 and gtm1.site2**

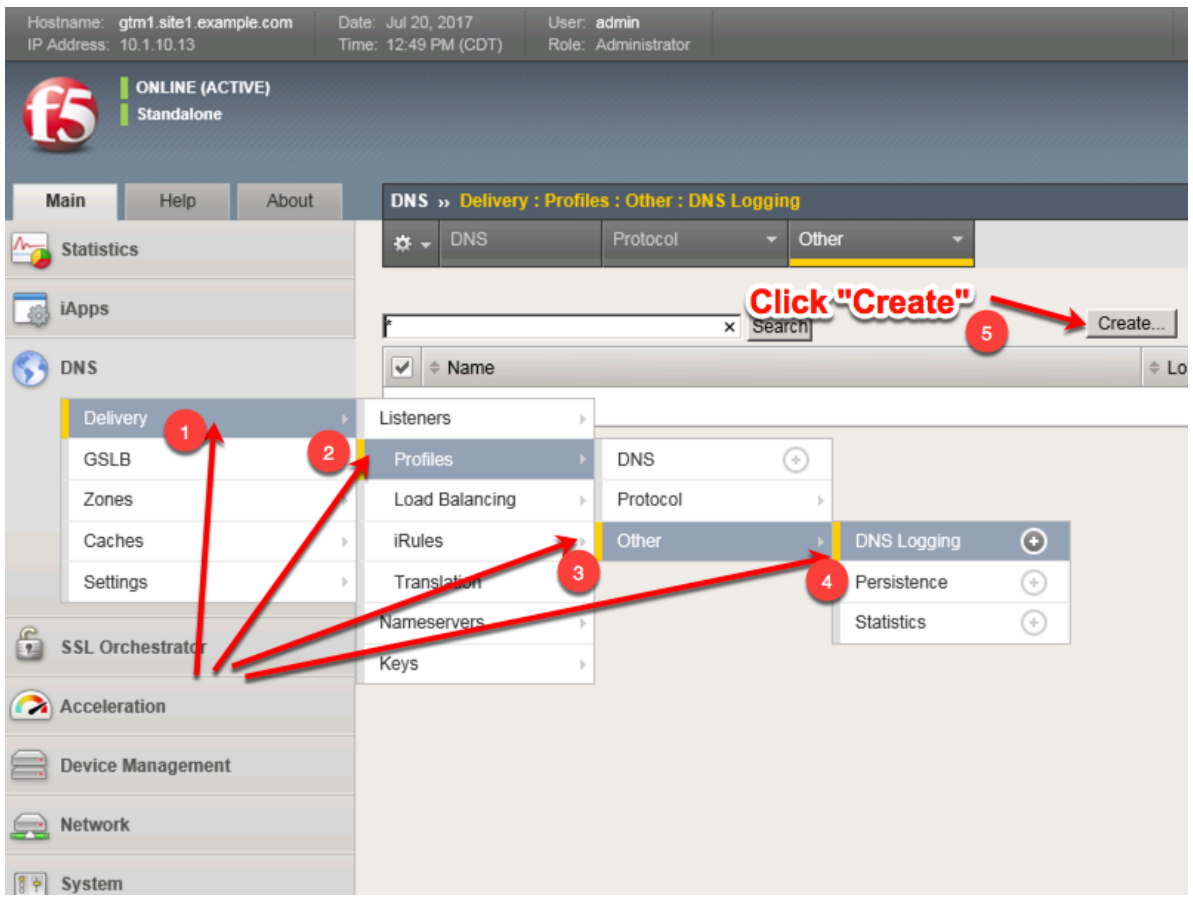

Create a new DNS logging profile as shown in the table below.

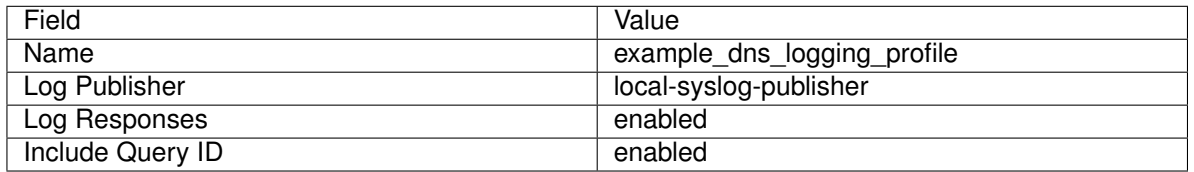

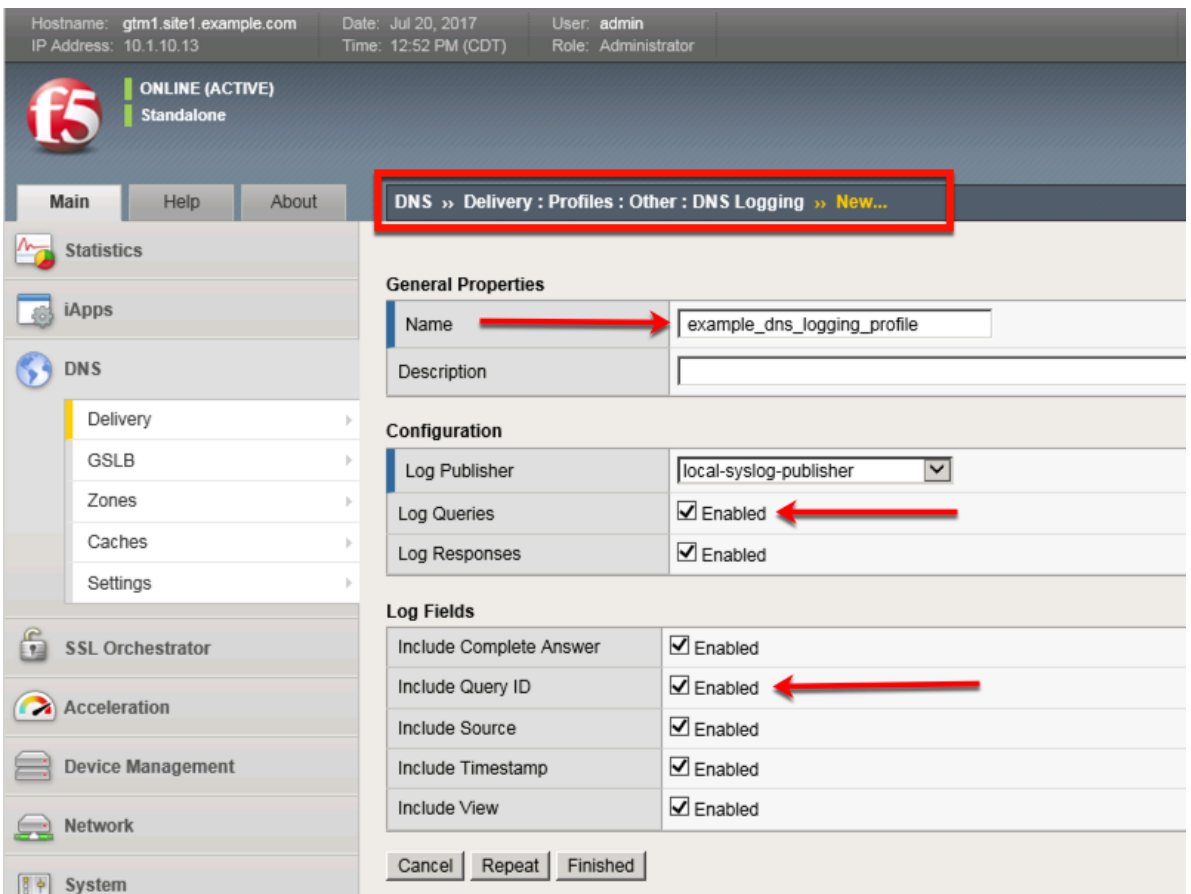

#### **TMSH command for both gtm1.site1 and gtm1.site2:**

#### **TMSH**

tmsh create ltm profile dns-logging example\_dns\_logging\_profile enable-response-logging yes include-query-id yes log-publisher local-syslog-publisher

## **4.3 Settings**

Configure a Sync-Group between our BIG-IP DNS servers. DNS-related configurations will replicate and be in a consistent state between both BIG-IP DNS servers at all times. Please see the article below for more information on BIG-IP DNS synchronization.

**Note: This enables Config Sync on gtm1.site1 only. Config Sync for gtm1.site2 will be enabled at a later step.**

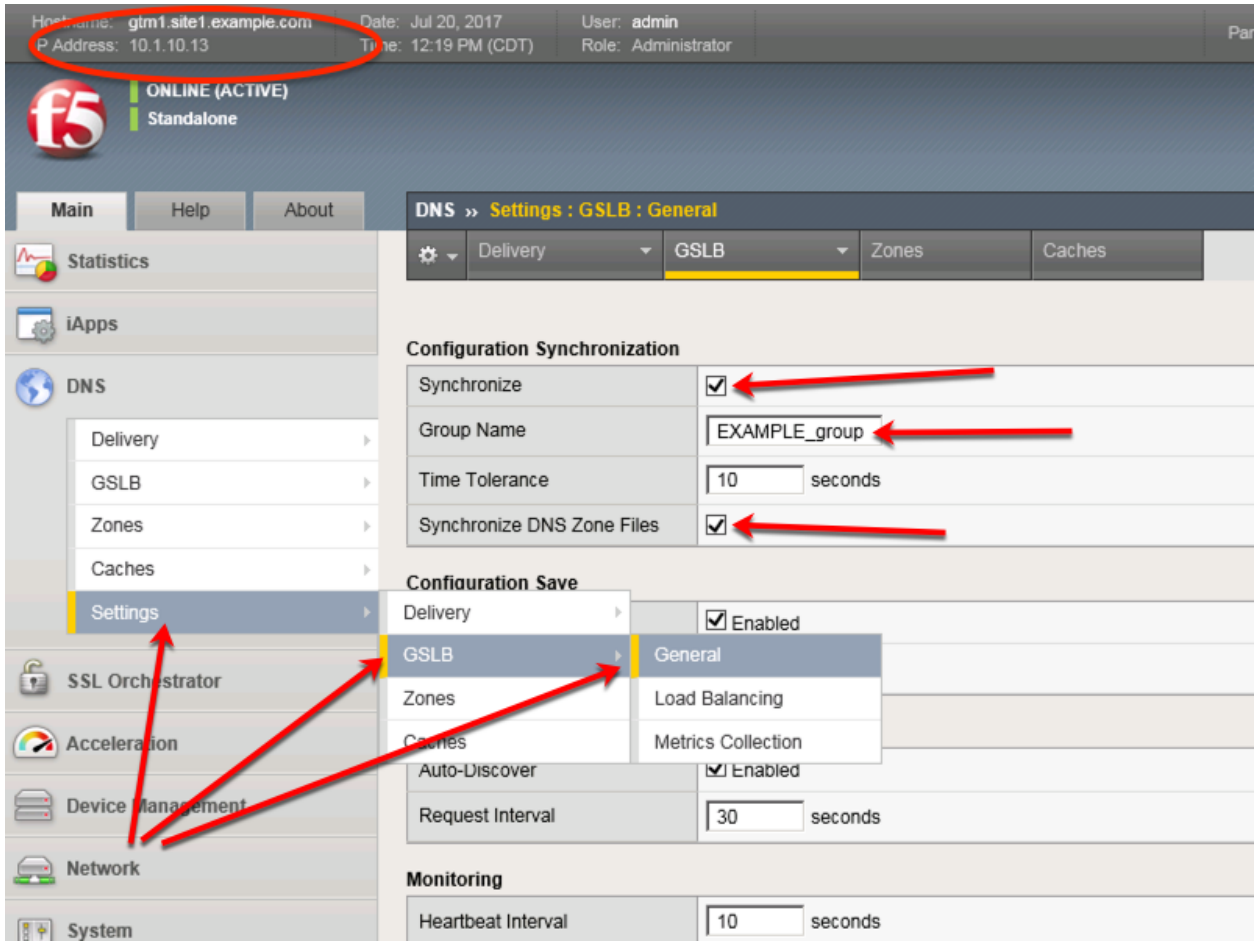

Configure the global settings for GSLB according to the following table:

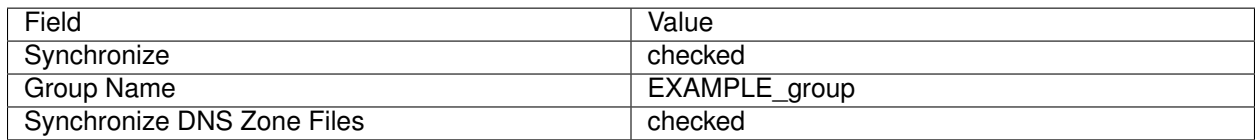

The above work may alternatively be completed using the command line. Using Putty log into gtm1.site1 and issue the following command.

### **TMSH**

tmsh modify gtm global-settings general synchronization yes synchronization-group-name EXAM-PLE\_group synchronize-zone-files yes

## **4.4 Listeners**

A listener object is a specialized BIG-IP DNS virtual server that is configured to respond to DNS queries. Without a listener, the BIG-IP DNS server has no open socket to 'listen' for queries.

Create both a TCP and UDP listener. UDP is the standard for DNS name resolution, and TCP is used when a DNS response greater than 4096 bytes in size is required as well as for zone transfers.

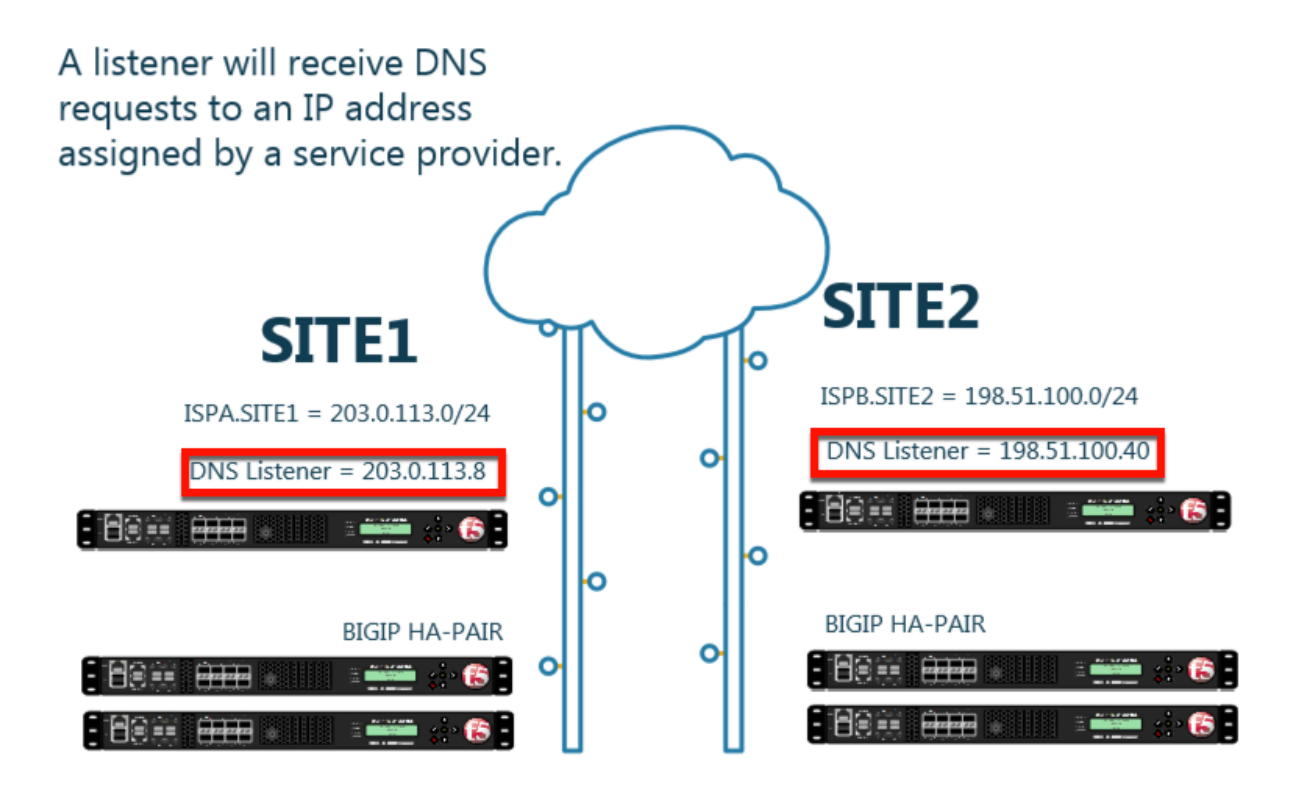

## **4.4.1 DNS Profile**

Configure a DNS profile to associate with the listener we have just created. The DNS profile is where we define how to handle the DNS traffic received by the listener, this includes DNS specific features such as DNSSEC, DNS Express and many others. For more informaton on DNS profiles, please refer to the link below.

**Note: It is required to complete the following task on both gtm1.site1 and gtm1.site2**

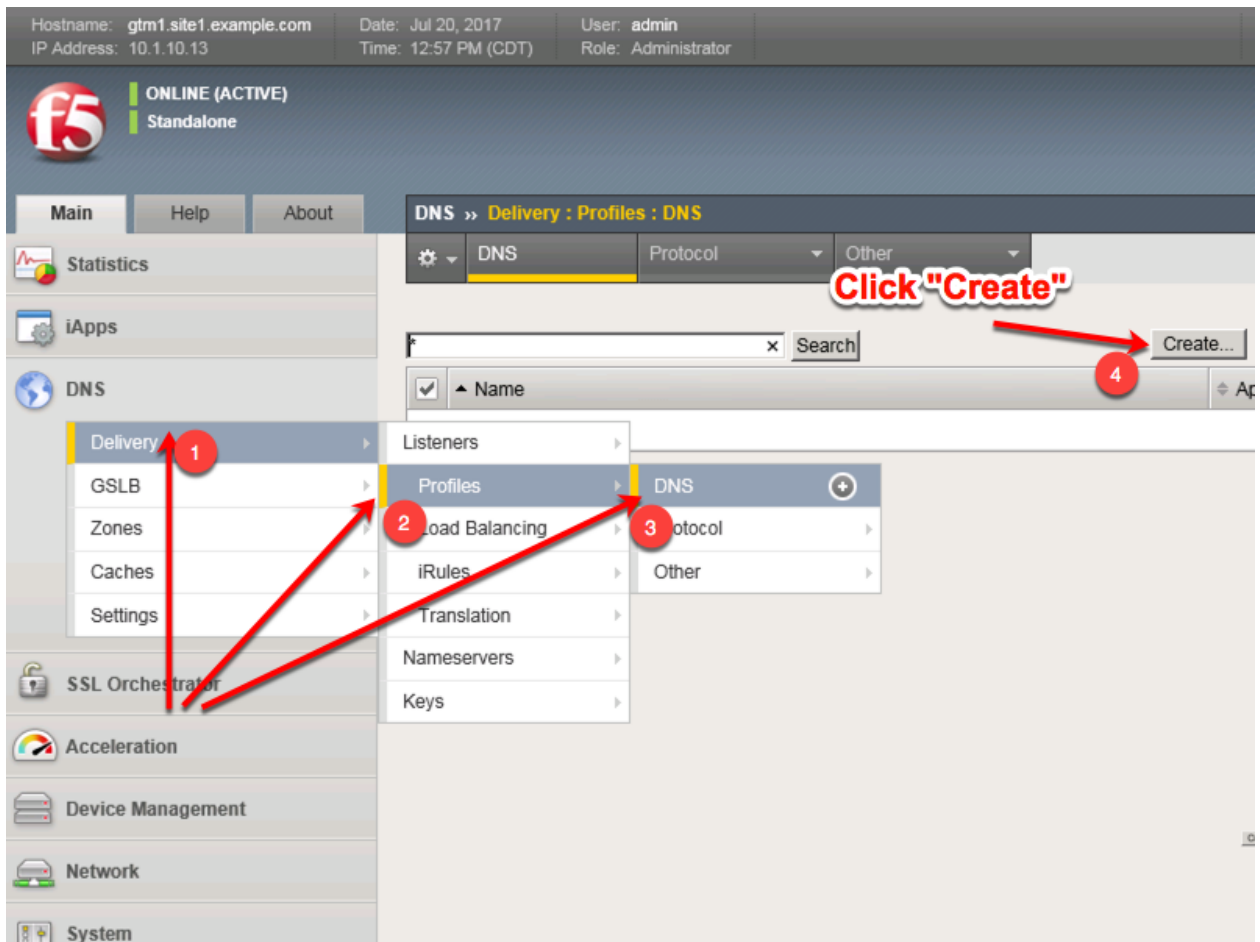

Create a new DNS profile as shown in the following table.

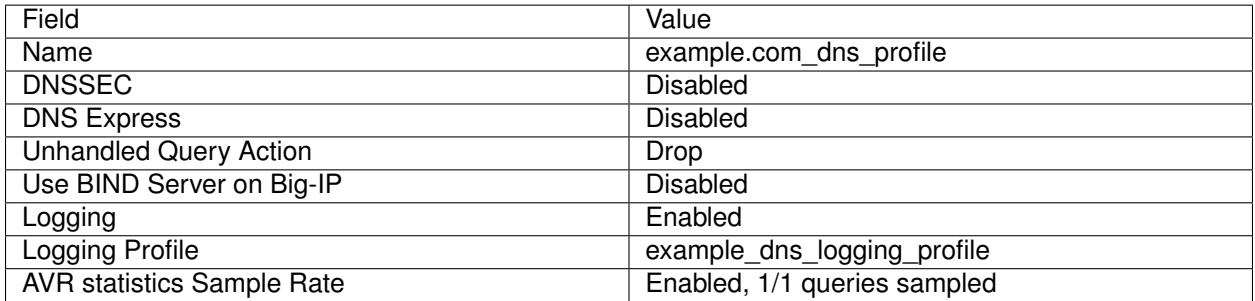

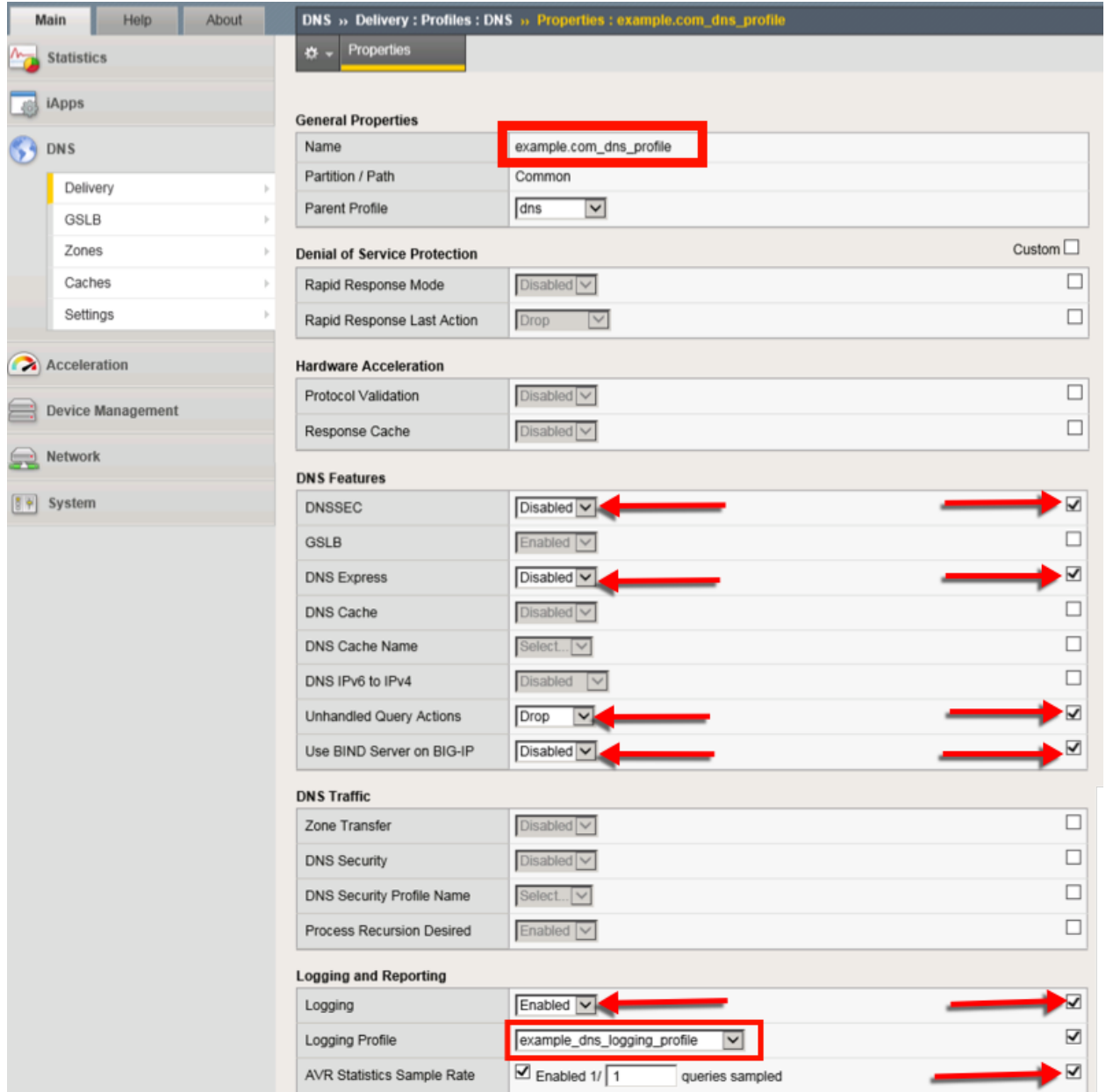

TMSH command for both gtm1.site1 and gtm1.site2:

#### **TMSH**

tmsh create ltm profile dns example.com\_dns\_profile use-local-bind no unhandled-query-action drop logprofile example\_dns\_logging\_profile enable-logging yes avr-dnsstat-sample-rate 1 enable-dns-express no enable-dnssec no

## **4.4.2 UDP Profile**

Next, we are going to define a UDP profile. A UDP profile will instruct the BIG-IP DNS listener on how to handle UDP traffic. The DNS profile we created earlier instructs the BIG-IP DNS on how to process the

layer 7 data inside of the UDP packets, but not how to handle the UDP protocol itself. For more information on UDP profiles, please refer to the link below.

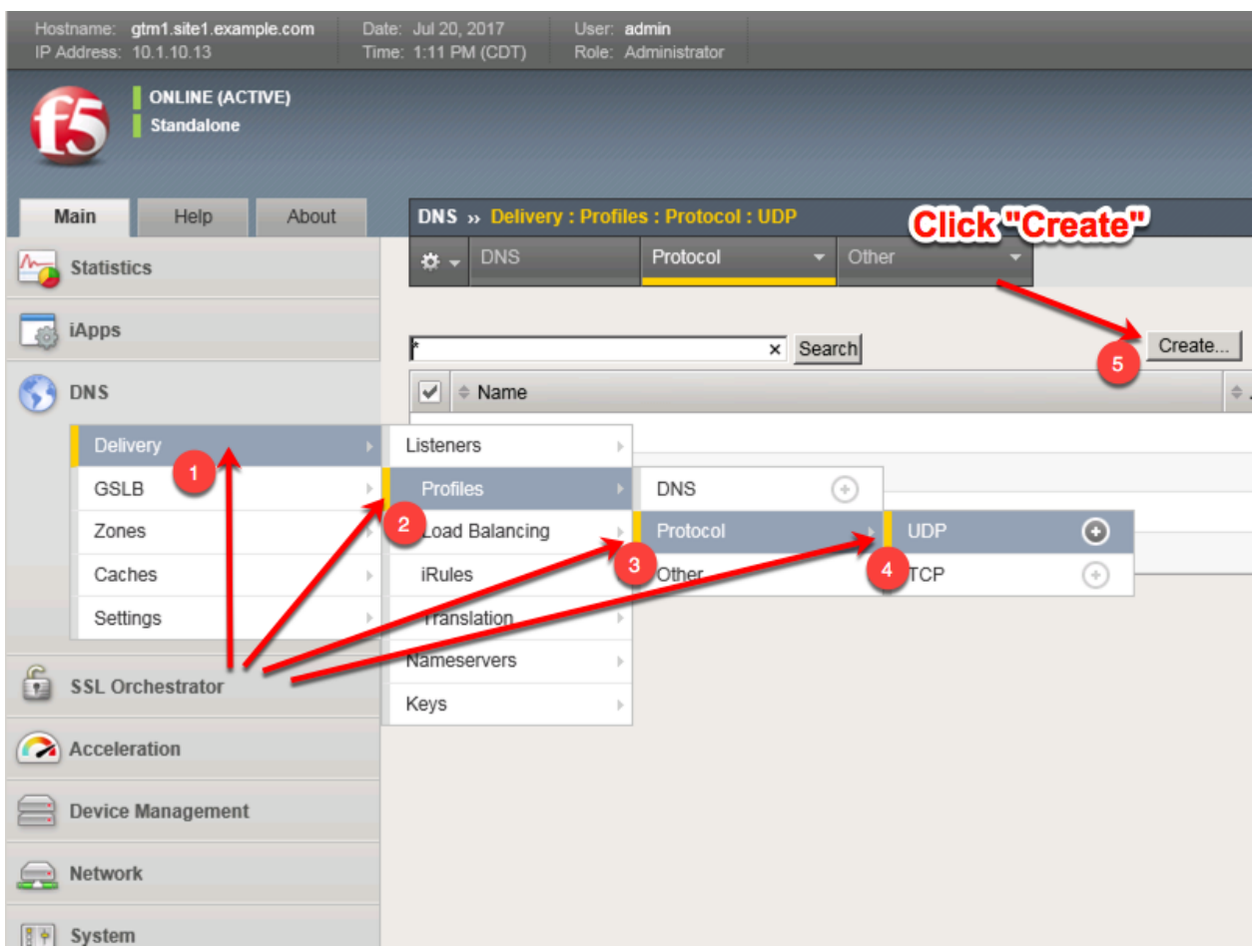

**Note: It is required to complete the following task on both gtm1.site1 and gtm1.site2**

Create a new UDP profile as shown in the following table:

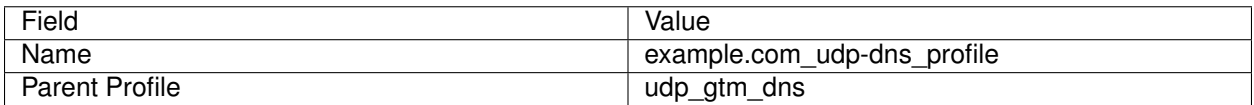

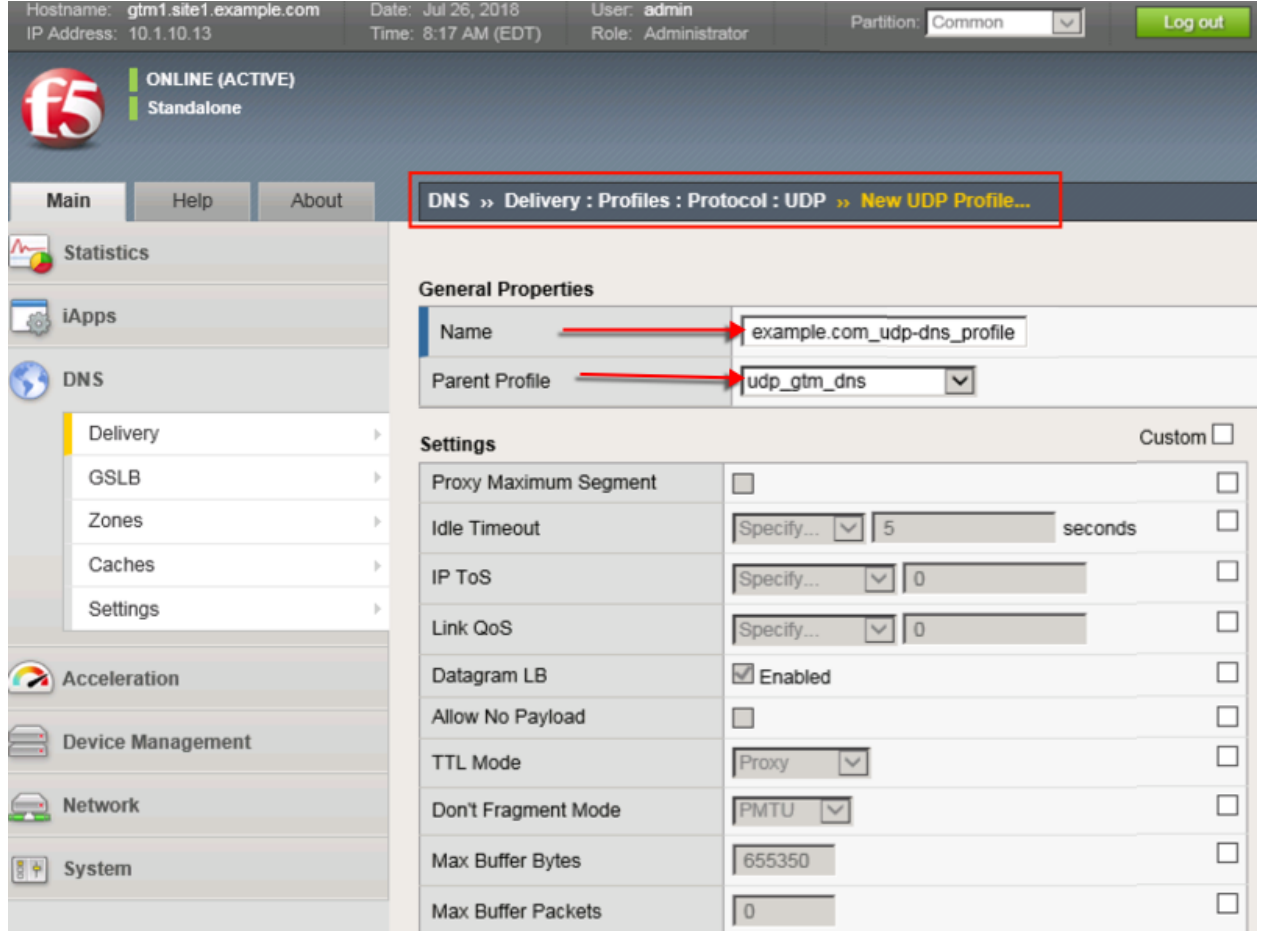

TMSH command for both gtm1.site1 and gtm1.site2:

#### **TMSH**

tmsh create ltm profile udp example.com\_udp-dns\_profile defaults-from udp\_gtm\_dns

## **4.4.3 TCP Profile**

Similarily, we will need to define a TCP profile. A TCP profile will instruct the BIG-IP DNS listener on how to handle TCP traffic. For more information on TCP profiles, please refer to the link below.

#### **Note: It is required to complete the following task on both gtm1.site1 and gtm1.site2**

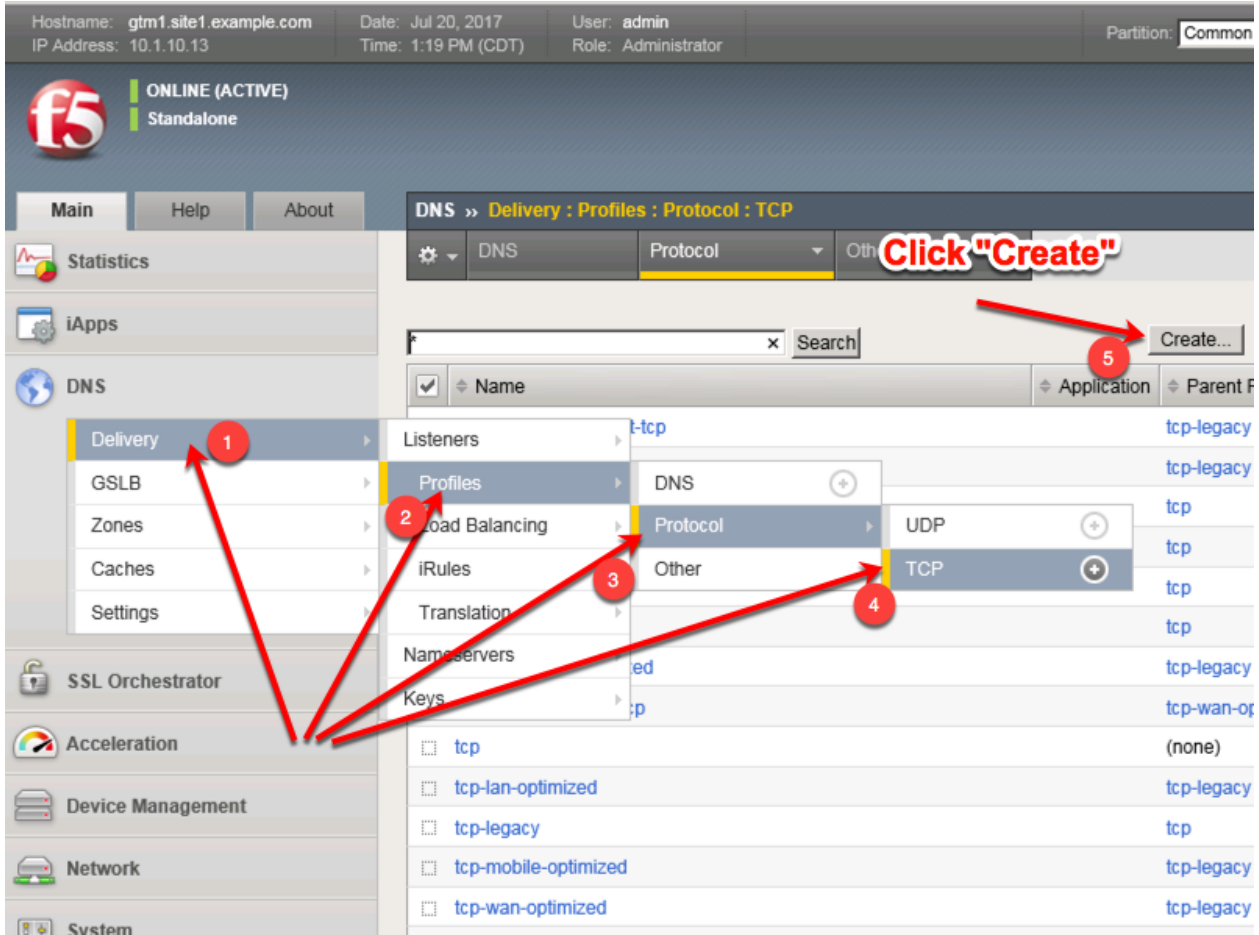

Create a new TCP profile as shown in the following table.

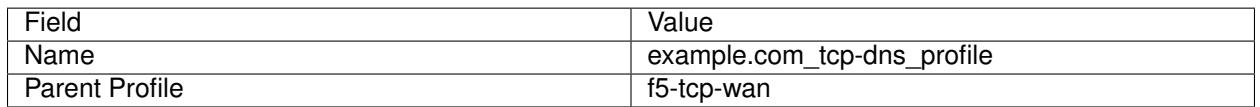

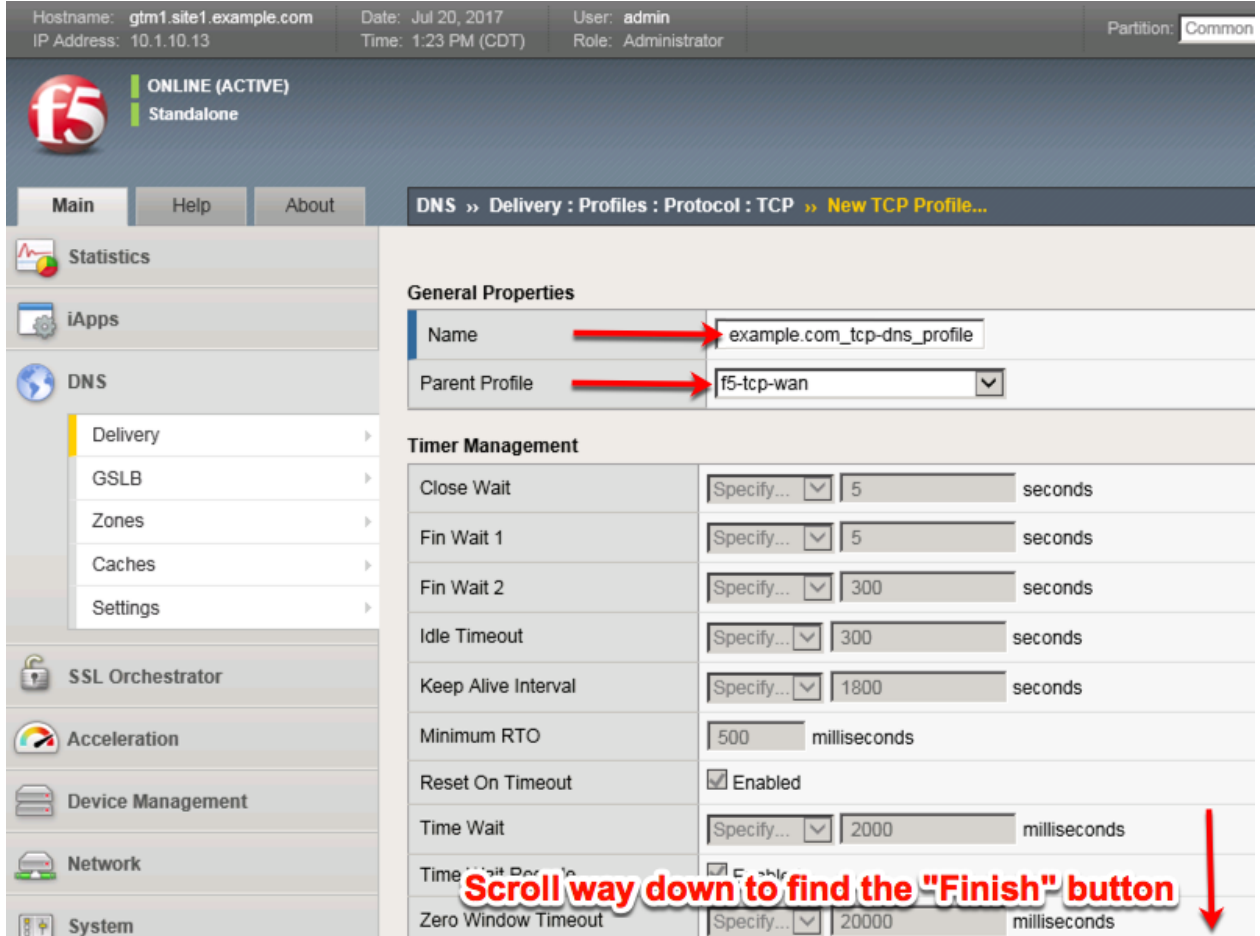

TMSH Command for both gtm1.site and gtm1.site2:

#### **TMSH**

tmsh create ltm profile tcp example.com\_tcp-dns\_profile defaults-from f5-tcp-wan

### **4.4.4 UDP IP Address**

We will now begin to put the pieces together. In this task, we will integrate the logging, DNS and UDP profiles we created earlier with an IP address. The IP address configured on the BIG-IP DNS will listen for queries and process them in accordance with the associated profiles.

**Note: It is required to complete the following task on both gtm1.site1 and gtm1.site2**

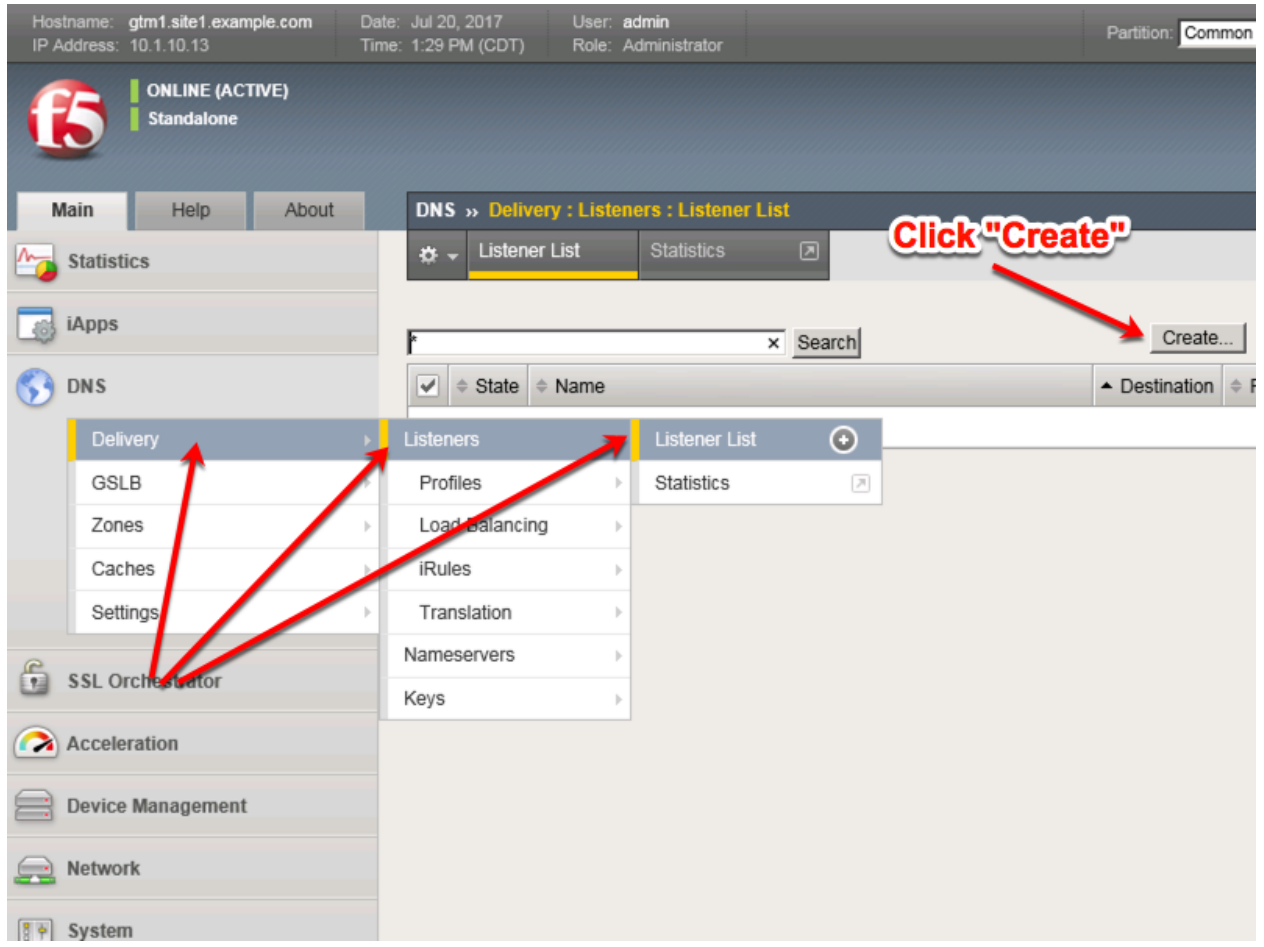

Create a UDP listener according to the following table:

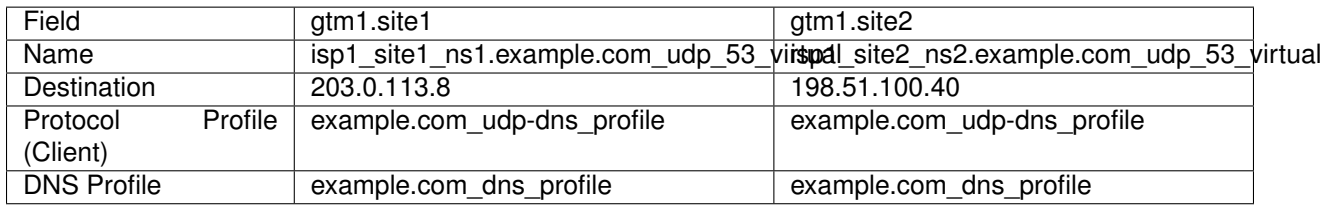

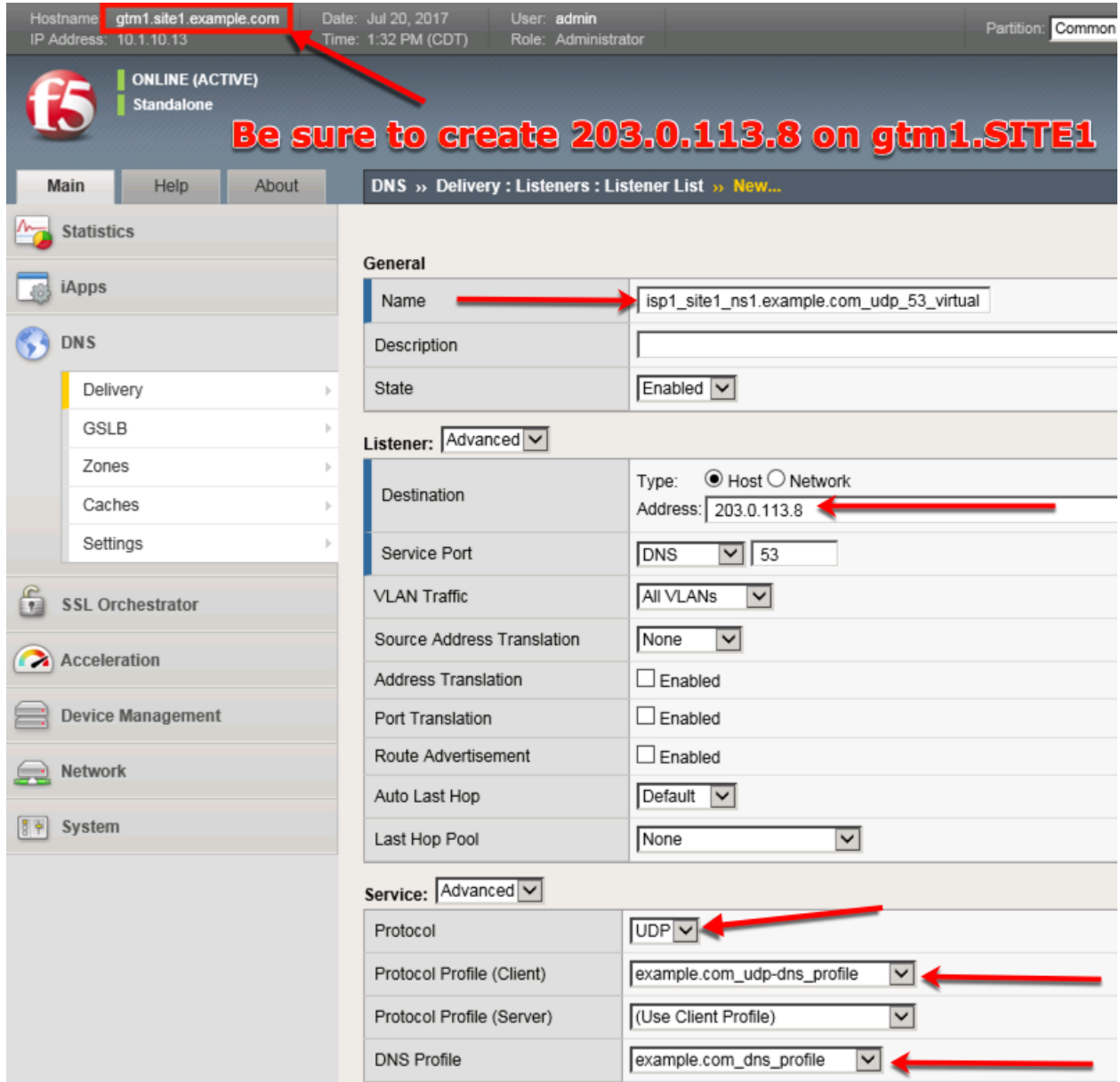

Make sure you create the IP addresses on the correct devices.

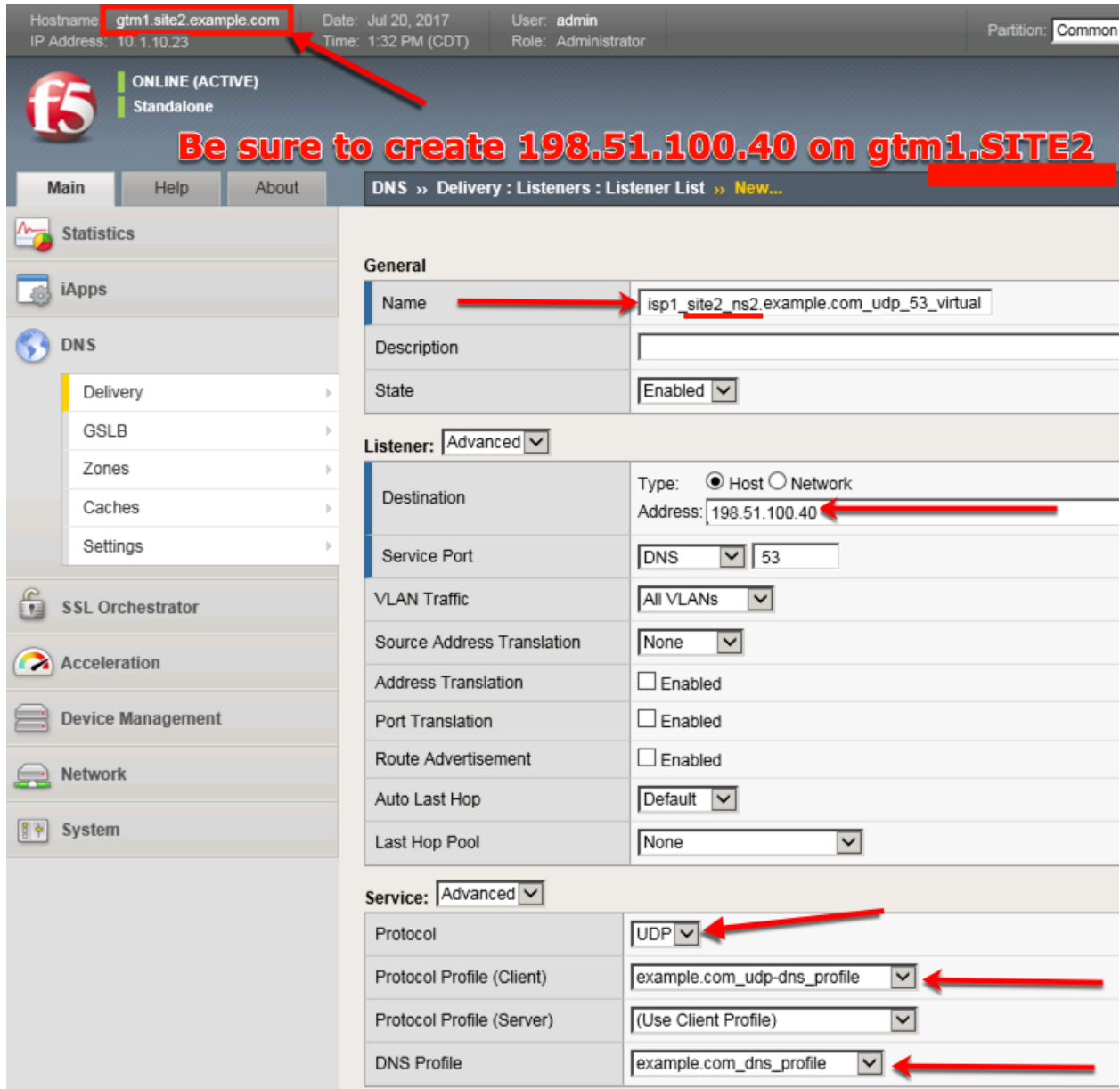

gtm1.site1 TMSH command:

#### **TMSH**

tmsh create gtm listener isp1\_site1\_ns1.example.com\_udp\_53\_virtual address 203.0.113.8 ip-protocol udp mask 255.255.255.255 port 53 profiles add { example.com\_dns\_profile example.com\_udp-dns\_profile }

gtm1.site2 TMSH command:

#### **TMSH**

tmsh create gtm listener isp1\_site2\_ns2.example.com\_udp\_53\_virtual address 198.51.100.40 ip-protocol udp mask 255.255.255.255 port 53 profiles add { example.com\_dns\_profile example.com\_udp-dns\_profile }

<https://support.f5.com/csp/article/K14923>

### **4.4.5 TCP IP Address**

The IP address we configured in the previous task is not sufficient on its own in most cases. We need to also configure an IP address that is associated with a TCP profile to ensure that the BIG-IP DNS can process incoming TCP requests in addition to UDP.

**Note: It is required to complete the following task on both gtm1.site and gtm1.site2**

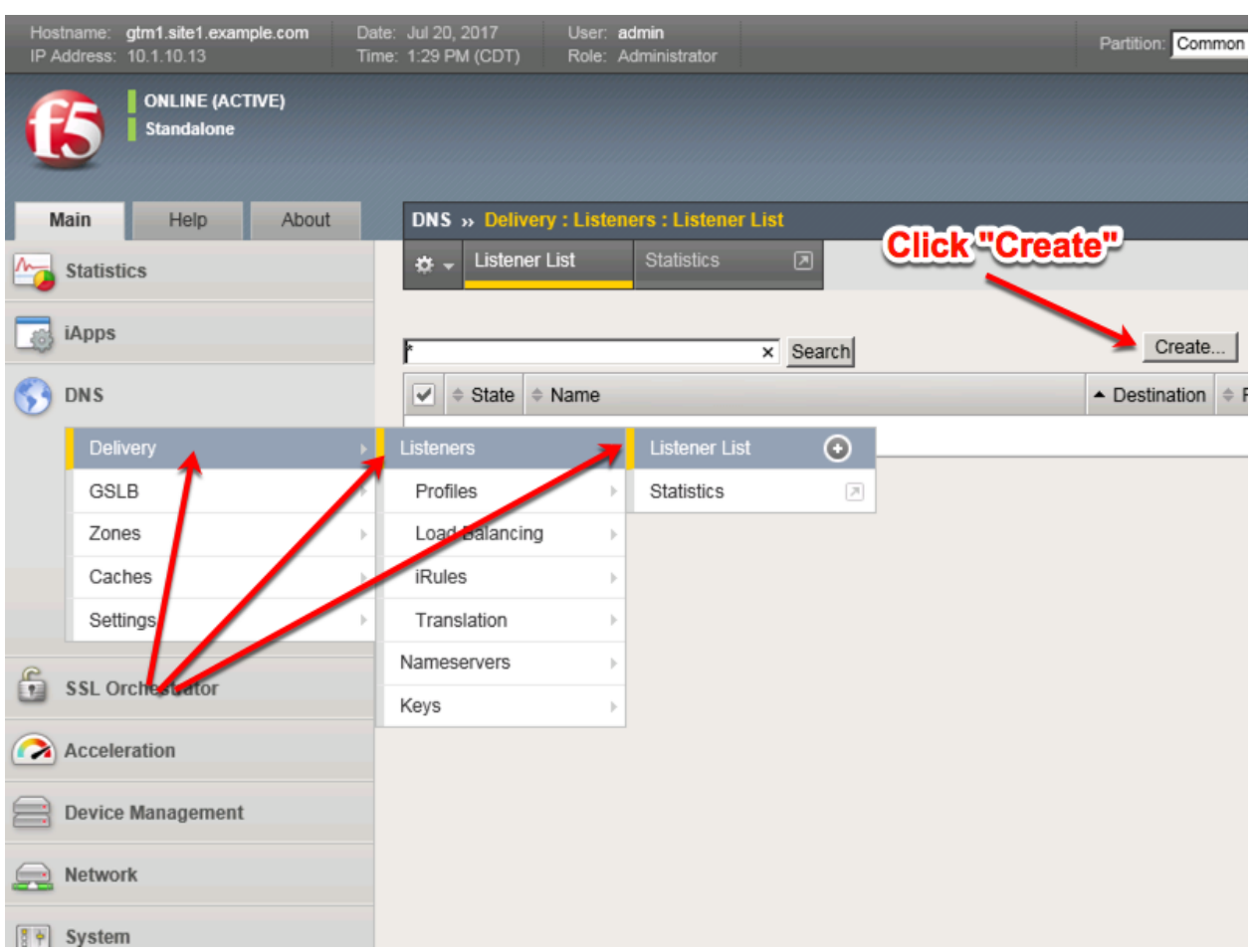

Create a TCP listener.

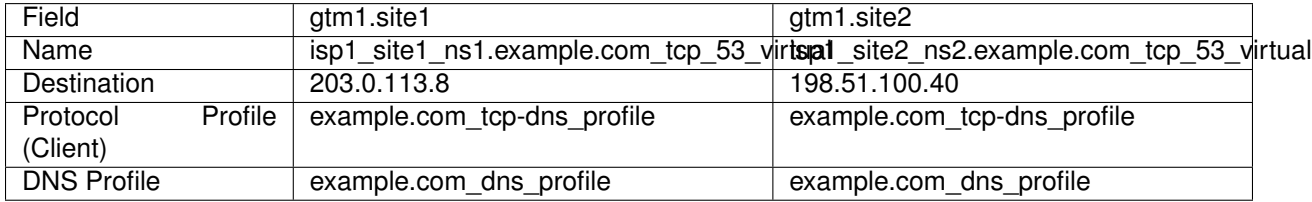

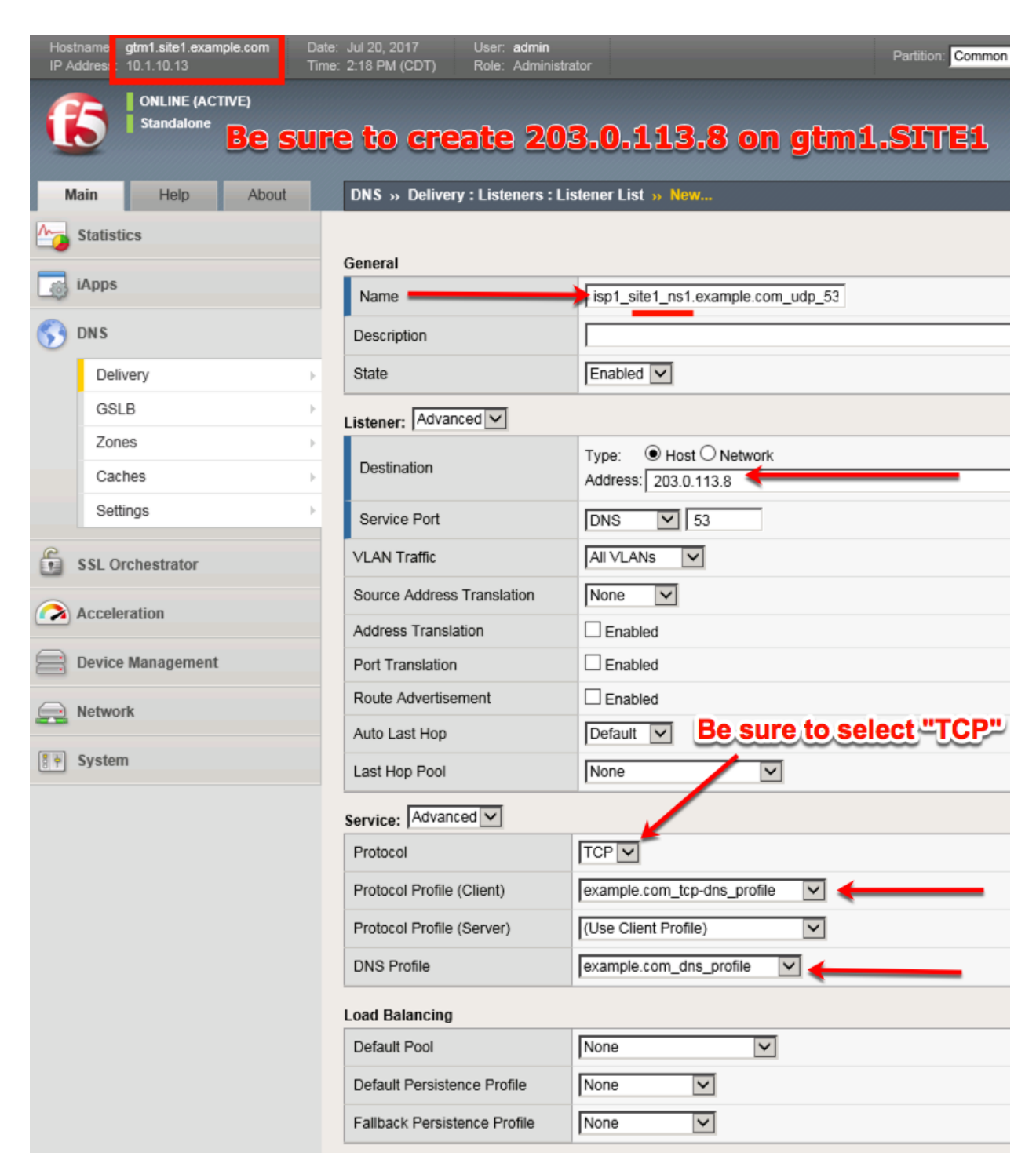

Be sure to create the 198.51.100.40 address on gtm1.site2

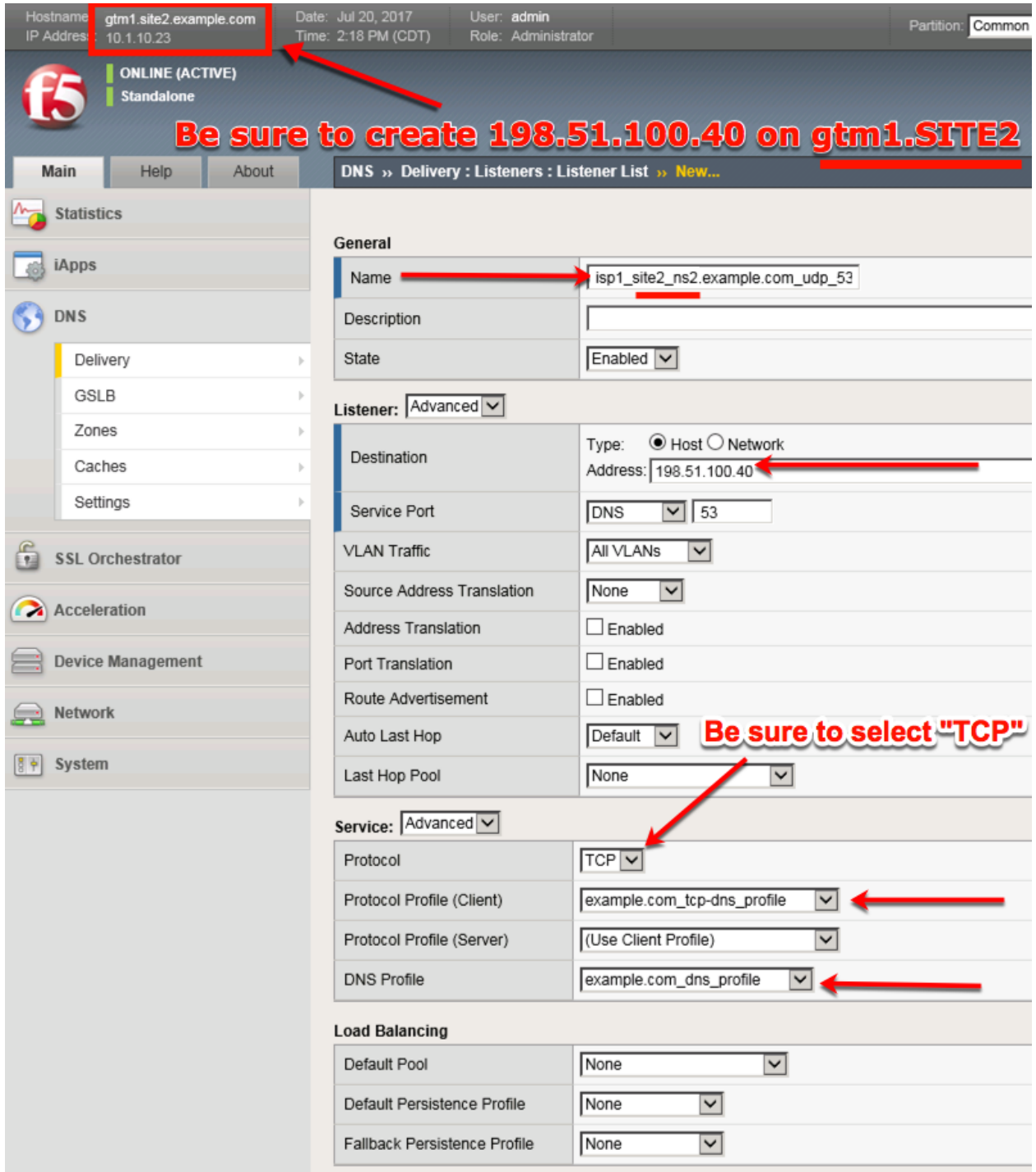

gtm1.site1 TMSH command:

#### **TMSH**

tmsh create gtm listener isp1\_site1\_ns1.example.com\_tcp\_53\_virtual address 203.0.113.8 ip-protocol tcp mask 255.255.255.255 port 53 profiles add { example.com\_dns\_profile example.com\_tcp-dns\_profile }

gtm1.site2 TMSH command:

#### **TMSH**

tmsh create gtm listener isp1\_site2\_ns2.example.com\_tcp\_53\_virtual address 198.51.100.40 ip-protocol tcp mask 255.255.255.255 port 53 profiles add { example.com\_dns\_profile example.com\_tcp-dns\_profile }

## **4.5 Data Centers**

#### **4.5.1 Servers**

#### **gtm1.SITE1**

The first server we will create is that of gtm1.site1. It is required that we add both gtm1.site1 and gtm1.site2 to establish confgiuration synchronization between them.

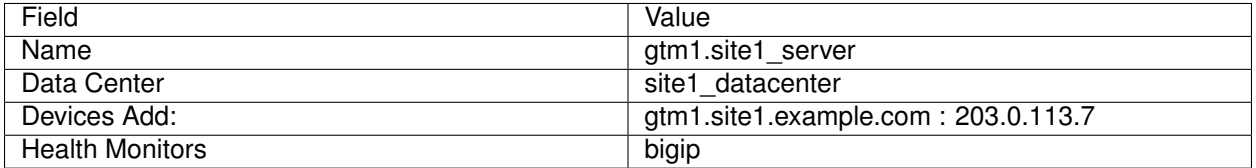

1. Fill in the Name and Datacenter

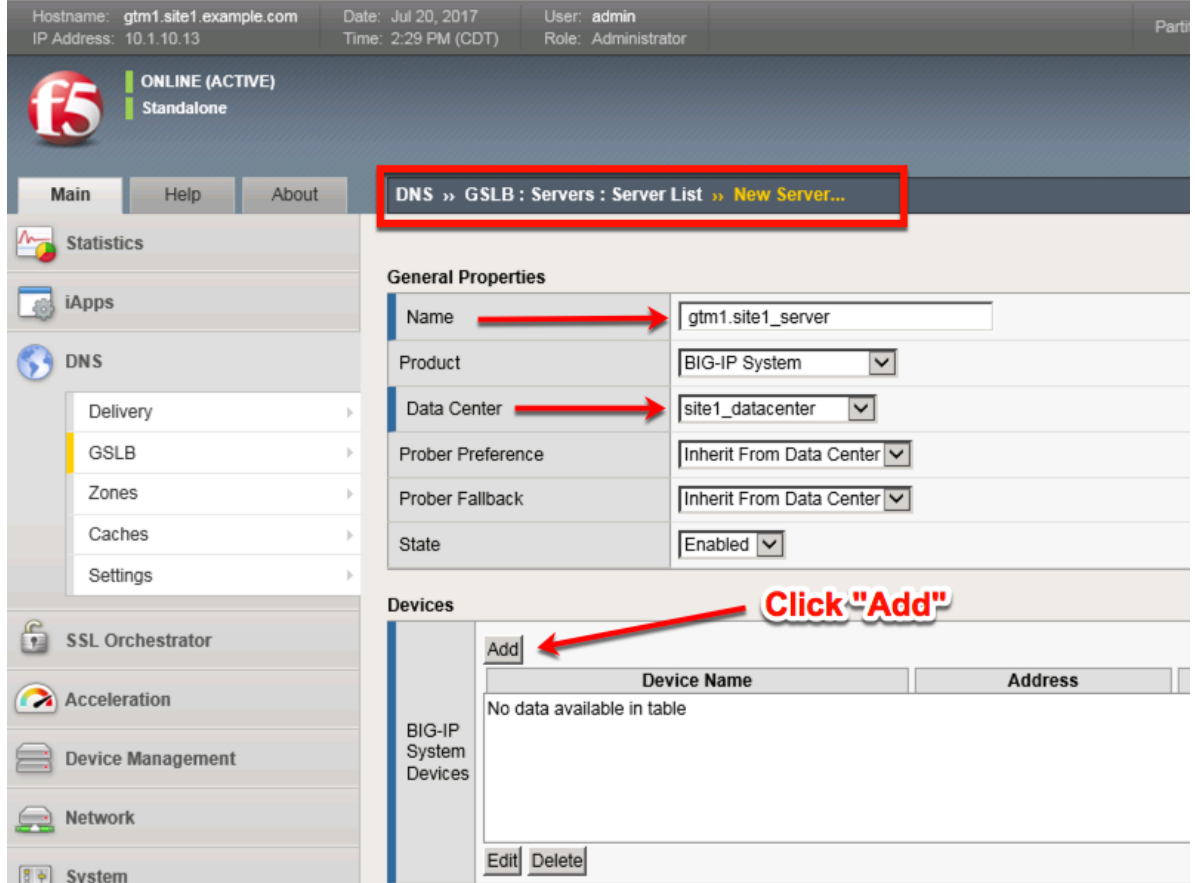

2. Click the "Add" button to define IP addresses

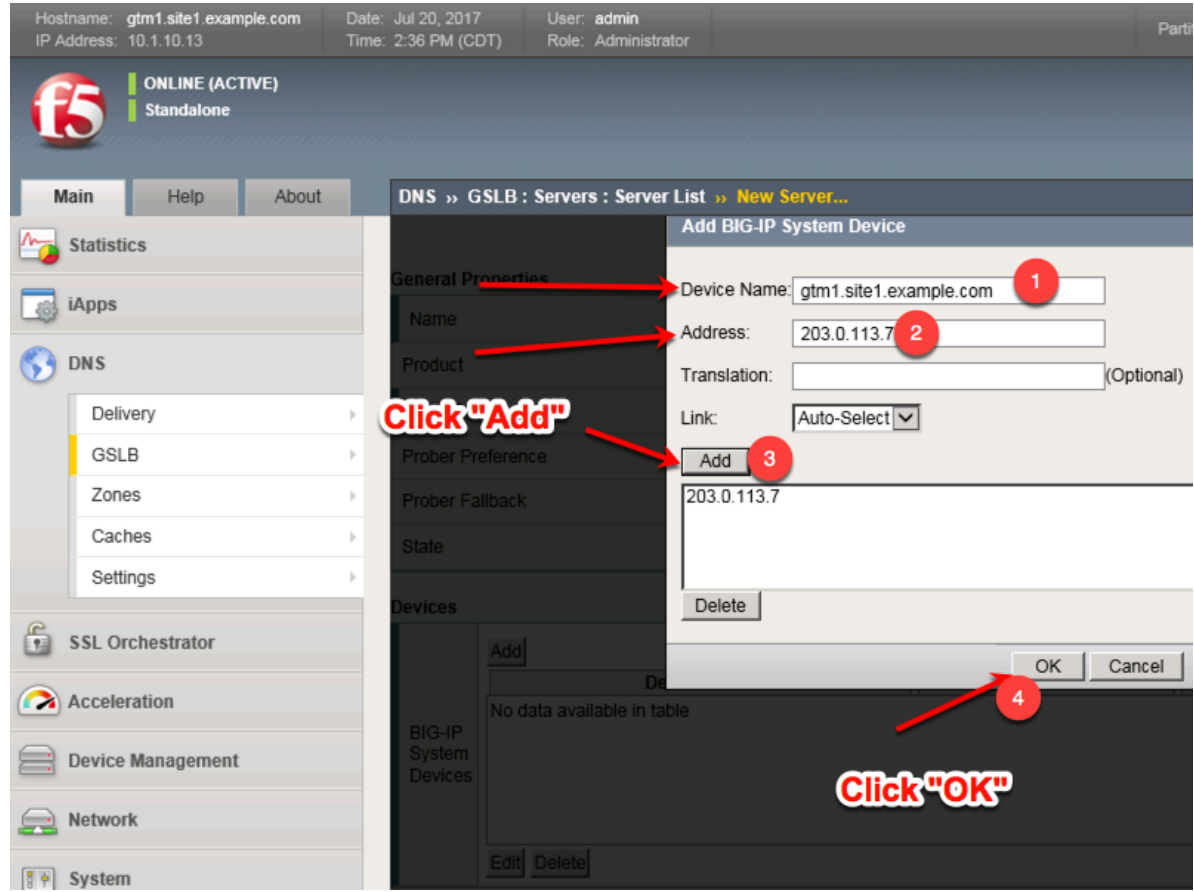

3. Complete the form and associate the "bigip" "Health Monitor"

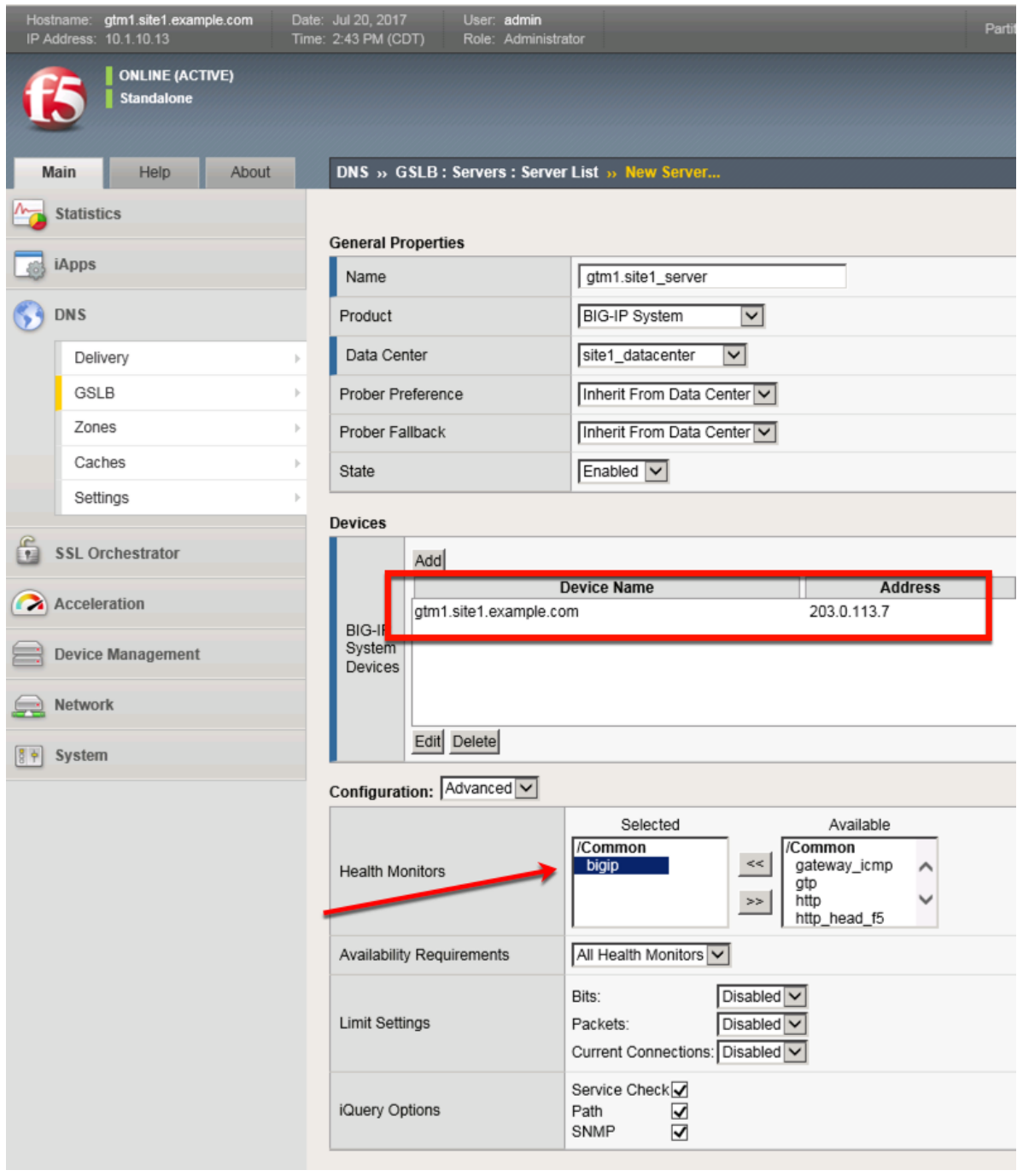

#### **TMSH**

tmsh create gtm server gtm1.site1\_server datacenter site1\_datacenter devices add { gtm1.site1.example.com { addresses add { 203.0.113.7 } } } monitor bigip product bigip

#### **gtm1.SITE2**

Continue the same configuration for gtm1.site2.

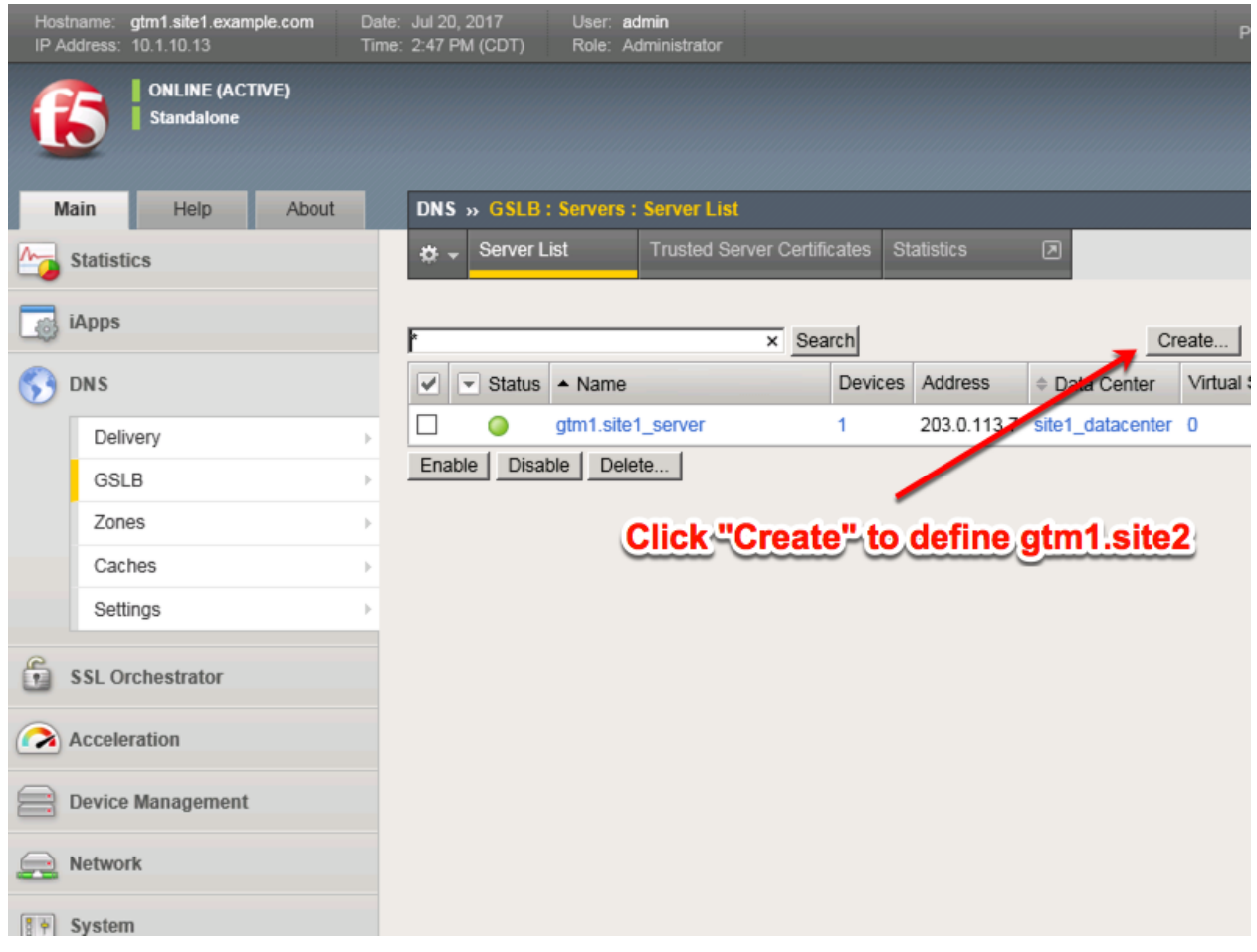

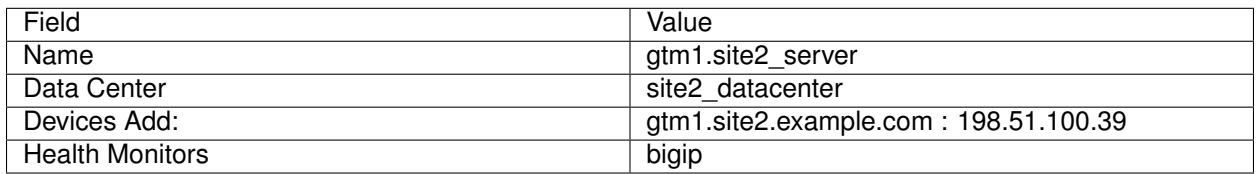

1. Fill in the Name and Datacenter

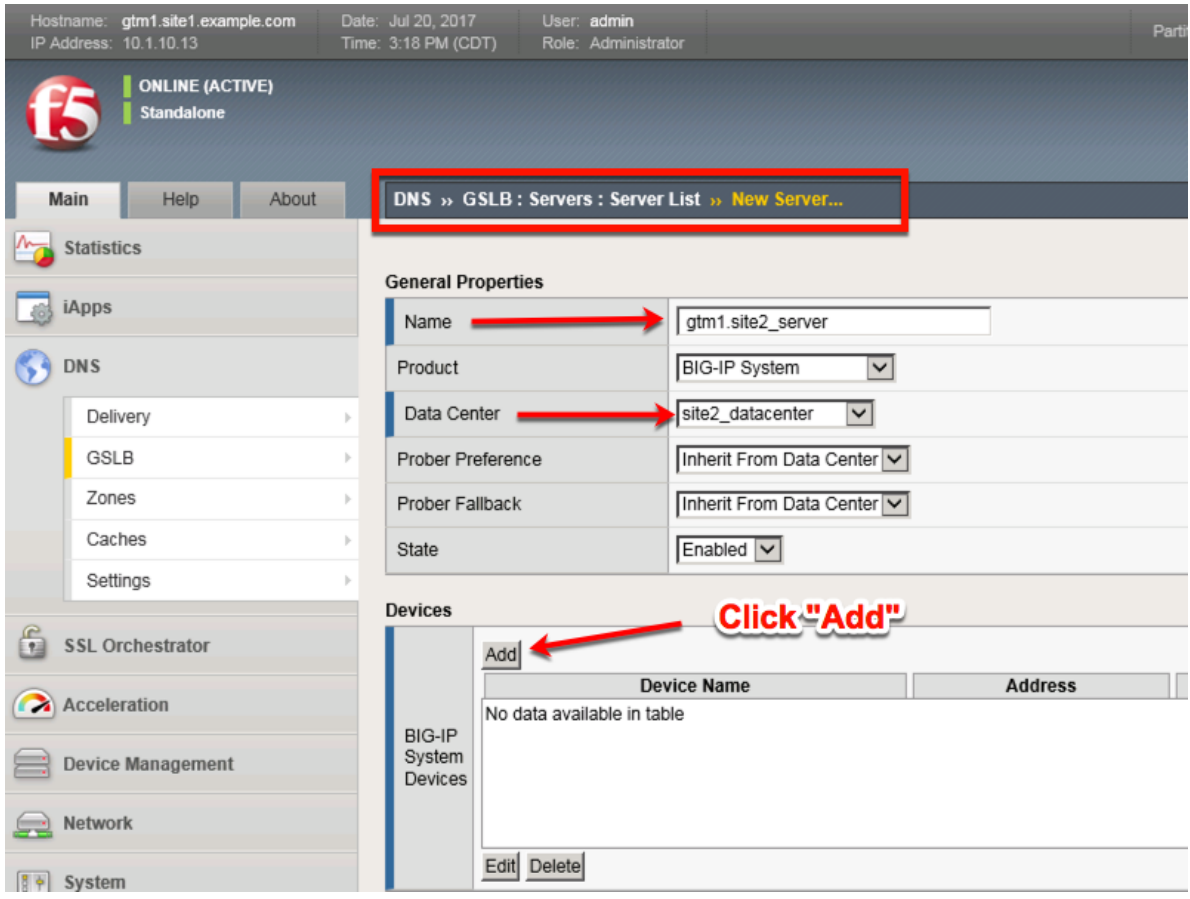

2. Click the "Add" button to define IP addresses

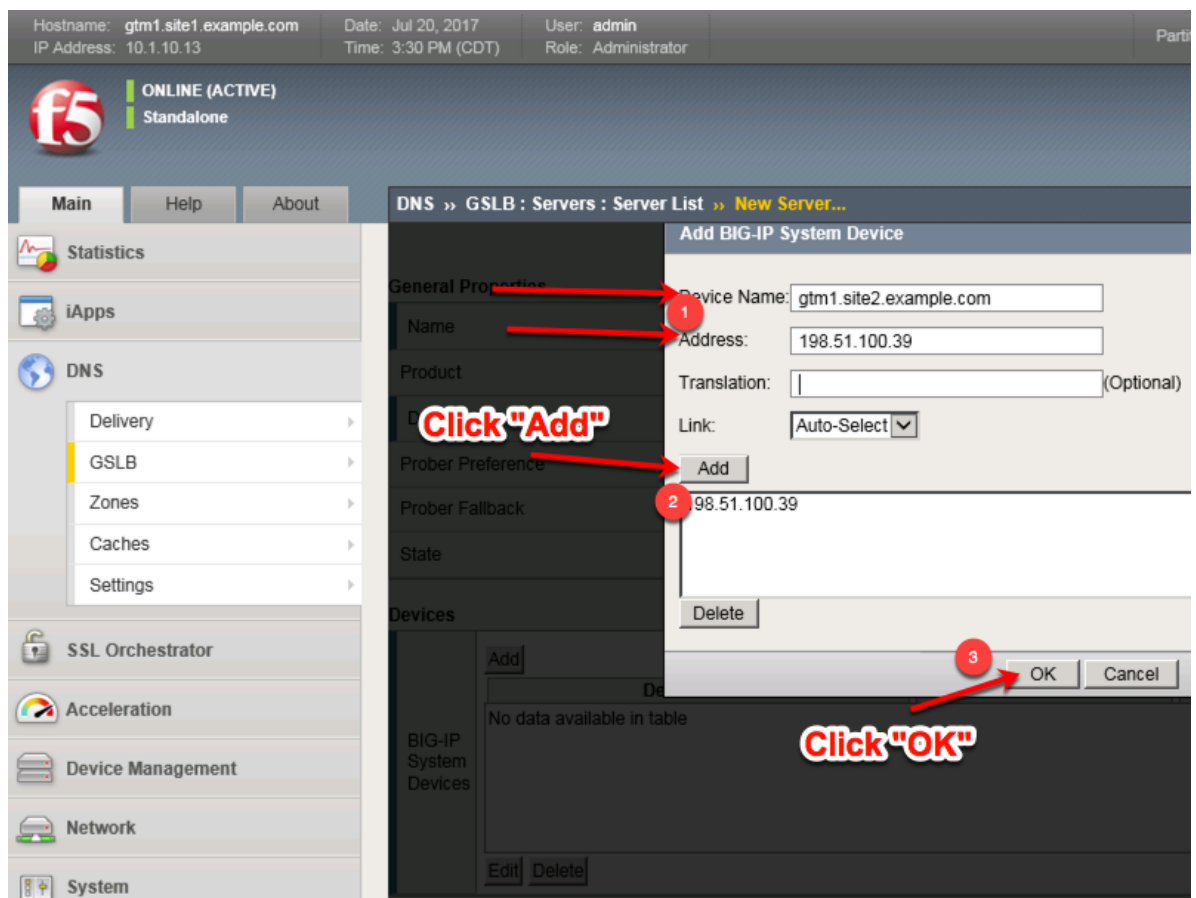

3. Complete the form and associate the "bigip" "Health Monitor"

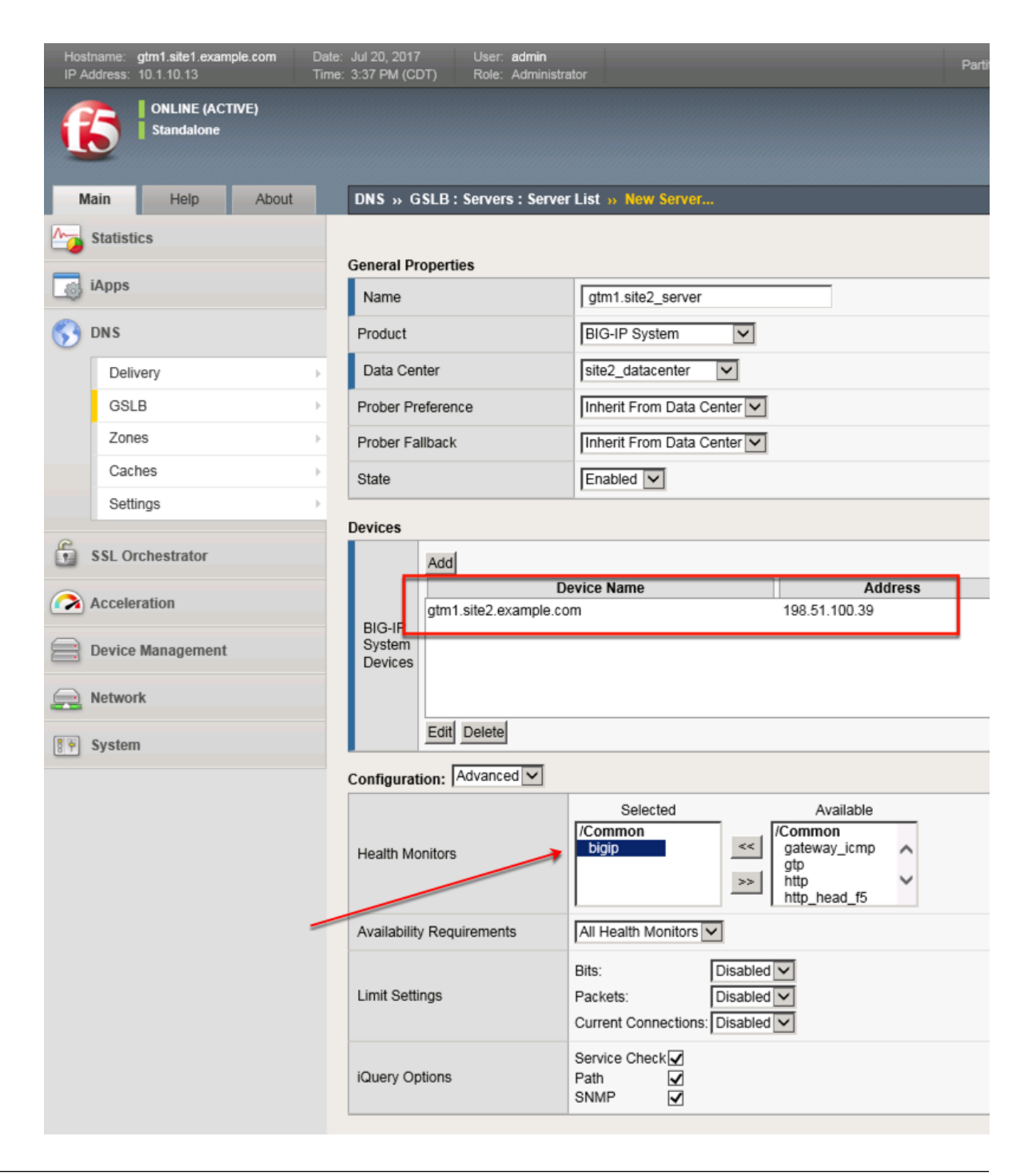

#### **TMSH**

tmsh create gtm server gtm1.site2\_server datacenter site2\_datacenter devices add { gtm1.site2.example.com { addresses add { 198.51.100.39 } } } monitor bigip product bigip

#### **site1\_ha-pair**

We will now add both BIG-IP clusters to our list of servers. Doing so, allows the BIG-IP DNS to perform monitoring of each cluster to evaluate their capability to process traffic.

In this configuration we will enable both virtual server discovery and link discovery. Virtual server discovery allows BIG-IP DNS to find the list of all virtual servers that are created on each BIG-IP cluster, you will see the benefit of this later. Link discovery allows BIG-IP DNS to automatically add and monitor the upstream link that the BIG-IP LTM cluster is dependent on for Internet access; this can be then used to evaluate failover decision.

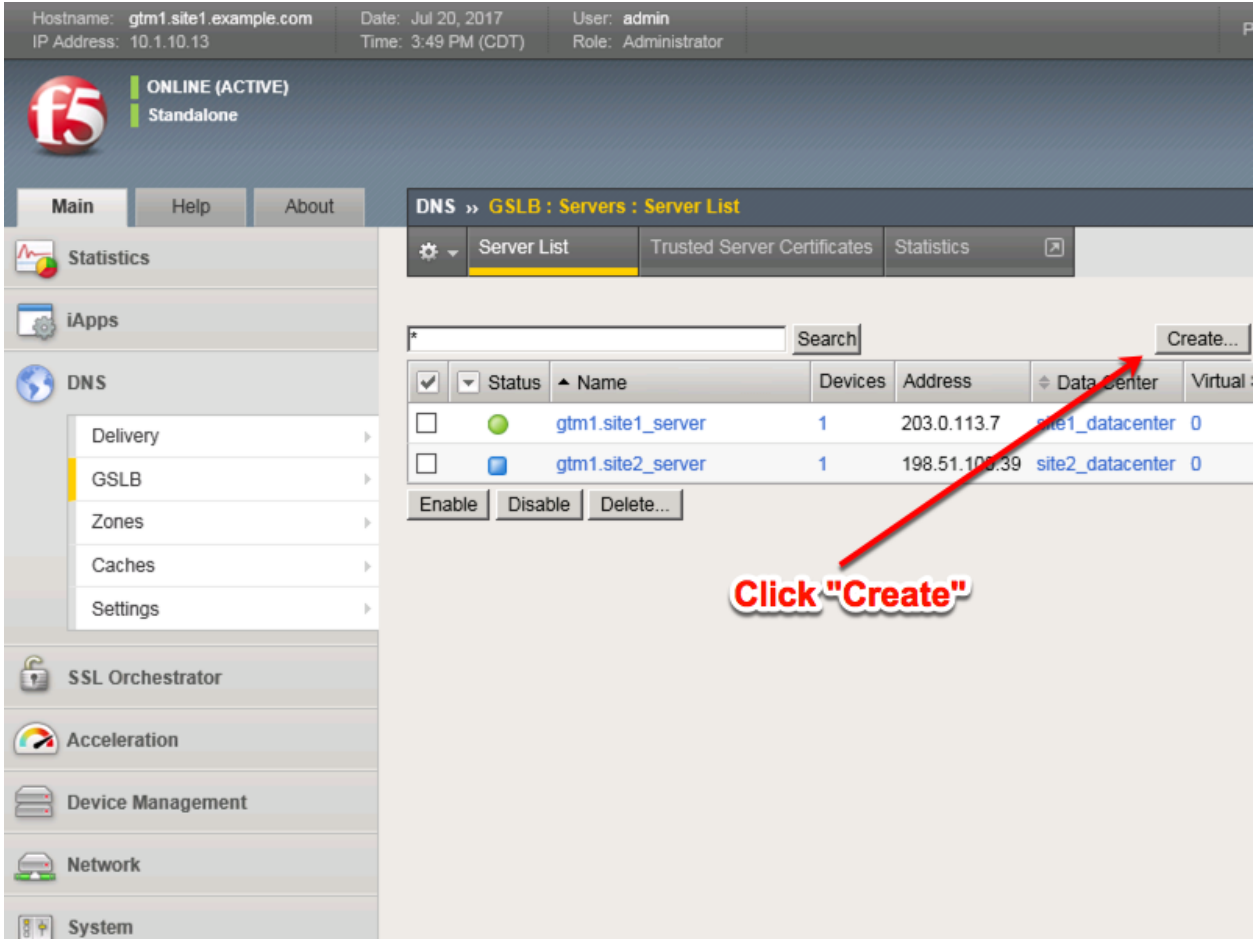

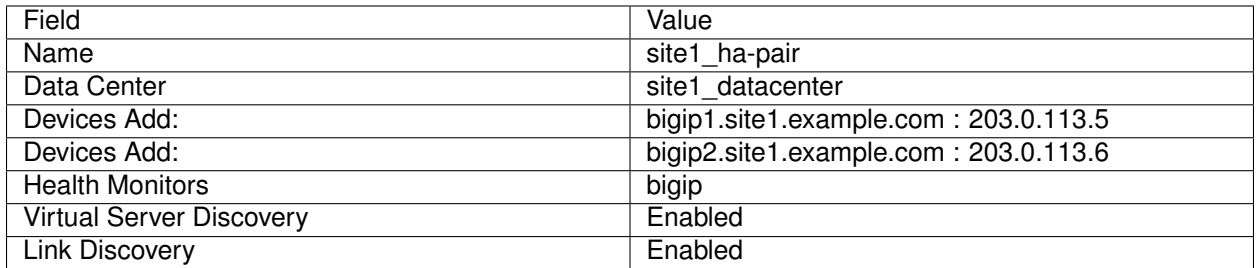

1. Fill in the Name and Datacenter

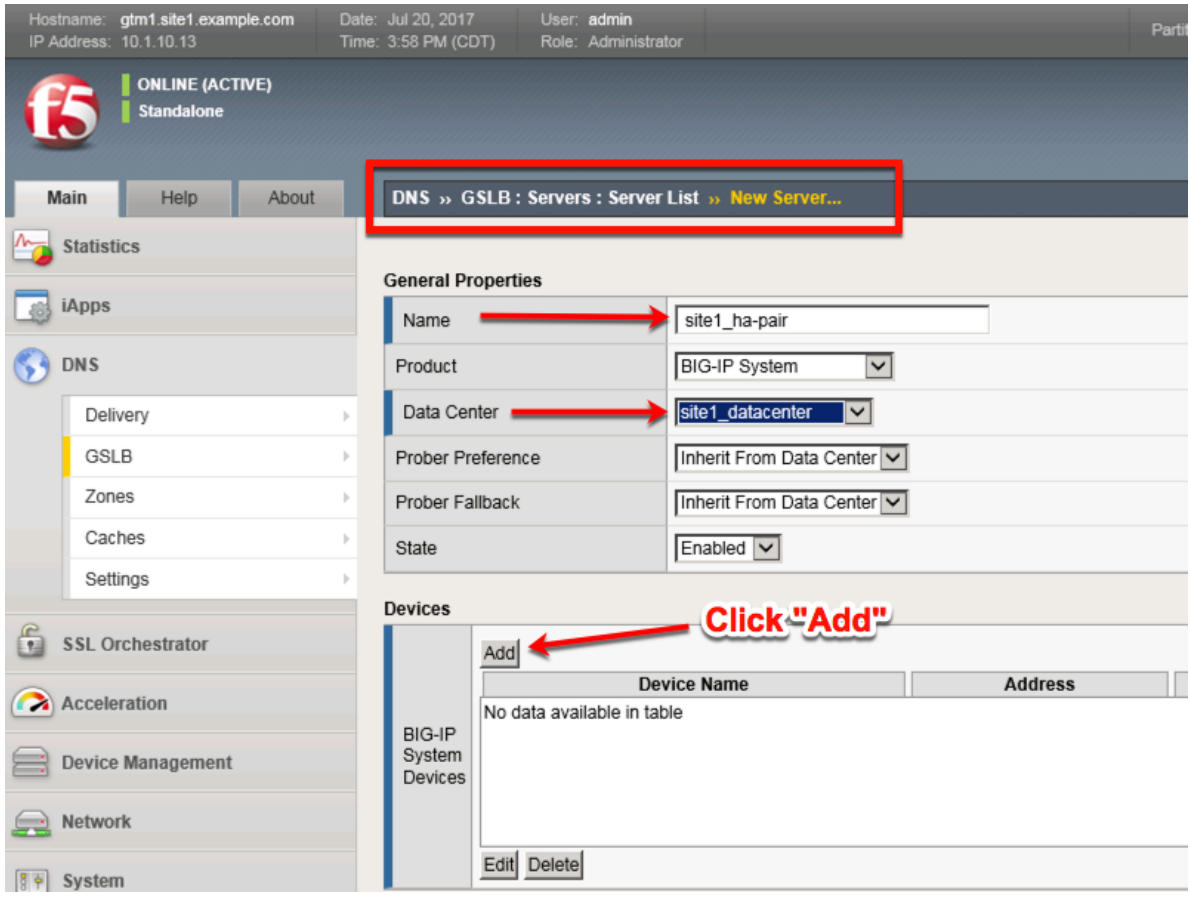

2. Click the "Add" button to define IP addresses

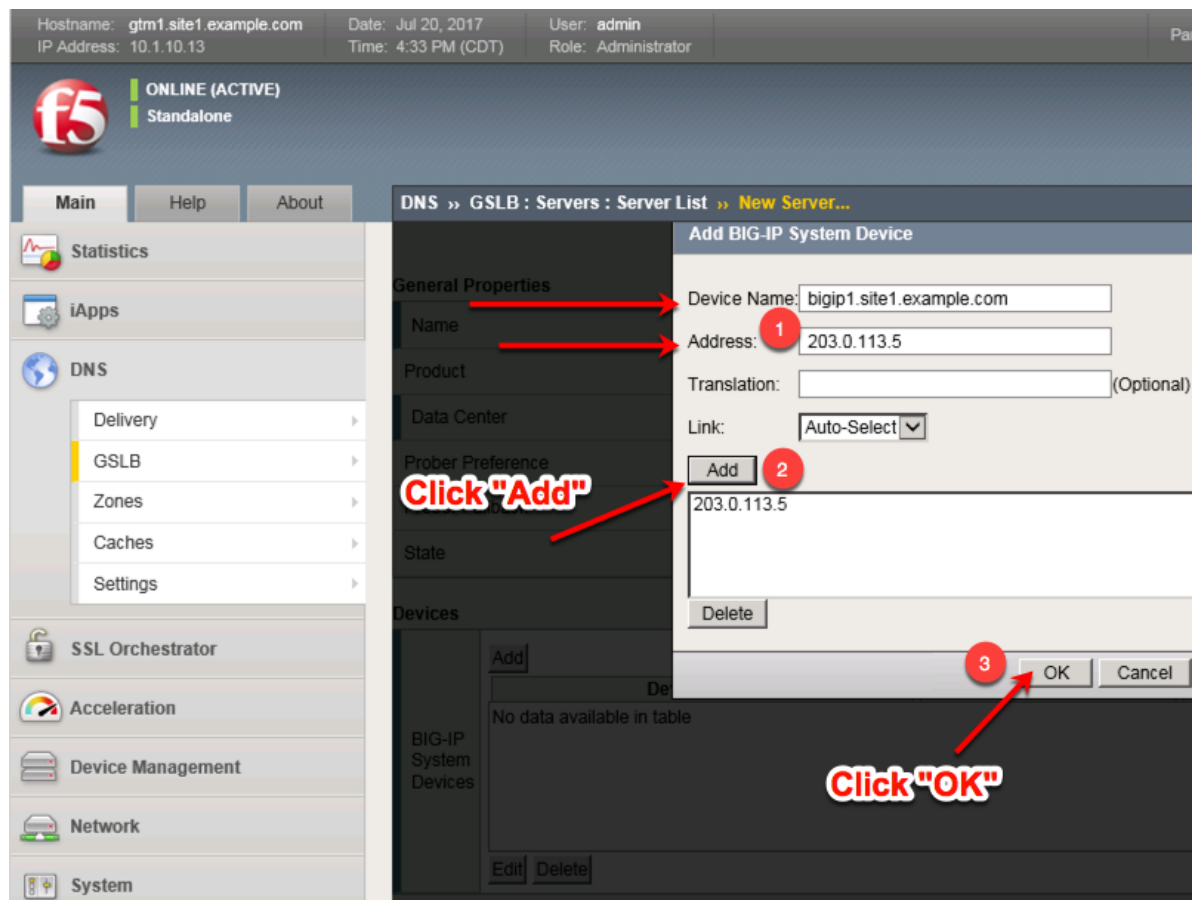

3. Click "Add" again to define the other BIG-IP in the HA pair.
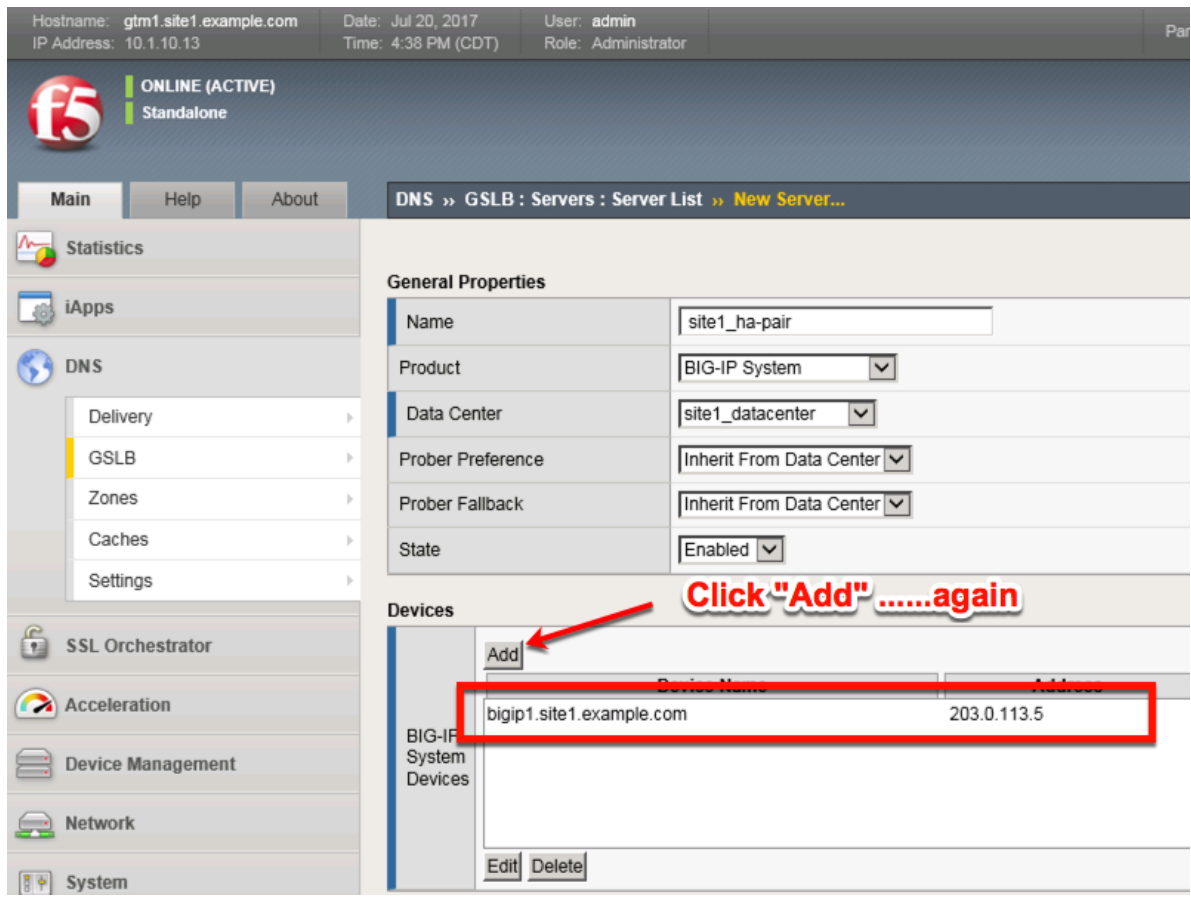

4. Click the "Add" button to define IP addresses

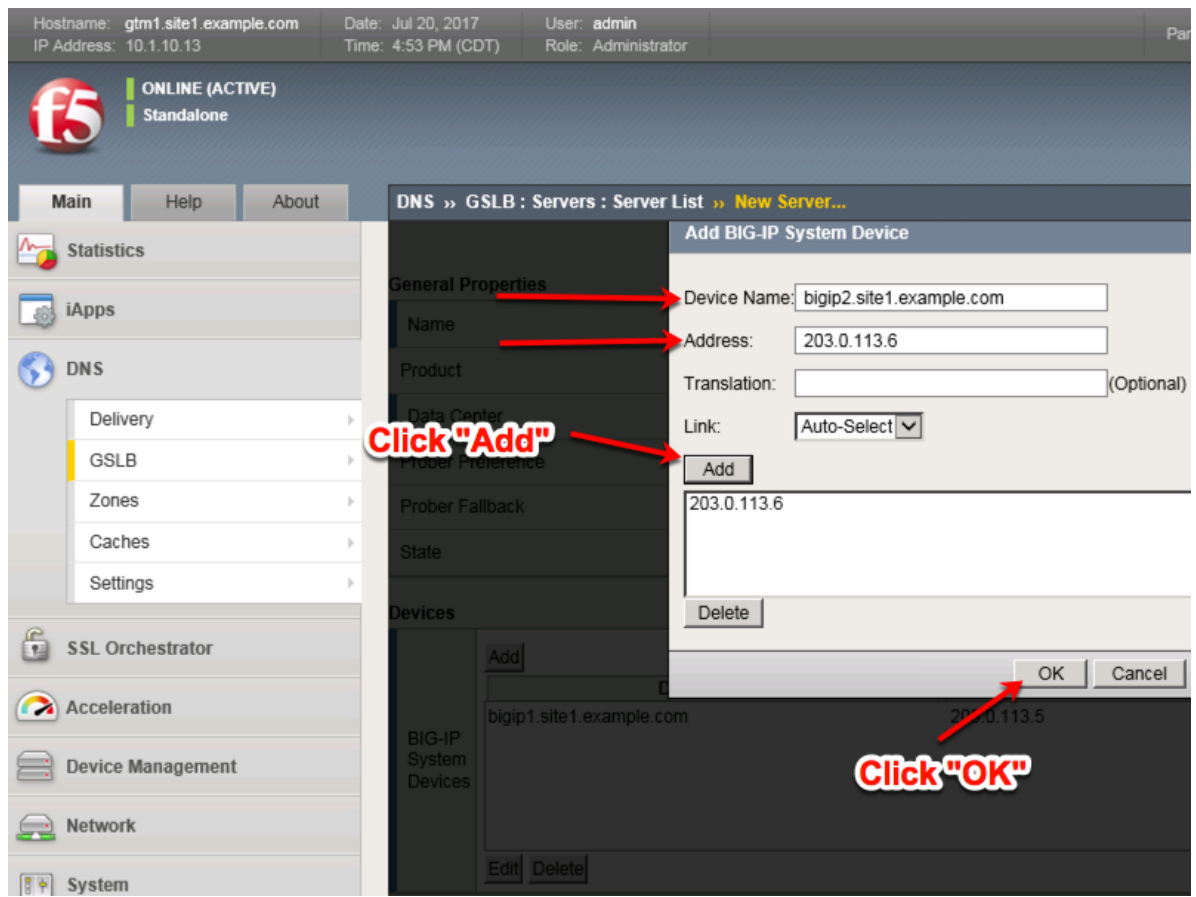

5. Complete the form and associate the "bigip" "Health Monitor"

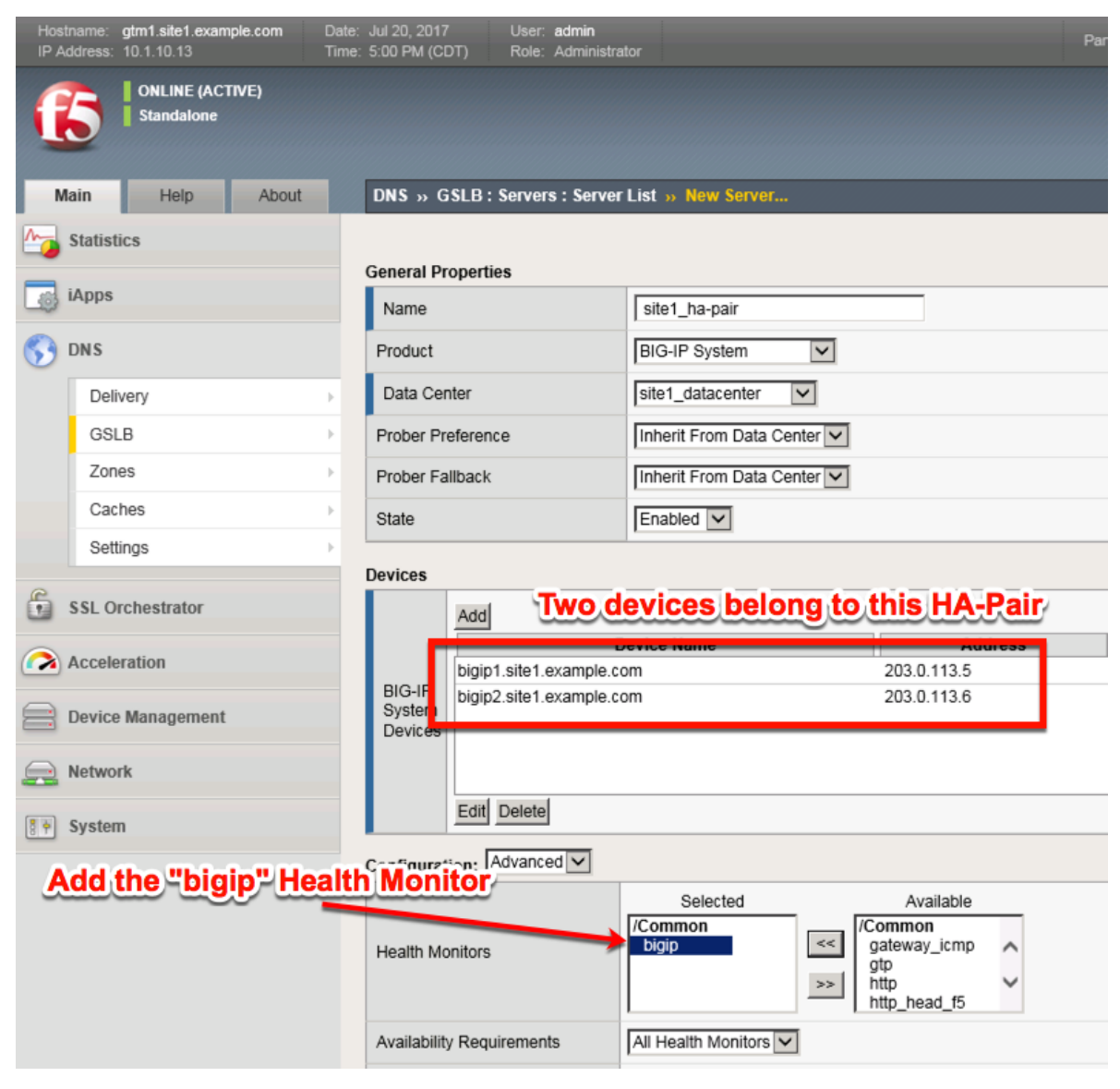

6. Make sure to enable both "Virtual Server" and "Link" discovery

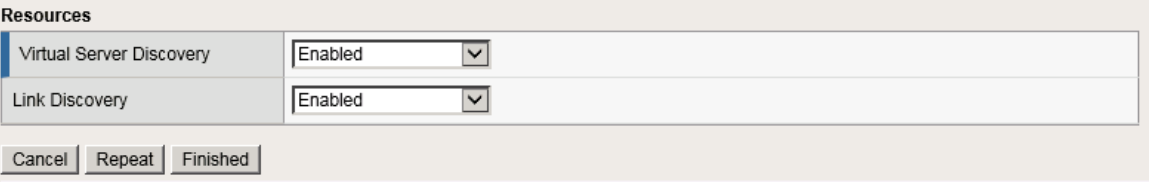

### **TMSH**

tmsh create gtm server site1\_ha-pair datacenter site1\_datacenter devices add { bigip1.site1.example.com { addresses add { 203.0.113.5 { } } } bigip2.site1.example.com { addresses add { 203.0.113.6 { } } } } linkdiscovery enabled monitor bigip product bigip virtual-server-discovery enabled

#### **site2\_ha-pair**

Contiue the same configuration for the BIG-IP cluster in site 2.

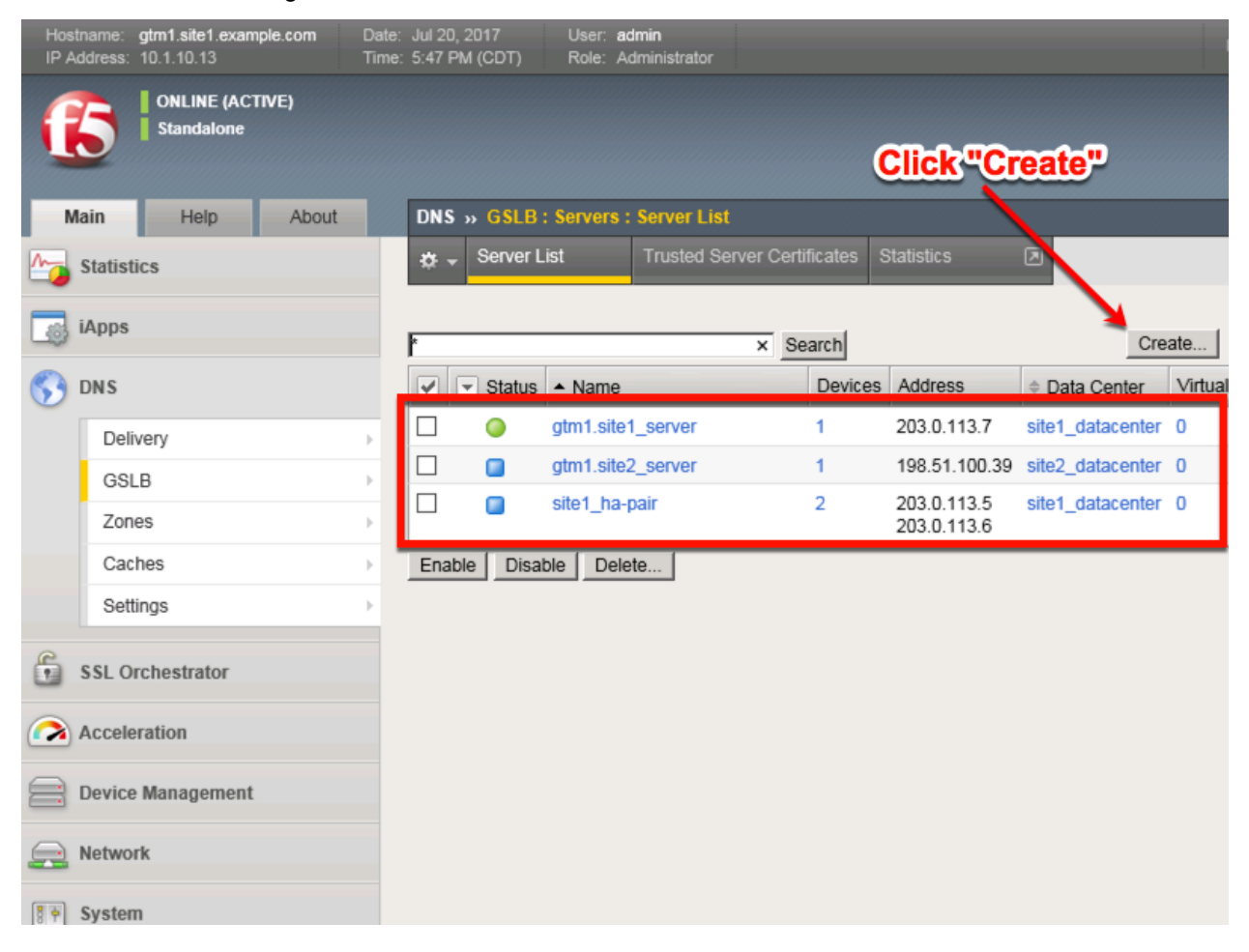

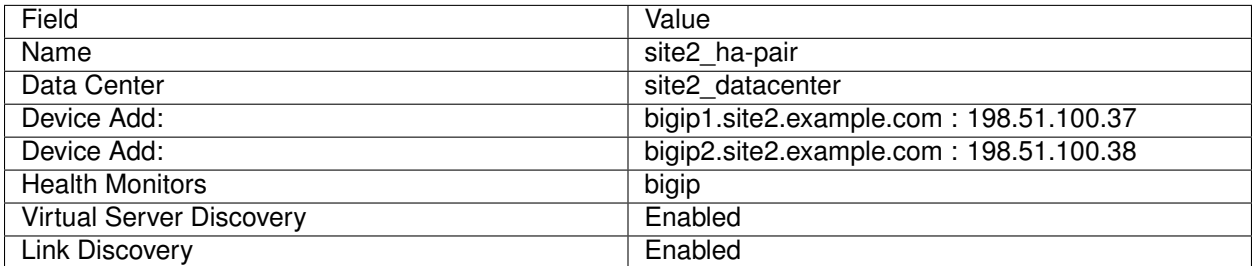

1. Fill in the Name and Datacenter

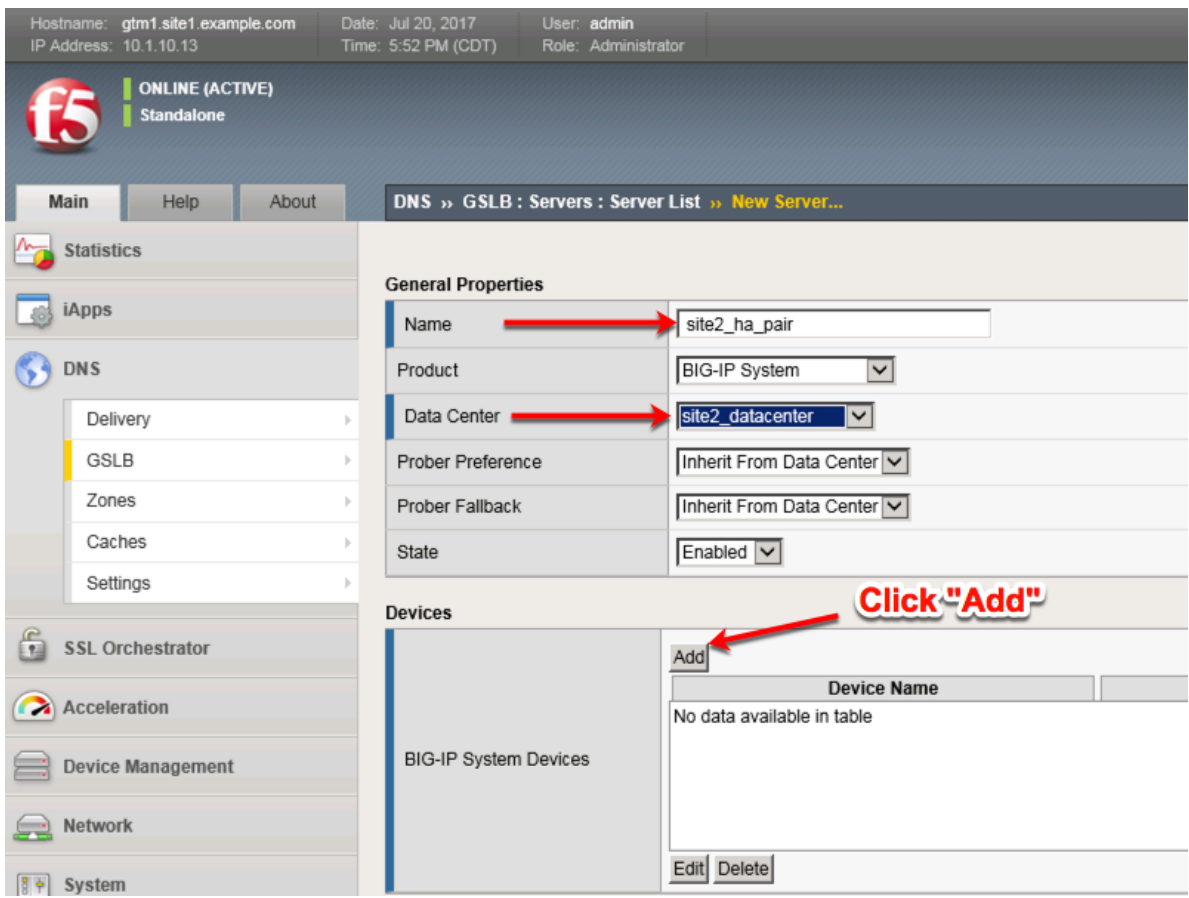

2. Click the "Add" button to define IP addresses

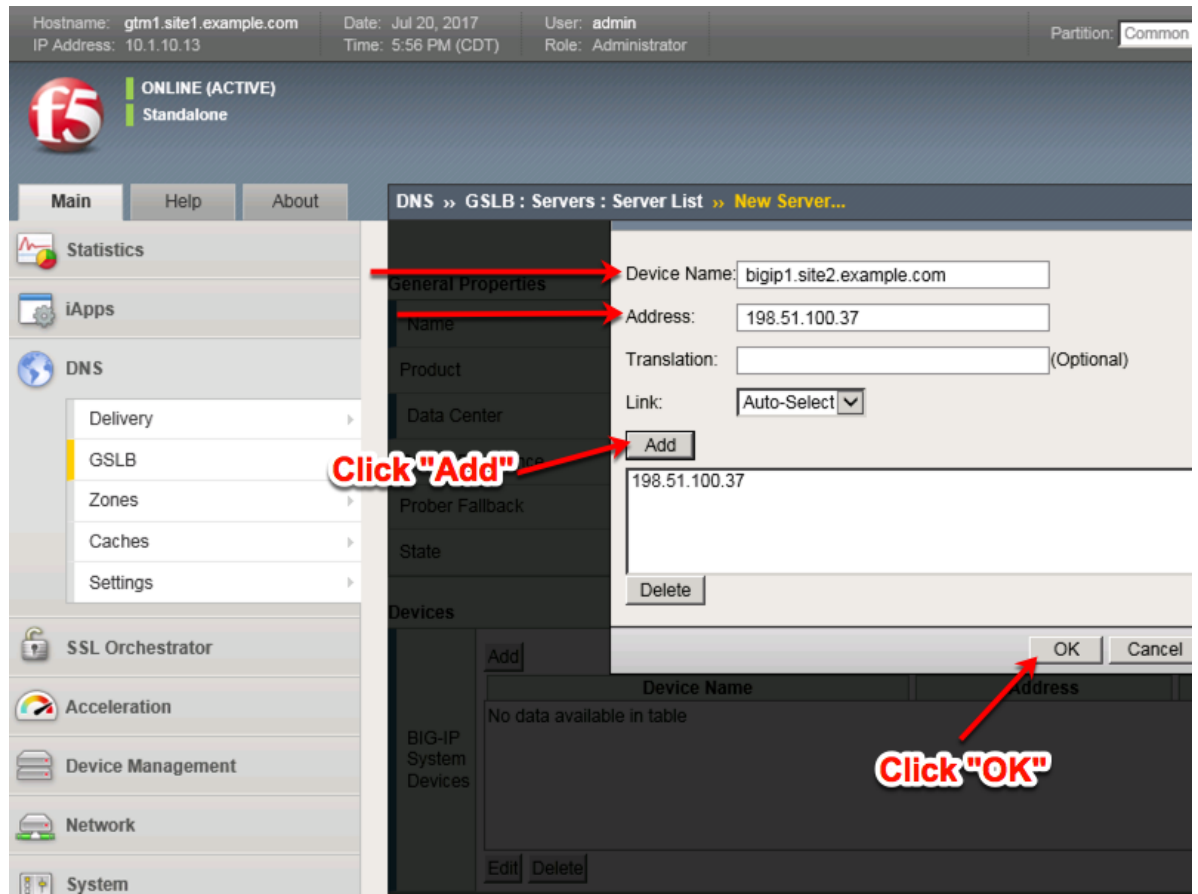

3. Click "Add" again to define the other BIG-IP in the HA pair.

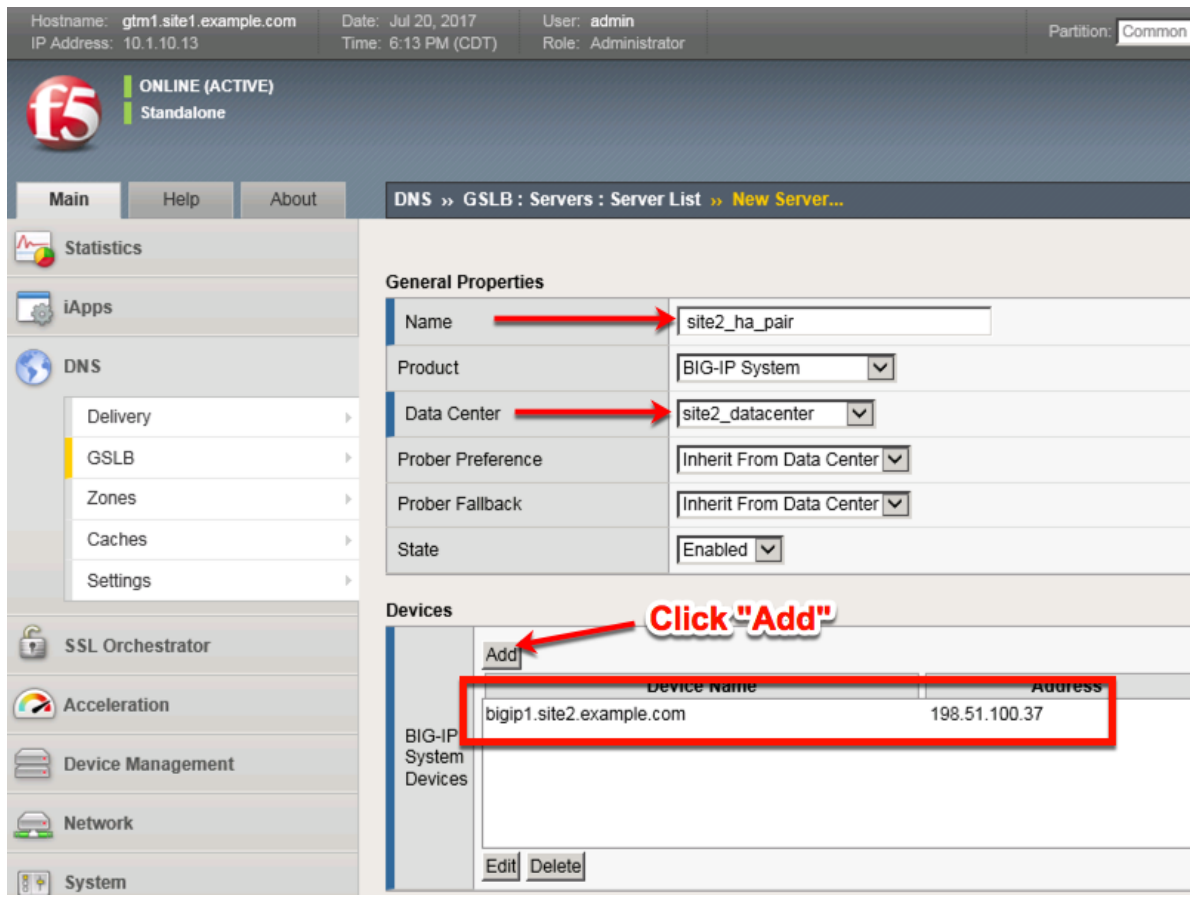

4. Click the "Add" button to define IP addresses

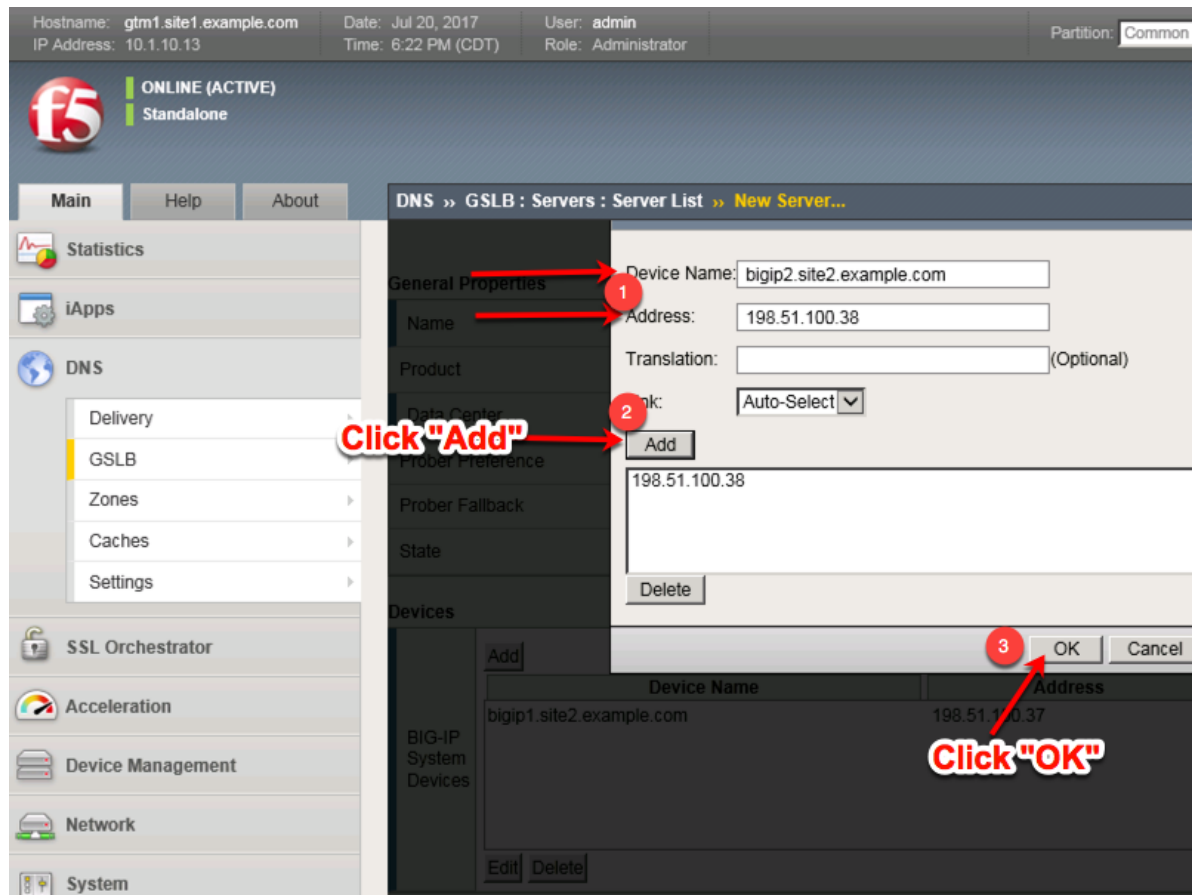

5. Complete the form and associate the "bigip" "Health Monitor"

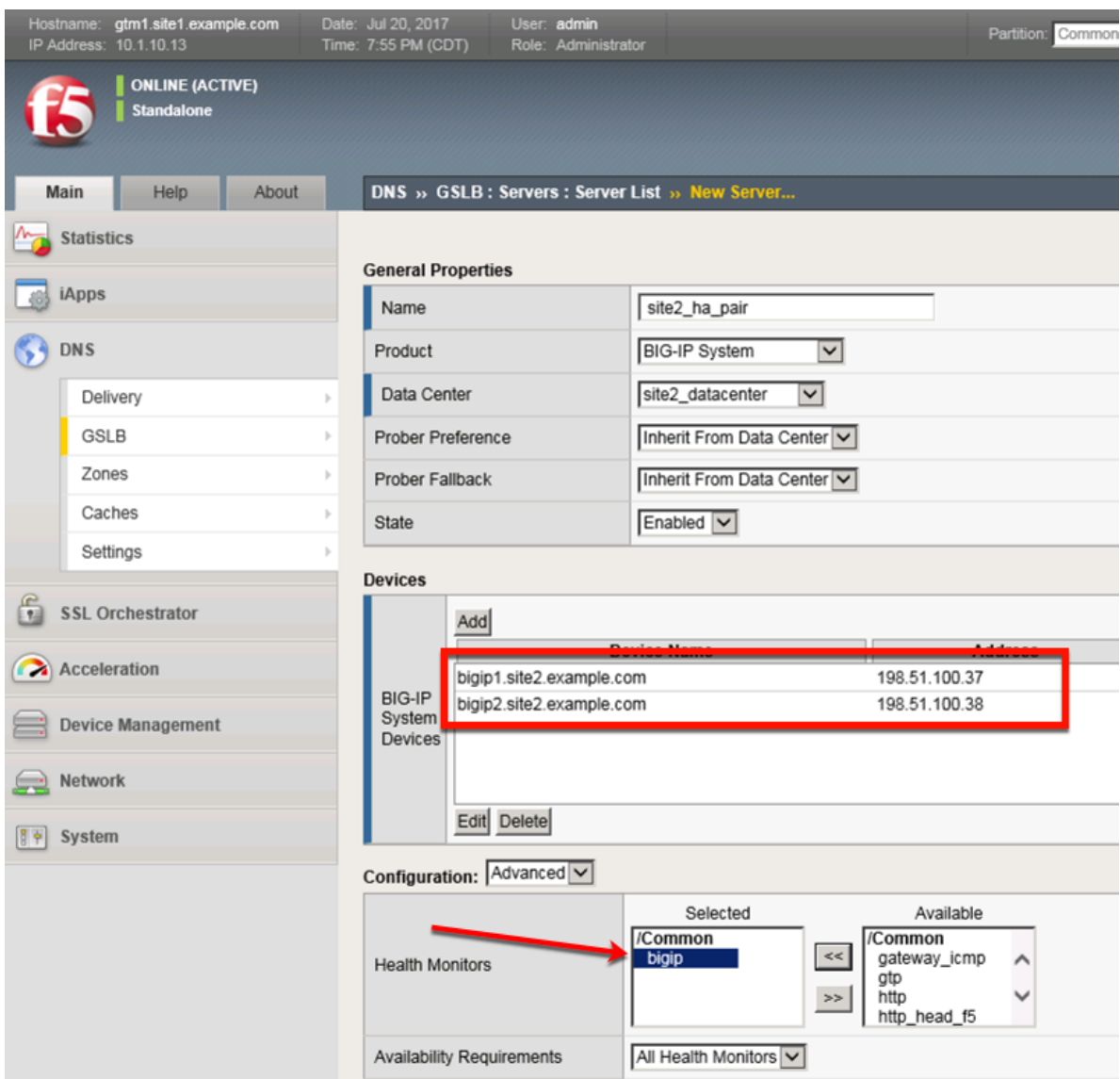

#### 6. Make sure to enable both "Virtual Server" and "Link" discovery

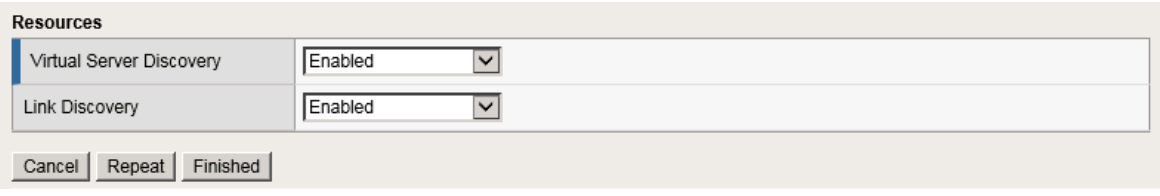

### **TMSH**

tmsh create gtm server site2\_ha-pair datacenter site2\_datacenter devices add { bigip1.site2.example.com { addresses add { 198.51.100.37 { } } } bigip2.site2.example.com { addresses add { 198.51.100.38 { } } } } link-discovery enabled monitor bigip product bigip virtual-server-discovery enabled

Server objects represent a system such as an application delivery controller which host a service. A server can be a BIG-IP system, a third party ADC or a third-party host server such as a web or database server.

In this task we will create a server on gtm1.site1 referencing gtm1.site2, which is required for config synchronization.

When we create a BIG-IP server with auto-discovery enabled (which we will do), BIG-IP DNS will discover all of the virtual servers defined on the BIG-IP LTM. For more information on Servers, please refer to the link below.

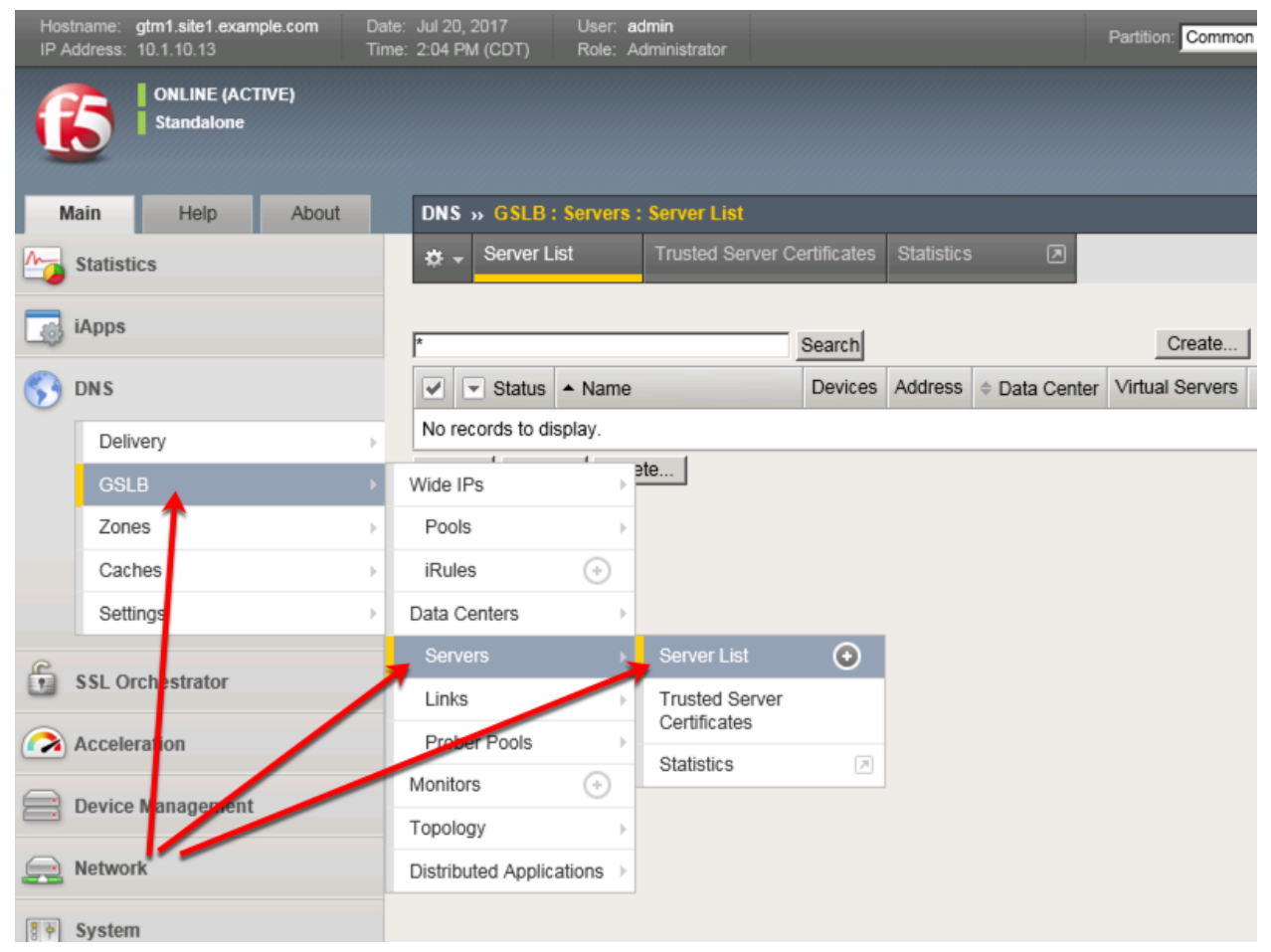

Click the create button and continue to define objects

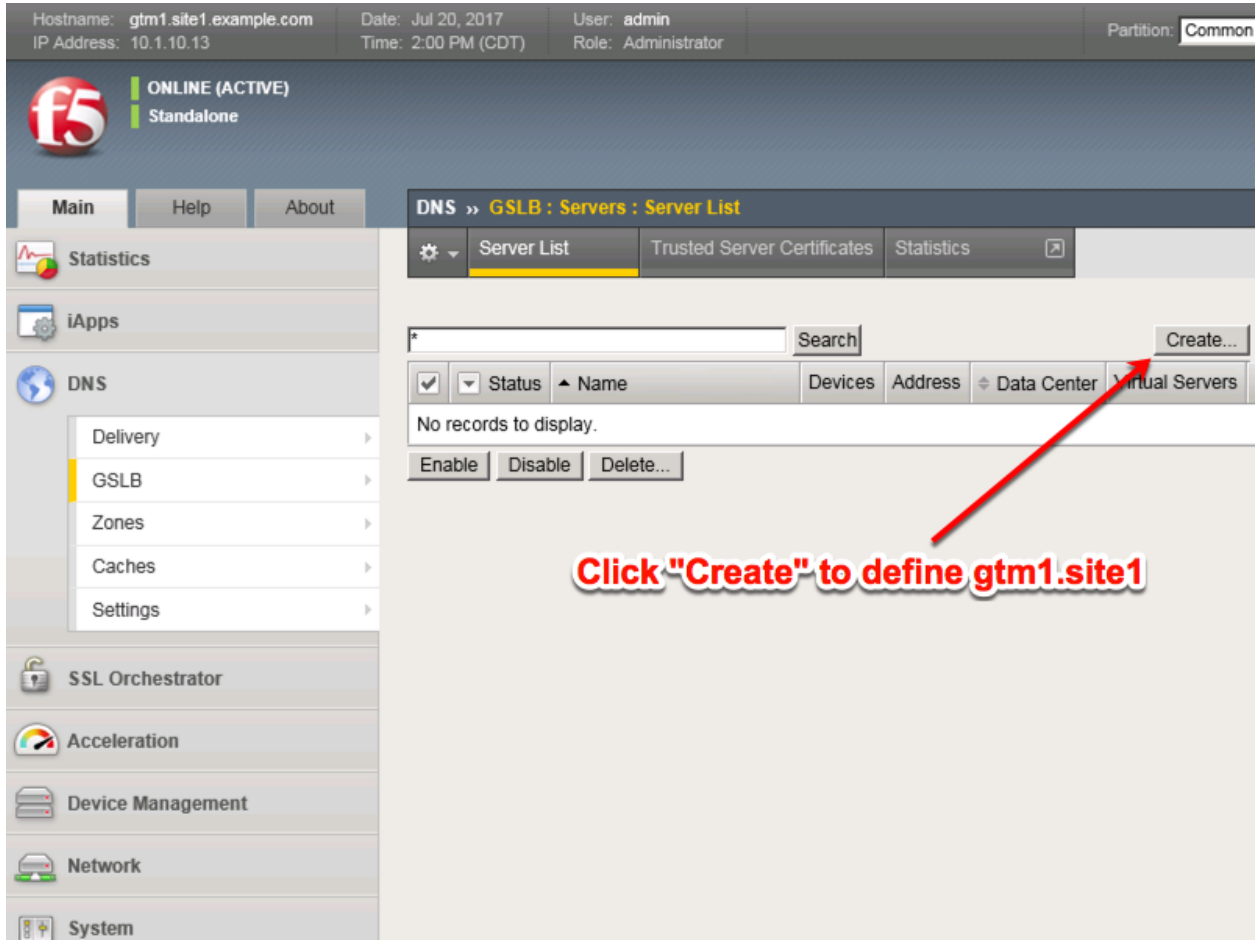

# **4.5.2 Device Trust**

A group of F5 DNS servers must exchange keys to establish a trusted mechanism for HA communications and Config Sync. In this task we will establish device trust between gtm1.site1 and gtm1.site2. For more information on device trust, please refer to the link below.

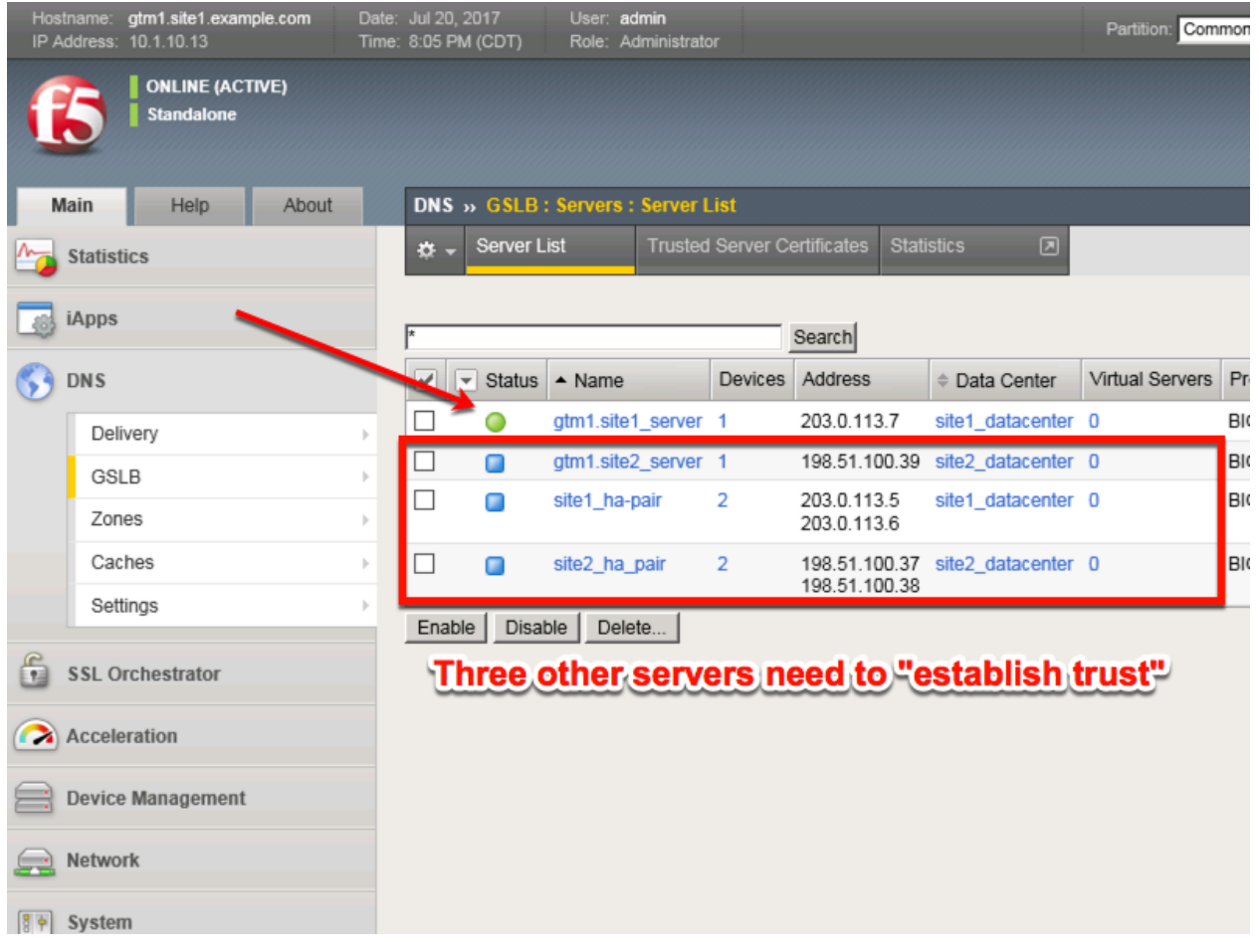

1. Launch Putty and login to gtm1.SITE1

Run the following command, and when prompted for a password use "default"

# **TMSH**

bigip\_add

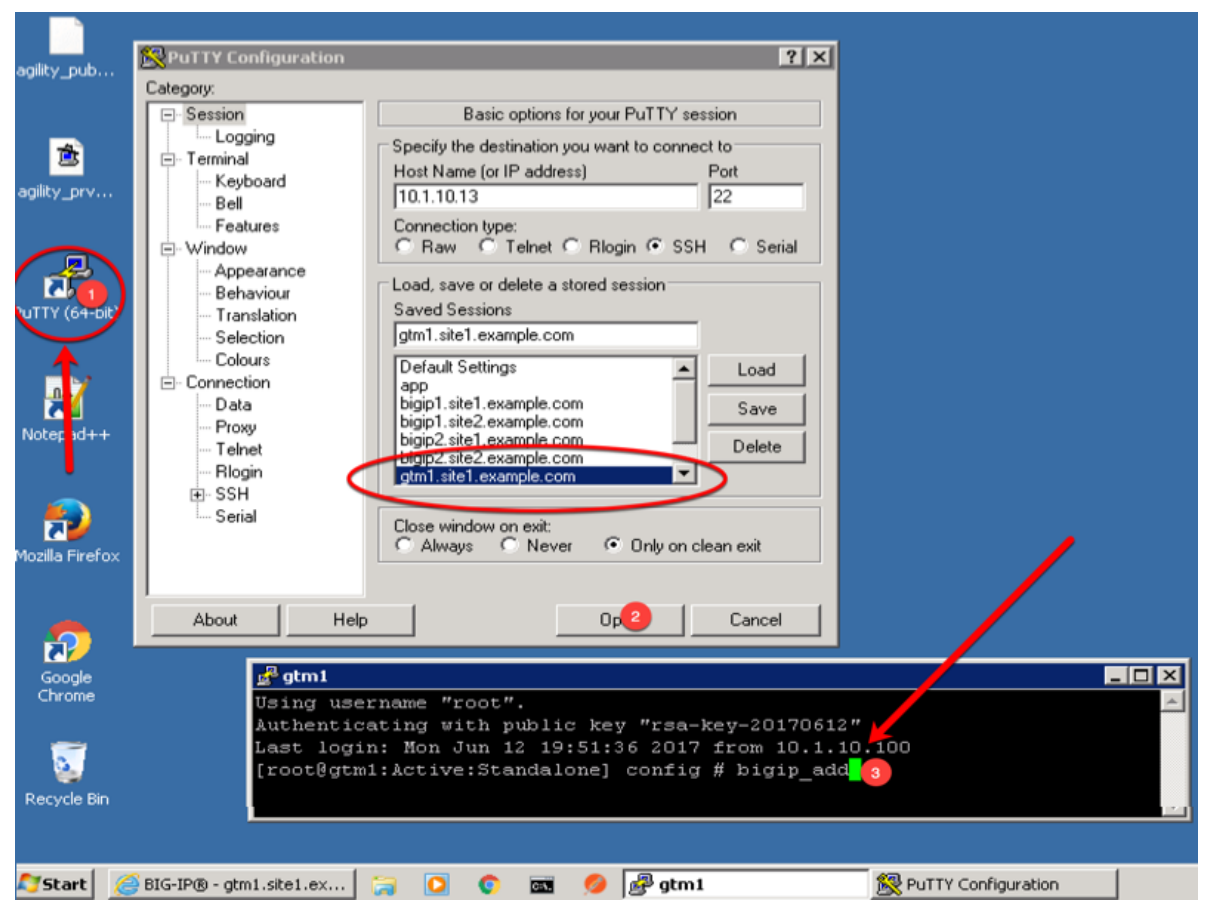

2. Observe the exchanged certificates

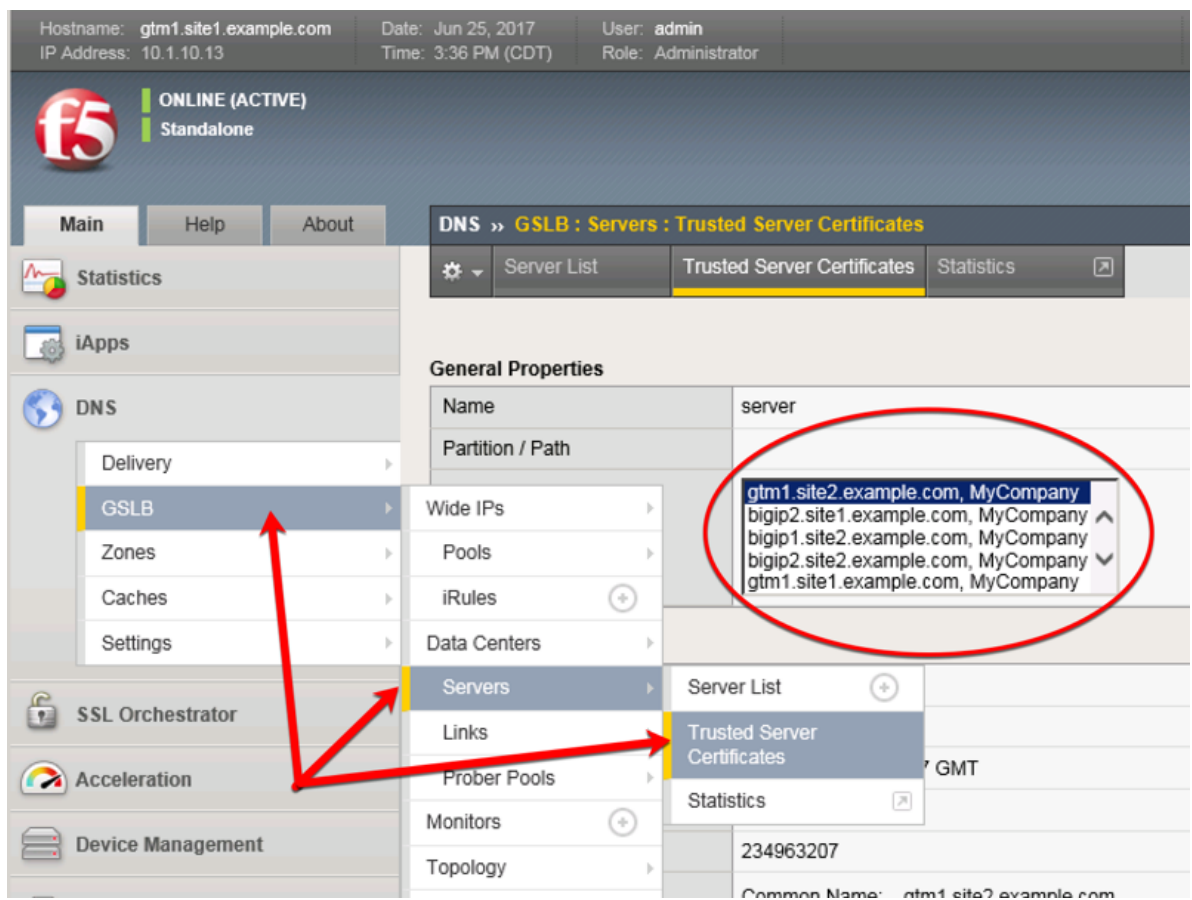

3. Observe the server status

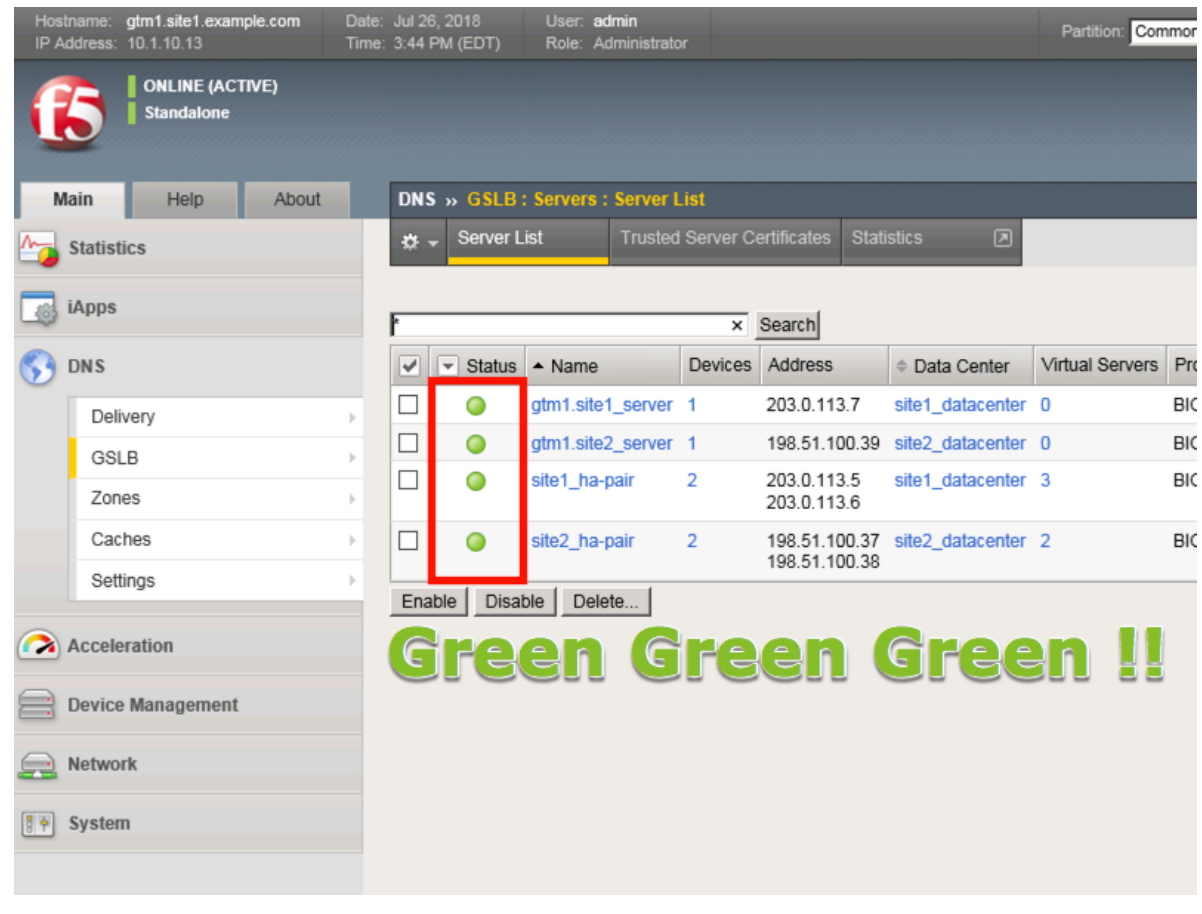

**Note: If your server list is not green, do not proceed to the next step. Please confirm that the device trust is complete and troubleshoot the issue.**

# **4.5.3 Sync Group**

After the BIG-IP DNS server in the site 2 data center is joined to the sync group, an administrator may make changes on any of the F5 DNS servers, and changes will be automatically replicated across all F5 DNS servers.

From the Jumpbox Launch Putty and log in to gtm1.site2

In the Putty terminal logged into gtm1.site2 run the command "gtm\_add 203.0.113.7", and enter the password "default" when prompted.

Select "y" to allow the bigip-ip to join the mesh.

**Note: A word of caution. Running this command will PULL configuration from the remote BIG-IP DNS and overwrite the local DNS configuration.**

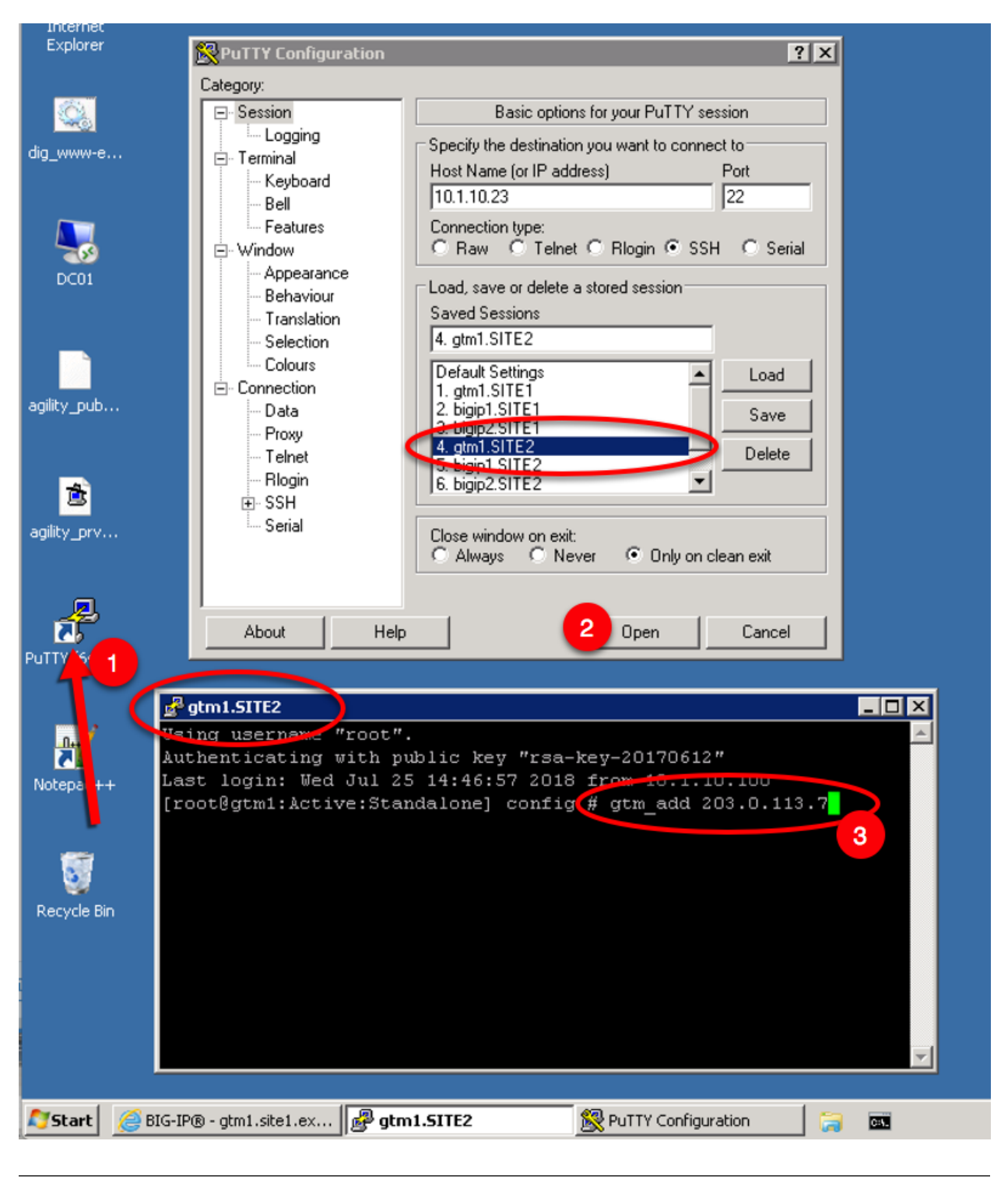

#### **TMSH**

gtm\_add 203.0.113.7

Datacenters are logical groupings of services or applications that are typically located within the same physical location such as a Data Center. The Data Center configuration will allow BIG-IP DNS to understand the location of your services for the purposes of high availibility. For more information on Data Centers, please refer to the link below.

Perform configuration changes on gtm1.site1. The reason for this is that by the end of this lab we will demonstrate how BIG-IP DNS Synchronization works to ensure configuration consistency is maintained between both BIG-IP DNS devices. Once Synchronization is established, gtm1.site2 will receive a copy of these new configurations.

**Note:** The tasks in this section are to be only completed on gtm1 site1

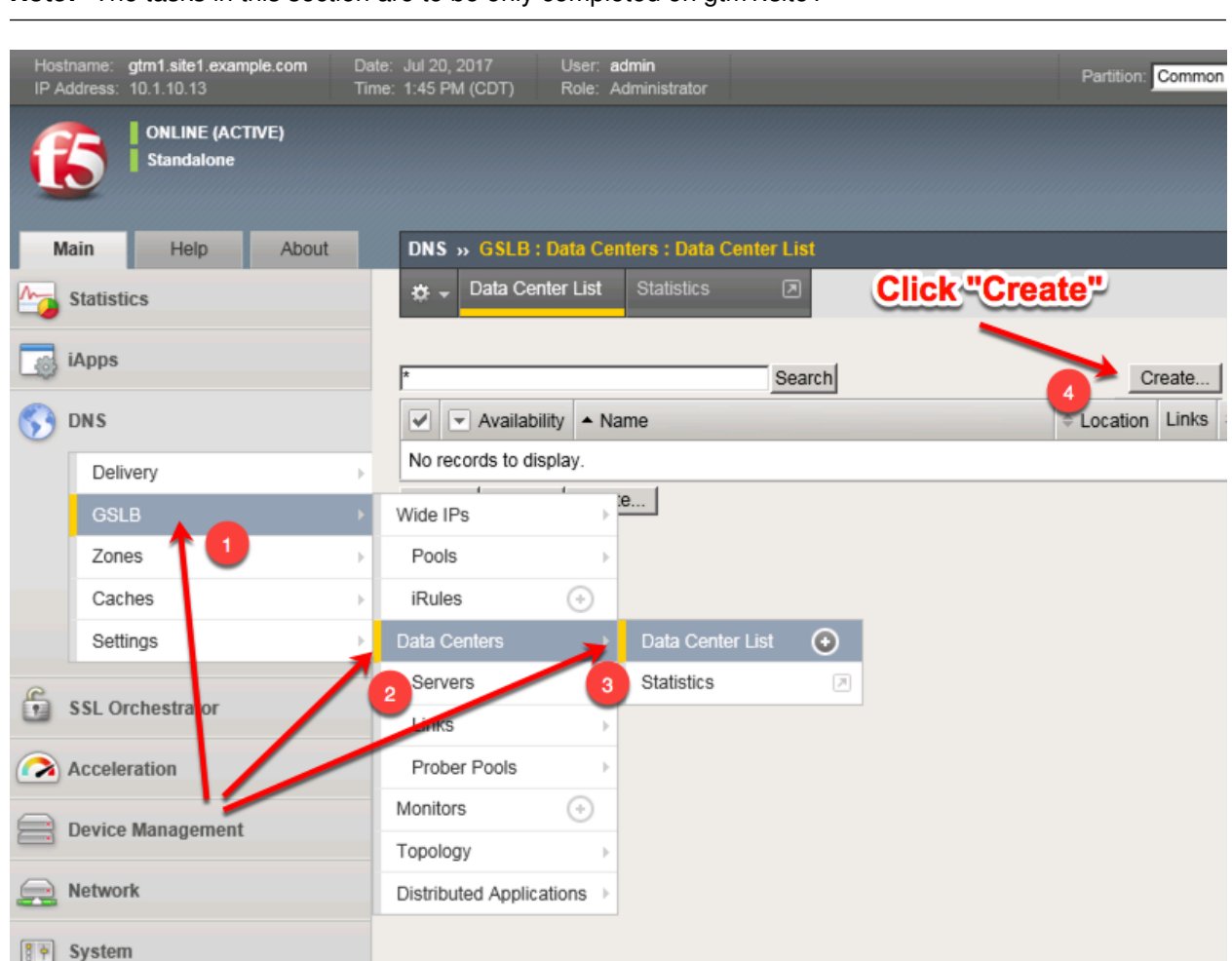

Create two data centers according to the table below:

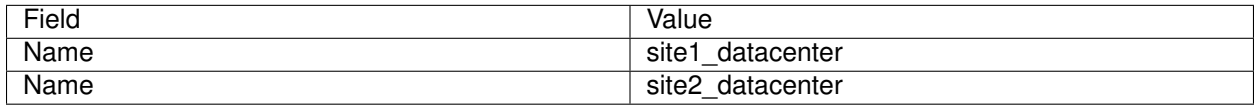

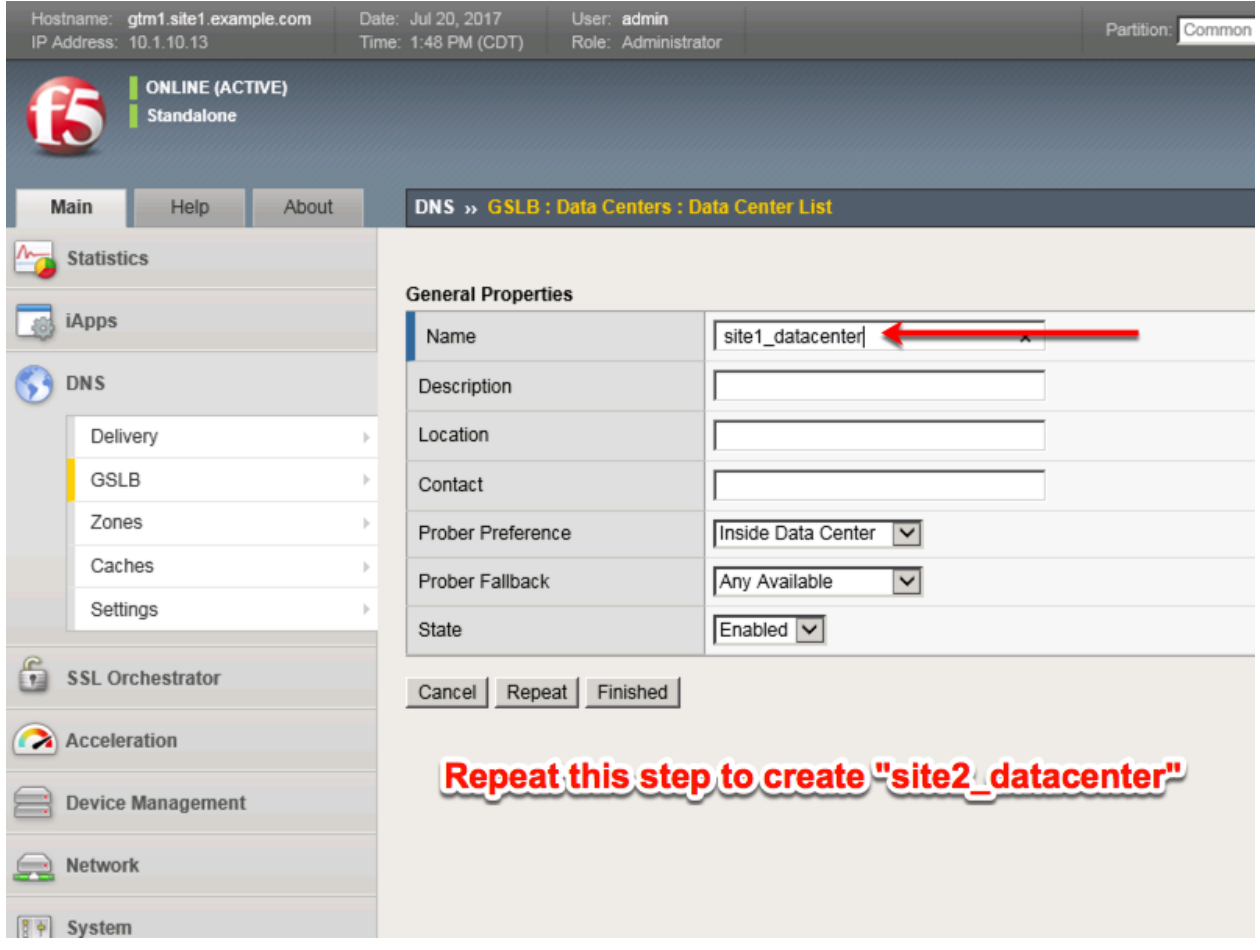

TMSH command for only site1.gtm1:

#### **TMSH**

tmsh create gtm datacenter site1\_datacenter

#### **TMSH**

tmsh create gtm datacenter site2\_datacenter

# **4.6 Pools**

Pools are a grouping of related virtual servers. Pools will typically reference virtual servers on BIG-IP LTM systems. The pool we create below will be later referenced by a Wide-IP (FQDN). For more information on pools, please refer to the link below.

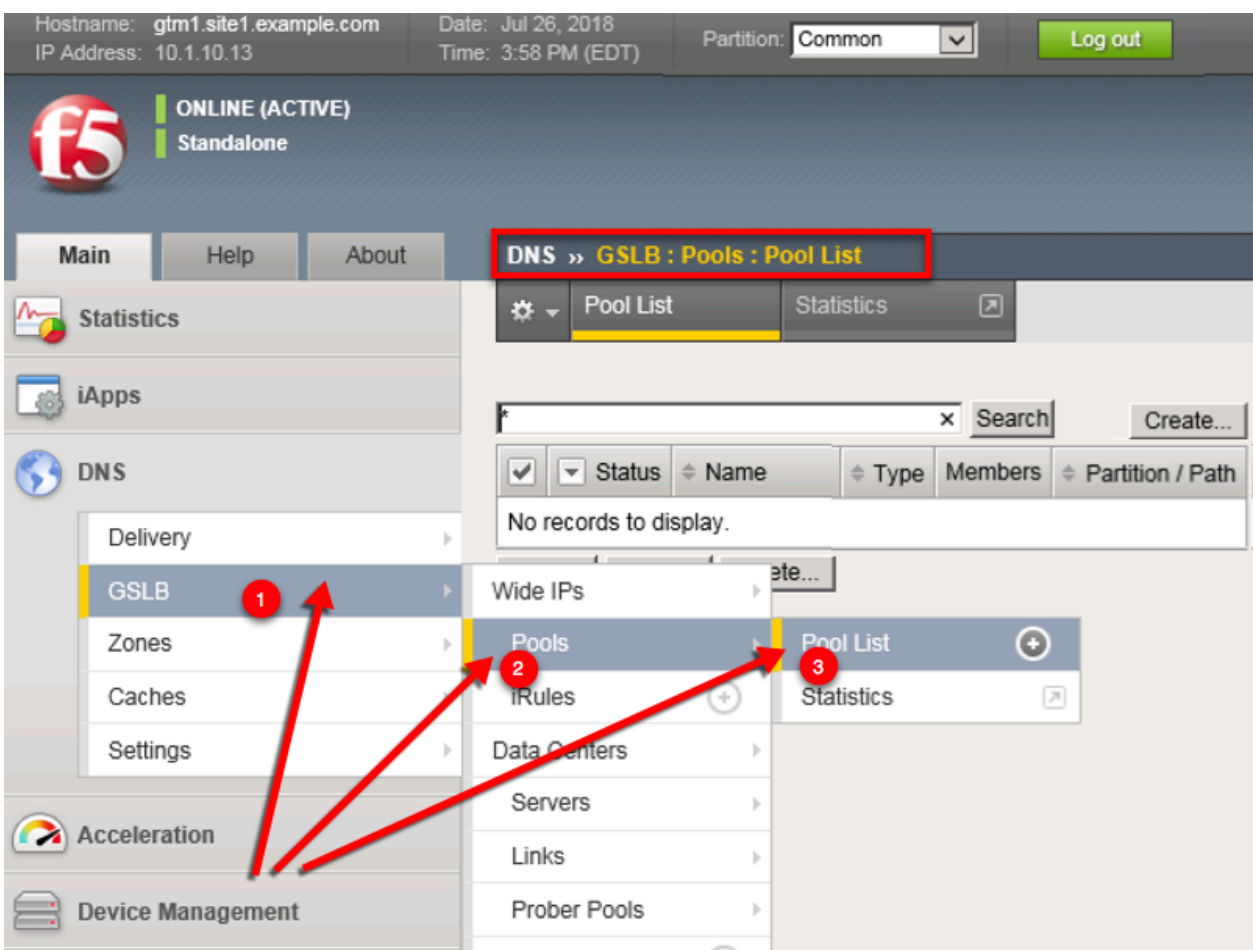

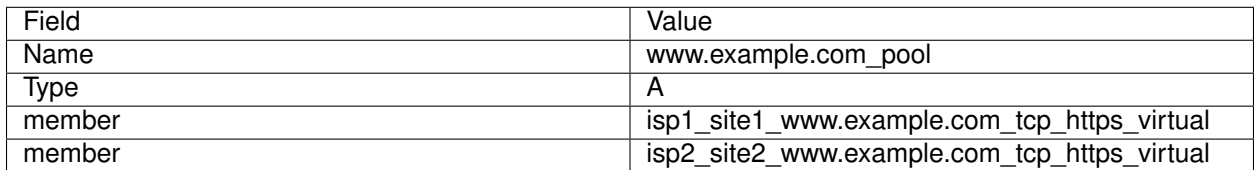

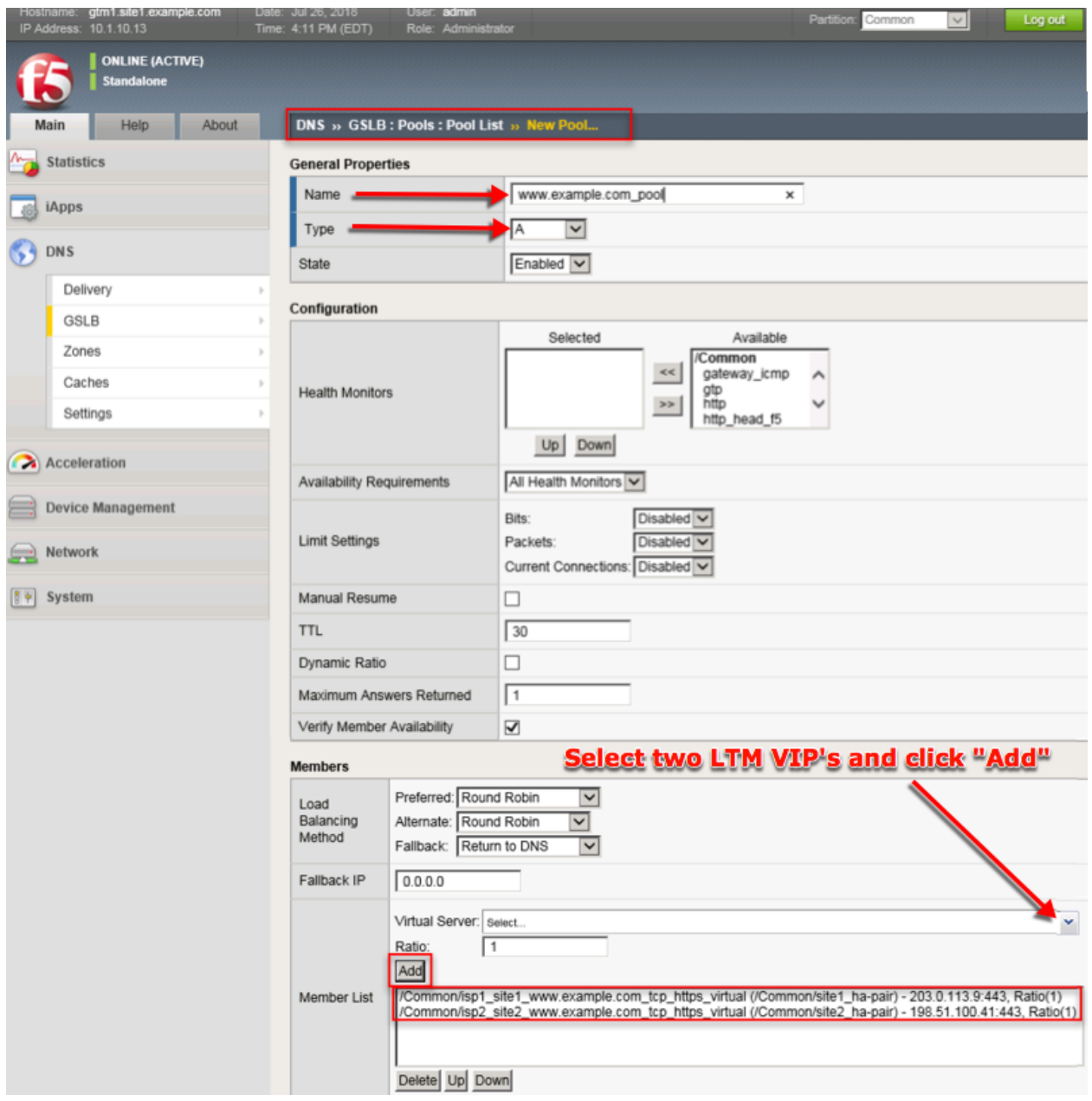

TMSH command to run on only gtm1.site1:

#### **TMSH**

tmsh create gtm pool a www.example.com\_pool { members add { site1\_hapair:/Common/isp1\_site1\_www.example.com\_tcp\_https\_virtual { member-order 0 } site2\_hapair:/Common/isp2\_site2\_www.example.com\_tcp\_https\_virtual { member-order 1 } } }

# **4.7 FQDN**

F5 refers to an FQDN as a "wide-ip", or "wip". The Wide IP maps a FQDN (fully qualified domain name) to one or more pools of virtual servers. For more information on Wide IPs, please refer to the link below.

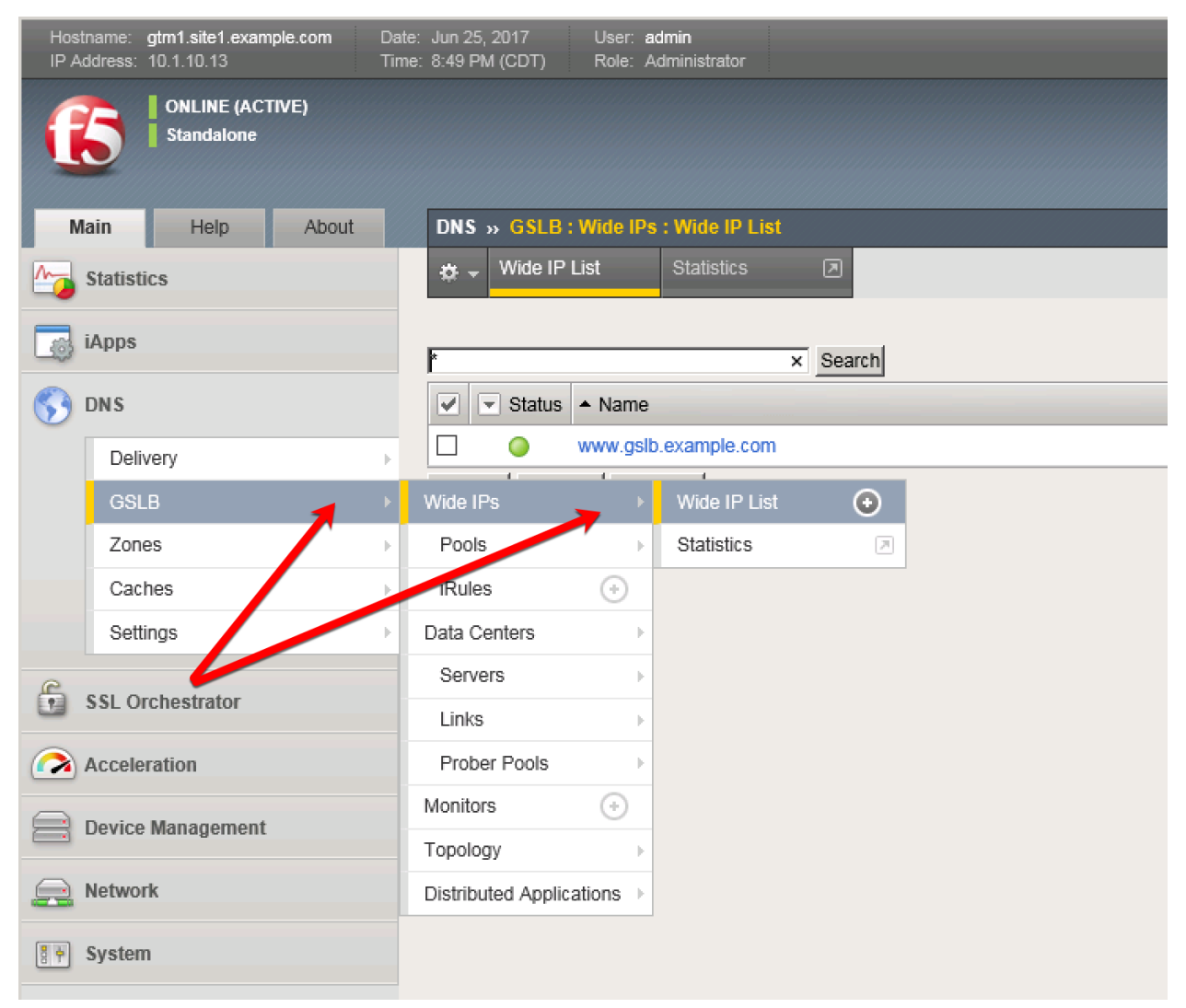

Create an F5 "wide IP" according to the following table:

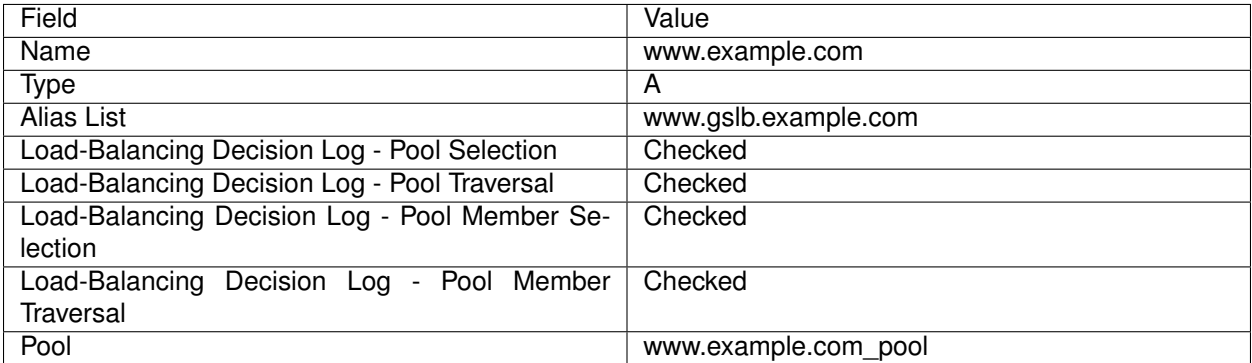

#### **DNS Documentation**

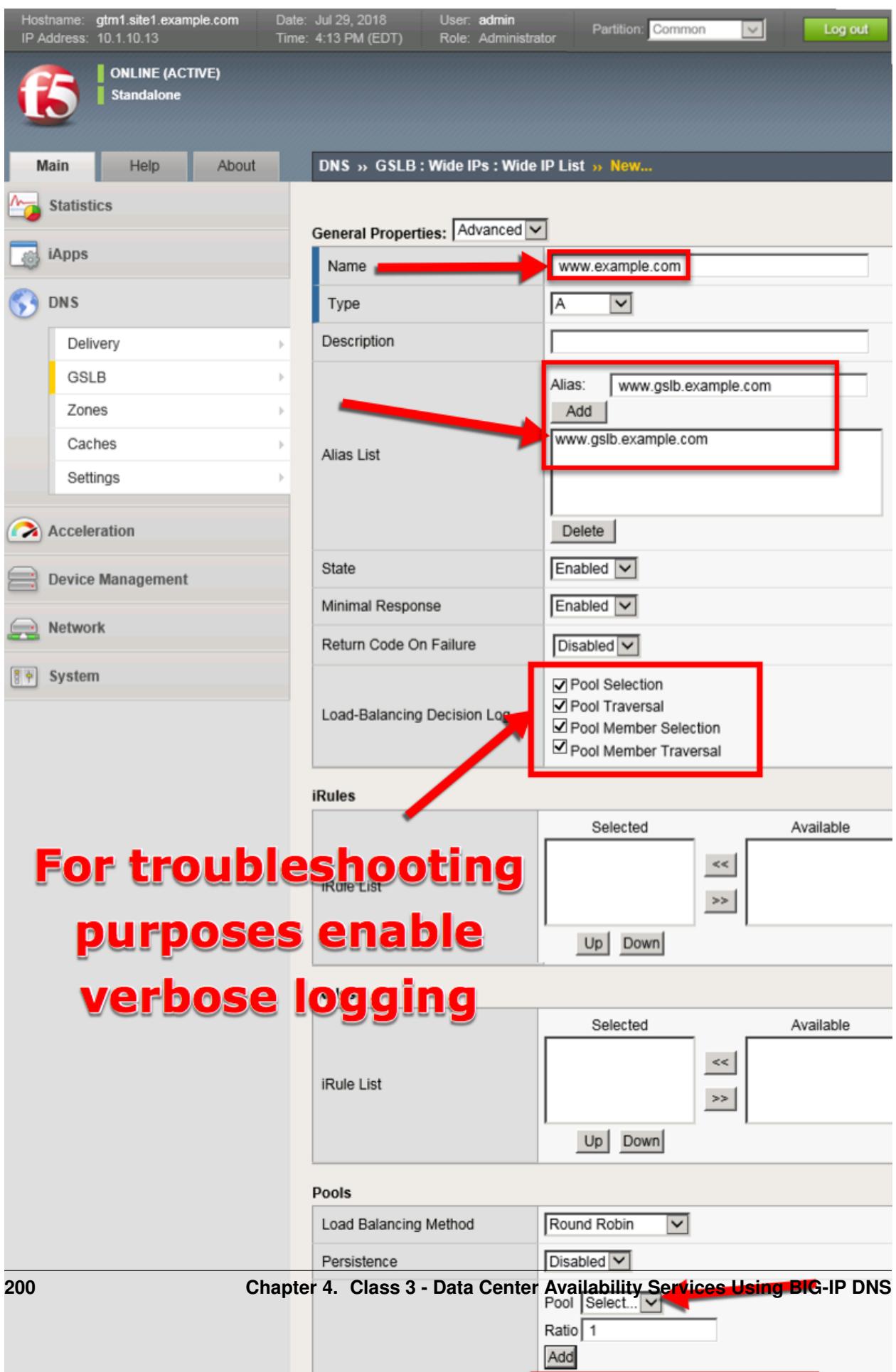

TMSH command to run on only gtm1.site1:

#### **TMSH**

tmsh create gtm wideip a www.example.com { pools add { www.example.com\_pool } aliases add { www.gslb.example.com } load-balancing-decision-log-verbosity { pool-member-selection pool-membertraversal pool-selection pool-traversal } }

#### **Results**

Use the "dig" command to query directly to the GTM to test the configuration. DIG will bypass locally configured DNS servers when specifying an "@203.0.113.8" argument.

From the Jumpbox use "dig" from the CMD prompt. The first command below will query 203.0.113.8 for the A record of www.example.com, then query @203.0.113.8 for www.gslb.example.com.

#### **Note: Your result may differ from below**

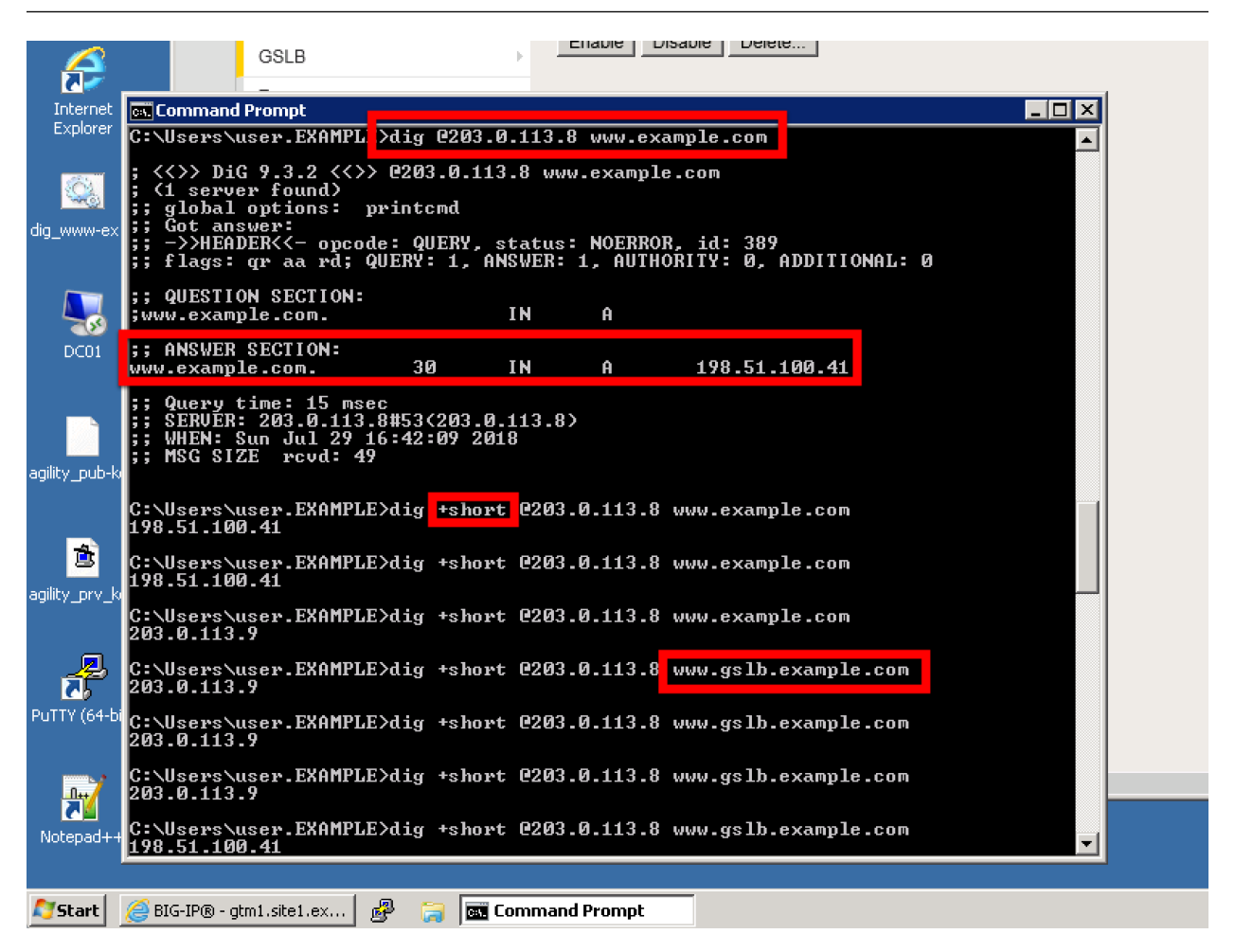

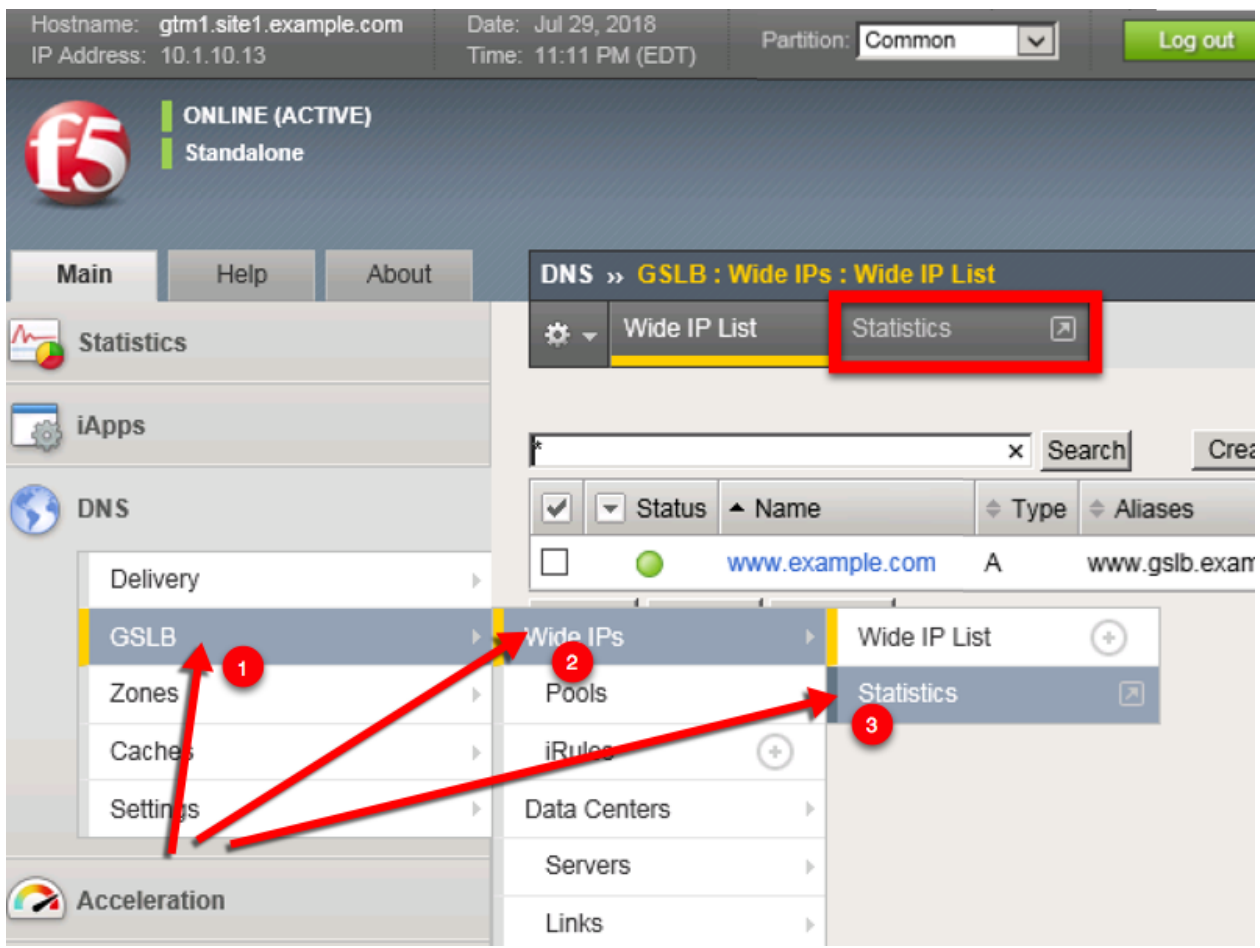

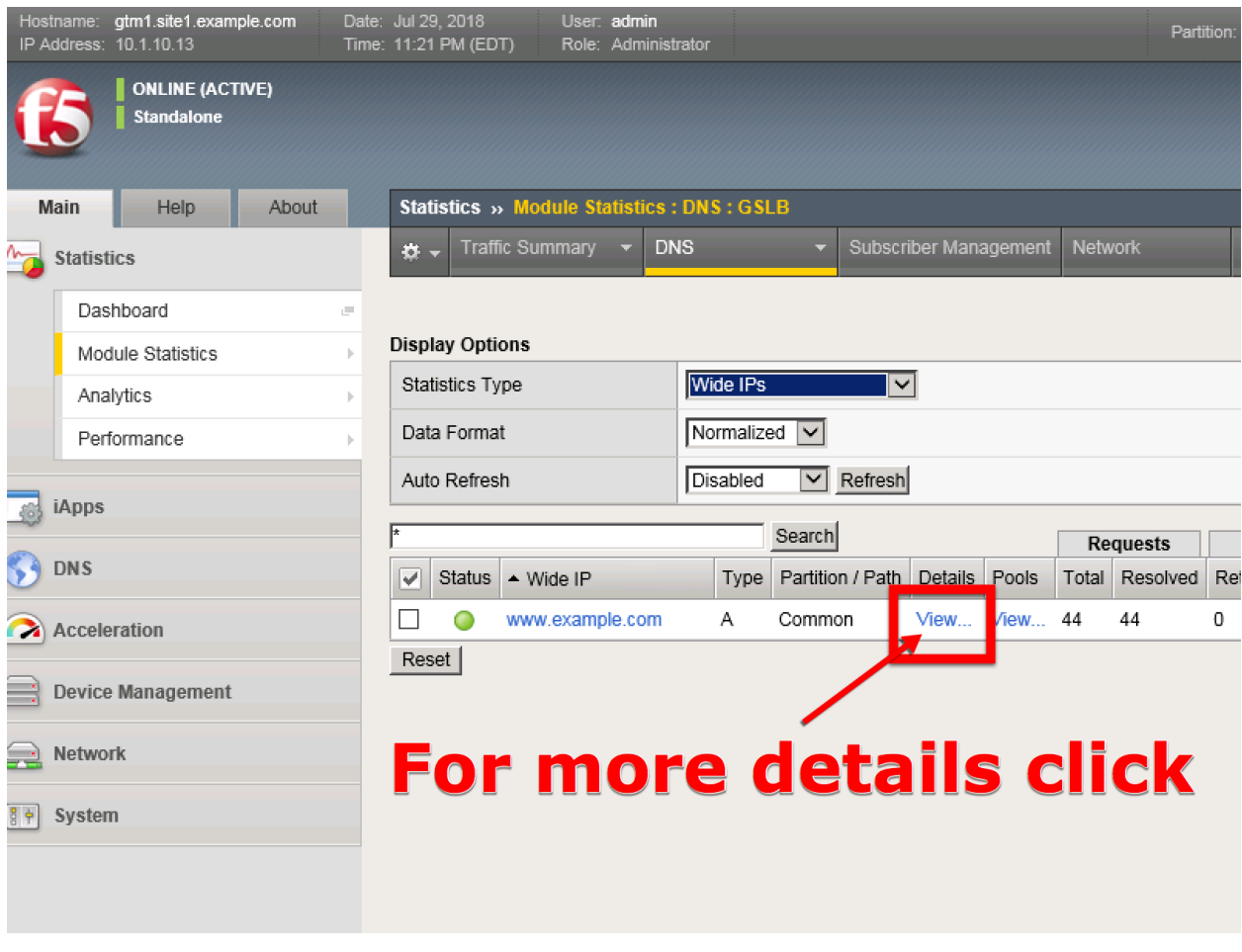

# **TMSH**

tmsh show gtm wideip A www.example.com detail

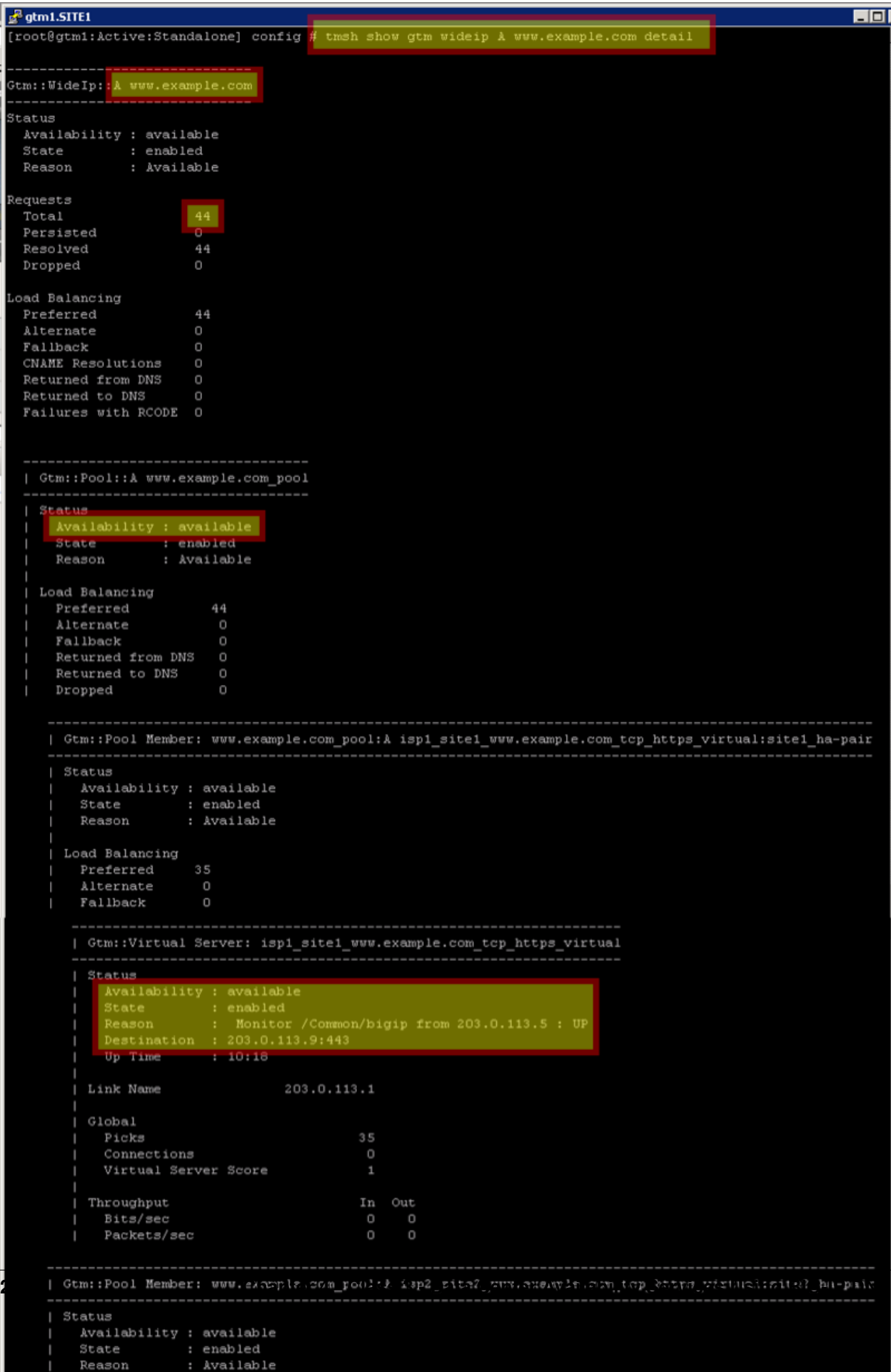

#### **TMSH**

tail -f /var/log/ltm

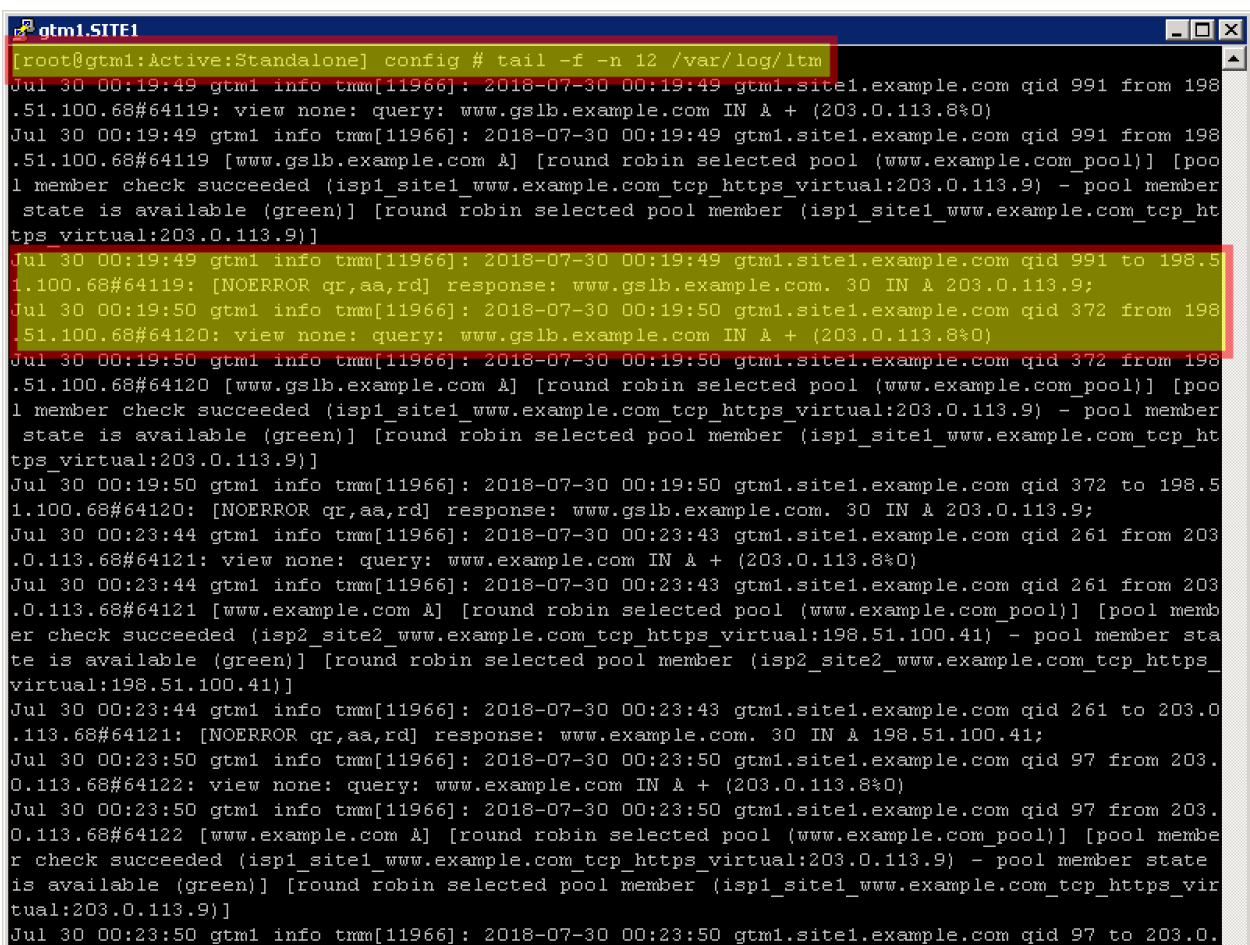

# **4.8 Delegation**

Delegate a subdomain of example.com to the BIG-IP DNS. Delegation is a means to 'defer' or assign management of a portion of your DNS namespace to another DNS server. When the DNS server receives a query for the delegated subdomain it will either recursively resolve the CNAME target, or respond with a referral.

Login to the local DNS server (this should already be open) from the jumpbox, and open the DNS management UI:

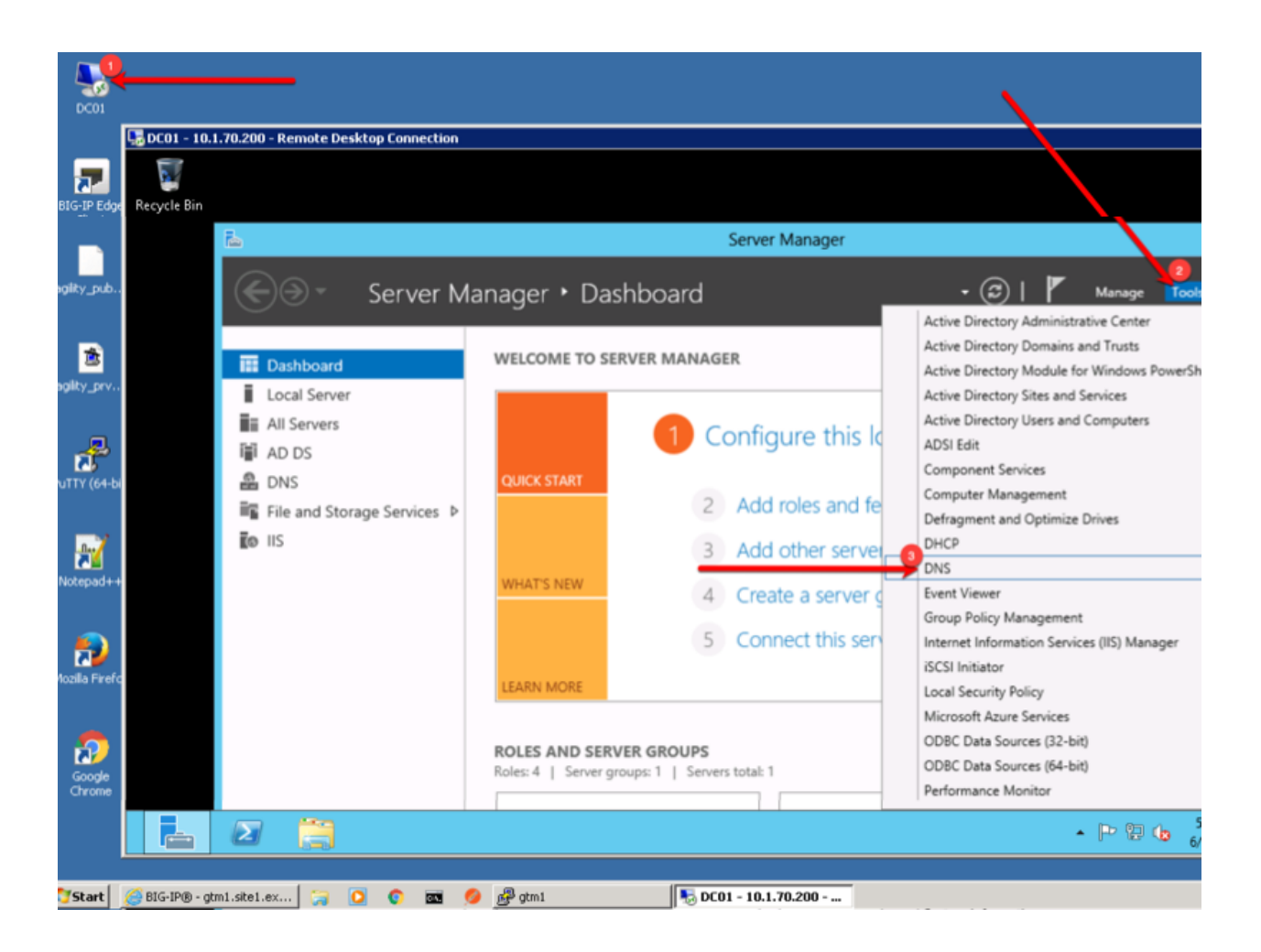

# **4.8.1 A Records**

An A record is the most common DNS query. In this type of query, 'A' refers to an IP address - the cleint is asking for the IP address of the domain name being queried. Create two A records, one for each BIG-IP DNS server.

1. Expand the sub-menus to expose EXAMPLE.COM in the "Forward Lookup Zones"

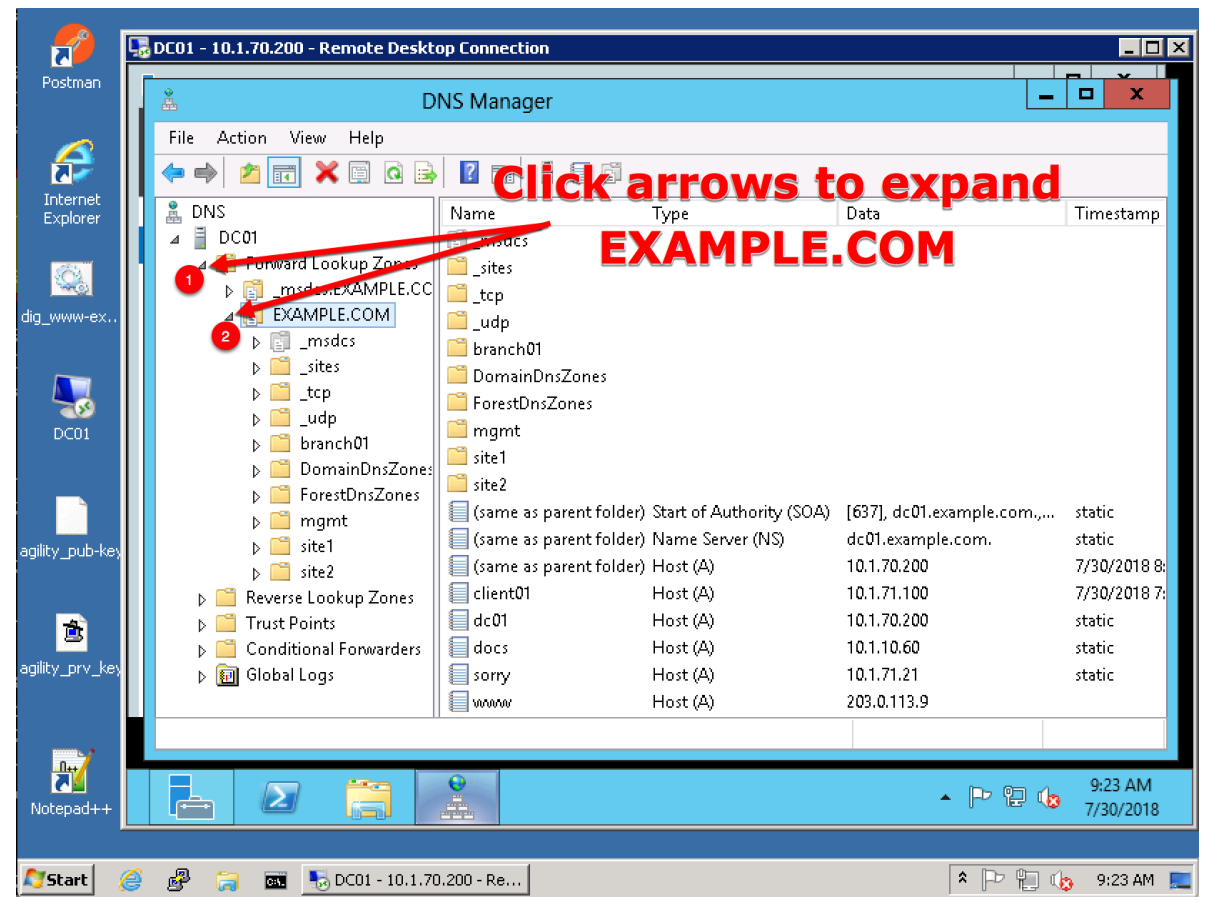

2. Right click on EXAMPLE.COM and select "New Host (A or AAAA)"

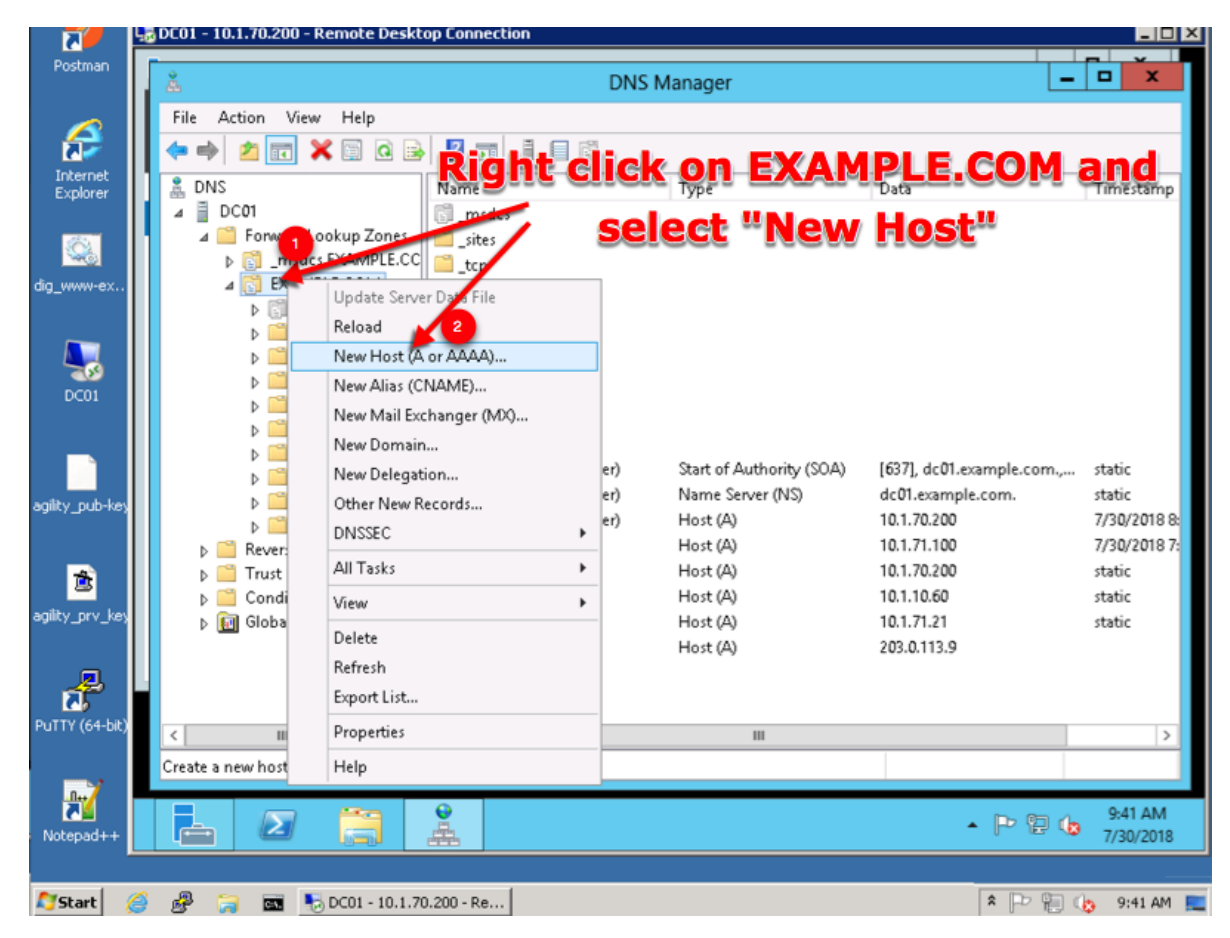

3. Create two new A records for the new BIGP-IP nameservers.

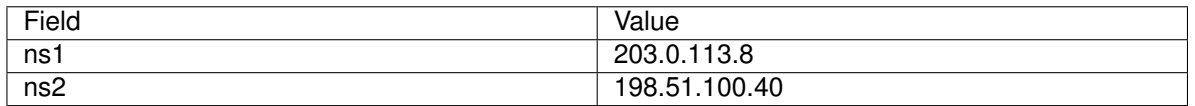

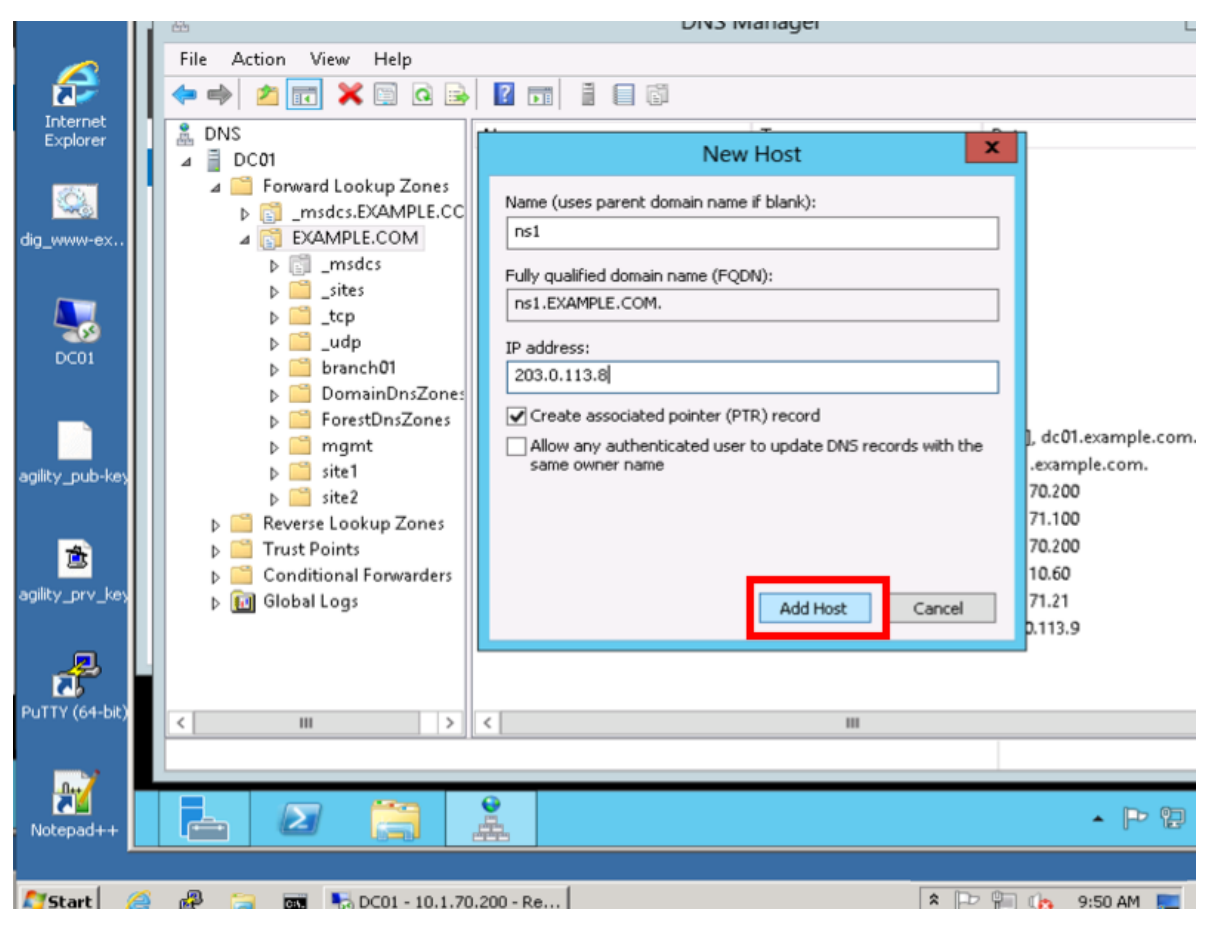

Create ns2.example.com

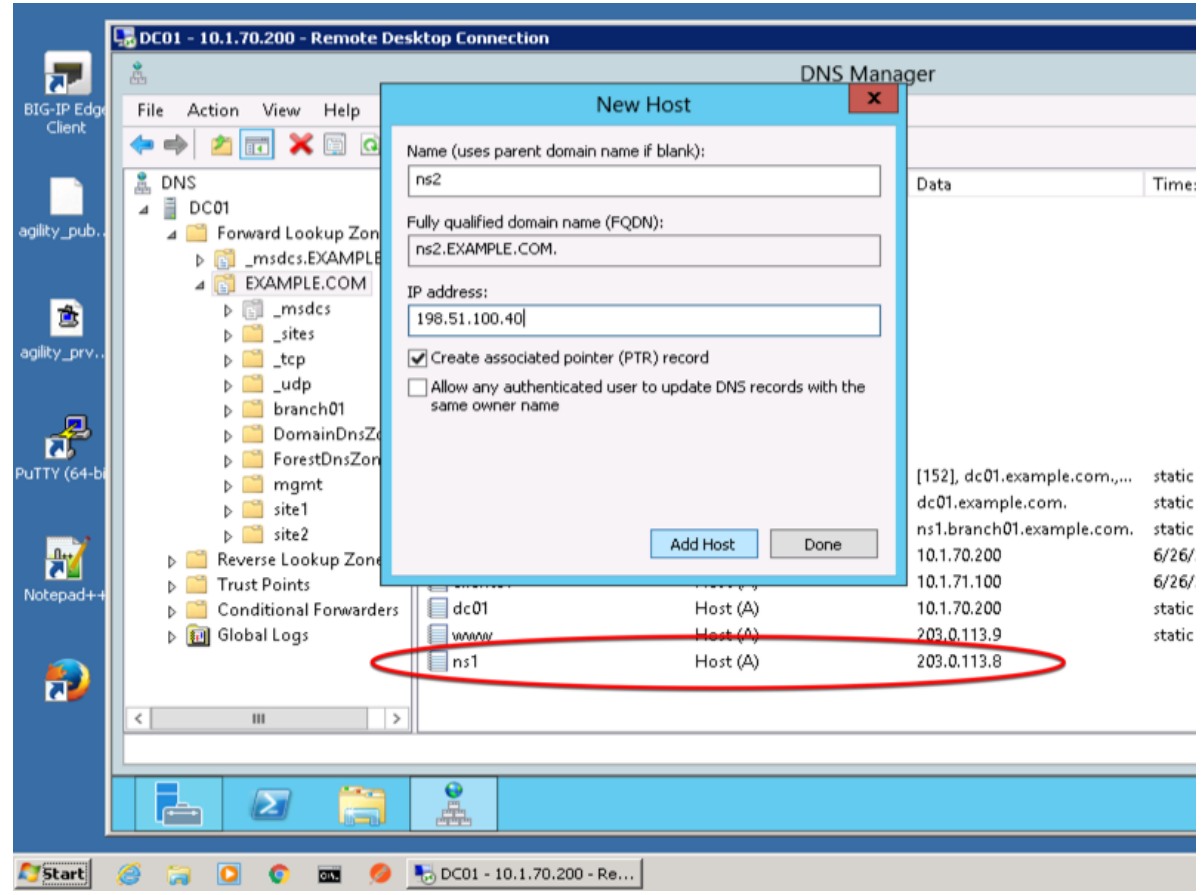

# **4.8.2 Sub Domain**

Configure the delegation of gslb.example.com to ns1 and ns2, the A records which were created in the previous step.

1. Expand "Forward Lookup Zones", and right click on "EXAMPLE.com

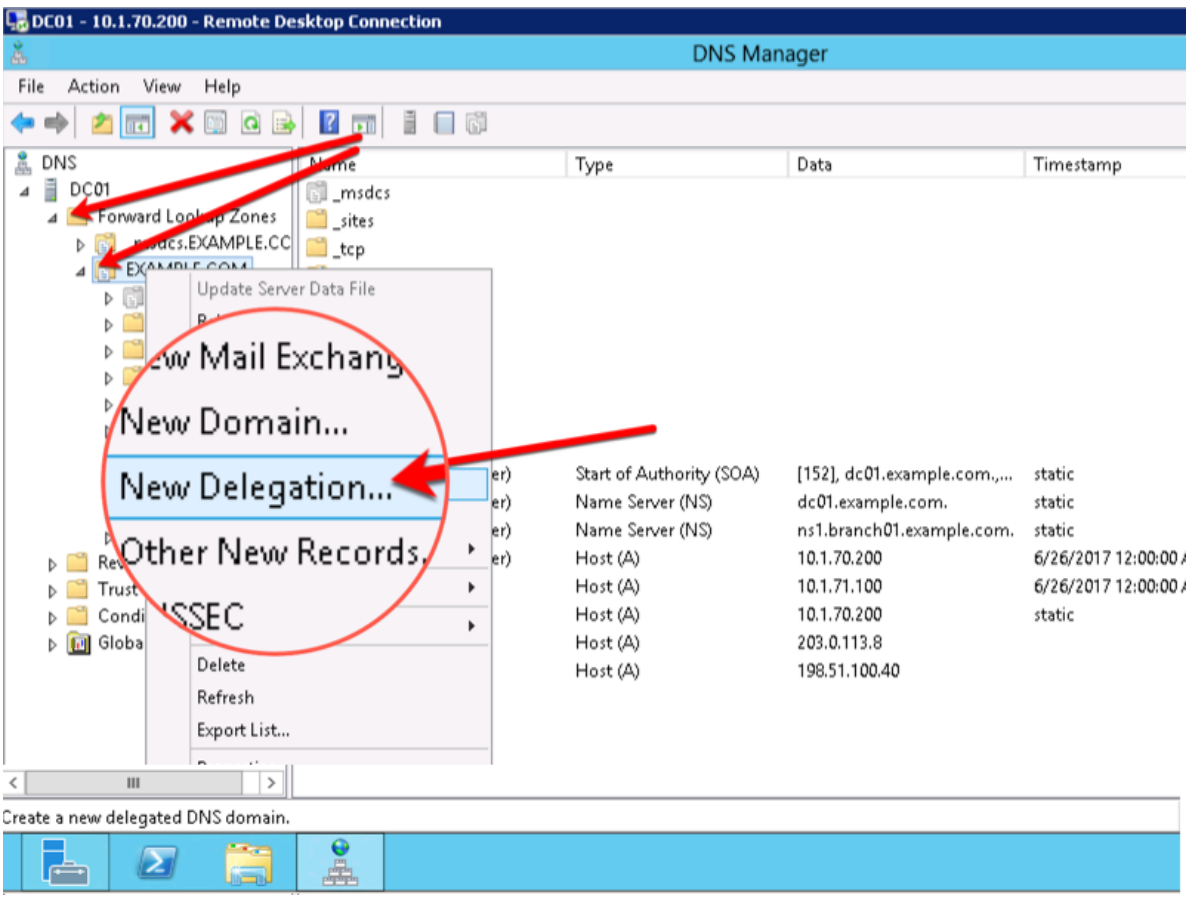

2. Create the "gslb" subdomain.

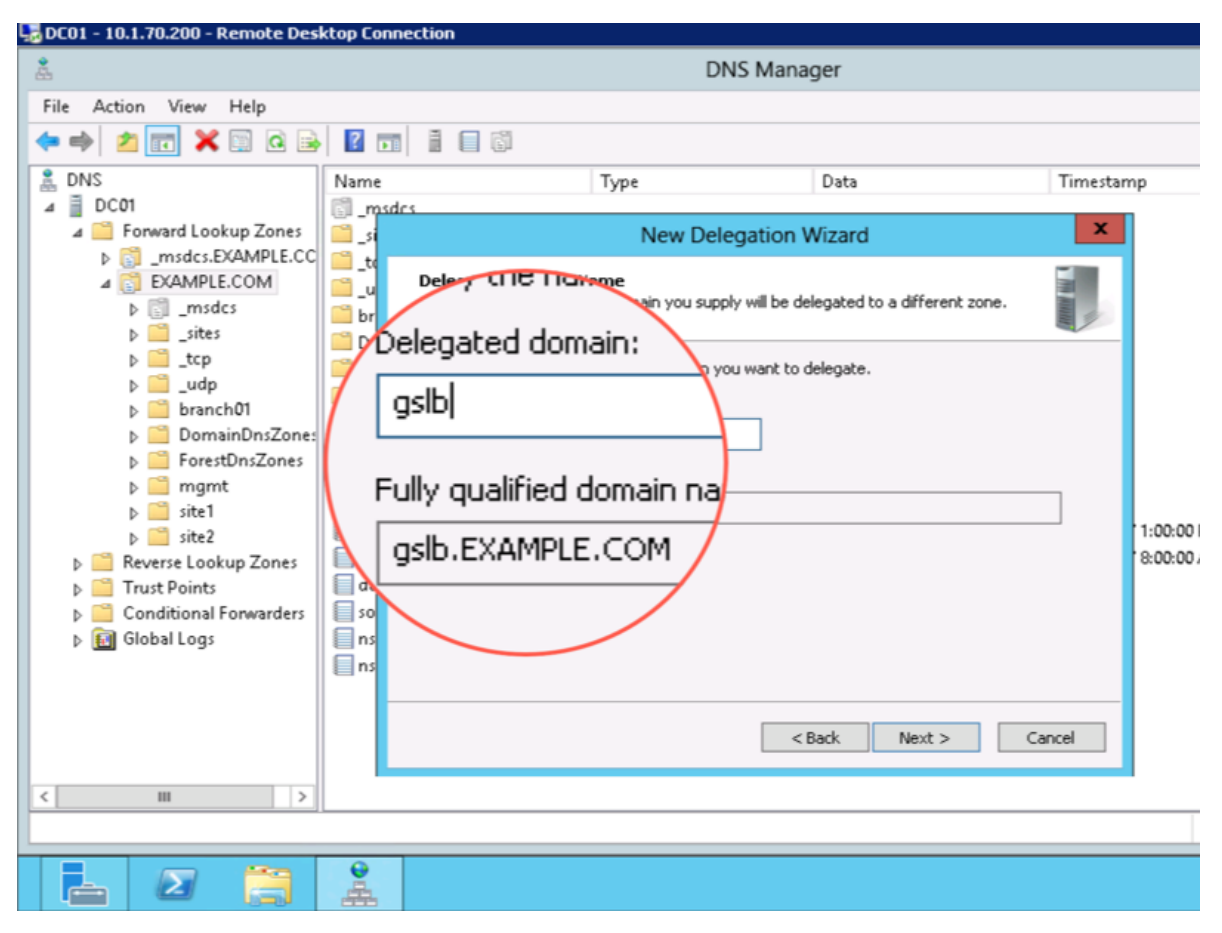

3. Step through the Delegation Wizard. Add "ns1.example.com - 203.0.113.8"

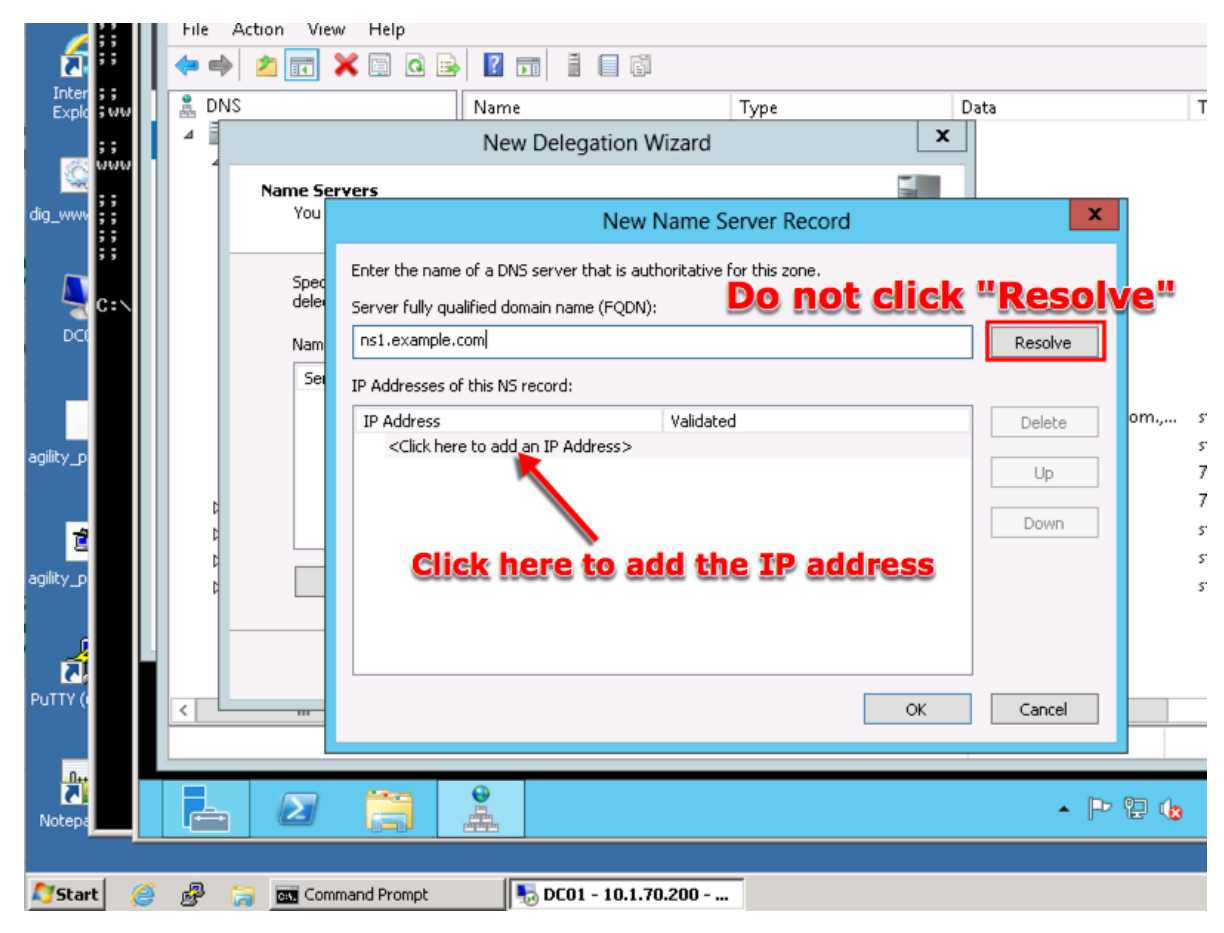

Repeat to add ns2.example.com

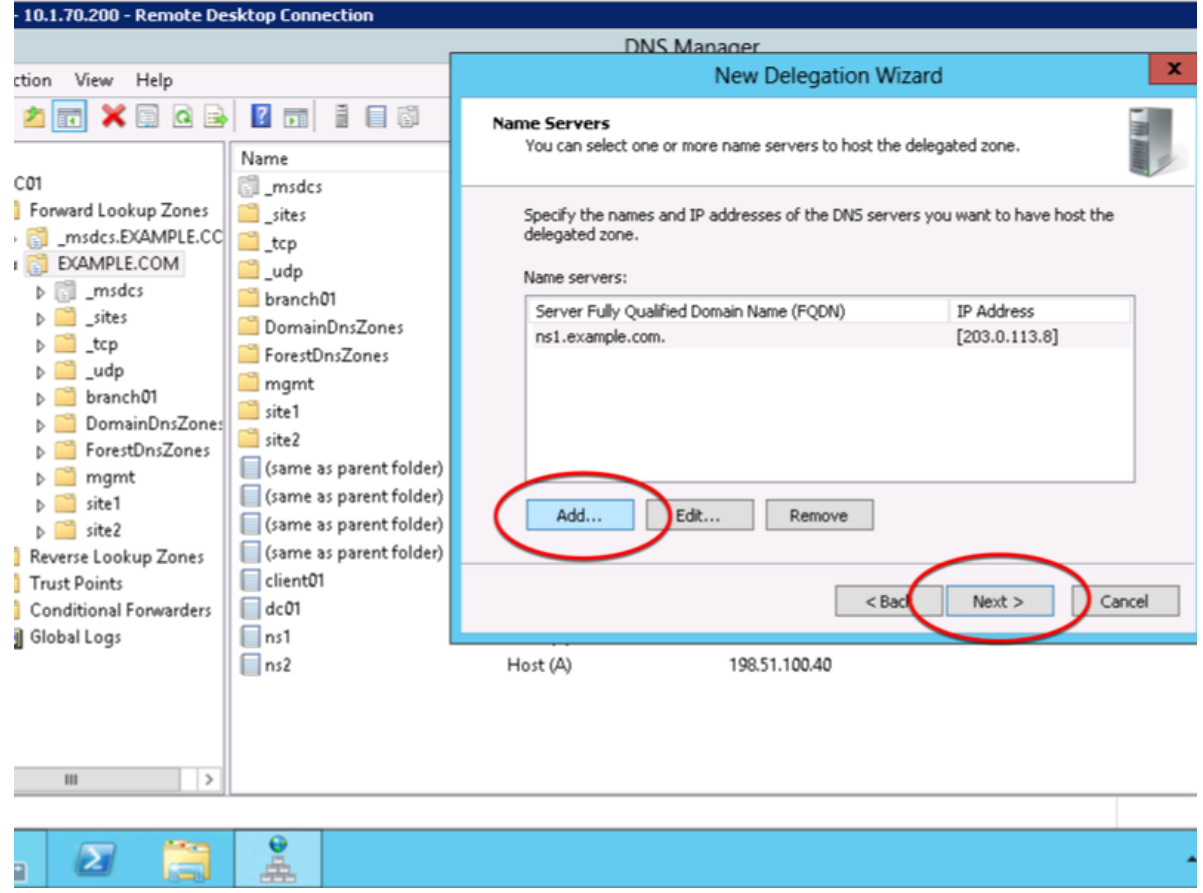

4. Also add "ns2.example.com - 198.51.100.40"
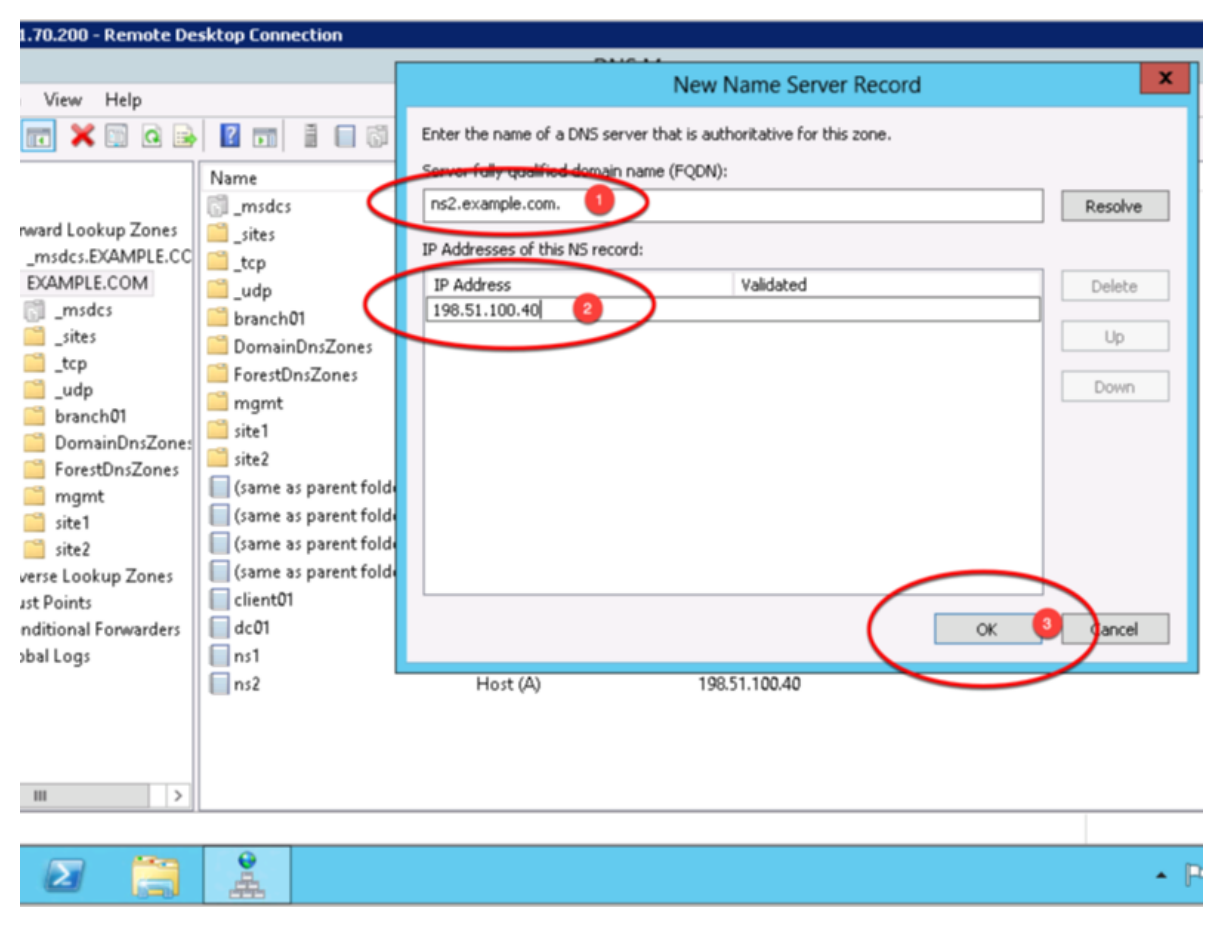

5. Make sure both ns1.example.com and ns2.example.com are added

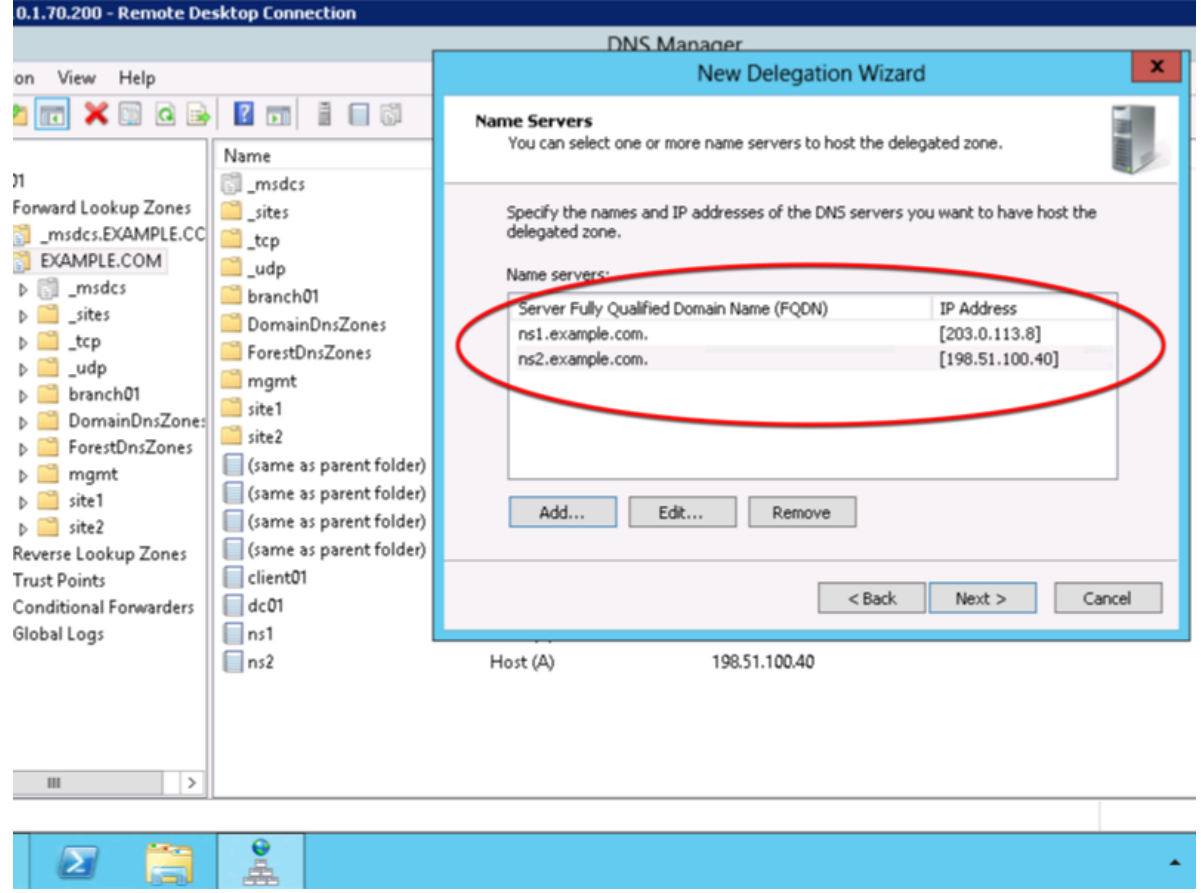

6. Click "Finish"

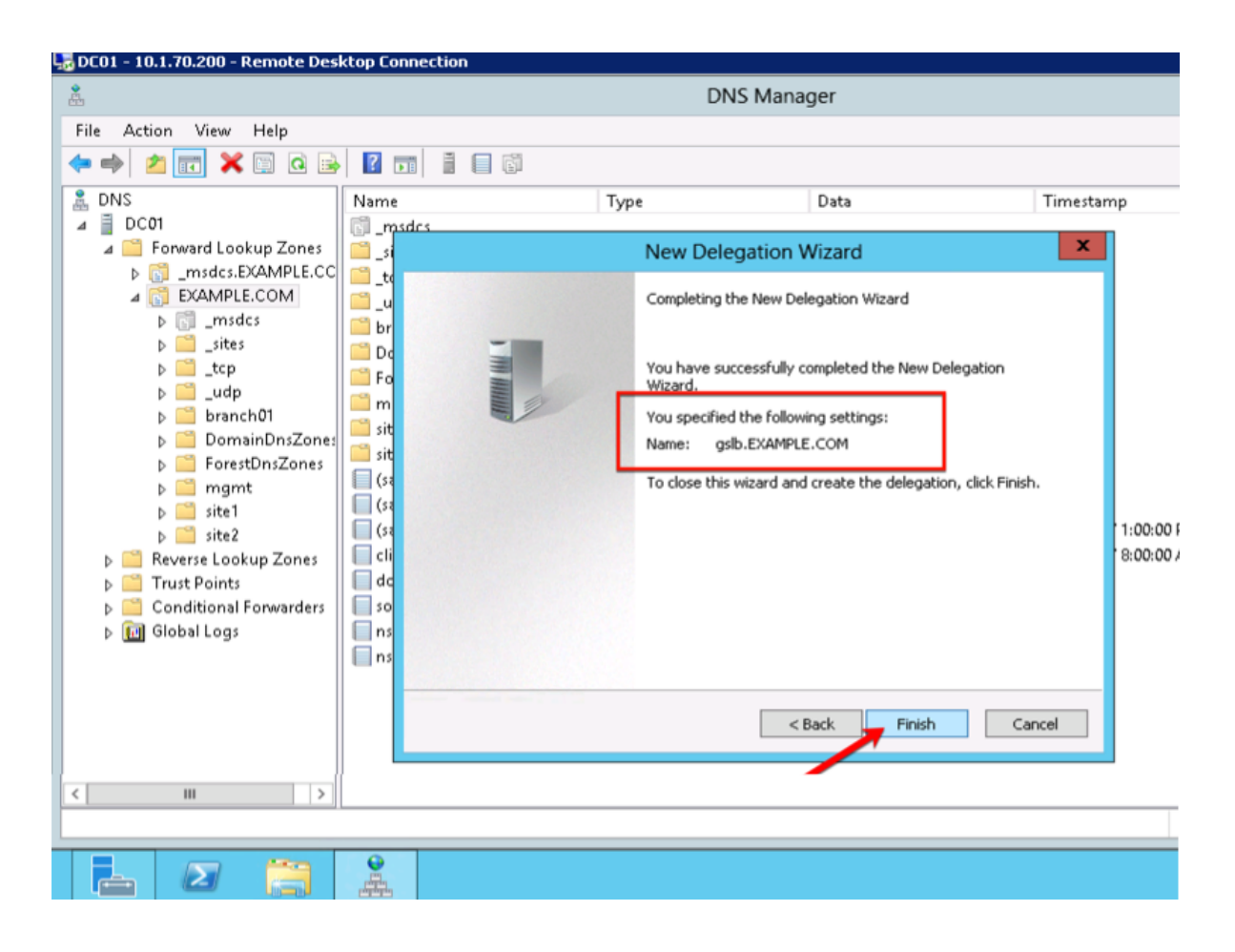

# **4.8.3 CNAME**

A CNAME (Canonical name record) functions as an alias for another domain name. Create a CNAME for "www" an as alias to www.gslb.example.com. When configured, this will result in a query for www.example.com to be directed to the name www.gslb.example.com where a subsequent A record query will be resolved.

1. Make sure "Forward Lookup Zones" and "EXAMPLE.COM" is expanded. Right click on "www", and select delete.

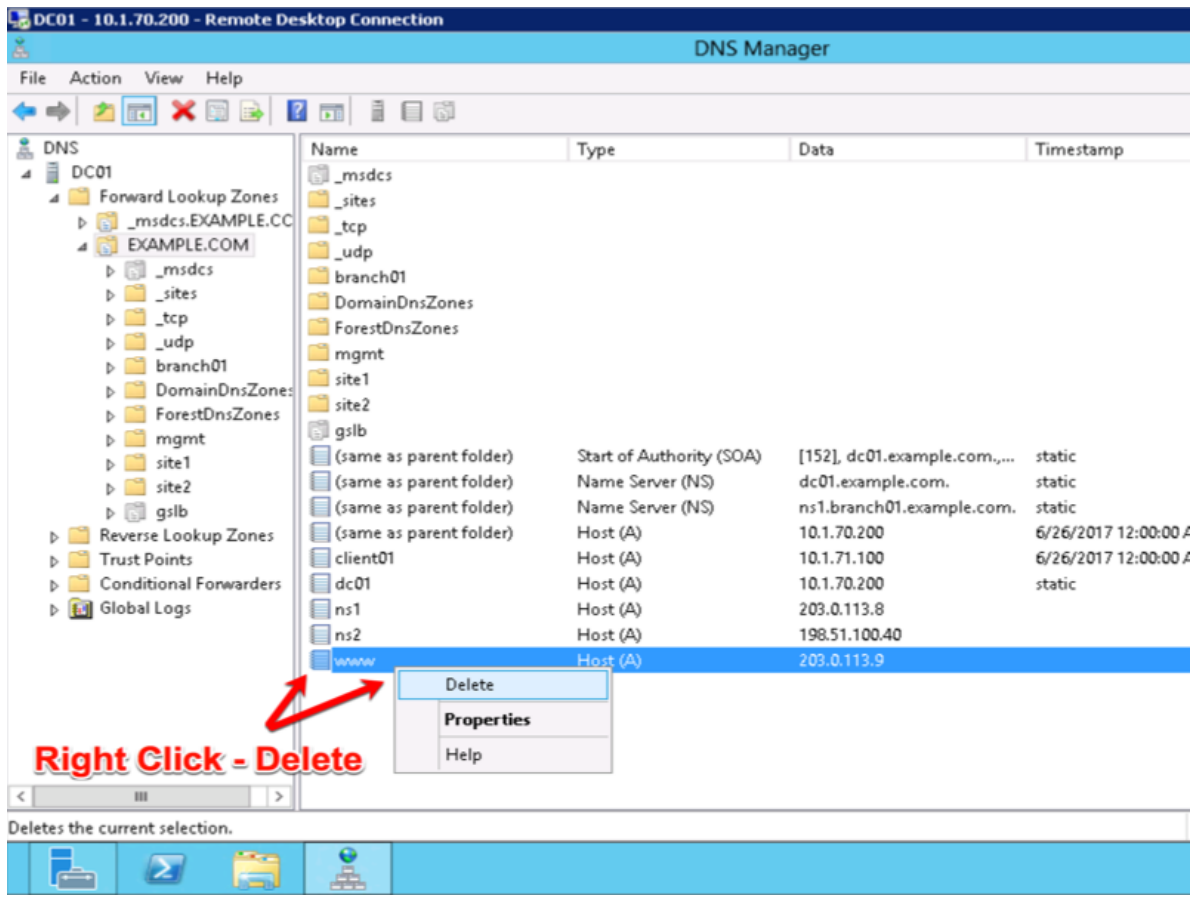

2. Right click on "EXAMPLE.COM", and select "New Alias (CNAME)"

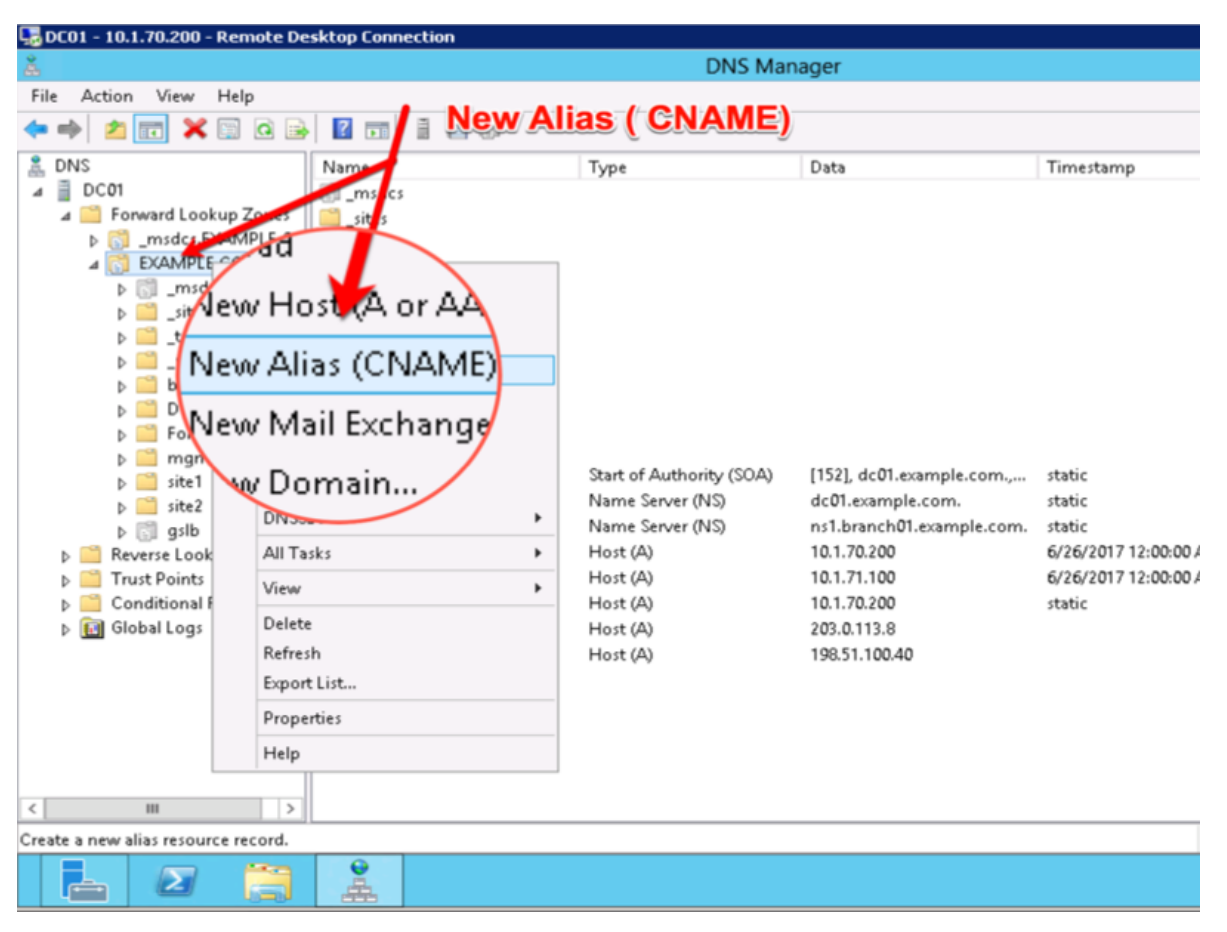

3. Add "www - www.gslb.example.com"

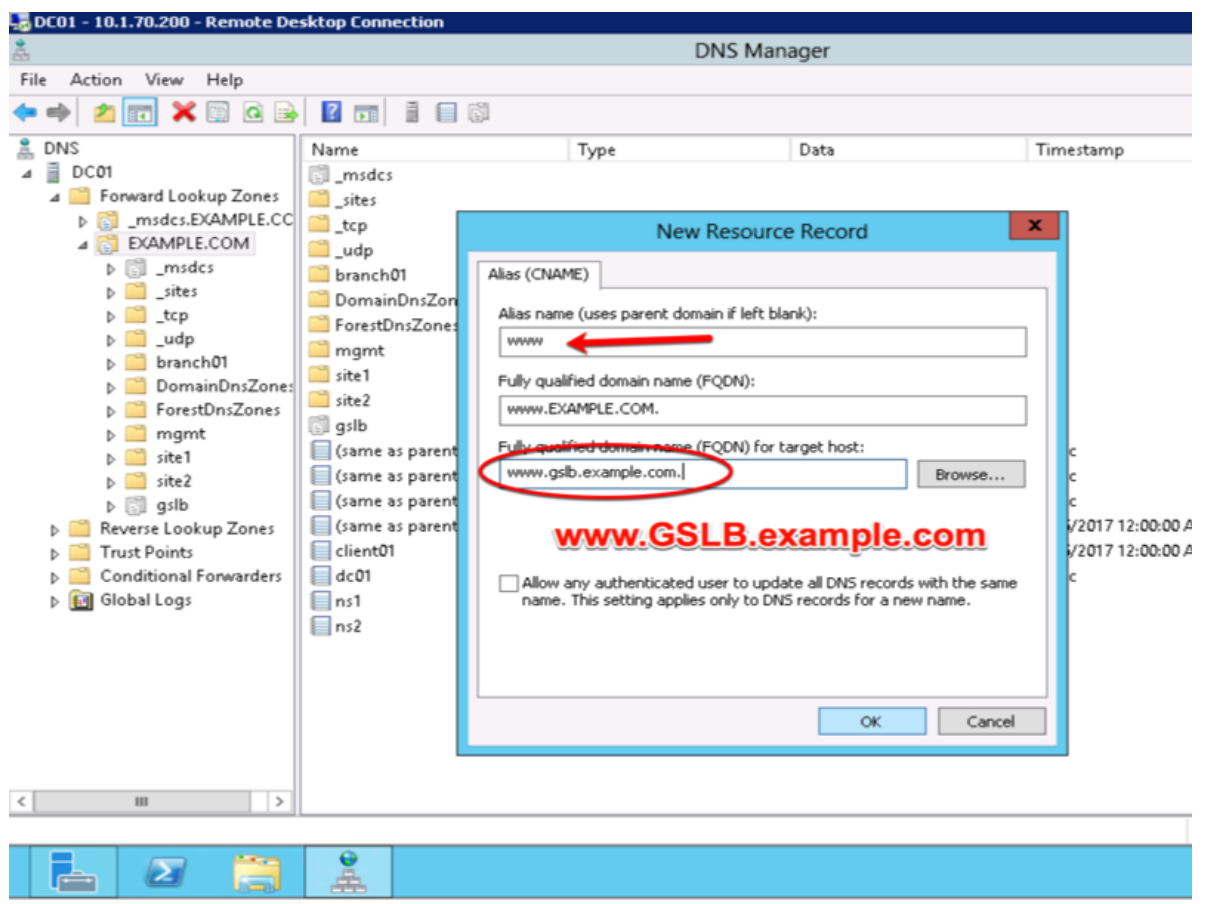

# **4.8.4 Results**

From the Jumpbox use "dig" from the CMD prompt

Do not specifing an IP address to the dig command, DNS requests will use the locally configured DNS server (the DC01 server).

The results will be similar to that of the image below. The first request for the CNAME www.example.com was resolved to a CNAME of www.gslb.example.com, and the DNS server also inserts the resolved CNAME to 203.0.113.9; the IP address of gtm1.site1. A subsequent DNS query resolved to 198.51.100.41 which follow the round-robin algorithm configured on the pool.

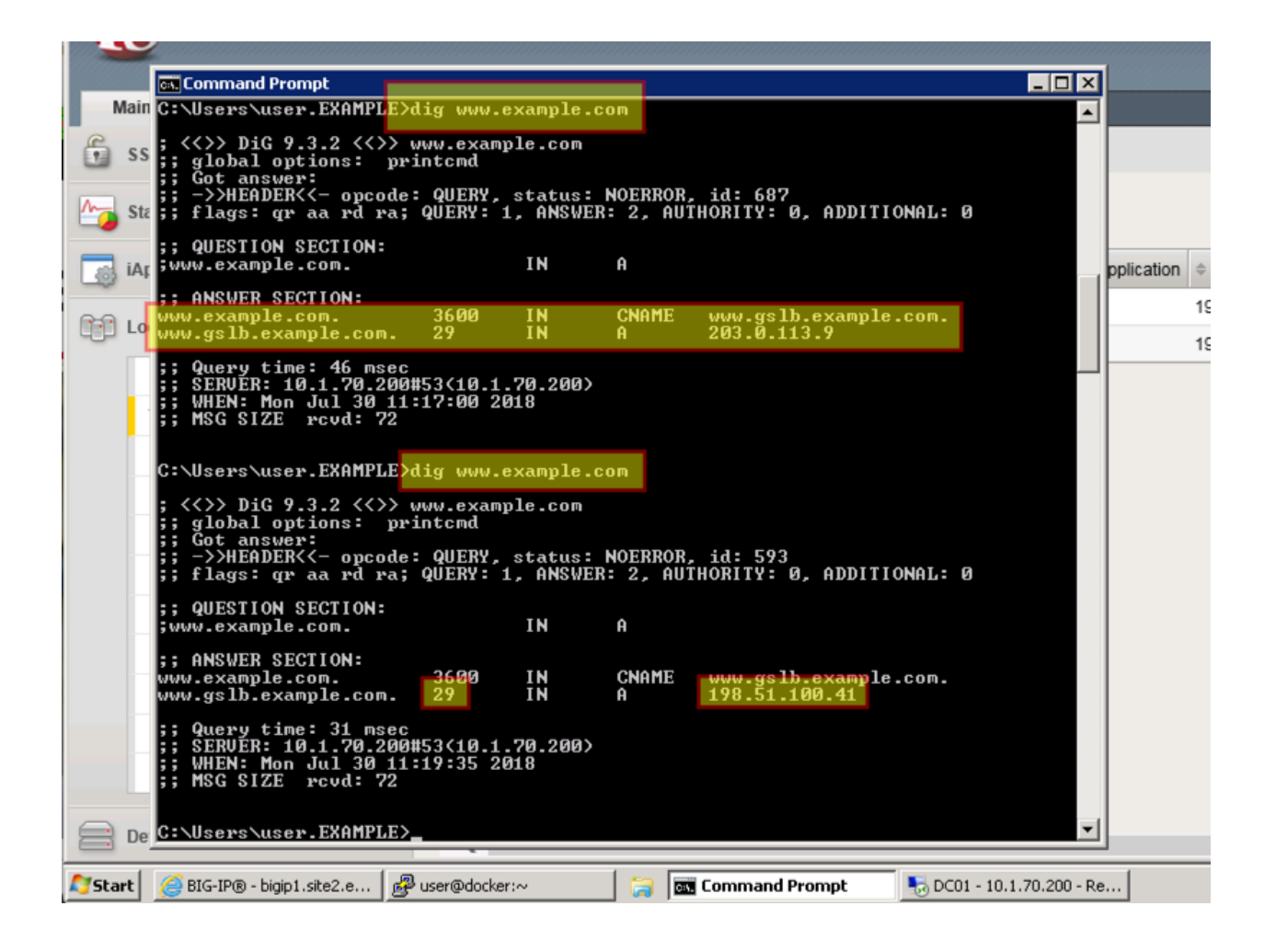

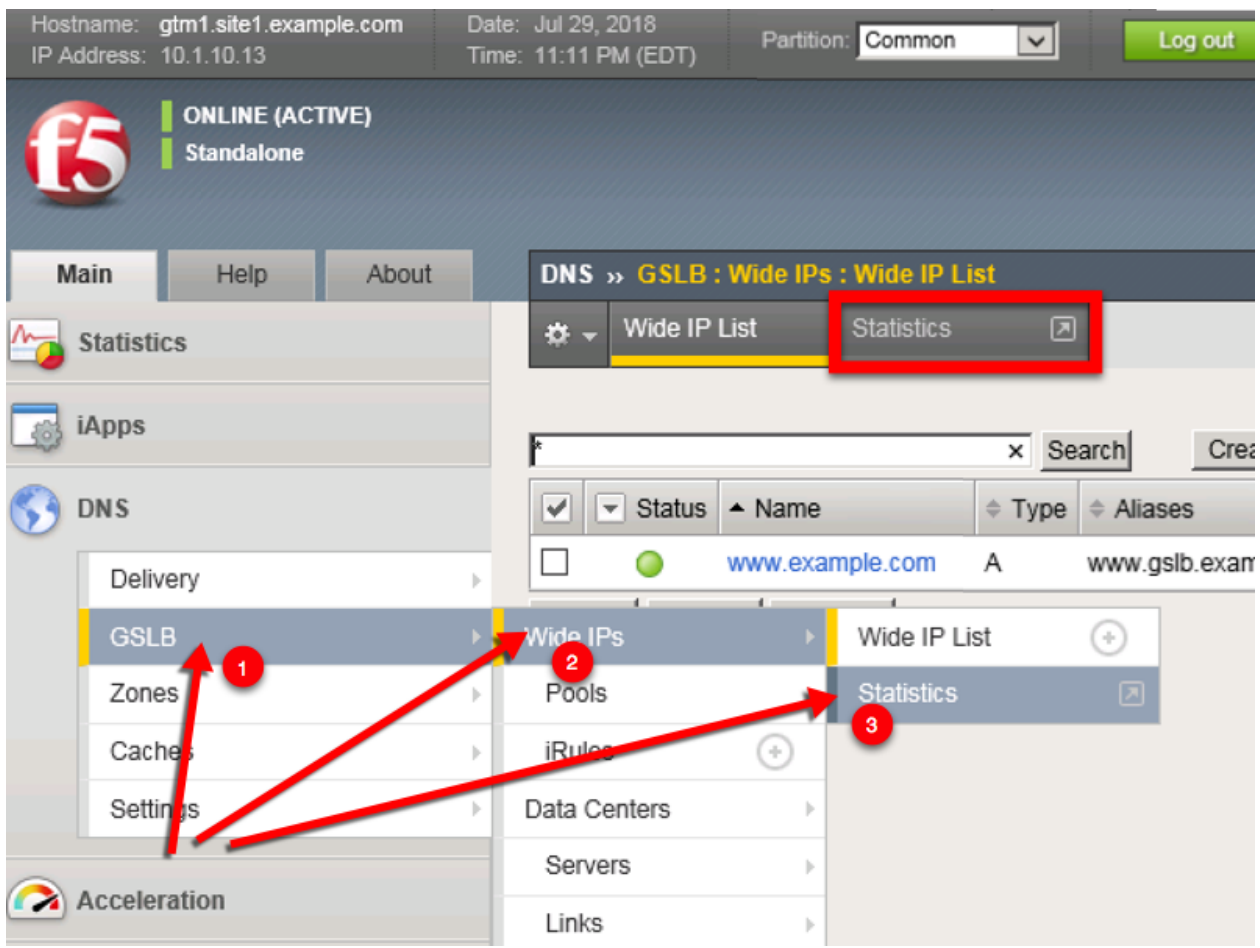

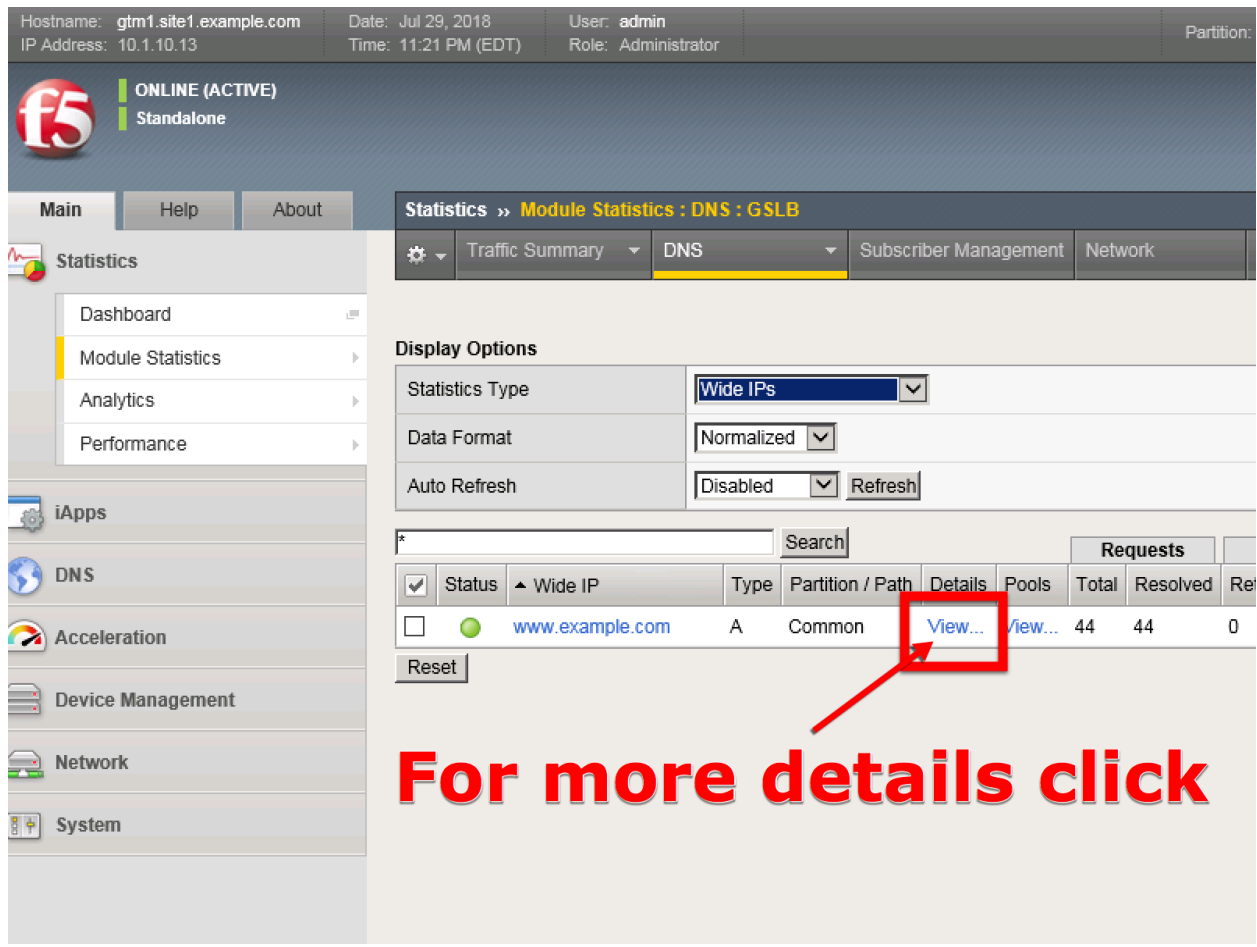

**Note:** Geographically redundant Web service by using BIG-IP DNS have been configured. **Great job!**

# **TMSH**

tmsh show gtm wideip A www.example.com detail

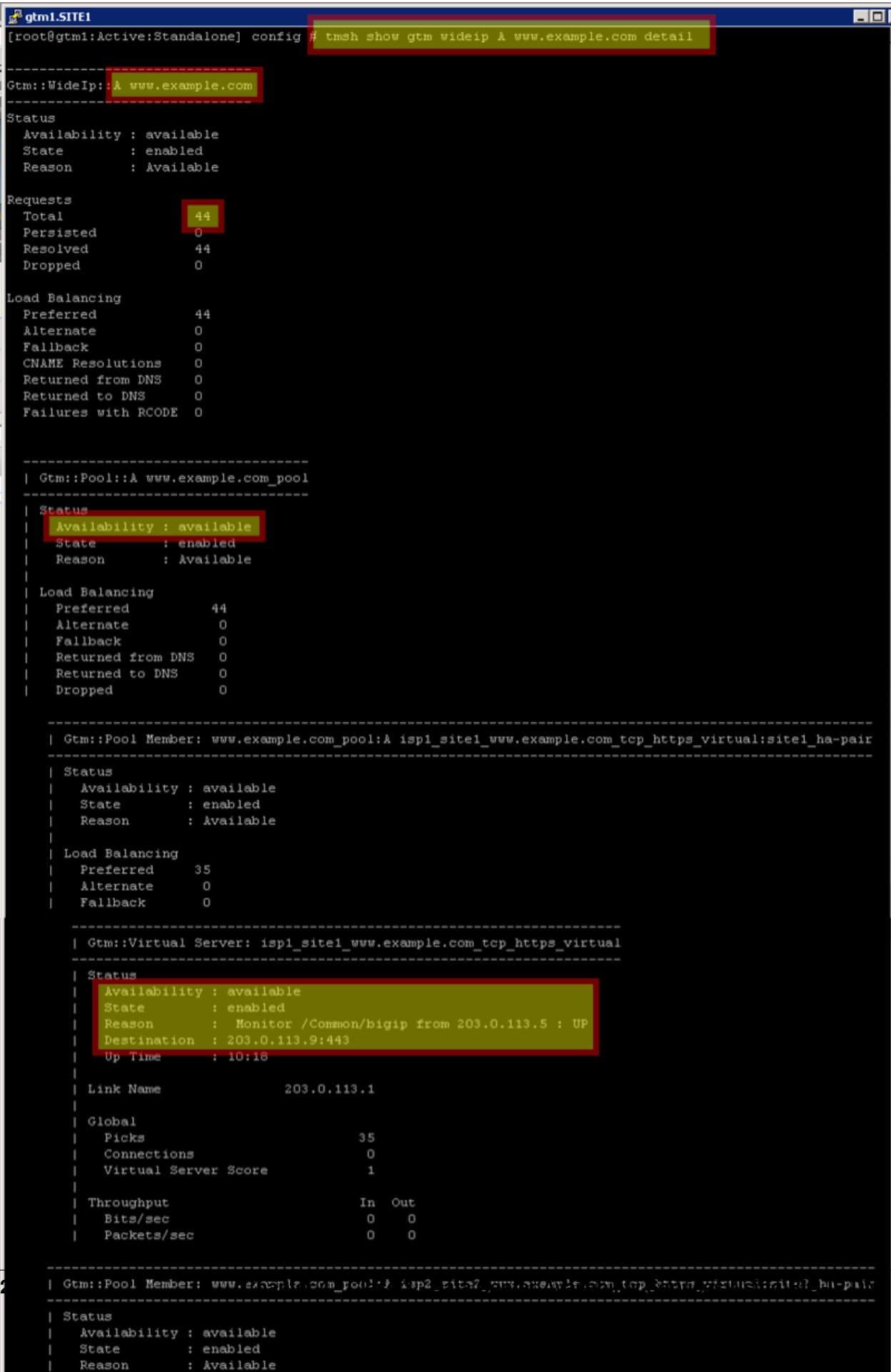

## **TMSH**

tail -f /var/log/ltm

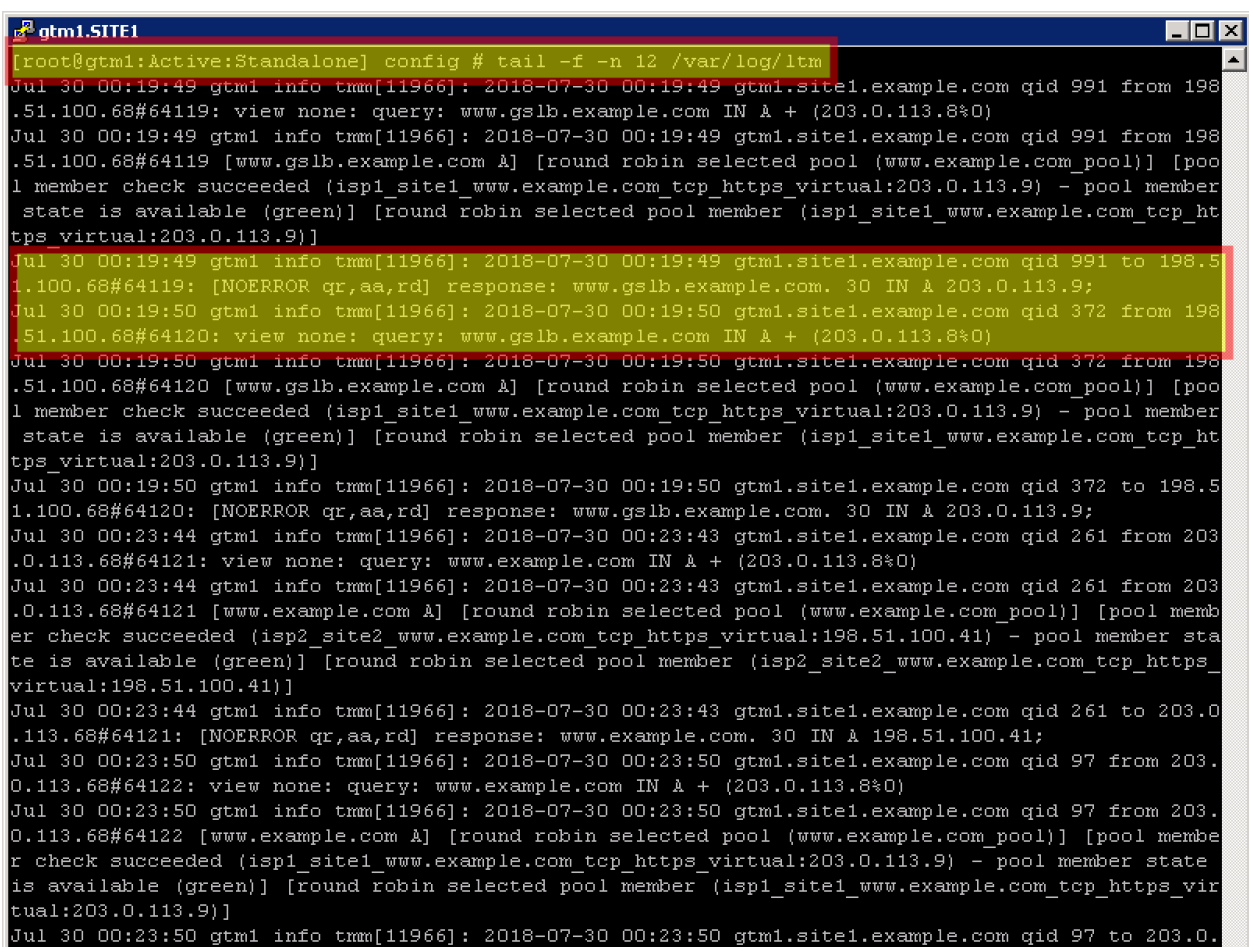

# **4.9 Failure Condition**

Having followed the excercises up to this point will have resulted in the creation of an active/active disaster recovery topology. An alternating response is received when querying www.example.com. From the command prompt in the Jumpbox type "dig www.example.com". Repeat dig commands and observe the TTL counting down.

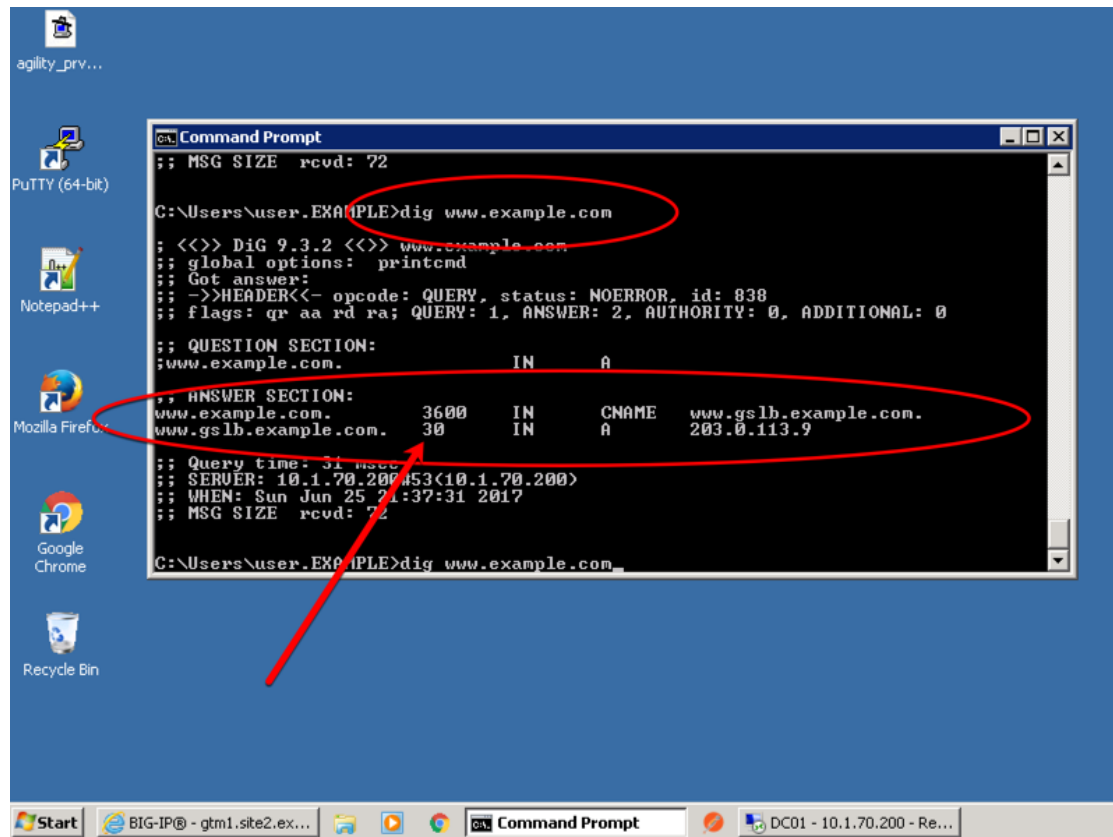

Log into both the Active and the Standby ADC device in SITE1 and disable all interfaces. <https://bigip1.site1.example.com/tmui/Control/jspmap/tmui/locallb/network/interface/list.jsp> <https://bigip2.site1.example.com/tmui/Control/jspmap/tmui/locallb/network/interface/list.jsp>

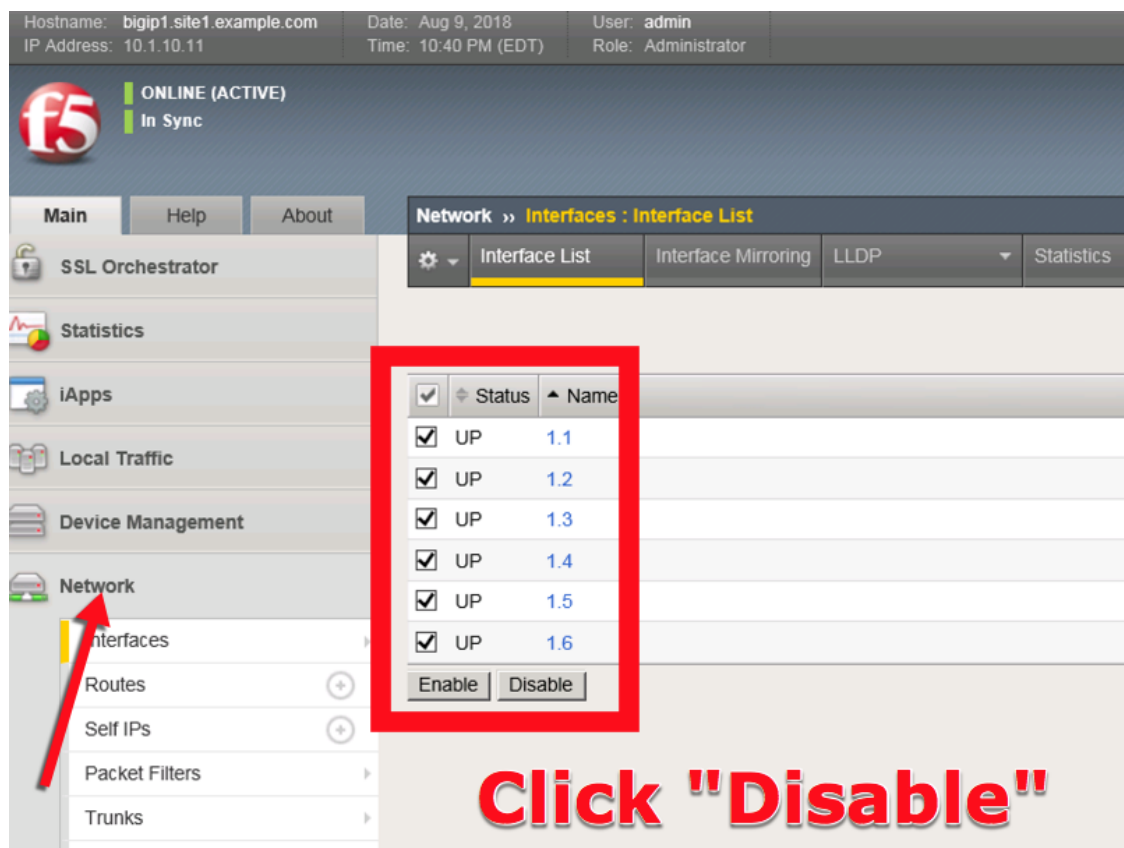

TMSH command to run on bigip1.site1 and bigip2.site1 to simulate a network failure

# **TMSH**

tmsh modify interface all disabled

Log into gtm1.site1 and observe the status of "Server" objects:

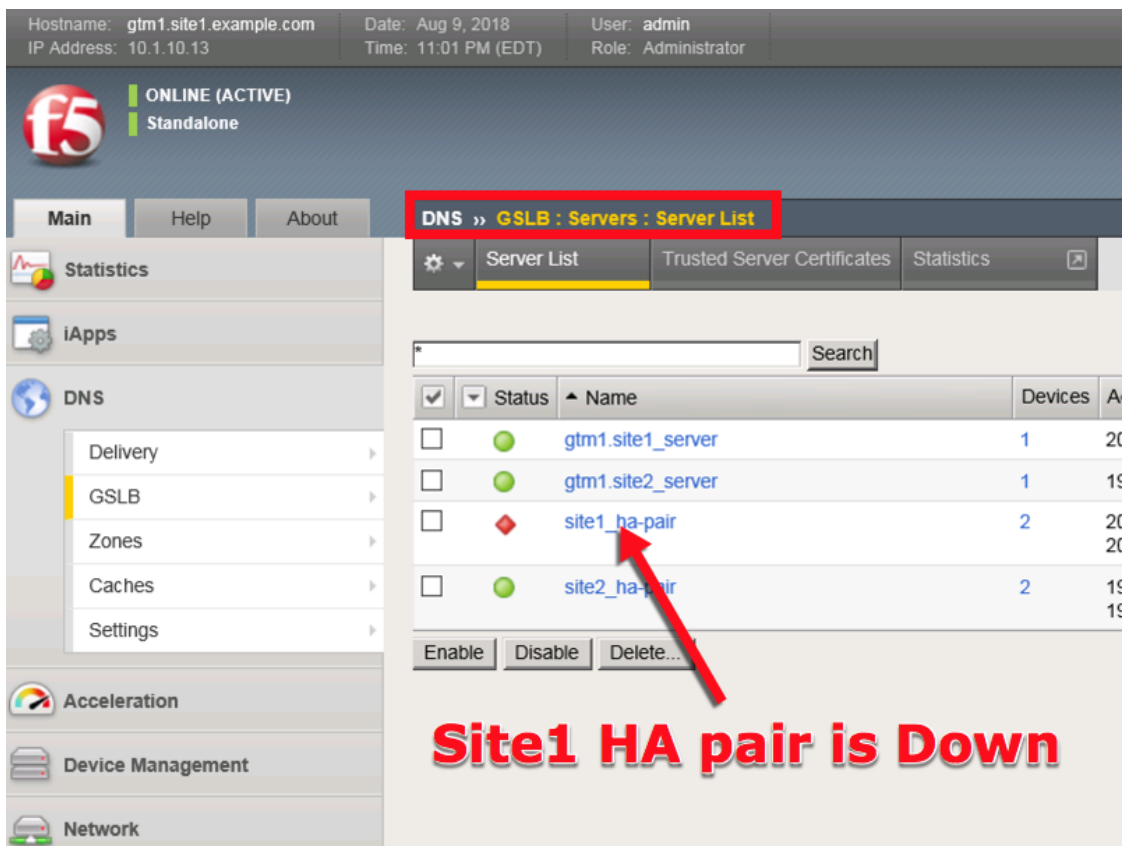

<https://gtm1.site1.example.com/tmui/Control/jspmap/tmui/globallb/server/list.jsp>

## **TMSH**

tmsh show gtm server

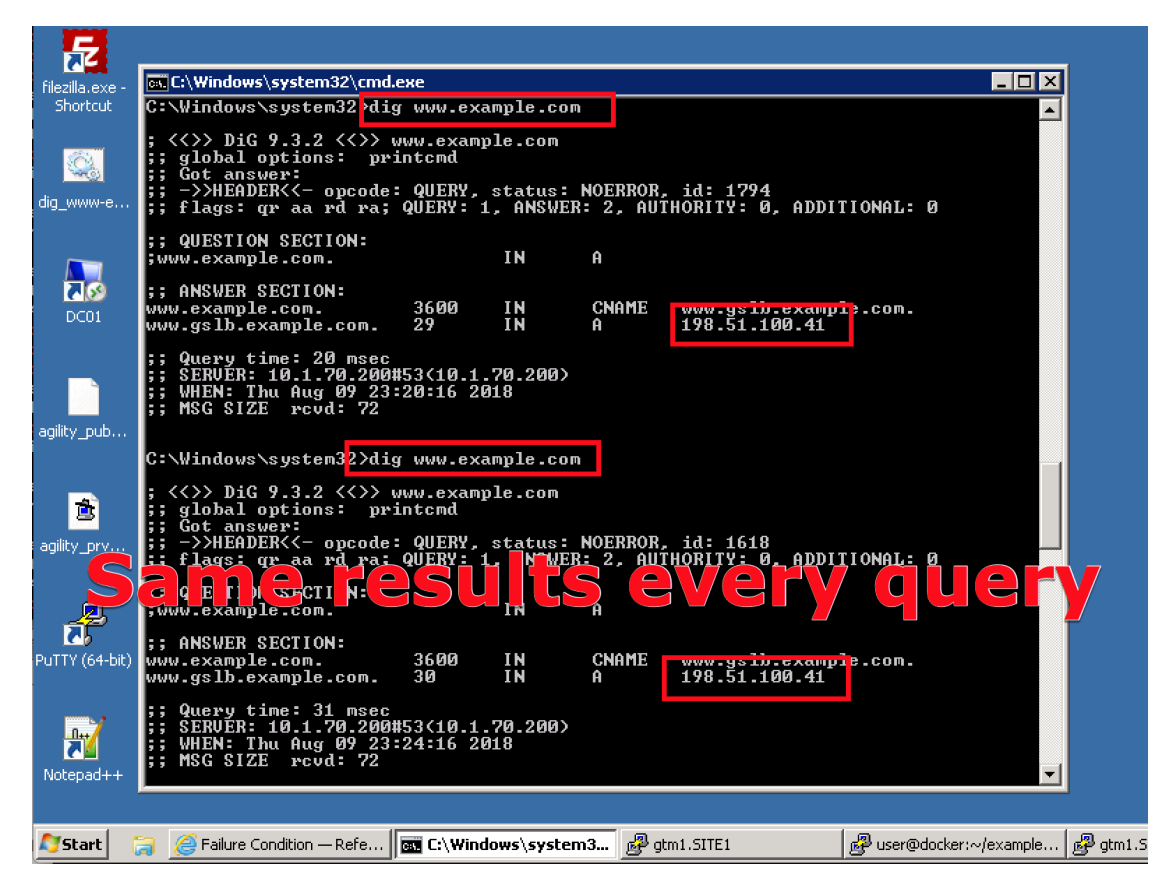

Log into bigip1.site1 and bigip2.site1 and enable all interfaces

<https://bigip1.site1.example.com/tmui/Control/jspmap/tmui/locallb/network/interface/list.jsp>

<https://bigip2.site1.example.com/tmui/Control/jspmap/tmui/locallb/network/interface/list.jsp>

#### **TMSH**

tmsh modify interface all enabled

# **4.10 Rest API**

## **4.10.1 Authenticate**

From the Jumpbox using the Postman application navigate to the "API" section under the Collections on the left.

**Note: Config Sync has been enabled in previous lab tasks. All of the iControlREST configuration changes will be performed only on gtm1.site1 and changes will automatically synchronized to gtm1.site2**

1. Reveal the navigation panel in Postman

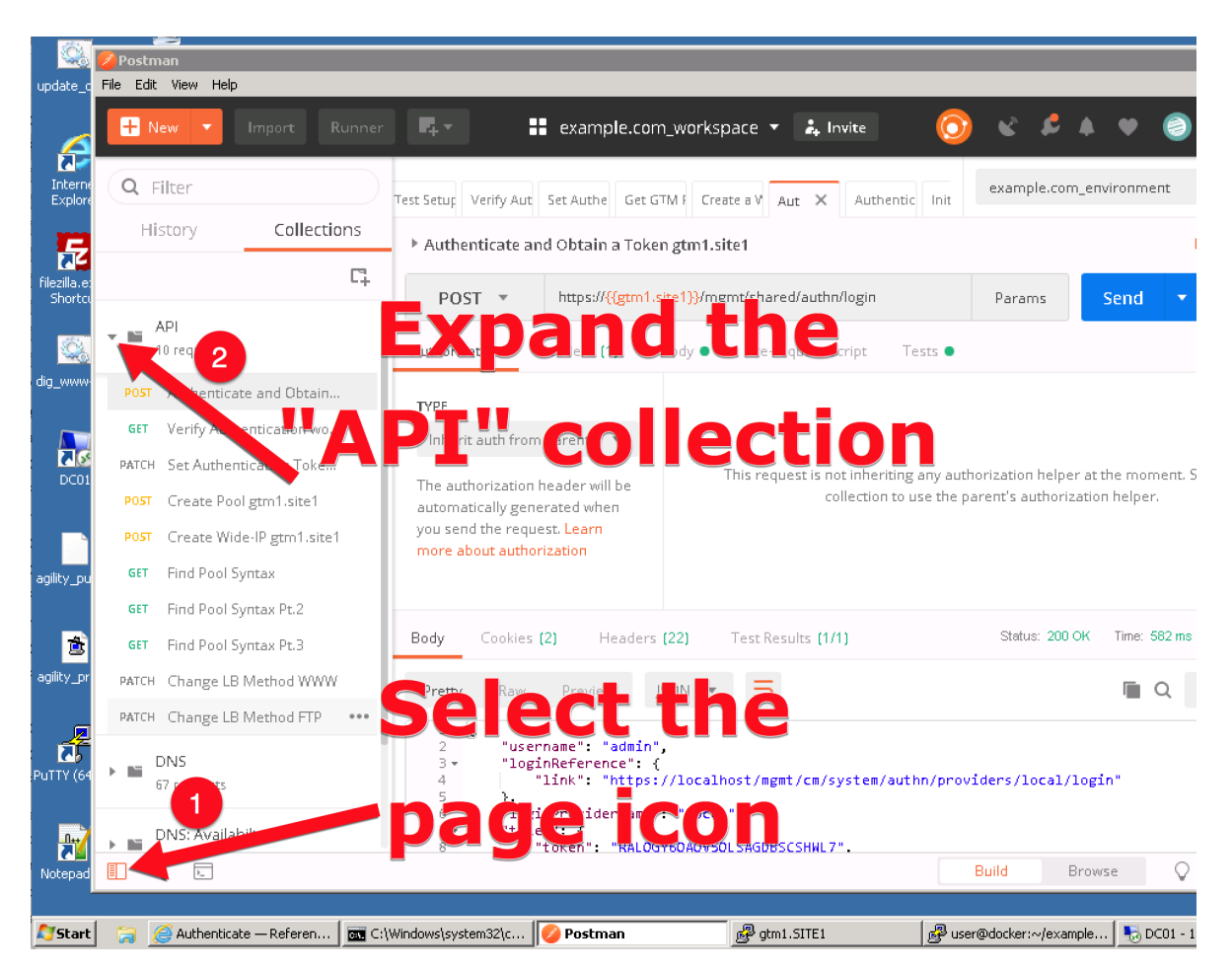

2. Click on "Authenticate and Obtain Token from gtm1.site1".

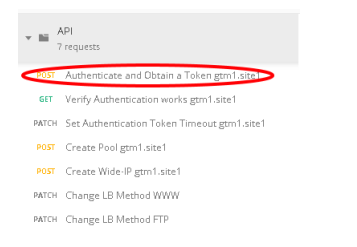

3. Click on the "Send" button in the top right.

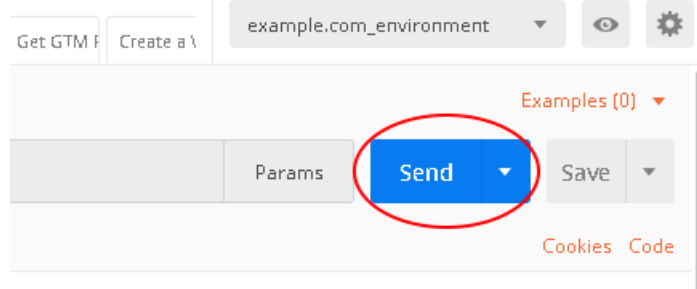

4. Open the respone body and observe the received token. The token value is dynamic and your result will not be the same as illustrated below. The token received will be used for all subsequent authenticated actions with the BIG-IP DNS.

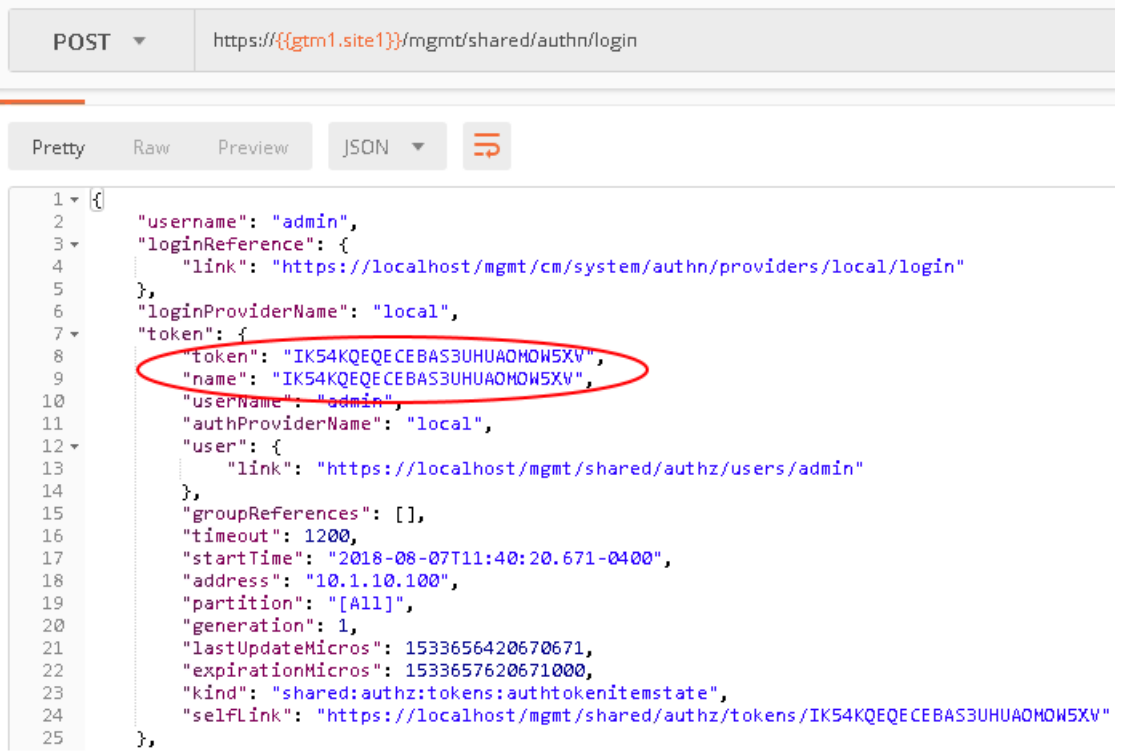

## **4.10.2 POST**

Authentication tokens have been acquired in the previous step, and will be used to create new BIG-IP DNS configurations. A new FTP service will be created, which includes the automated creation of a new pool and a Wide-IP.

Using the Postman application, select the "API" collection, and navigate to each of the next 4 requests and click Send for each.

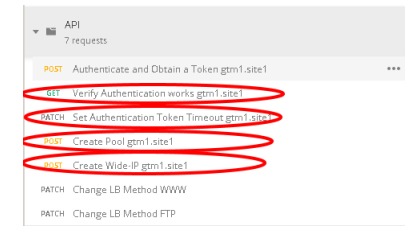

Once complete, login to gtm1.site1 via Web interface and look for the new configuration elements to confirm that they were successfully created. Do the same on gtm1.site2.

## **4.10.3 Results**

Now lets test the new service we created. The related configuration on the BIG-IP LTM and on the Microsoft DNS server are already complete for you. Open up FileZilla from your client workstation and connect to the DNS service ftp.example.com. This is a CNAME for ftp.gslb.example.com.

#### **Note: Use FTP credentials admin/admin**

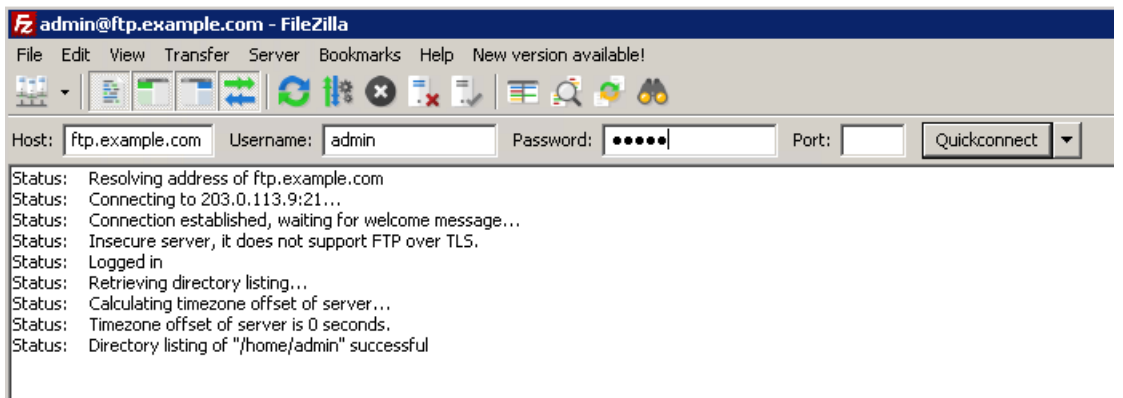

You've just successfully created a new highly available service on BIG-IP DNS all with only a few very simple API commands.

# **4.10.4 Active/Standby**

Create a brand new configuration element that is relevant to a disaster recovery design, where site 2 is converted to a standby site.

In order to make site2 a standby site, modify the load balancing method of each of its pools from "Preferred" to "Global Availability". Demonstrate the behavior using the dig command on the Jumpbox. For more information on GSLB load balancing please refer to the link below.

Open Postman and send both of the patch commands below.

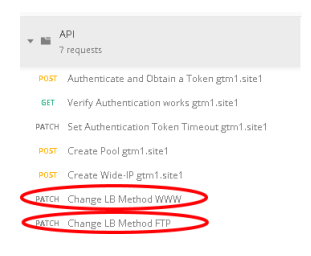

Login to the web interface of both gtm1.site1 and gtm1.site2 to witness the change. Confirm with dig that the load balancing method is working as intended, what has changed? You should now be seeing a consistent DNS respone when querying either ftp.example.com or www.example.com instead of the round robin behavior.

# **4.10.5 API Extras (Optional)**

In Postman, feel free to browse the other collections and experiment with additional REST commands.

**Note: Please note that some of the commands in the collections may not be working. Challenge yourself and fix one or two !**

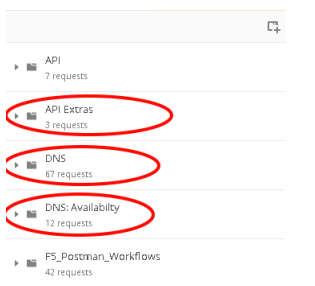

F5 supports many APIs (Application Programmable Interfaces) including TMSH, WebUI, iControlREST, iControlLX and SNMP to name a few. In this task, the example company will deploy an additional service for FTP which requires geographic high availability. Postman will be used to execute configuration changes on the BIG-IP, which uses the iControlREST interface.

**Note: We are using Postman for demonstration purposes. All of the REST commands could also be issued via curl if desired.**

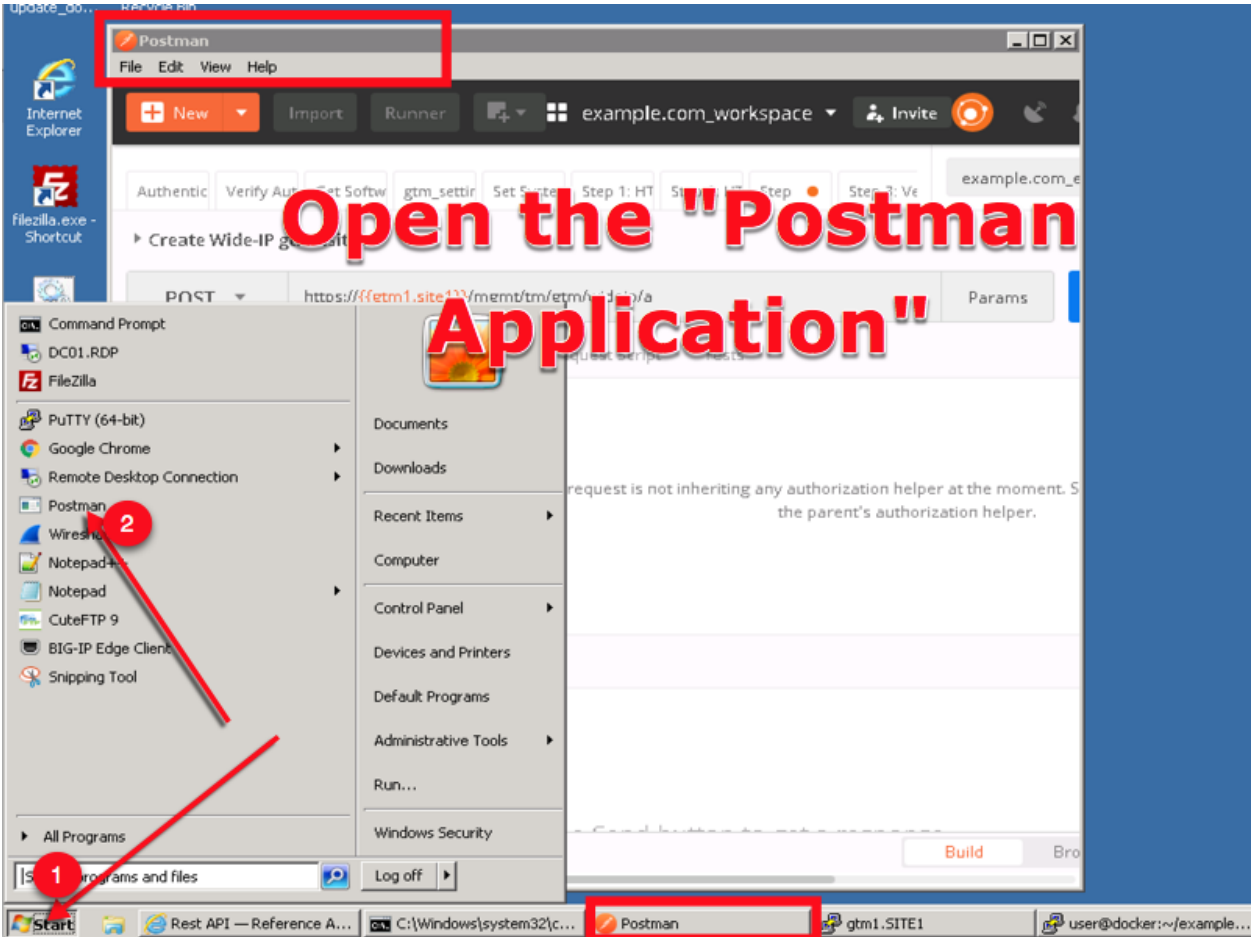

# **4.11 Congratulations**

You have successfully completed the 'Data Center Availability Services Using BIG-IP DNS' lab.

# **Class 4 - EDNS0 client subnet**

*5*

This class covers the following topics:

- Understanding edns0 as implemented by f5
- Configuring edns0 client subnet on a listener
- Configure a wide-ip with topology resolution to allow for edns0 resolution
- Reviewing the different edns0 setting and the logs created for any differences in the new release.

Expected time to complete: **2 hours**

# **5.1 Getting Started**

Please follow the instructions provided by the instructor to start your lab and access your jump host.

**Note:** All work for this lab will be performed exclusively from the Linux jumphost. No installation or interaction with your local system is required.

# **5.1.1 Lab Topology**

The following components have been included in your lab environment:

- 2 x F5 BIG-IP VE (v14.0) DNS GSLB engines
- 1 x F5 BIG-IP VE (v13.1) central Router
- 1 x Linux server (ubuntu)
- 1 x Linux Jumphost

#### **Lab Components**

The following table lists VLANS, IP Addresses and Credentials for all components:

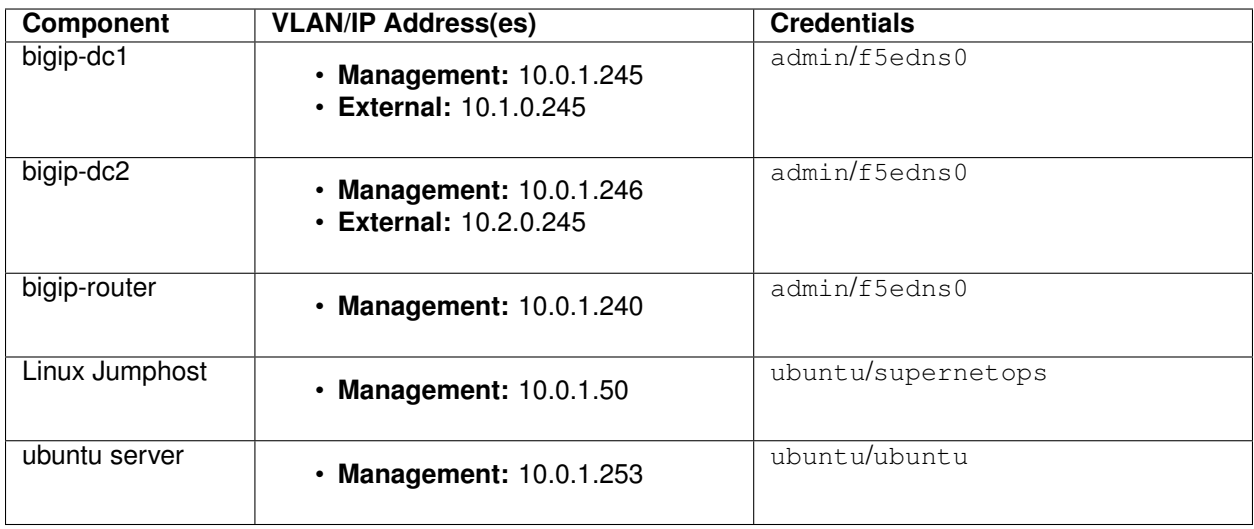

Follow these steps to get your lab started:

- 1. Open a browser and visit <http://training.f5agility.com>
- 2. Enter your class number (instructor will provide this) and your student number.
- 3. You should now be seeing the class portal and can now access the RDP and lab resrouces.

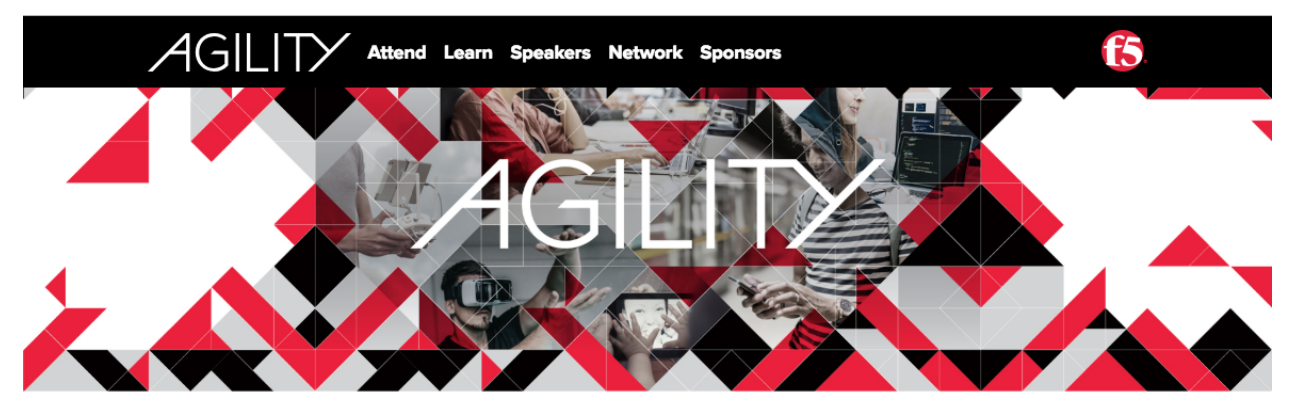

# **WELCOME TO THE AGILITY 2018 LABS.**

#### Enter your class number and your student number.

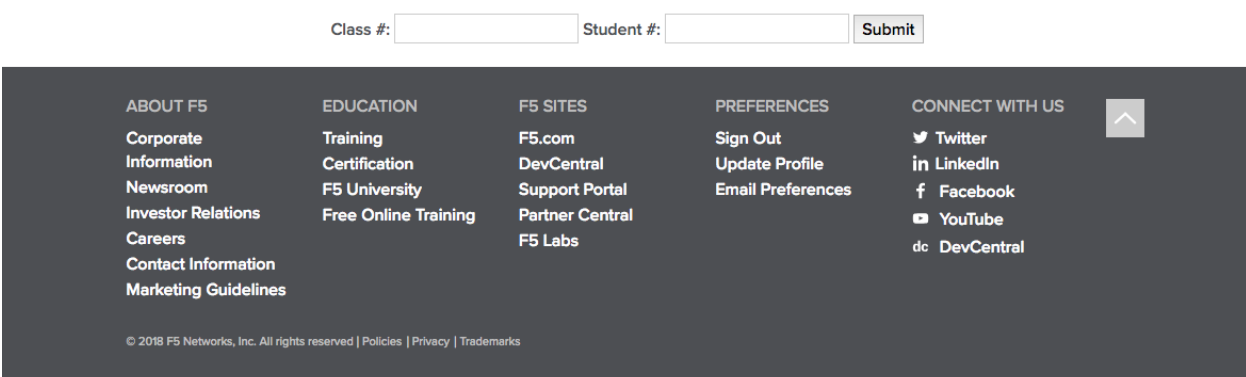

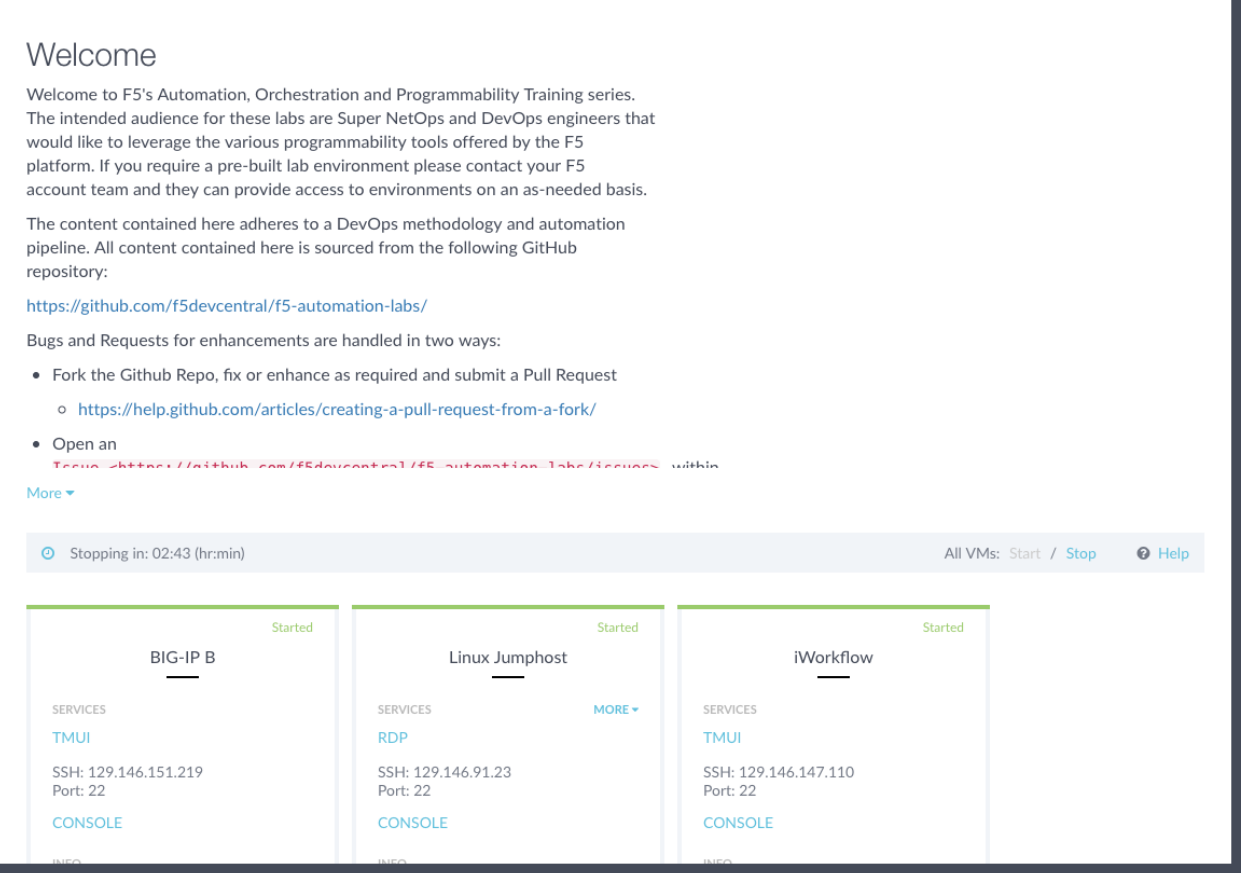

To start your lab you will want to log into the linux jumpbox. From this you can then do all of the exercises in the lab. To log into the jump box for the lab start your session and access the jumpbox via RDP. Once the RDP window is open then just click to log in the "supernetops" user. You should not need a password.

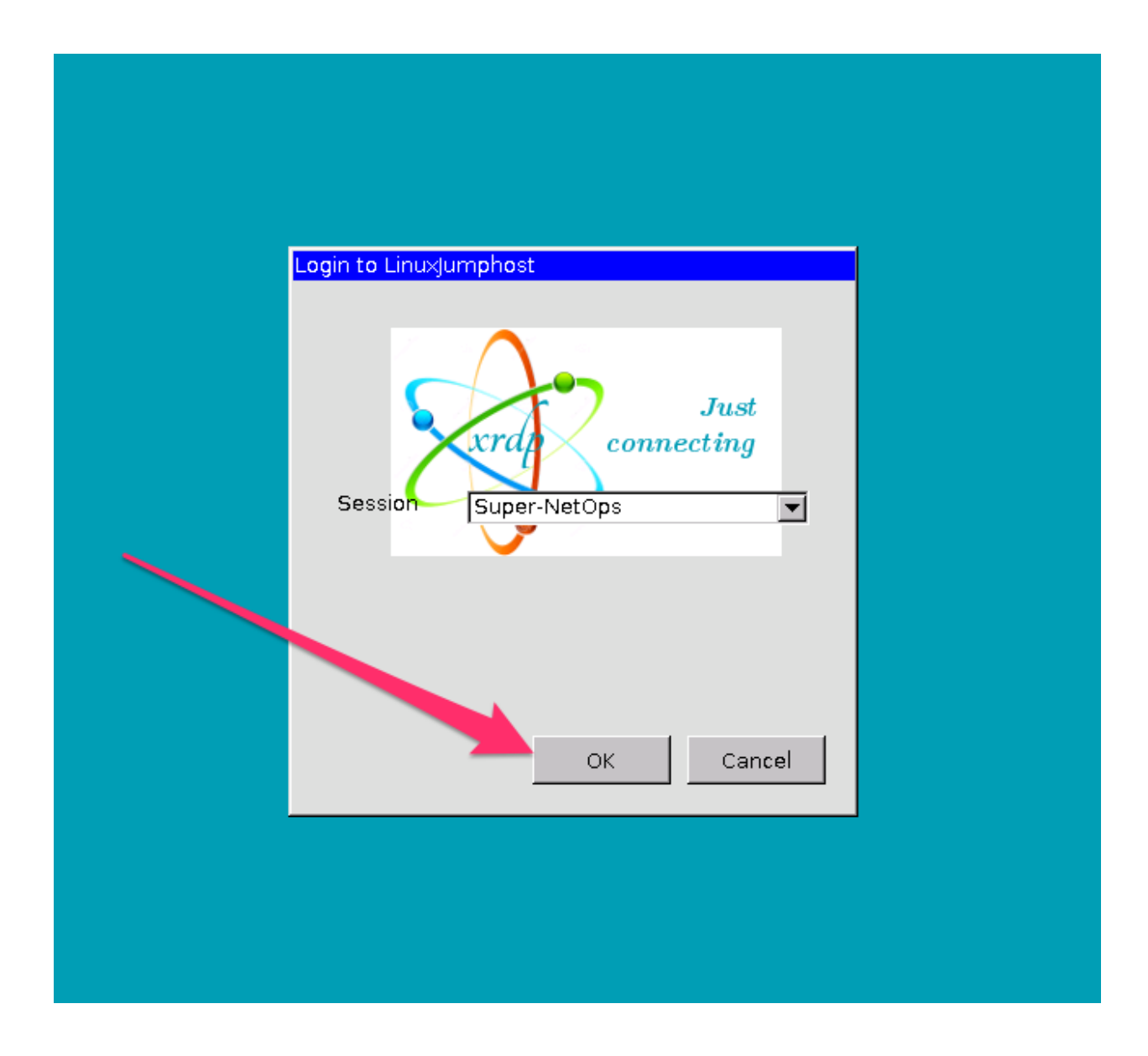

# **5.2 Module – EDNS0 and client subnet**

### EDNS0 client subnet - RFC 7871

Problem: With the GSLB solution from f5 it is possible to use DNS to determine the geographical location of the user. We can't use the IP address of the client for this, because it is masked by the DNS resolver, and so the dns engine uses the IP address of the DNS resolver instead. In case of the Google DNS or OpenDNS servers, for many end users those servers are not close to them, simply because these providers don't have servers in every country and every ISP's network. For example, OpenDNS does not have DNS servers in South-America. Someone in Brazil using OpenDNS will likely hit their resolver in Florida. The F5 will then think the user is in Florida and as a result it will serve content to the user from a server far away (Florida, not Brazil) resulting in a slow, high latency experience.

Solution: To mitigate the problem of DNS based geo-targetting, Google proposed a technical solution to the issue in an IETF draft Client subnet information in DNS requests. This is an experimental DNS extension that allows DNS resolvers to pass the client's IP address (or part of) to compatible authoritative DNS servers. The F5 DNS server can then use this information to better determine where the end user is. Google DNS and OpenDNS implemented this solution as part of the Global Internet Speedup initiative in August 2011.

The drawback is the experimental nature of the spec and limited support in existing DNS server software. Only OpenDNS and Google Public DNS seems to support it on the resolver side, but NOW with v14 of TMOS F5's DNS GSLB solution can use the Client-subnet options for decision making!

# **5.2.1 Lab – Setup lab and get logged into the components**

This lab you will log into the jumpbox and then log into the east and west f5 dns nodes and inspect.

### **Task – Review basic configurations**

In this task you will open a web browser and navigate east and west nodes.

Follow these steps to complete this task:

- 1. Log into the jumphost with the credentials provided in the setup section.
- 2. Open your web browser in the jumphost window.
- 3. Navigate to the east DC F5 and open another tab for the west DC.
- 4. Login with the username and password from the setup section.
- 5. After logging in take a look at the different settings for the interfaces and ip addresses and examine things to become comfortable with the enviornment and the two devices.

#### **Task – Review the DNS profile**

In this task you will review the dns profile used on the listeners and take note of any non-default configuration options. You will see three major changes. One of them is very important to EDNS0 client subnet operation, make sure that you understand that there is no button labeled "EDNS0" of any sort.

- 1. Navigate to "DNS : Delivery : Profiles : DNS "
- 2. Click the dns\_nobind\_edns0 profile and examine the options set.

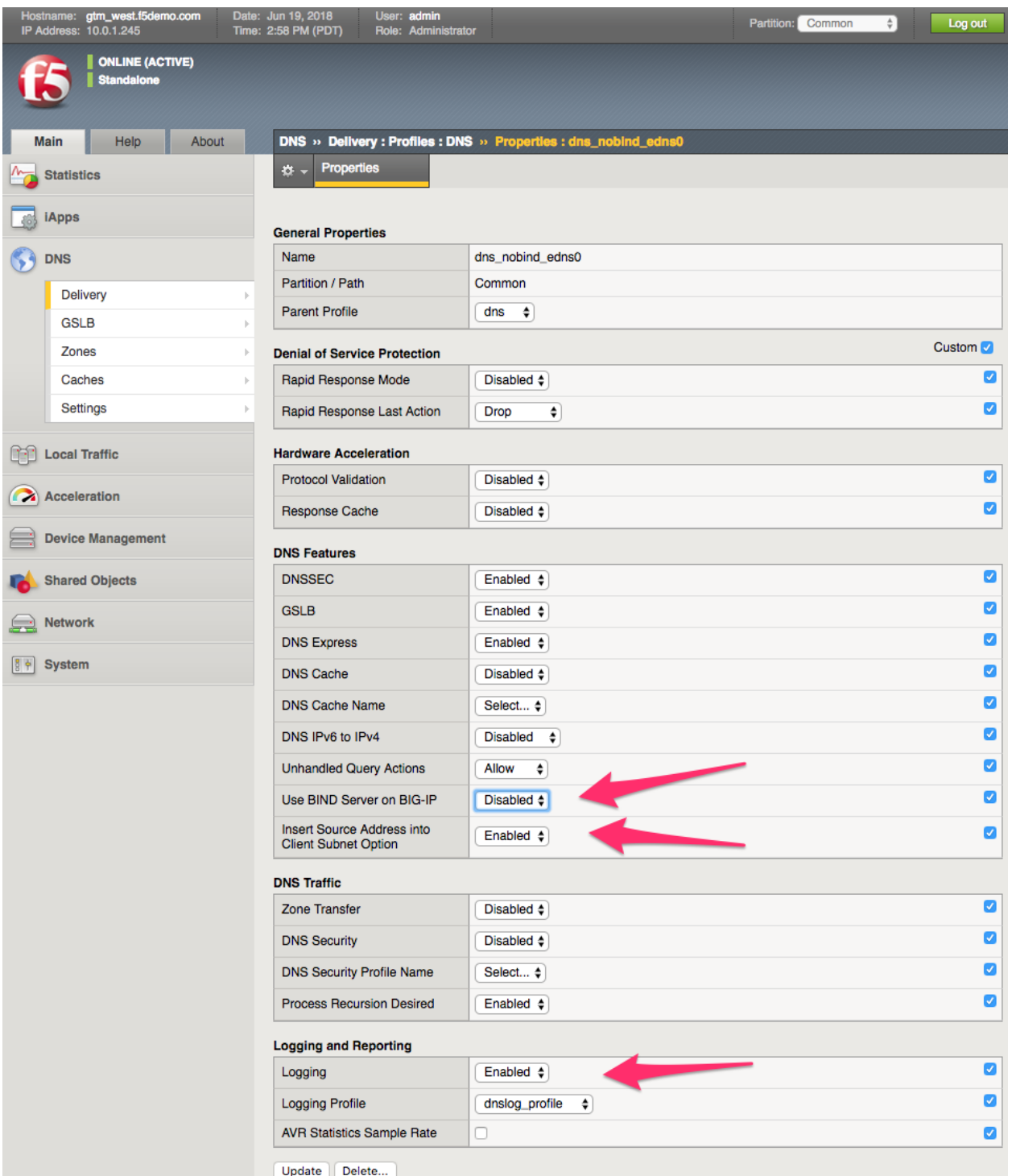

## **Task – Review the DNS Logging profile**

- 1. Navigate to "DNS : Delivery : Profiles : Other : DNS Logging "
- 2. Click the dnslog\_profile profile and examine the options set.

3. Examine the log publisher by navigating to "System: Logs: Configuration: Log Publishers" and click on "local-log"

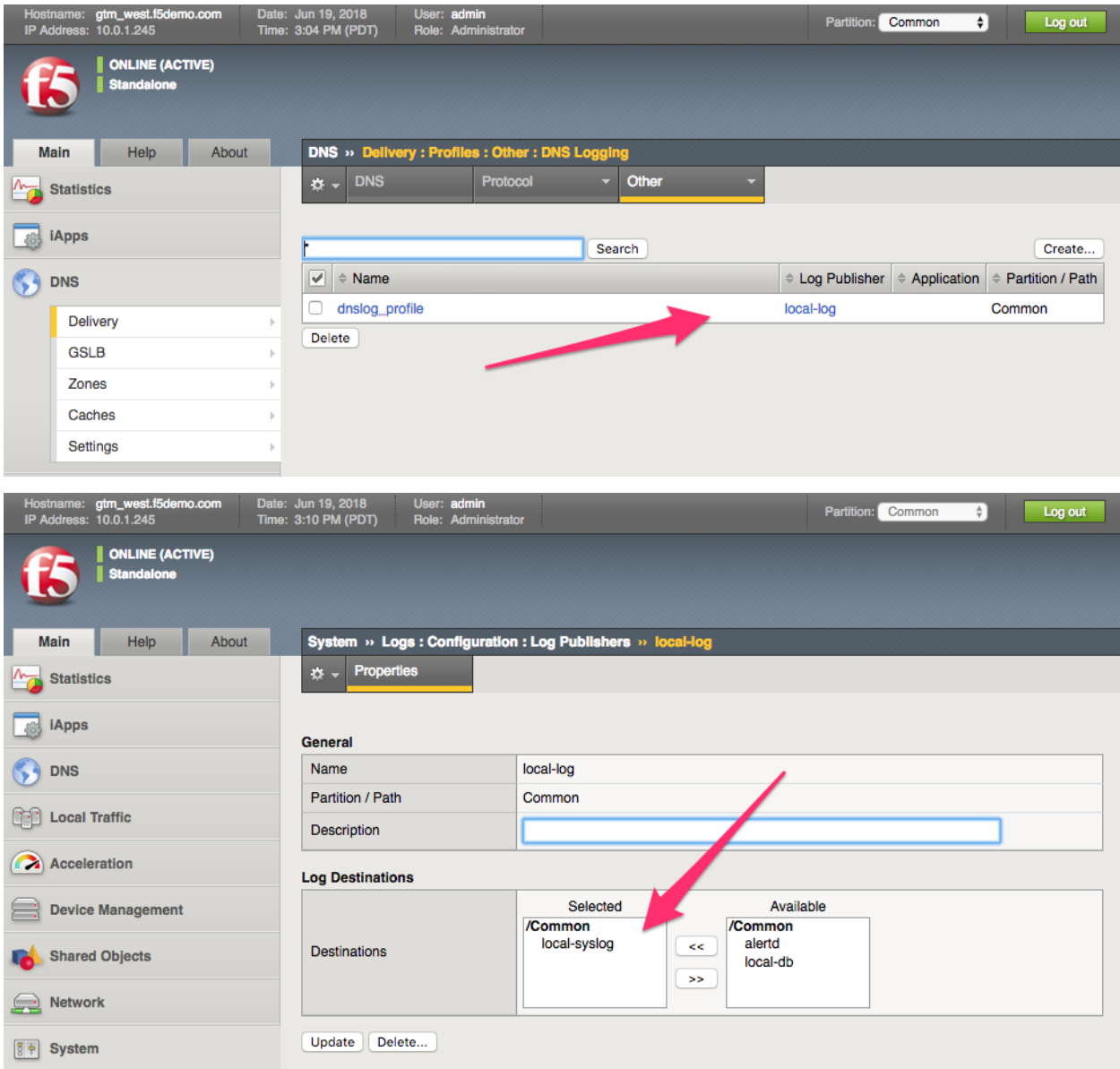

### **Task - Open a terminal session to view the log output**

Follow these steps to complete this task:

- 1. Open the terminal application on the jumphost
- 2. Log into the GTM east and west in different windows via ssh using the admin login and use the following command to tail the log file.

tail -f /var/log/ltm

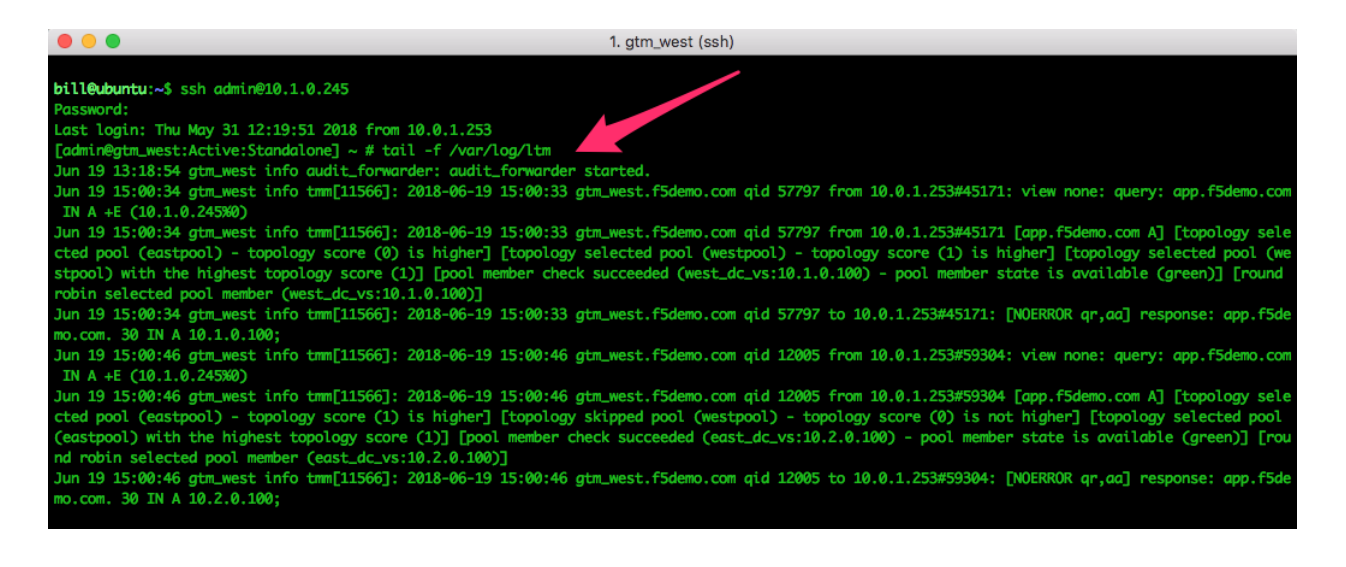

# **5.2.2 Lab – Examine GSLB objects**

In the previous lab we reviewed the basic config and then set up a couple of terminal sessions to watch the dns logs. In this lab we will move forward and examine the GSLB objects that are set up, inspect listeners pool members and other GSLB objects

#### **Task – Examine the DNS listeners and their profiles**

In this task we will examine the listeners set up and make sure the dns profiles are set up correctly.

- 1. On both east and west F5s take a look at the listeners and remember the IPs as you will need them..
- 2. Navigate to **DNS >> Delivery: Listeners: Listener List** and select the listener your interested in viewing.
- 3. Make sure that the right dns profile is selected for the listeners. Also are there two listeners?

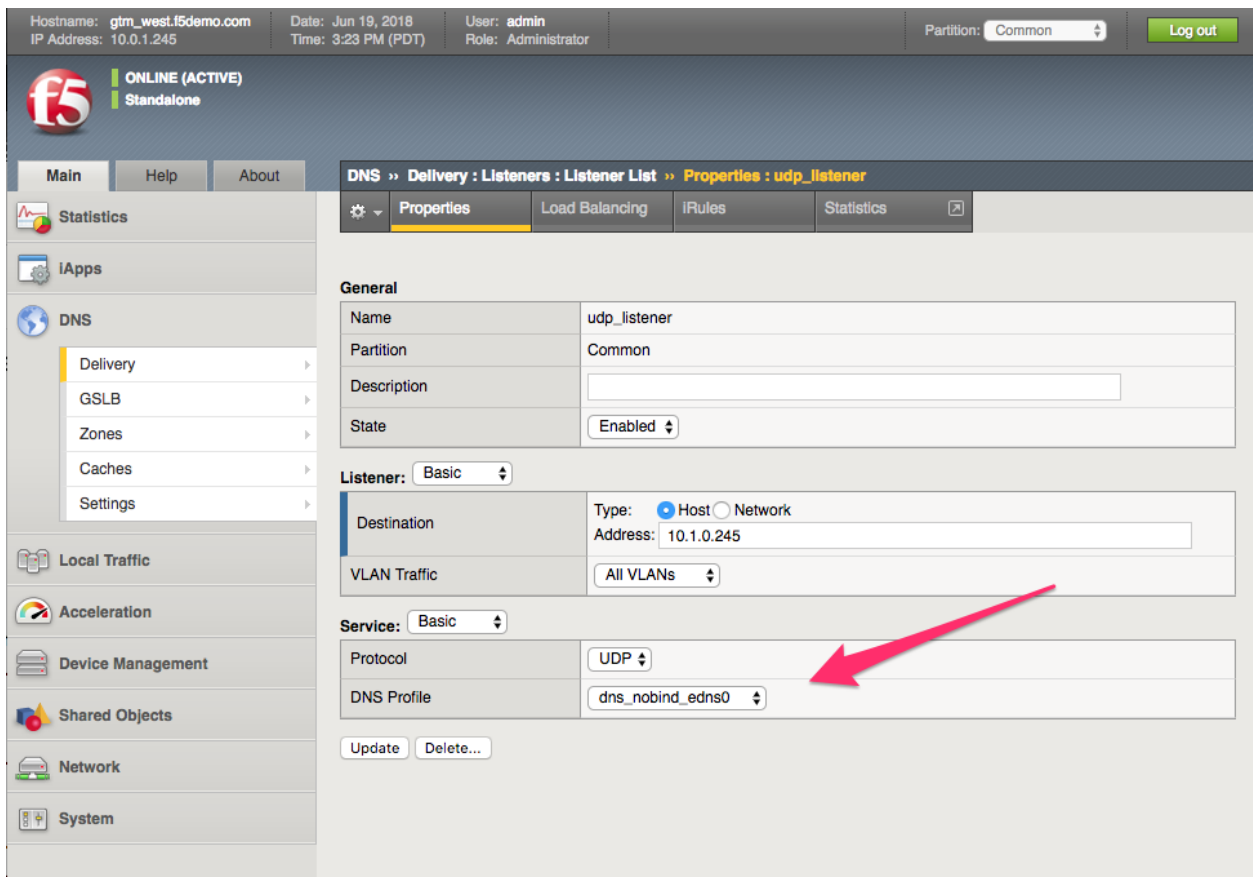

### **Task – Review the DNS GSLB server objects**

In this task we will review the servers used in the GSLB configuration.

- 1. Navigate your browser to **DNS >> GSLB : Servers**
- 2. Inspect the servers. Identify the servers and the underlying objects associated with them.
- 3. What is the state of the servers , green?

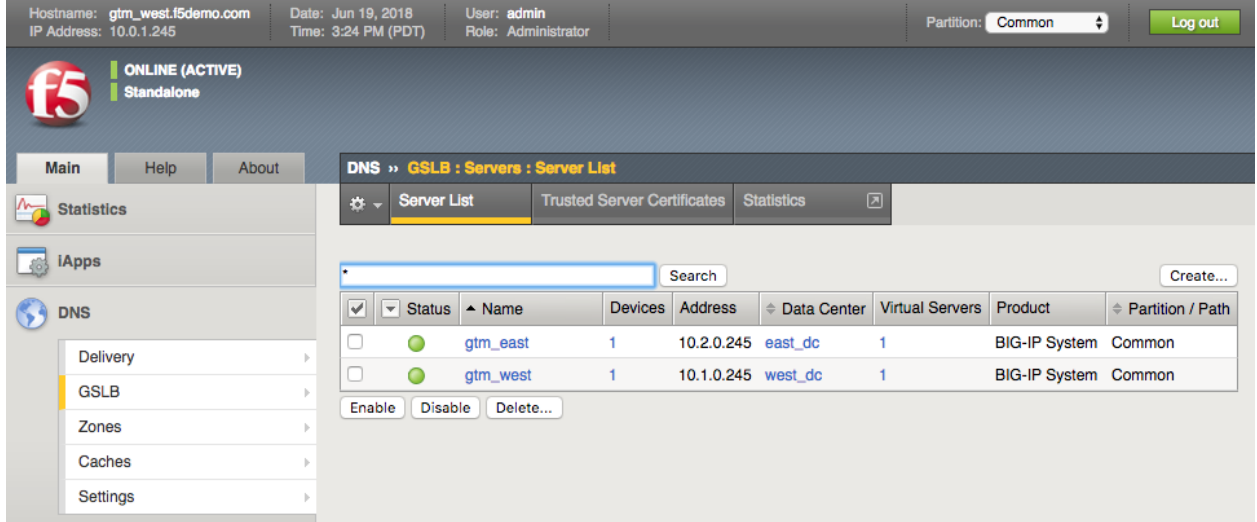

## **Task – Review the DNS GSLB Data Center objects**

In this task we will review the data centers used in the GSLB configuration.

Follow these steps to complete this task:

- 1. Navigate your browser to **DNS >> GSLB : Data Centers**
- 2. Inspect the data centers.
- 3. What is the what happens when you disable a DC? Discuss.

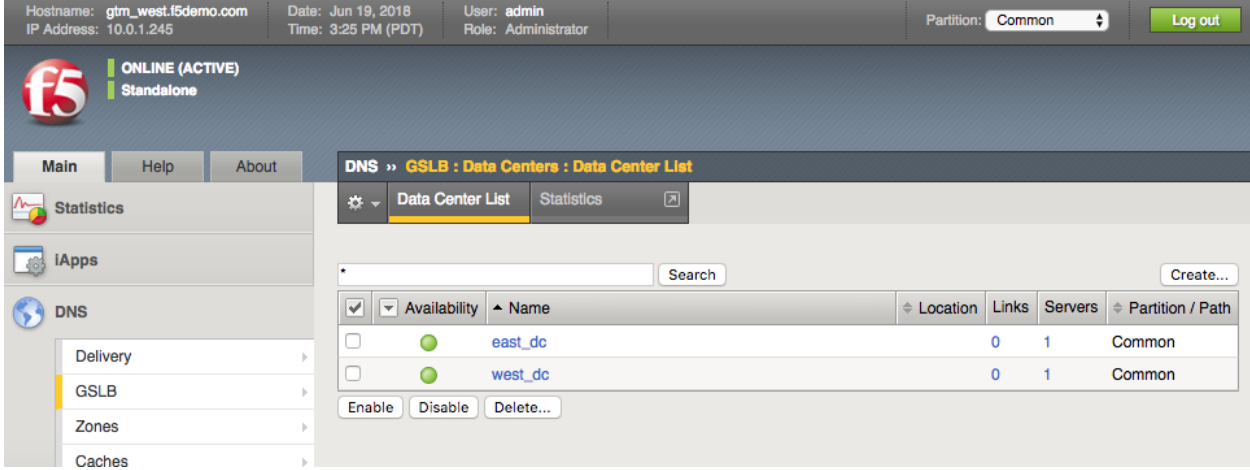

#### **Task – Review the DNS Pools and examine the LB algorithm**

In this task we will review the pools used in the GSLB configuration.

- 1. Navigate your browser to **DNS >> GSLB : Pools**
- 2. Inspect the Pools and understand their algorithm.
- 3. What is the what happens If you changed this ? would it make a difference? Discuss.

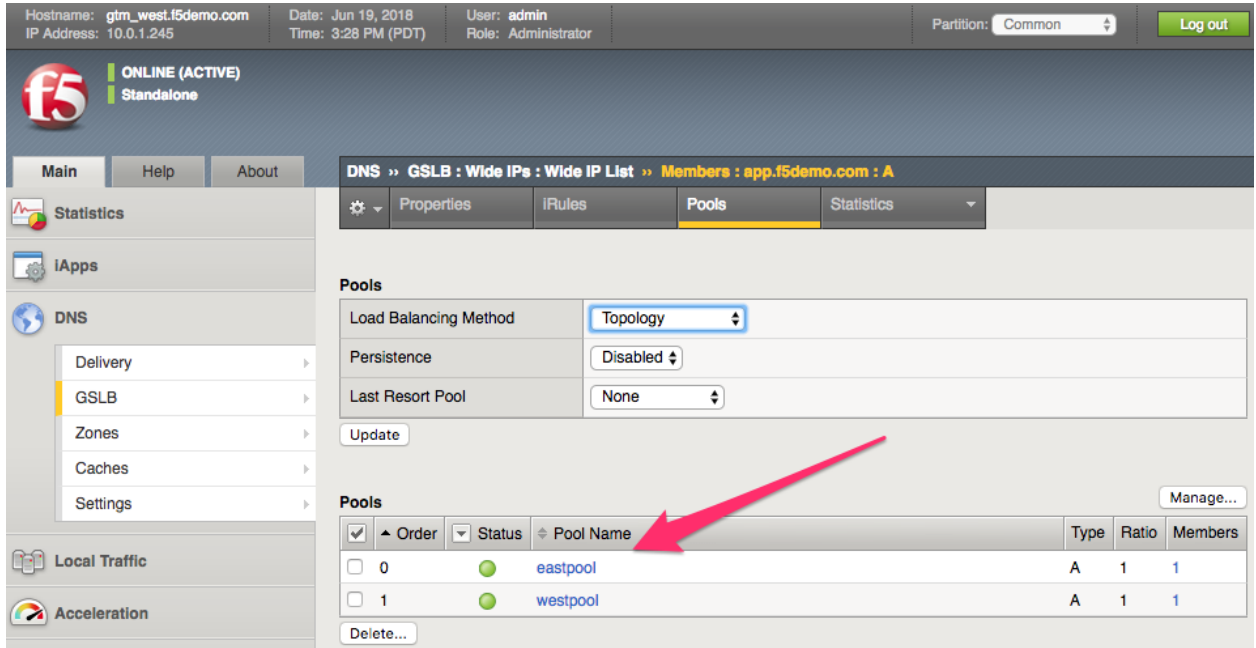

## **Task – Review the GSLB WideIP and its configuration**

In this task we will review the WideIP used in the GSLB configuration.

- 1. Navigate your browser to **DNS >> GSLB : WideIP**
- 2. Inspect the WideIP and understand the configuration settings, LB algorithm, logging settings.
- 3. Do you notice anything new here? Use the built in help for the explination.

#### **DNS Documentation**

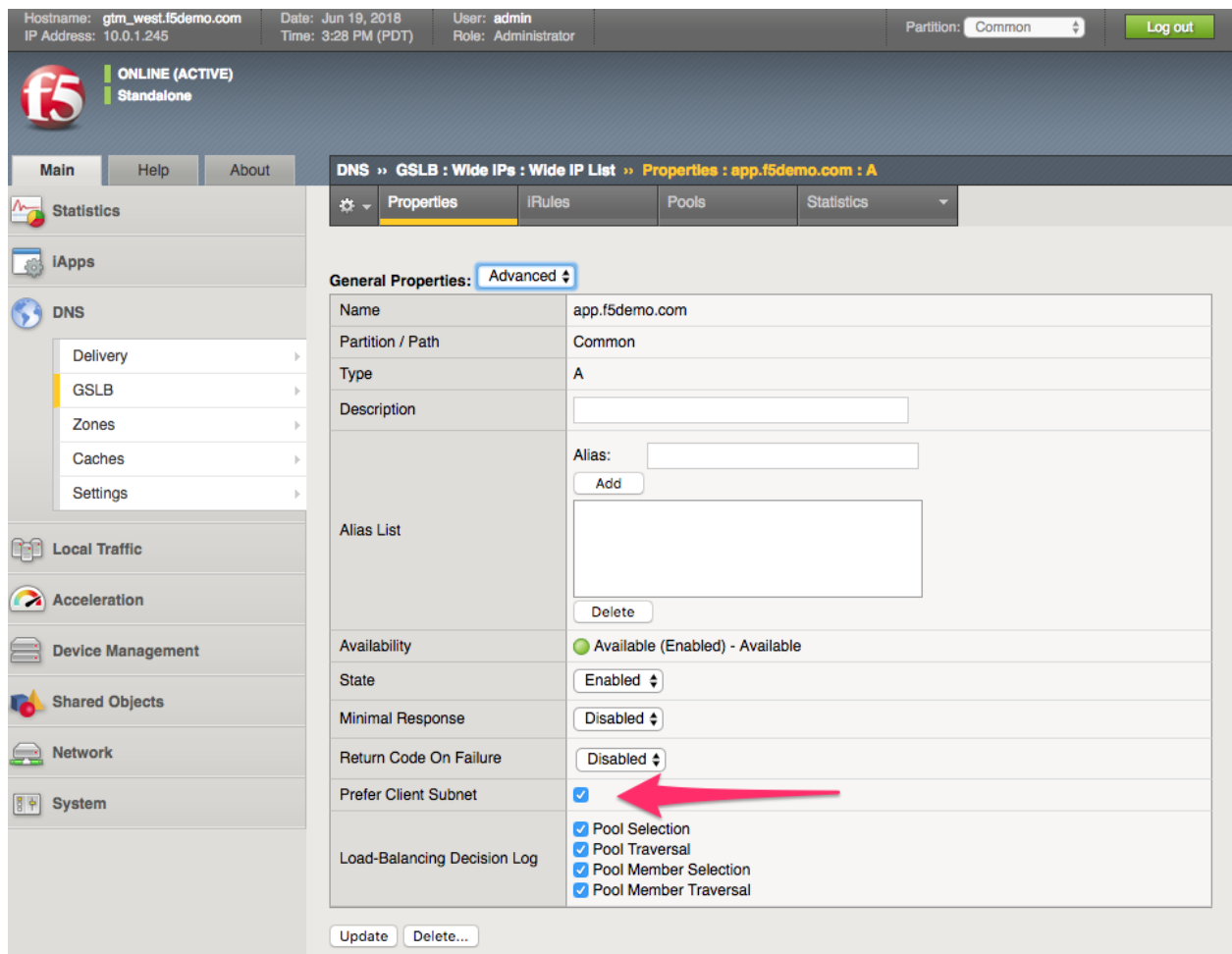

### **Task – Review the Global GSLB settings for Client Subnet**

In this task we will review the Global client subnet settings used in the GSLB configuration. Follow these steps to complete this task:

- 1. Navigate your browser to **DNS >> Settings : GSLB: Load Balancing**
- 2. Under Topology, take a look at the "Prefer Client Subnet" option. . .
- 3. Open the help tab and take a look at the included documentation.

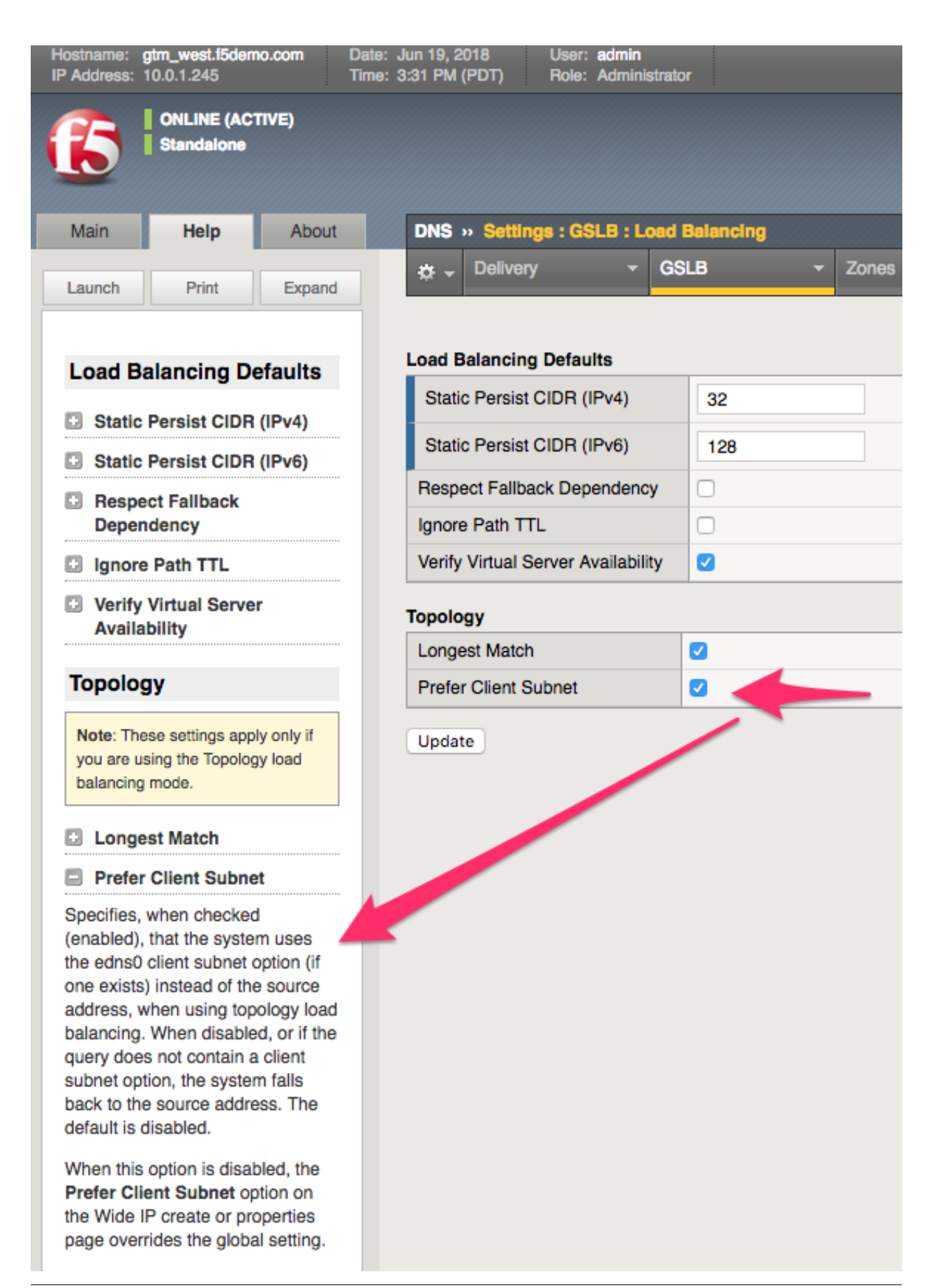

### **Task – Review the GSLB Topology records**

In this task we will review the GSLB topology records used in the configuration.

Follow these steps to complete this task:

- 1. Navigate your browser to **DNS >> GSLB : Topology: Records**
- 2. Review the records and understand their use.

when you check out the topology records you will see that we have created a topology record that matches the local subnet coming from the querier and then another record was added to simulate a different client subnet sent by the dig query with edns0.

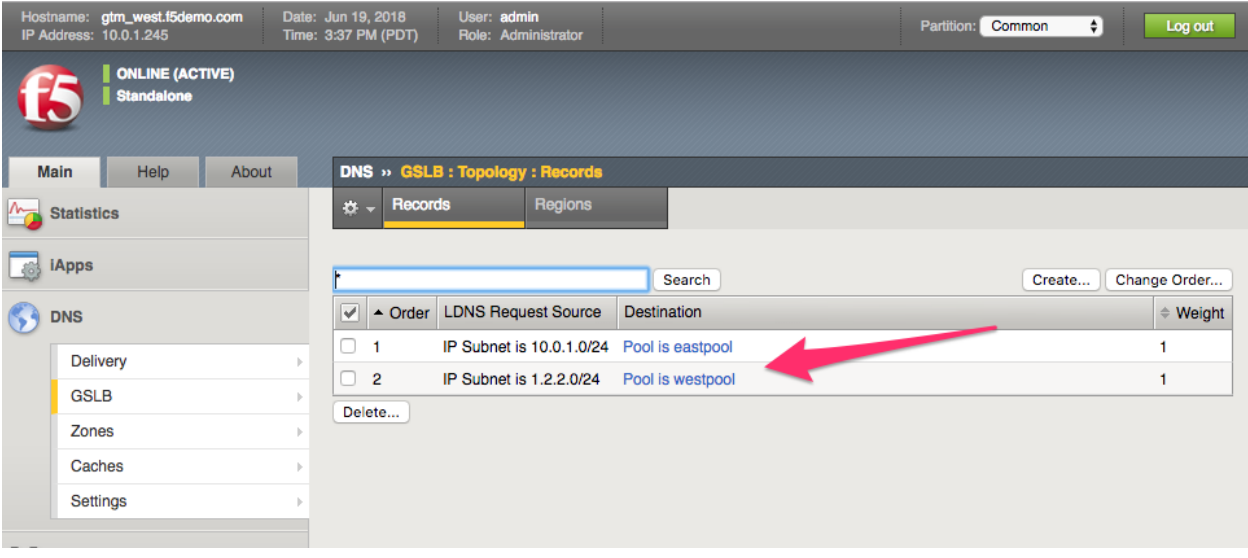

# **5.2.3 Lab – Use DIG command to query with client subnet GSLB objects**

In this lab, we will utilize the dig command on a linux machine to query the F5 dns engines and observe the responses sent. We will change the options on the dig command to use the new client subnet option.

We will be using a new version of the dig command. My hope is you should be familiar with the general use of the dig command from your previous work with DNS.

The new version of Dig is version 9.10 and it includes an option called the "edns-client-subnet" which allows us to insert the client subnet in the query.

As the client itself cannot insert the client subnet in the query we use the dig command to simulate a query coming from a LDNS which has already inserted the client subnet.

Due to the restrictions on lab resources we have tried to keep this lab of such a size not to be too large or cumbersome, for this reason we will use the dig command instead of a LDNS.

#### **Task – Log into the linux server and check out the new dig command**

In this task you will open a terminal session and ssh to the linux server to use the local new version of dig.

- 1. Log into the linux server at 10.0.1.253 using the user named ubuntu and the password ubuntu
- 2. Once logged into the linux server check out the linux dig command by typing  $\text{diag} -v$
- 3. Take a look at the following output  $\text{diag}$  -h | grep subnet
- 4. Now do a simple query for the wideip that is configured on one of the east or west DC listener IPs  $\text{diag}$ @listener\_IP app.f5demo.com

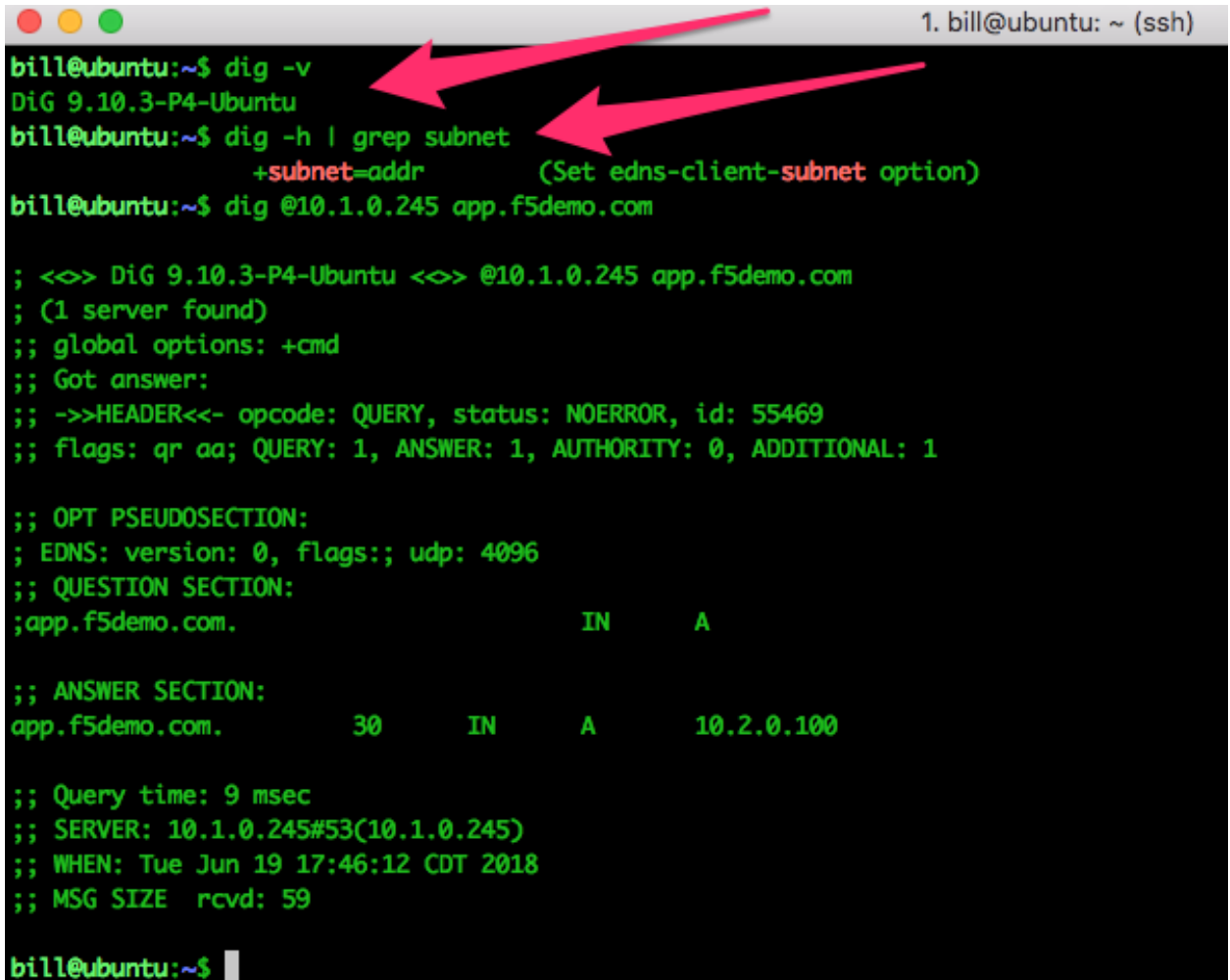

#### **Task – View the query logs and observe the dig query**

Now that we have the new dig command we are almost ready to do some querys but it would be nice to see the query and decision logs that we are looking for just to make sure things are going correctly and we see any output that might be different than we might expect.

- 1. Open two new terminal windows if you do not have them open from previous sessions, logging into both the East and West DC BigIPs.
- 2. Once you have logged in as admin you can then  $tail -f /var/log/ltm$  in both windows to view the logs for the listeners.

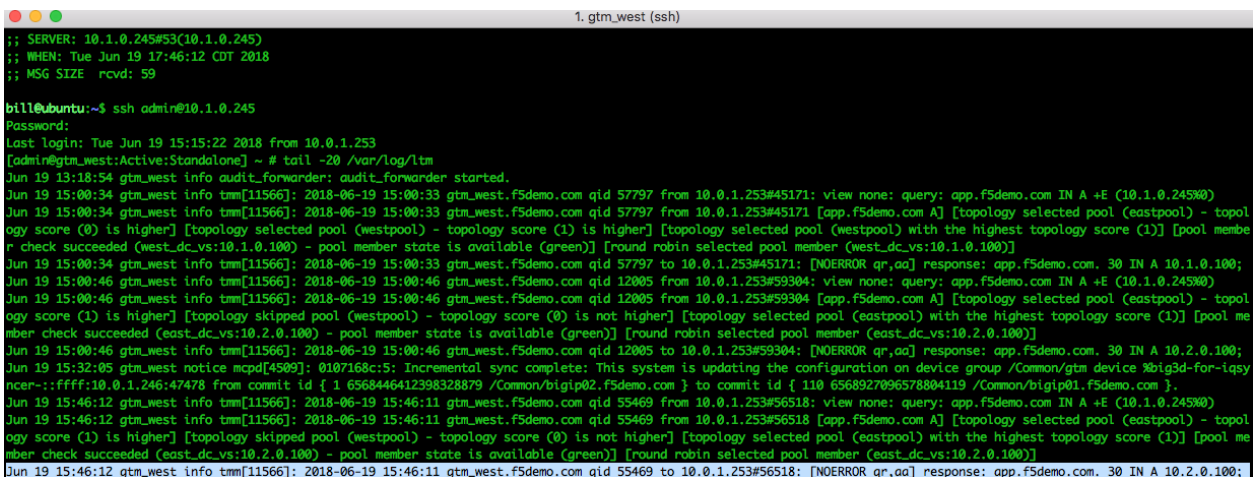

### **Task – Use the +subnet option in dig to change the client subnet**

Lets test to see if the client subnet affects the response given by the topology records in our GSLB configuration. To do this we will be using our friend dig.

- 1. Use the dig command to hit your favorite listener and query the wideip app.f5demo.com
- 2. dig @10.1.0.245 app.f5demo.com
- 3. Change the client subnet using dig @10.1.0.245 app.f5demo.com +subnet=9.9.9.0/24
- 4. Examine the response and the logs to see what decision was made . . . why?
- 5. Change your query request to include a matching client subnet for a topology record that matches the configuration. dig @10.1.0.245 app.f5demo.com=1.2.2.0/24 .
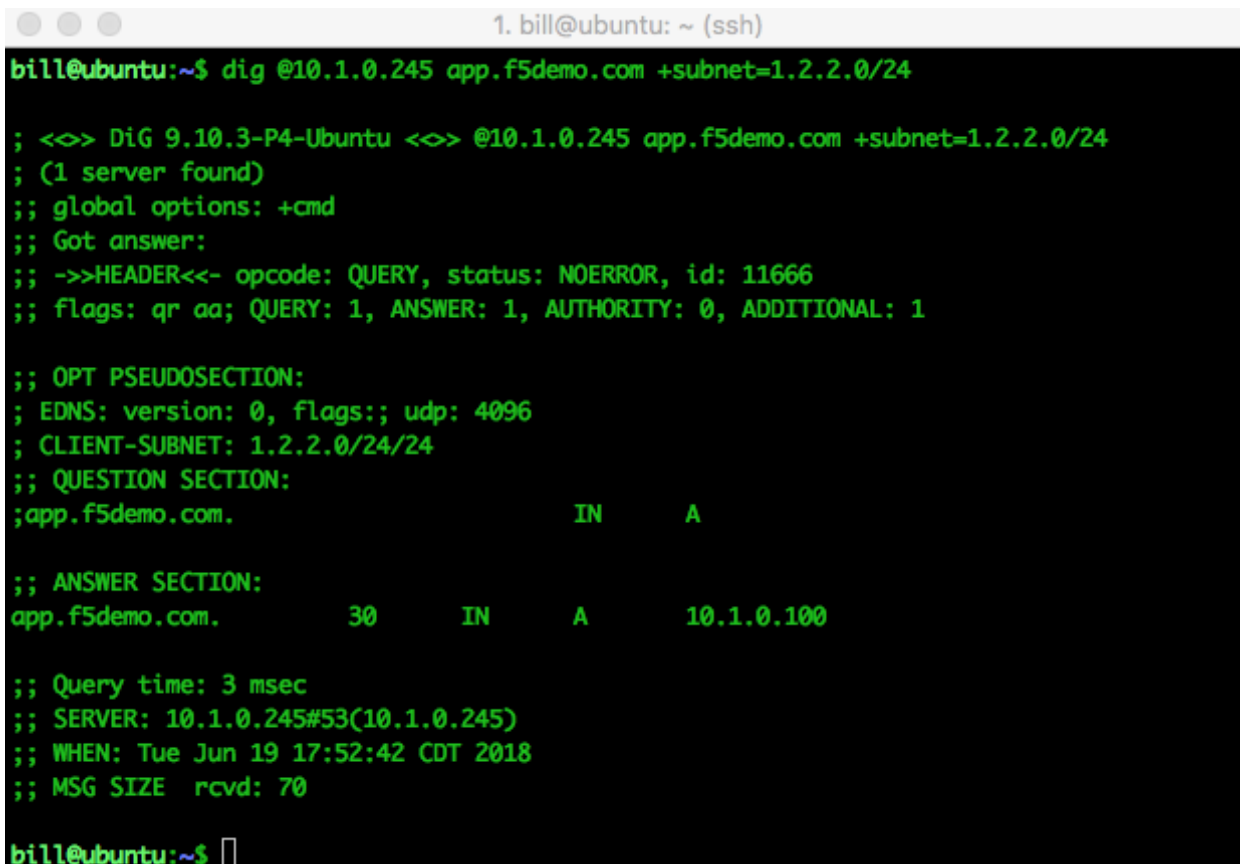

# **5.2.4 Lab – Use TCPdump and Wireshark to analyze DNS ends0 client subnet transactions**

In this lab, we will utilize the tcpdump utility to capture DNS queries to the F5 BIGIP DNS listeners.

Next we will use wireshark on the jumphost to examine the queries and responses edns0 information to see the ECS (client subnet) information.

Last, we will change our query to the BIND server and use tcpdump/wireshark to examine the LDNS behavior of BIND.

As in the previous lab, we will be using a new version of the dig command. You should be familiar with the general use of the dig command from your previous labs and work with DNS.

#### **Task – Use tcpdump to capture dns queries from the linux jumphost**

Follow these steps to complete this task:

- 1. Log into the BIGIP DNS via ssh [admin@10.0.1.245](mailto:admin@10.0.1.245) and use the command  $t_{cpdump -nnni}$  0.0 port 53 -w /tmp/edns0.pcap
- 2. Use the jumphost to query the listener with a edns0 query:  $\text{diag } 0.1.0.245$  app.f5demo.com +subnet=9.9.9.0/24
- 3. Once the query and response are complete stop the capture with a ctrl-c.
- 4. Copy the file from the BIGIP to the jumphost using the scp command scp admin@10.1.0.245:/ tmp/edns0.pcap .
- 5. Start wireshark by typing the following into a terminal wireshark  $\&$
- 6. Once wireshark is open, choose file->open and open the edns0.pcap file in wireshark.
- 7. Open up the DNS query and examine the ends0 section. It is under the "Additional Records" arrow. What is the client subnet set to?

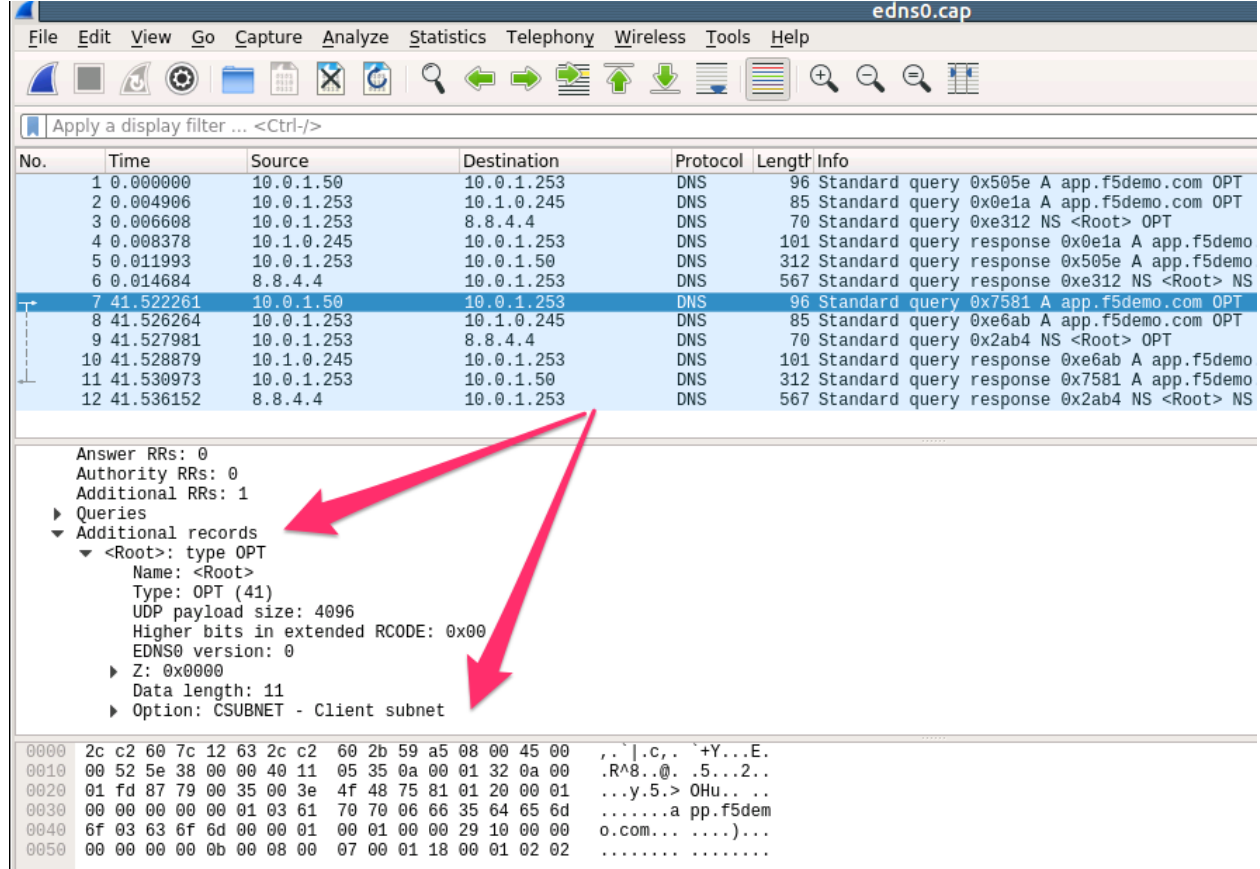

Task - Use wireshark to view a client dns request from the linux jumphost

This task is pretty simple but looking at the client request should in theory look just like the request captured at the DNS listener.

- 1. Start wireshark and start a new capture on the ethernet interface of the jumphost.
- 2. Filter for DNS packets (port 53)
- 3. Use a terminal window to send a dig  $@10.1.0.245$  app.f5demo.com=9.9.9.0/24
- 4. send a new dig command to 8.8.8.8 and look at the response... dig @8.8.8.8 www.microsoft. com +subnet=8.7.6.0/24
- 5. Inspect the dns request and the response packets, and look to see if you can see any difference between the last tasks output.
- 6. Notice the difference in the dig output between the query to the BIGIP DNS listener and 8.8.8.8.

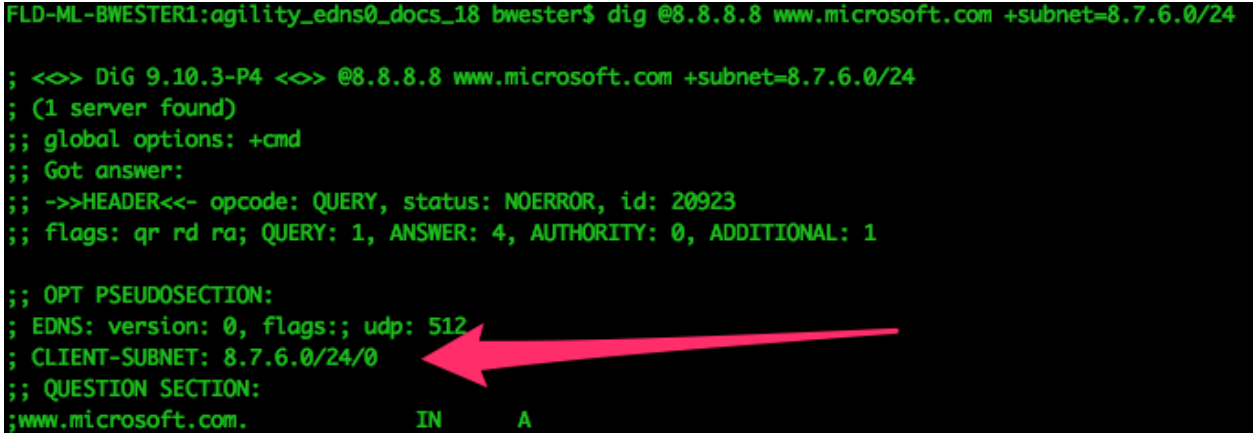

# *6* **Class 5 - DNS over HTTPS/DNS over TLS**

# **6.1 Introduction**

In this lab, you will see DNS over HTTPS (DoH) and DNS over TLS (DoT) queries proxied in both directions. That is, traditional DNS queries will be proxied to backend DoT/DoH servers, as well as DoH/DoT queries being proxied to traditional DNS servers.

DoT is "simpler" to proxy as the original DNS protocol is simply encapsulated in TLS using client-SSL (DoT-to-DNS) or server-ssl (DNS-to-DoT) profiles.

DoH is a bit more complex as we must take the DNS request and encapsulate it into a binary HTTPS payload (DNS-to-DoH) or extract the binary payload and convert it into a traditional DNS query (DoH-to-DNS).

We will use the power of iRulesLX to handle this advanced task. Native functionality will be available in a near-future release of TMOS so that the iRules will not be necessary.

The lab consists of four sections:

- Proxying DNS over HTTPS queries to traditional DNS servers
	- **–** In this section, you will use Mozilla Firefox as a DoH client to browse the web using encrypted DNS through the BIG-IP using DNS over HTTPS
- Proxying DNS over TLS queries to traditional DNS servers
	- **–** In this section, you will use the kdig utility as a DoT client to perform queries through the BIG-IP using DNS over TLS
- Proxying traditional DNS queries to DNS over HTTPS servers
	- **–** In this section, you will use the nslookup/dig utilities to send traditional DNS queries through the BIG-IP to Google's DoH service
- Proxying traditional DNS queries to DNS over TLS servers
	- **–** In this section, you will use the nslookup/dig utilities to send traditional DNS queries through the BIG-IP to Google's DoT service

# **6.1.1 Topology**

This lab consists of a single BIG-IP that is proxying the various DNS packet types. A single Windows jump host sits in the client segment while an Ubuntu jump server sits in the server segment.

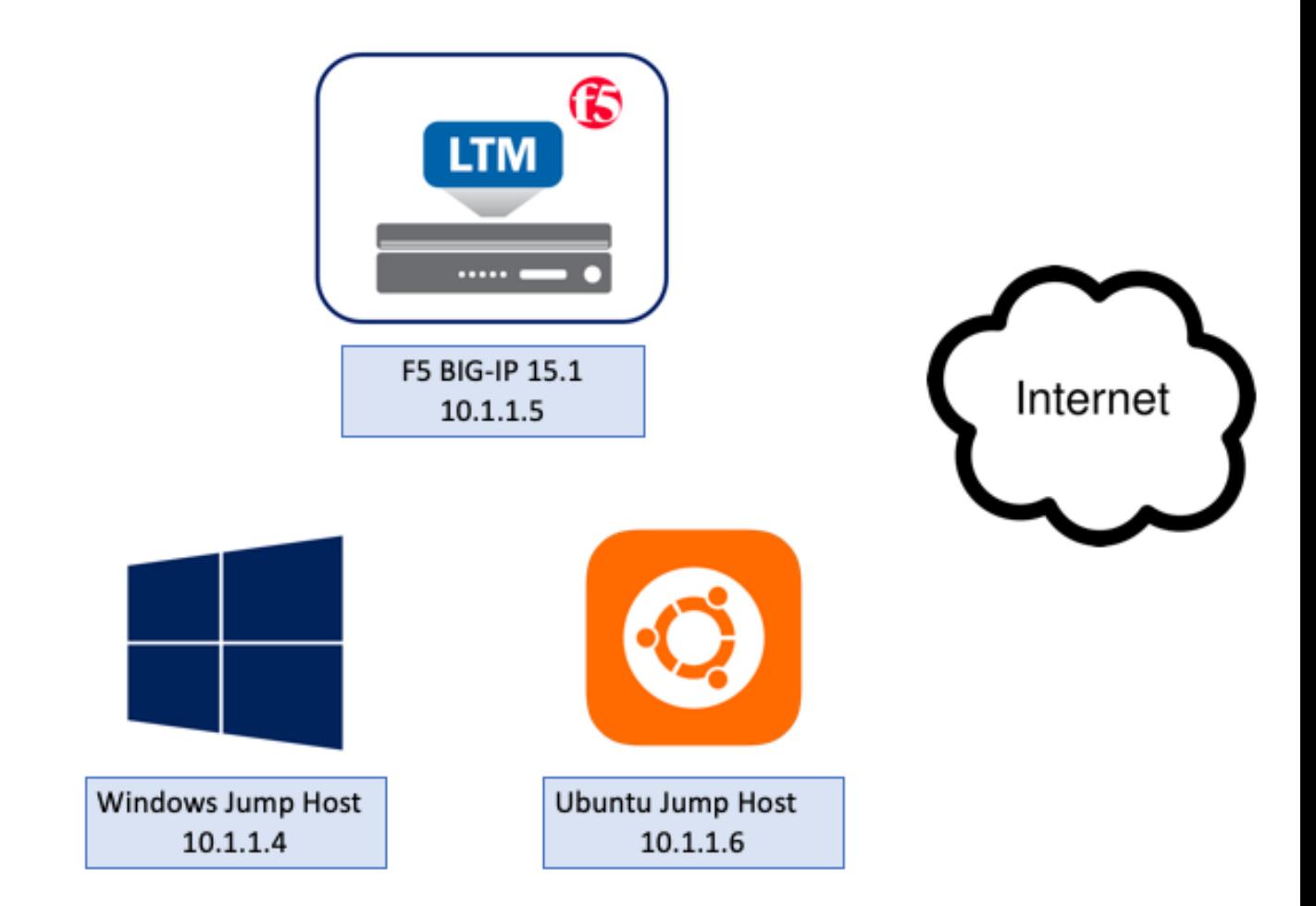

# **6.1.2 Components**

The lab consists of the following items:

- Subnets
	- **–** Management: 10.1.1.0/24
	- **–** DNS VIPs: 10.1.10.0/24
	- **–** DNS Servers: 10.1.20.0/24
- Hosts
	- **–** Windows Jump Host
		- \* Credentials: user / f5agility2020
		- \* Management IP: 10.1.1.4
- **–** Ubuntu Jump Host
	- \* Credentials: user / f5agility2020
	- \* Management IP: 10.1.1.6
- **–** F5 BIG-IP Proxy:
	- \* Credentials: admin / f5agility2020 | root / f5agility2020
	- \* Management IP: 10.1.1.5
	- \* Client Subnet IP: 10.1.10.10
	- \* Server Subnet IP: 10.1.20.10
	- \* DNS VIPs
		- · DoT-to-DNS: 10.1.10.100 (TCP/853)
		- · DoH-to-DNS: 10.1.10.100 (TCP/443)
		- · DNS-to-DoT: 10.1.10.101 (TCP/53 and UDP/53)
		- · DNS-to-DoH: 10.1.10.102 (TCP/53)

# **6.1.3 BIG-IP Configuration Review**

Launch your RDP client and connect to the Windows Jump Host.

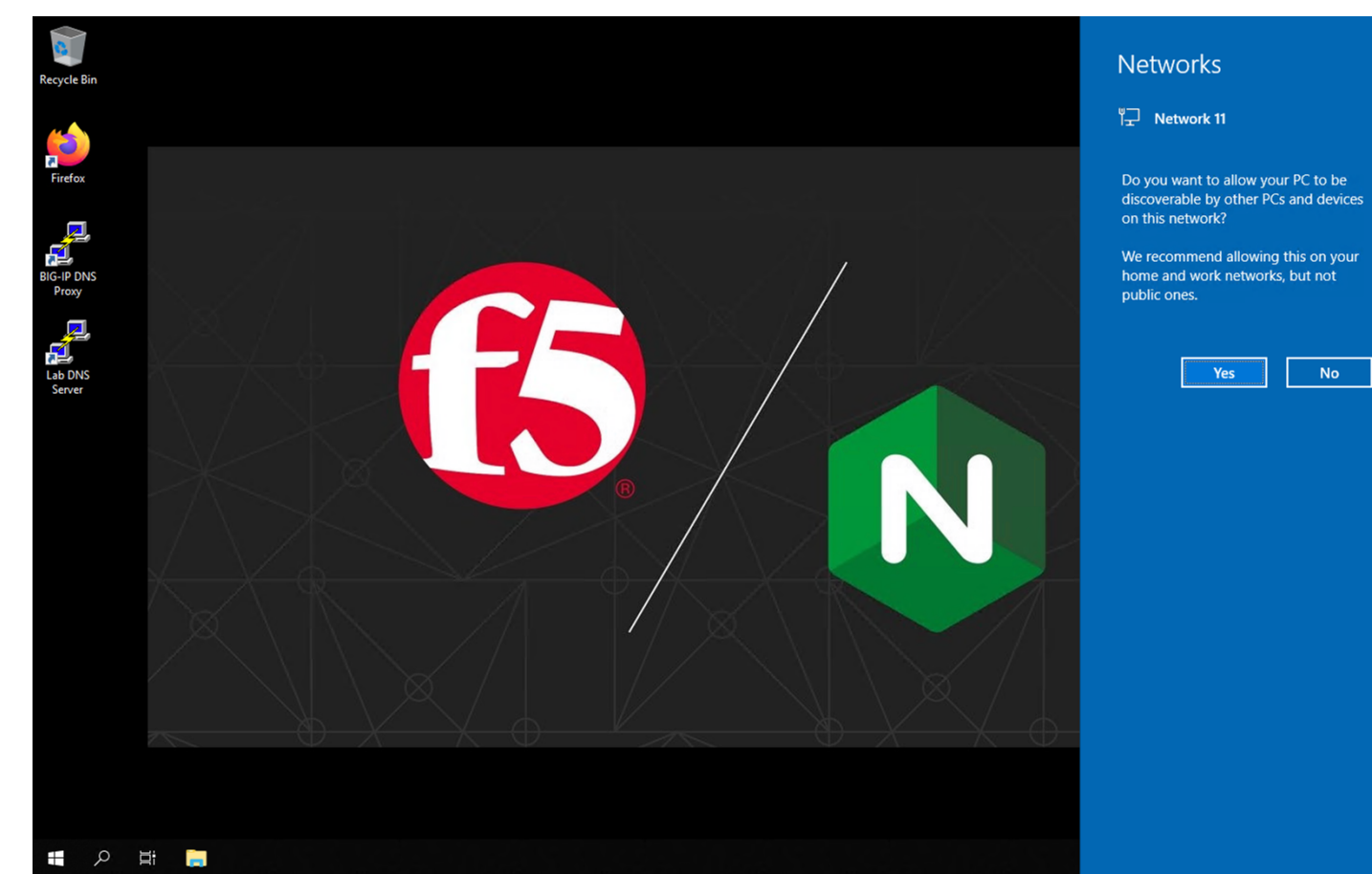

Click "No" to close the network discovery prompt.

Click on the Firefox icon to launch the browser.

Three tabs will open up. The first tab is the UI of the BIG-IP. Let's login using **admin** for our username and **f5agility2020** as our password.

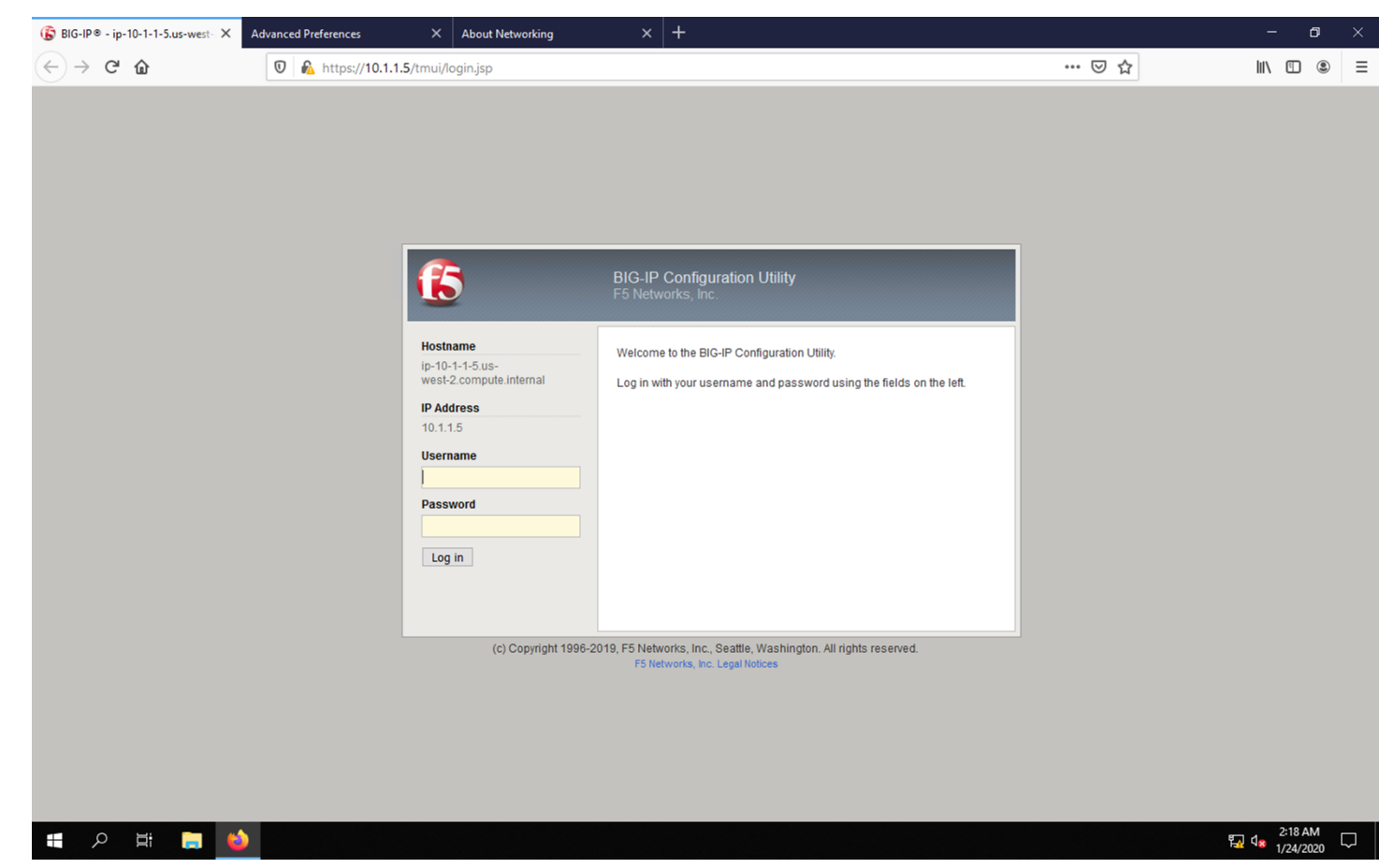

You should see the license screen initially. Let's take a look at the configuration before we proceed with testing the proxy.

#### **System Configuration**

#### **Resource Provisioning**

First, let's look at how the platform's modules are provisioned. Navigate to **System** -> **Resource Provisioning** in the menu. You will see that we have LTM and iRulesLX provisioned. We'll need both of these modules for handling DNS connections and translating between DNS and HTTPS.

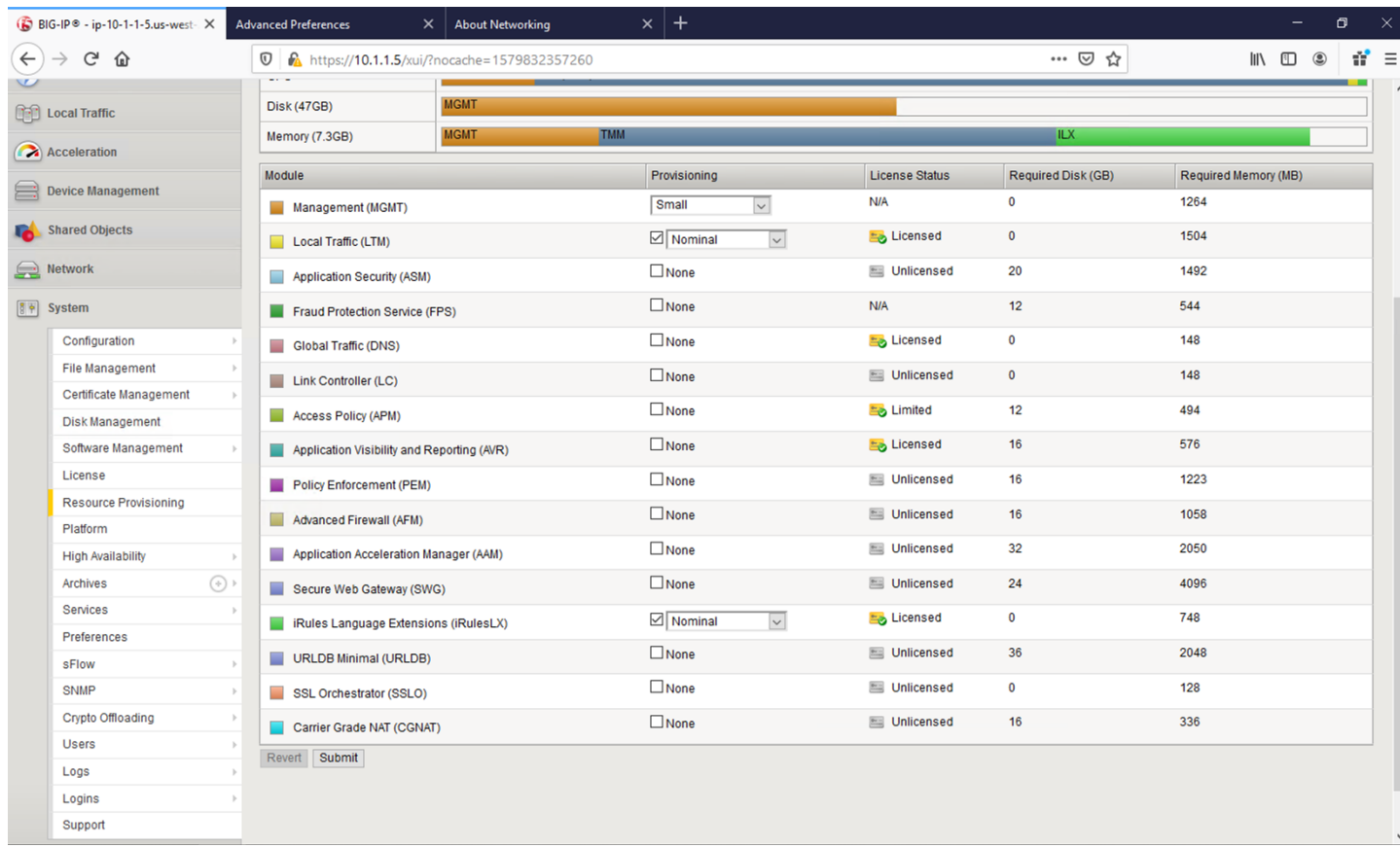

# **NTP**

Next, let's look at a few key system settings necessary for overall system health. Navigate to **System** -> **Configuration** -> **Device** -> **NTP**. It's important that NTP is configured and working properly on all BIG-IPs, especially when deployed in a cluster and/or when managed by BIG-IQ.

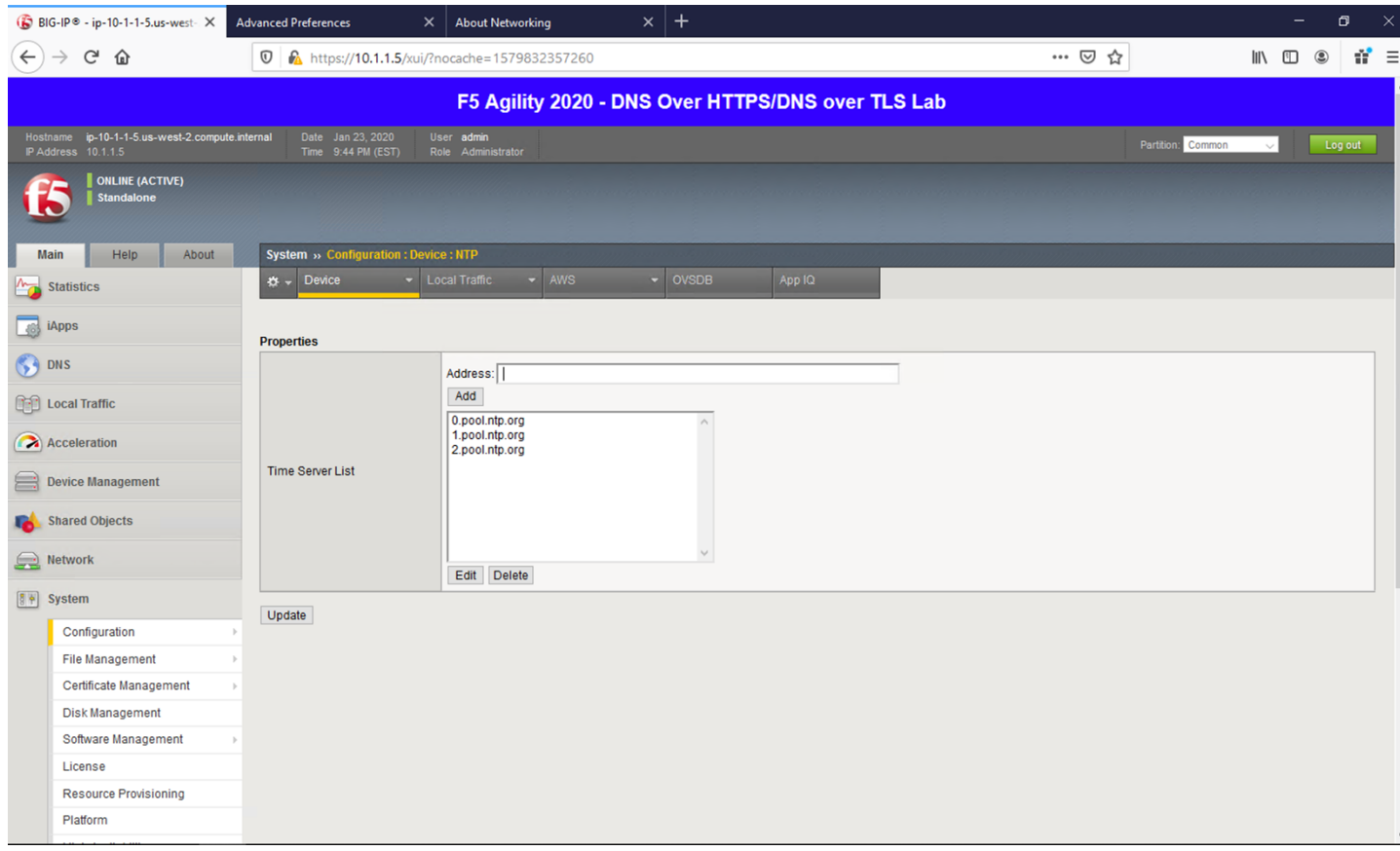

# **DNS**

## Navigate to **System** -> **Configuration** -> **Device** -> **DNS**

Because we're using FQDNs in our iRules and DNS pools, we'll need a DNS resolver(s) that the BIG-IP can use to resolve them.

**If avoid specifying DNS servers in a your environment, you can simply assign static pool members addresses and specify resolvers by IP address in the iRules to alleviate this requirement. If this doesn't make sense now, it will shortly.**

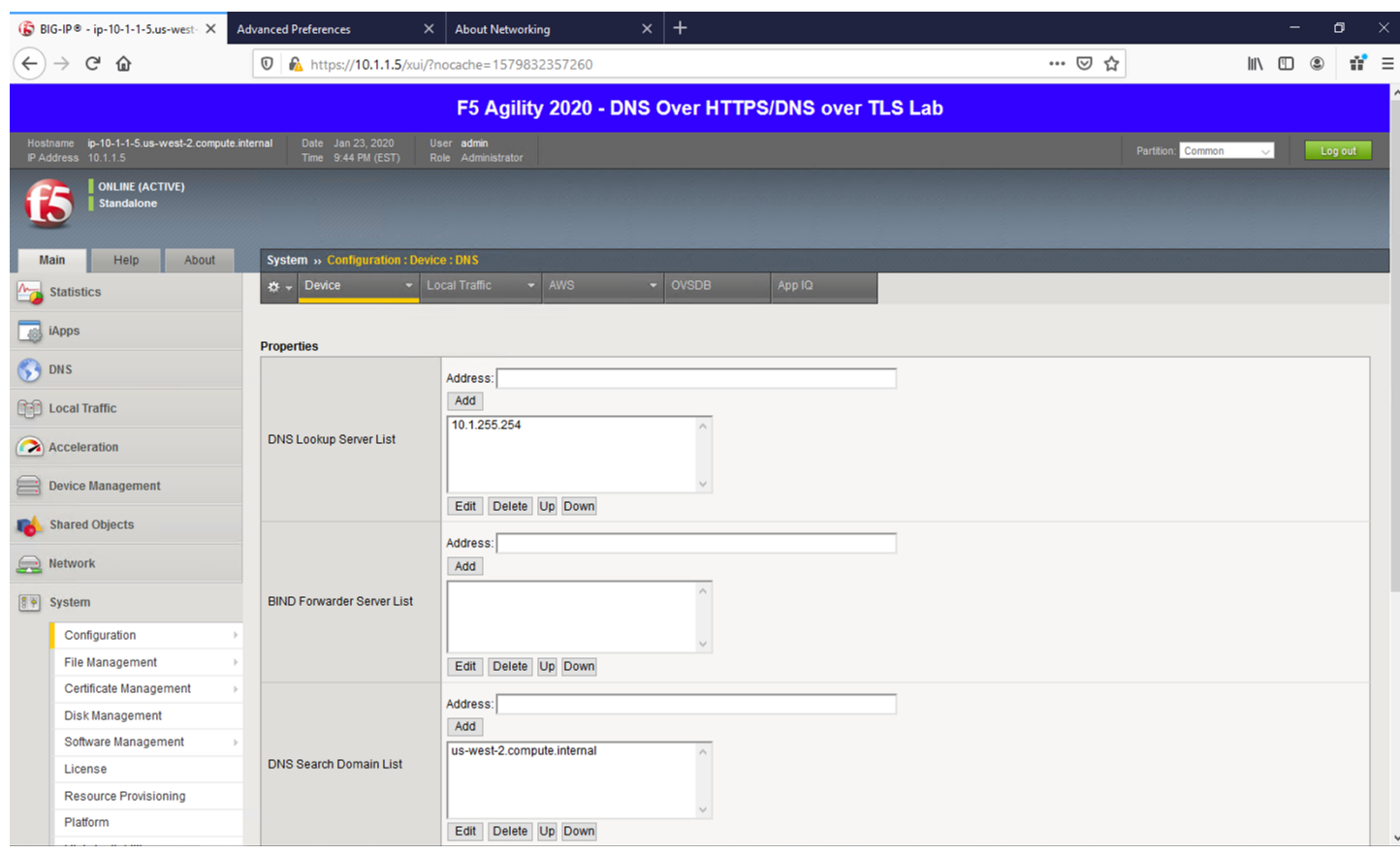

#### **Network Configuration**

The BIG-IP sits in two VLANs with self-IPs in each. One side serves up the DNS VIPs and the other is used to reach DNS servers. If you wish to view this portion of the config, you can click on the respective sections under the Network menu. Please do not make any changes.

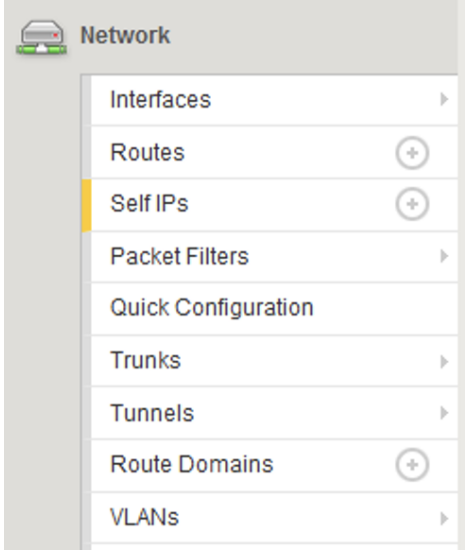

# **Local Traffic Manager (LTM)**

Let's now look at the portion of the configuration that is performing the heavy lifting – the LTM configuration.

#### **Nodes**

Navigate to **Local Traffic** -> **Nodes** and look at the node list. Here, we're resolving dns.google and automatically creating pool members based on the records returned.

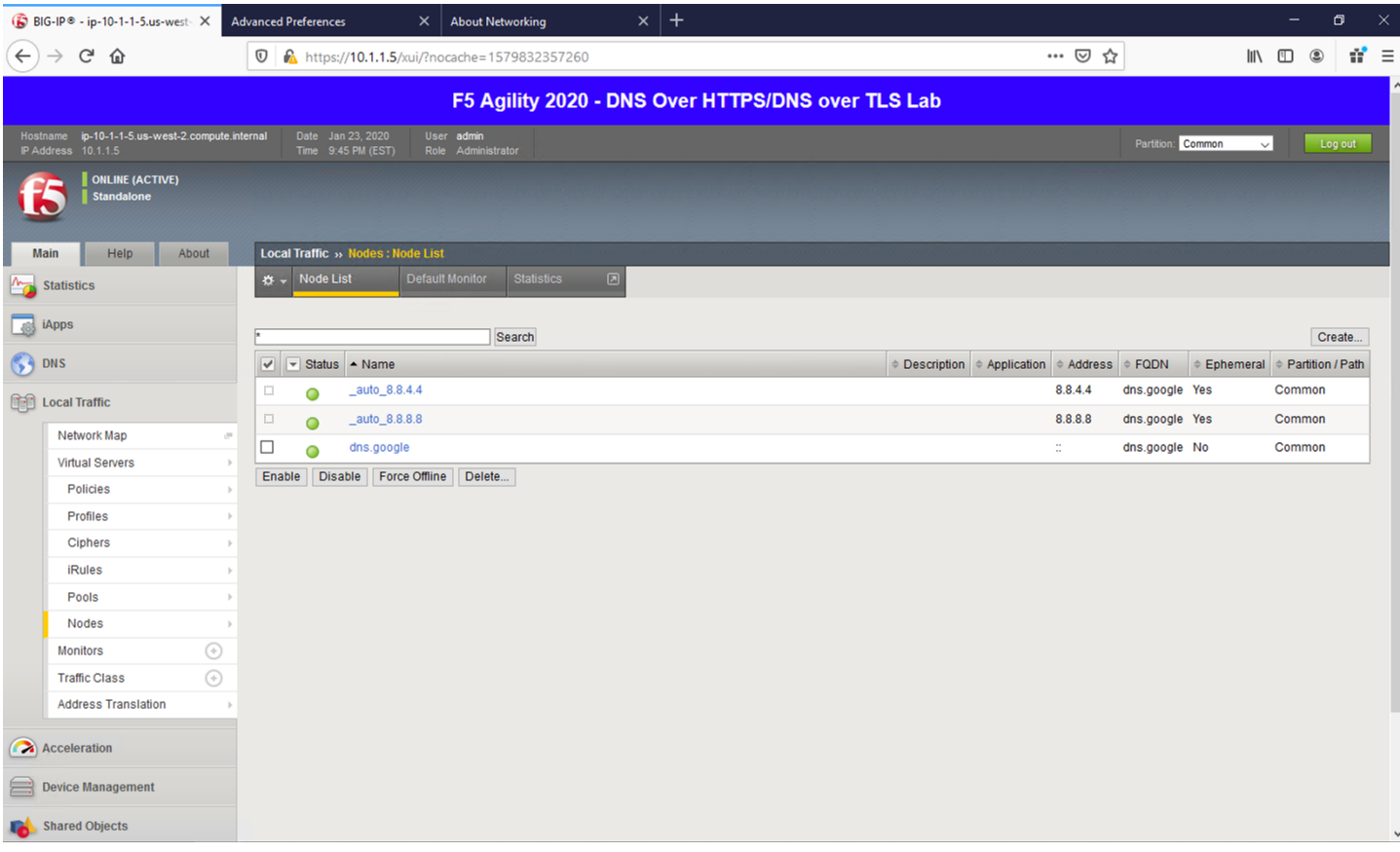

#### **Pools**

If you'll kindly navigate to **Local Traffic** -> **Pools**, you will see three pools. While the backend nodes are identical between them, the ports used for each are not. You'll see a pool for DNS over HTTPS (doh\_dns.google) that uses port 443, a pool for DNS over TLS (dot\_dns.google) that utilizes port 853 and finally a pool that uses port 53 for traditional DNS services (traditional dns.google). If you're not familiar with LTM pools, click through each pool to see how the service ports are specified.

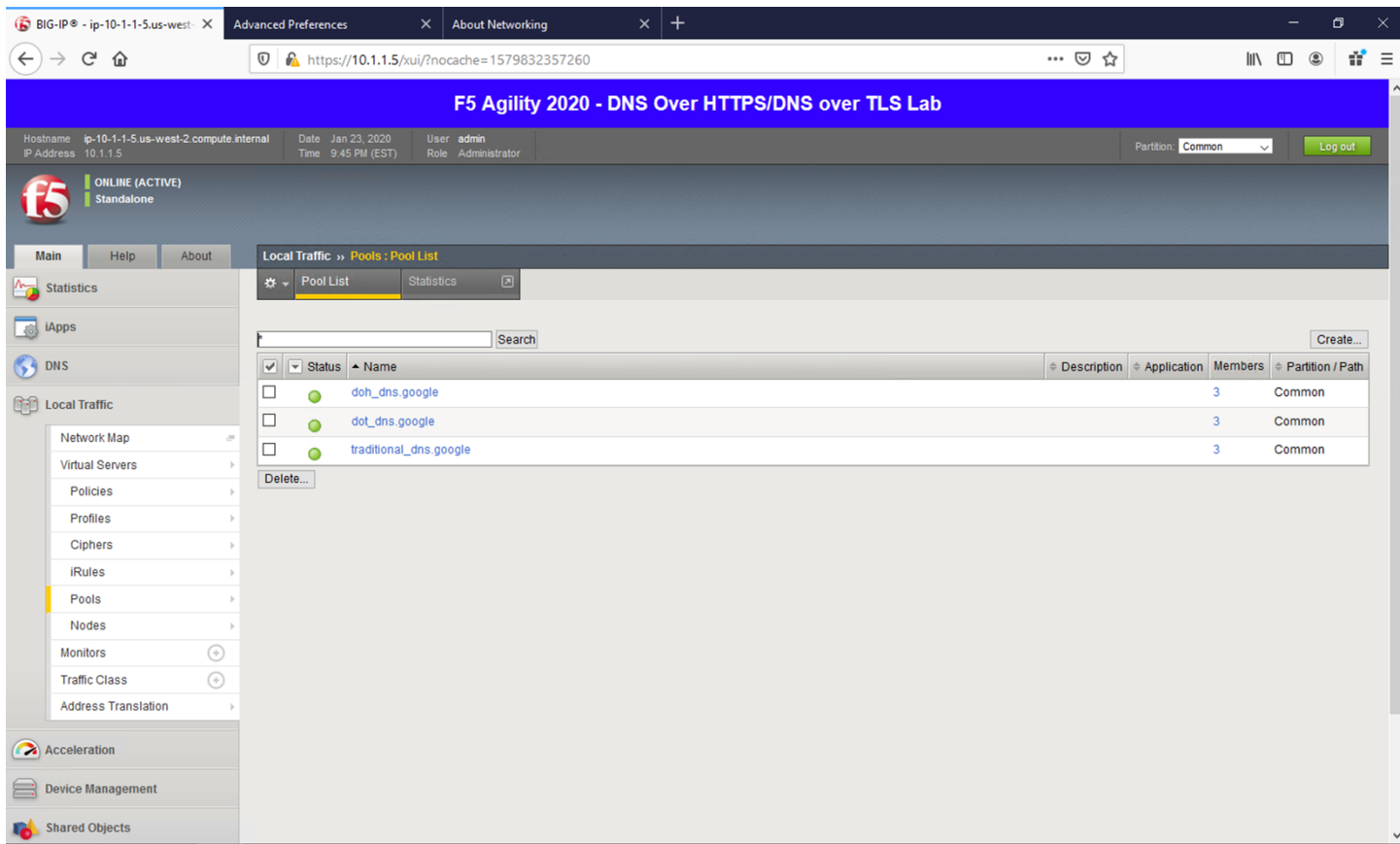

# **iRulesLX**

iRulesLX engine based on Node.js is the mechanism that we will leverage to handle DNS over HTTPS translations. DoH requests either arrive at the BIG-IP in an HTTPS POST with a binary payload or a base64url- encoded GET request parameter. We'll need to transpose the data from these requests and translate into a traditional DNS request (DoH-to-DNS). We can also take a traditional DNS request and encapsulate it into a DoH request using iRulesLX.

#### **Workspaces**

If you'll navigate to **Local Traffic** -> **iRules** -> **LX Workspaces**, you can see the two rules for handling conversions in their respective direction. Click on the rule titled *DNS\_to\_DoH\_Proxy*.

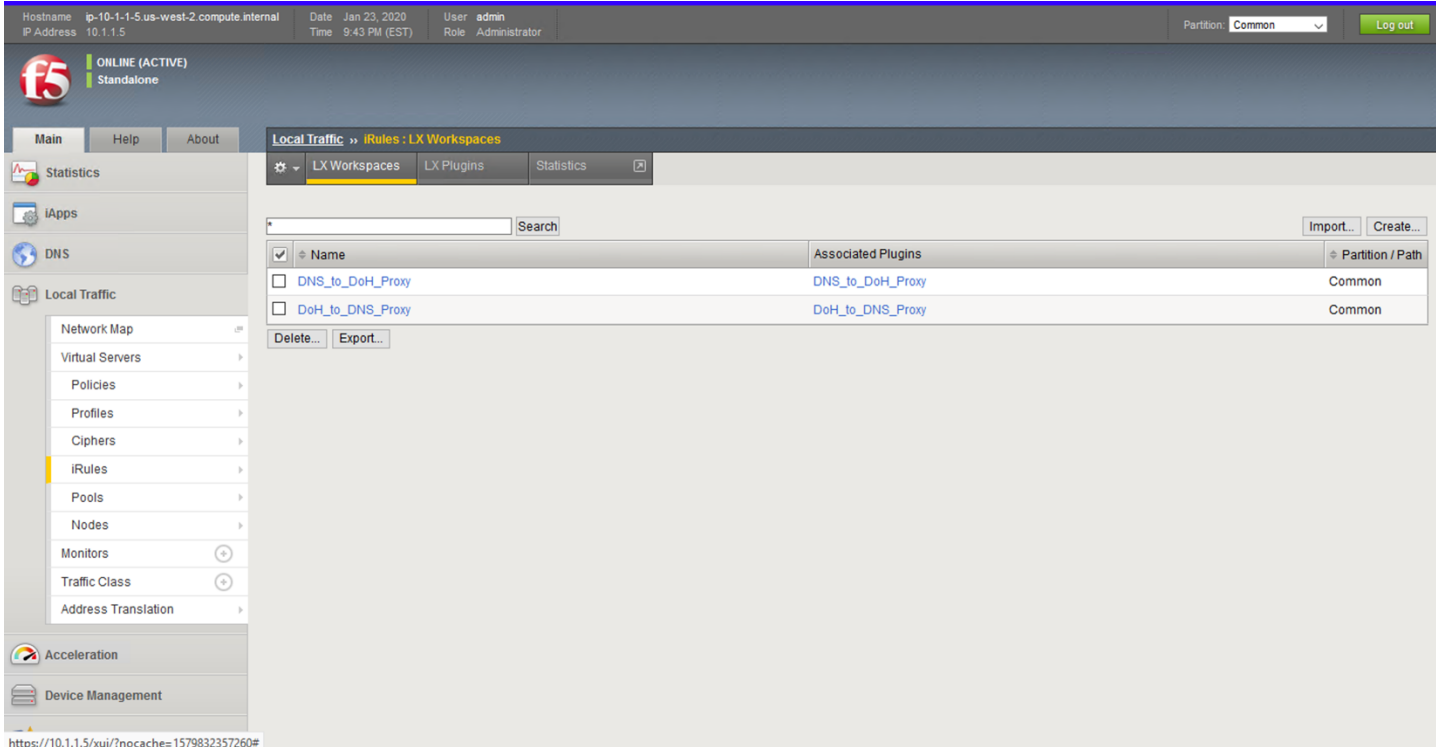

## **DNS to DoH Proxy**

Click on the *DNS\_to\_DoH\_Proxy* item under the *rules* section of **Workspace Files**. The first rule, *DNS\_to\_DoH\_Proxy*, has two components. The classic iRule, which is written in TCL, is used to nab data from the incoming payload and pass it off to iRulesLX. The ILX::init function is called and the entire UDP payload is simply passed to iRulesLX using base64 encoding. Once the request is processed, the response will be returned to this iRule, which will be base64 decoded and passed to the client.

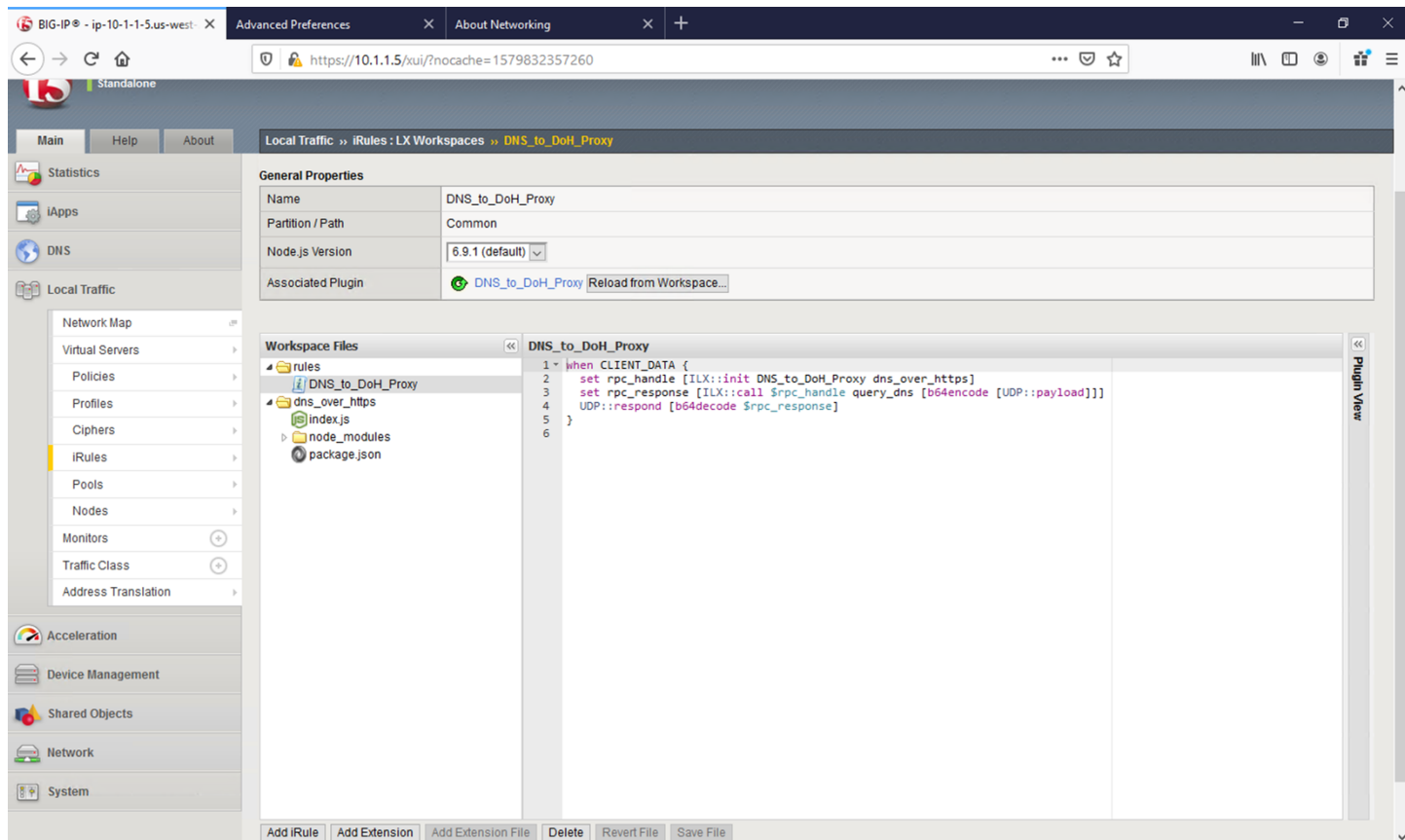

Click on the *index.js* file under the *dns\_over\_https* section of **Workspace Files**. The iRulesLX portion takes the DNS packet's payload and sends it to a remote DoH server as a binary payload using the HTTP POST method. The response, which will also be binary, gets base64 encoded and passed back to the TCL portion of the iRule, which then sends the request back to the client.

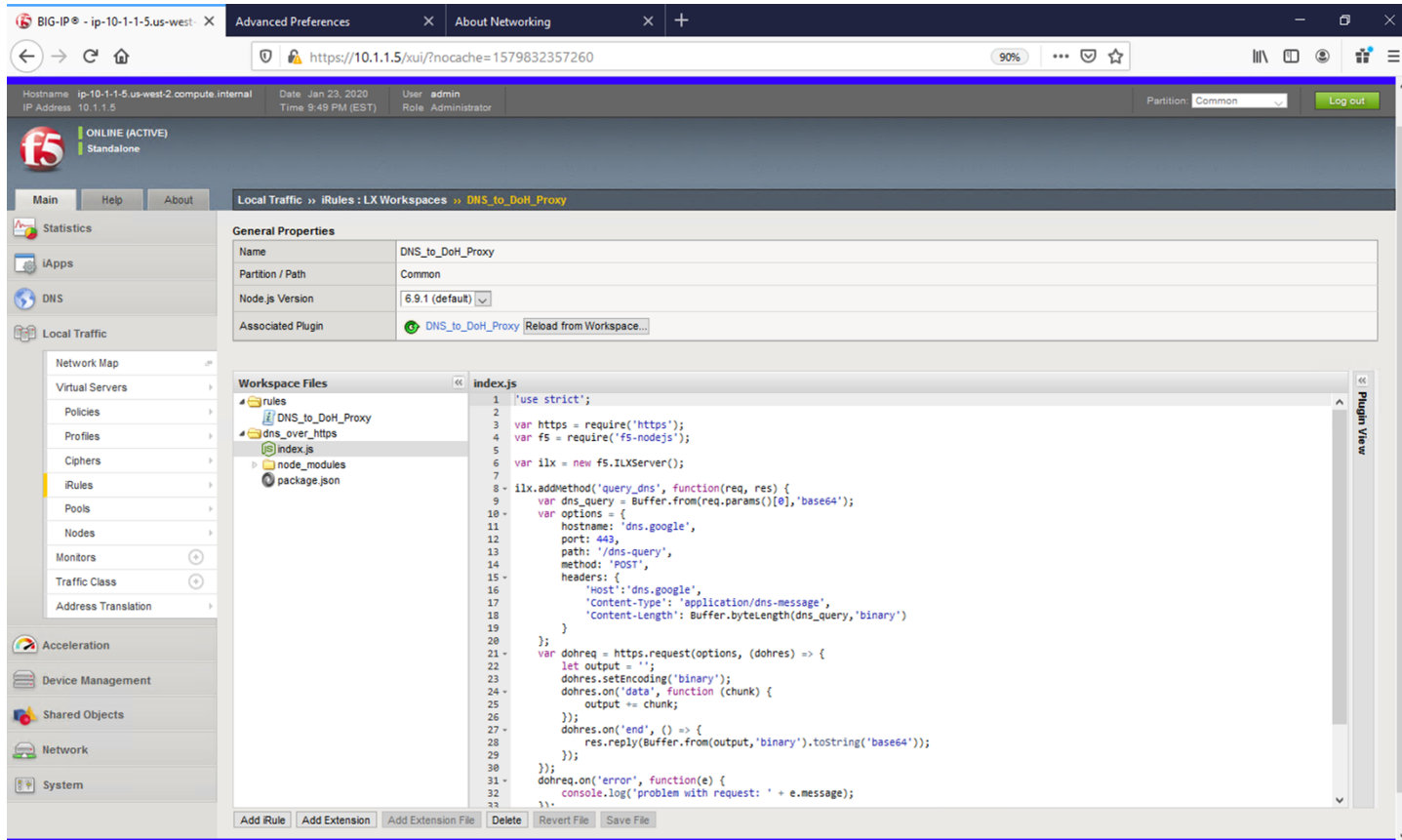

## **DoH to DNS Proxy**

Navigate back to the iRulesLX Workspace list (**Local Traffic** -> **iRules** -> **iRulesLX Workspaces**) and view the *DoH\_to\_DNS\_Proxy* iRule. Click on the *DoH\_to\_DNS\_Proxy* item under the *rules* section of **Workspace Files**. This conversion is a more intensive task.

First, POST and GET are both valid DoH request methods, but have different payloads. POST payloads are binary and GET requests are base64url encoded in the URI request, so we need to treat them separately.

Since POST has the request in the actual HTTP payload, we'll have to grab that information, perform base64 encoding and pass it along to iRulesLX to process.

For GET requests, we can simply send the base64url-encoded GET parameter. In both cases, we'll also have to wait for a response from the iRulesLX engine, which is handled in this portion of the iRule as well.

There is a slight distinction between base64 and base64url encoding! For more information, see [https:](https://en.wikipedia.org/wiki/Base64) [//en.wikipedia.org/wiki/Base64.](https://en.wikipedia.org/wiki/Base64)

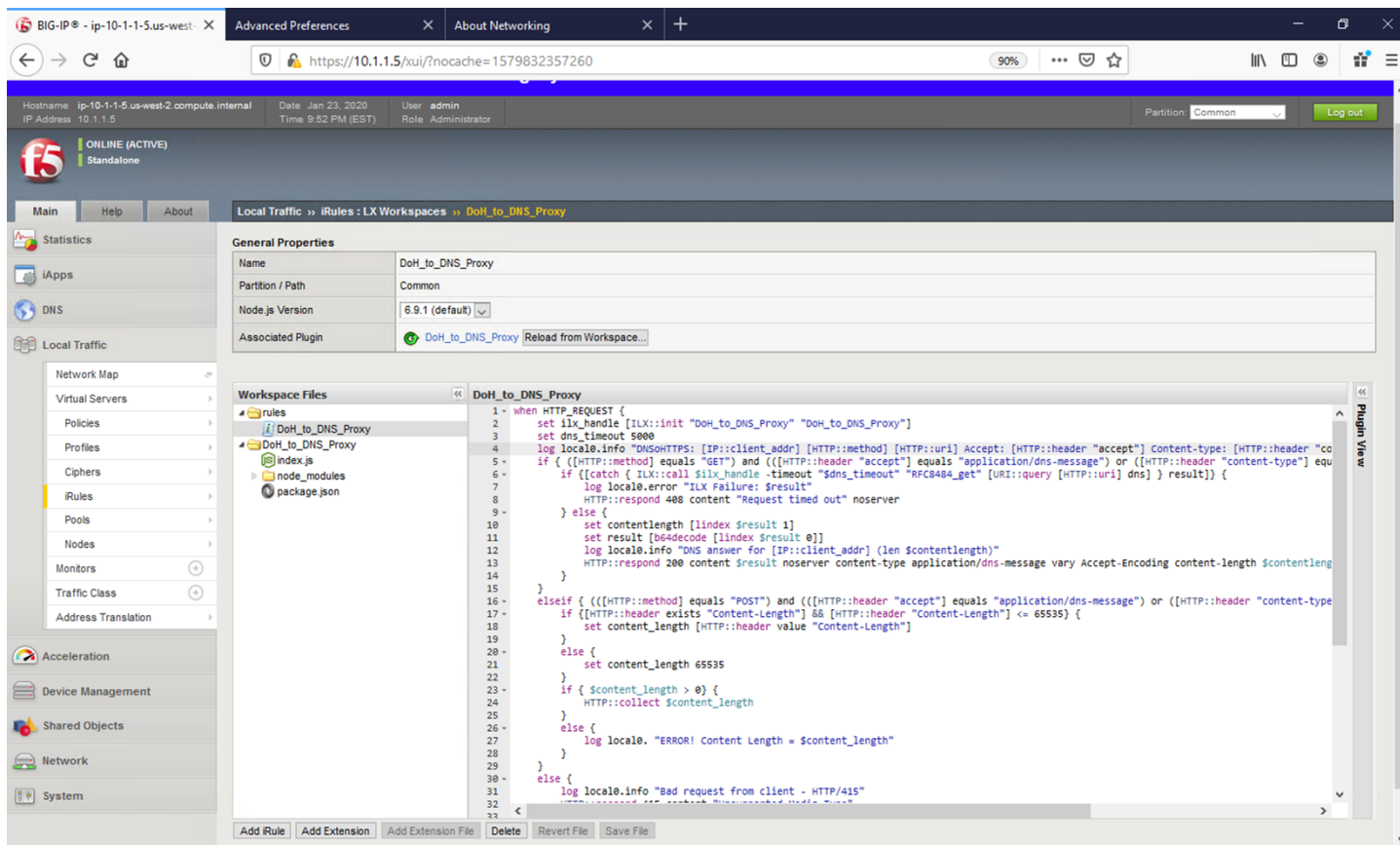

Click on the *index.js* item under *DoH\_to\_DNS\_Proxy* section of **Workspace Files**. For the iRulesLX portion, the script has several steps it must perform.

First, we need to get the DoH request into a traditional DNS request packet. Not only that, but we need check for truncated responses from UDP requests and resend them as TCP requests. Once we have a response from the DNS server, we'll need to encode it to pass back to TCL so the final response can be returned to the server.

The process intensive iRule can take advantage of the BIG-IPs native SSL and TCP protocol accelerations, greatly increasing the volume of requests that can be handled.

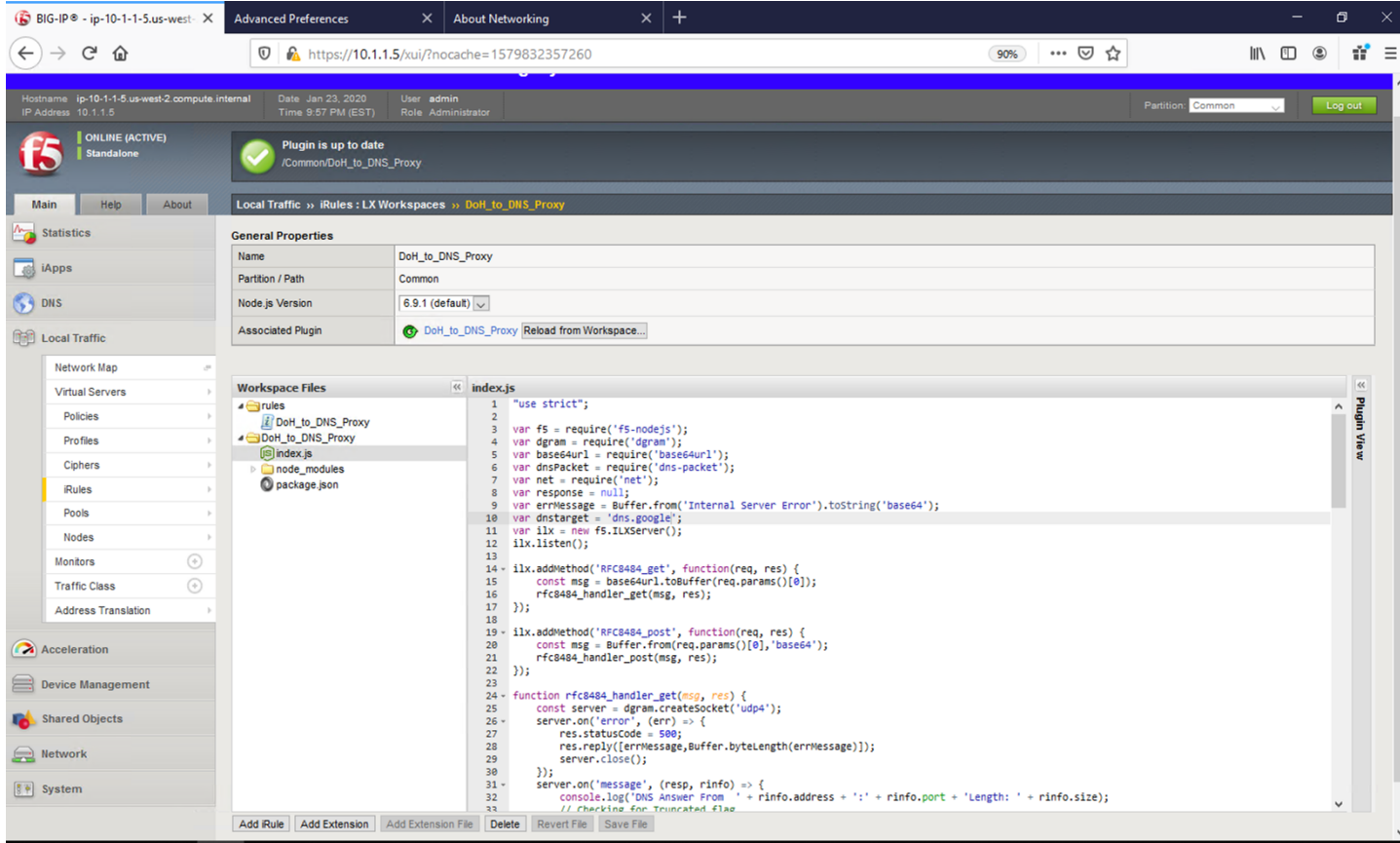

## **Plugins**

Navigate to **Local Traffic** -> **iRules** -> **LX Plugins**. This is where a workspace is mapped to a plug-in. This allows you to make changes to the workspace without committing those changes immediately.

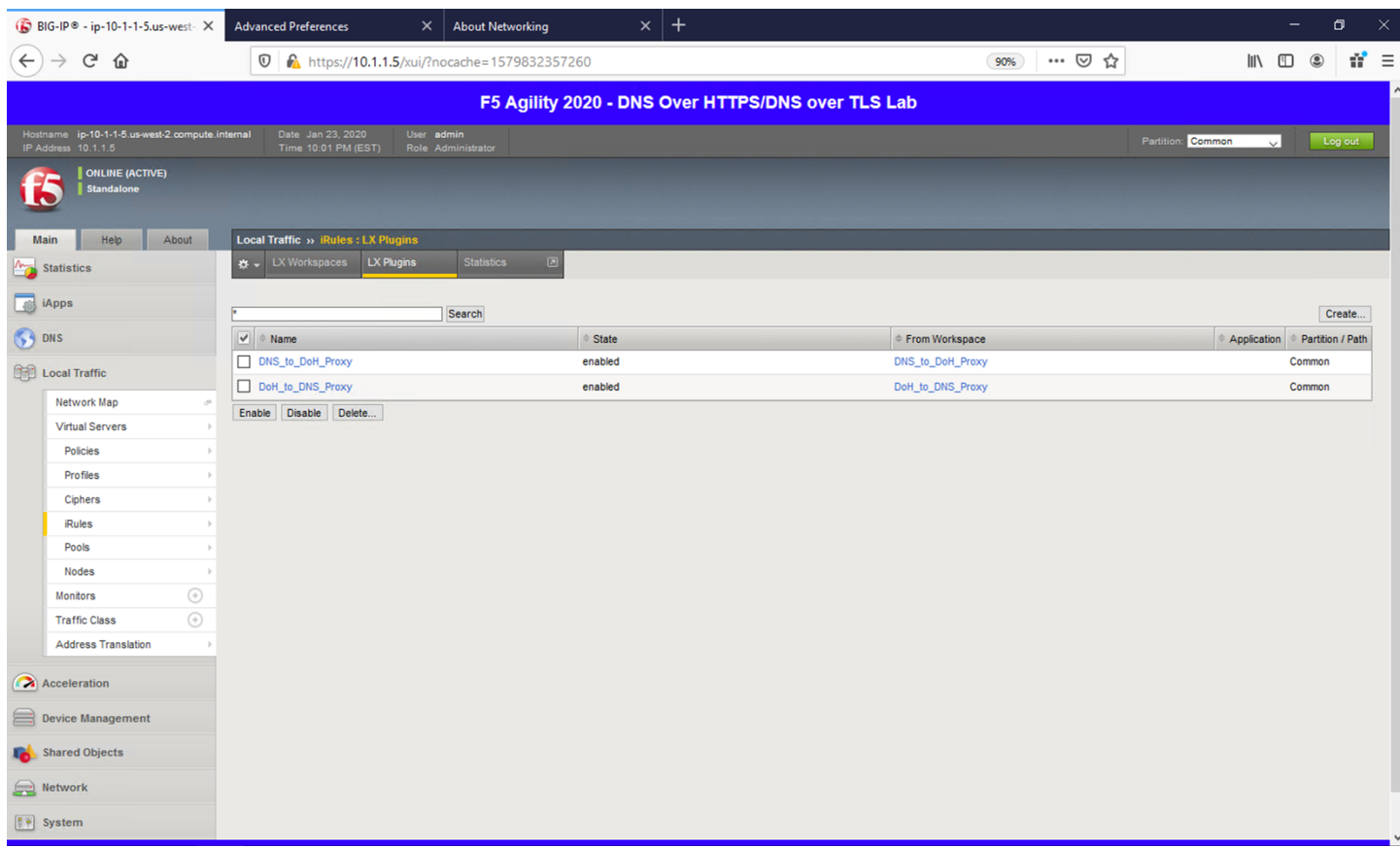

## **Virtual Servers**

Finally, let's take a look at the virtual servers handling incoming requests. Navigating to **Local Traffic** -> **Virtual Servers** will bring up the list.

Notice that we have 5 scenarios to cover in order to handle DNS translations in either direction.

First, the DNS-to-DoH virtual server handles incoming traditional DNS requests and encapsulates them to a backend DoH server. The next two rules handle DNS-to-DoT for both inbound TCP and UDP requests. An example use case for these proxies would be offering encrypted DNS services to client software/hardware that doesn't support DoH/DoT.

The next two rules handle inbound DoH and DoT requests, respectively. An example use case for these proxies would be for offering DoH/DoT to clients/customers/etc. without the need for modifying existing DNS infrastructure.

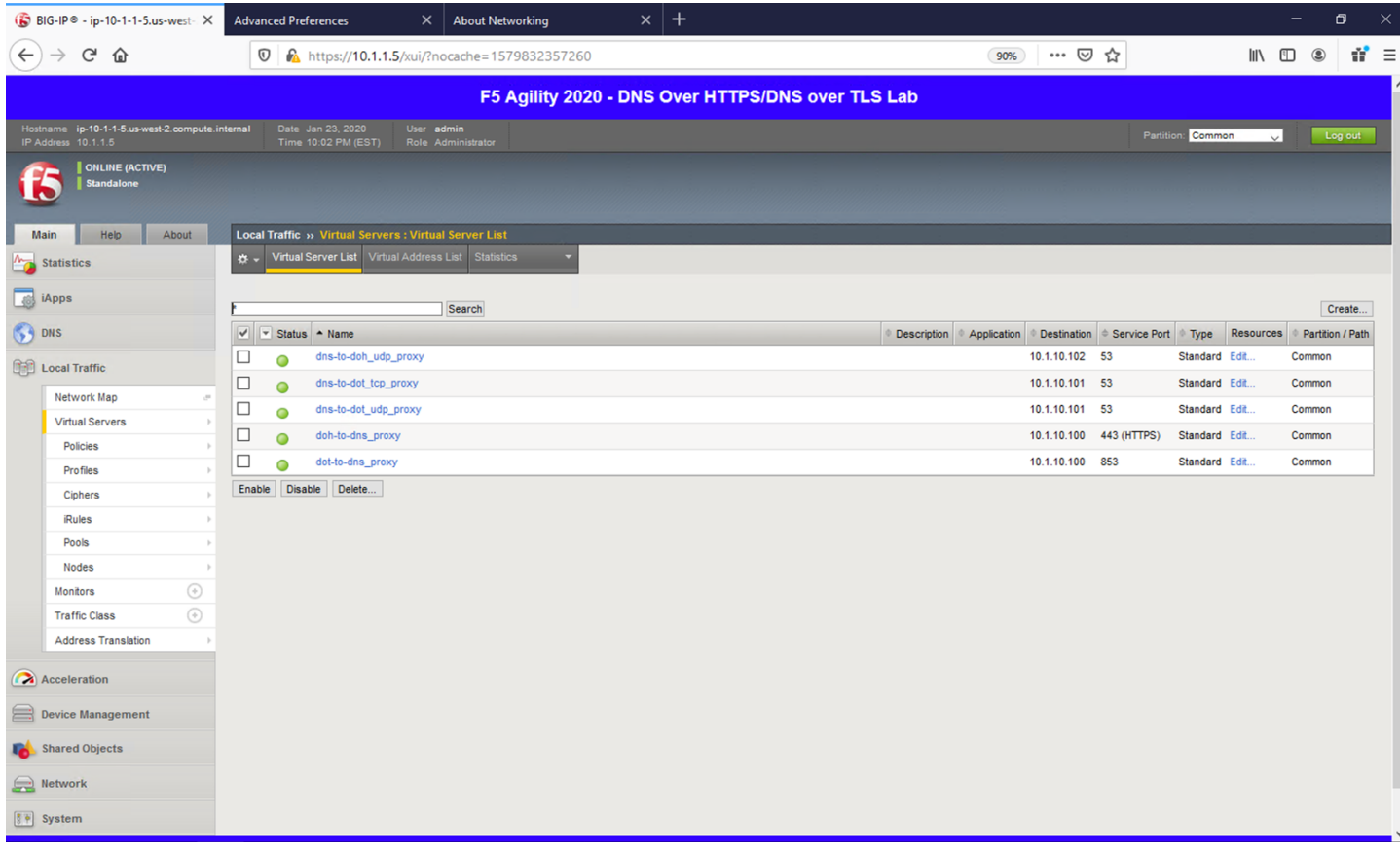

# **6.1.4 Proxying DNS over HTTPS Queries to Traditional DNS**

## **Certificate Requirements for DoH/DoT Virtual Servers**

**NOTICE** DNS over HTTPS requires a valid server-side certificate. In our lab, we created a selfsigned CA certificate as well as a self-signed certificate for the server. We loaded those certificates in your Firefox browser so that the browser will trust the BIG-IP DoH resolver.

In a real-world scenario, you would need a certificate signed by a well-known certificate authority and loaded into the BIG-IP and attached to the client-ssl profile in use for DoH/DoT listeners. Most DoH clients, including Firefox, will not trust a DoH server if the certificate is not signed by a known certificate authority.

## **Test Driving DNS over HTTPS to Traditional DNS**

Now, let's generate some traffic and see the translations in real-time.

## **Firefox Configuration**

For this test, we're going to use Firefox as our DoH client. Click the second tab in Firefox to view the <about:config> page. On the top of that page, you'll see a search box. Enter *trr* and press enter to see the DoH (trusted recursive resolver) configuration.

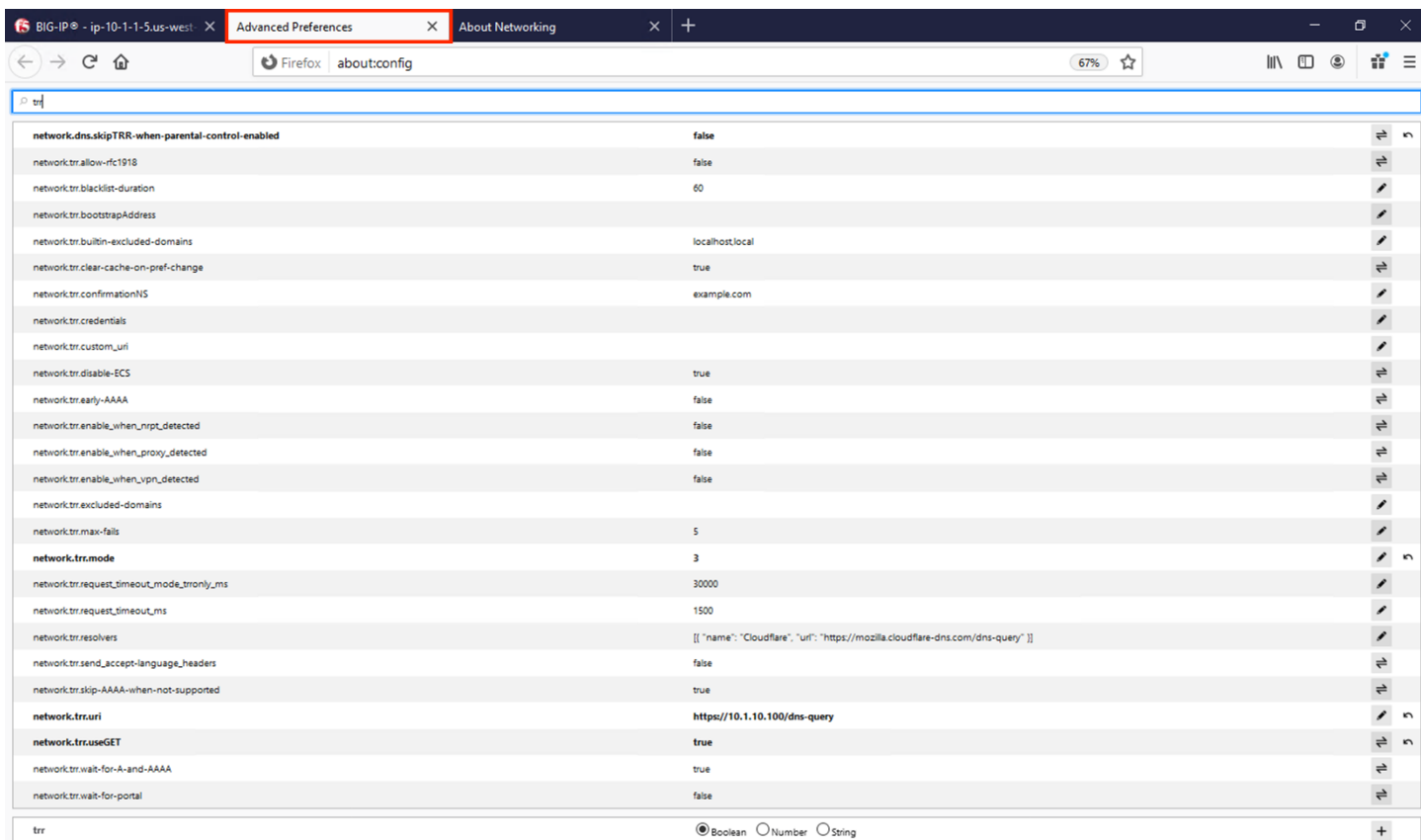

We've pre-configured a few things for you. First, we set *network.trr.uri* to our custom virtual server URL. We also enabled *network.trr.useGET* as it's a bit faster than using POST, but you're welcome to test using POST as well. We set *network.trr.mode* to 3, which means we want Firefox to **only** use DoH. This will not be a typical configuration as Firefox defaults to traditional DNS when a DoH request fails. That explains the differing timeout values just below that setting. The *network.dns.skipTRR-when-parental-control-enabled* disables Firefox's feature that disables DoH when parental control via DNS is sensed on the network.

#### **Please keep in mind that these settings are changing as Firefox continues testing DoH. The ink on the RFC is still wet, technically, and those heavily involved in encrypted DNS are still working out the nuances.**

## **Firefox Network Utilities**

Clicking on the third tab in Firefox will open the networking tools page within the browser. This is a great way to see if DoH (TRR in Mozilla-speak) is working. Click on *DNS Lookup* to bring up the DNS query tool.

#### **DNS Documentation**

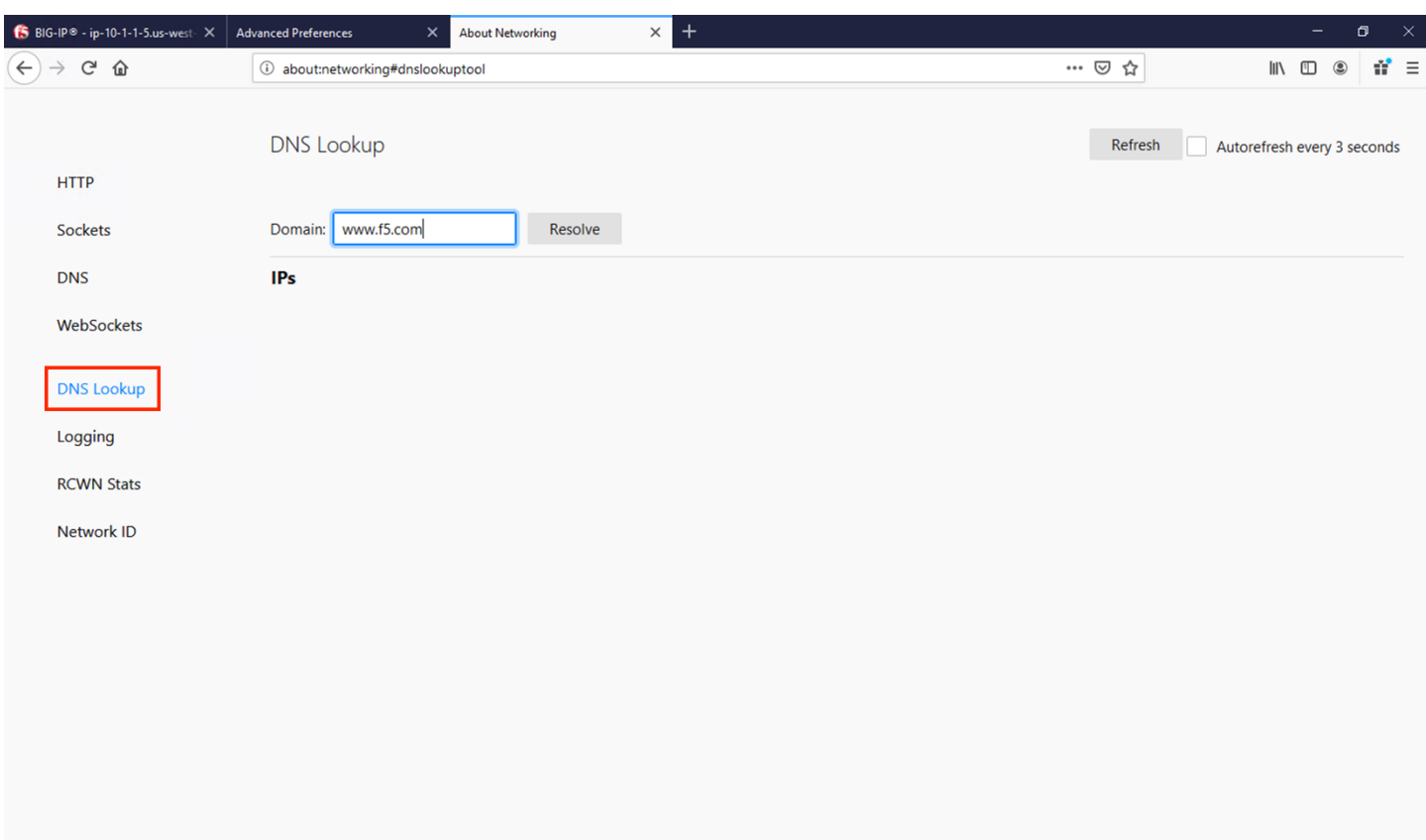

Entering a URL and clicking *Resolve* will show the A/AAAA records returned for that FQDN.

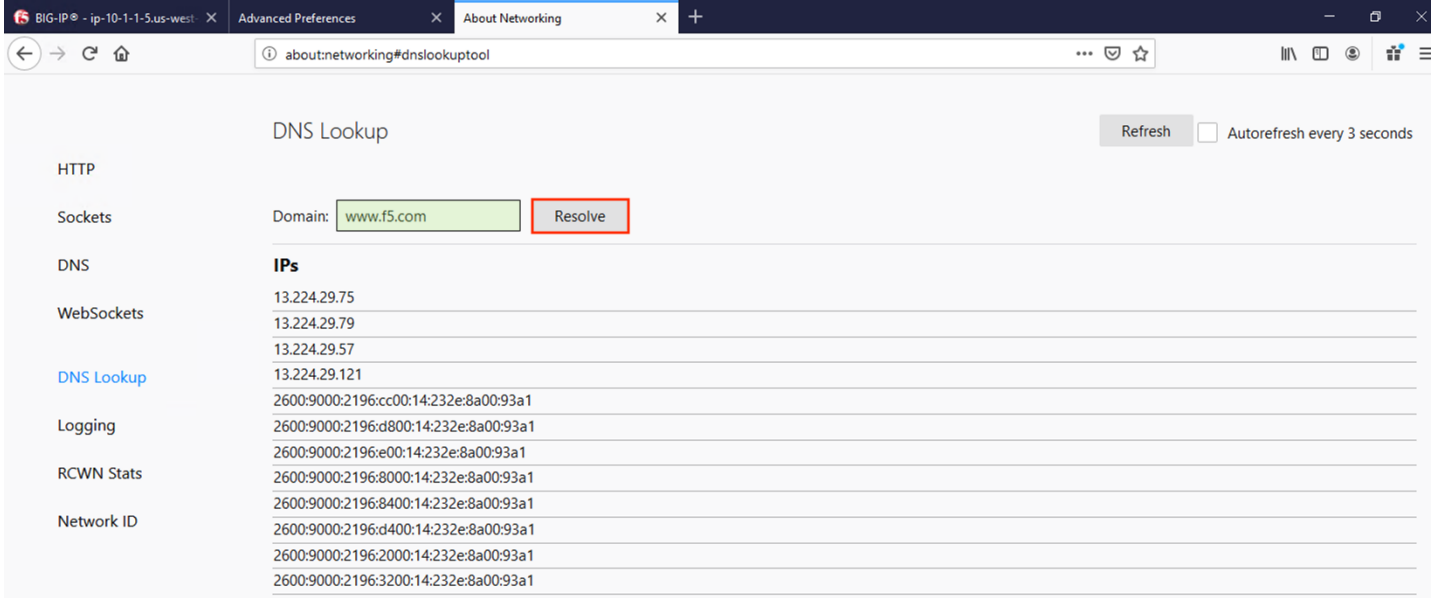

If you then click on *DNS*, you'll be presented with a table of the current in-browser DNS cache. Click on *Refresh* to update the view. You can see in the output below that TRR was *true* for the queries sent, meaning DoH was used to resolve those hostnames.

#### **DNS Documentation**

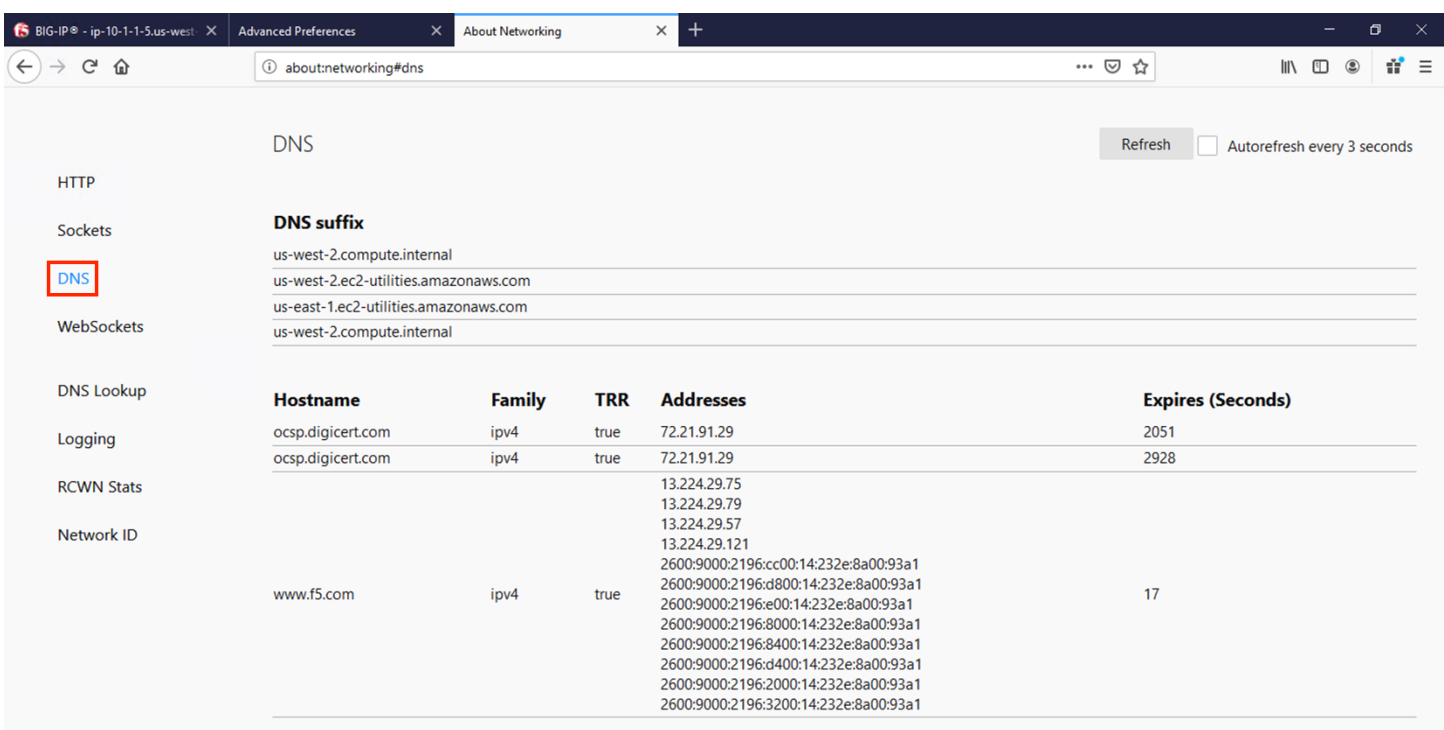

## **DoH in Action**

Open a new tab and browse to a website. Return to the third tab and click *Refresh* to see the updated DNS cache table.

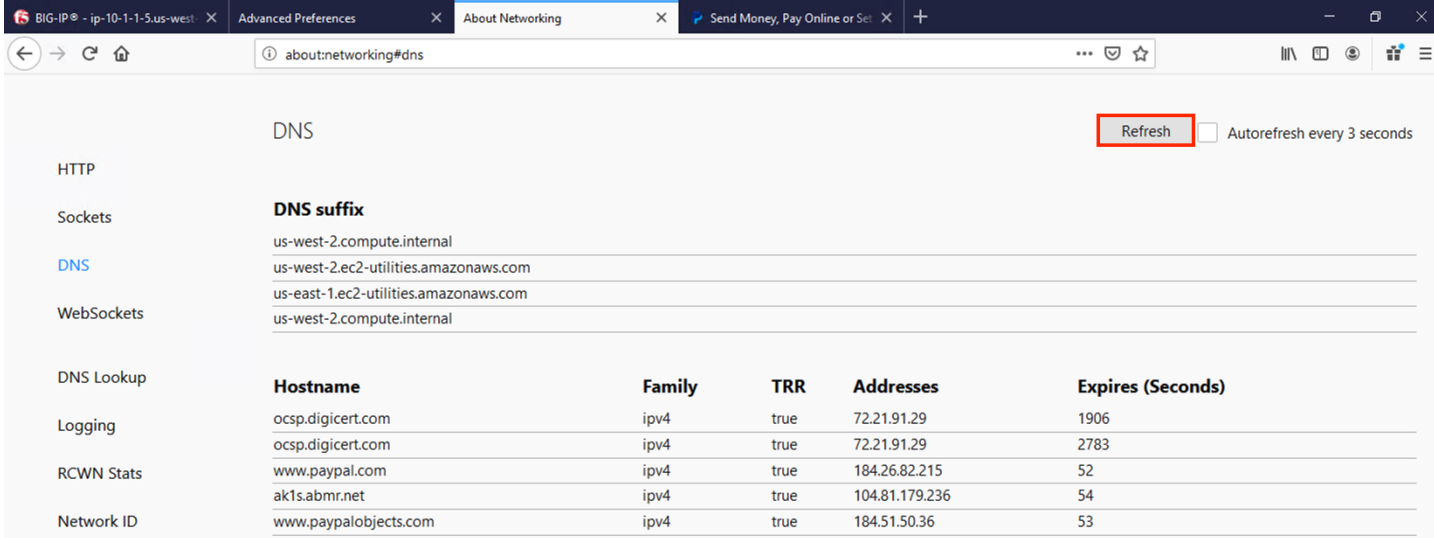

## **BIG-IP Statistics and Logging**

Back in the first tab on the F5 web UI, navigate to **Statistics** -> **Module Statistics** -> **Local Traffic**. Make sure that *Virtual Servers* is selected in the *Statistics Type* drop-down. Observe the traffic statistics on the DoH-to-DNS virtual server.

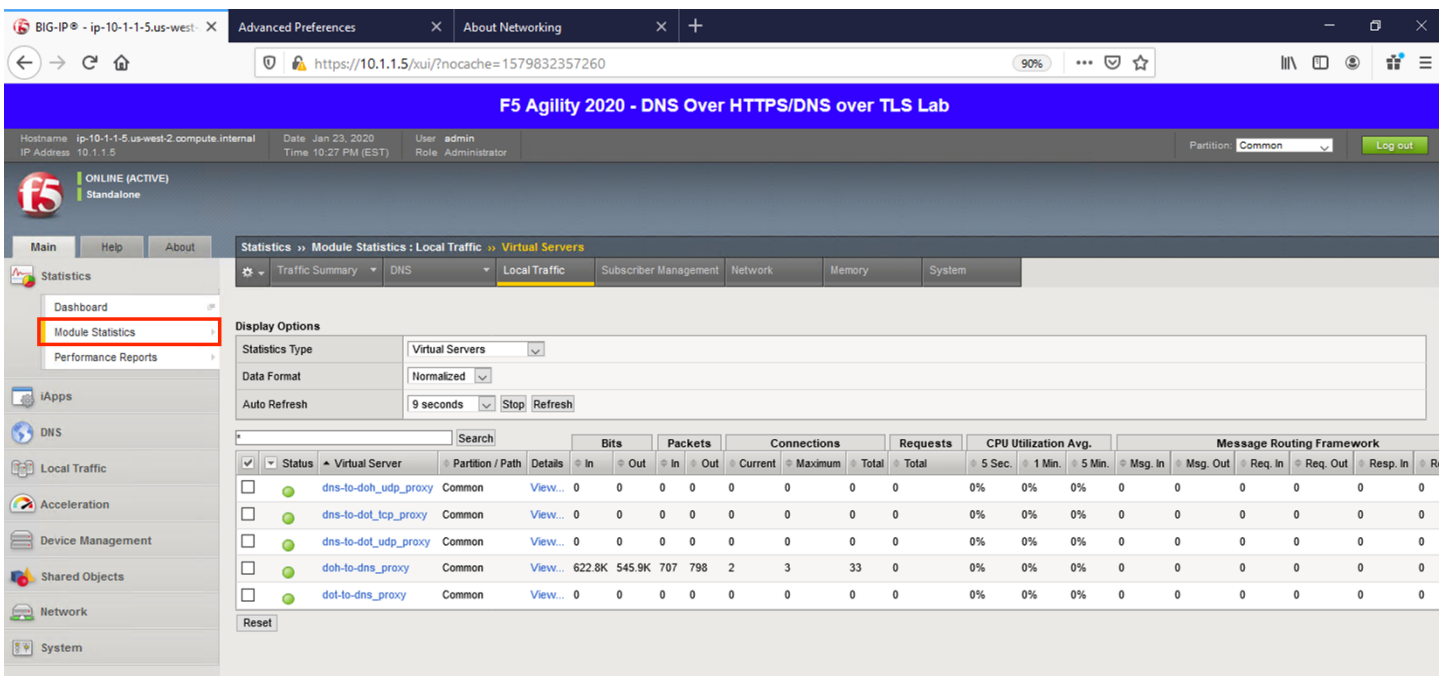

Change the *Statistics Type* to iRulesLX and you can see how many RPC connections have been made.

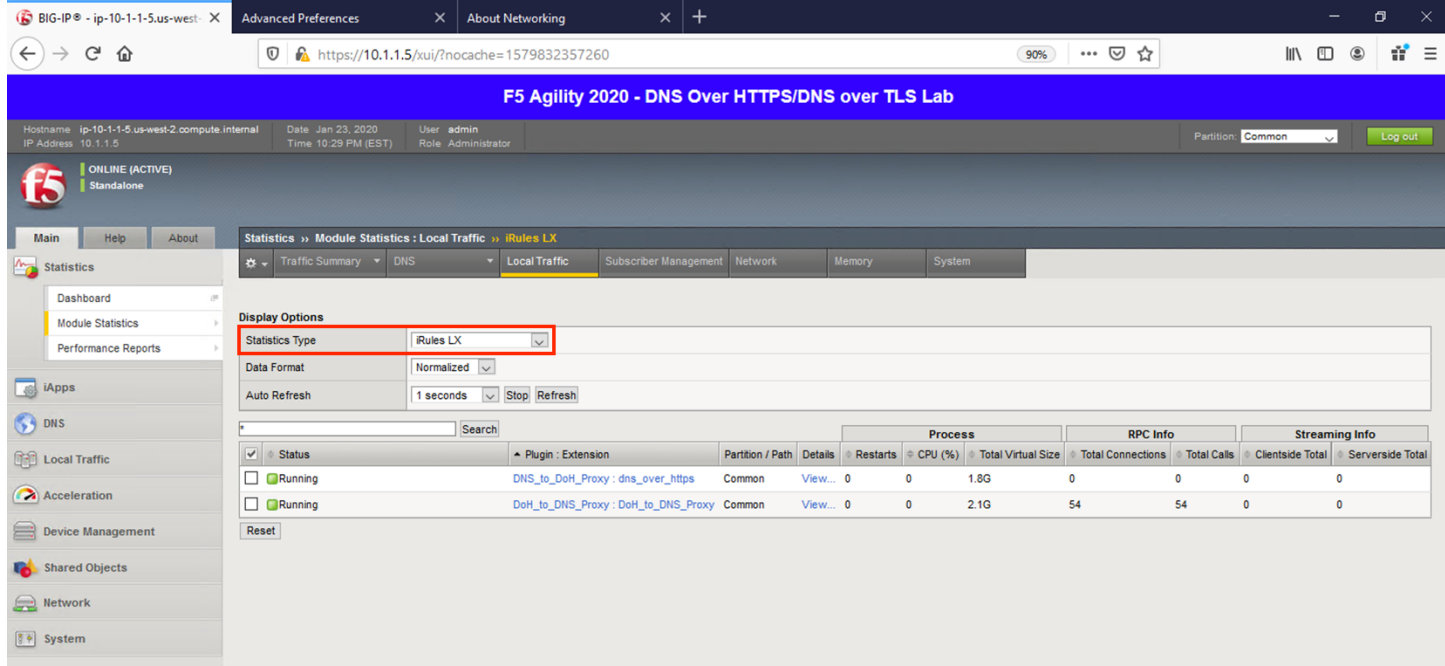

Change the drop-down to *Pools*. You should notice that the back-end pools show 0 connections. Why? Because iRulesLX is talking to the back-end DoH resolvers directly.

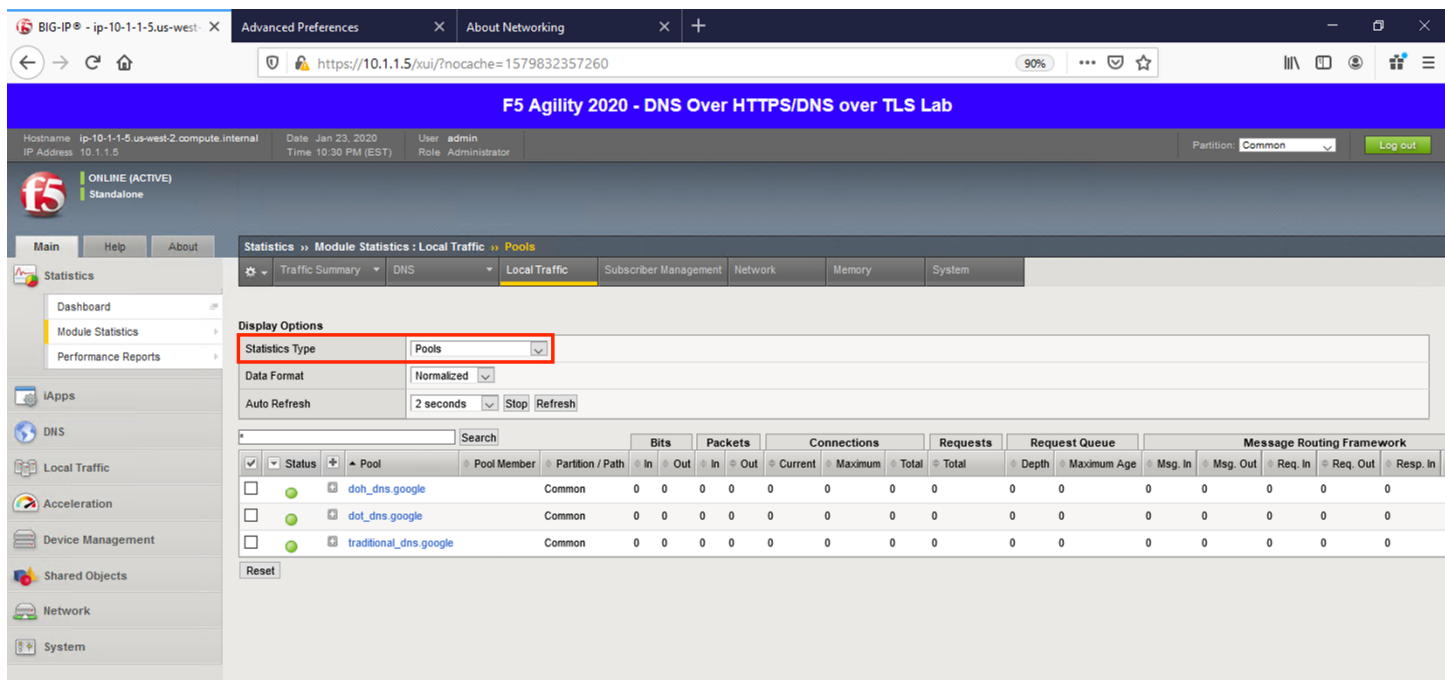

Navigate to **System** -> **Logs** -> **Local Traffic**. Notice that some useful information is being logged to help show the parsing and querying that is taking place behind the scenes.

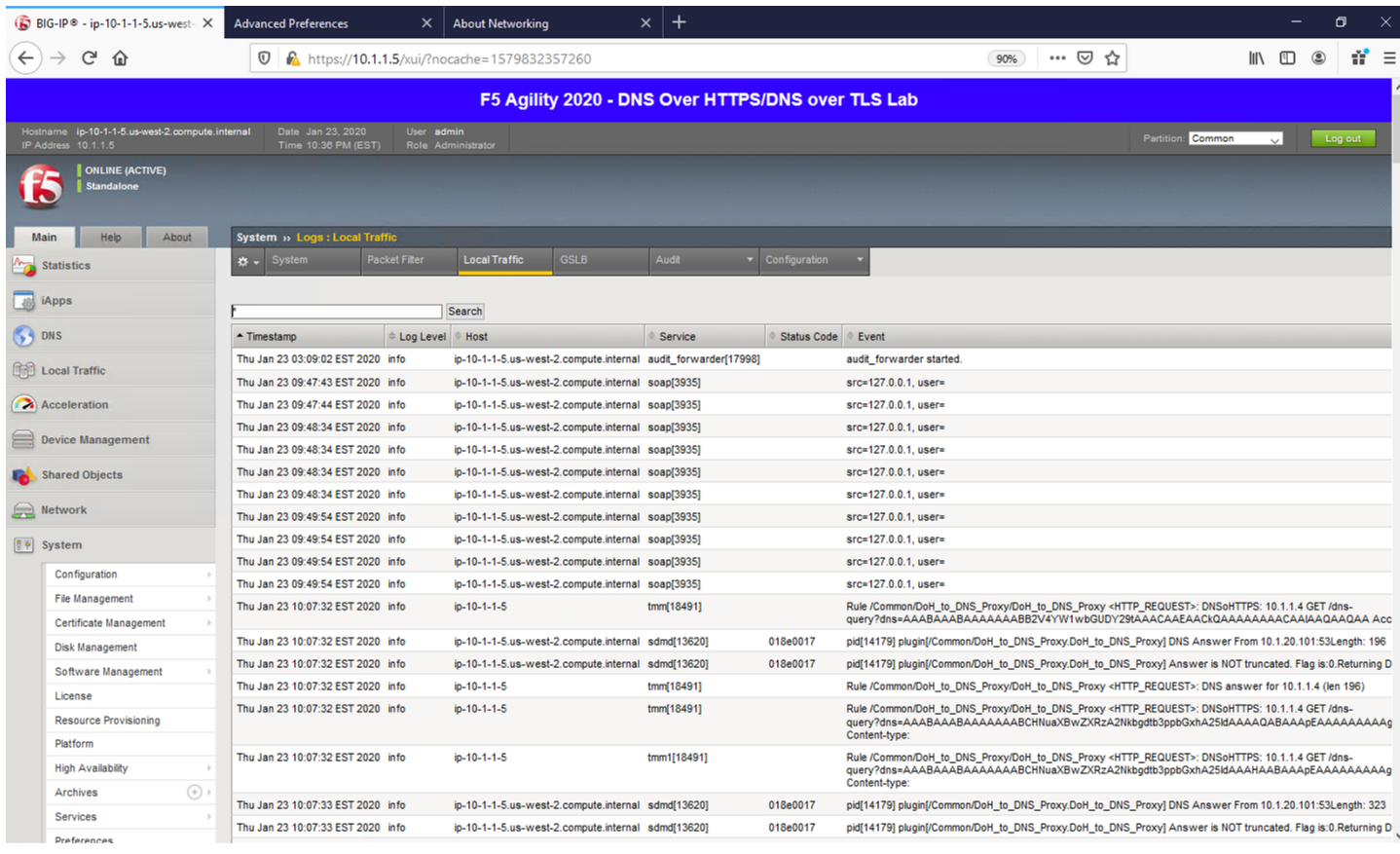

## **Capturing DNS over HTTPS Queries to Traditional DNS Traffic**

Finally, minimize *Firefox* to reveal the CLI shortcuts on the desktop:

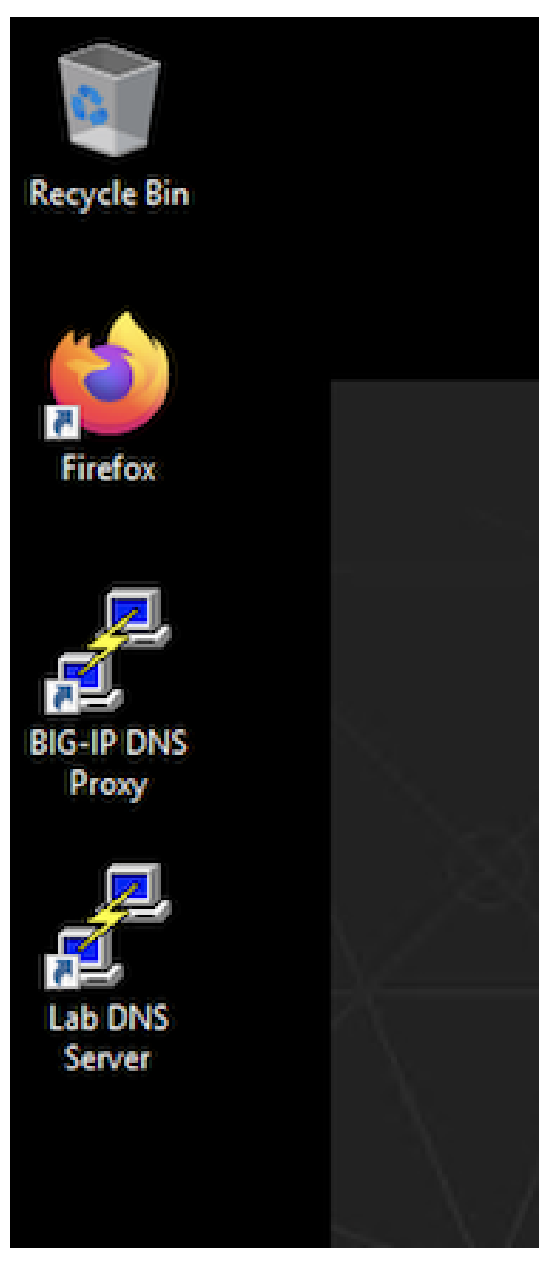

Let's open the BIG-IP DNS Proxy link to bring up the BIG-IP's CLI. Once running, let's start a capture that will show us both sides of the DoH proxy:

tcpdump -nni 0.0 (host 10.1.1.4 and host 10.1.10.100 and port 443) or (host 8.8.4.4 or host 8.8.8.8 and port 53)

Once running, maximize *Firefox* and perform another DNS lookup. View the HTTPS and DNS traffic in the packet capture output. The output below shows my queries to f5.com, f5agility.com and disney.com.

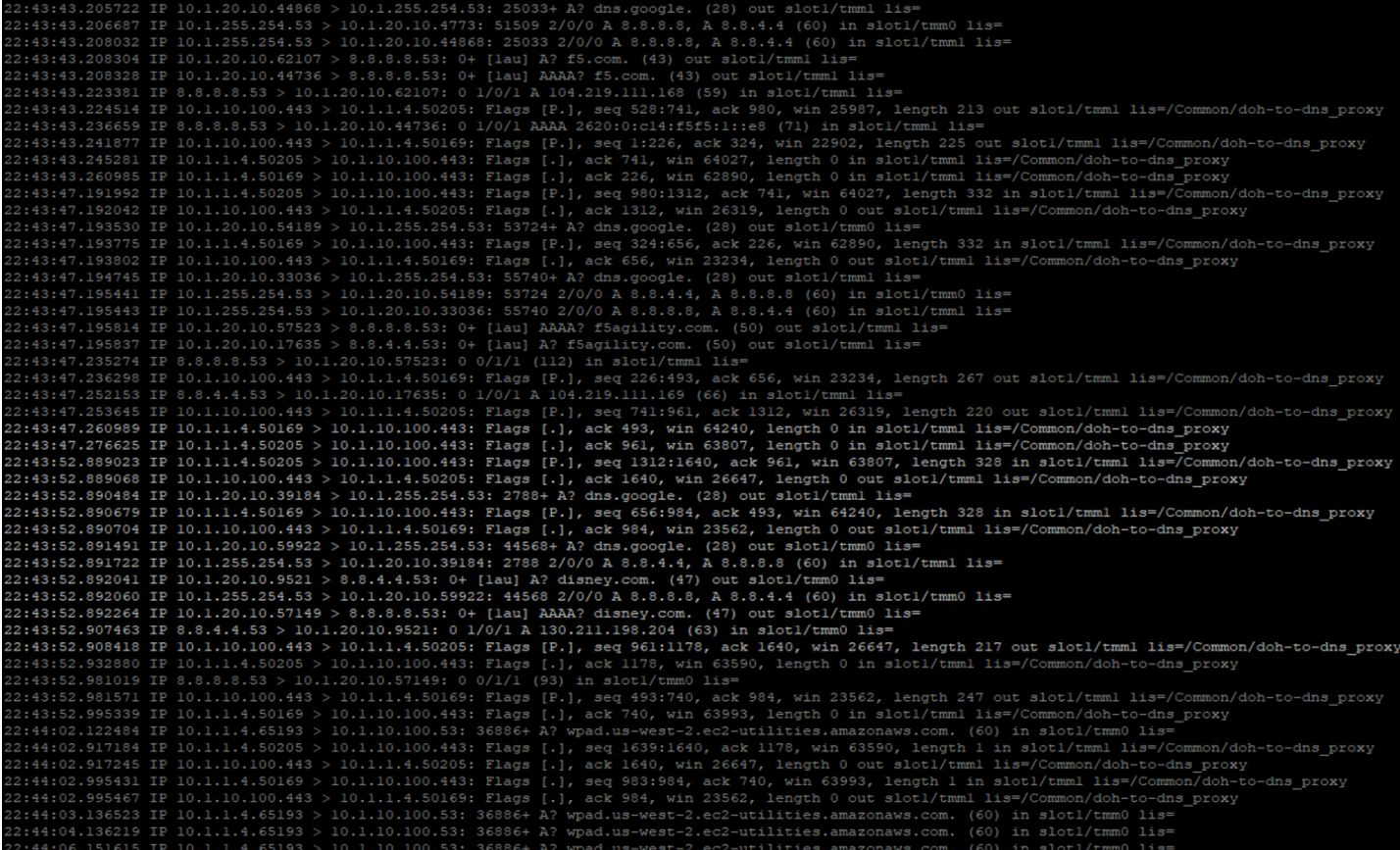

Stop your capture before moving to the next section. This concludes the DoH-to-DNS proxy portion of the lab.

# **6.1.5 Proxying DNS over TLS Queries to Traditional DNS**

DoT-to-DNS is a bit more simplistic. We're simply taking the existing DNS request and encapsulating it in TLS. No iRule magic needed here; just classic BIG-IP high-performance SSL offloading.

#### **The client-SSL profile on this virtual server specifies that SSL/TLS termination should occur on the client side of the connection.**

#### **Virtual Server Configuration**

Maximize *Firefox*. Click on the first tab to return to the BIG-IP web UI. Navigate to **Local Traffic** -> **Virtual** Servers. If you review the virtual server configuration, you'll notice that we're simply using a client-SSL profile and a backend pool. The client-SSL profile utilizes a self-signed certificate in this lab, you'll need a certificate from a certificate authority that your clients' browsers trust in a production deployment.

ш

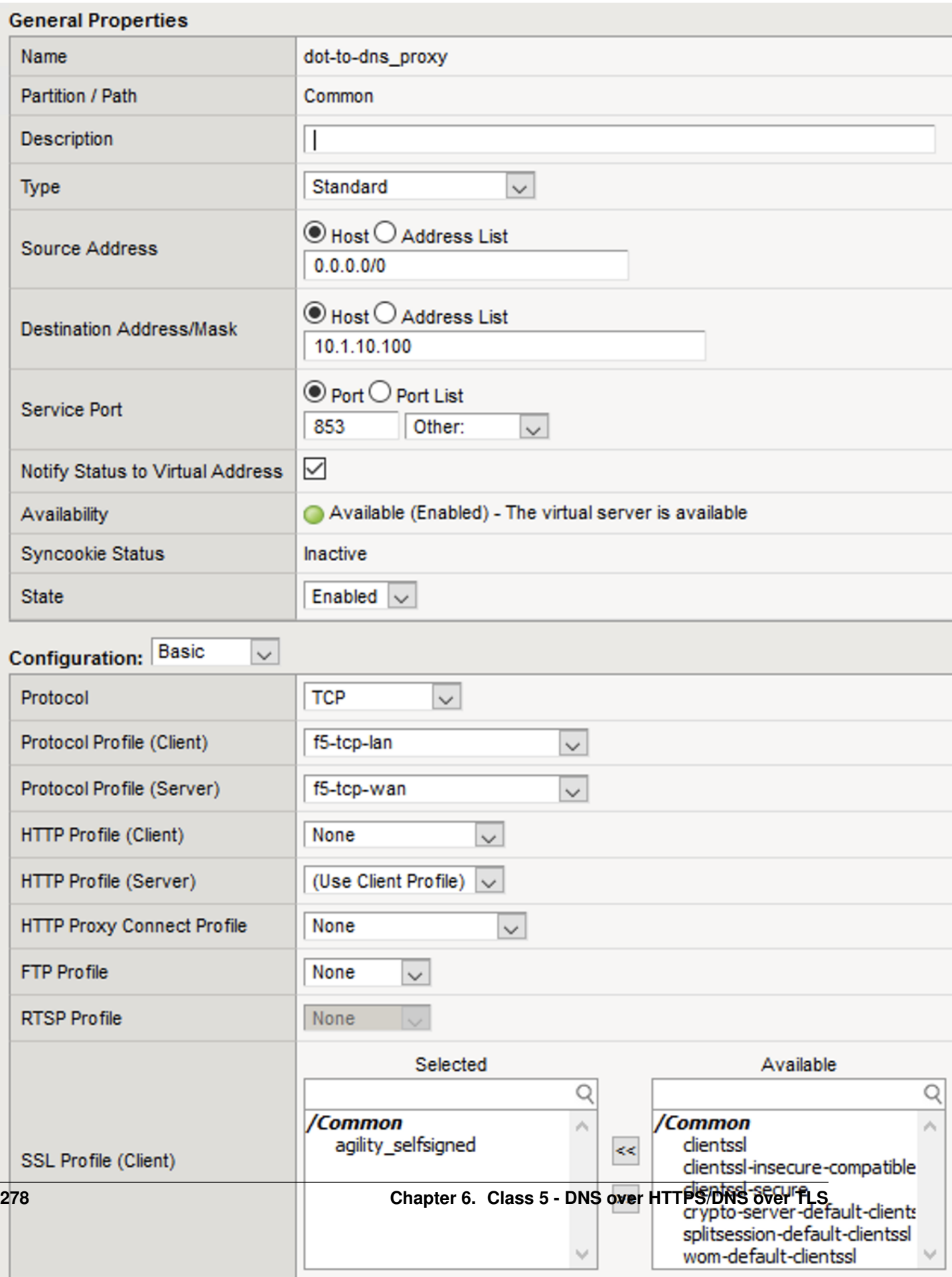

the control of the control of the

Clicking on **Resources** tab on the top navigation bar will show that the virtual server has a simple pool and no iRules attached.

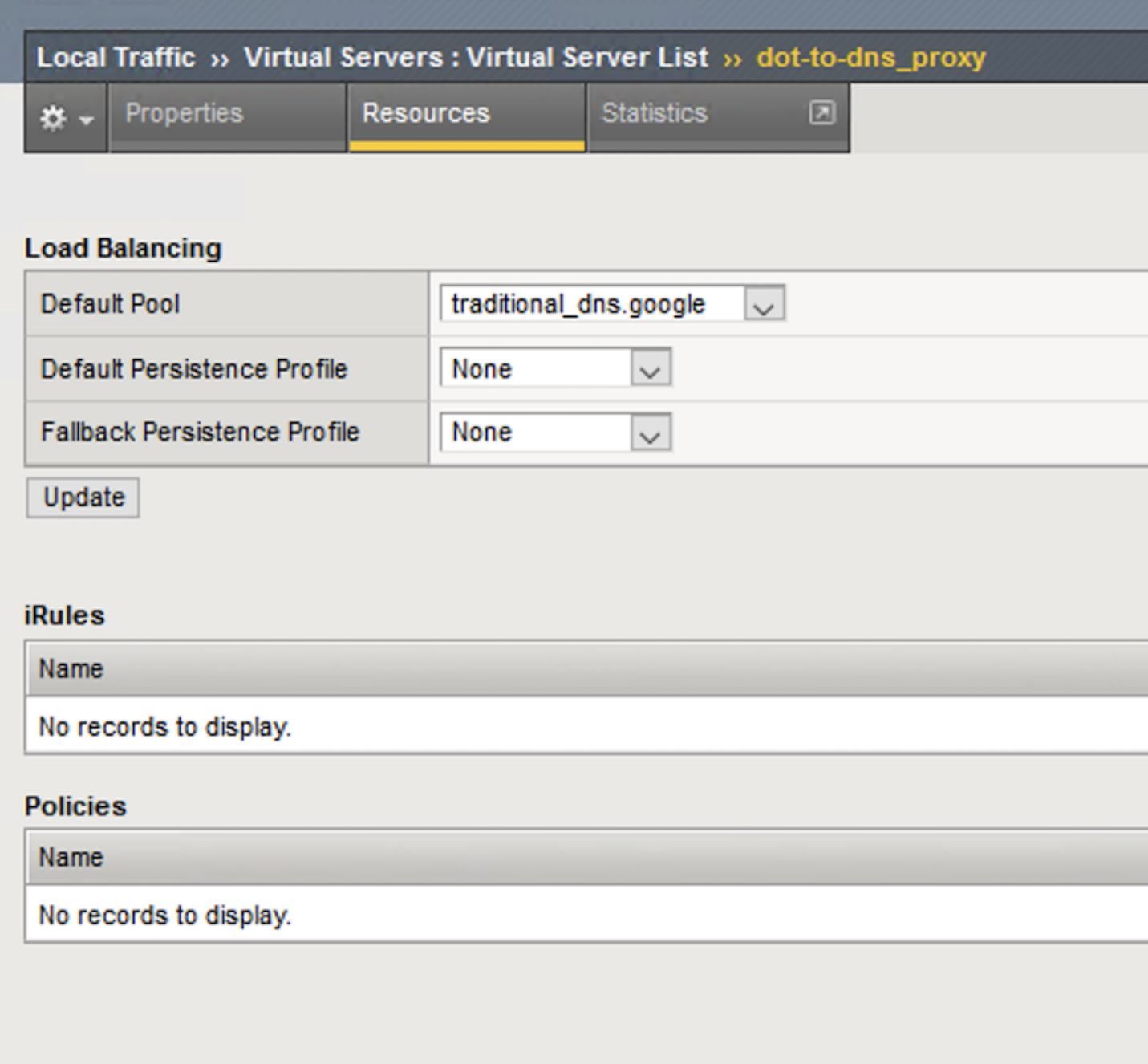

#### **Test Driving DNS over TLS to Traditional DNS**

Minimize Firefox to view the desktop shortcuts and launch the Lab DNS Server client. You'll be automatically logged in. Let's run a DNS over TLS query:

kdig +tls @10.1.10.100 www.f5.com

You should see a response similar to the output below. Run a few more queries against other domains to generate statistics.

 $\mathbb{S}^2$  user@ip-10-1-1-6: ~

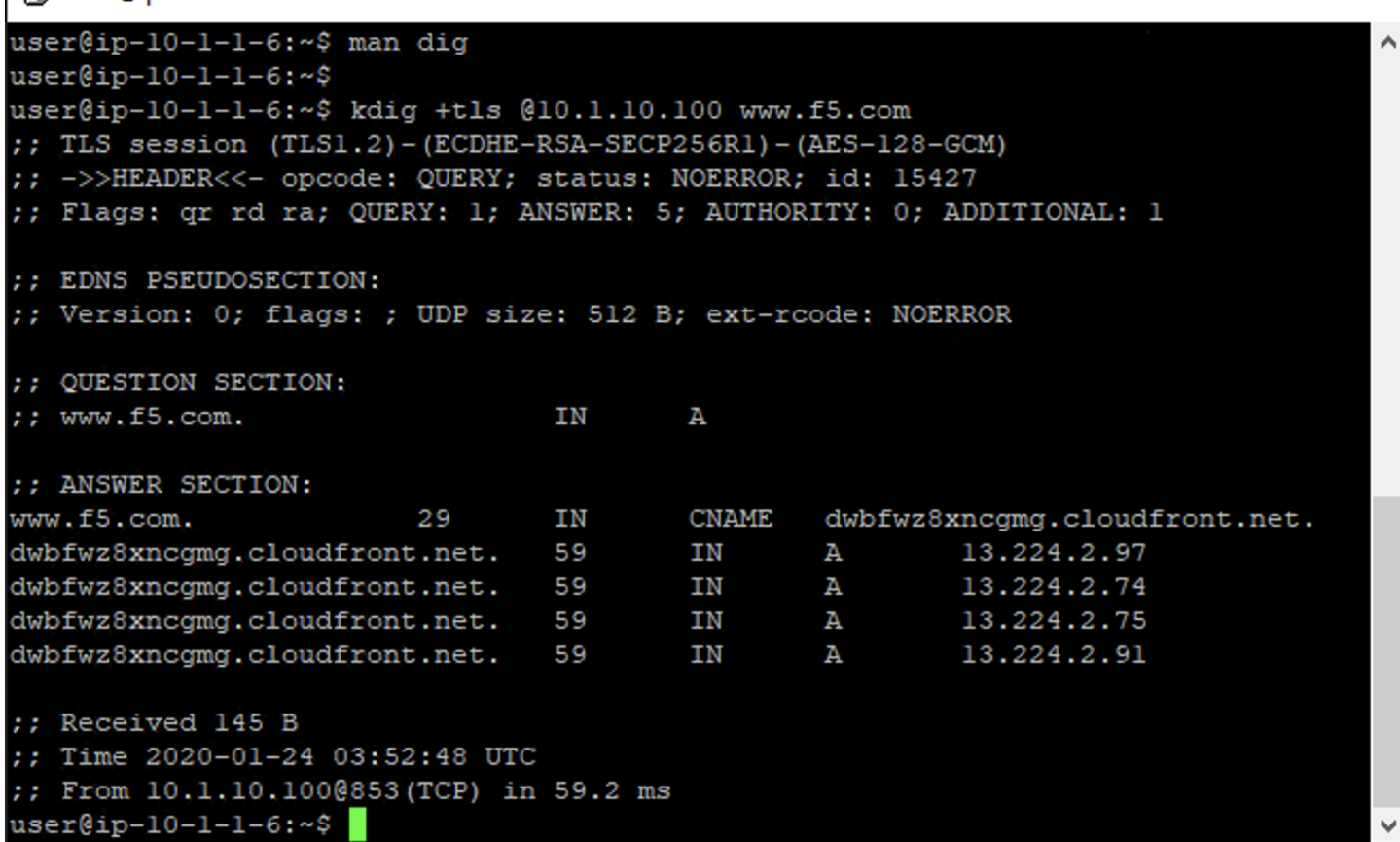

 $\Box$ 

 $\equiv$ 

 $\times$ 

## **Viewing Statistics for DoT-to-DNS**

You can then see statistics on the virtual server by navigating to **Statistics** -> **Module Statistics** -> **Local Traffic** and selecting *Virtual Servers* in the drop-down list.

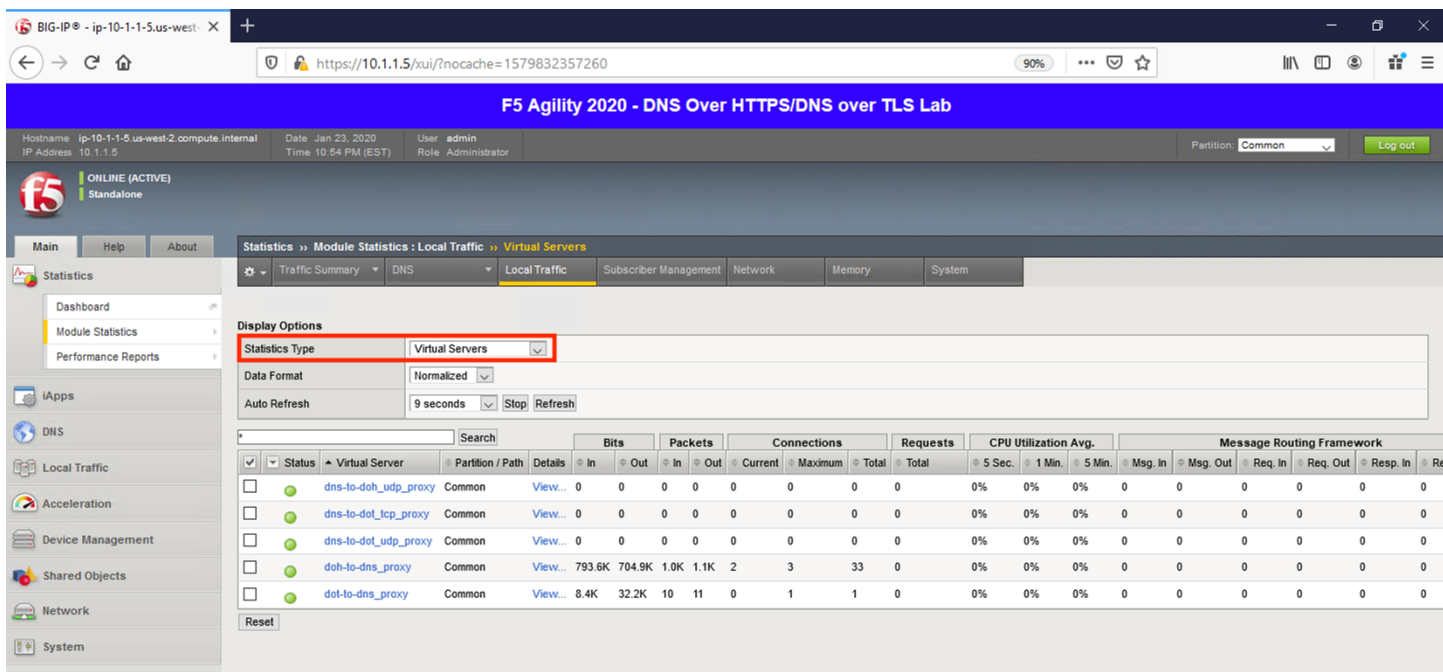

Because this virtual server is taking advantage of backend pools, you will see statistics under the *Pools* statistics type as well.

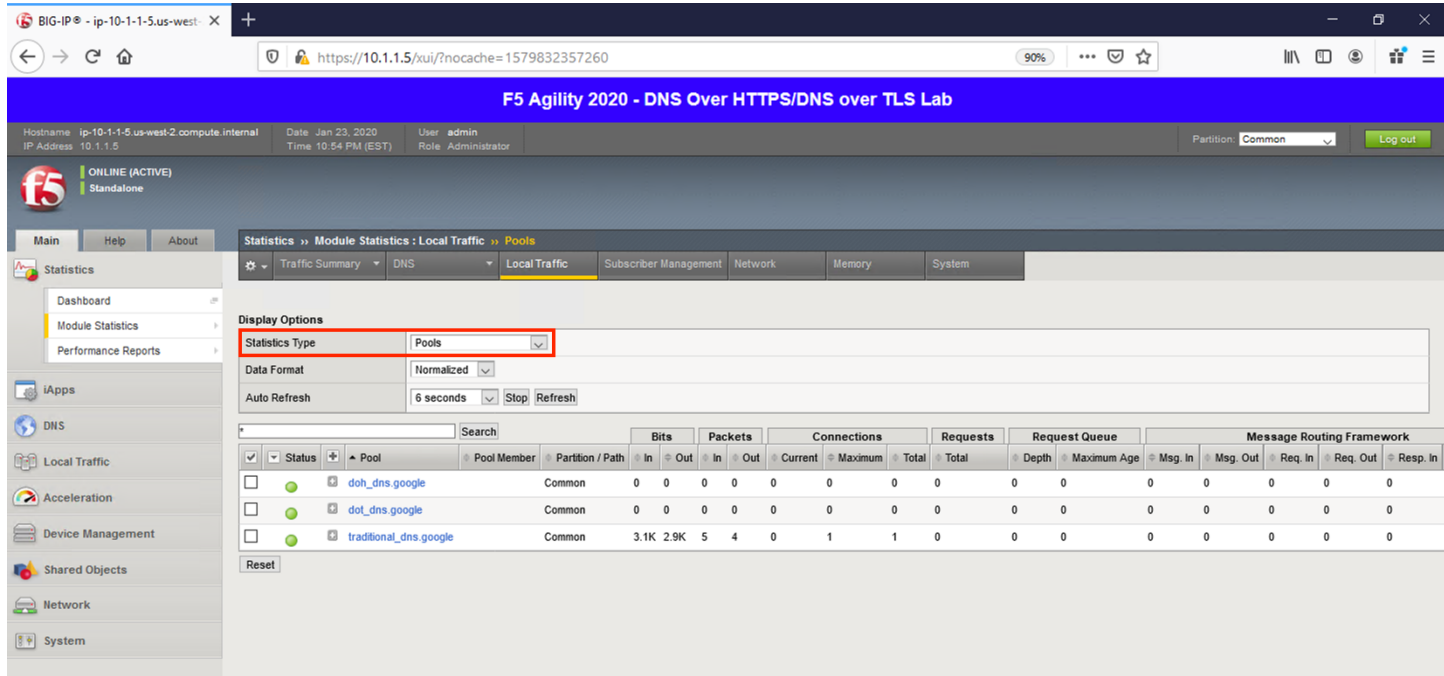

Because we don't have any type of logging configured for that virtual server, you won't see any information in **System** -> **Logs** for this traffic. If you'd desire logging in your environment, general LTM F5 logging/statistics practices can be used.

#### **Capturing DNS over TLS to Traditional DNS Traffic**

Minimize Firefox and return to the BIG-IP DNS Proxy session from the first section of this lab, or open a new session by clicking on the BIG-IP DNS Proxy icon on the desktop. Execute the follow tcpdump command:

tcpdump -nni 0.0 port 53 or port 853

Pull the Lab DNS Server session window up and re-run the **kdig** command. Observe the front and back-end connections using port 853 and 53, respectively, shown in the packet capture output.

```
23:07:21.434497 IP 10.1.10.100.853 > 10.1.1.6.49992: Flags [P.], seq
is=/Common/dot-to-dns proxy
23:07:21.434520 IP 10.1.20.10.49992 > 8.8.4.4.53: Flags [S], seq 2784
is=/Common/dot-to-dns proxy
23:07:21.434536 IP 10.1.10.100.853 > 10.1.1.6.49992: Flags [P.], seq
lis=/Common/dot-to-dns proxy
23:07:21.434889 IP 10.1.1.6.49992 > 10.1.10.100.853: Flags [P.], seq
is=/Common/dot-to-dns proxy
23:07:21.434913 IP 10.1.10.100.853 > 10.1.1.6.49992: Flags [.], ack 4
o-dns proxy
23:07:21.441472 IP 8.8.4.4.53 > 10.1.20.10.49992: Flags [S.], seq 128
length 0 in slotl/tmml lis=/Common/dot-to-dns_proxy
23:07:21.441494 IP 10.1.20.10.49992 > 8.8.4.4.53: Flags [.], ack 1, w
proxy
23:07:21.441506 IP 10.1.20.10.49992 > 8.8.4.4.53: Flags [P.], seq 1:1
m. (128) out slotl/tmml lis=/Common/dot-to-dns proxy
23:07:21.448194 IP 8.8.4.4.53 > 10.1.20.10.49992: Flags [.], ack 131,
proxy
23:07:21.485209 IP 8.8.4.4.53 > 10.1.20.10.49992: Flags [P.], seq 1:1
8xncgmg.cloudfront.net., A 13.224.2.91, A 13.224.2.97, A 13.224.2.75,
23:07:21.485256 IP 10.1.20.10.49992 > 8.8.4.4.53: Flags [.], ack 148,
s proxy
23:07:21.485373 IP 10.1.10.100.853 > 10.1.1.6.49992: Flags [P.], seq
lis=/Common/dot-to-dns_proxy
23:07:21.488839    IP 10.1.1.6.49992 > 10.1.10.100.853: Flags         [P.],    seq
```
Stop your capture before moving on to the next section. This concludes the DoT-to-DNS portion of the lab.

# **6.1.6 Proxying Traditional DNS to DNS over TLS**

In this section of the lab, we're going to run DoT in the opposite direction, taking traditional DNS requests and translating them into DoT requests. This is done as simply as the DoT-to-DNS; we simply take the incoming DNS connection (UDP or TCP) and encapsulate it in TLS using a server-side SSL profile.

## **Test Driving Traditional DNS to DNS over TLS**

On the Lab DNS Server, issue the following command:

kdig @10.1.10.101 www.yahoo.com

You should receive a successful response as shown below:

```
user@ip-10-1-1-6:~$ dig @10.1.10.101 www.yahoo.com
; <<>> DiG 9.11.3-1ubuntul.11-Ubuntu <<>> @10.1.10.101 www.yahoo.com
; (1 server found)
:; global options: +cmd
;; Got answer:
;; ->>HEADER<<- opcode: QUERY, status: NOERROR, id: 7629
;; flags: qr rd ra; QUERY: 1, ANSWER: 3, AUTHORITY: 0, ADDITIONAL: 1
:: OPT PSEUDOSECTION:
; EDNS: version: 0, flags:; udp: 4096
:: QUESTION SECTION:
; www.yahoo.com.
                                IN
                                        Α
:: ANSWER SECTION:
www.yahoo.com.
                        1185
                                ΙN
                                        CNAME
                                                 atsv2-fp-shed.wgl.b.yahoo.com.
atsv2-fp-shed.wgl.b.yahoo.com. 18 IN
                                                 98.137.246.8
                                        Α
                                                 98.137.246.7
atsv2-fp-shed.wgl.b.yahoo.com. 18 IN
                                        A
:: Query time: 38 msec
;; SERVER: 10.1.10.101#53(10.1.10.101)
;; WHEN: Fri Jan 24 04:12:36 UTC 2020
;; MSG SIZE rcvd: 108
```
#### **Viewing Statistics for DNS-to-DoT**

Restore Firefox and click on the first tab to return to the BIG-IP web UI. You can then see statistics on the virtual server by navigating to Statistics -> Module Statistics -> Local Traffic and selecting Virtual Servers in the drop-down list.

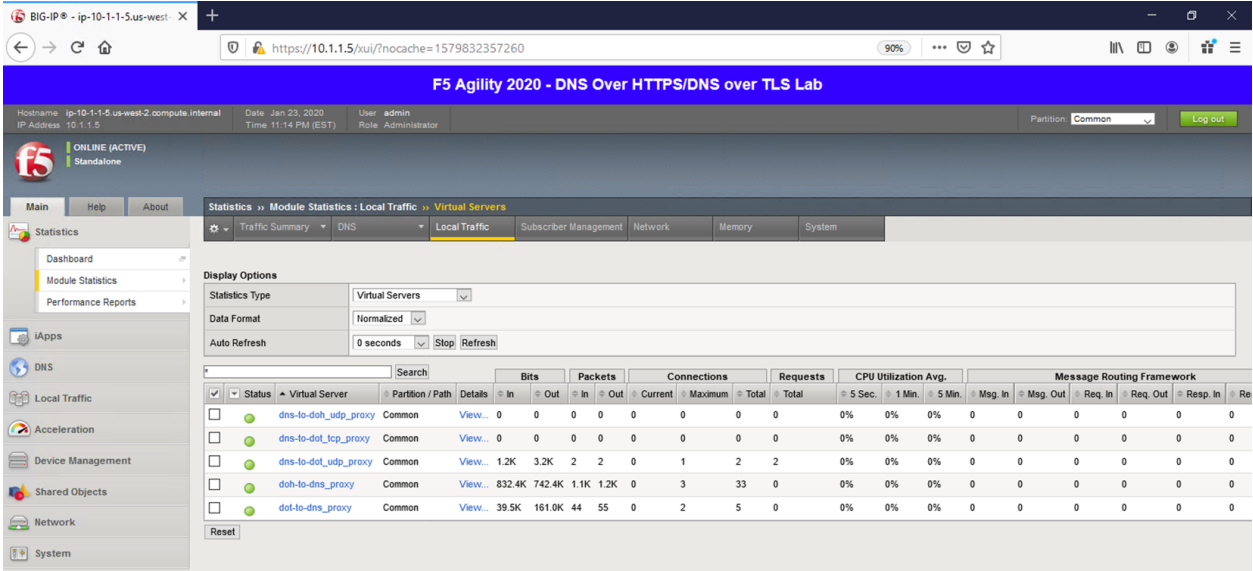

Back on the Lab DNS Server, issue the same kdig command with the TCP option to increment the counters on the corresponding virtual server:

kdig +tcp @10.1.10.101 www.f5.com

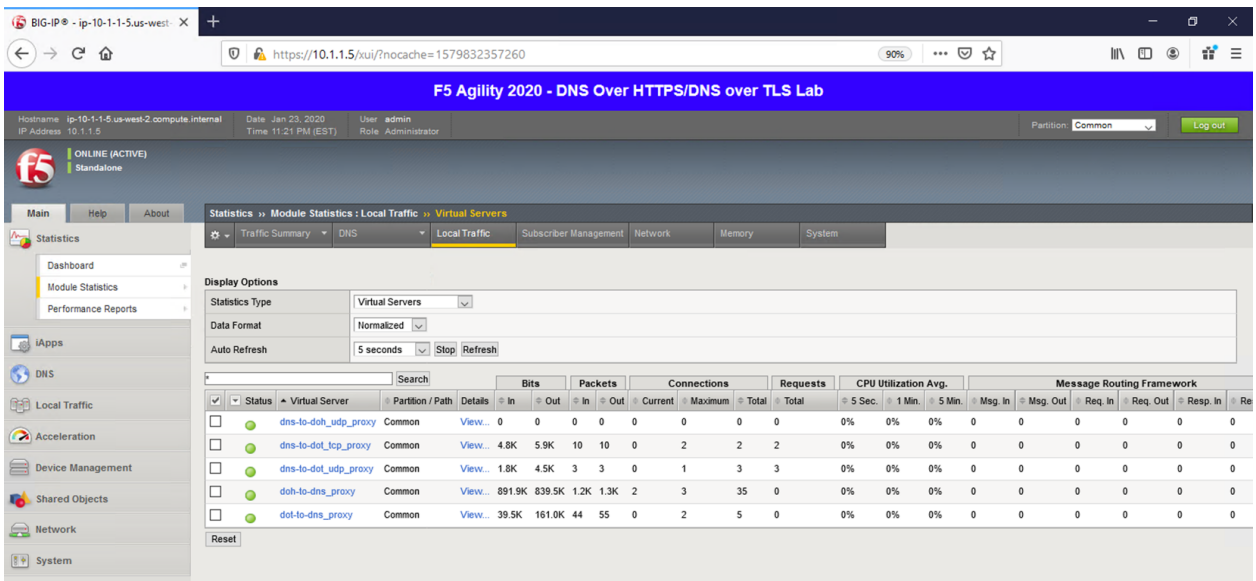

Since this is basic LTM functionality, general LTM logging practices can be used if you wish to log traffic in your environment.

## **Capturing Traditional DNS to DNS over TLS Traffic**

On the BIG-IP CLI, we can see the 53/853 exchange on a packet capture using the same **tcpdump** command we used in the DoT-to-DNS section, as the IP/ports are simply being switched around. In the BIG-IP DNS Proxy session, issue the following command:

tcpdump -nni 0.0 (host 10.1.20.10 or 10.1.1.6) and (port 53 or port 853)

When running kdig commands on the Lab DNS Server, you will see the port 53 and port 853 connections in the output, as shown below.

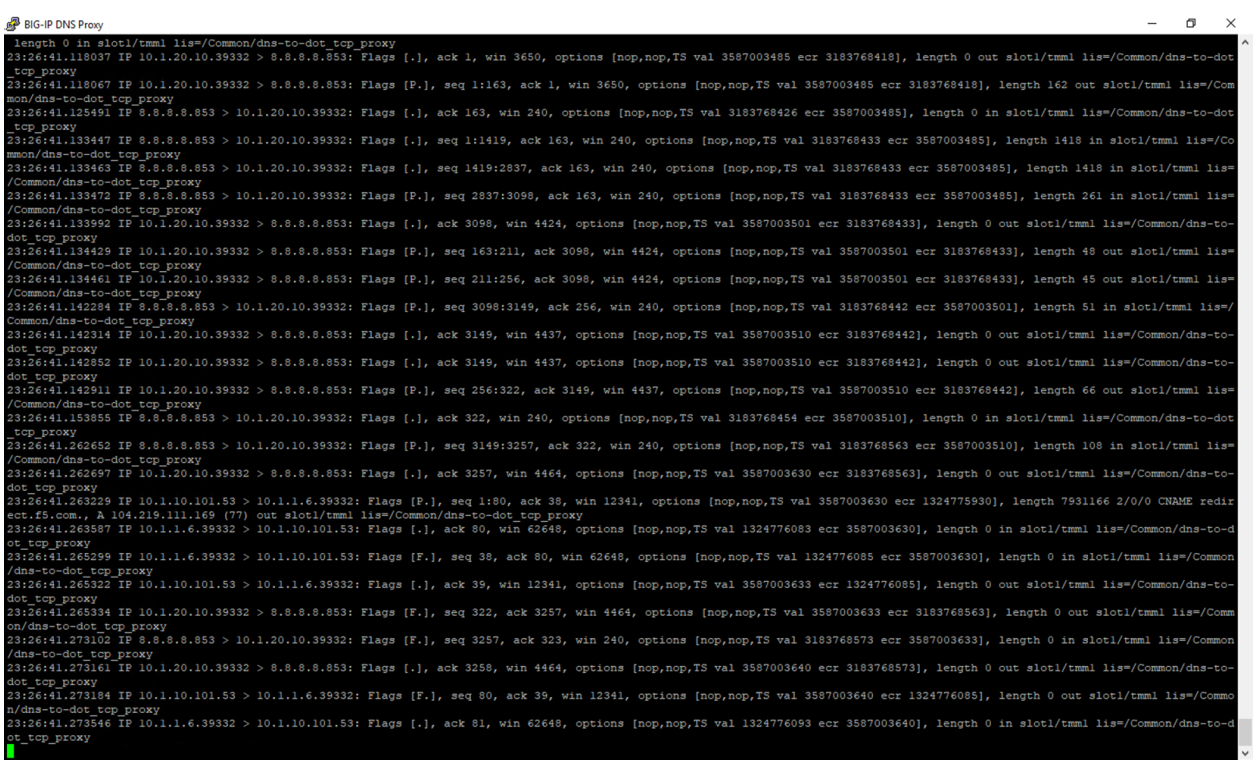

Stop your capture before moving on to the next section. This concludes the DNS-to-DoT section.

# **6.1.7 Proxying Traditional DNS queries to DNS over HTTPS**

Finally, let's look at converting a DNS query to a DoH request.

#### **Test Driving Traditional DNS to DNS over HTTPS**

Minimize Firefox and bring both CLI session windows up. On the Lab DNS Server, once again use **kdig** to simply generate a traditional DNS request. Notice that this section of the lab uses a different VIP, the 10.1.10.102 address.

kdig @10.1.10.102 www.f5agility.com

You'll get a response as shown below:

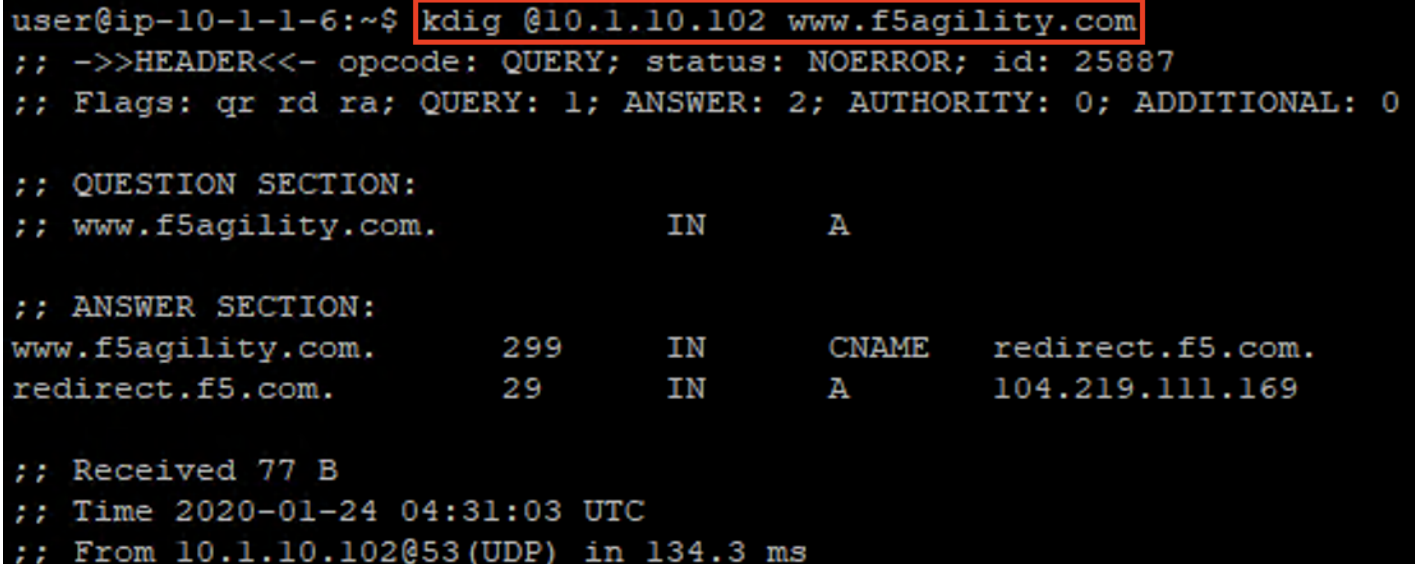

# **Viewing Statistics for DNS-to-DoH**

Back on the BIG-IP, we'll see connections on the DNS-to-DoH virtual server in the Local Traffic module statistics:

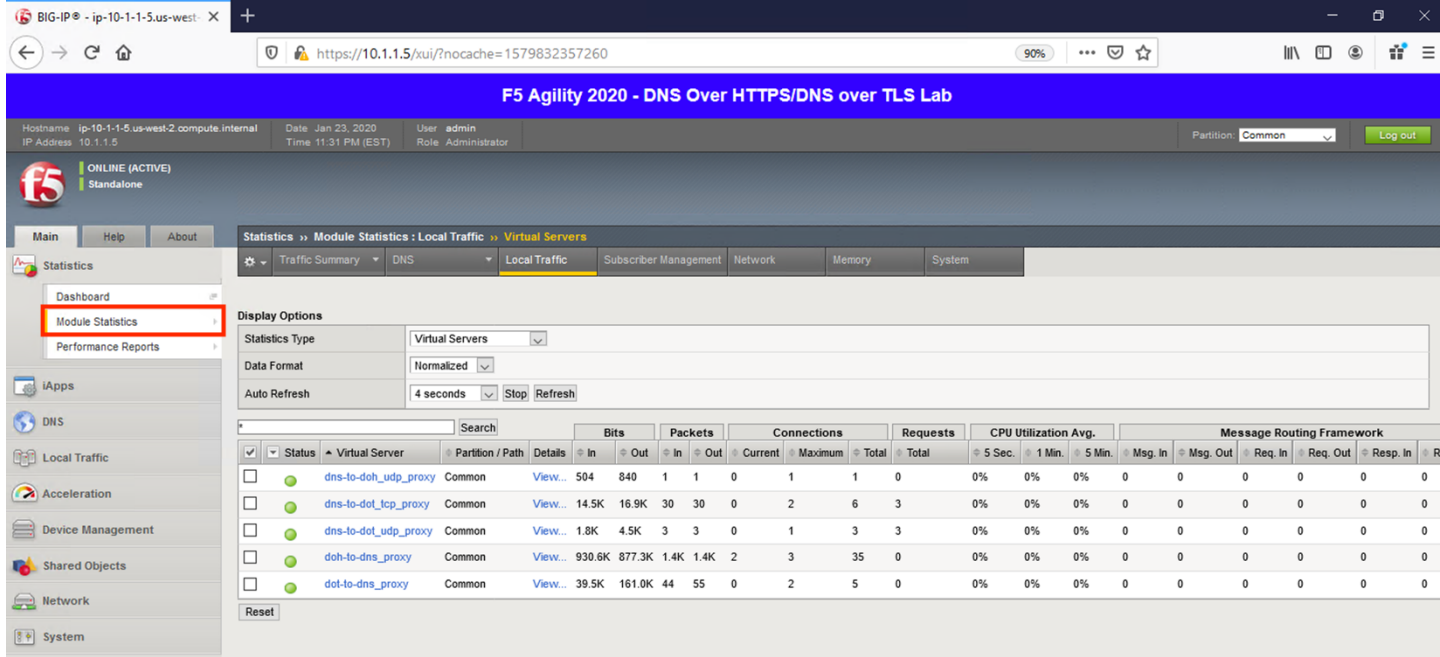

If we set the statistics type to *iRulesLX*, we'll see RPC connections on the iRule for this translation:
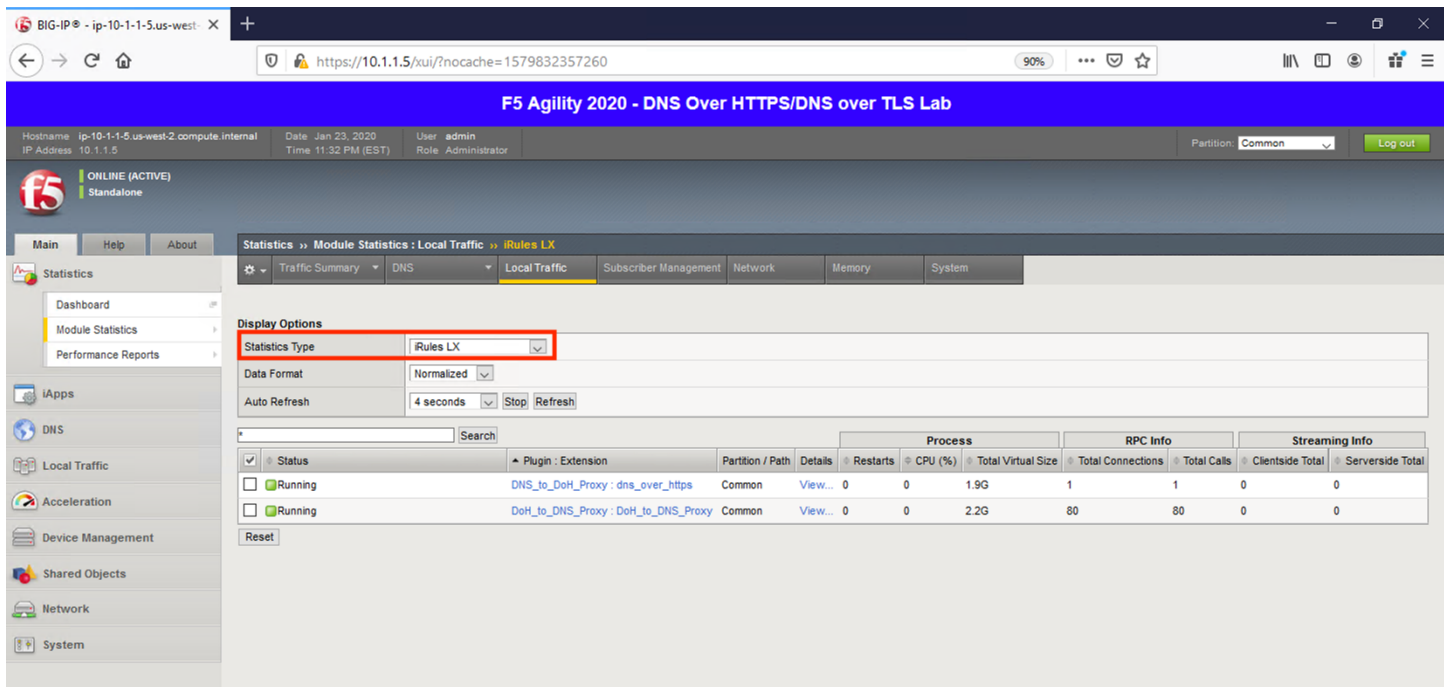

#### **Capturing Traditional DNS to DNS over HTTPS Traffic**

Running a packet capture on the BIG-IP DNS Proxy, we can view the front-end udp/53 requests being translated to DoH requests:

```
tcpdump -nni 0.0 (host 10.1.10.102 and port 53) or (host 8.8.4.4 or host 8.8.8.8 and port 443)
```
Run **kdig** queries on the Lab DNS Server to generate traffic.

**NOTICE** If your packet capture is "noisy," remember that you're also capturing the HTTPS monitor traffic as the "doh\_google.dns" pool performing regular queries.

Notice that a port 53 request comes in, a HTTPS connection is set up and the query is passed, then the port 53 response is sent to the client before the HTTPS connection is torn down.

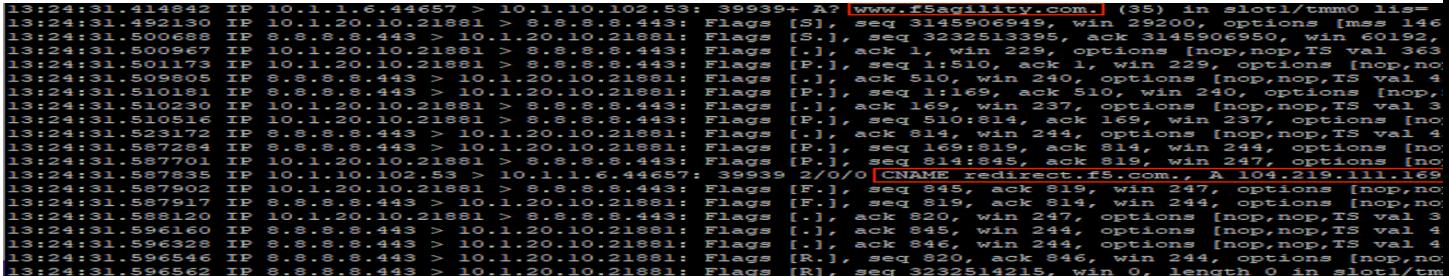

This concludes the hands-on portion of the lab.

#### **6.1.8 Additional Resources**

The following resources will allow you to explore DoH and DoT more, and setup this functionality in your own environment.

- RFC8484: DNS over HTTPS: <https://tools.ietf.org/html/rfc8484>
- RFC7858: DNS over TLS: <https://tools.ietf.org/html/rfc7858>
- Github repository with iRules and sample configuration: <https://github.com/grf5/DoHDotiRulesLX>

# <span id="page-290-0"></span>*7* **LAB: F5 DNS Cloud Service & F5 DNS Load Balancer Cloud Service**

#### **Table of Contents**

- *[LAB: F5 DNS Cloud Service & F5 DNS Load Balancer Cloud Service](#page-290-0)*
	- **–** *[Introduction](#page-291-0)*
	- **–** *[Pre-Requisites](#page-291-1)*
	- **–** *[Lab Environment Overview](#page-292-0)*
		- \* *[1. APIs and Services](#page-292-1)*
		- \* *[2. Application Scenario](#page-293-0)*
	- **–** *[Lab Environment Setup / Validation](#page-293-1)*
		- \* *[1. F5 Cloud Services Portal](#page-293-2)*
		- \* *[2. Opera with VPN to Test Geo Services](#page-295-0)*
		- \* *[3. Postman Configuration](#page-299-0)*
		- \* *[4. Zone Name](#page-299-1)*
	- **–** *[F5 DNS Cloud Service UI](#page-305-0)*
		- \* *[1. Create Secondary DNS Zone](#page-305-1)*
		- \* *[2. Query via Browser](#page-306-0)*
		- \* *[3. Delete Zone](#page-308-0)*
	- **–** *[F5 DNS Cloud Service API](#page-308-1)*
		- \* *[1. Create Zone](#page-309-0)*
		- \* *[2. Get Zone File](#page-313-0)*
		- \* *[3. Query via Browser](#page-313-1)*
		- \* *[4. Review the JSON](#page-315-0)*
		- \* *[5. Delete Zone](#page-315-1)*
	- **–** *[F5 DNS Load Balancer Cloud Service UI](#page-315-2)*
- \* *[1. Create F5 DNS Load Balancer Cloud Service](#page-315-3)*
- \* *[2. Add Single Endpoint, Health Monitor, Pool and Default Geoproximity Rule](#page-318-0)*
- \* *[3. Add Multiple Ednpoints to Load Balanced Pool & Test](#page-323-0)*
- \* *[4. Add Europe Region & EU Endpoint with Corresponding Geoproximity Record](#page-331-0)*
- \* *[5. Duplicate Load Balanced Record using JSON through the UI](#page-336-0)*
- \* *[6. Delete DNS Load Balancer Service](#page-343-0)*
- **–** *[F5 DNS Load Balancer Cloud Service API](#page-343-1)*
	- \* *[1. Create DNS Load Balancer Subscription](#page-343-2)*
	- \* *[2. Activate DNS Load Balancer Subscription](#page-345-0)*
	- \* *[3. Test NA Pool](#page-345-1)*
	- \* *[4. Add Endpoints & Pool Members](#page-348-0)*
	- \* *[5. Test Round Robin \(lab\)](#page-348-1)*
	- \* *[6. Update Proximity Rule](#page-348-2)*
	- \* *[7. Test Proximity Rules \(lab\)](#page-348-3)*
	- \* *[8. Review the JSON](#page-351-0)*
	- \* *[9. Delete DNS Load Balancer Service](#page-354-0)*
- **–** *[Clean Up](#page-354-1)*

# <span id="page-291-0"></span>**7.1 Introduction**

Welcome to the F5 Cloud Services lab that covers DNS and DNS Load Balancer services. This lab will take you through the setting up, configuration, updates, and removal of the F5 Cloud Services that provide DNS capabilities. You will be using both browser-based UI of the F5 Cloud Services platform, as well as the declarative API, which is available to do all of the things the UI does, and more!

In the process of this lab you will learn how to:

- Set up a DDoS-protected secondary DNS service
- Retrieve and review the zone file retrieved from the primary DNS (we will provide you with a primary DNS and a zone just for you!)
- Set up Anycast network-backed load balanced DNS record
- Add and update application endpoints and a load-balancer pool
- Configure, update, and test geoproximity rules, and
- Have fun working with UI and APIs!

# <span id="page-291-1"></span>**7.2 Pre-Requisites**

- Any modern browser: for working with the UI (and this document)
- Postman: for working with the API of the F5 Cloud Services
- Opera browser: for simulating geo-location specific traffic
- Any text editor: for duplicating Load Balanced Record

**IMPORTANT NOTE**: If you originally signed up for F5 Cloud Services through a Limited User invitation (such as an email invite from another lab or from a different account owner), then it is possible that you haven't yet completed a full registration.

You can quickly tell if you have a full account by looking at your account(s) in the [F5 Cloud Services Portal.](https://portal.cloudservices.f5.com/) If you do now see any "Accounts you own:" and only see "Accounts you've been granted access to" as a **"Limited User"**, then you will need to create a full account / update user info before you can proceed with this lab. You can do so in the step 4(c) below via the F5 Cloud Services API using the Postman request titled "Set User Info (optional)", the details of which are outlined below after the Login.

# <span id="page-292-0"></span>**7.3 Lab Environment Overview**

## <span id="page-292-1"></span>**7.3.1 1. APIs and Services**

This Lab utilizes standard *F5 Cloud Services API*, as well as a *Lab Service API*, which was custom-built just for executing this lab:

- **F5 Cloud Services API**: create, use, and remove the services in the scope of this lab
- **Lab service API**: facilitates auxiliary functions for the lab only: creating DNS entries, sending targeted requests & traffic to the apps/services, etc.

The following diagram captures the core components of this Lab:

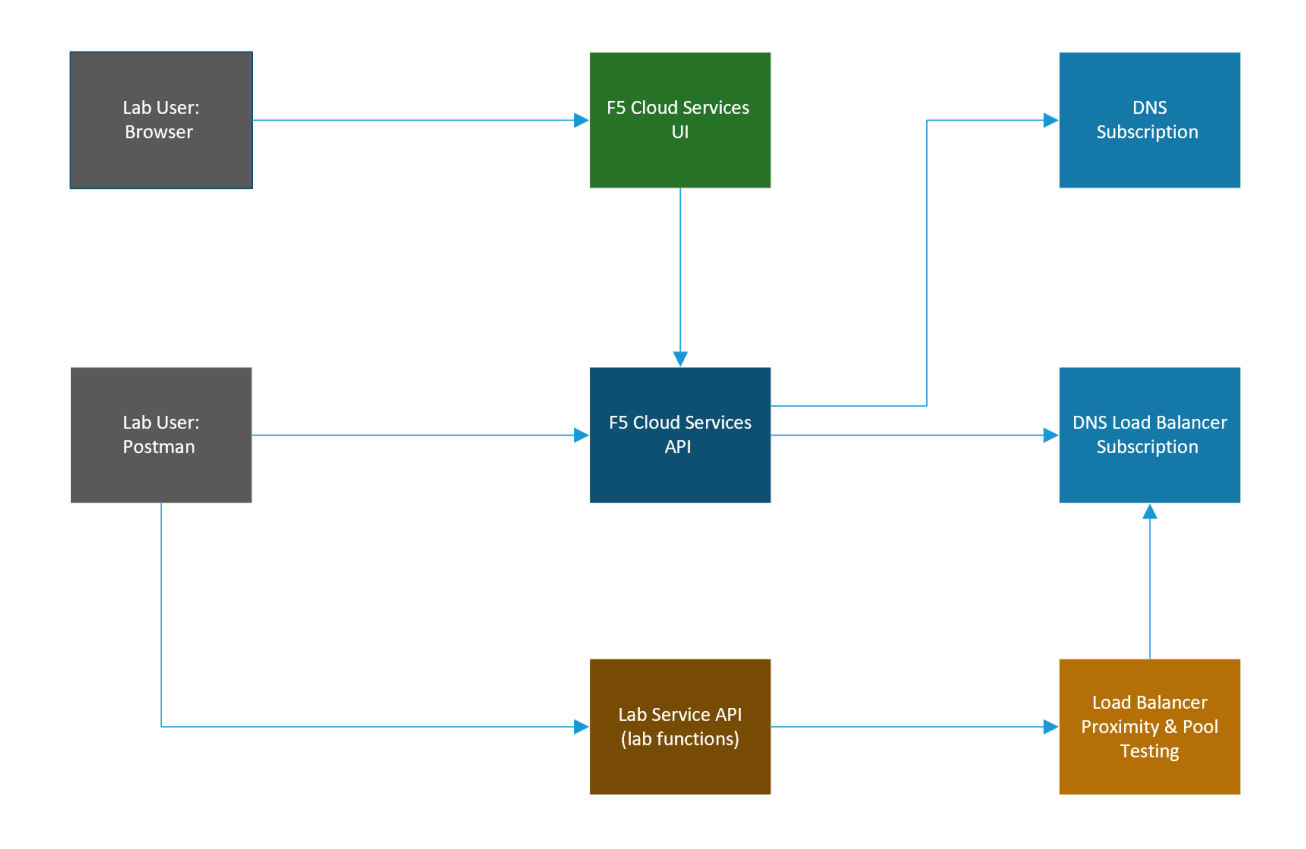

## <span id="page-293-0"></span>**7.3.2 2. Application Scenario**

In order to fully explore the capabilities of F5 Cloud Services, you will be able to use an existing application with a set of live instances across different clouds and geographic locations. This app is ["BuyTime Auction",](http://bit.ly/37fVwfX) a fictitious multi-instance deployment that helps to simulate a globally deployed app topology. Unsurprisingly, performance, global availability, zero downtime, and security are critical for this application, while the app Developers & DevOps are used to consuming app infrastructure as-a-Service.

The following are the demo application instances, some of which will be utilized in the scope of this lab:

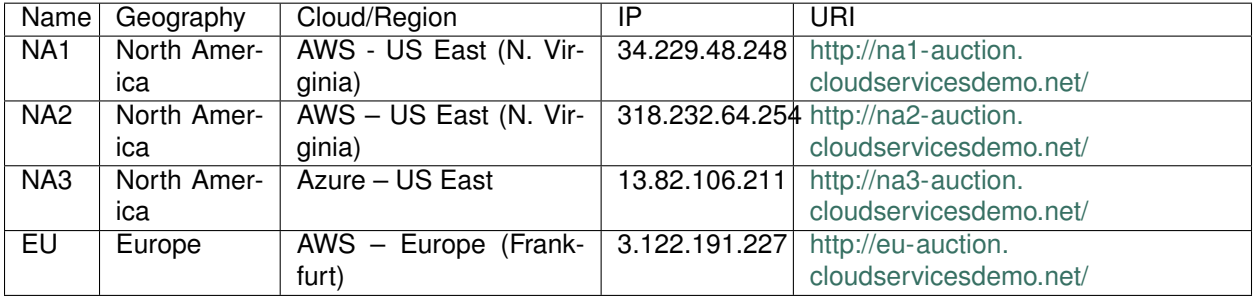

The following diagram is a simplified architecture of the Auction application:

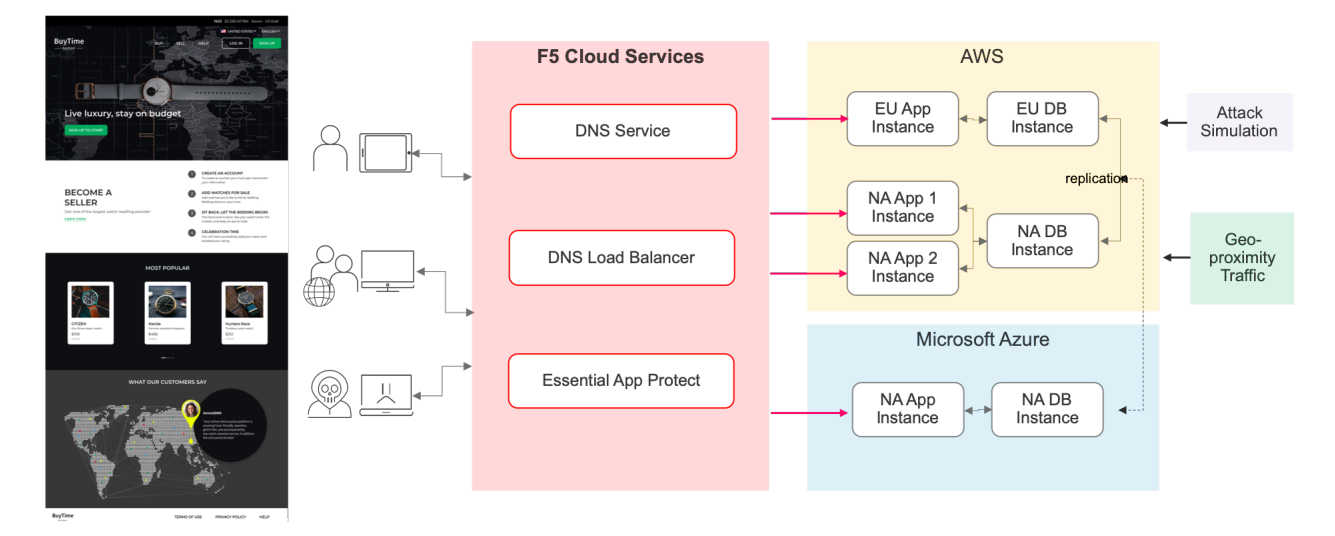

# <span id="page-293-1"></span>**7.4 Lab Environment Setup / Validation**

## <span id="page-293-2"></span>**7.4.1 1. F5 Cloud Services Portal**

#### *a)* Login

In order to use F5 Cloud Services, you need to be logged in with a valid user account. If you need to sign up, or if you already have one, proceed to the [F5 Cloud Services portal.](http://bit.ly/f5csreg)

Once you've logged in with an account, you will be using the user name and password values in the lab to authenticate with the F5 Cloud Services and the API.

#### *b)* Subscribe to Catalogs

In order to access specific F5 Cloud Services, you need to subscribe to the corresponding service catalogs.

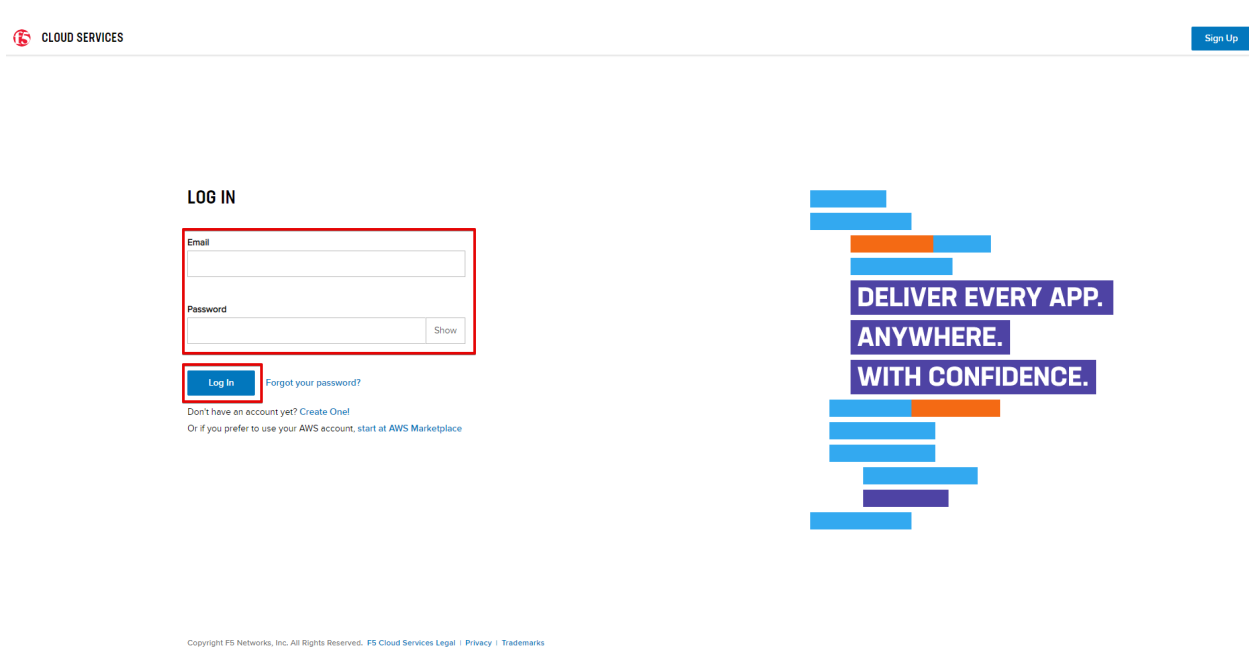

*1.* Click on the **Your F5 Cloud** tab in the left navigation panel and you will see the available service catalogs, as well as the services you have subscribed to, if any. For this lab you will need to click **Subscribe** to **DNS** and **DNS Load Balancer** services.

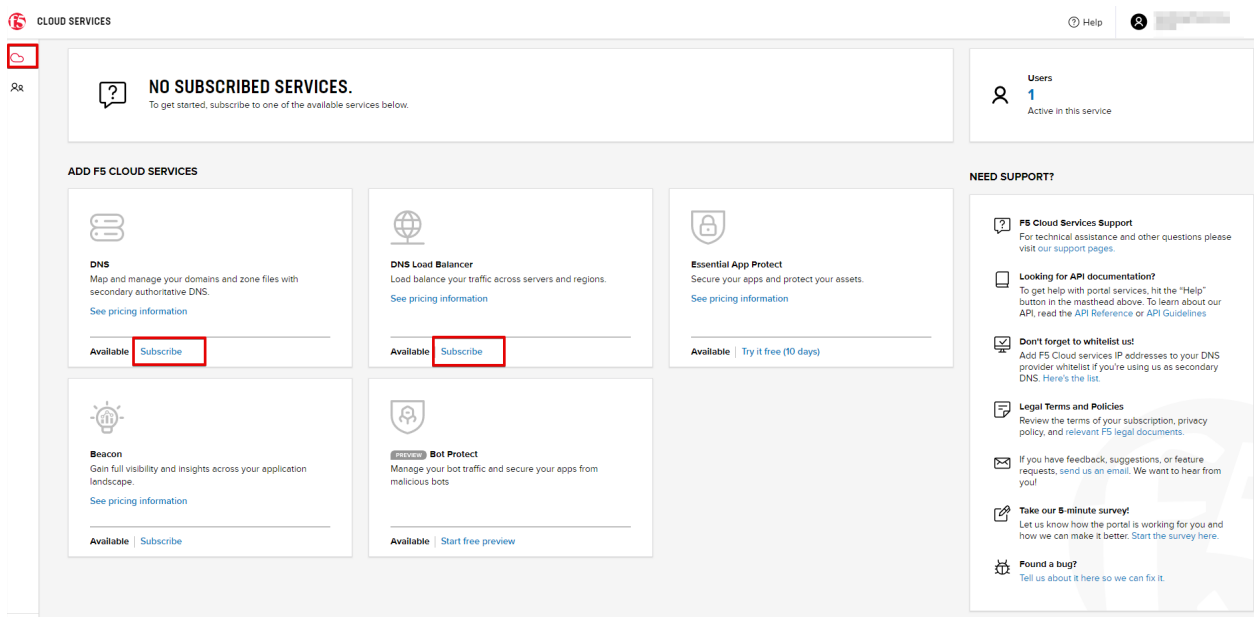

*2.* For the purposes of the lab you can utilize the Free Tier for both the DNS and DNS Load Balancer services. **NOTE**: you will be asked to add your payment card even for the free tier, however you will not be charged if you follow the Free Tier guidelines outlined here:

- [F5 DNS Cloud Service Pricing](https://clouddocs.f5.com/cloud-services/latest/f5-cloud-services-DNS-Pricing.html)
- [F5 DNS Load Balancer Service Pricing](https://clouddocs.f5.com/cloud-services/latest/f5-cloud-services-GSLB-Pricing.html)

Should you decide to add additional zones or LBR records beyond the Free Tier, you will only pay for what you use.

You may also choose to not use a credit card, and instead subscribe through **AWS Marketplace**.

- [AWS Marketplace: F5 DNS Cloud Service](https://aws.amazon.com/marketplace/pp/B07NKSRQ99)
- [AWS Marketplace: F5 DNS Load Balancer Service](https://aws.amazon.com/marketplace/pp/B07W3P8HM4)

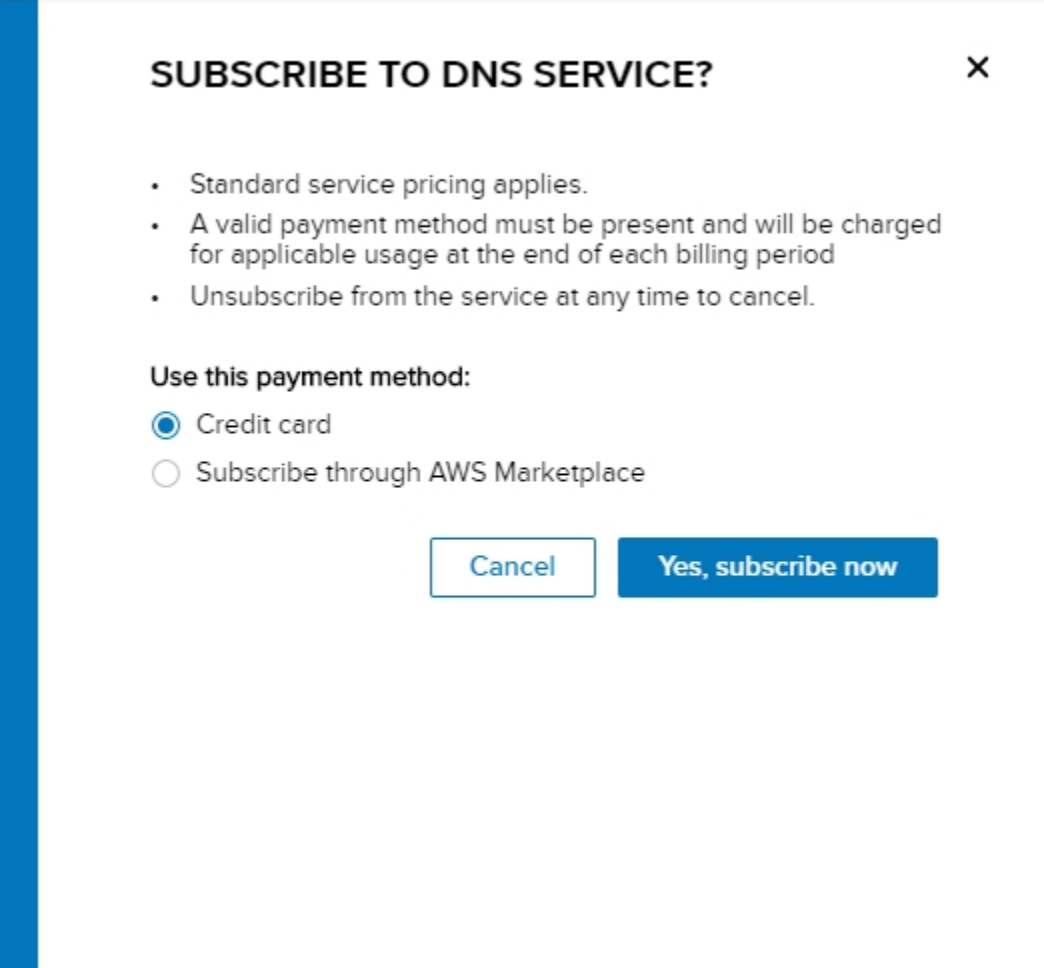

Add payment card to pay by credit card:

Or initiate the subscription from AWS Marketplace to subscribe through it:

After successfully subscribing, your services will appear in the **Your F5 Cloud** tab. You will also see their current status.

If you need to check your payment information, it is available in the **Accounts** tab, **Payment** section.

#### <span id="page-295-0"></span>**7.4.2 2. Opera with VPN to Test Geo Services**

You will need the Opera browser to test proximity rules we will set later.

Open the Opera browser, click **Settings**, **Advanced**, **Features** and then **Enable VPN**.

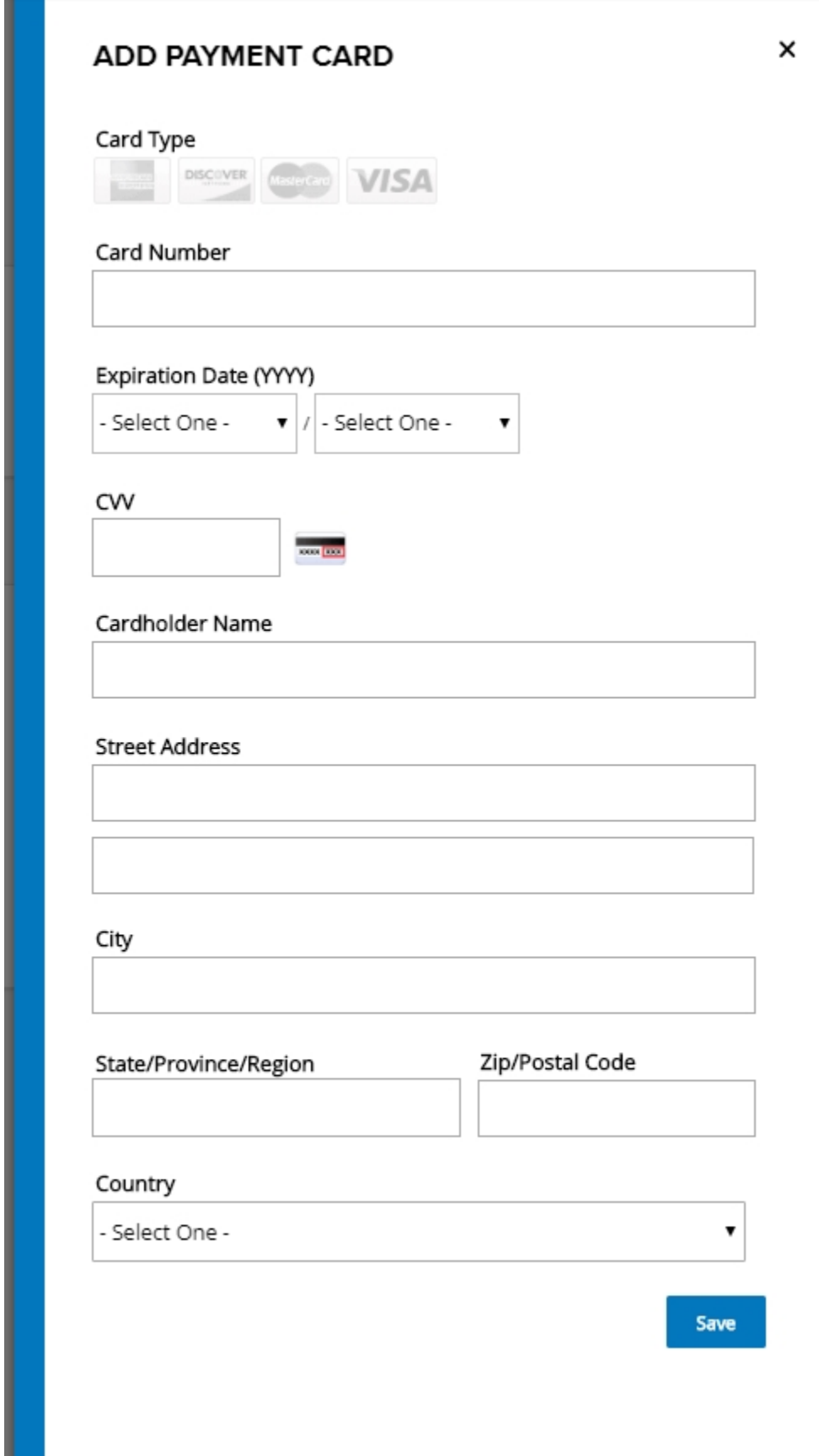

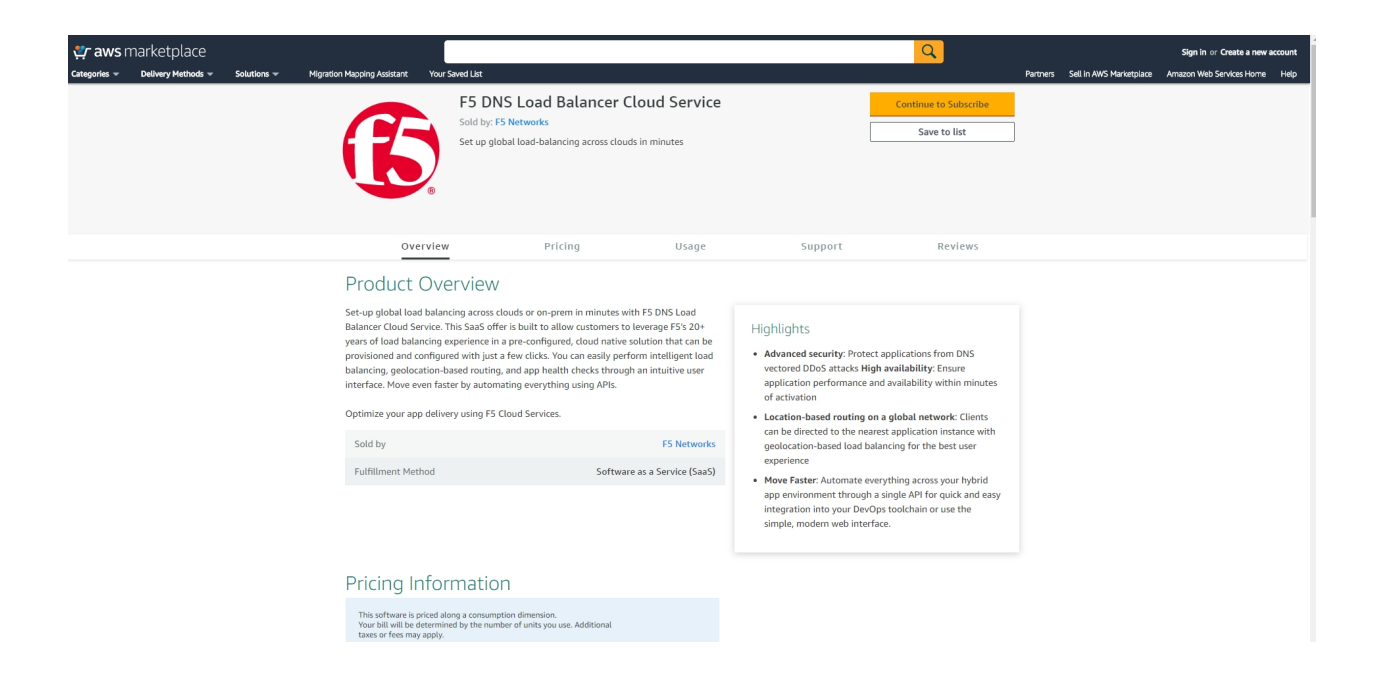

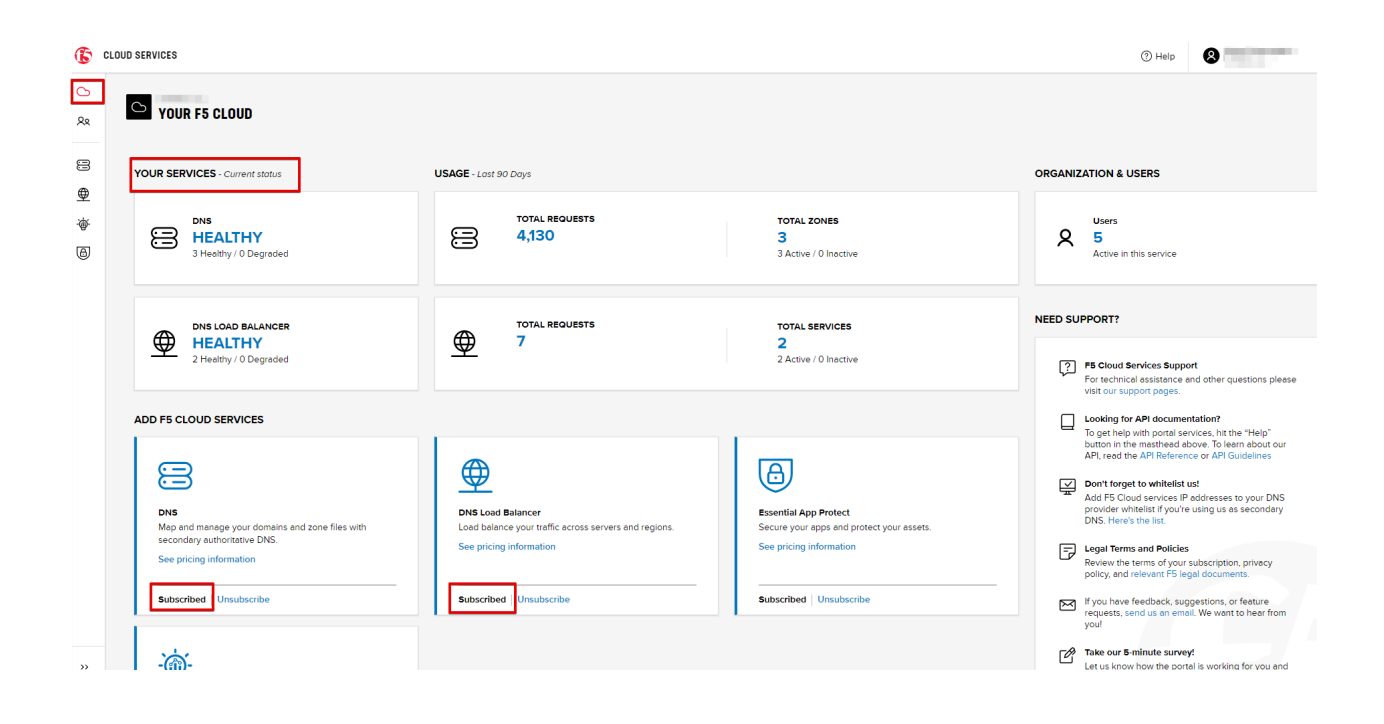

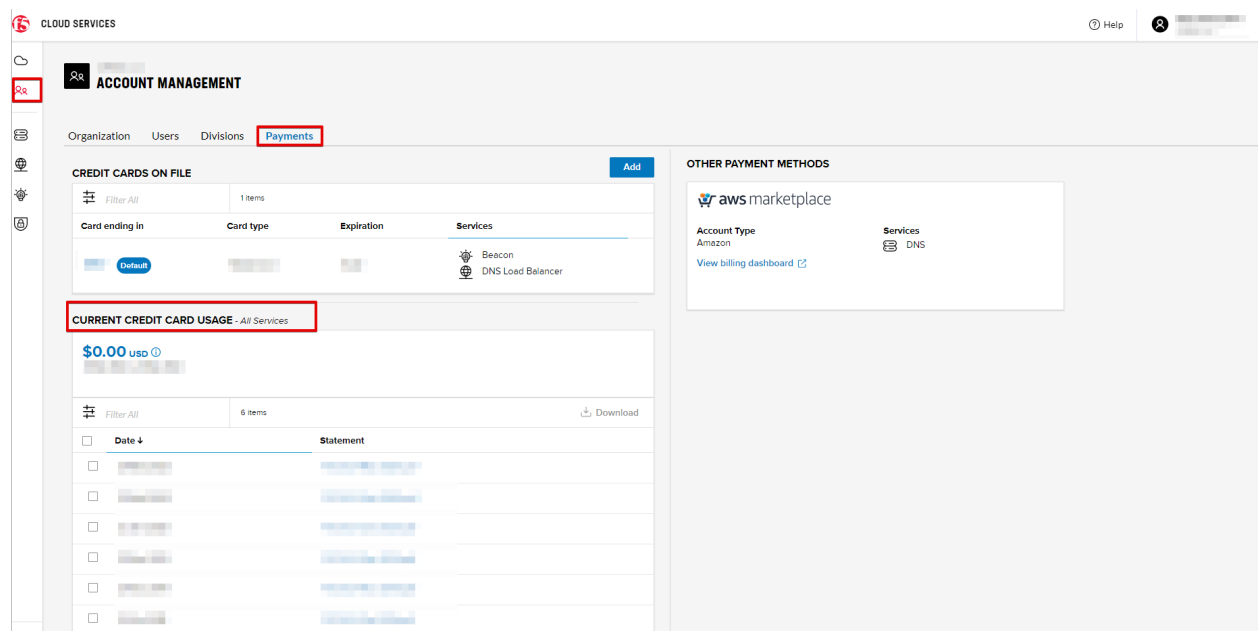

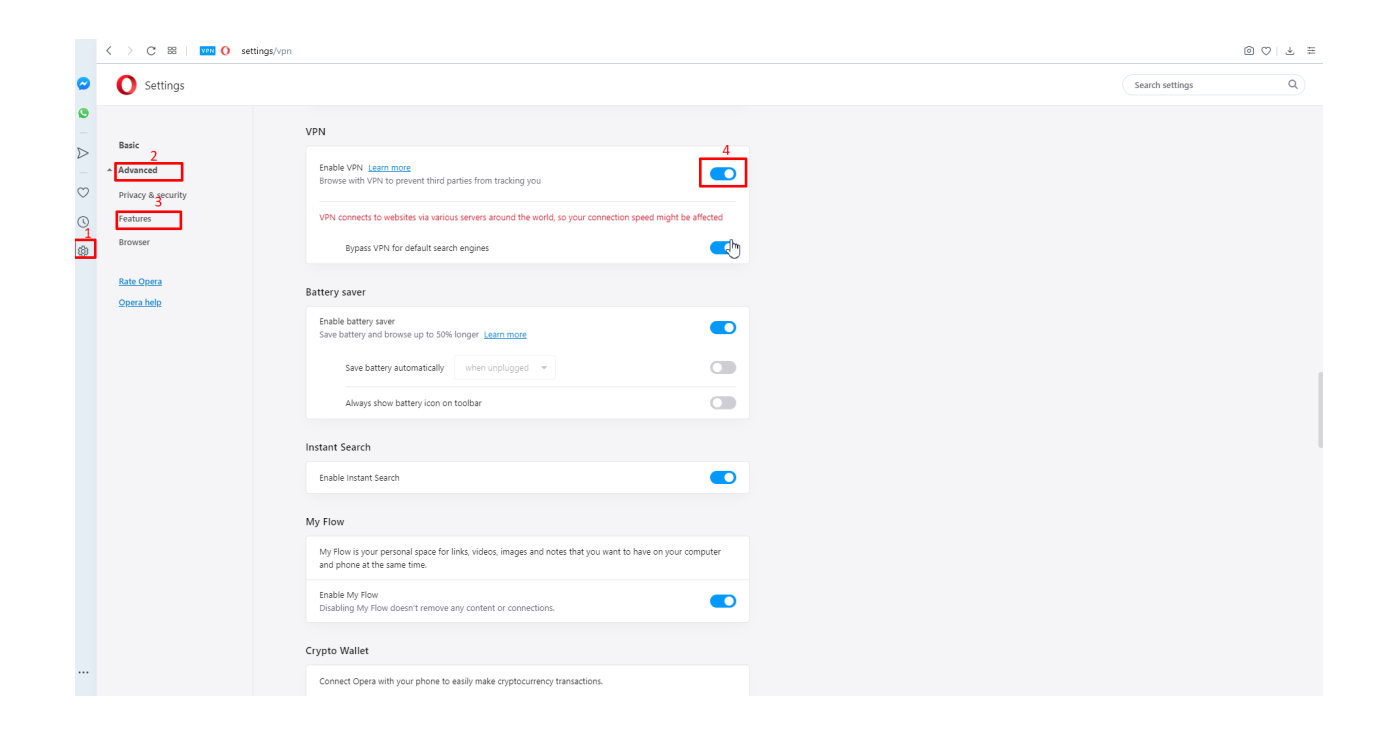

## <span id="page-299-0"></span>**7.4.3 3. Postman Configuration**

*a)* Download Postman [here,](http://bit.ly/309wSLl) open it, create a Postman account if you don't have one and choose to do so, and sign in.

*b)* Clone or download and extract the repository

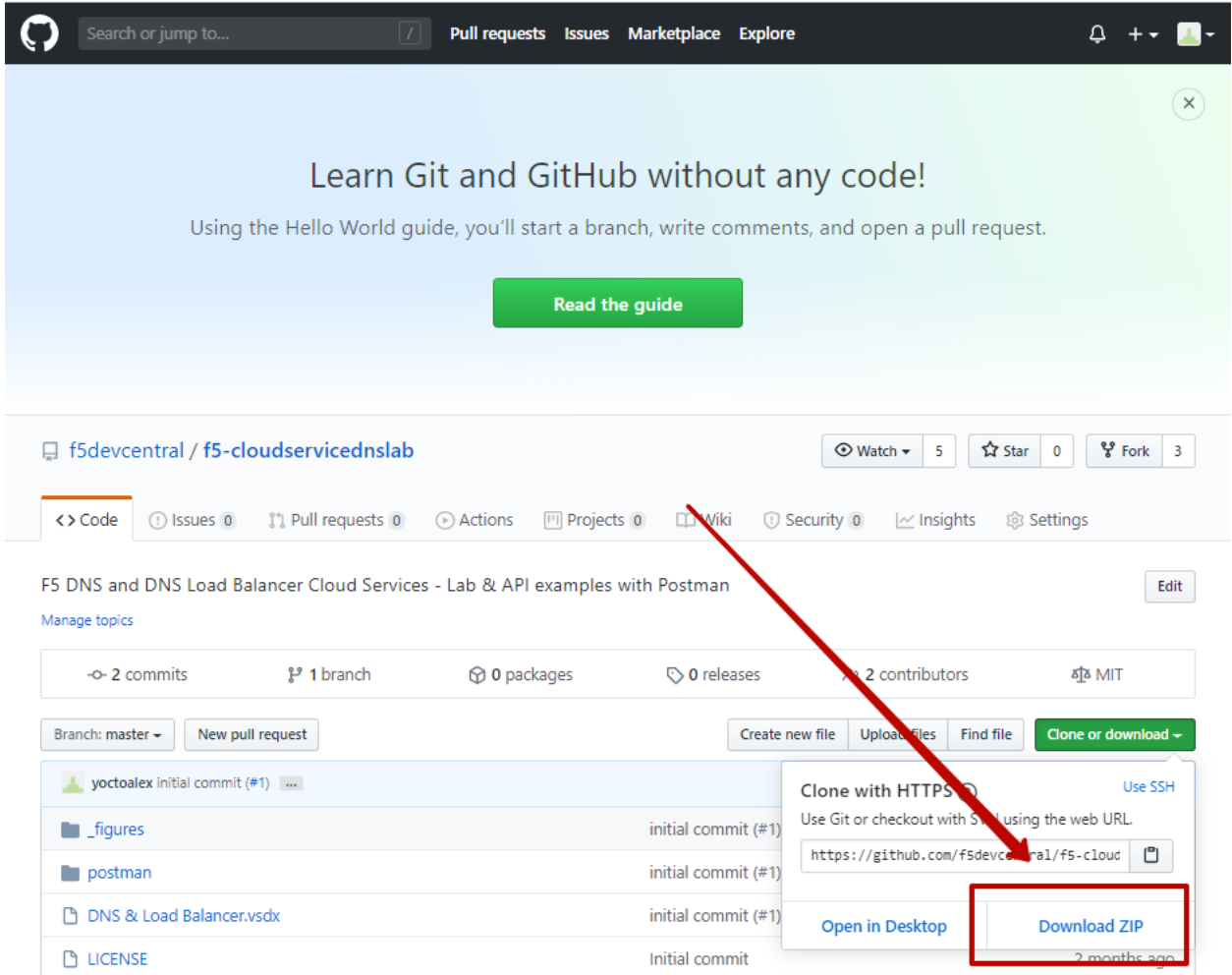

*c)* Import collection – **/postman/F5 Cloud Services DNS LAB.postman\_collection.json** and environment – **/postman/F5 Cloud Services DNS LAB.postman\_environment.json**.

You will now see the imported collection (left side) with the calls that you will be utilizing grouped into several categories, as well as the environment variables (top right) used to store and pass data between Postman and the API.

You are now ready to interface with the F5 Cloud Services using Postman.

## <span id="page-299-1"></span>**7.4.4 4. Zone Name**

In order to create secondary DNS zone in the F5 Cloud Services portal, you need to have a zone name. Use Postman and follow the steps below to get the Zone name from the Lab service API.

*a)* Open the "F5 Cloud Services DNS LAB" environment variables by clicking the "Environment Quick Look", click into the field of the corresponding variable, and type the value of user email in the variable

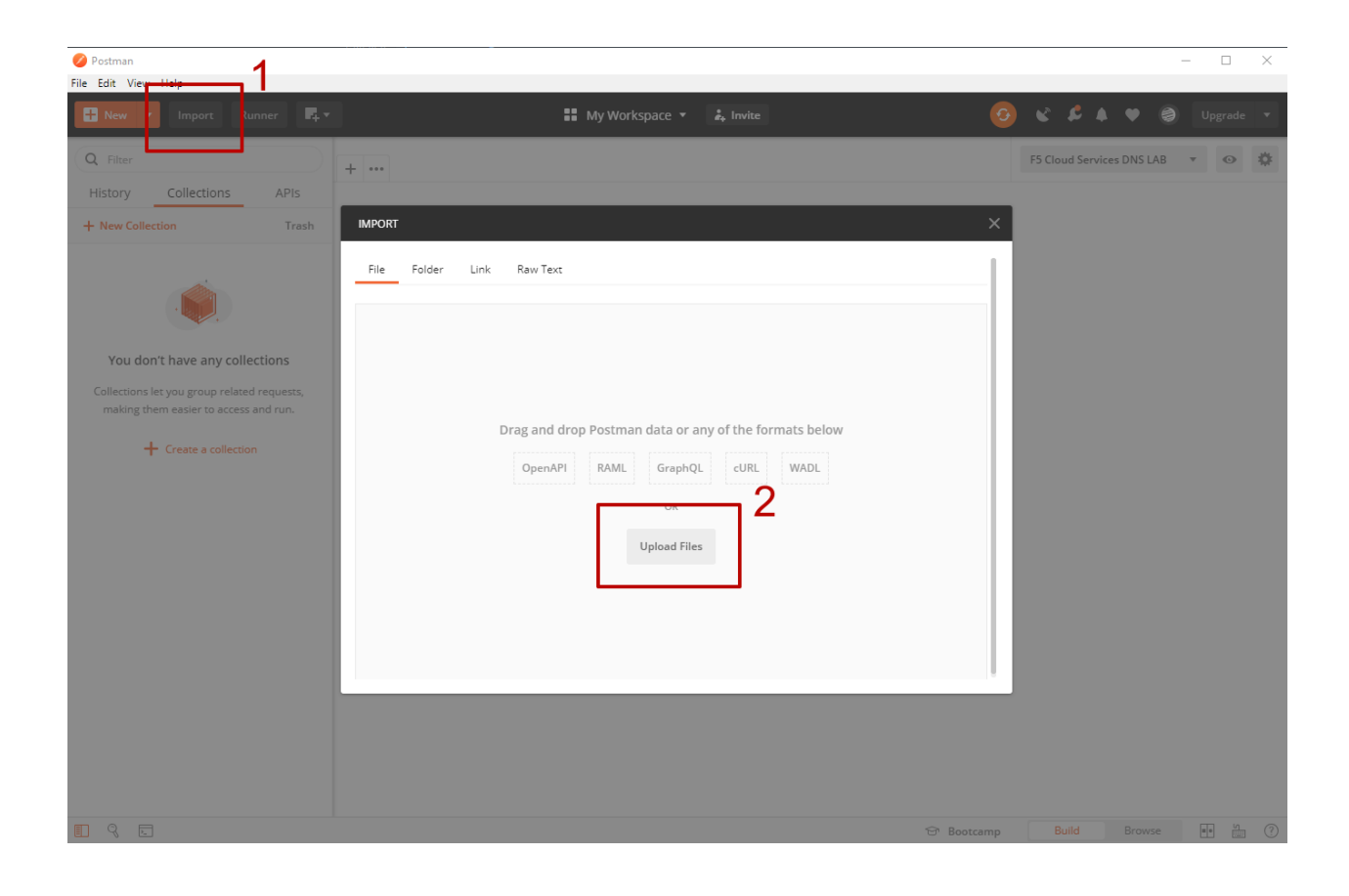

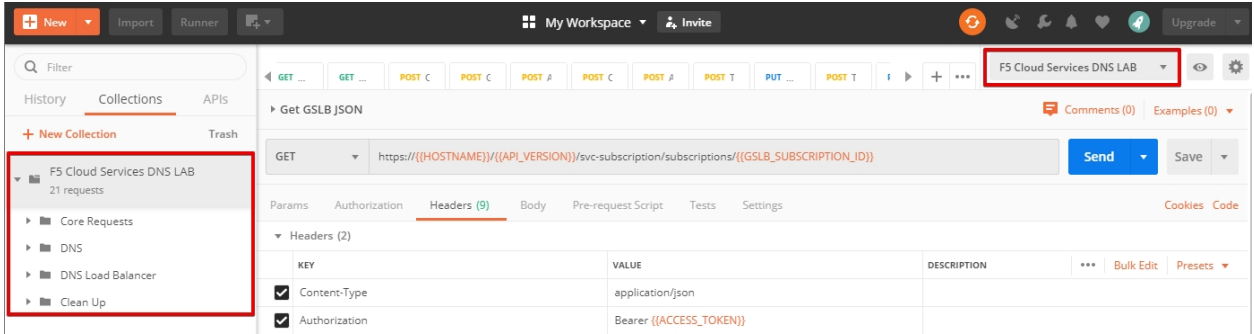

"USER\_EMAIL" (click **Enter** after typing the values).

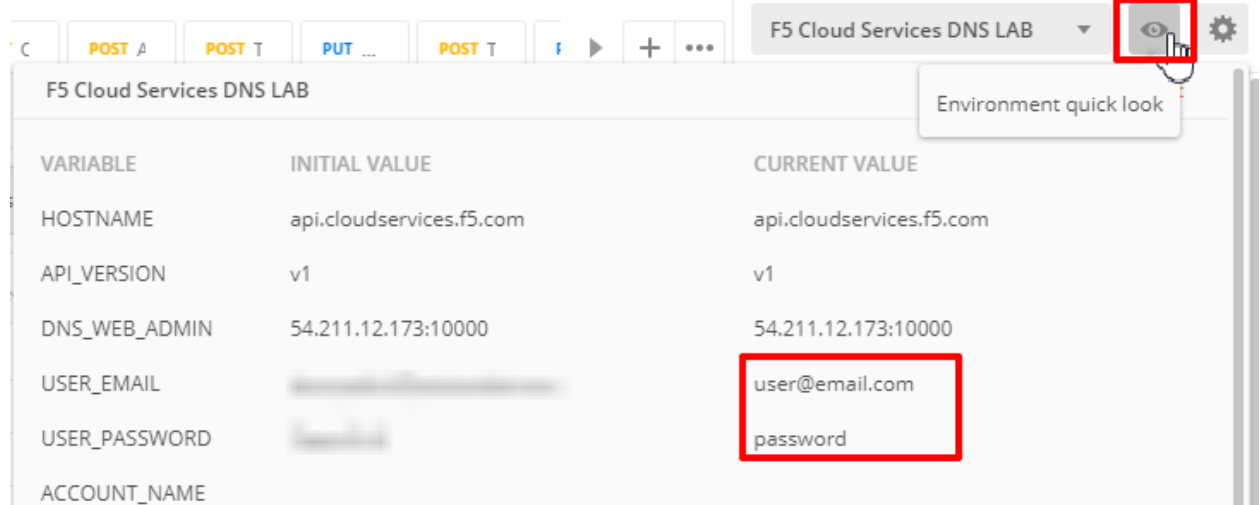

Repeat the same for the "USER\_PASSWORD".

*b)* Select the **Login** request in the sidebar to login to your F5 Cloud Services profile and click **Send** to get the authorization token. More detailed information on this API request can be found [here.](http://bit.ly/36ffsyy)

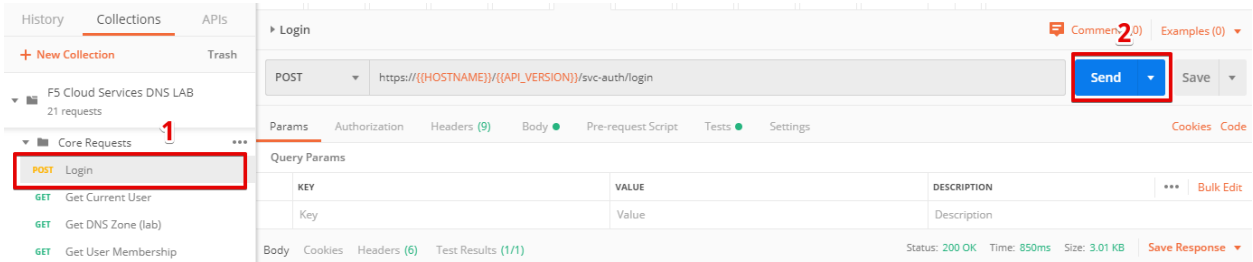

A successful login will result in Postman returning the tokens from the API, shown in the response body below:

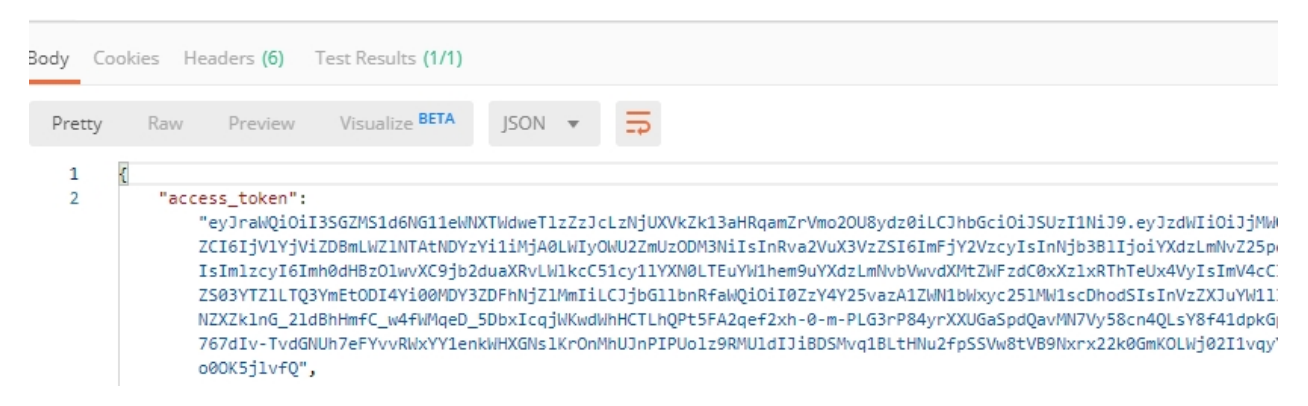

These tokens are then stored for subsequent calls using a function inside Postman to set environment variables. You can see the test function in the **Tests** tab:

**NOTE**: If any of the subsequent Postman calls return a blank response or **"status": "unauthorized"** response (see the screenshot below), it means your user token has expired and you will need to re-login. To do that you just need to re-send the **Login** request.

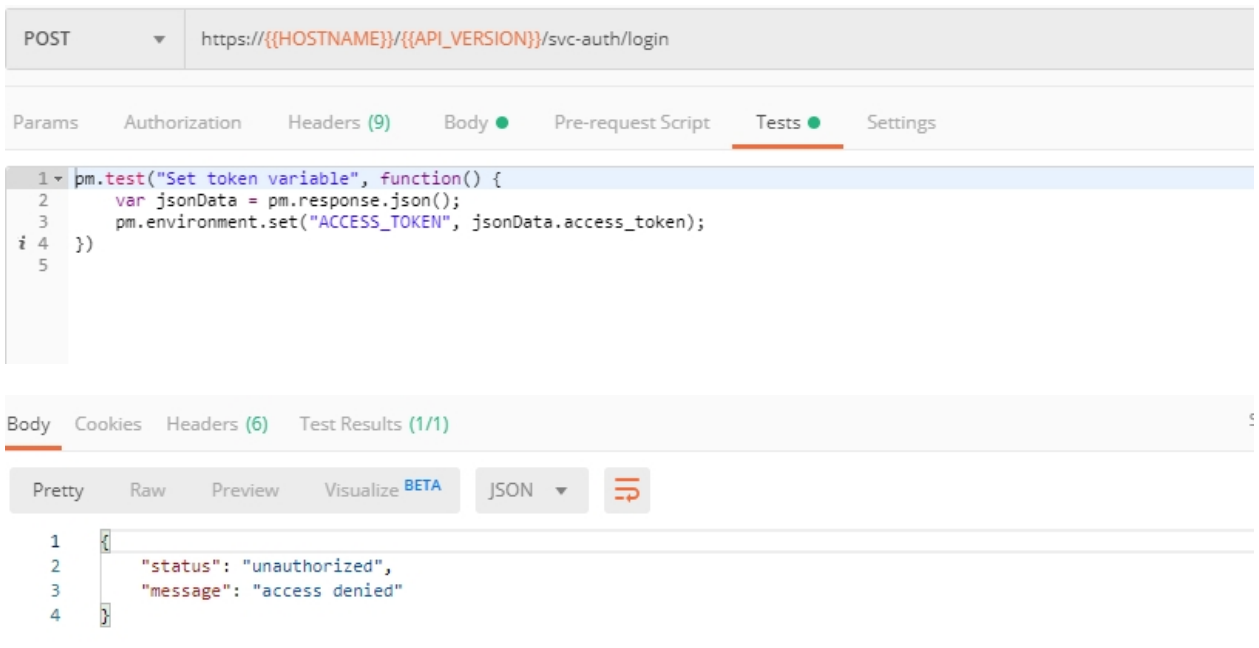

#### *c)* OPTIONAL: Set User ID & Account Info

**IMPORTANT NOTE:** If you originally signed up for F5 Cloud Services through a Limited User invitation (such as an email invite from another lab or from a different account owner), then it is possible that you haven't yet completed a full registration. You can quickly tell if you have by looking at your account(s) in the [F5 Cloud Services Portal](https://portal.cloudservices.f5.com/) If you do now see any "Accounts you own:" and only see "Accounts you've been granted access to" as a **"Limited User"**, then you need to create a full account & update user info before you can proceed with this lab.

You can do this by running the following **Set User Info** API call, after you've updated the Body of the request with your own organization & address information:

The response returns the following detail, including your own organization account ID (id):

More information on this API request can be found [here.](https://portal.cloudservices.f5.com/docs#operation/CreateAccount)

At this point you should be a full user with an "Owned Account" and a primary organization account id, which can also be confirmed in the [F5 Cloud Services Portal](https://portal.cloudservices.f5.com/) in the drop-down under your user name (top right), where you should see "Accounts you own:" and the Organization Account you created with **"Owner"** defined.

*d)* Retrieve User ID & Account ID

Select the **Get Current User** request and click **Send** to retrieve User ID and Account ID to be used in the further requests.

The response returns the following detail:

The retrieved User ID and Account ID are then stored for subsequent calls.

More detailed information on this API request can be found [here.](http://bit.ly/37hyQw3)

*e)* Let's now retrieve DNS Zone Name with the **Get DNS Zone (lab)** API call. Click **Send**. This call will pass your "ACCESS TOKEN" in the header of the request to the Labs API in order to validate existence of your F5 account & return back a Zone name unique to your lab.

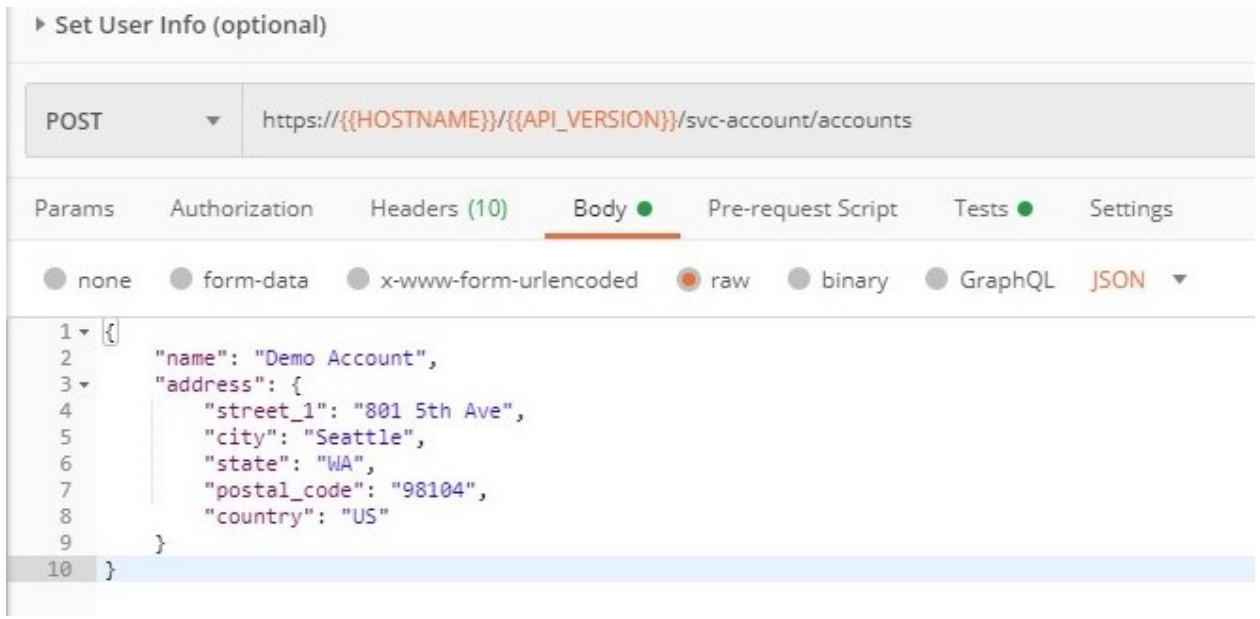

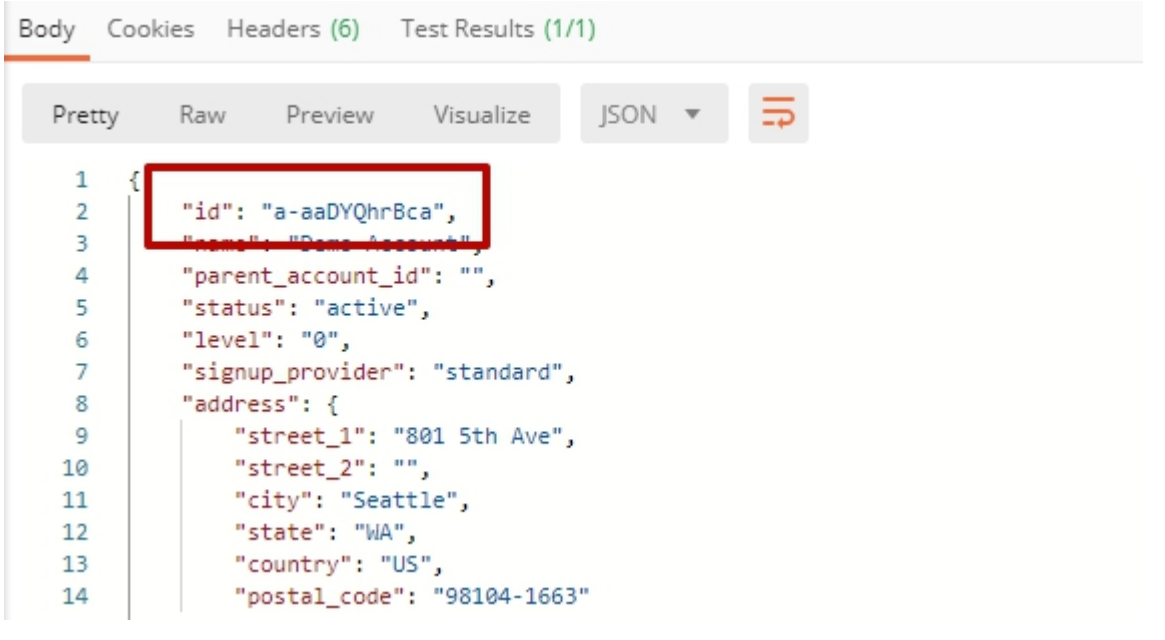

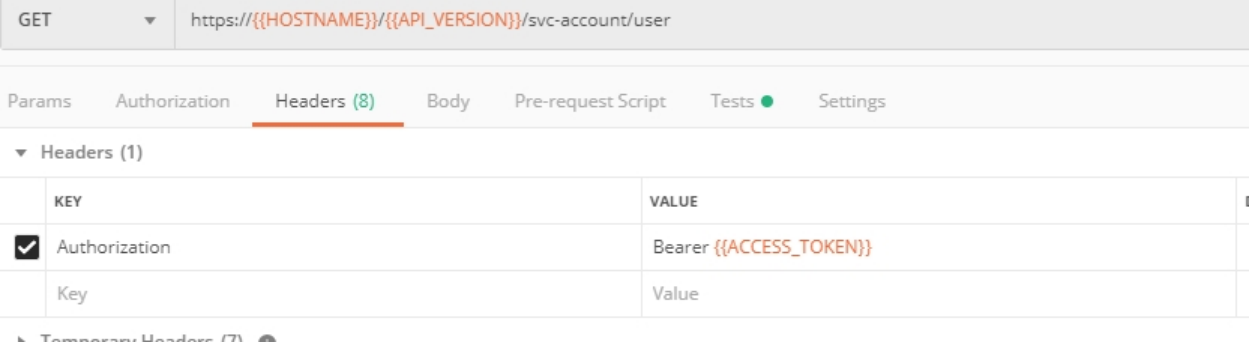

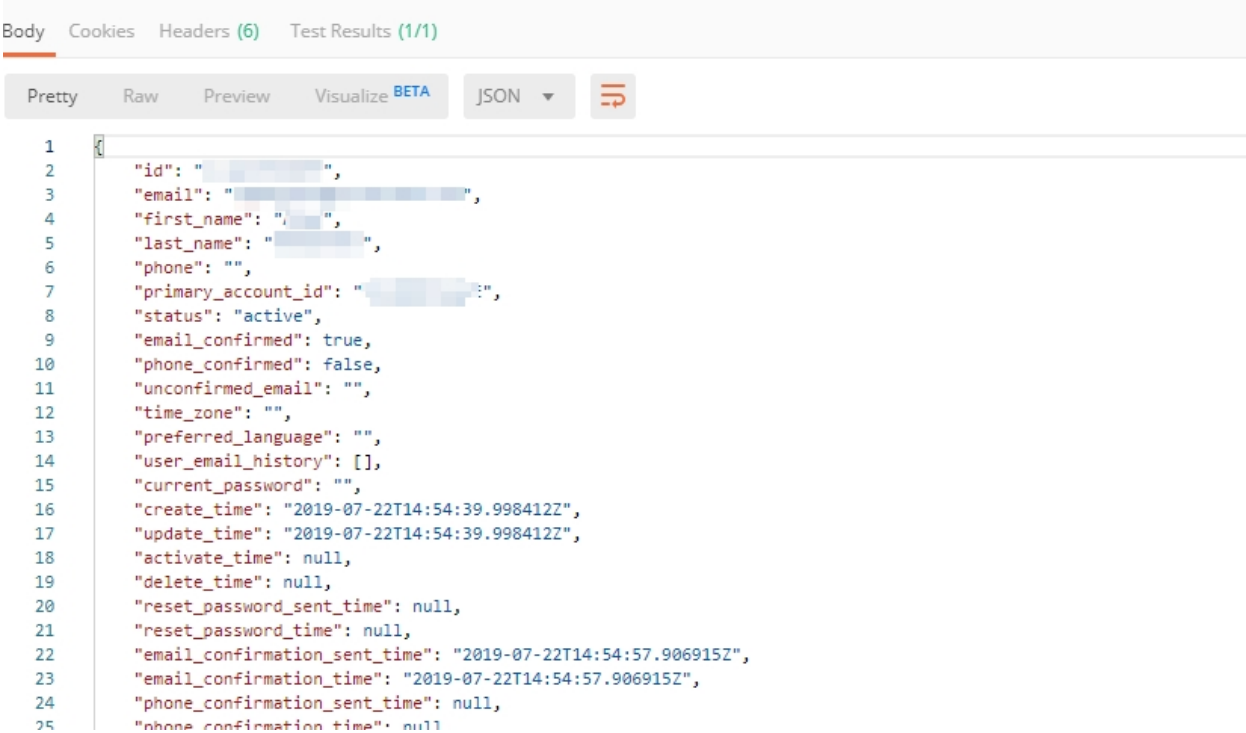

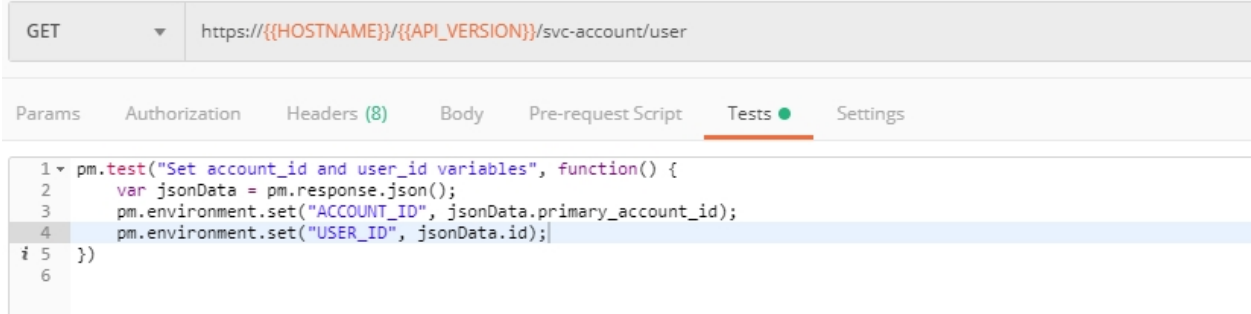

Request:

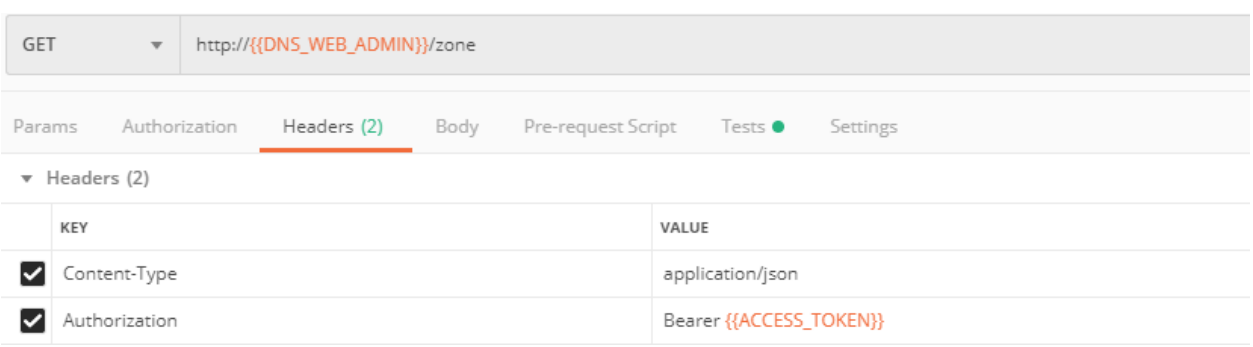

The response will return your test DNS zone name and the status.

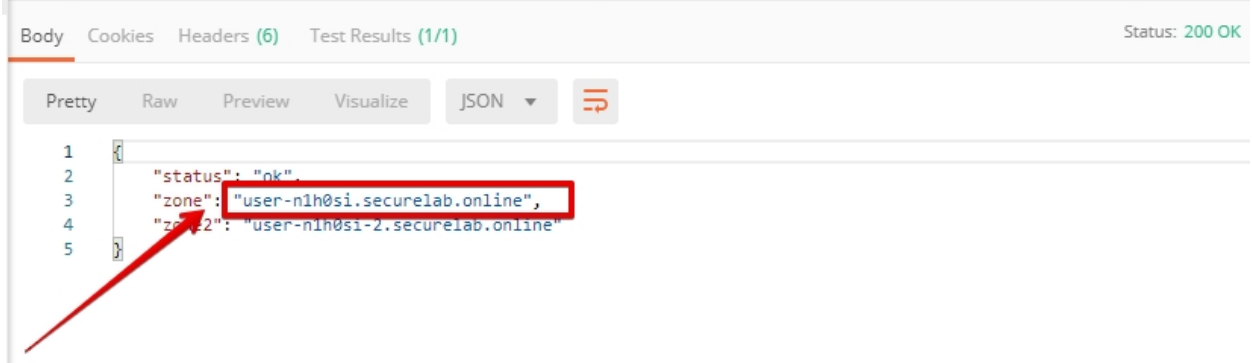

Sending this request will automatically capture of the Zone variables:

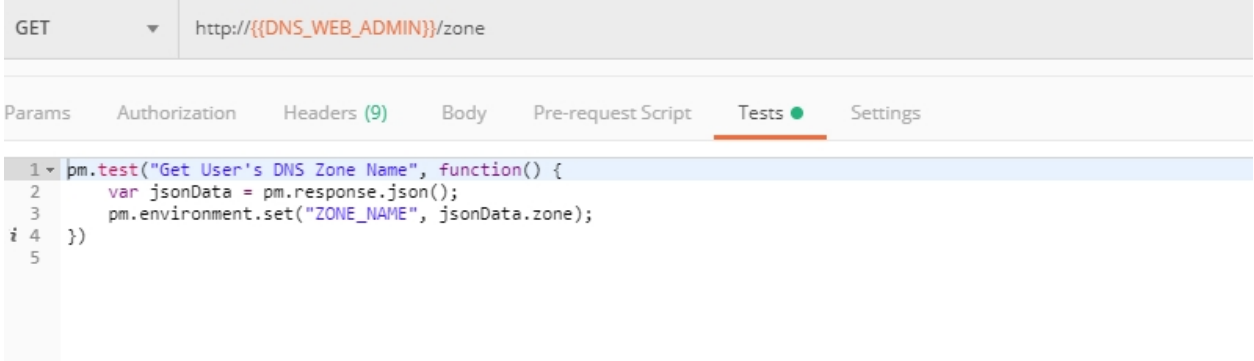

This Zone Name will be used for creating Secondary DNS Zone in the F5 Cloud Services portal, as well as throughout the lab as the domain name for your test applications.

# <span id="page-305-0"></span>**7.5 F5 DNS Cloud Service - UI**

## <span id="page-305-1"></span>**7.5.1 1. Create Secondary DNS Zone**

Let's now return to the F5 Cloud Services portal and create Secondary DNS Zone using the UI. We will repeat the same flow through the API in the subsequent section.

*a)* Go to the **DNS** tab and click **Create**.

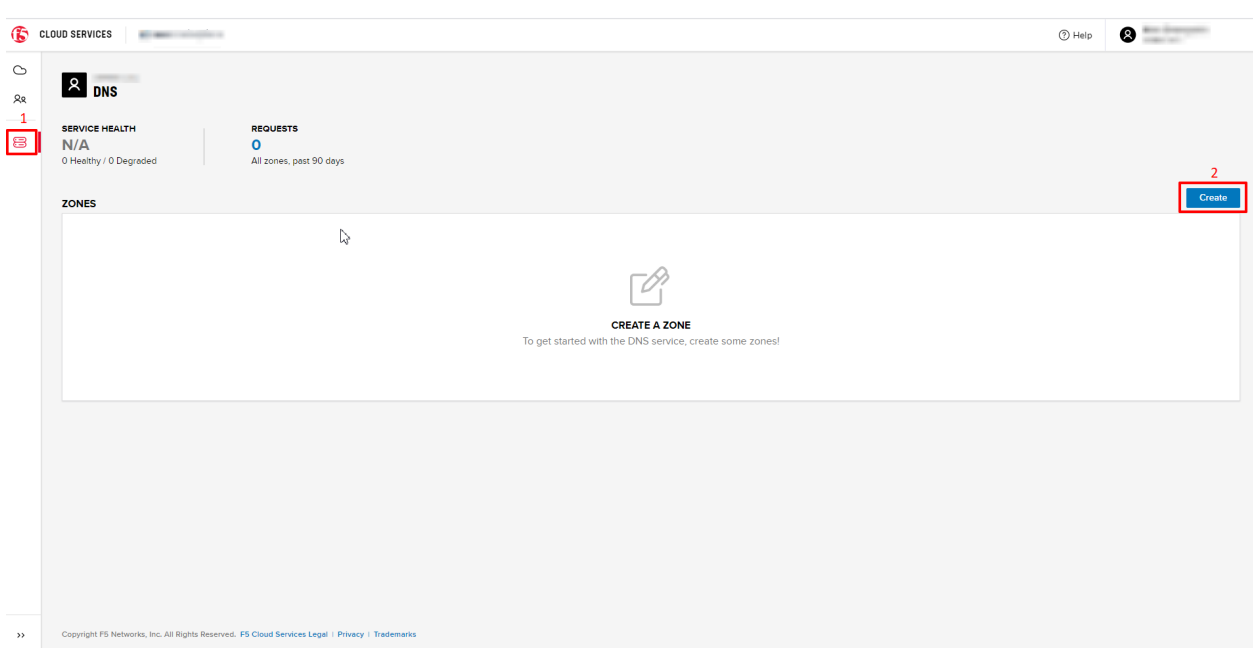

*b)* Paste **Zone name** retrieved in step 4.e) above and indicate the following DNS IP: **54.211.12.173** as the DNS Primary Server IP. Other values are optional. Then click **Get Zone File**.

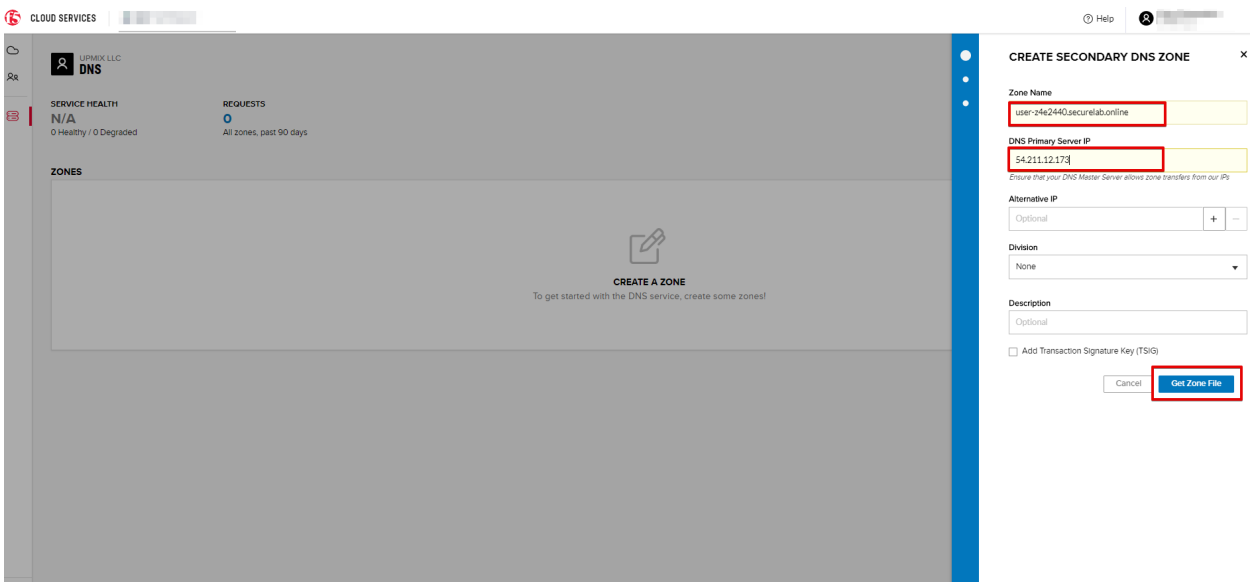

*c)* This will retrieve the zone file from your primary DNS server. Click **Deploy** and then **Done**. This will create Secondary DNS Zone.

## <span id="page-306-0"></span>**7.5.2 2. Query via Browser**

Let's now see how the created Secondary DNS works.

*a)* Click on your zone in the **DNS** tab and scroll down to see **ZONE FILE**, where you need to copy "na1 auction.user-**your\_zone\_name**".

*b)* Paste the address into your browser and you'll get to the website:

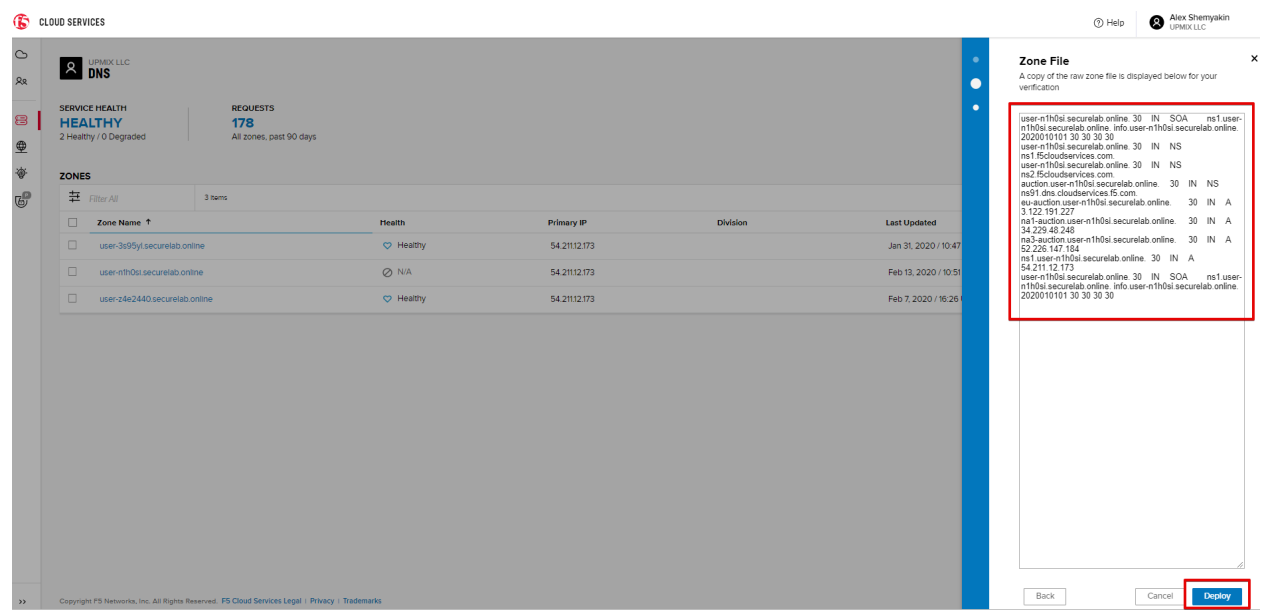

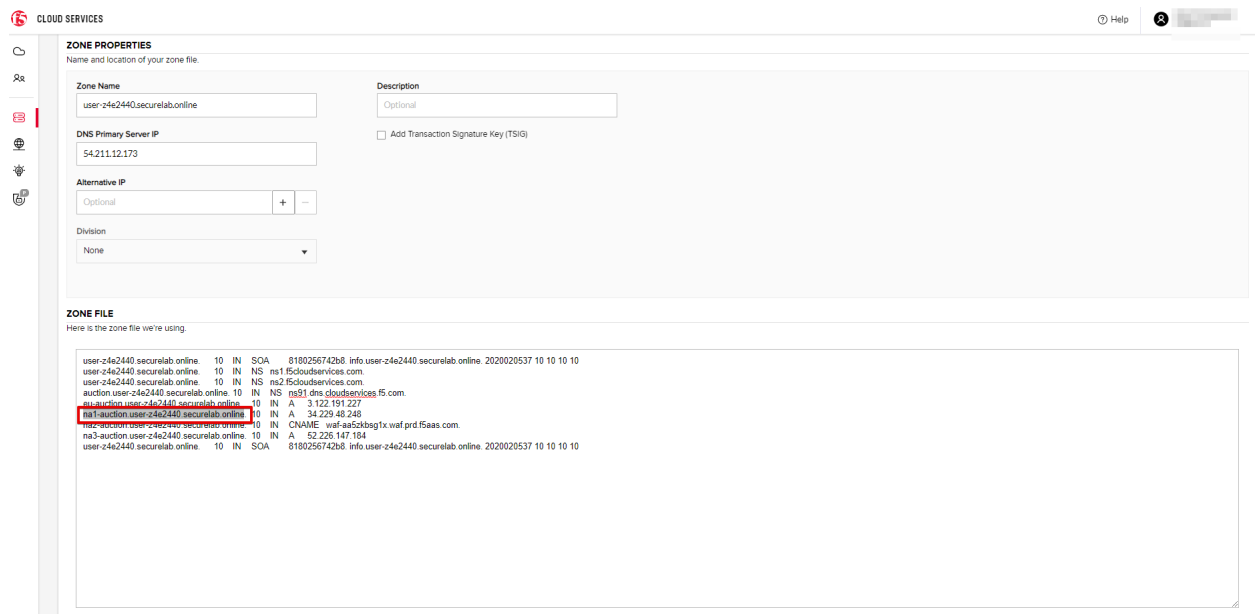

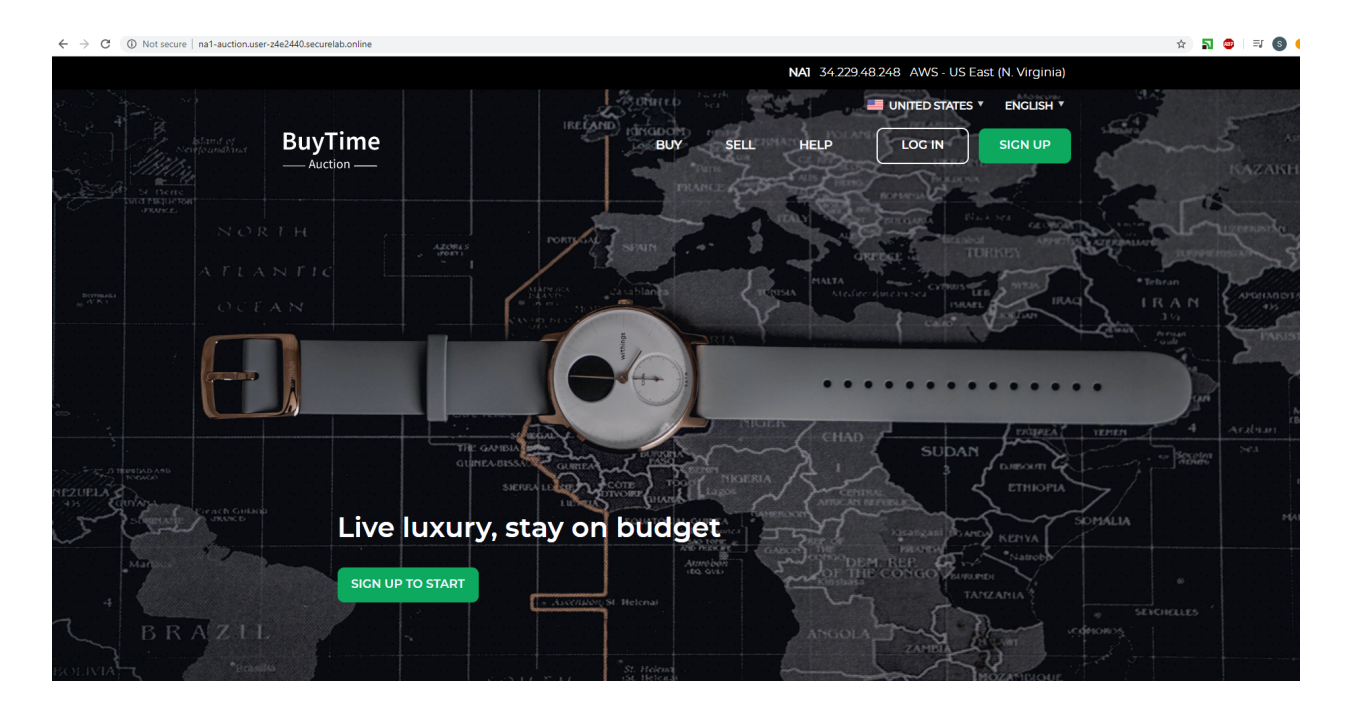

## <span id="page-308-0"></span>**7.5.3 3. Delete Zone**

In case you need to delete the zone, tick your zone, click **Delete** and then confirm your choice.

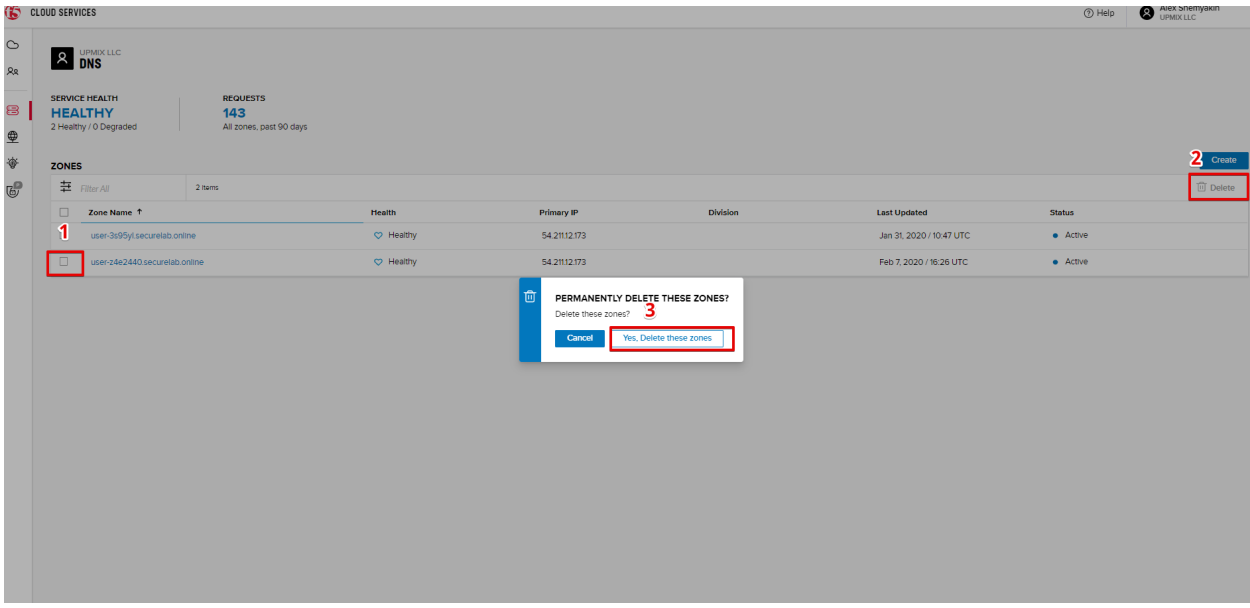

# <span id="page-308-1"></span>**7.6 F5 DNS Cloud Service - API**

In this section we will repeat the flow of the preceding section by using the F5 Cloud Services APIs with the help of Postman.

## <span id="page-309-0"></span>**7.6.1 1. Create Zone**

In order to create your zone using API, you will first need to get your account details - membership and catalogs.

*a)* Get User Membership to F5 Cloud Services accounts

In Postman, send the **Get User Membership** request which returns info on your user's access to Cloud Services accounts.

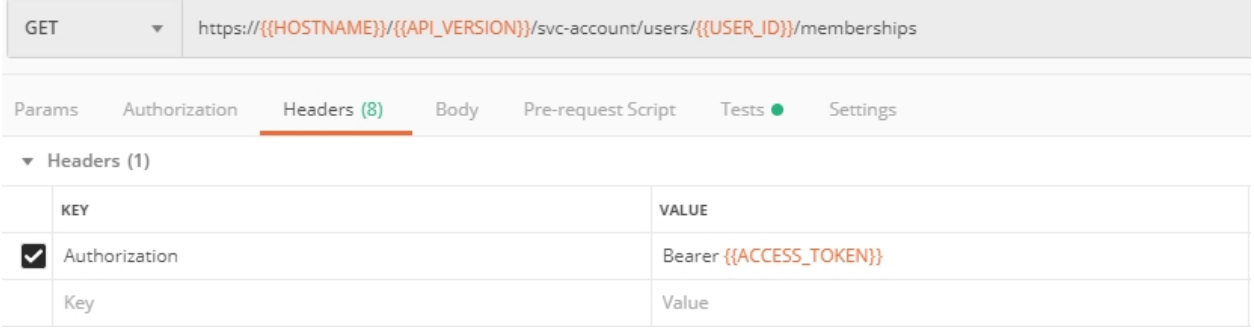

You will see account ids, names, roles and other information in the body of response.

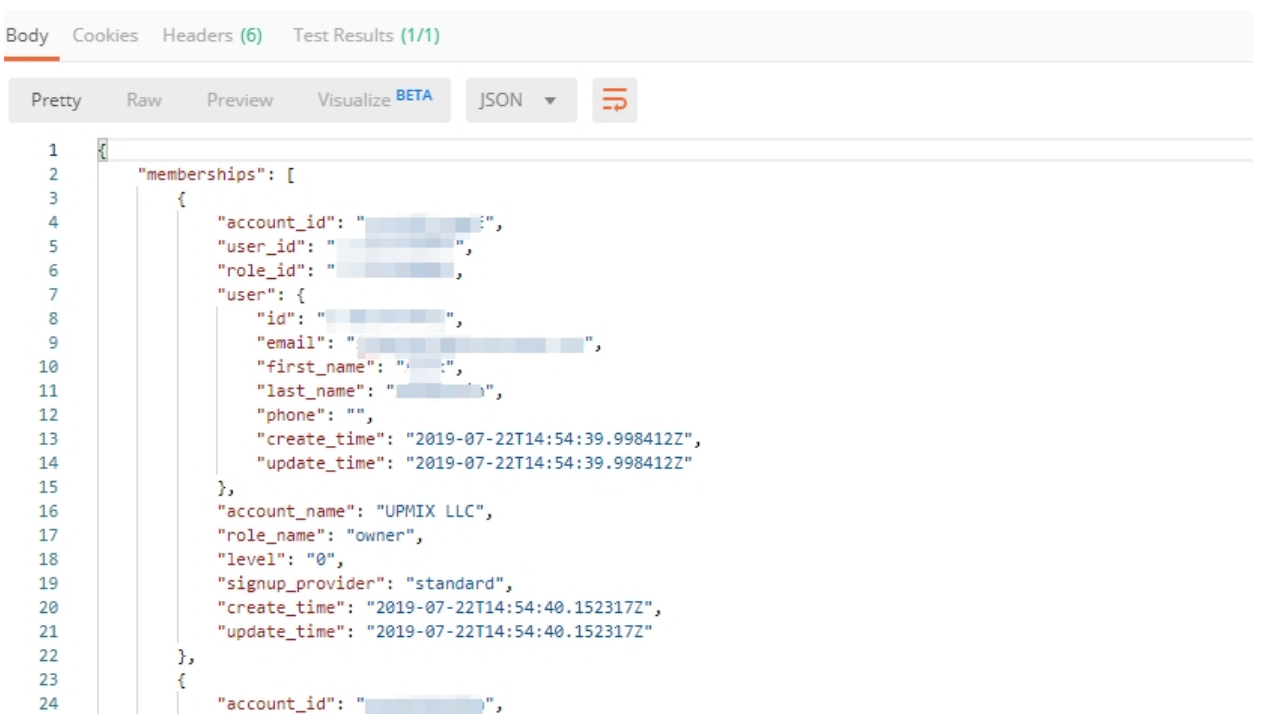

Your "account\_id" will be retrieved using "account\_name" and used for creating user's instances.

More detailed information on this API request can be found [here.](http://bit.ly/2Gfu1r3)

*b)* Retrieve information on available catalogs and their IDs

Select the **Get Catalogs** request and click **Send** to retrieve data about the available Catalogs and their IDs.

As you see there are a number of catalogs available:

The retrieved IDs are then stored for subsequent calls using a function inside Postman to set environment variables. You can see the test function in the **Tests** tab:

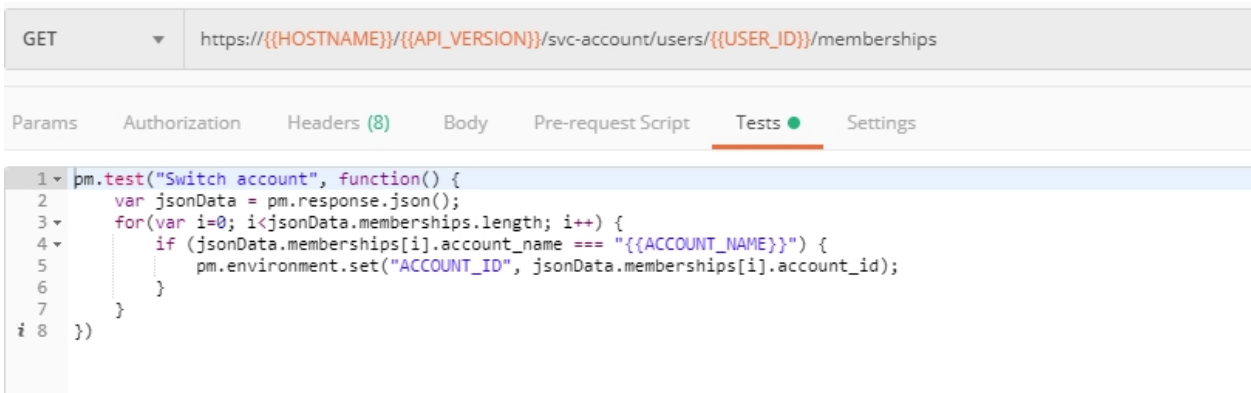

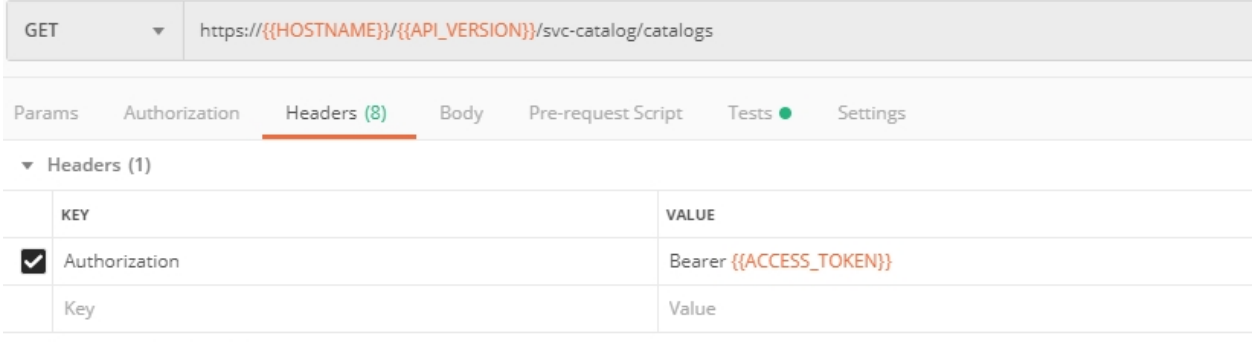

 $\triangleright$  Temporary Headers (7)  $\bigcirc$ 

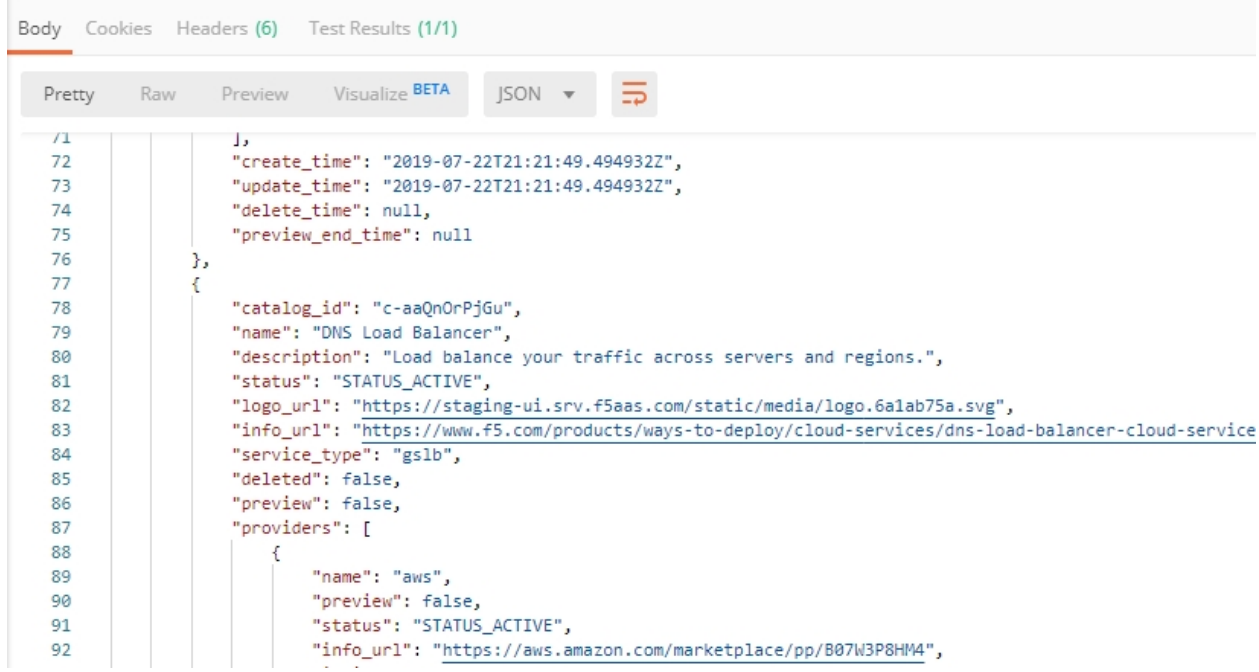

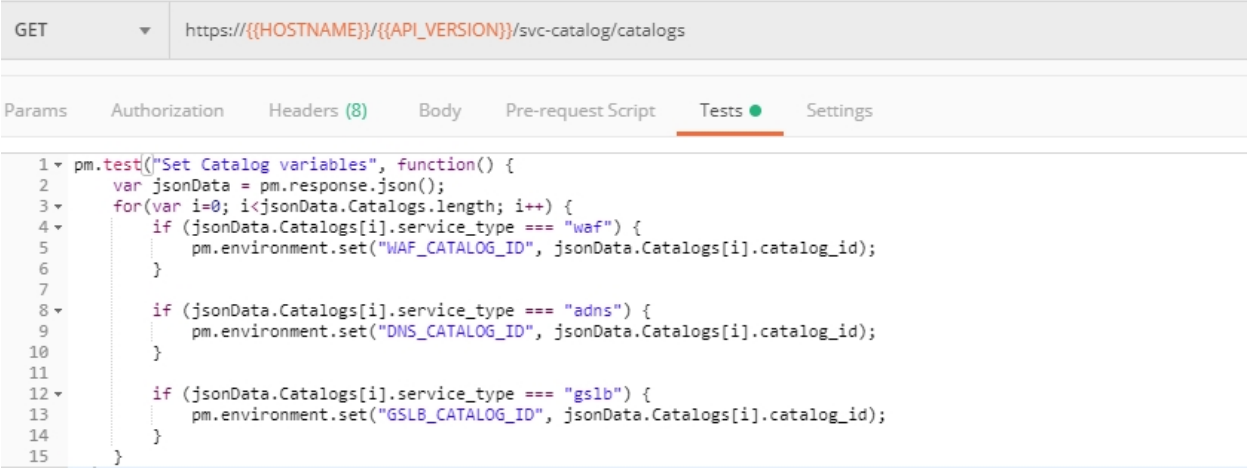

More detailed information on this API request can be found [here.](http://bit.ly/36j1Yl4)

*c)* Select the **Create DNS Subscription** request and click **Send** to create a new service instance of Secondary Authoritative DNS using "account id" and "catalog id" retrieved a few steps above.

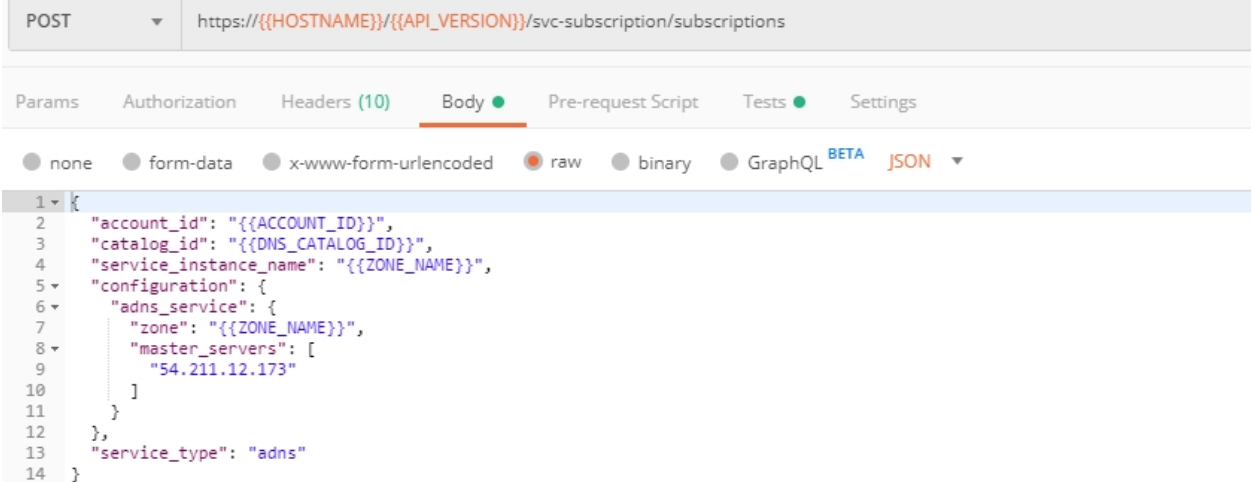

You will see "subscription\_id" and created "service\_instance\_id" in the body.

The retrieved "subscription\_id" is then stored for subsequent calls.

You can change its status from "DISABLED" to "ACTIVE" sending the **Activate DNS Subscription** request below. More detailed information on this API request can be found [here.](http://bit.ly/36fvHLX)

*d)* Select the **Activate DNS Subscription** request and click **Send**. This will deploy the secondary DNS using "subscription id" captured in one of the steps above.

You will see "active" subscription status.

Note that it takes some time to deploy the service, so you can just re-send the same request after a few minutes to see "service\_state": "DEPLOYED".

More detailed information on this API request can be found [here.](http://bit.ly/36h6tgj)

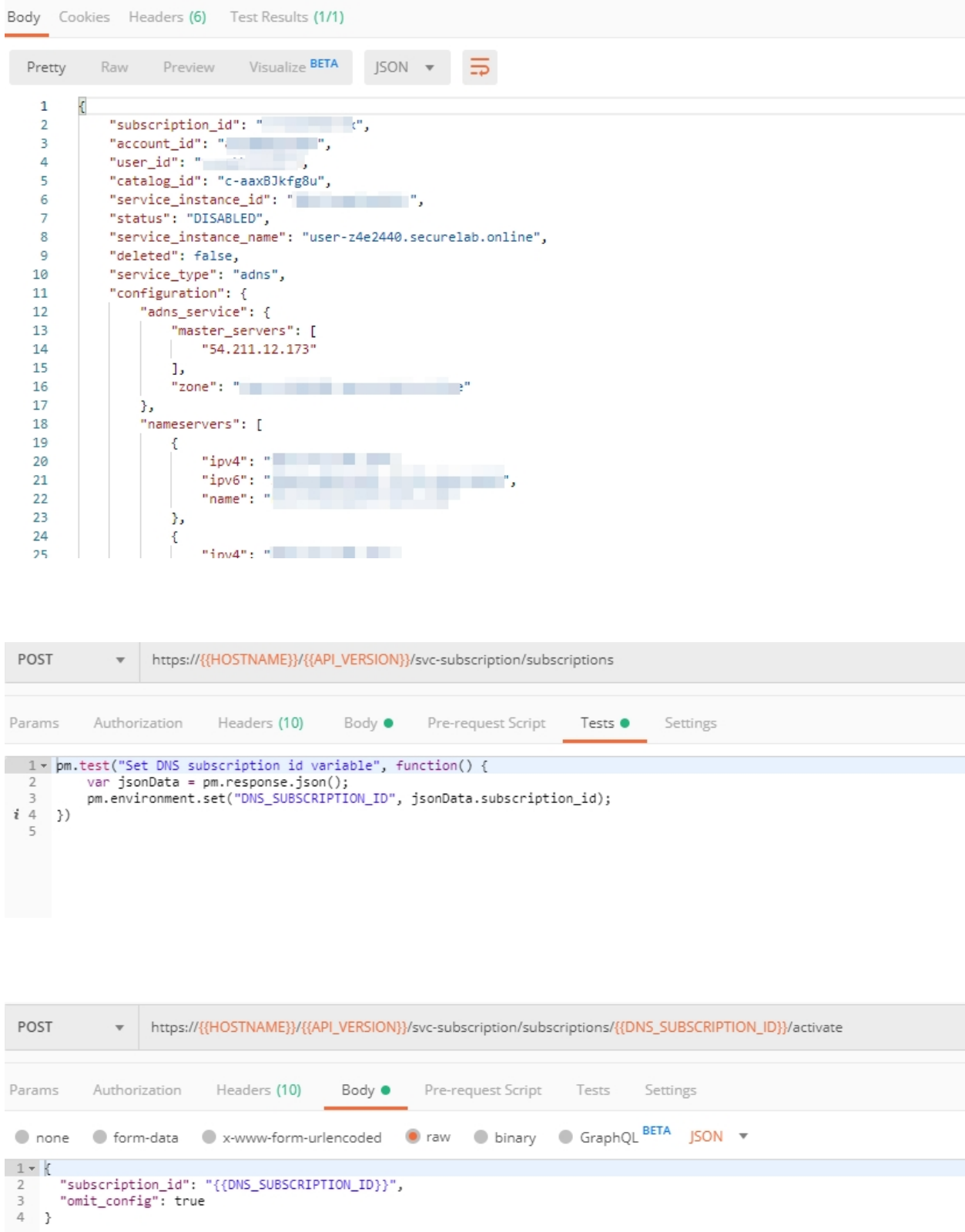

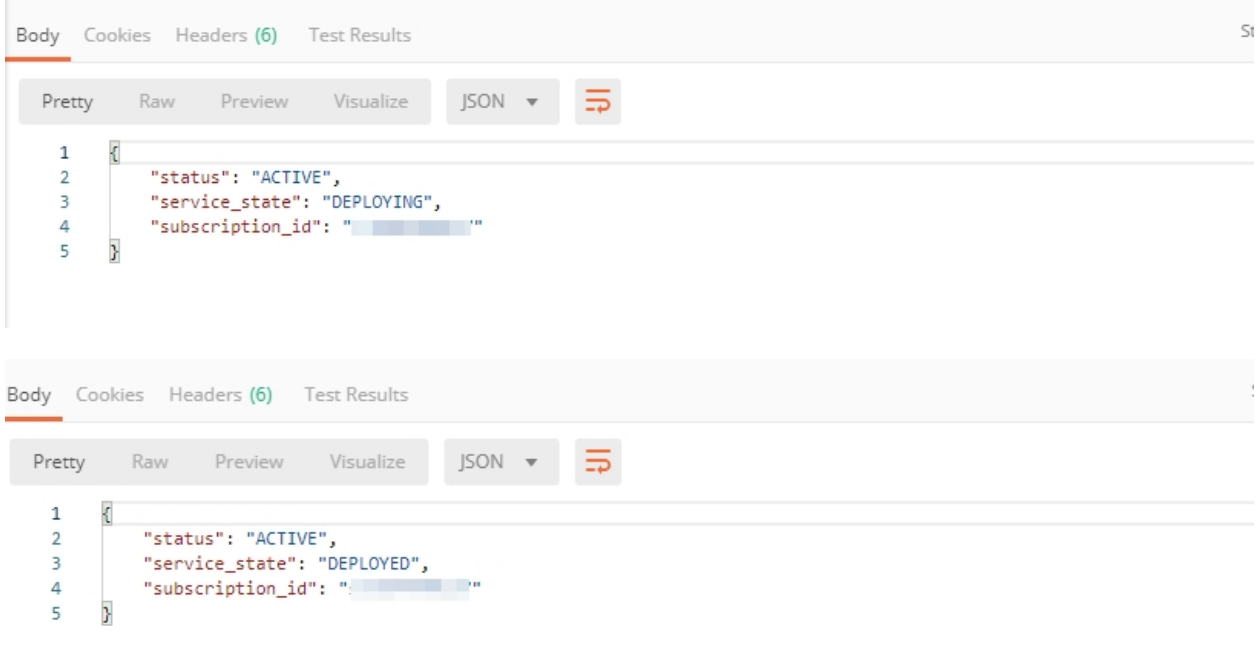

## <span id="page-313-0"></span>**7.6.2 2. Get Zone File**

Send the **Get DNS Subscription Zones** request which uses DNS "subscription\_id" created a few steps above. This will retrieve a zone file from your primary DNS server.

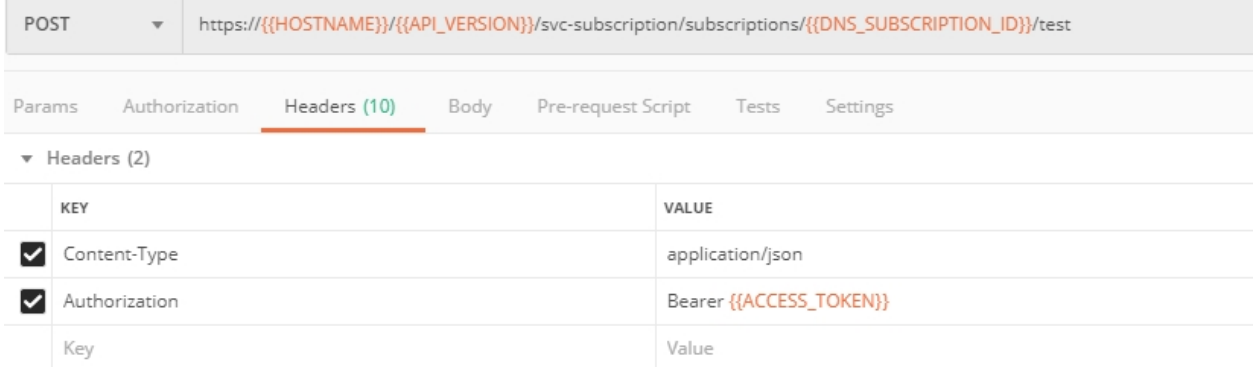

As a result, you will get the zone file describing your DNS zone and containing mappings between domain names and IP addresses.

## <span id="page-313-1"></span>**7.6.3 3. Query via Browser**

Let's now check the created DNS service via browser.

- *a)* Copy NA1 address from the Zone file retrieved in the step above:
- *b)* Paste the copied address into your browser and you will get to the created secondary DNS instance:

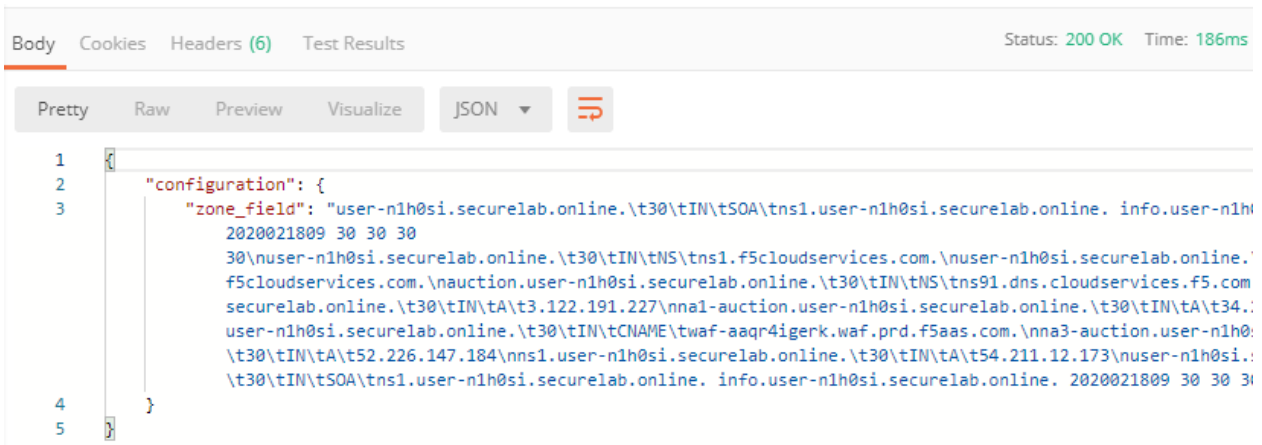

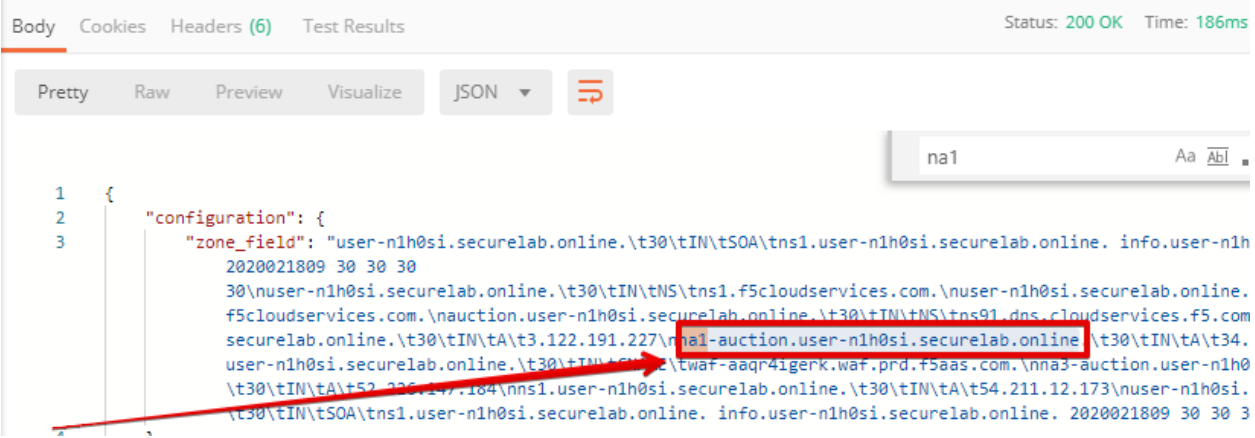

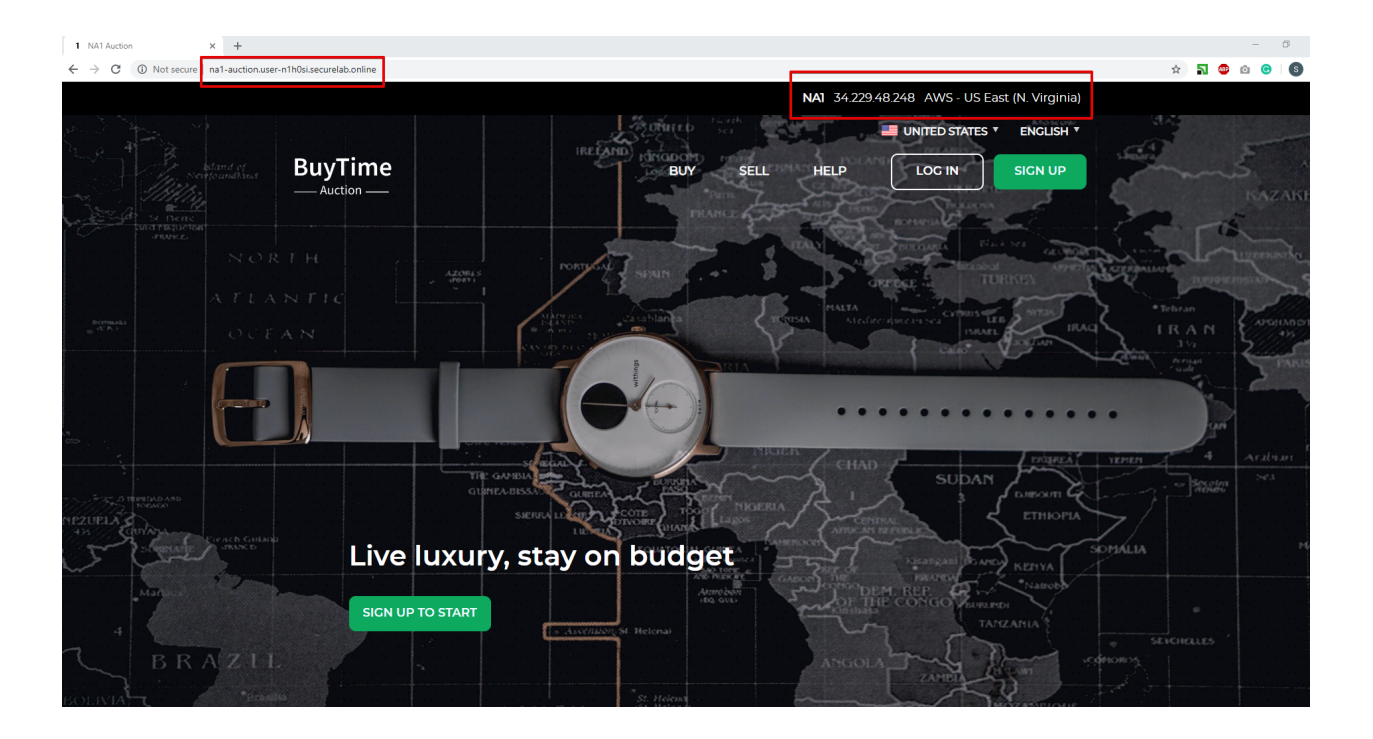

## <span id="page-315-0"></span>**7.6.4 4. Review the JSON**

Let's now see the structure of the JSON. In order to get the JSON, go back to Postman and send the **Get DNS JSON** request which uses your ACCESS\_TOKEN to retrieve the JSON:

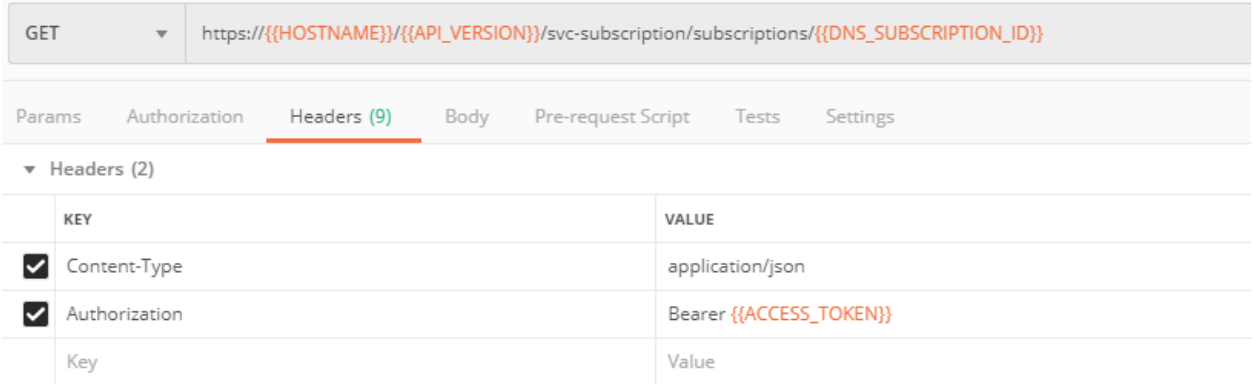

The response will retrieve the JSON containing all the DNS instance information:

As you can see, the JSON provides some general information on subcription id, user id, and instance name, as well as all configuration details (service IP, zone name, etc).

## <span id="page-315-1"></span>**7.6.5 5. Delete Zone**

In order to delete your Zone using Postman, send the **Retire DNS Subscription** request which uses the relevant "subscription\_id".

You will see "retired" status in the response body which means that it's not available on the F5 Cloud Services portal anymore.

More detailed information on these API requests can be found [here.](http://bit.ly/2Gf166I)

# <span id="page-315-2"></span>**7.7 F5 DNS Load Balancer Cloud Service - UI**

In this section we will use the F5 Cloud Services UI to set up the Load Balancer DNS record, add endpoints for our Auction app, add health checks, load balanced pools, and run through a few configuration options.

## <span id="page-315-3"></span>**7.7.1 1. Create F5 DNS Load Balancer Cloud Service**

Let's now create DNS Load Balancer Service to be able to balance loads across multiple clouds (Azure & AWS) and provide global availability and performance with health-check and built-in DDoS protection.

*a)* Go to the **DNS Load Balancer** tab and click **Create**.

*b)* Enter name of the zone we *[created before](#page-299-1)* and click **Create**.

Your DNS Load Balancer instance will appear on the list but in **Inactive** status. You can change the status after creating load balanced record and pool.

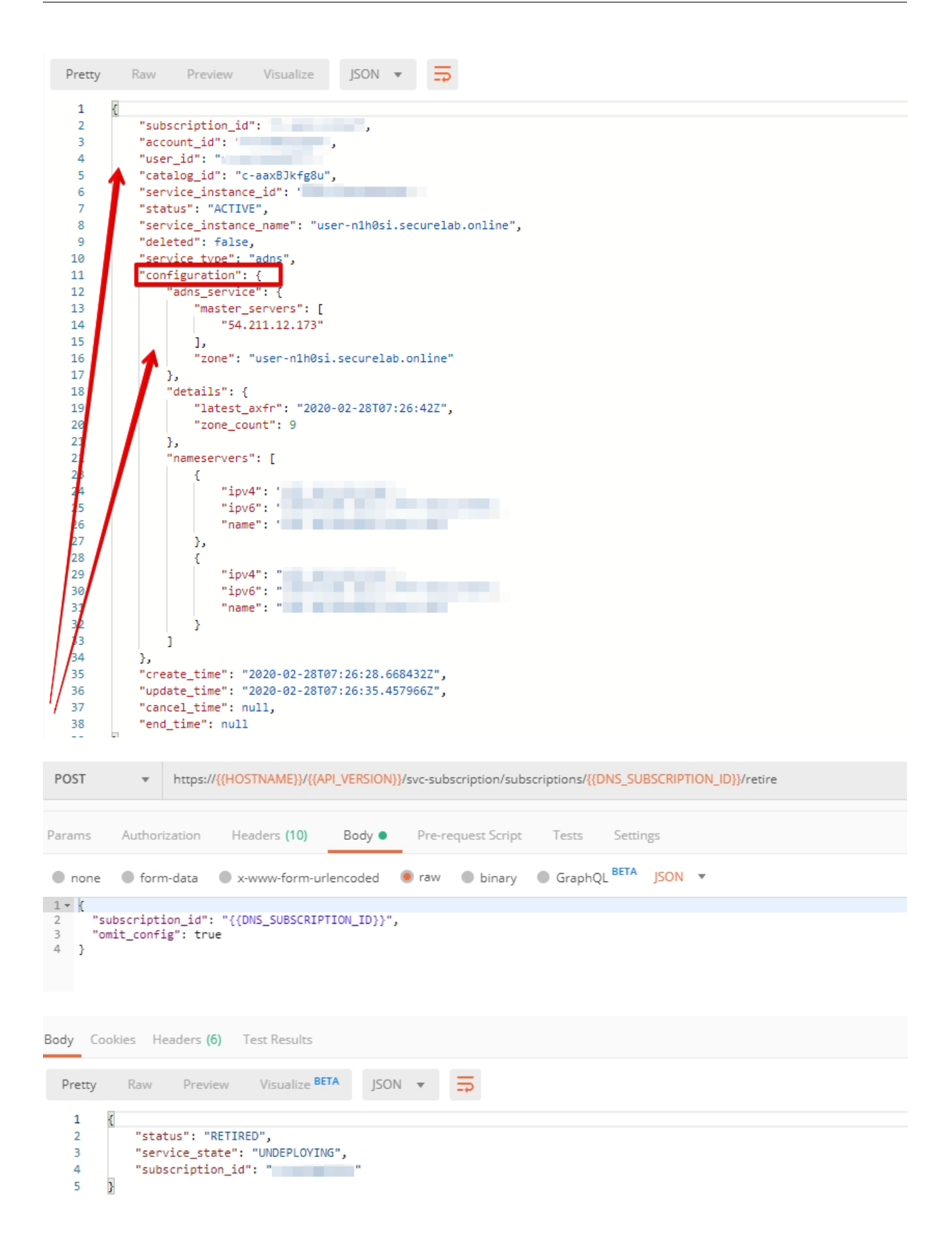

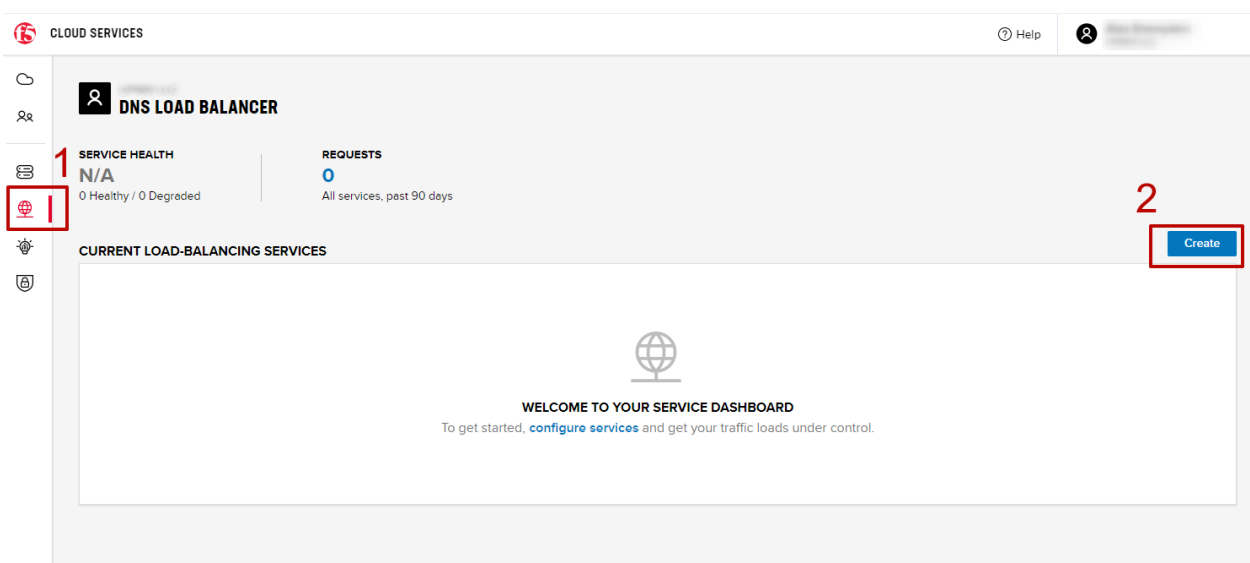

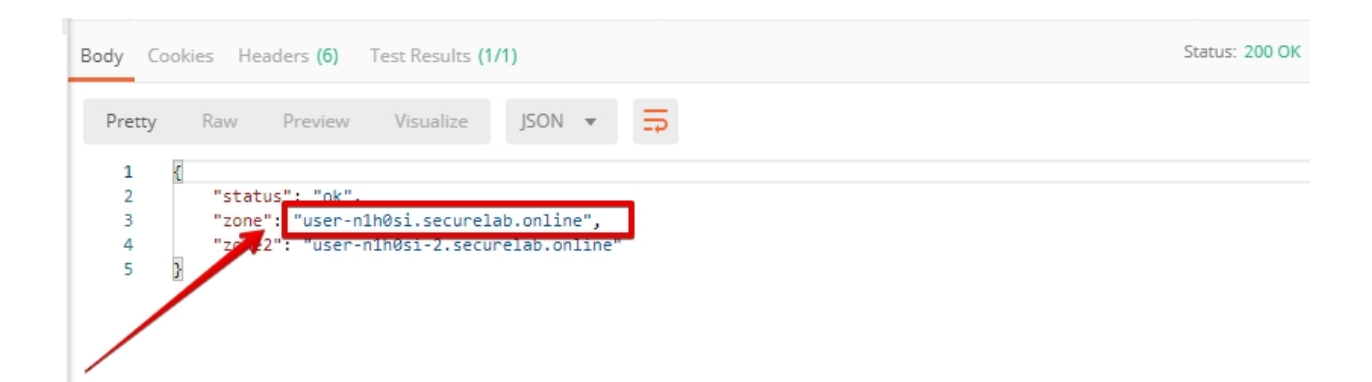

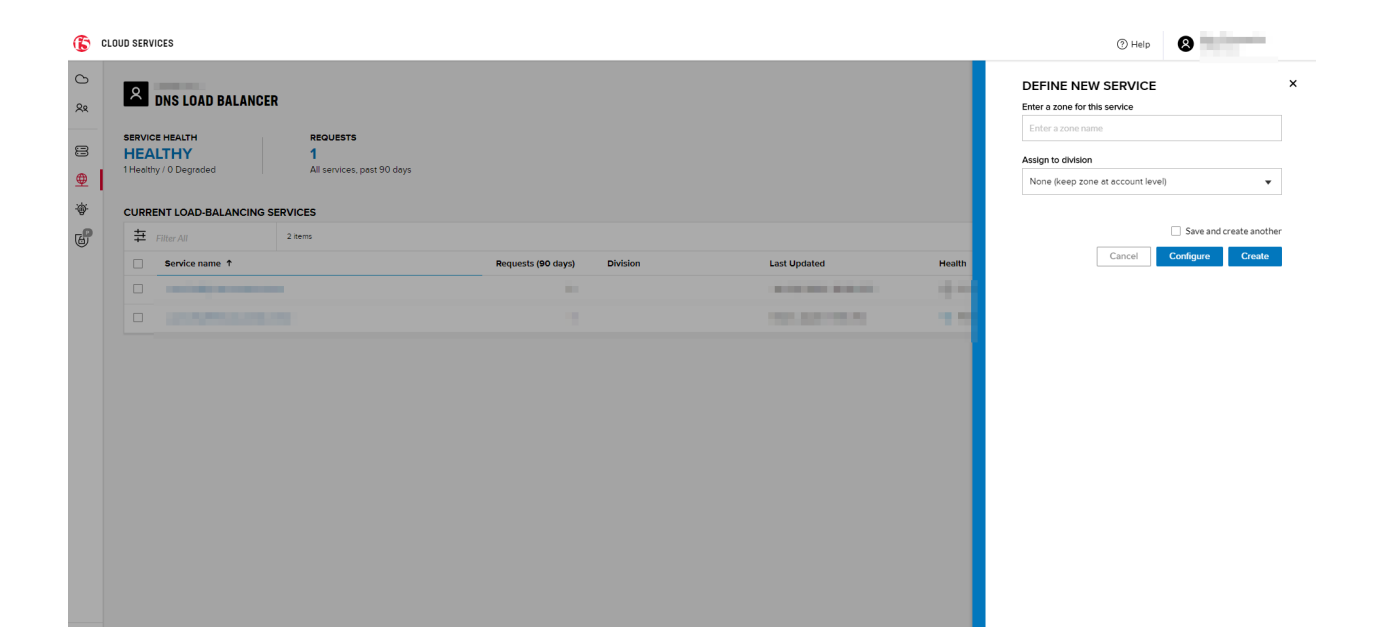

## <span id="page-318-0"></span>**7.7.2 2. Add Single Endpoint, Health Monitor, Pool and Default Geoproximity Rule**

#### *a)* Create a Region

Creating regions will allow grouping incoming requests by geographic areas and directing them to specific pools.

*1.* Click on DNS Load Balancer instance which we have just created and go to the **Regions** tab. Click **Create**.

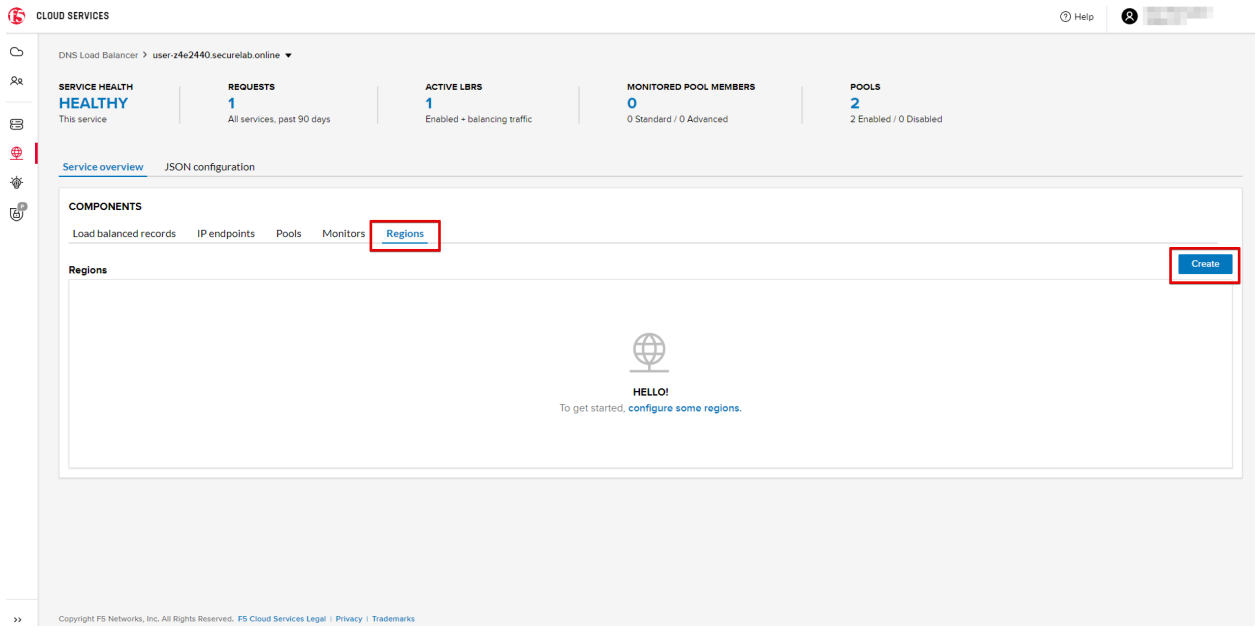

*2.* Fill "usa" as "Region name" and select "North America" in "Include these continents". **Save** the created region.

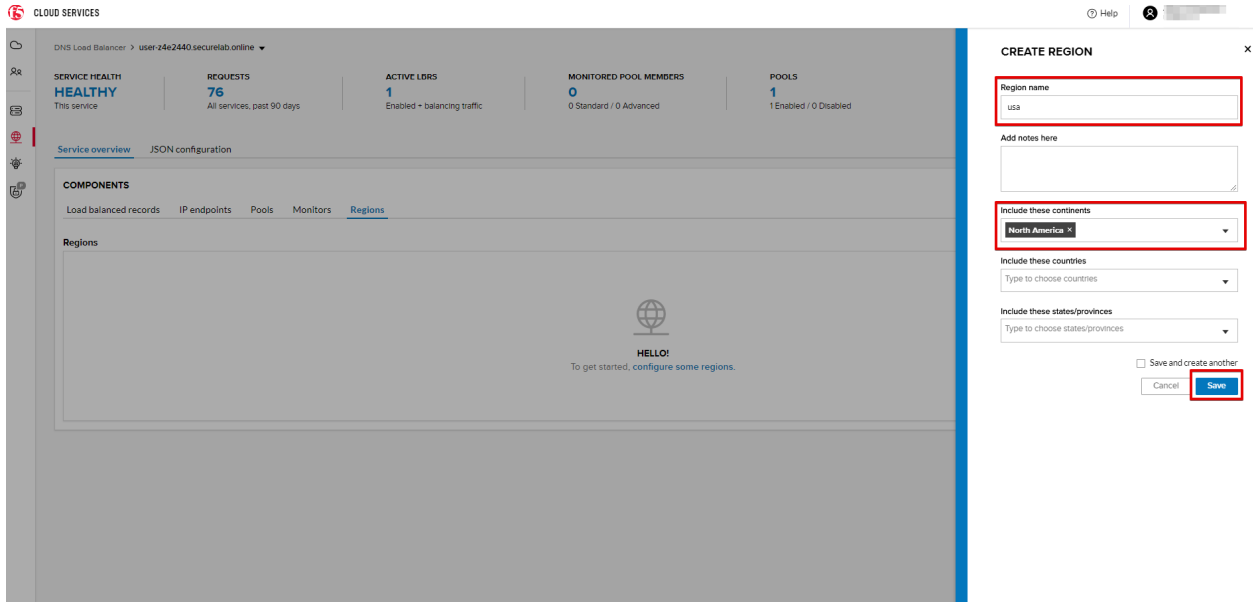

Now all requests from North America will be covered by the "usa" region.

#### *b)* Add A Health Monitor

To distribute the load, DNS Load Balancer will need to monitor health of each IP Endpoint. So, let's create a monitor.

*1.* Go to the **Monitors** tab and then click **Create**.

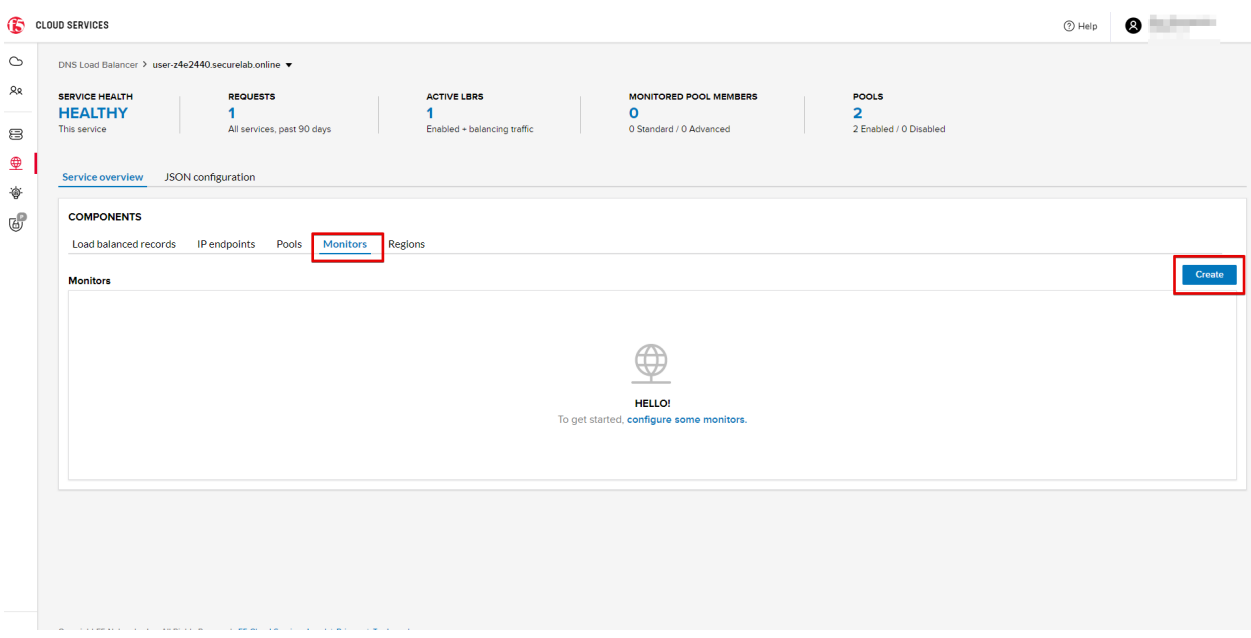

*2.* Fill in "health-monitor" name, choose "HTTP Standard" protocol, indicate "80" port and click **Save**.

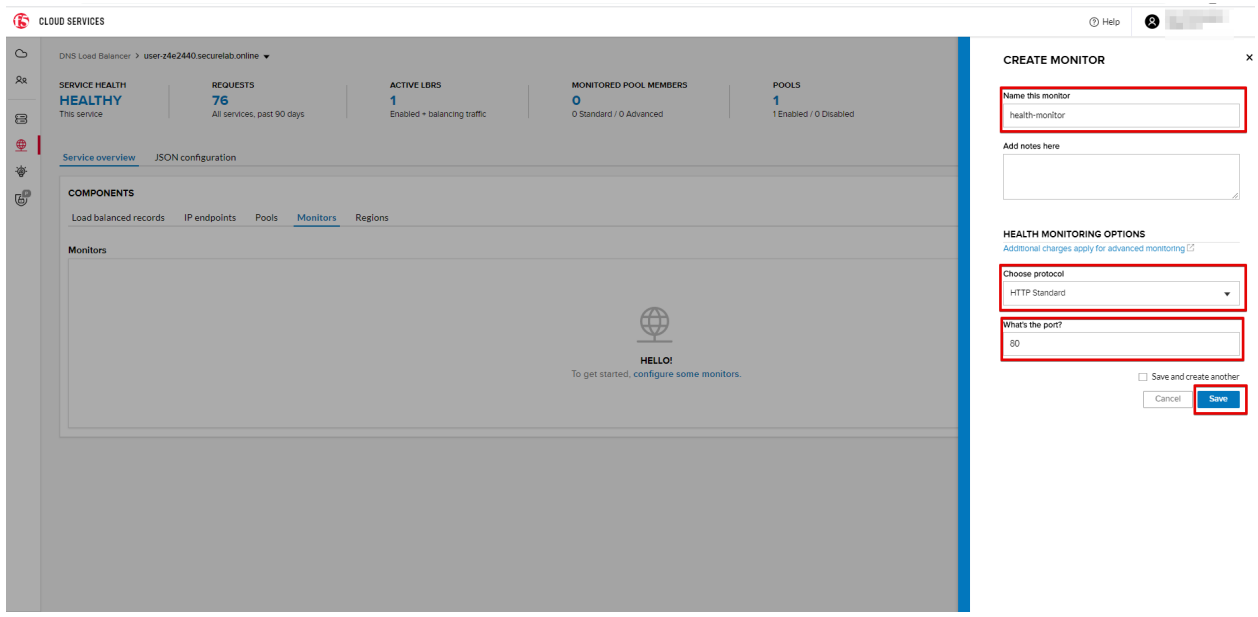

*c)* Add an IP Endpoint (NA) with Health Check

Let's now create an IP endpoint that will currently service all incoming requests. DNS Load Balancer chooses an IP endpoint based on request origin and configuration of IP endpoints, as well as IP Endpoint health.

*1.* Go to the **IP endpoints** tab and then click **Create**.

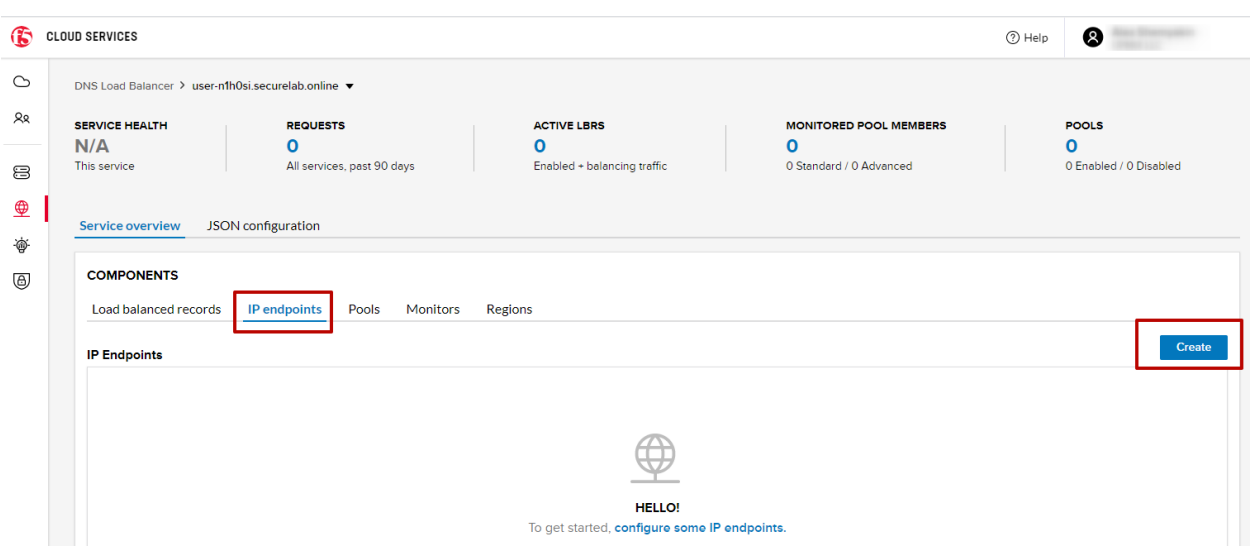

*2.* Fill in name ("na1-auction"), IP address ("34.229.48.248"), port ("80") and select the monitor we created above.

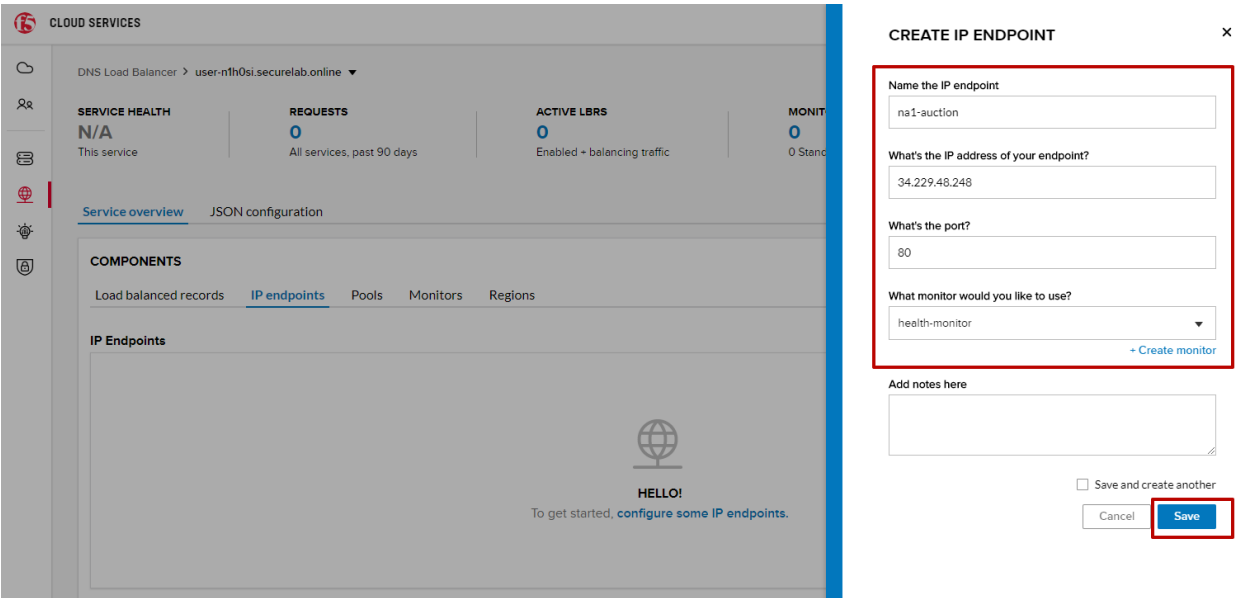

#### *d)* Create a Pool

Let's now create a pool and add a member to it.

- *1.* Go to the **Pools** tab and then click **Create**.
- *2.* Fill in "america" name, choose "round-robin" method and define TTL "30". Then click **Next**.
- *3.* Click **Add Member** to add an IP Endpoint to the pool.
- *4.* Select the endpoint we've just created, as well as the monitor. Click **Add** and **Create**.
- A newly created pool with the one NA endpoint will appear on the list.

#### *e)* Add a Load Balanced Record

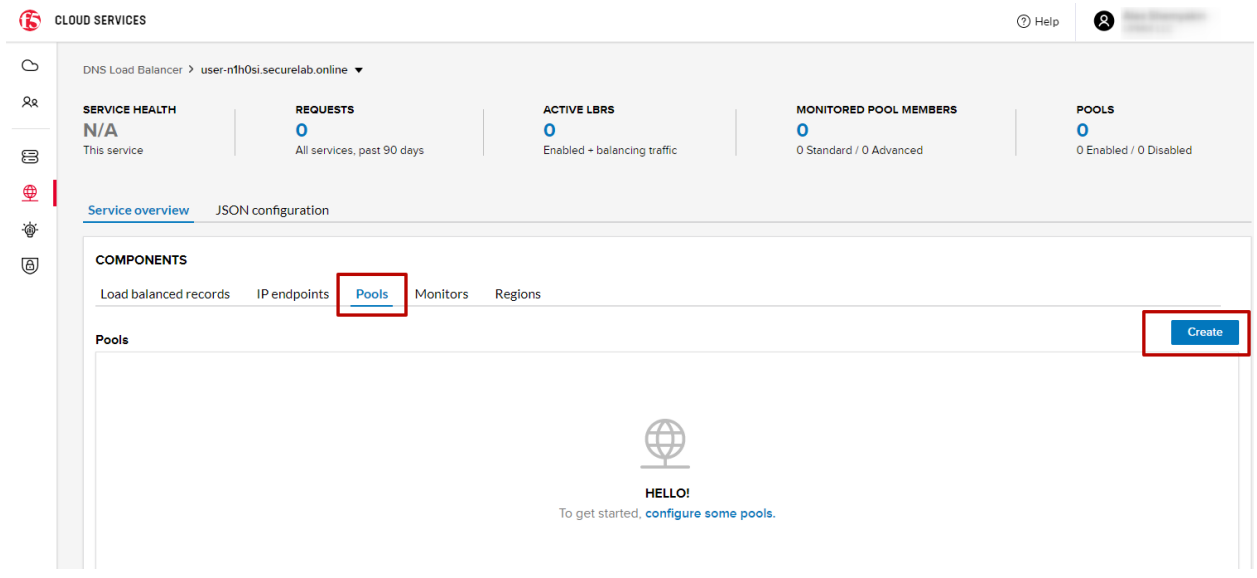

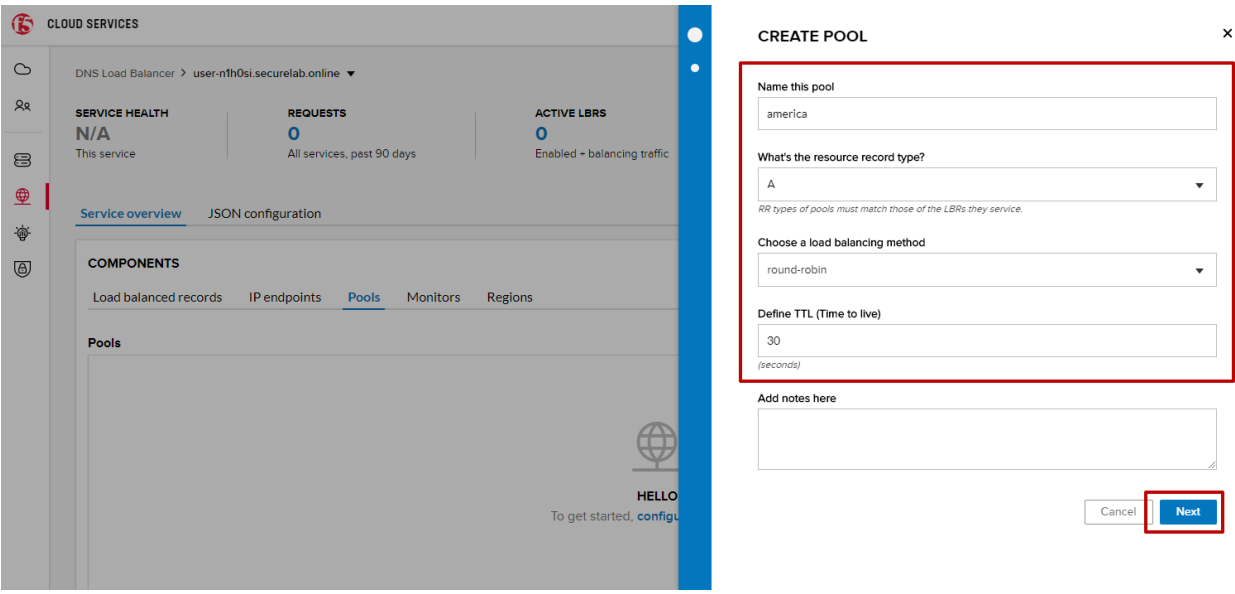

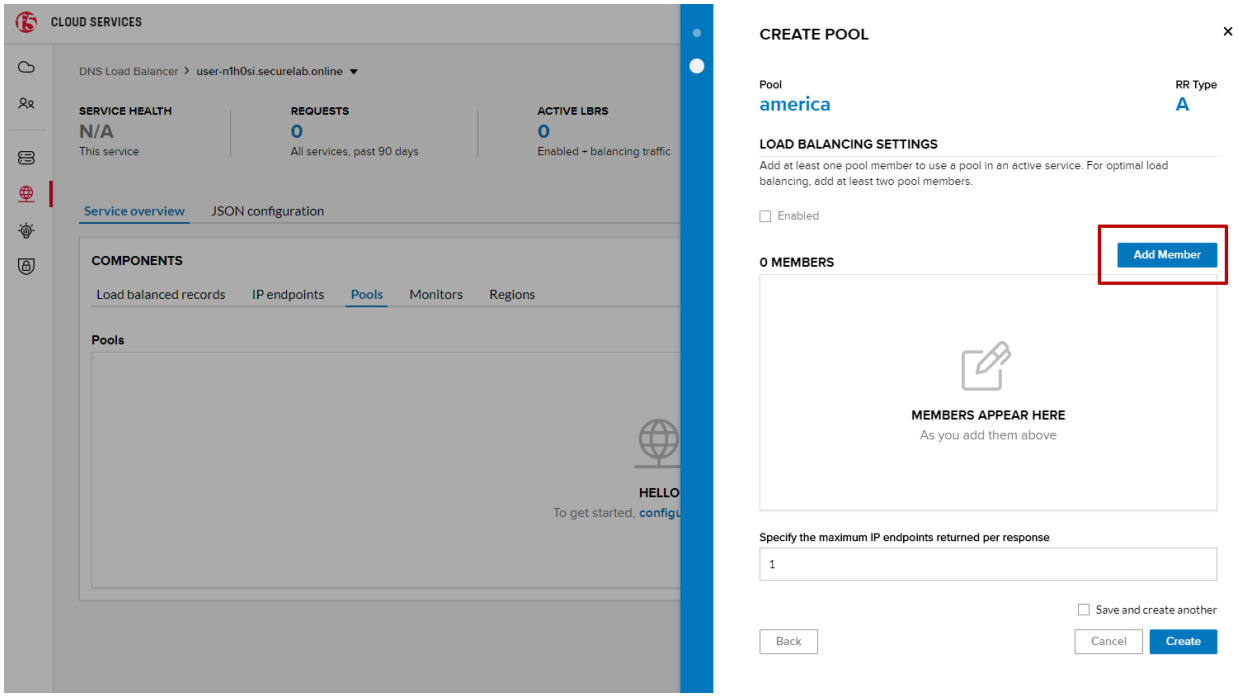

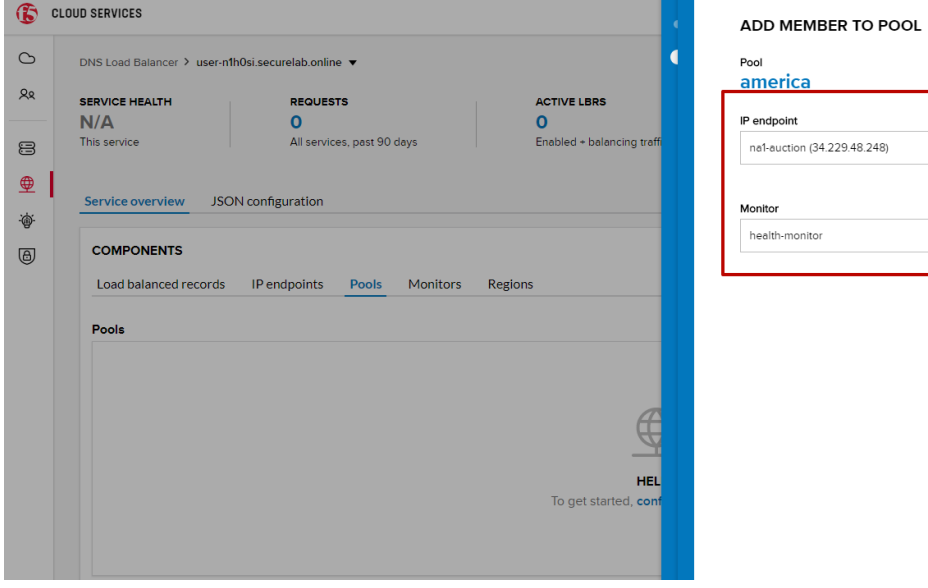

 $\pmb{\times}$ RR Type  $\Delta$ 

 $\bar{\star}$ + Create IP endpoin

 $\bar{\star}$ 

 $Add$ 

 $-Cr$  $\Box$  Save and create another Cancel

After creating all the components (IP endpoint, Pool, Region and Monitor), we can create a DNS Load Balancer record and its proximity rule.

*1.* Go to the **Load balanced records** tab and then click **Create**.

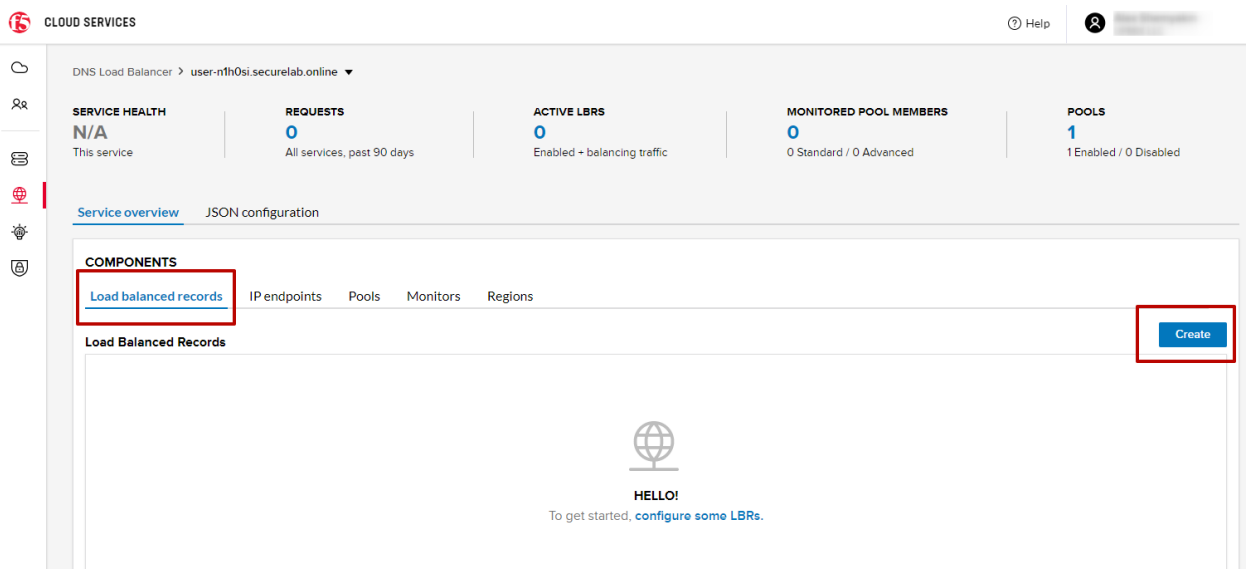

*2.* Fill in LBR name "auction", host "auction", select "A" as "Resource Record Type" and set a proximity rule ("Anywhere" -> "america" pool) to direct requests from anywhere to "america" pool with the created NA1 endpoint. Set score of the proximity rule to be "1". This will define the priority of the rule after some more are added.

Click **Add Rule**, then check **\*Enabled\*** tick and **Save** the record.

*3.* Go back to the DNS Load Balancer tab, click on your service and activate it.

The DNS Load Balancer service is now setup.

#### *f)* Test via Browser

Let's test the created service with the proximity rule via browser.

*1.* Open FQDN ("auction.{{zone name}}" where {{zone name}} is the value copied from postman in one of the step above) in your browser.

*2.* You will see that acc to the proximity rule, you joined the endpoint belonging to the "america" pool.

#### *g)* Test via Command Prompt

Another way to test the new proximity rule is via **Command Prompt**.

#### *1.* Start **Command Prompt**.

*2.* Paste the following command to the **Command Prompt**: **nslookup "your FQDN name"** and press **Enter**.

And you will see **34.229.48.248** IP in the response which belongs to **na1-auction** endpoint from **america** pool.

## <span id="page-323-0"></span>**7.7.3 3. Add Multiple Ednpoints to Load Balanced Pool & Test**

*a)* Add More Endpoints (NA2,3)
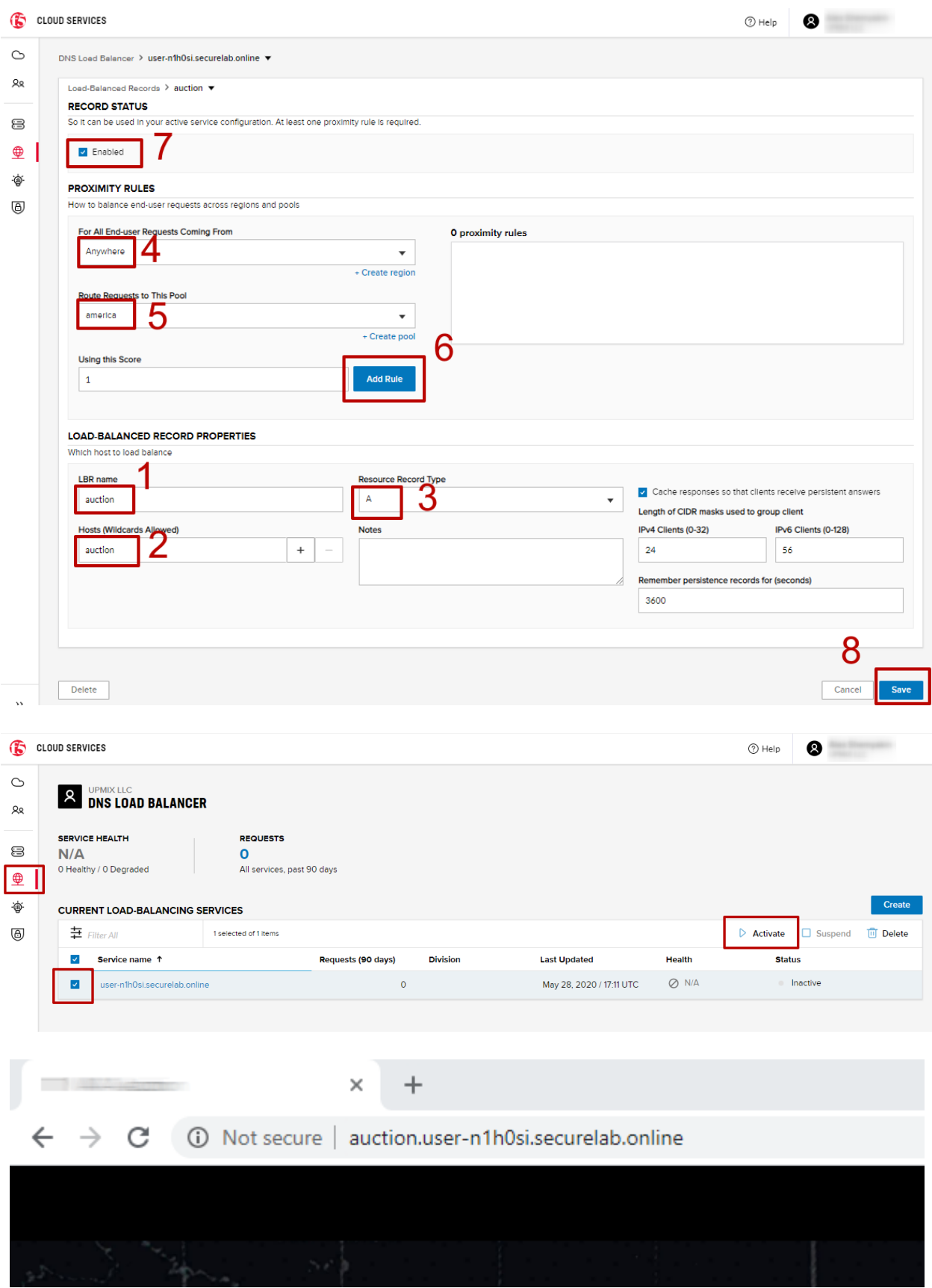

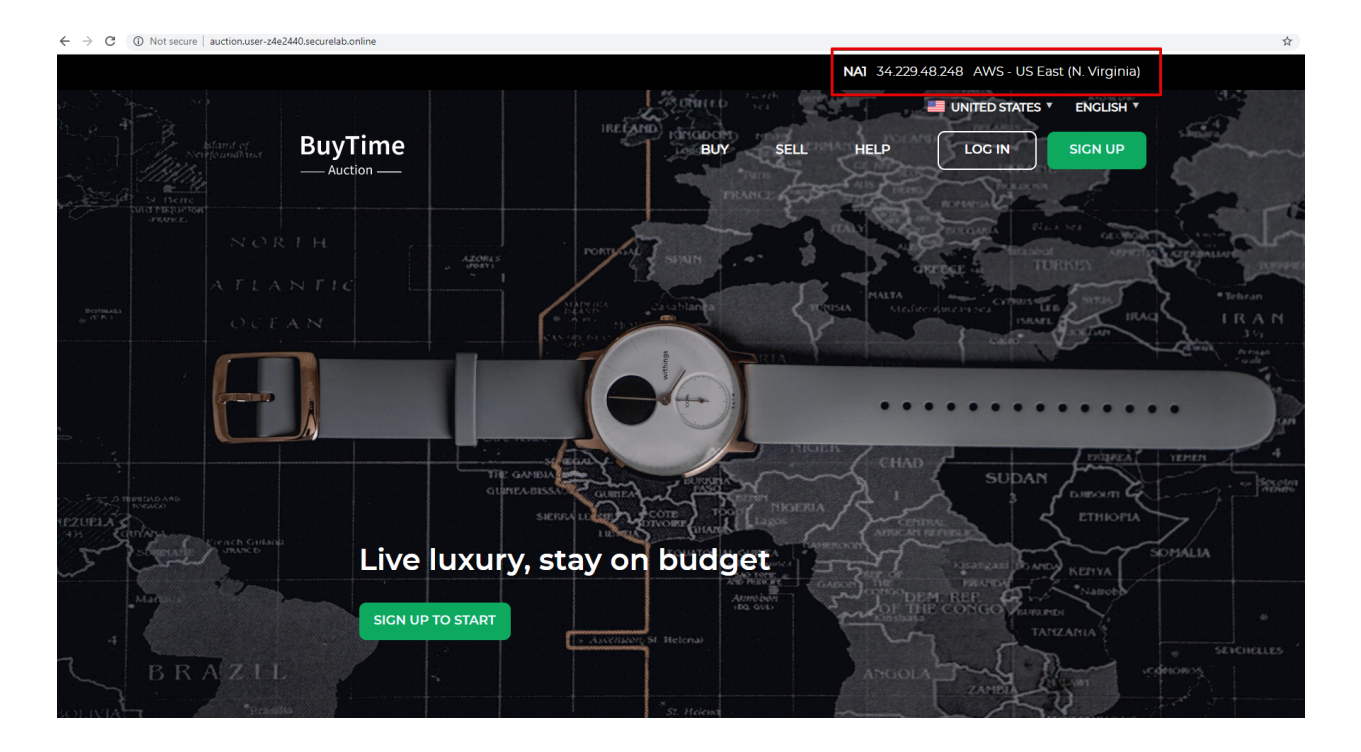

Let's now add a few more endpoints for load balancing of the application. Note that NA2 endpoint is deployed on Amazon AWS, whereas NA3 is running on Microsoft Azure.

*1.* Go back to the F5 Cloud Services portal, the **DNS Load Balancer** service, the **IP endpoints** tab and select **Create**.

*2.* Fill in name ("na2-auction"), IP address ("18.232.64.254"), port ("80") and select the monitor we created above.

Create one more endpoint repeating the step above using the following properties: "na3-auction" for name, "13.82.106.211" for IP address, "80" for port. You will have three endpoints as a result.

*b)* Add the Endpoints to the Pool

Let's now add the newly created endpoints to the existing pool.

- *1.* Go to the **Pools** tab and click on the **america** pool.
- *2.* Click **Add Member** and select the endpoint to be added.

Add one more endpoint and click **Save**. Now all three endpoints belong to one pool:

#### *c)* Test via Default Browser

Let's test the updated pool with the new endpoints via browser.

*1.* Open FQDN ("auction.{{zone name}}" where {{zone name}} is the value copied from postman in one of the step above) in your browser.

*2.* You will see that acc to the proximity rule and pool members, you will get to endpoints belonging to the **america** pool in a round-robin manner.

And let's now update the page:

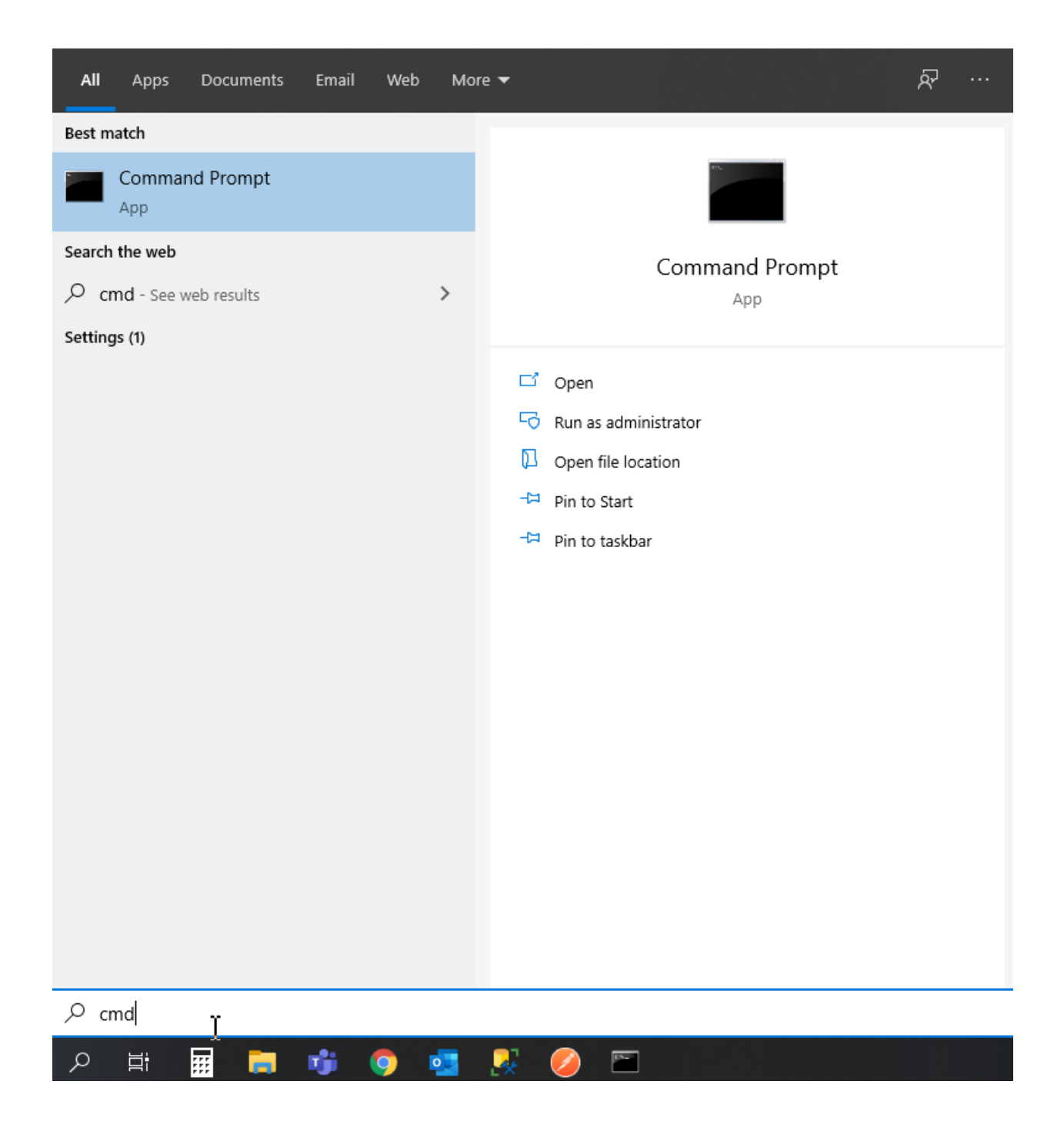

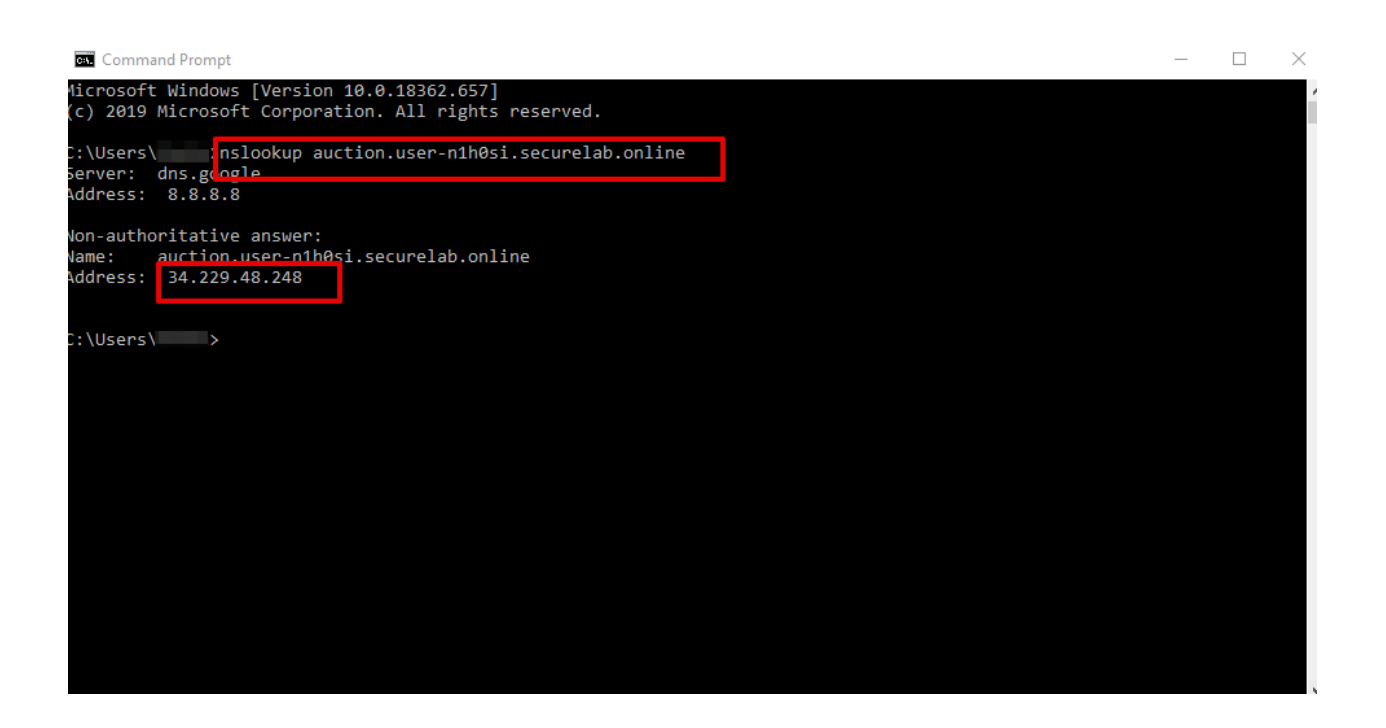

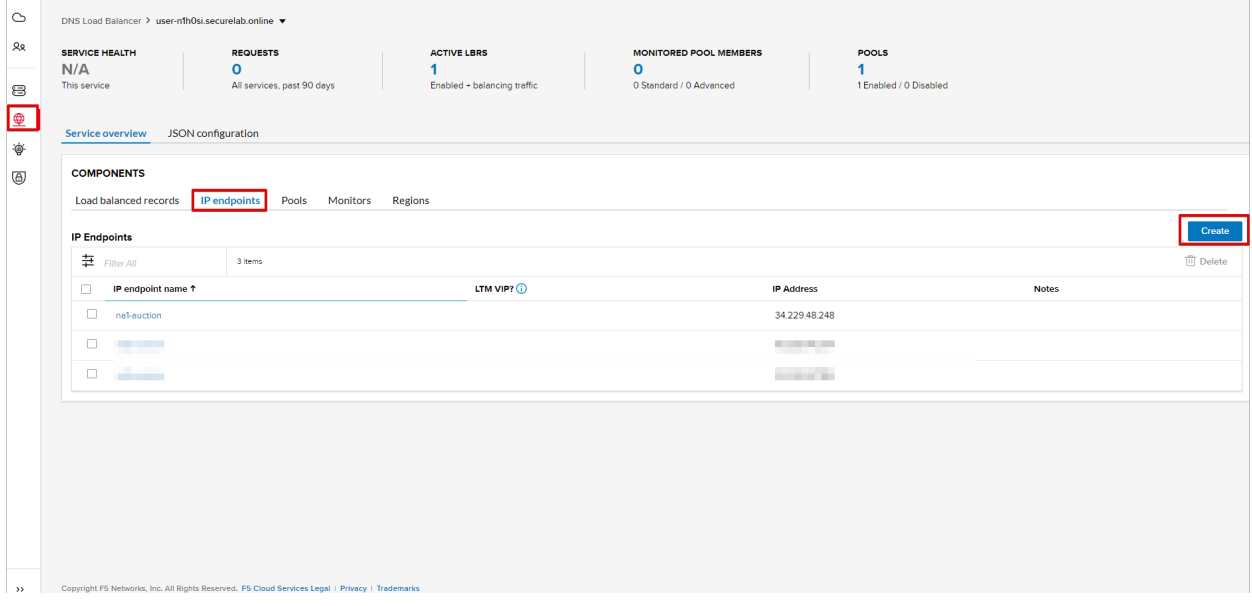

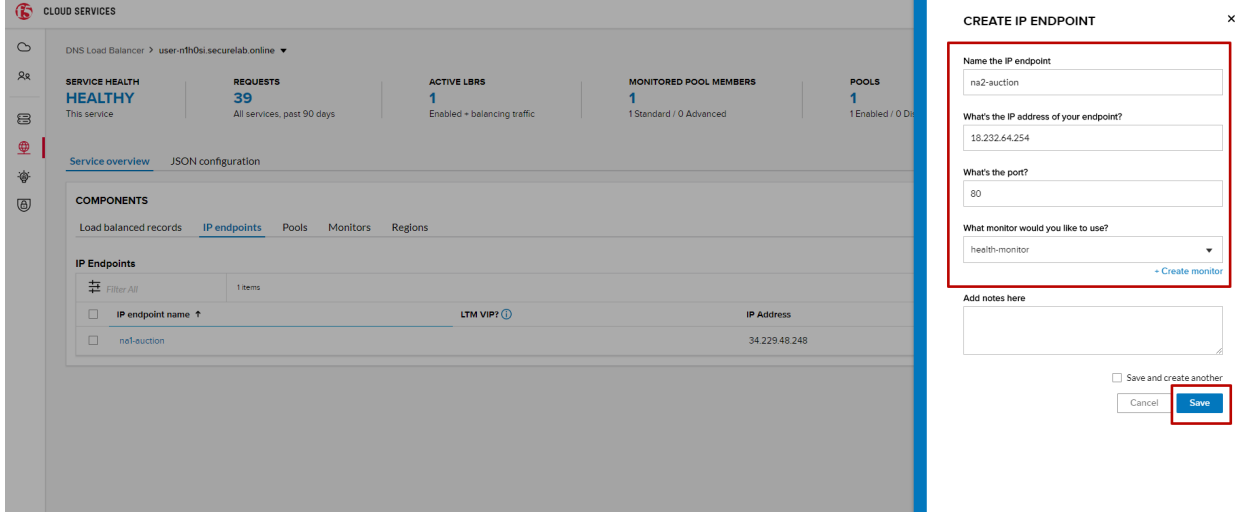

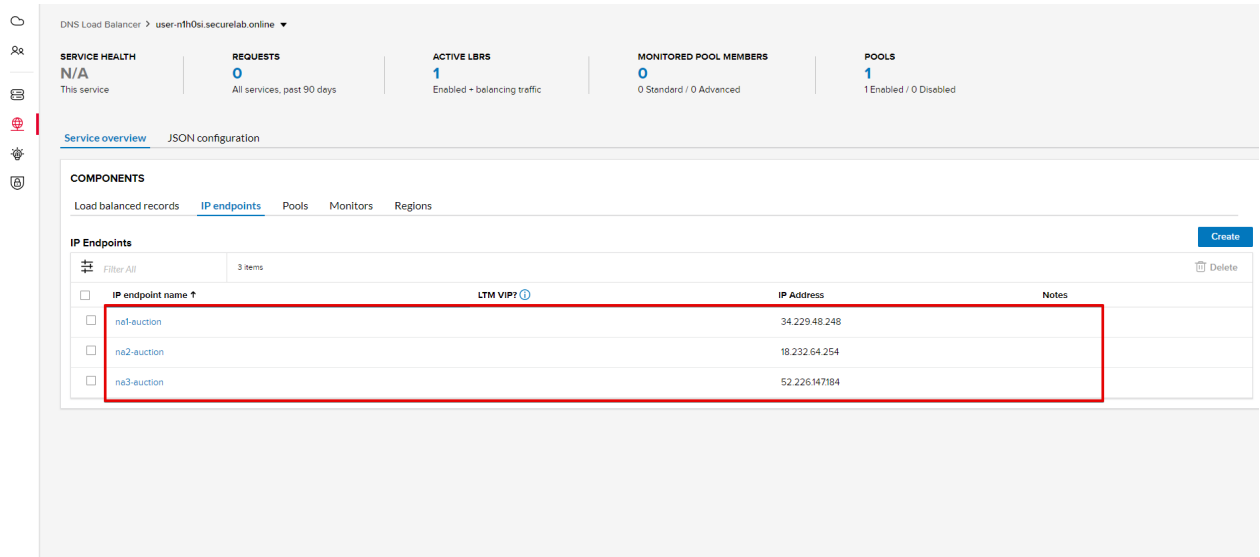

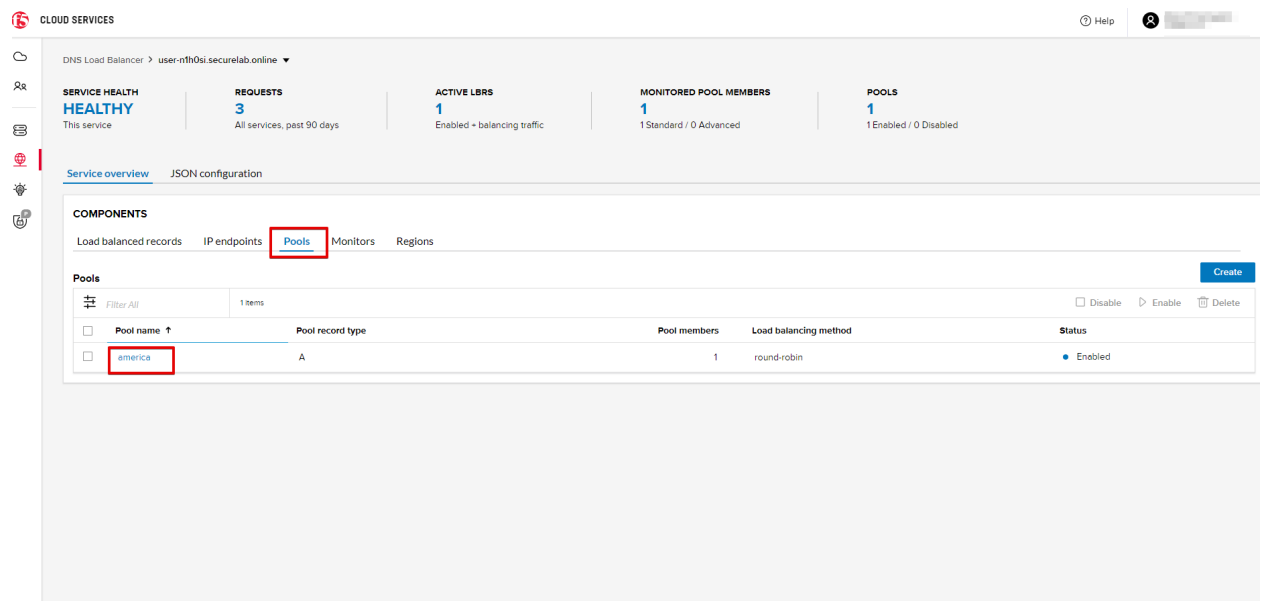

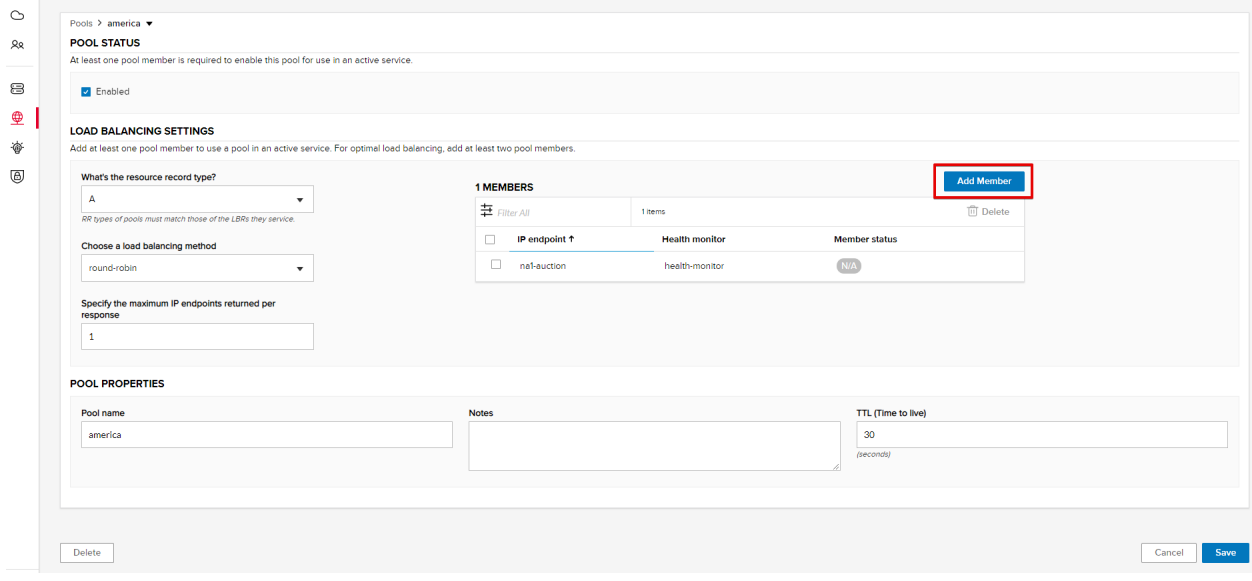

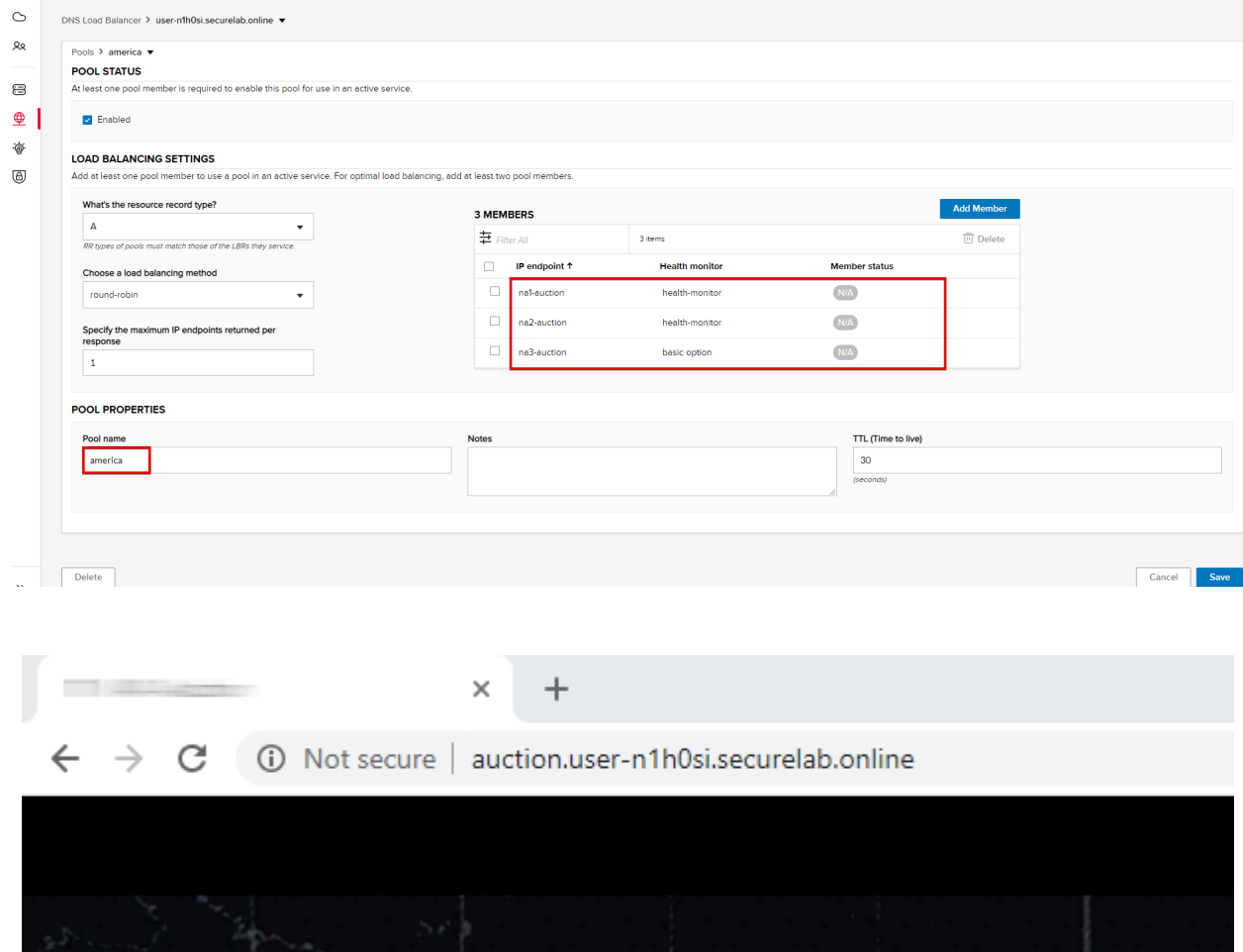

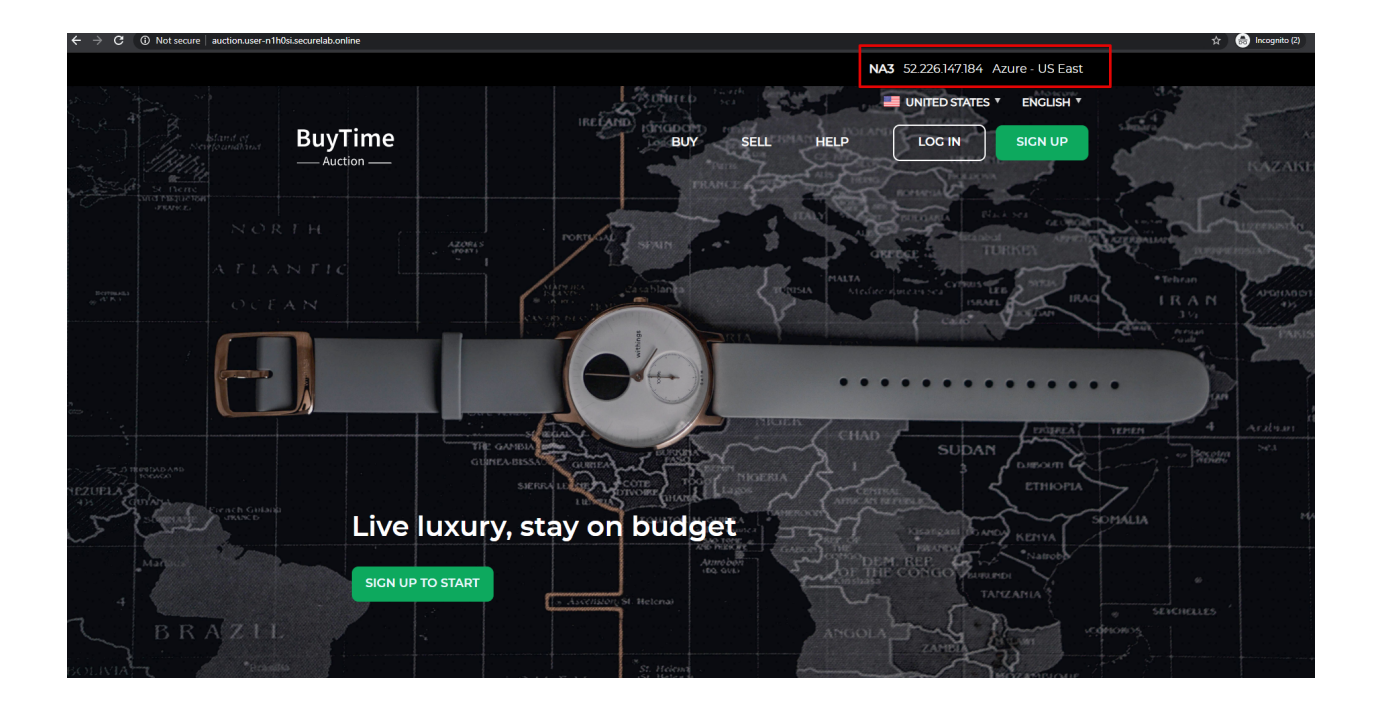

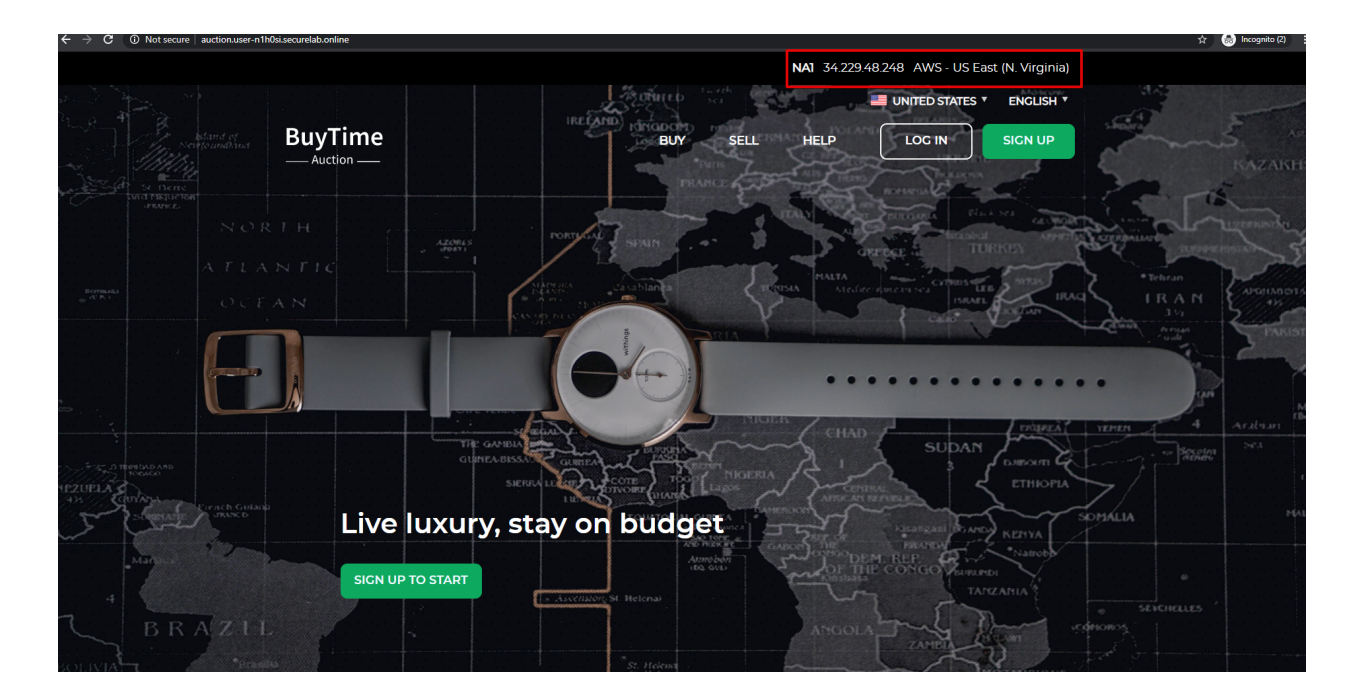

# **7.7.4 4. Add Europe Region & EU Endpoint with Corresponding Geoproximity Record**

#### *a)* Add EU Endpoint

Let's now add a EU endpoint which is deployed on Amazon AWS.

*1.* Go back to the F5 Cloud Services portal, the **DNS Load Balancer** service, the **IP endpoints** tab and select **Create**.

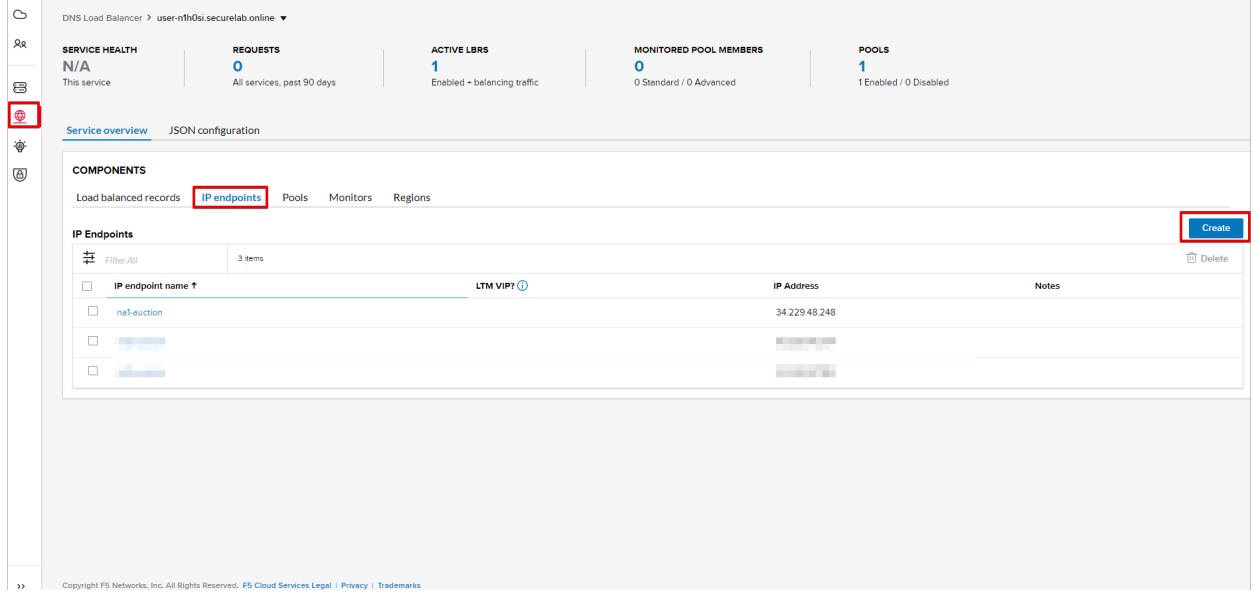

*2.* Fill in name ("eu-auction"), IP address ("3.122.191.227"), port ("80") and select the monitor we've created above.

The new endpoint will appear on the list.

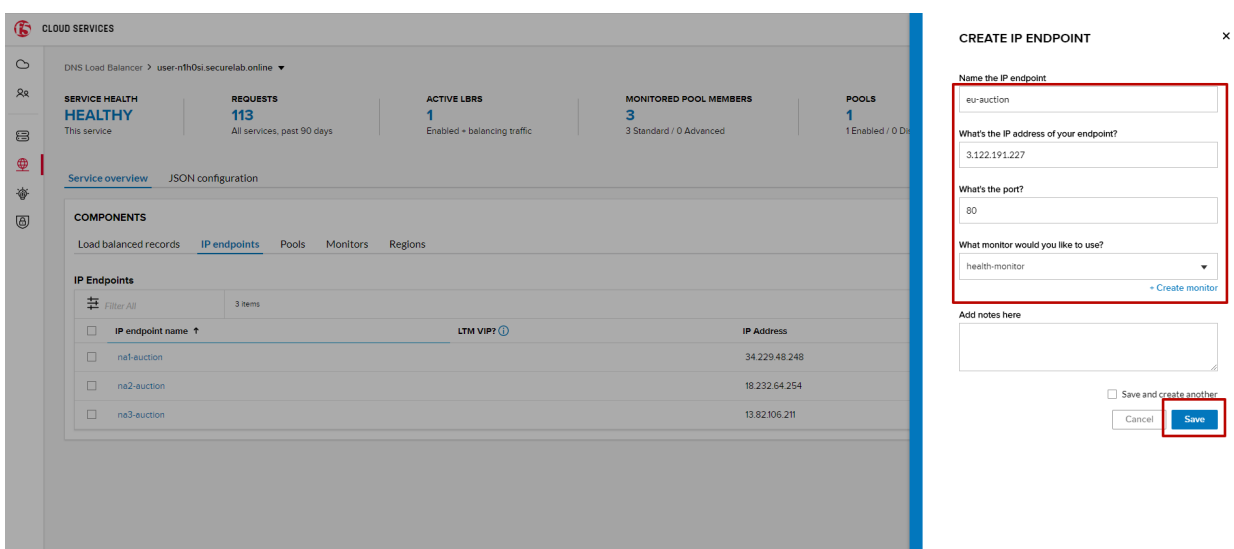

#### *b)* Add EU Region

Creating EU region will allow grouping requests coming from the European region and directing them to a specific pool.

*1.* Go to the **Regions** tab and click **Create**.

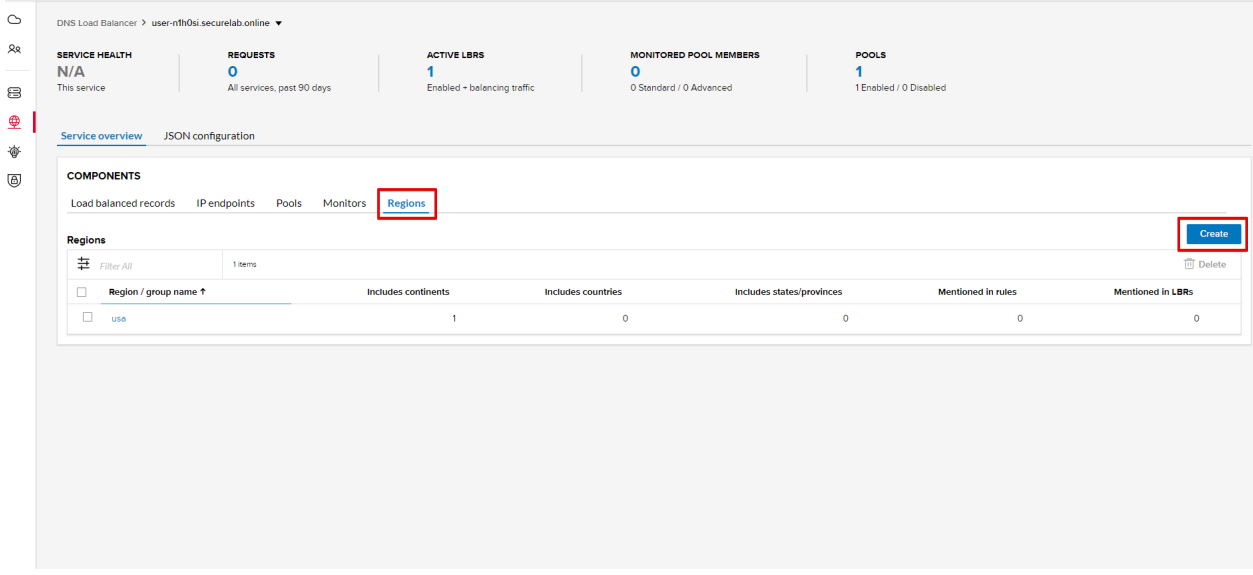

*2.* Fill "europe" as "Region name" and select "Europe" in "Include these continents". Save the created region.

Now you have two regions created.

*c)* Add EU Pool

Let's now create a pool and add a member to it.

- *1.* Go to the **Pools** tab and then click **Create**.
- *2.* Fill in "europe" name, choose "round-robin" method and define TTL "30". Then click **Next**.
- *3.* Click **Add Member** to add an IP Endpoint to the pool.

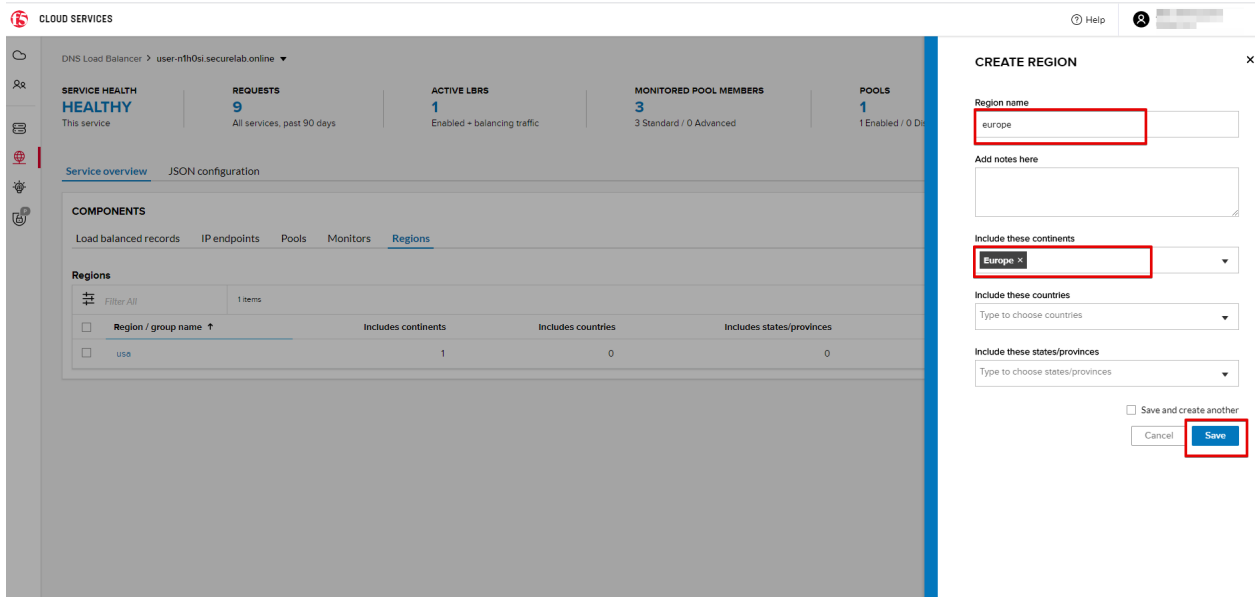

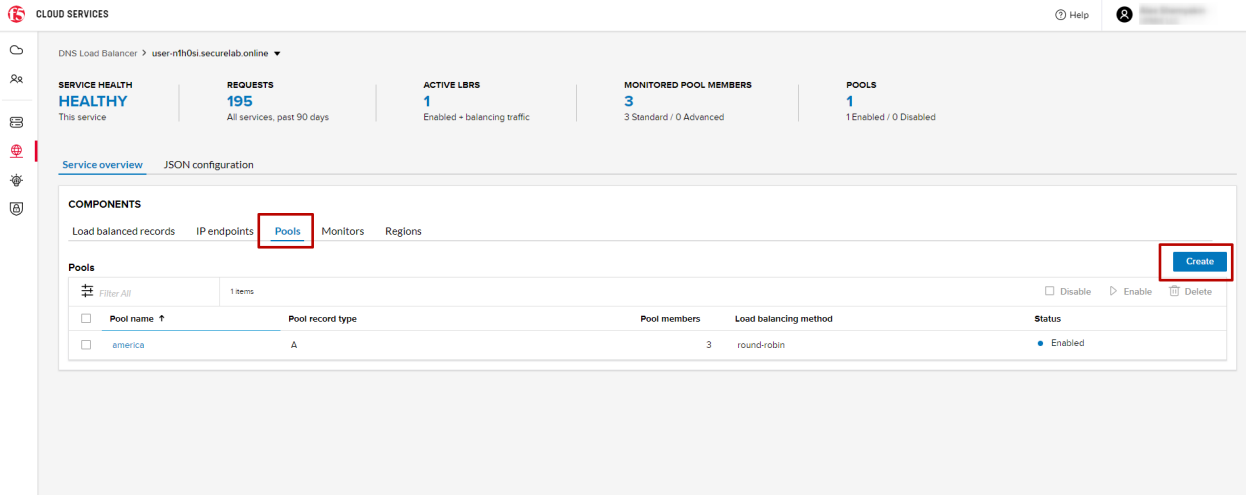

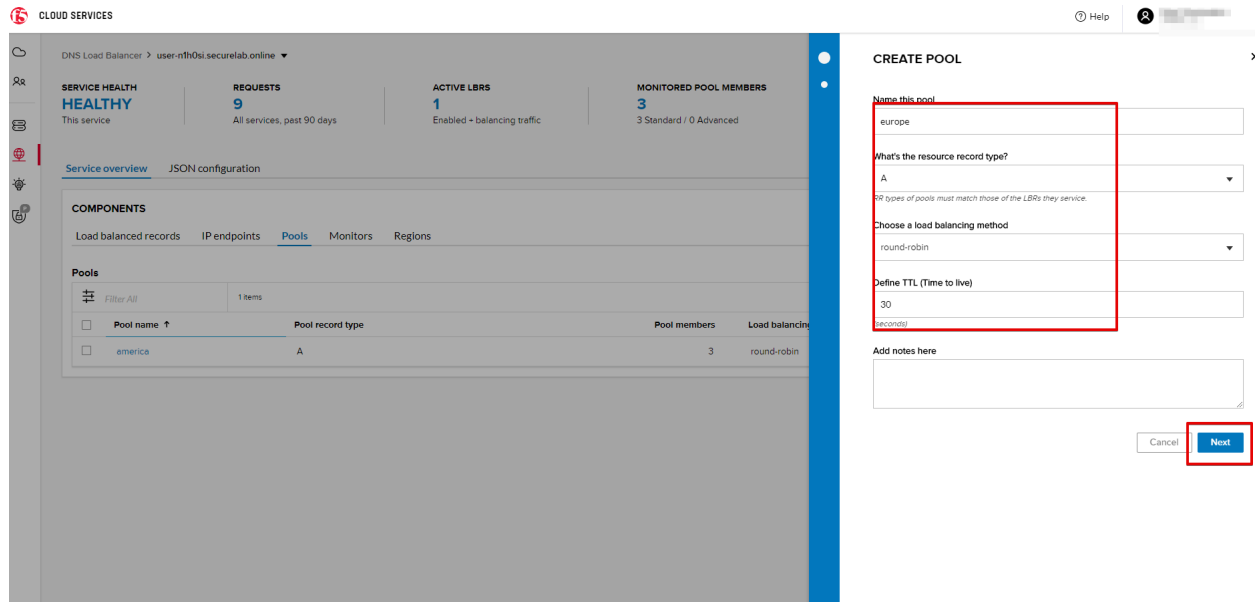

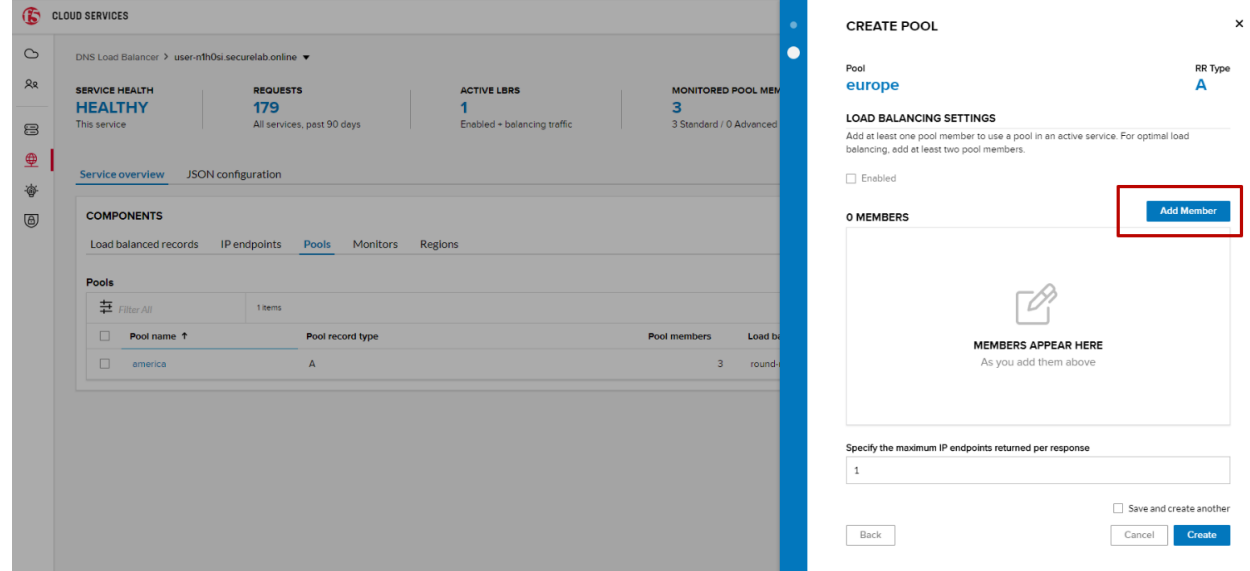

*4.* Select the endpoint we've just created, as well as the monitor. Click **Add** and **Create**.

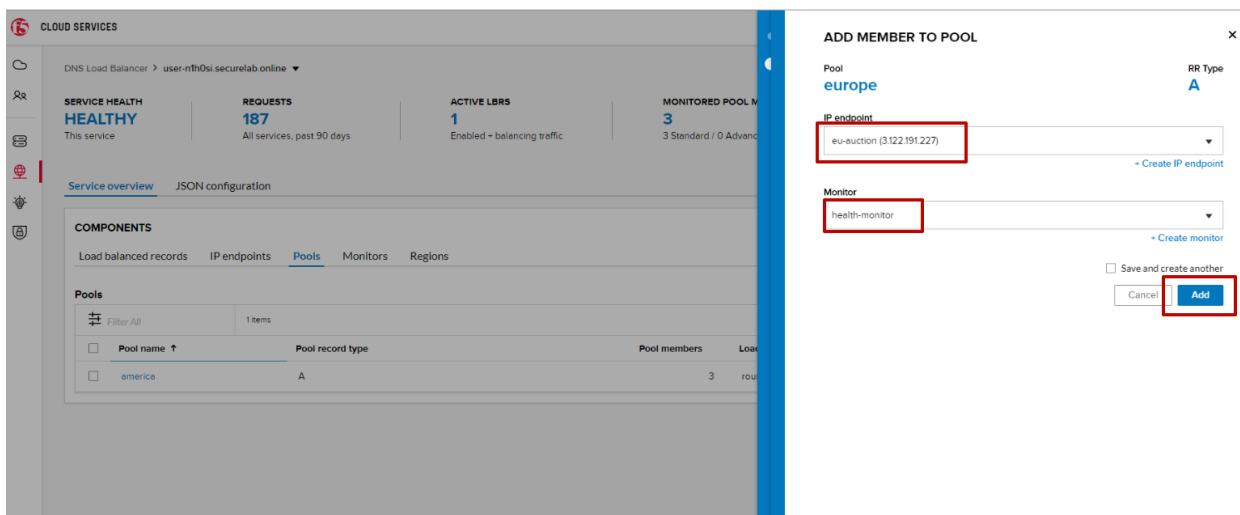

A newly created pool with one EU endpoint will appear on the list.

*d*) Update LB Record Europe -> "europe"

Now that we have created EU pool, region and endpoint, we can update load balanced record and add a new proximity rule: to send the traffic originating in Europe to the "europe" pool, utilizing a higher relative score than the previous rule of routing traffic from "Anywhere" to the "america" pool. This type of geoproximity based routing is useful for GDPR compliance.

Go to the **Load balanced records** tab and click on your record. Set a new proximity rule ("europe" -> "europe" pool). Set the score of the proximity rule to be "50".

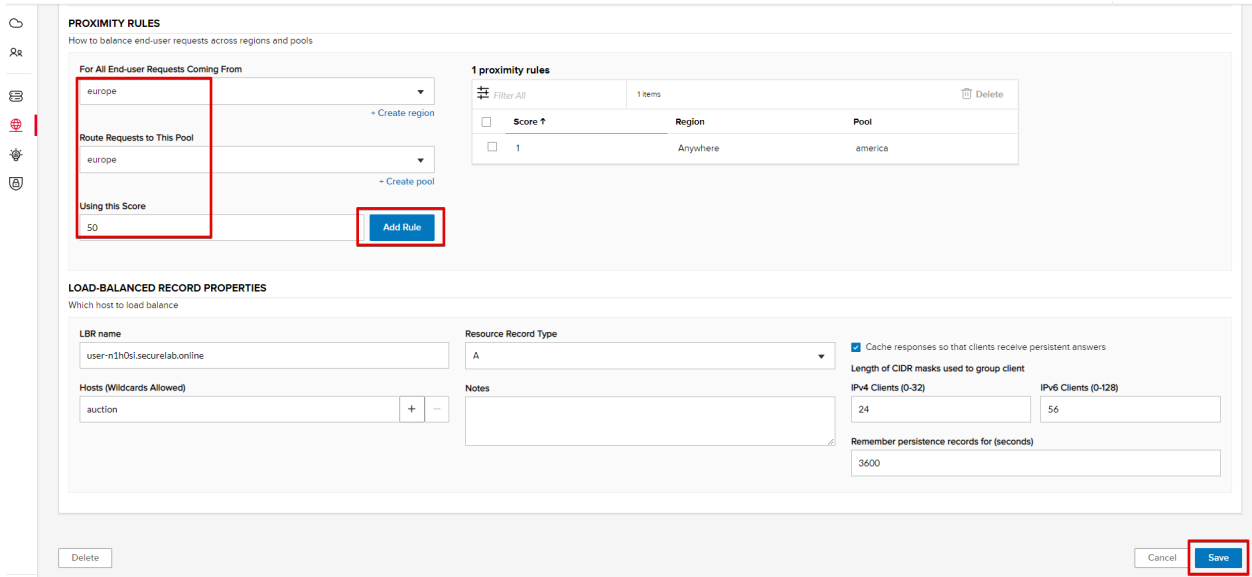

Click **Add Rule** and **Save** the record. The new proximity rule will direct requests from Europe region to **europe** pool.

*e)* Test using the Opera Browser

Now let's test the new proximity rule. This can be done either via the Opera browser or via your computer's **Command Prompt** (see the next section).

*1.* Open the Opera browser, copy FQDN name ("auction."your zone name"") in **Load balanced record properties** and paste into your browser. You will get to one of three available IP endpoints of the "america" pool.

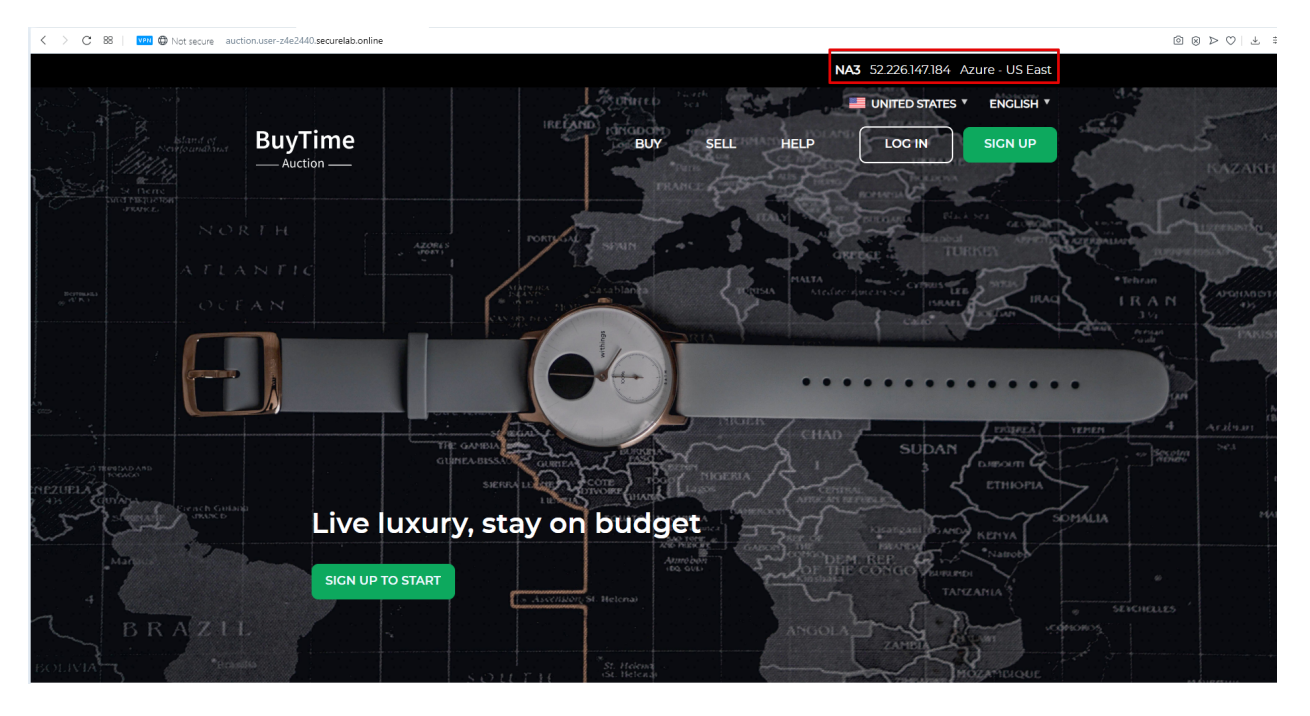

*2.* Let's now test the EU proximity rule. Click **VPN** and select **Europe**. This will simulate your entering BuyTime Website from Europe.

*3.* Update your "auction."zone name"" page to see that acc to the proximity rule, you switched to the European pool.

*f)* Test via Command Prompt

Another way to test the new proximity rule is via **Command Prompt**.

*1.* Start **Command Prompt**.

*2.* Paste the following command to the **Command Prompt**: "nslookup auction.cloudservicesdemo.net 198.6.100.25".

And you will see **34.229.48.248** IP in the response which belongs to **na1-auction** endpoint from **america** pool.

*3.* Now let's check the **europe** pool. Paste the following command to the **Command Prompt**: **nslookup auction.cloudservicesdemo.net 158.43.240.3**.

And you will see **3.122.191.227** IP in the response which belongs to **eu-auction** endpoint from **europe** pool.

# **7.7.5 5. Duplicate Load Balanced Record using JSON through the UI**

Let's now duplicate a load balanced record and its configuration in the existing Load-balancing service via the F5 Cloud Services portal. To do that, follow the step below:

*a)* Get JSON

Go to the **DNS Load Balancer** tab in the portal and click on your existing Load-balancing service. Open the **JSON configuration** tab and copy it.

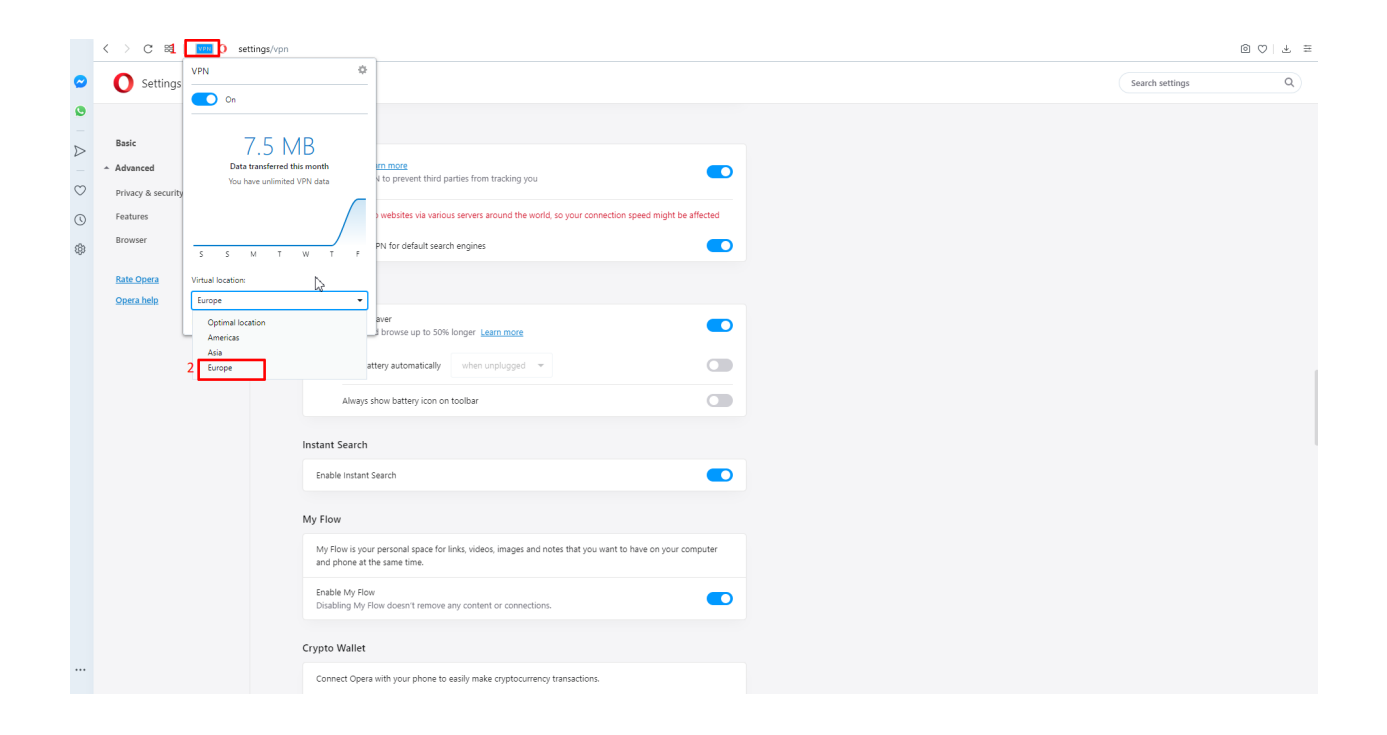

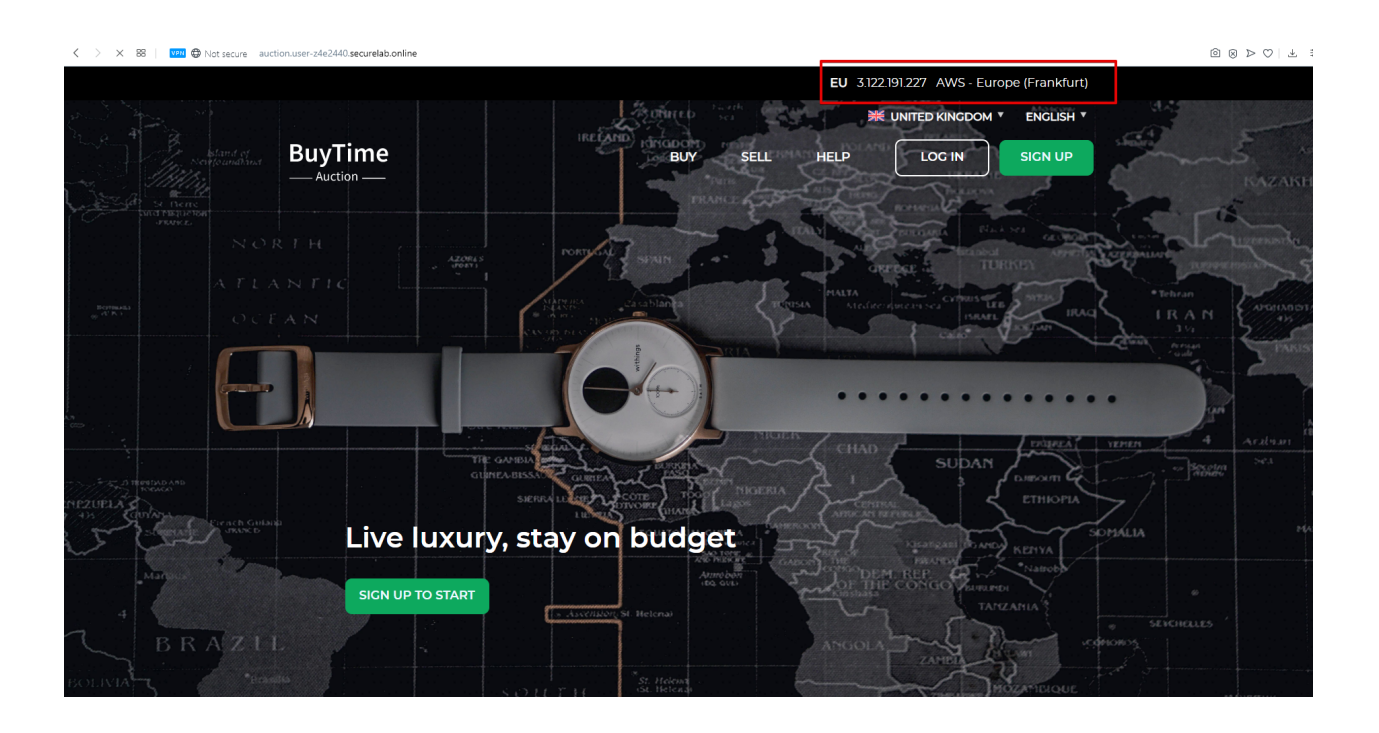

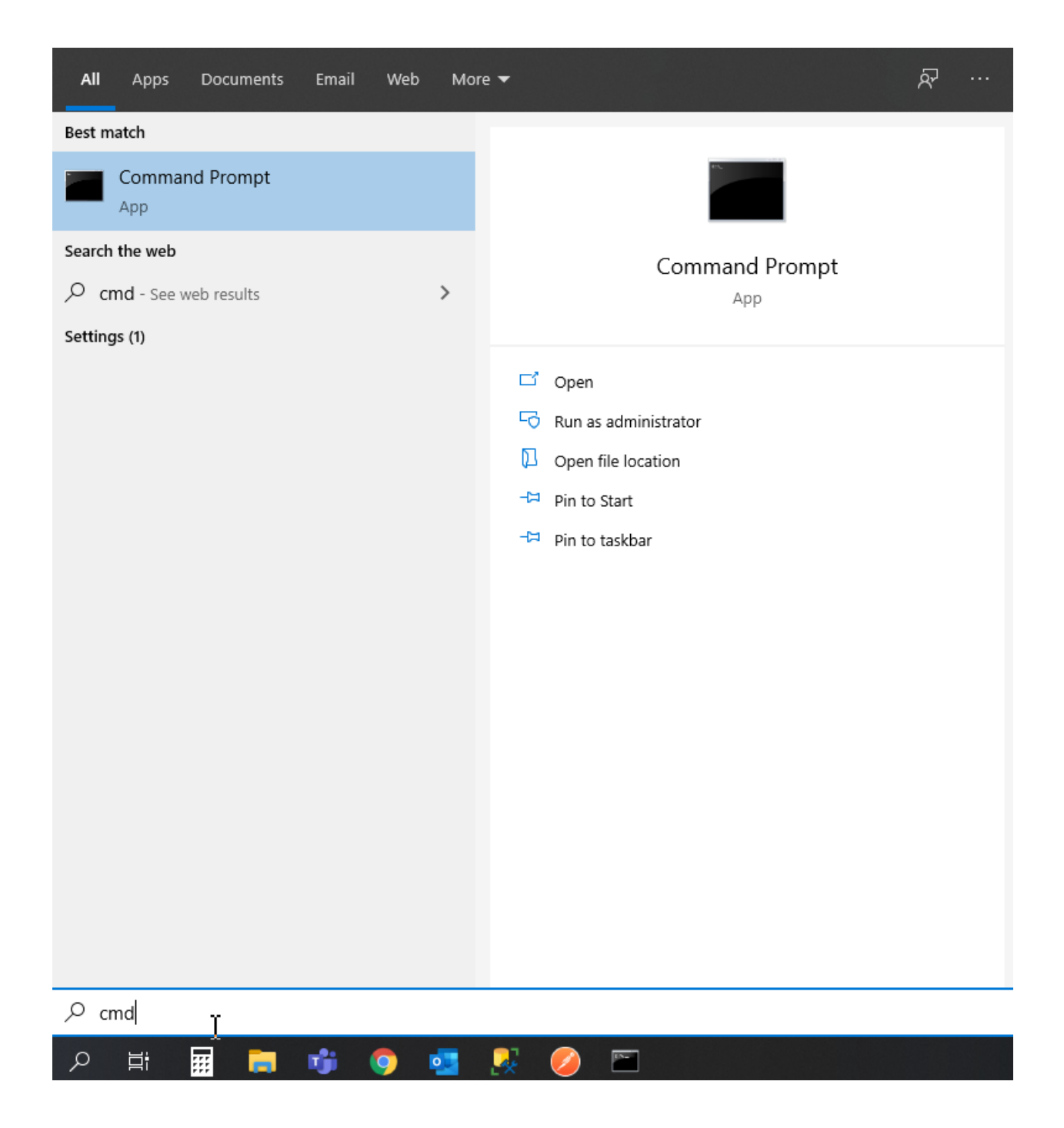

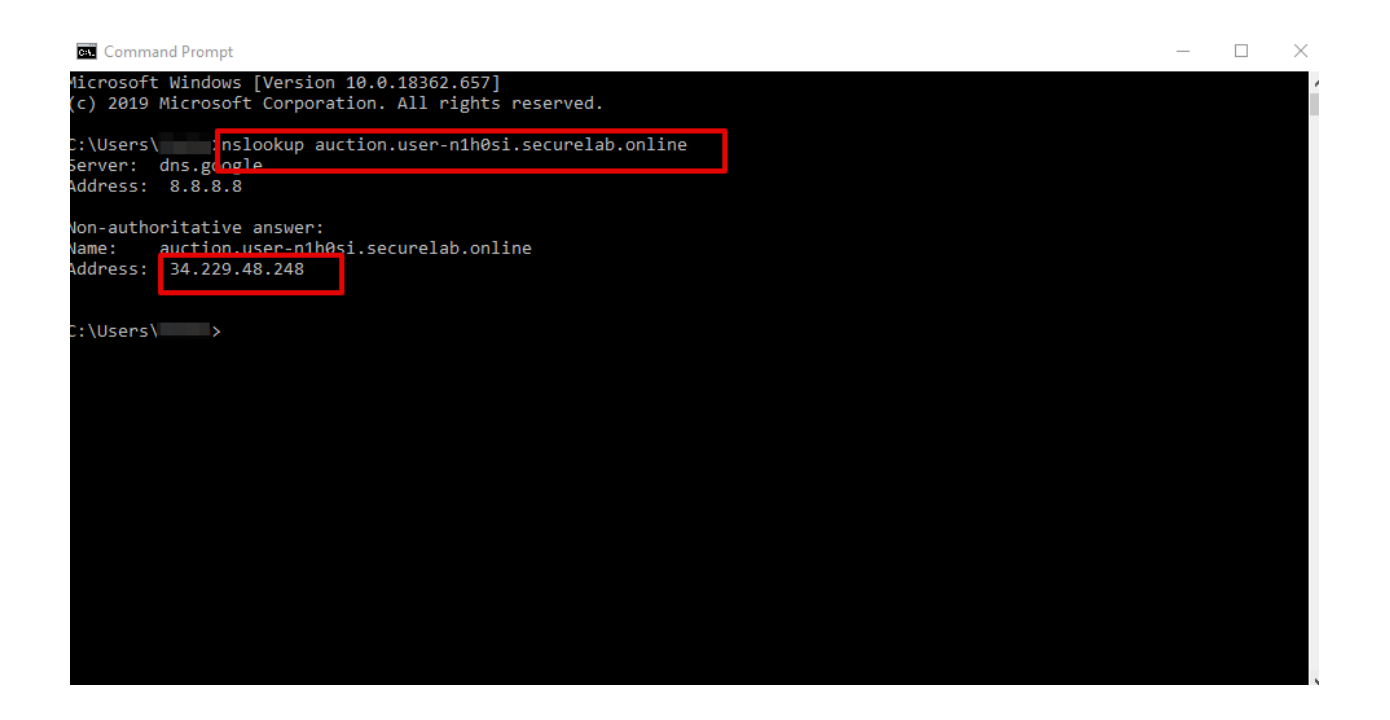

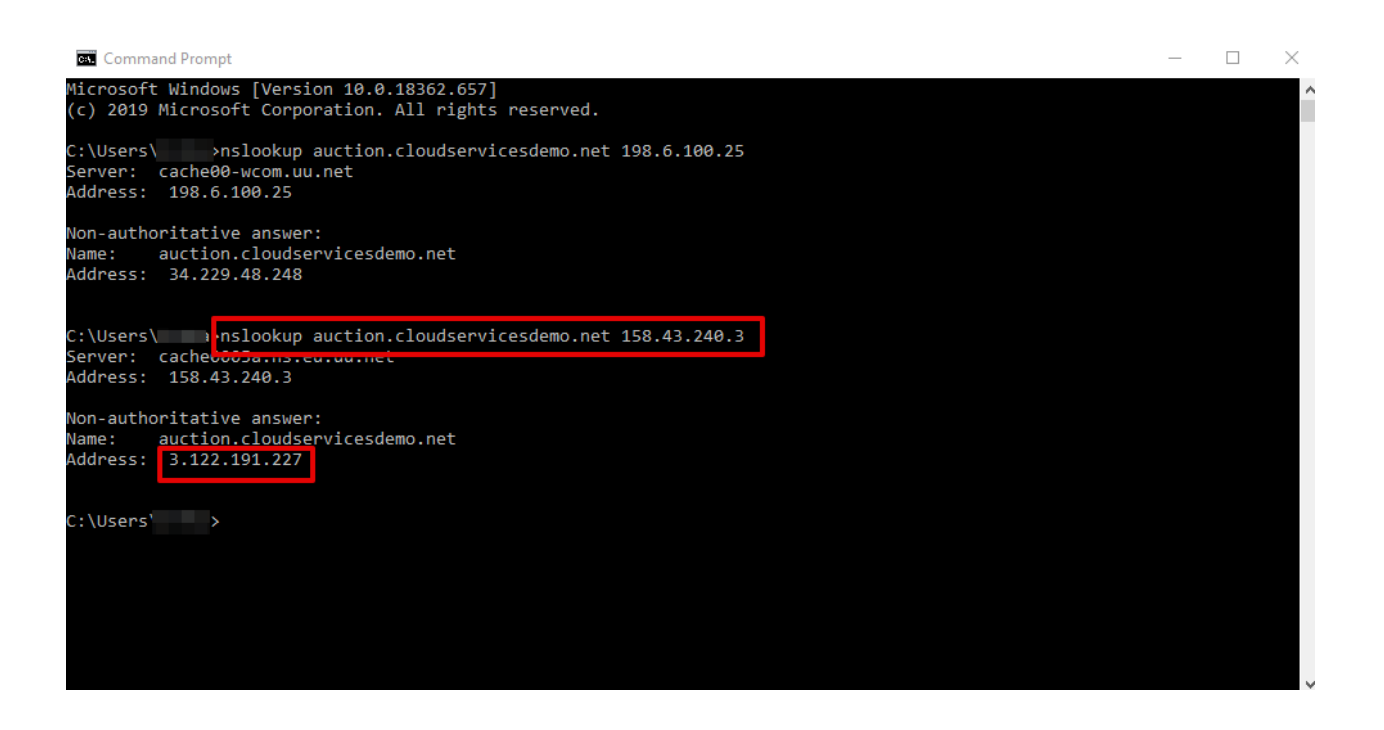

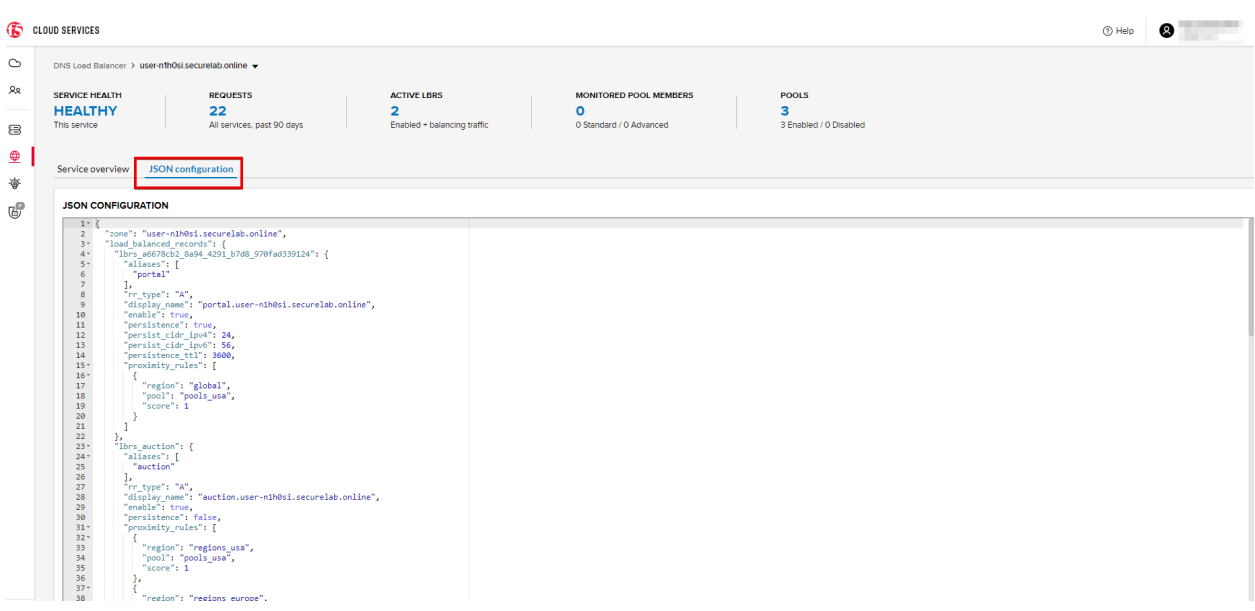

#### *b)* Create New Load Balanced Service

Let's now create a new Load-balancing service via UI to copy the record to. To do that, you will first need to get "zone2".

*1.* Go back to Postman and open **Get DNS Zone(lab)** request. Copy "zone2" which is returned in its response.

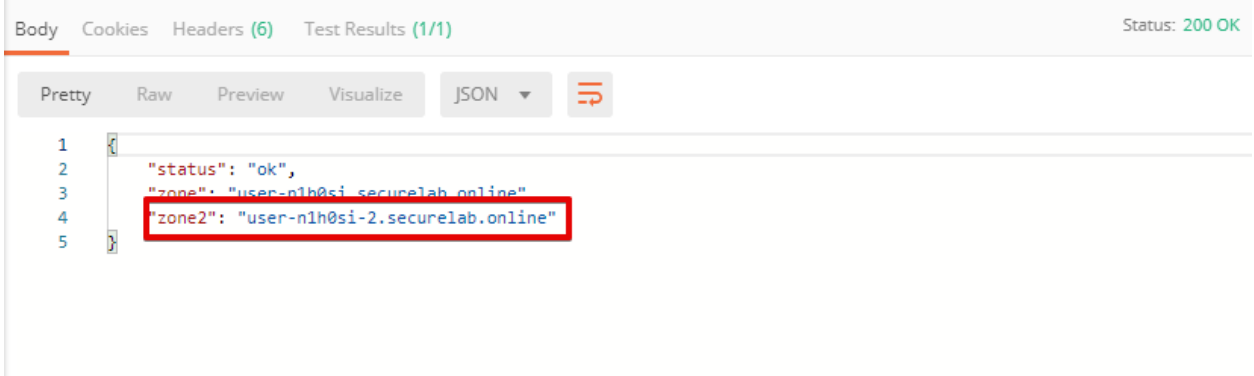

*2.* Open any text editor (say, **Notepad**) and paste the **JSON configuration**. Replace the existing zone name with the "zone2" copied from the Postman in the step above:

A new JSON configuration with the properties copied from the existing zone is ready.

*3.* Return to the F5 Cloud Services portal and open the **DNS Load Balancer** tab. Click **Create**.

Paste "zone2" name which you copied in step 1 above and click **Create**.

*c)* Update JSON

?ou have just created a new Load-balancing service. Let's configure it by duplicating the Load balanced record from the existing service.

Click on your newly created service and open the **JSON configuration** tab. Paste the JSON which you created in step b) 2. above and click **Save**.

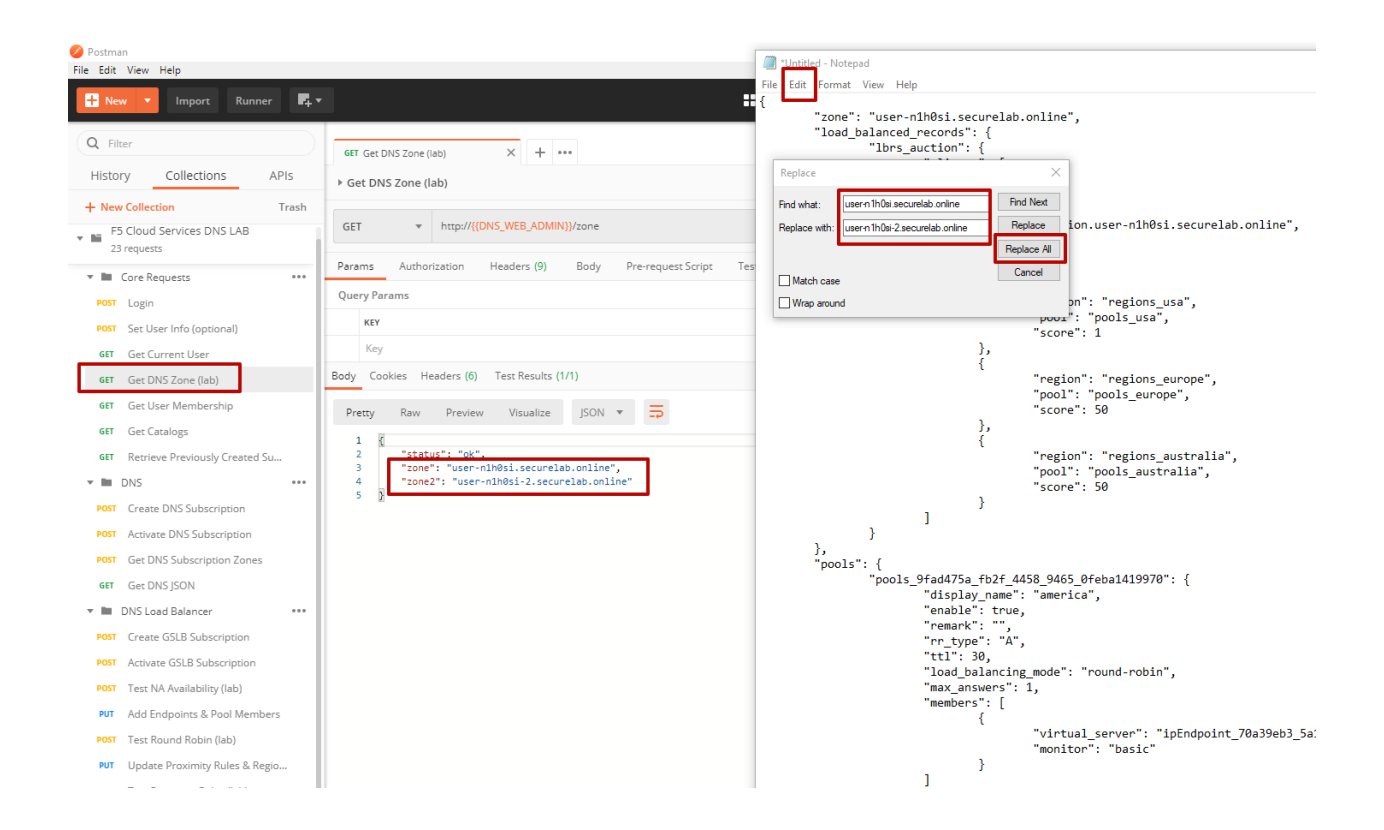

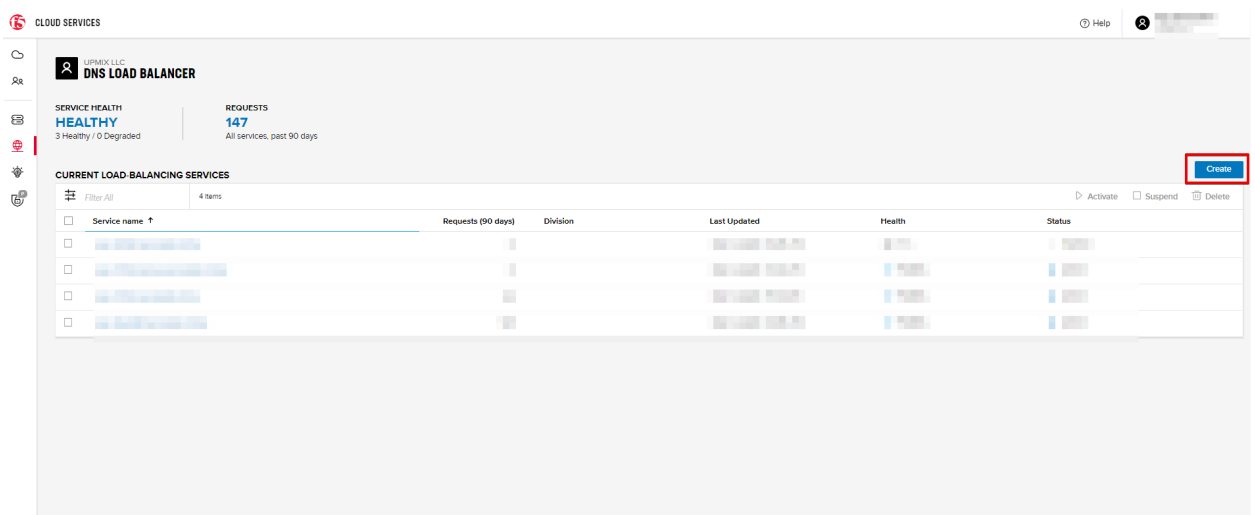

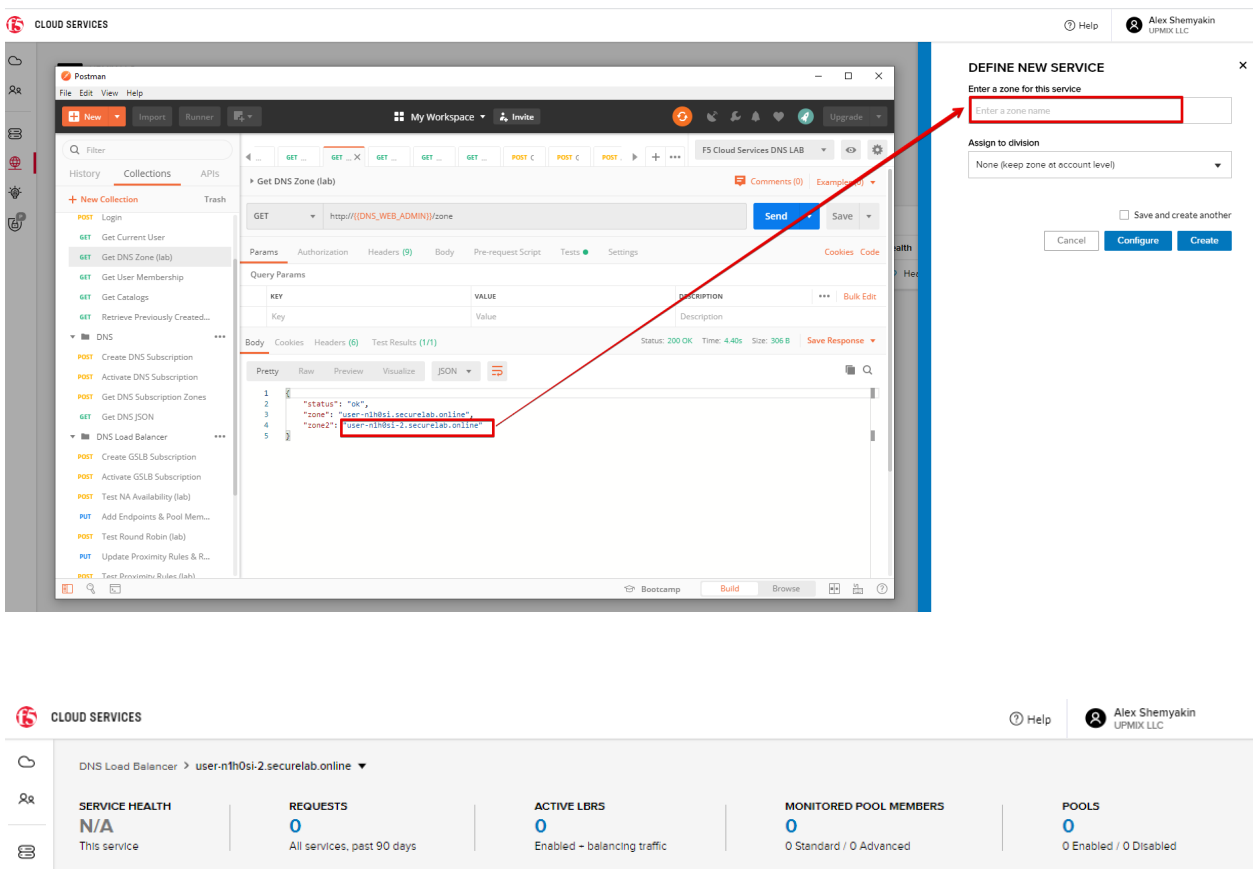

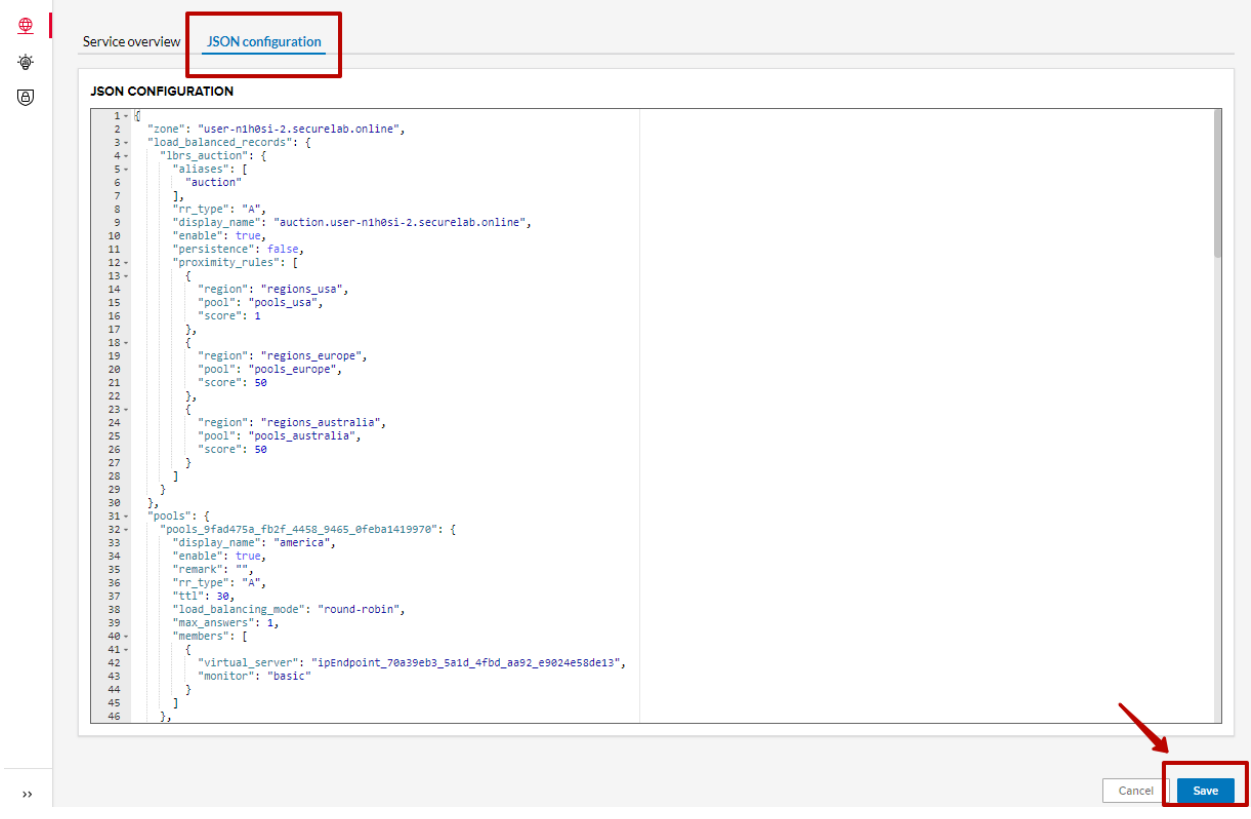

Go back to the newly created Load-balancing service to see the newly created record which is the copy of the original one.

*d)* Go back to the DNS Load Balancer tab and activate the new DNS Load Balancer service by selecting **Activate** button:

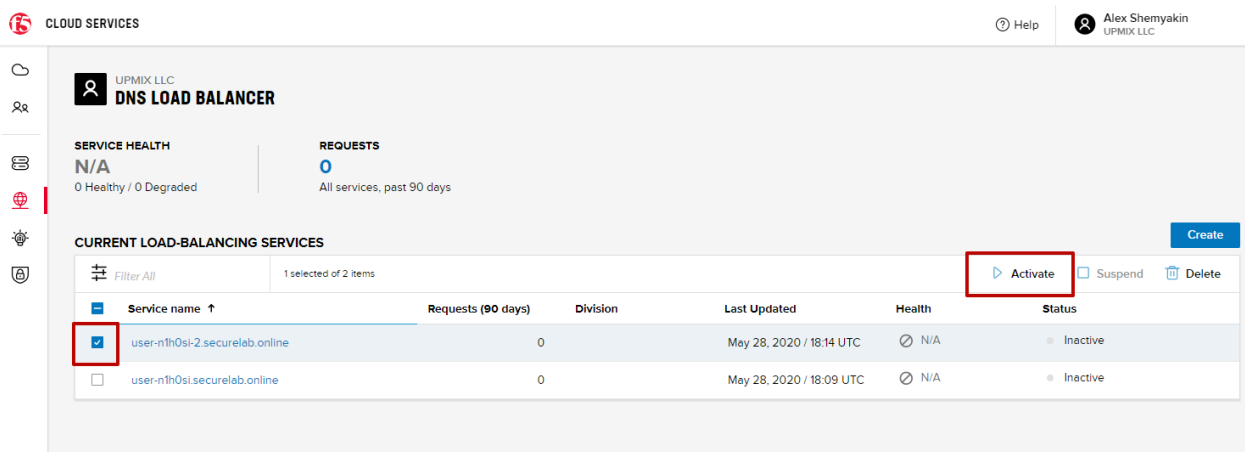

Status will be updated a few seconds later.

#### *e)* Test via Browser

*1.* Open FQDN ("auction.{{zone-2 name}}" where {{zone-2 name}} is the value copied from postman in one of the step above) in your browser.

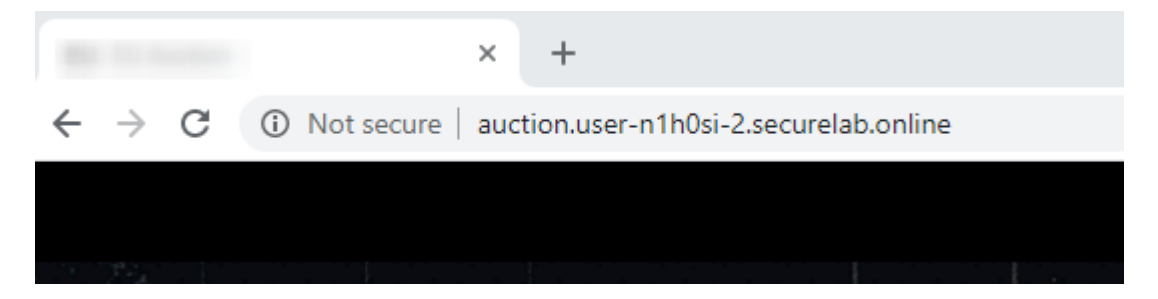

*2.* You will see that acc to the proximity rule and pool members, you will get to endpoints belonging to the **closest** pool in a round-robin manner.

# **7.7.6 6. Delete DNS Load Balancer Service**

*1.* Go back to the F5 Cloud Services portal, the **DNS Load Balancer** tab, and click on your load-balancing service.

*2.* Tick the records and click **Delete**, then confirm your choice.

# **7.8 F5 DNS Load Balancer Cloud Service - API**

## **7.8.1 1. Create DNS Load Balancer Subscription**

Select the **Create GSLB Subscription** request and click **Send** to create a new service instance of DNS Load Balancer using "account\_id" and "catalog\_id" retrieved a few steps above.

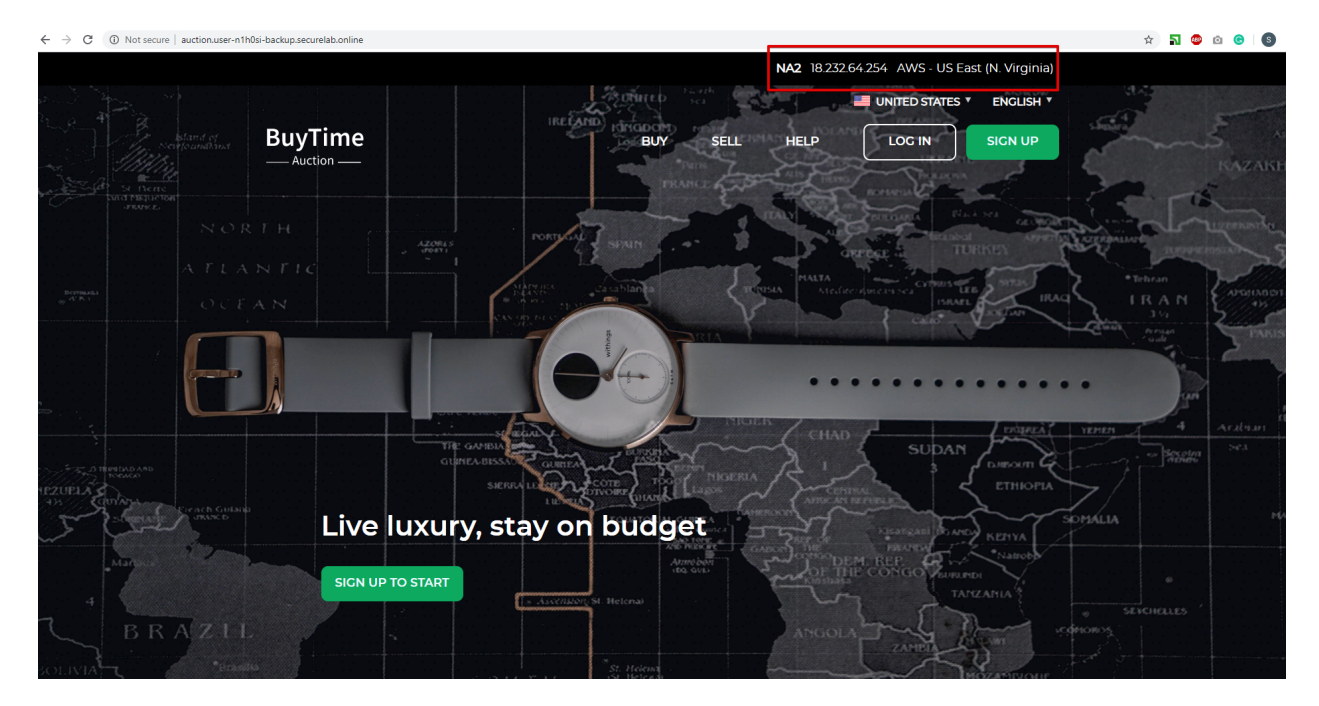

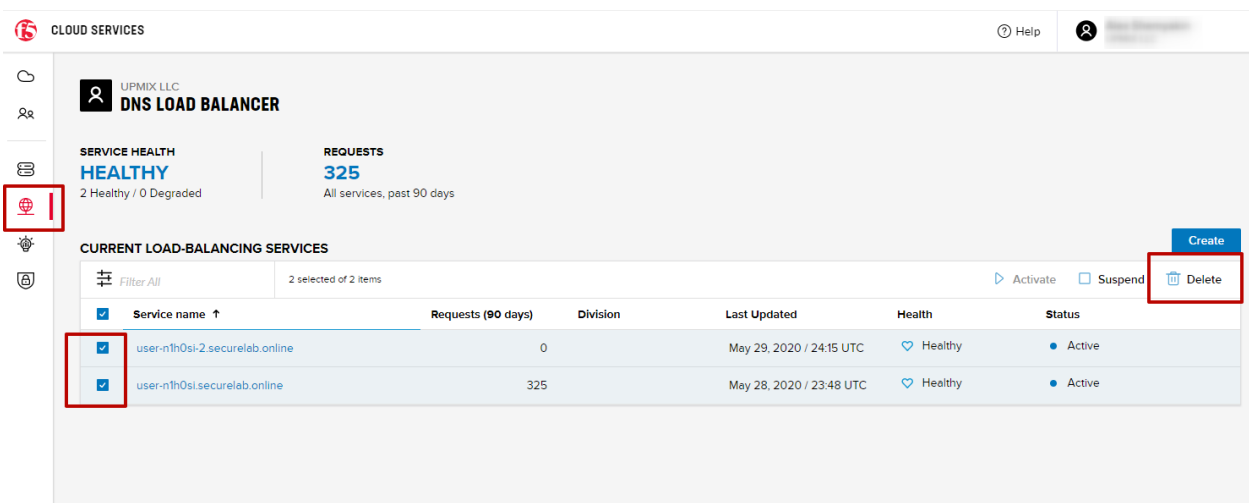

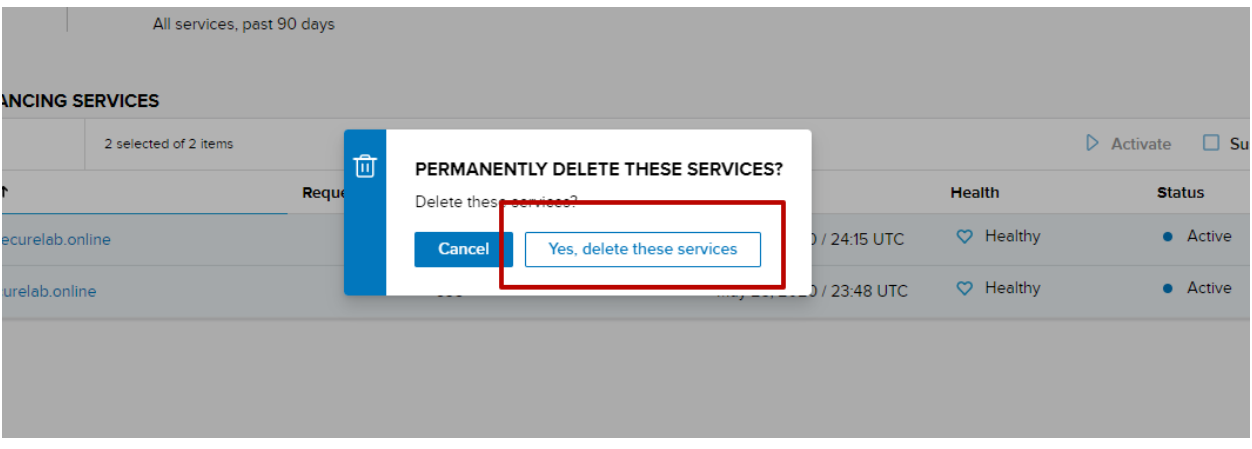

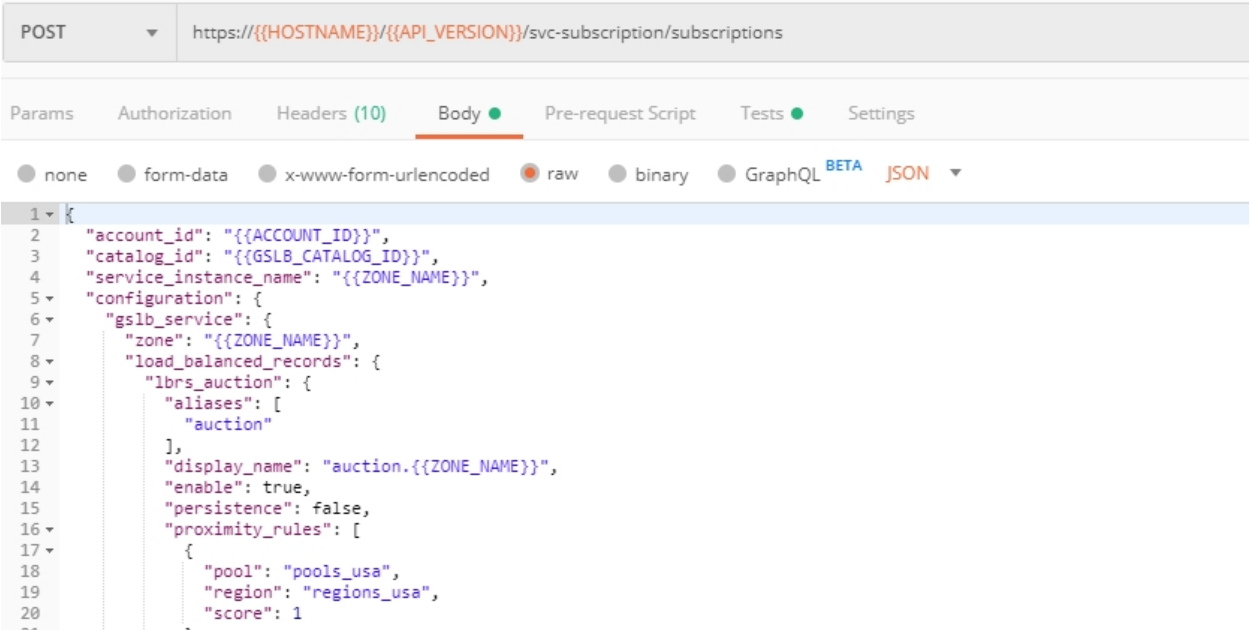

You will see "subscription id" and created "service instance id" in the body. You may also note that this request will create only NA1 endpoint for now. Some more will be created in the subsequent requests.

You may also notice that the current proximity rule is set to send traffic from: Everyone -> Americas pool. This means that only one endpoint (NA1) will be serving all requests now. We will subsequently configure proper load balancing and geoproximity rules.

The retrieved "subscription id" is then stored for subsequent calls.

You can change its status from "DISABLED" to "ACTIVE" sending the **Activate GSLB Subscription** request below.

More detailed information on this API request can be found [here.](http://bit.ly/36fvHLX)

## **7.8.2 2. Activate DNS Load Balancer Subscription**

Select the **Activate GSLB Subscription** request and click **Send**. This will deploy DNS Load Balancer using "subscription\_id" captured in one of the steps above.

You will see "active" subscription status.

More detailed information on this API request can be found [here.](http://bit.ly/36h6tgj)

## **7.8.3 3. Test NA Pool**

Send the **Test NA Availability (lab)** request to execute a call against the Lab service API, which in turn uses an external VM (located in the USA) to run a "wget" to retrieve the response from [http://auction.](http://auction.cloudservicesdemo.net) [cloudservicesdemo.net.](http://auction.cloudservicesdemo.net) This should show the only available instance NA1 in the HTML that is returned.

The response shows that your first instance is available:

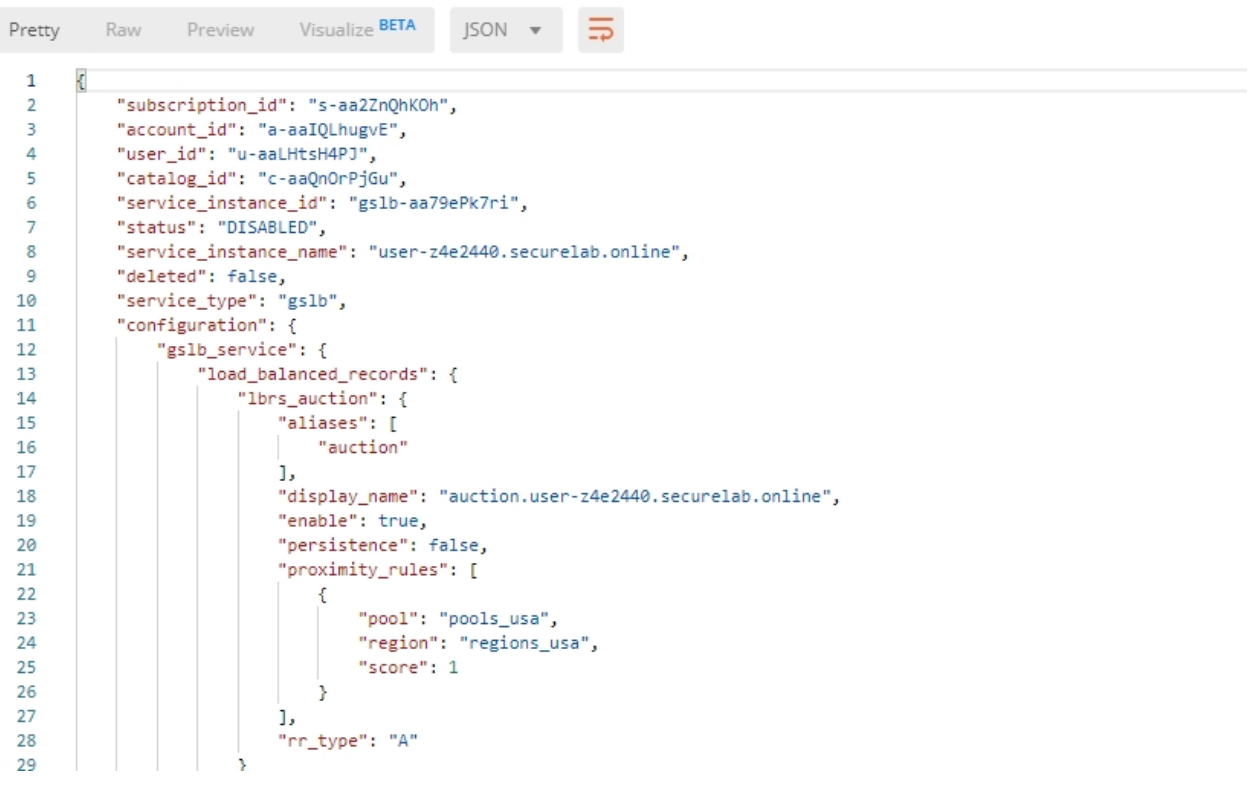

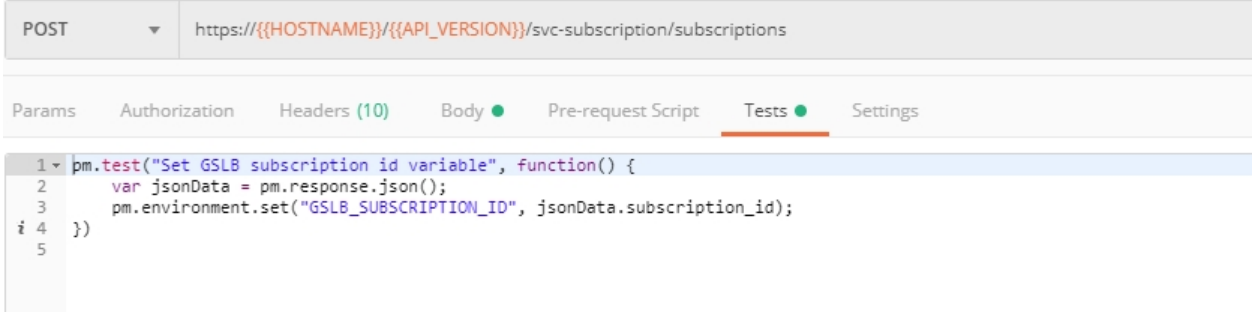

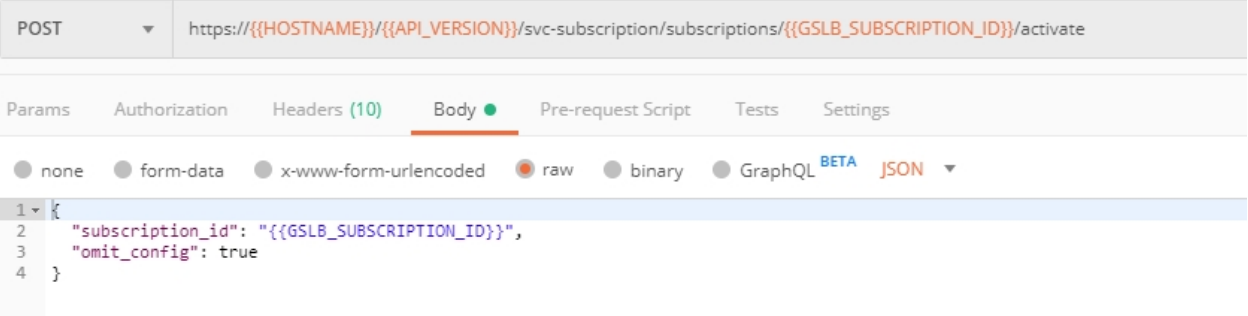

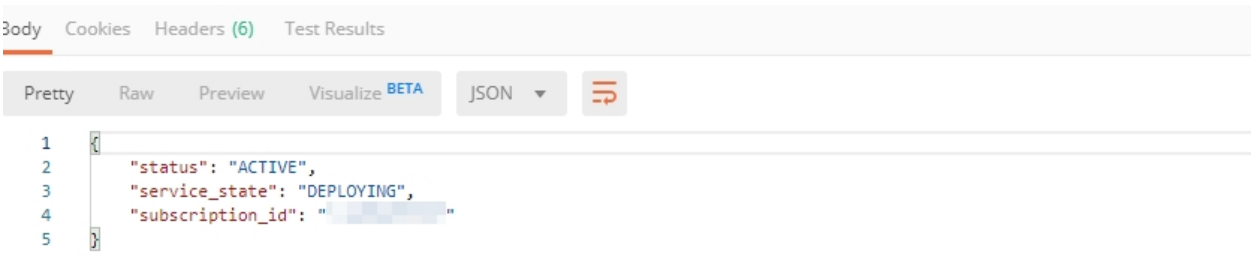

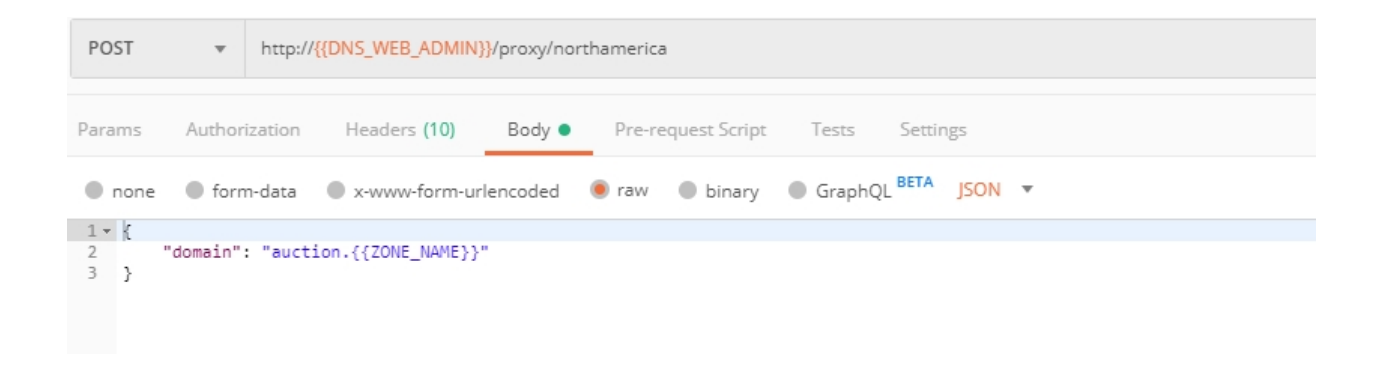

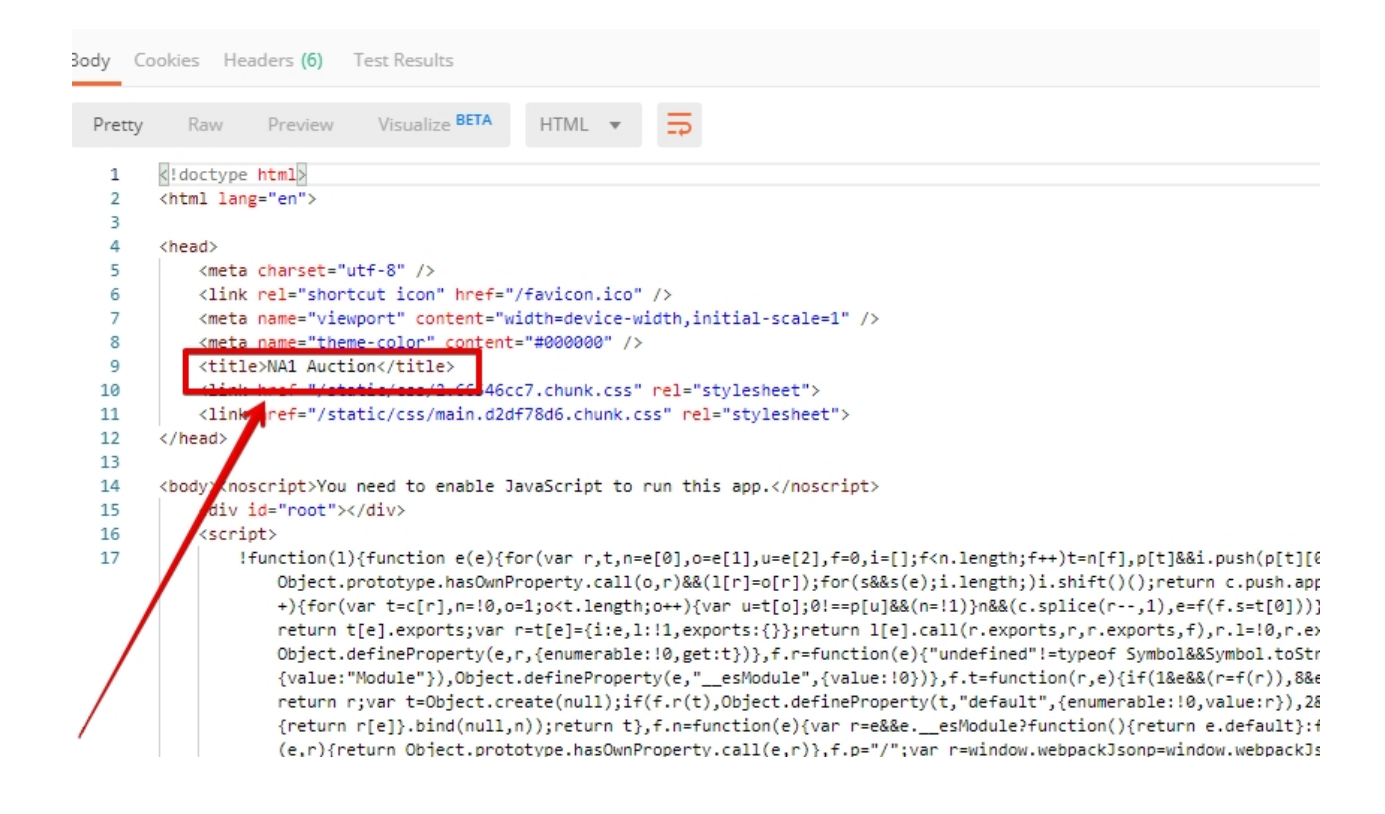

# **7.8.4 4. Add Endpoints & Pool Members**

Send the **Add Endpoint & Pool Members** request to add a few more endpoints for load balancing of the application. Note that three of the new endpoints (EU and NA2) are deployed on Amazon AWS, and one (NA3) is running on Microsoft Azure. NA1, NA2, and NA3 endpoints are aggregated into a pool "usa", which demonstrates multi-cloud load balancing.

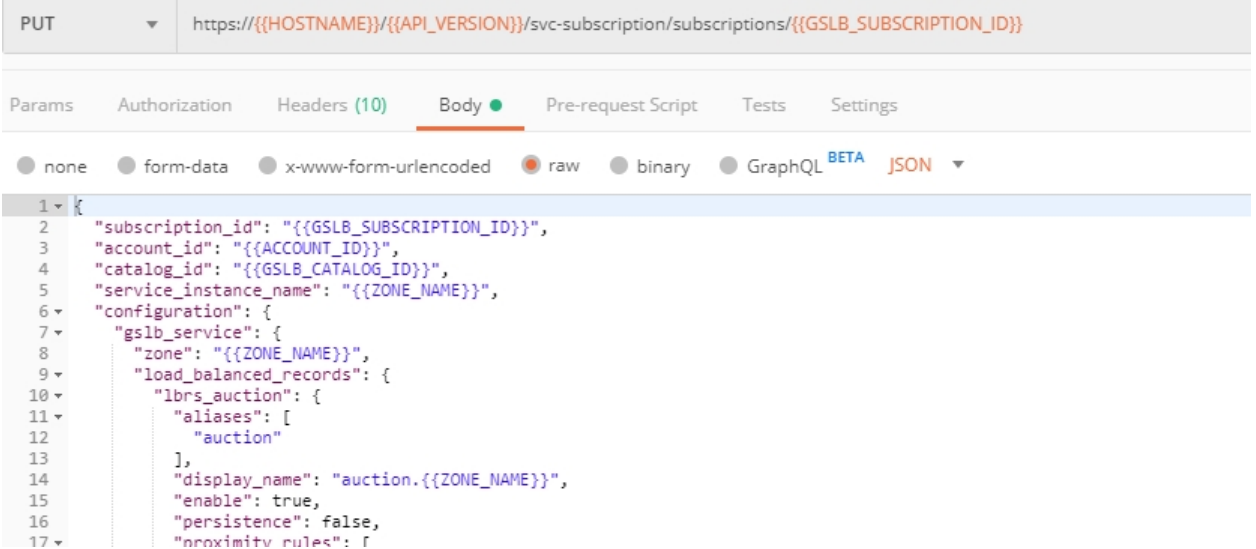

You will see all the information on the added endpoints:

# **7.8.5 5. Test Round Robin (lab)**

Run the **Test Round Robin (lab)** request to check the response from the Lab service API to test what instance is now being returned. This should show a result different from the previous due to the newlyconfigured round-robin load balancing.

**NOTE**: it's possible that you will still get the same endpoint in the response due to either DNS caching or 1/3 chance of the same endpoint to be pulled from the load-balance pool. Let's try:

And check the response:

You can send the same request to check other instances.

# **7.8.6 6. Update Proximity Rule**

Run the **Update Proximity Rules & Regions**. This adds a new region "europe", and assigns a EU endpoint to it. It also updates the DNS Load Balancer with new proximity rules: to send the traffic originating in Europe to the "europe" pool, utilizing a higher relative score than the previous rule of routing traffic from "Anywhere" to the "usa" pool. This type of geo-proximity based routing is useful for GDPR compliance.

And you will see all the information on available pools and regions:

# **7.8.7 7. Test Proximity Rules (lab)**

Send the **Test Proximity Rules (lab)** request, which uses an external VM (located in Europe) to run a "wget" to retrieve the response from [http://auction.cloudservicesdemo.net.](http://auction.cloudservicesdemo.net) This simulates what an EU-

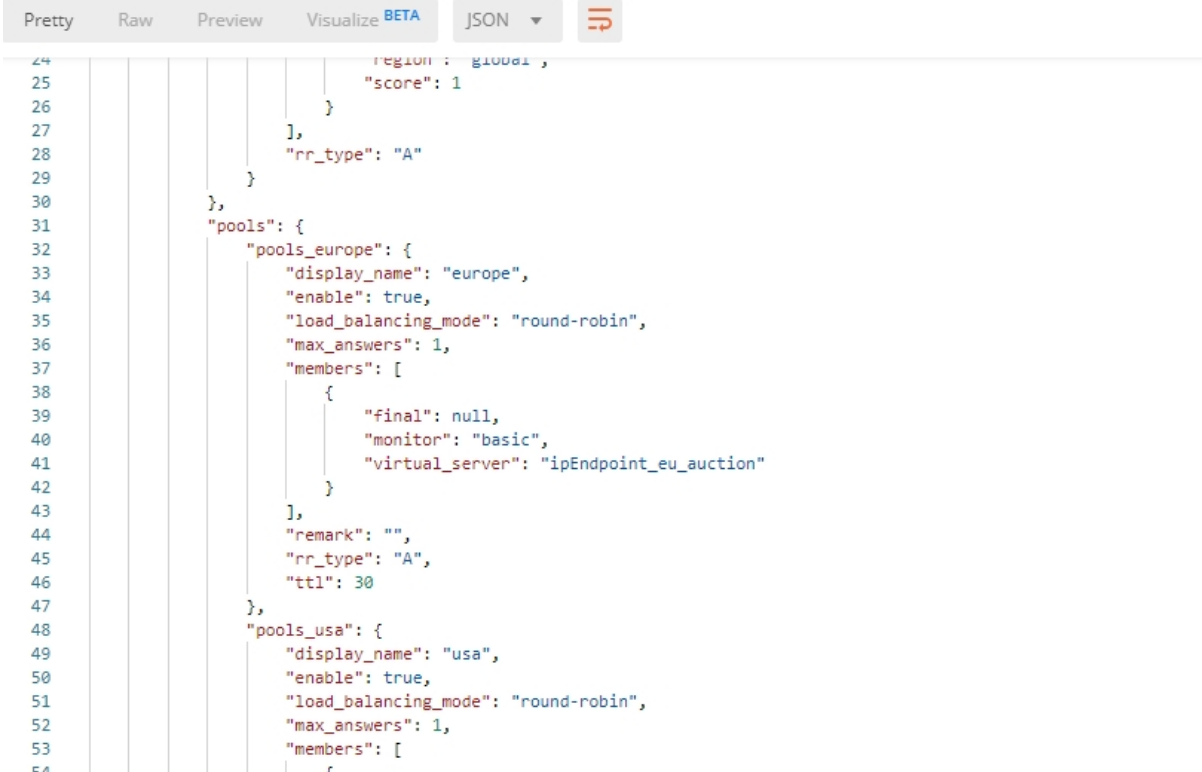

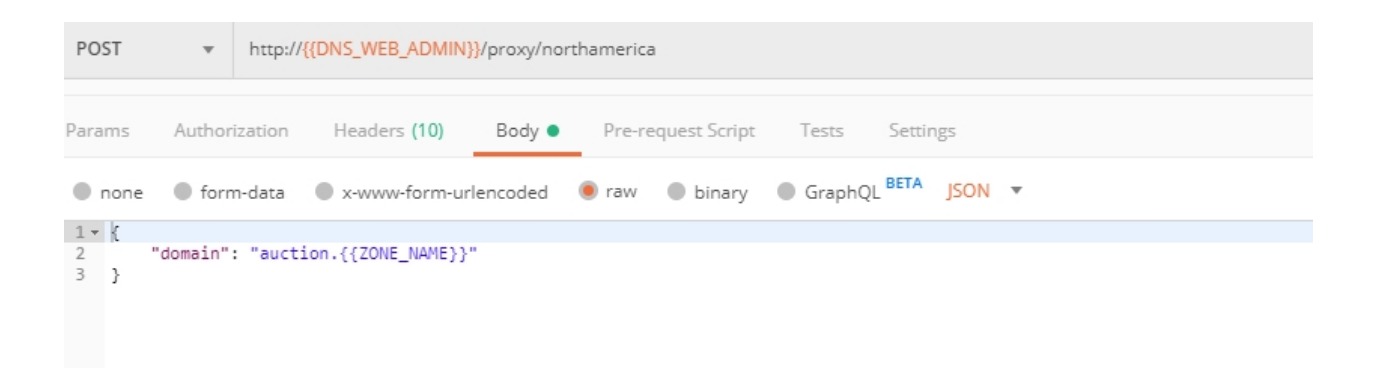

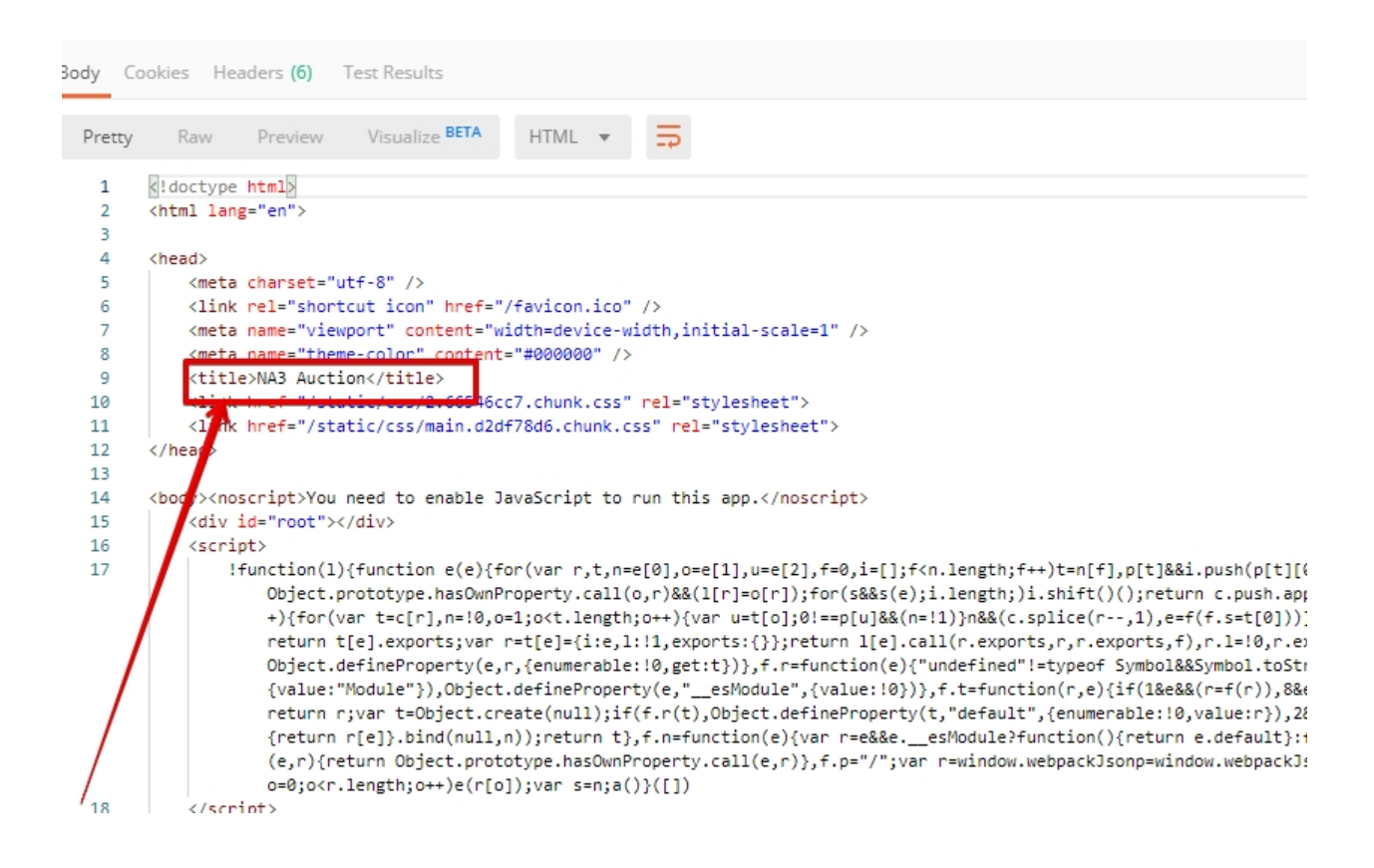

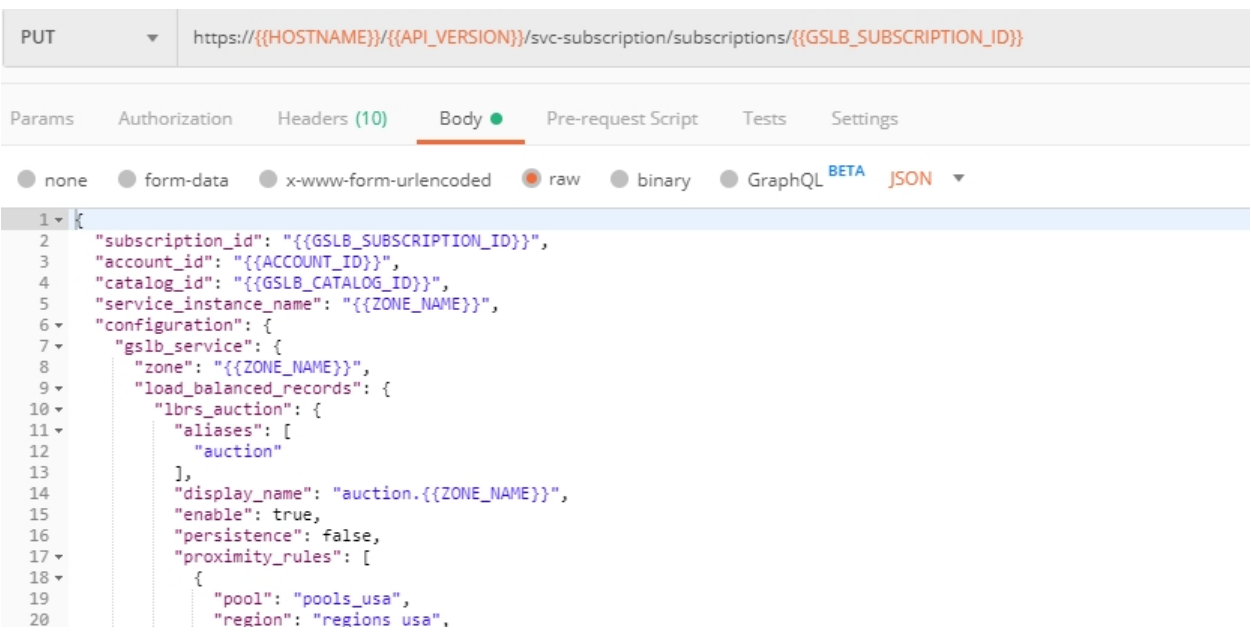

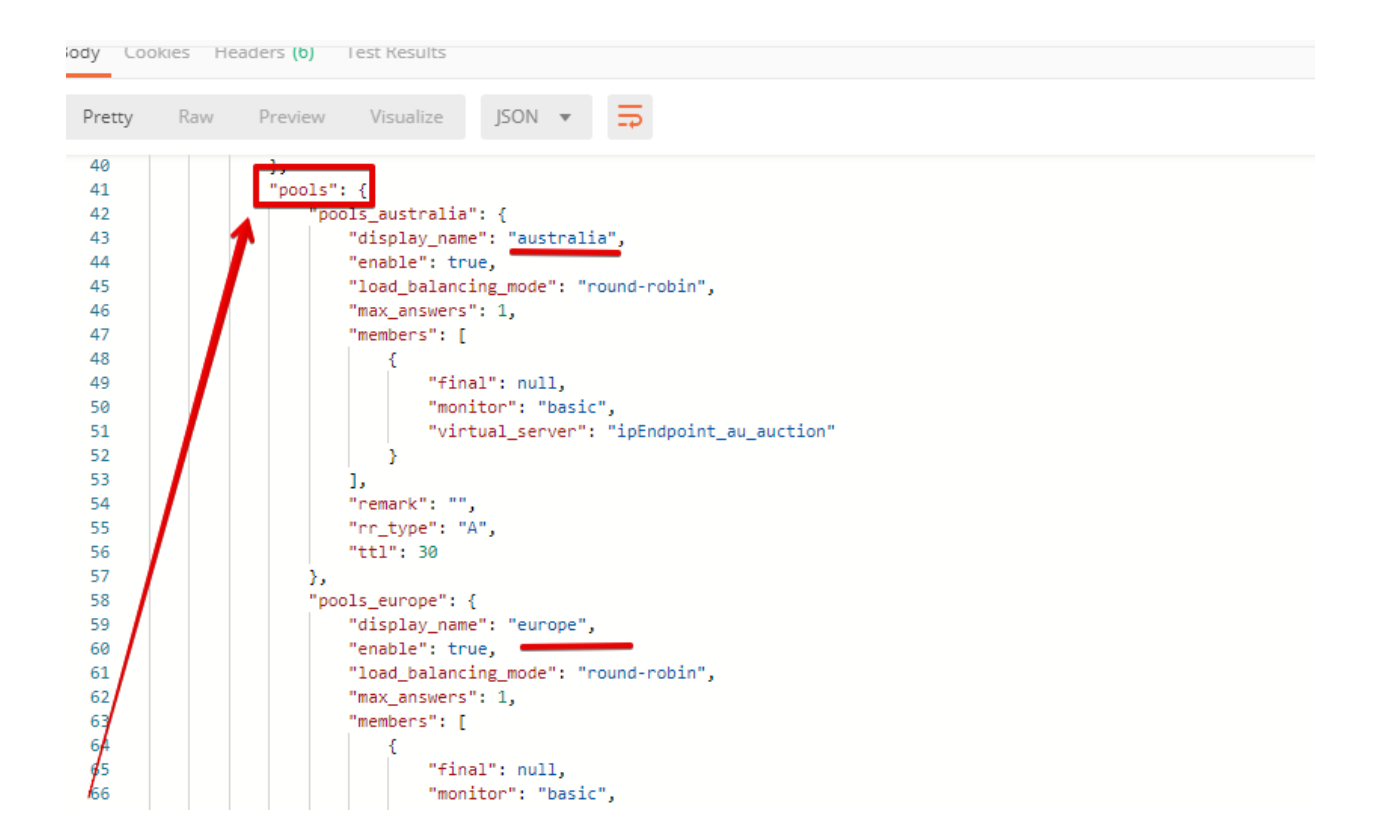

based customer would see when opening this URL in their browser. NOTE: you can also test this in your Opera browser (using EU proxy), the way you've done it previously with the UI.

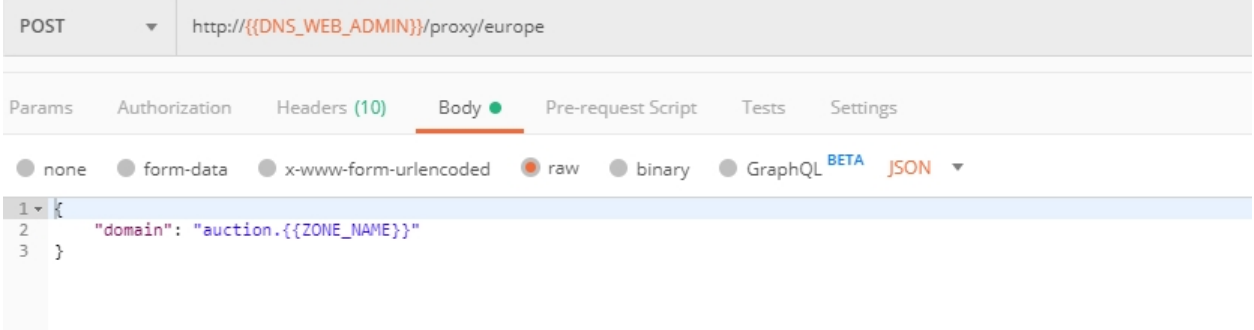

Here's what you should see in the response:

## **7.8.8 8. Review the JSON**

Let's now see the structure of the JSON. In order to get the JSON, send the **Get GSLB JSON** request which uses your ACCESS\_TOKEN to retrieve the JSON:

The response will retrieve the JSON containing all the DNS Load Balancer instance information:

As you can see, the JSON provides some general information on subcription\_id, user\_id, and instance name, as well as all configuration details. The configuration section "details" includes information on "pools\_health":

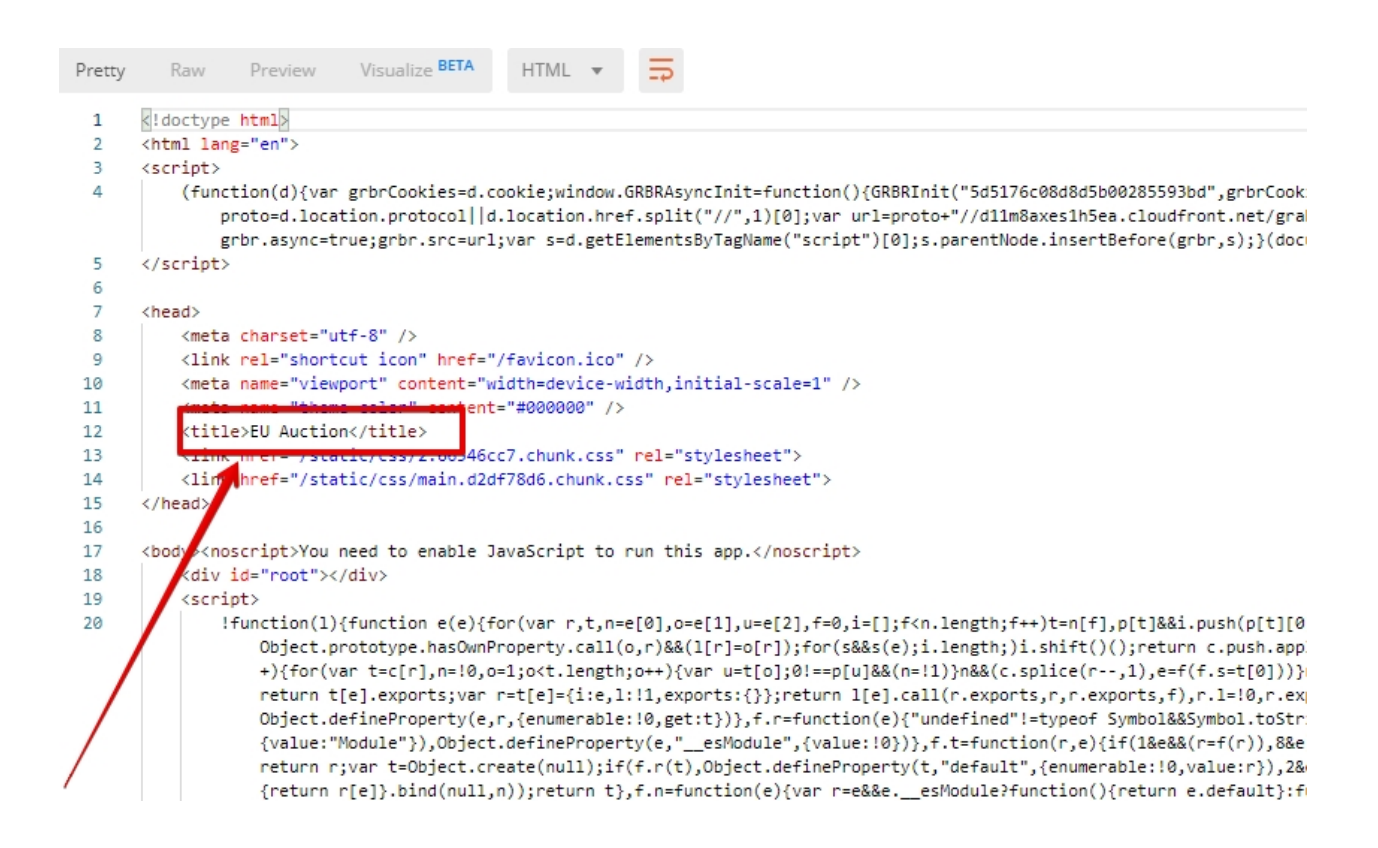

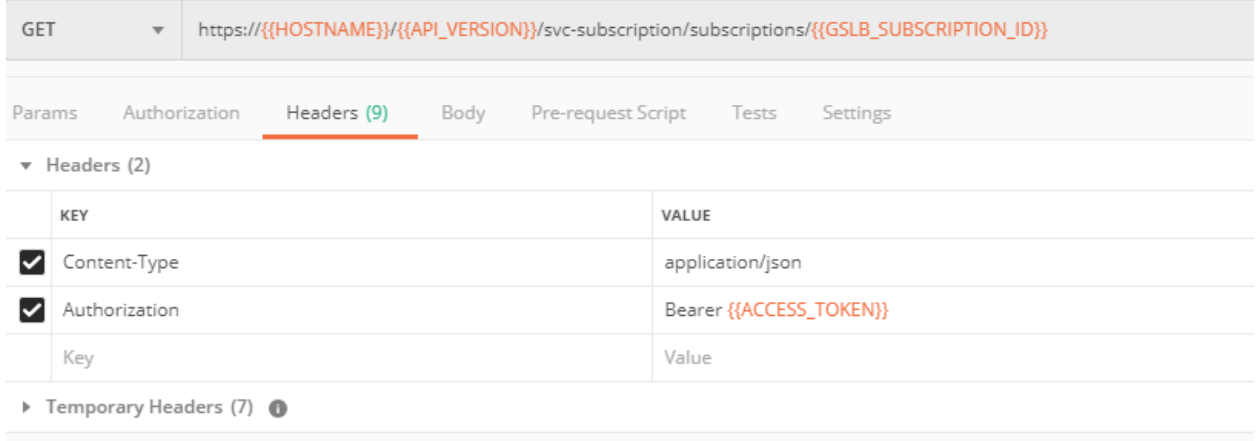

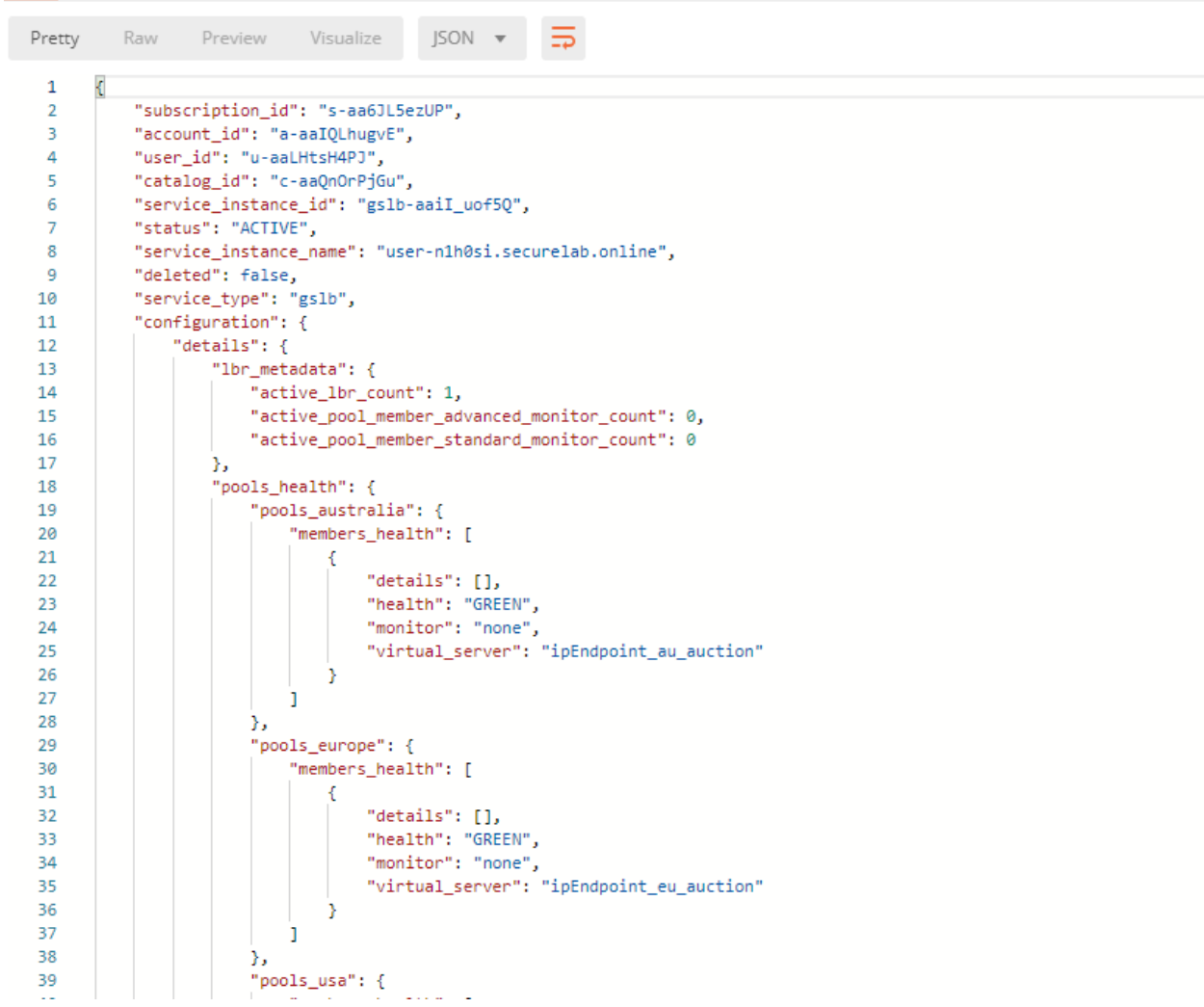

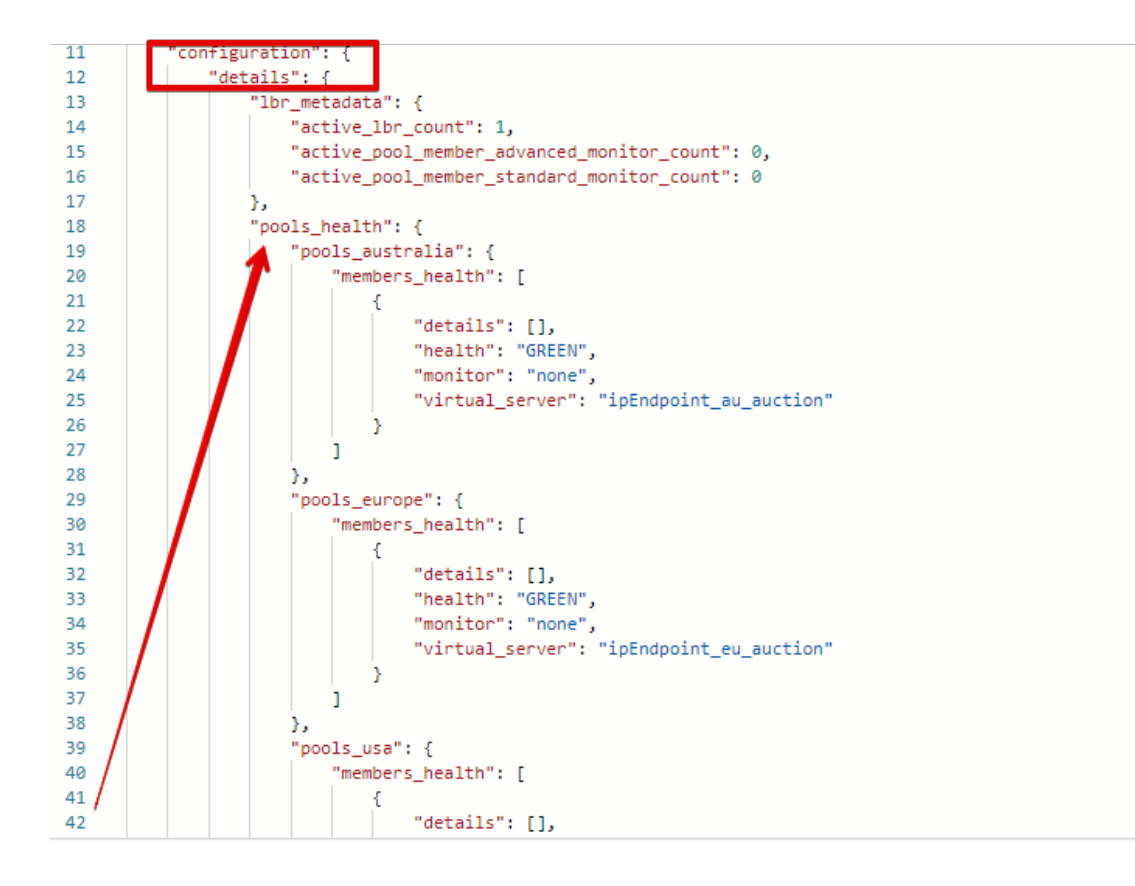

The next configuration section is "gslb\_service" which contains "load\_balanced\_records" with their "name" and "proximity\_rules":

It also includes "pools" section with their "name", "load\_balancing\_mode" and "members":

One more section is "regions" which includes information on region "names" and "sectors":

And another section provides information on "virtual\_servers": their IP endpoints, addresses, names, monitors and ports:

## **7.8.9 9. Delete DNS Load Balancer Service**

Send the Retire GSLB Subscription request which uses the relevant "subscription id".

You will see "retired" status in the response body which means that it's not available on the F5 Cloud Services portal anymore.

# **7.9 Clean Up**

Send the **Retire DNS Zone** to remove or reset zone file. You will get response with status code "200 OK".

We recommend that you clear your tokens from the Lab Service API for security purposes. In order to do that, send the **Logout** request, which uses your **ACCESS\_TOKEN**:

You will get the following response with the status showing "200 OK":

Your **ACCESS TOKEN** will be considered invalid:

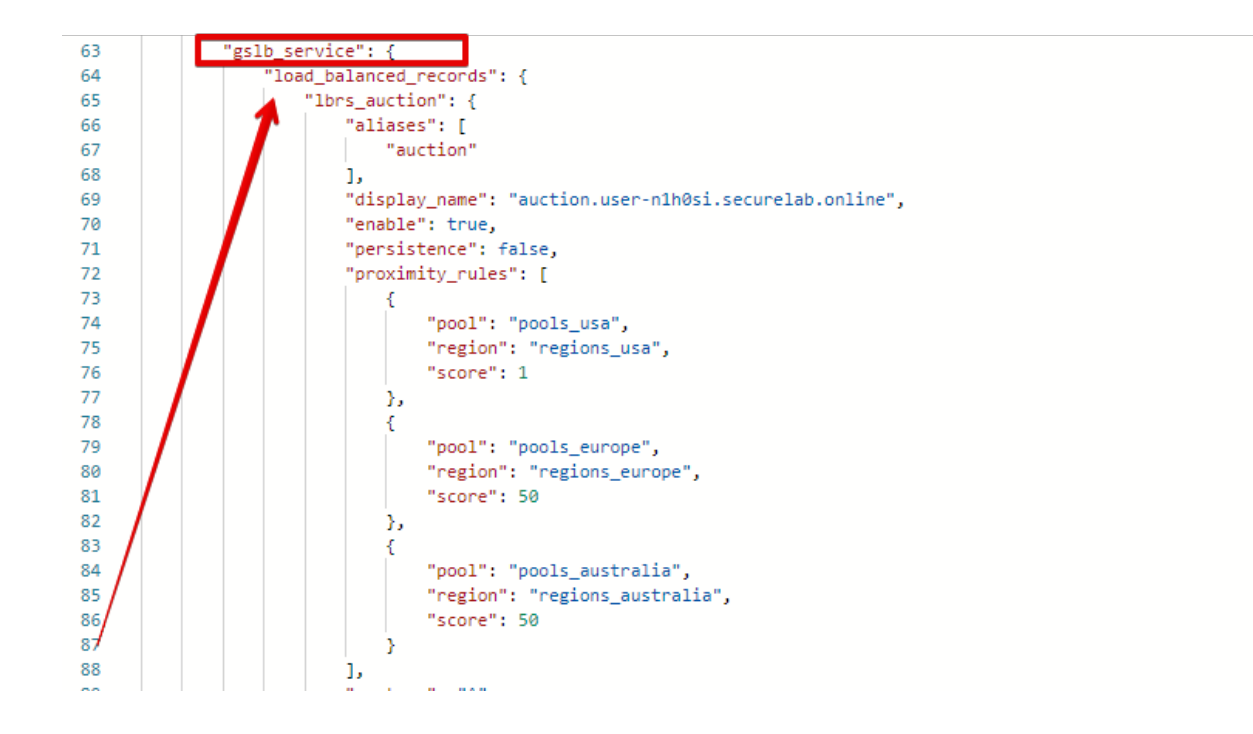

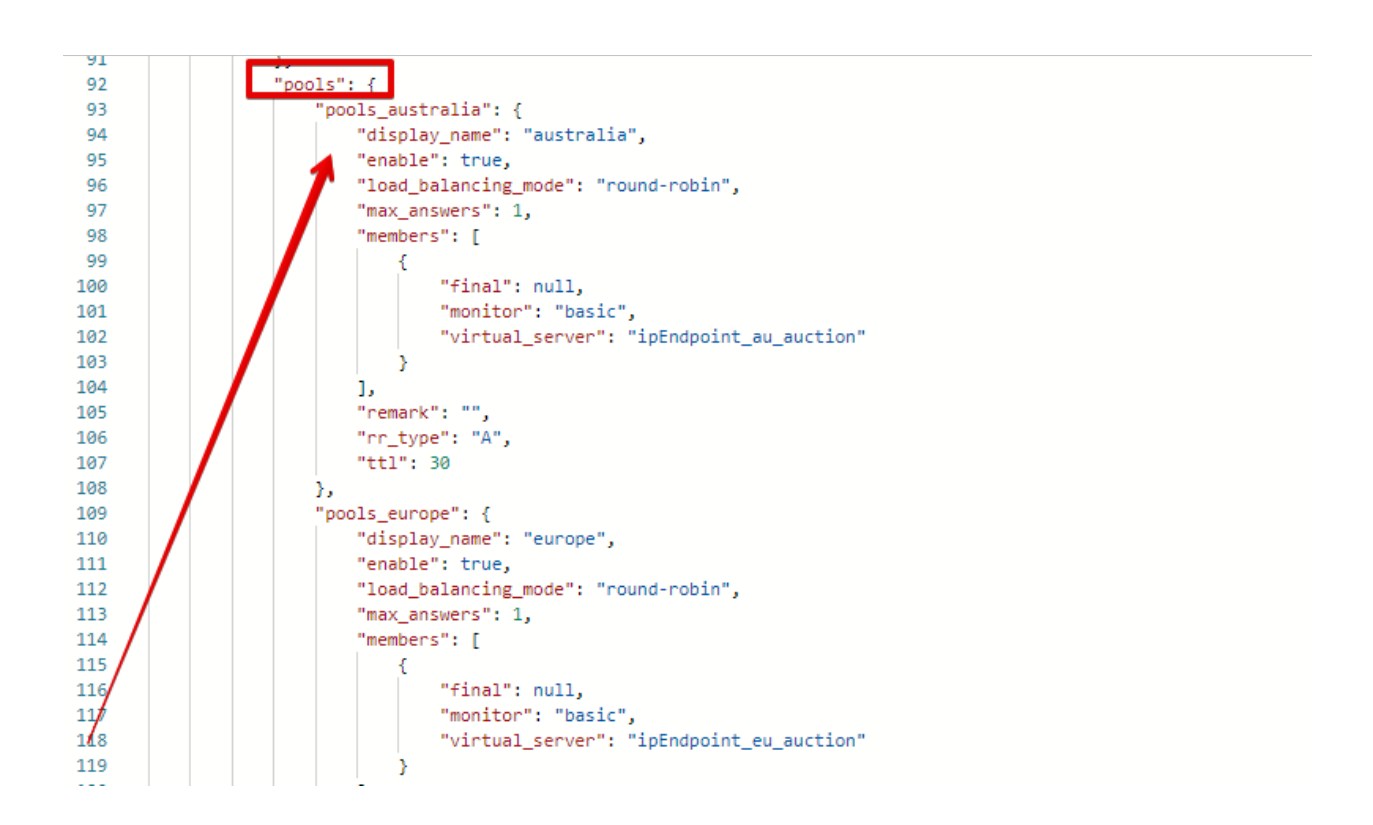

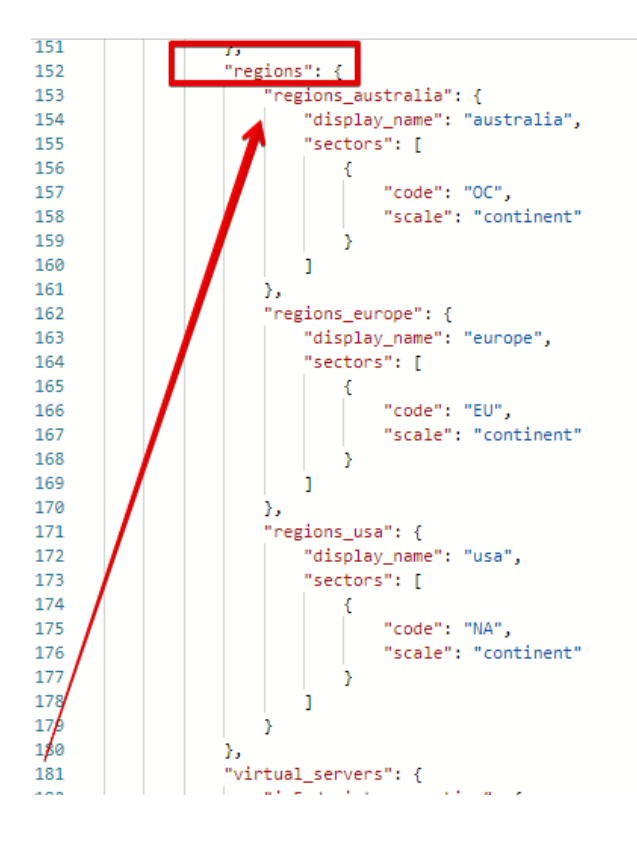

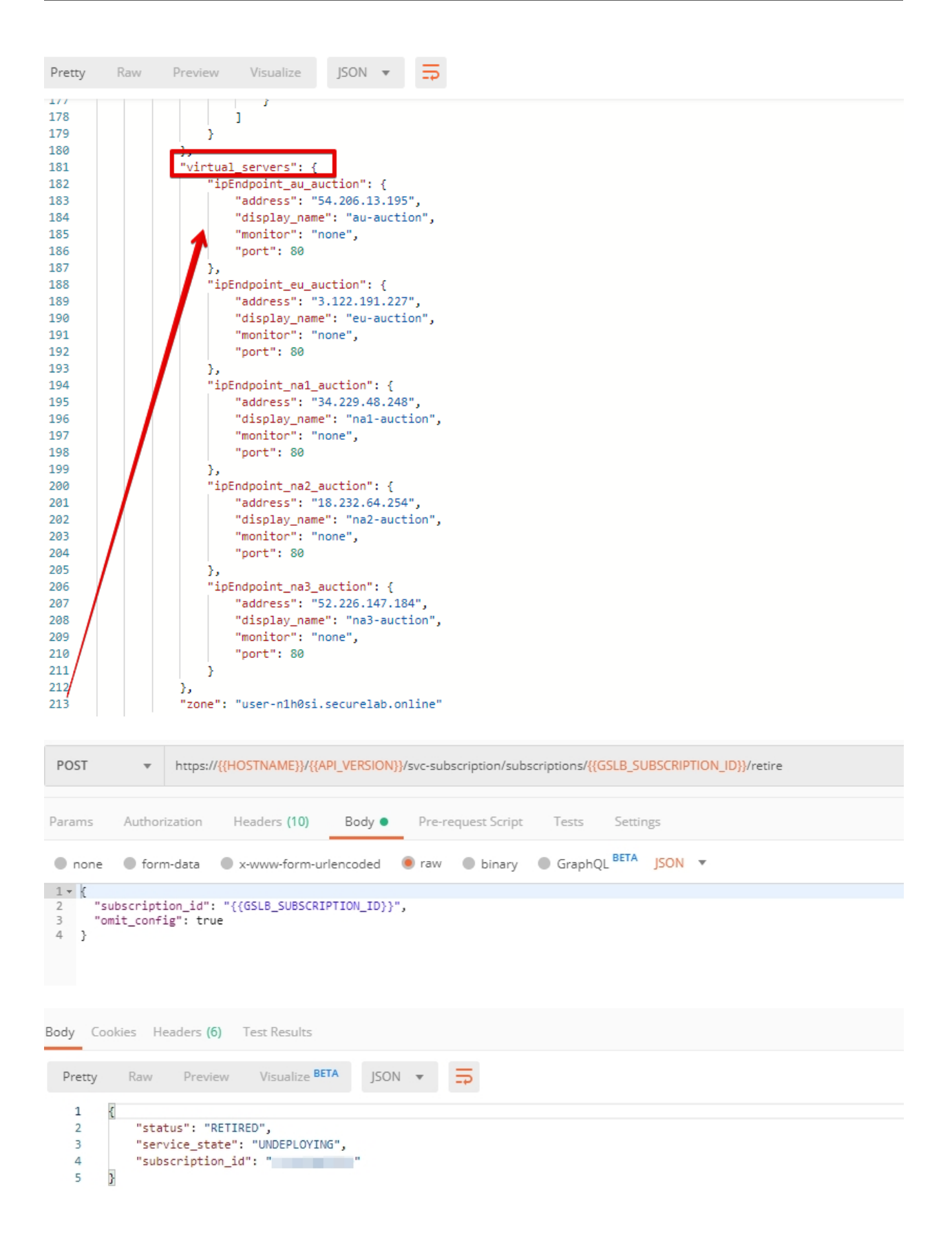

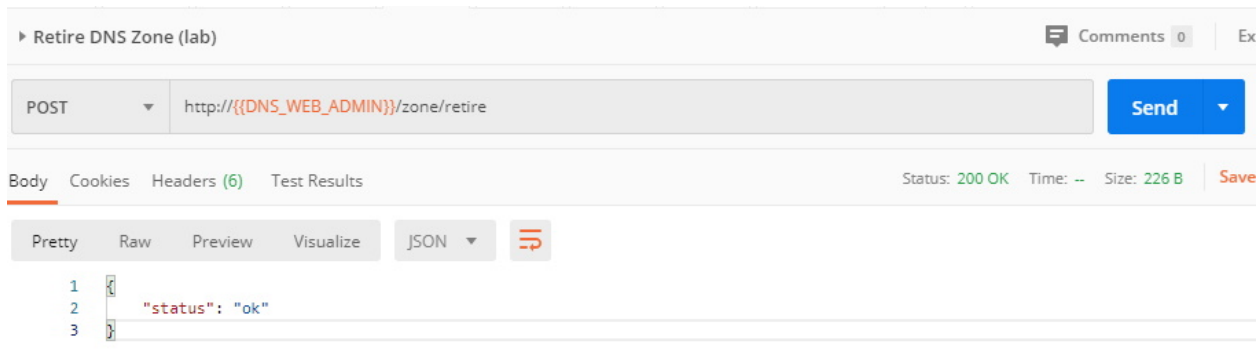

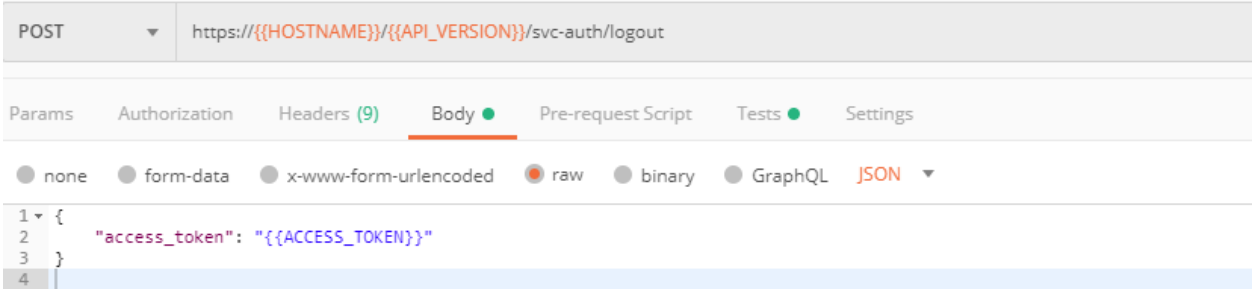

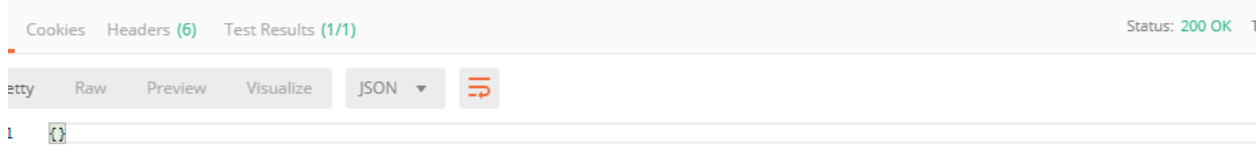

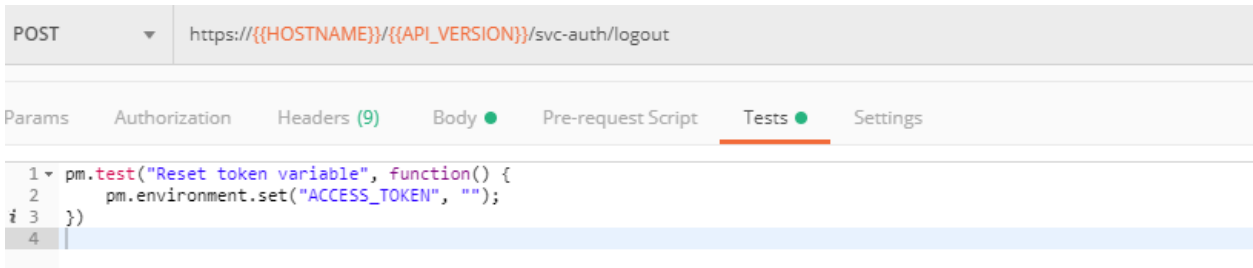
*8* **Credits**

• Agility 2020:

Bill Wester Brandon Burns Dave Doucette Pat Fiorino

- Matt Harmon
- Bret Pleines

Nick Stathakis

Brian Van Lieu

Greg Robinson

Fred Wittenberg

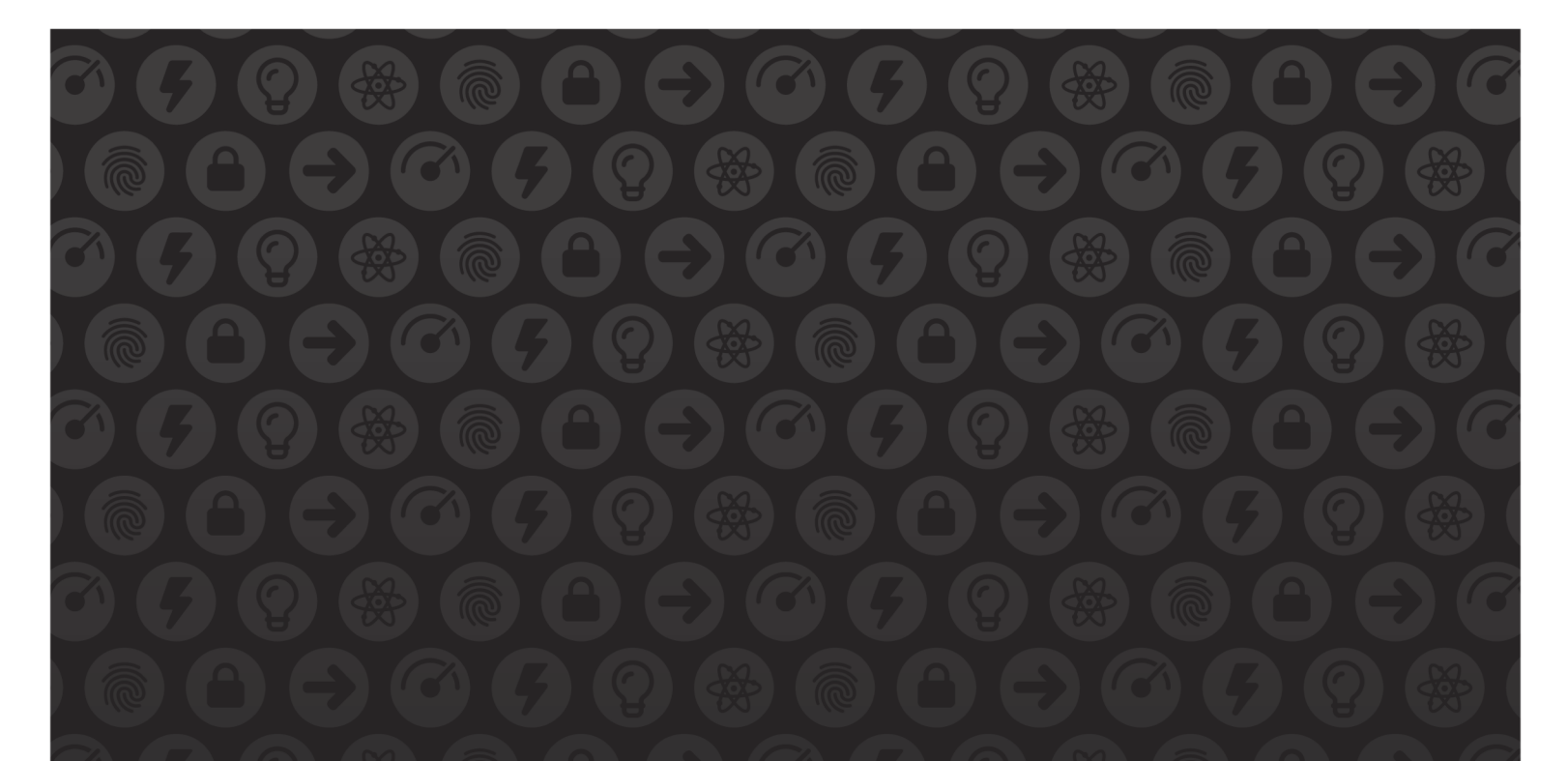

## WE MAKE APPS

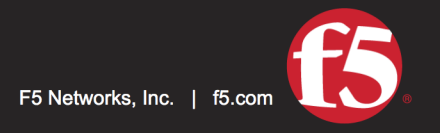

**FASTER.** 

SMARTER.<br>SAFER.

US Headquarters: 401 Elliott Ave W, Seattle, WA 98119 | 888-882-4447 // Americas: info@f5.com // Asia-Pacific: apacinfo@f5.com // Europe/Middle East/Africa: emeainfo@f5.com // Japan: f5j-info@f5.com<br>©2017 F5 Networks, Inc. products, services, or company names referenced herein may be trademarks of their respective owners with no endorsement or affiliation, express or implied, claimed by F5. These training materials and documentation are F5 Confidential Information and are subject to the F5 Networks Reseller Agreement. You may not share these training materials and documentation with any third party without the express written permission of F5.